# HP Universal CMDB Configuration Manager

Pour les Systèmes d'exploitation Windows et Red Hat Enterprise Linux Version du logiciel : 10.00

<span id="page-0-0"></span>Manuel de l'utilisateur

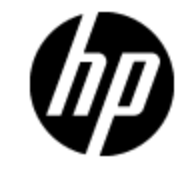

Date de publication du document : Juin 2012 Date de lancement du logiciel : Juin 2012

# **Mentions légales**

## **Garantie**

Les seules garanties applicables aux produits et services HP sont celles figurant dans les déclarations de garantie expresse accompagnant les dits produits et services. Aucun terme de ce document ne peut être interprété comme constituant une garantie supplémentaire. HP ne peut en aucun cas être tenu pour responsable des erreurs ou omissions techniques ou rédactionnelles du présent document.

Les informations contenues dans le présent document sont susceptibles d'être modifiées sans préavis.

## **Légende de restriction des droits**

Logiciel confidentiel. Licence HP valide requise pour la détention, l'utilisation ou la copie. En accord avec les articles FAR 12.211 et 12.212, les logiciels informatiques, la documentation des logiciels et les informations techniques commerciales sont concédés au gouvernement américain sous licence commerciale standard du fournisseur.

# **Copyright**

© Copyright 2002 - 2012 Hewlett-Packard Development Company, L.P.

## **Marques**

Adobe™ est une marque déposée de Adobe Systems Incorporated.

Microsoft® et Windows® sont des marques déposées de Microsoft Corporation aux États-Unis.

UNIX® est une marque déposée de The Open Group.

## **Mises à jour de la documentation**

La page de titre du présent document contient les informations d'identifications suivantes :

- le numéro de version du logiciel ;
- la date de publication du document, qui change à chaque mise à jour de ce dernier ;
- $\bullet$  la date de publication du logiciel.

Pour obtenir les dernières mises à jour ou vérifier que vous disposez de l'édition la plus récente d'un document, accédez à la page :

#### **http://h20230.www2.hp.com/selfsolve/manuals**

Pour accéder à ce site, vous devez créer un compte HP Passport et vous connecter comme tel. Pour obtenir un identifiant HP Passport, accédez à l'adresse :

#### **http://h20229.www2.hp.com/passport-registration.html**

Vous pouvez également cliquer sur le lien **New users - please register** dans la page de connexion de HP Passport.

En vous abonnant au service d'assistance du produit approprié, vous recevrez en outre les dernières mises à jour ou les nouvelles éditions. Pour plus d'informations, contactez votre revendeur HP.

# **Assistance**

Visitez le site d'assistance HP Software à l'adresse :

#### **http://www.hp.com/go/hpsoftwaresupport**

Ce site fournit les informations de contact et les détails sur les offres de produits, de services et d'assistance HP Software.

L'assistance en ligne de HP Software propose des fonctions de résolution autonome. Le site constitue un moyen efficace d'accéder aux outils interactifs d'assistance technique nécessaires à la gestion de votre activité. En tant que client privilégié de l'assistance, vous pouvez depuis ce site :

- rechercher des documents de connaissances présentant un réel intérêt ;
- soumettre et suivre des demandes d'assistance et des demandes d'améliorations ;
- télécharger des correctifs logiciels ;
- **e** gérer des contrats d'assistance ;
- **e** rechercher des contacts de l'assistance HP ;
- **.** consulter les informations sur les services disponibles ;
- participer à des discussions avec d'autres utilisateurs d'un même logiciel ;
- rechercher des cours de formation sur les logiciels et vous y inscrire.

Pour accéder à la plupart des offres d'assistance, vous devez vous enregistrer en tant qu'utilisateur disposant d'un compte HP Passport et vous identifier comme tel. De nombreuses offres nécessitent en outre un contrat d'assistance. Pour obtenir un identifiant HP Passport, accédez à l'adresse suivante :

#### **http://h20229.www2.hp.com/passport-registration.html**

Les informations relatives aux niveaux d'accès sont détaillées à l'adresse suivante :

**http://h20230.www2.hp.com/new\_access\_levels.jsp**

# <span id="page-4-0"></span>**Contenu**

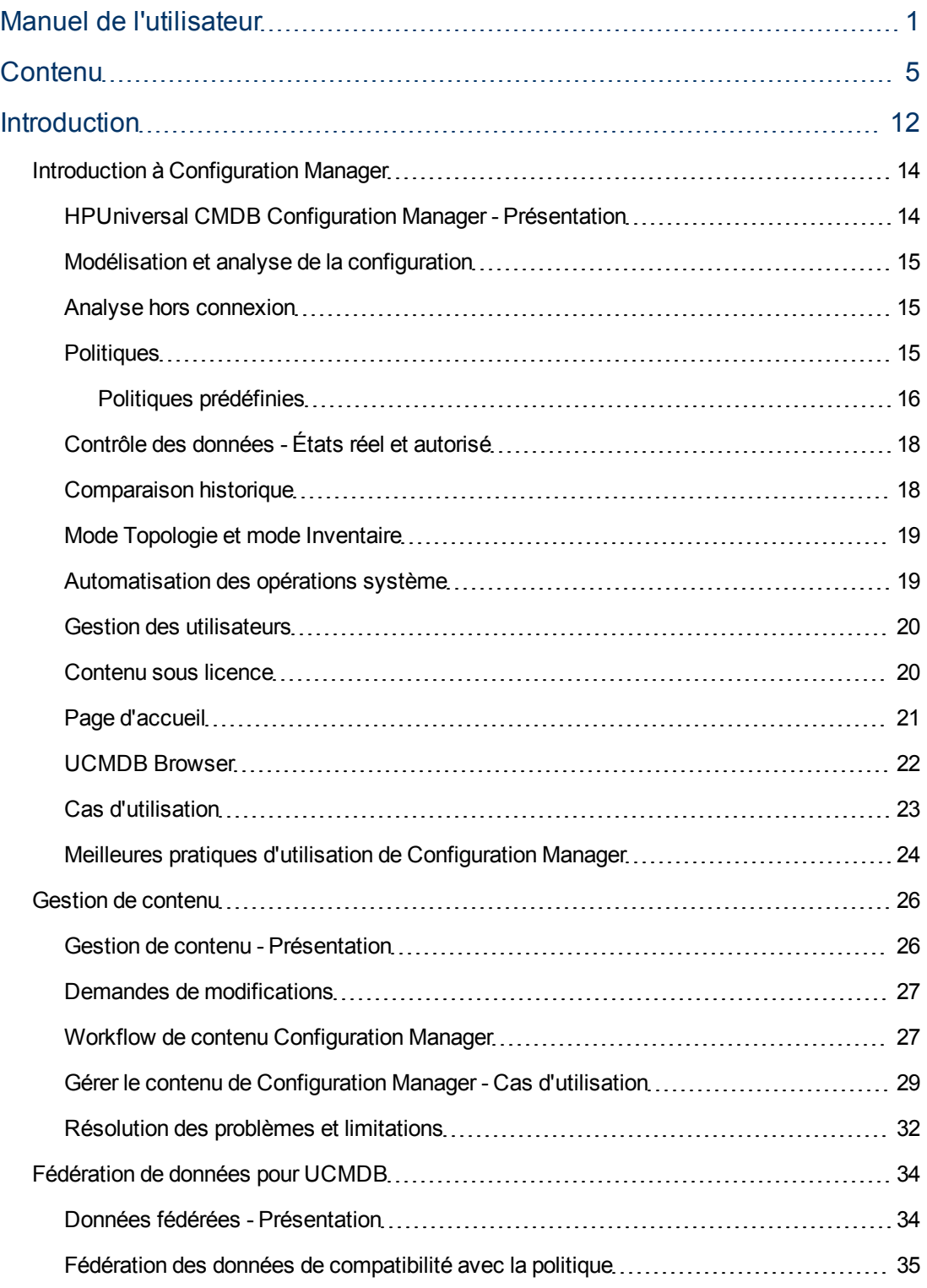

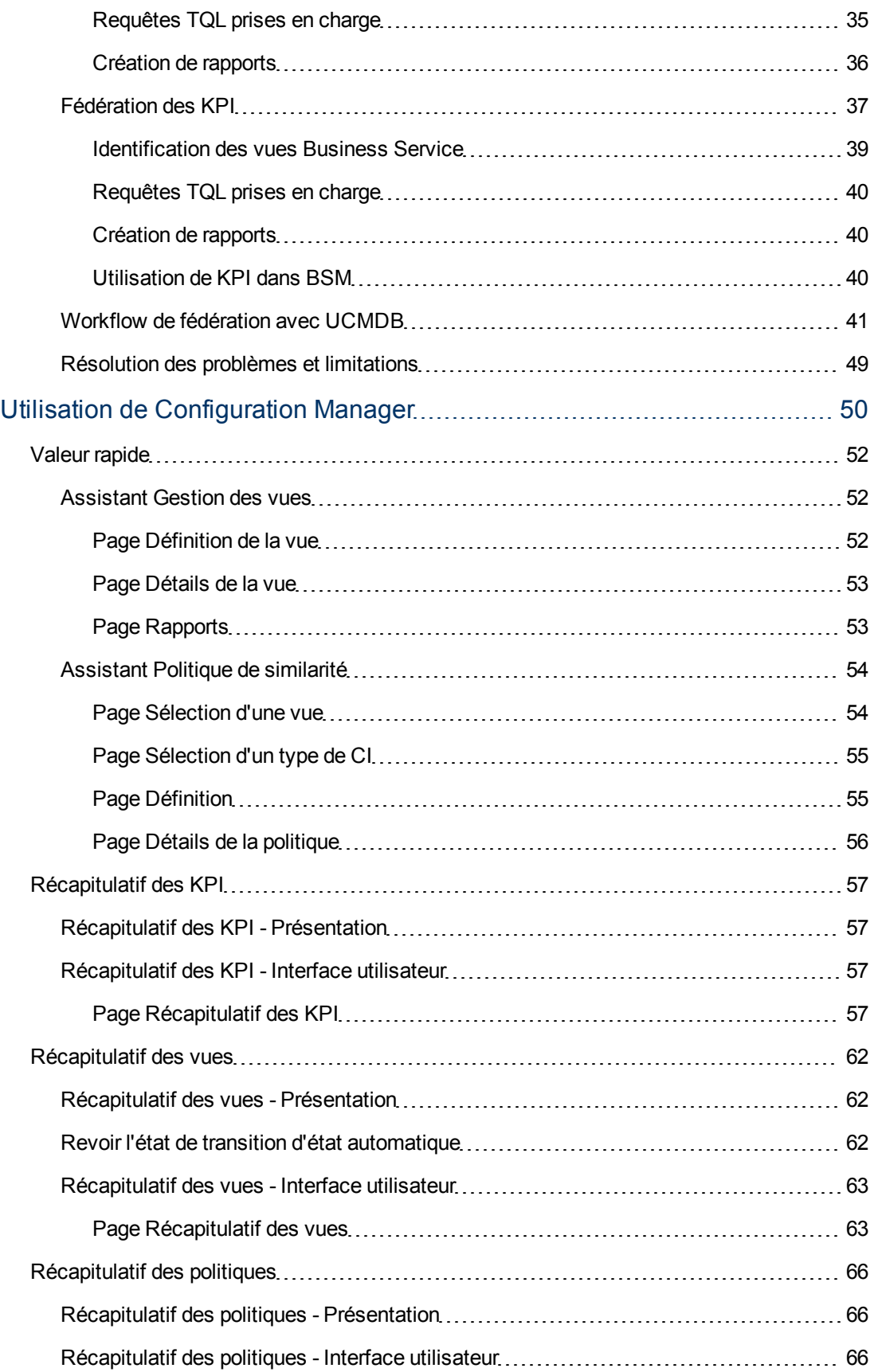

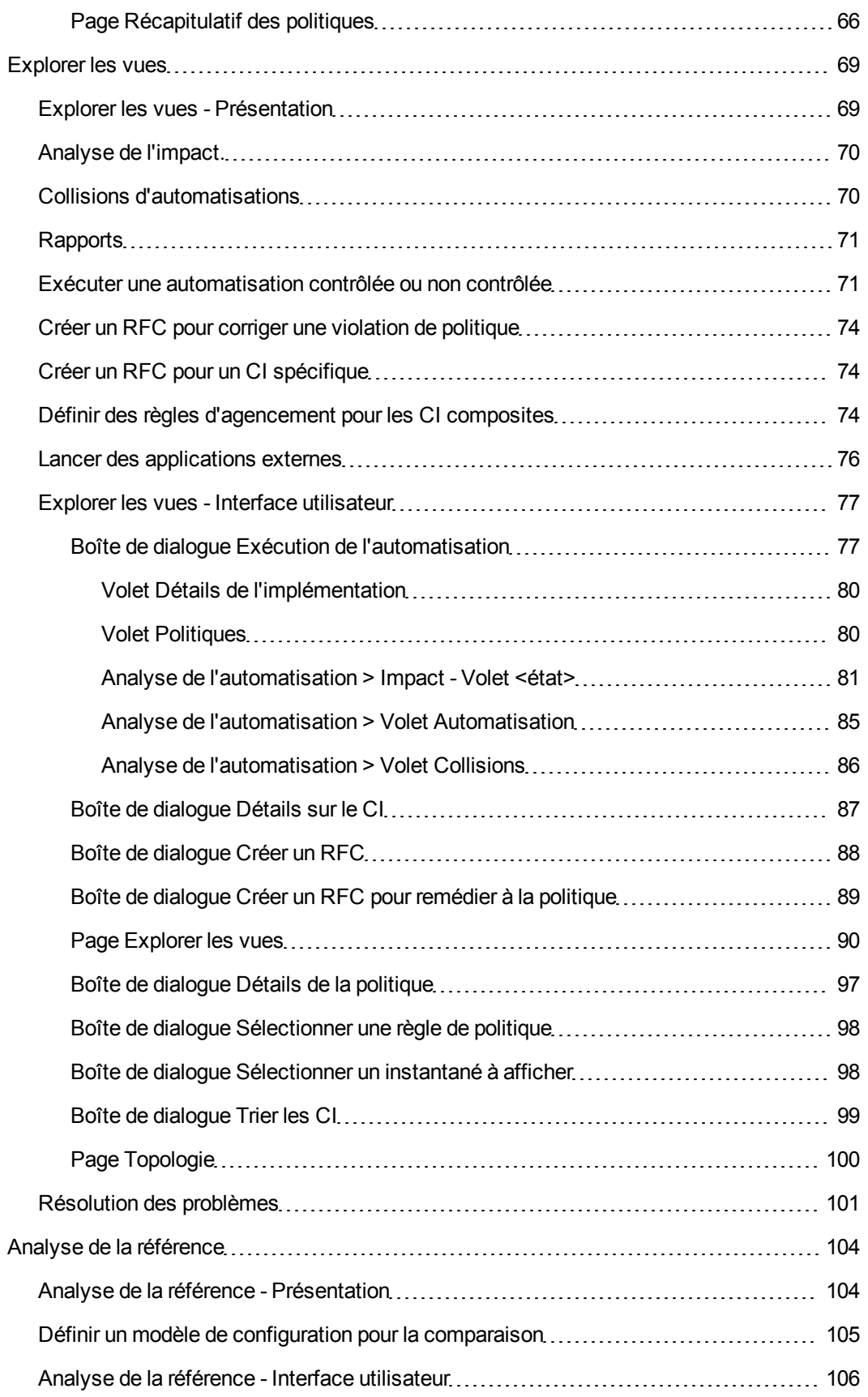

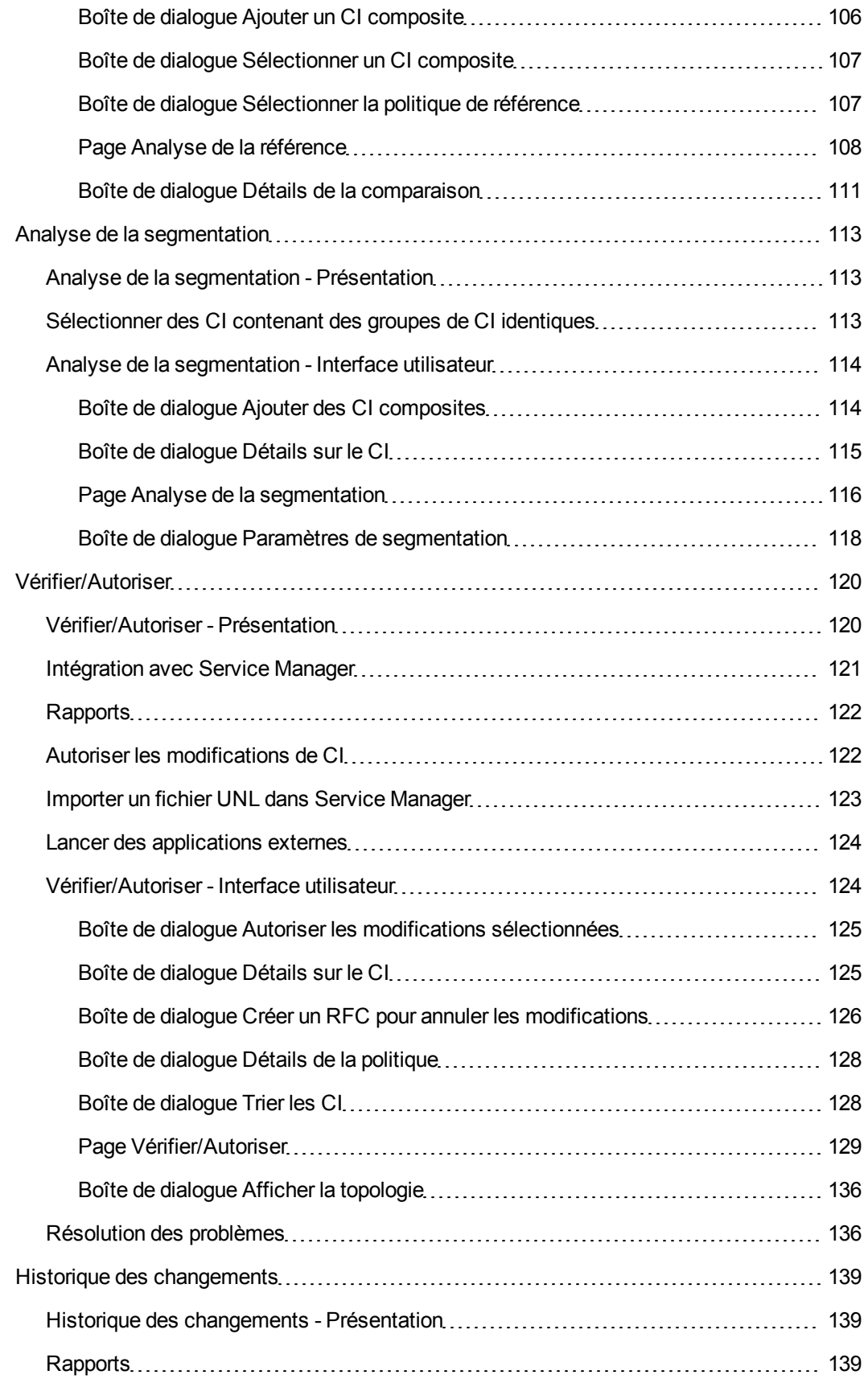

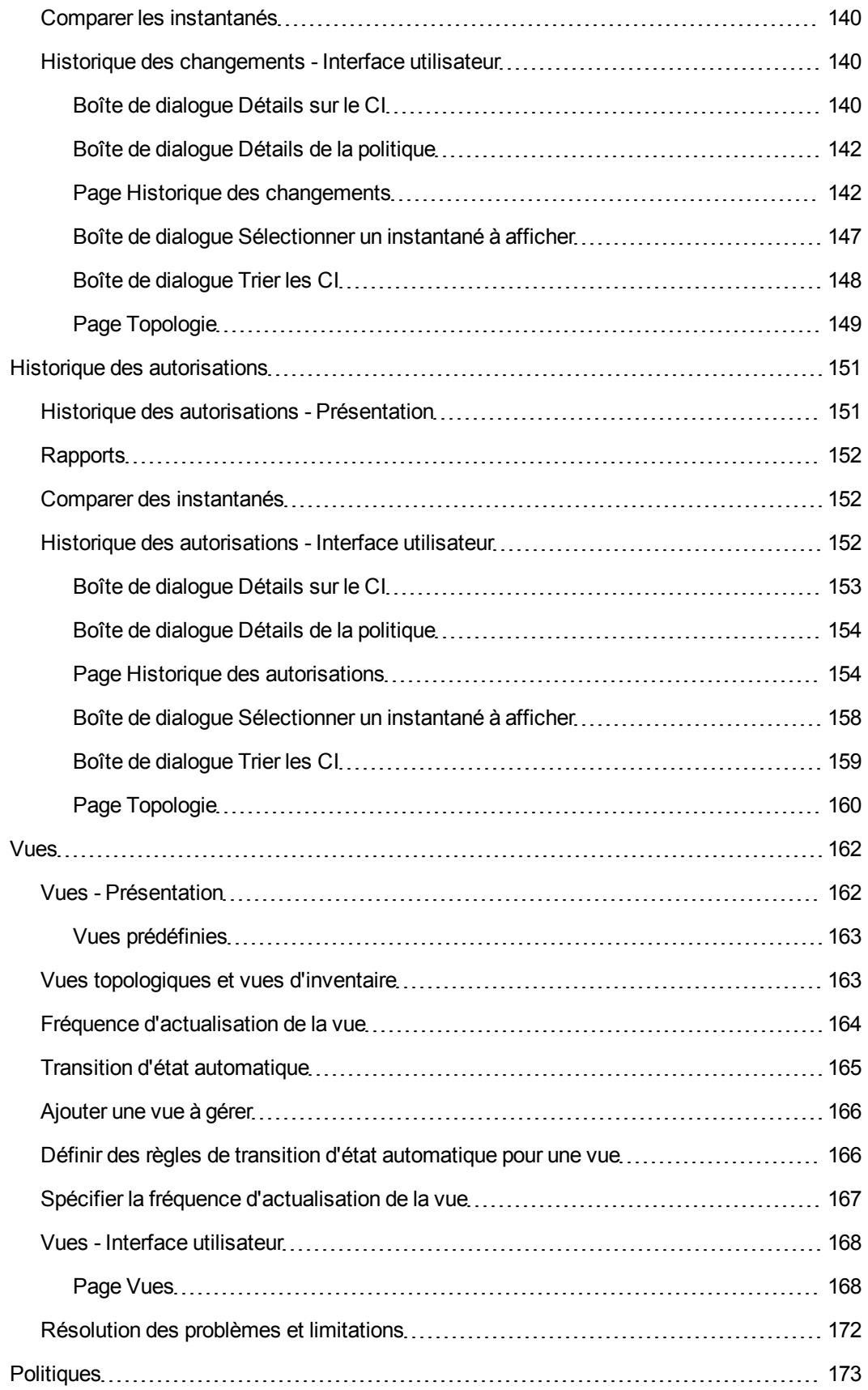

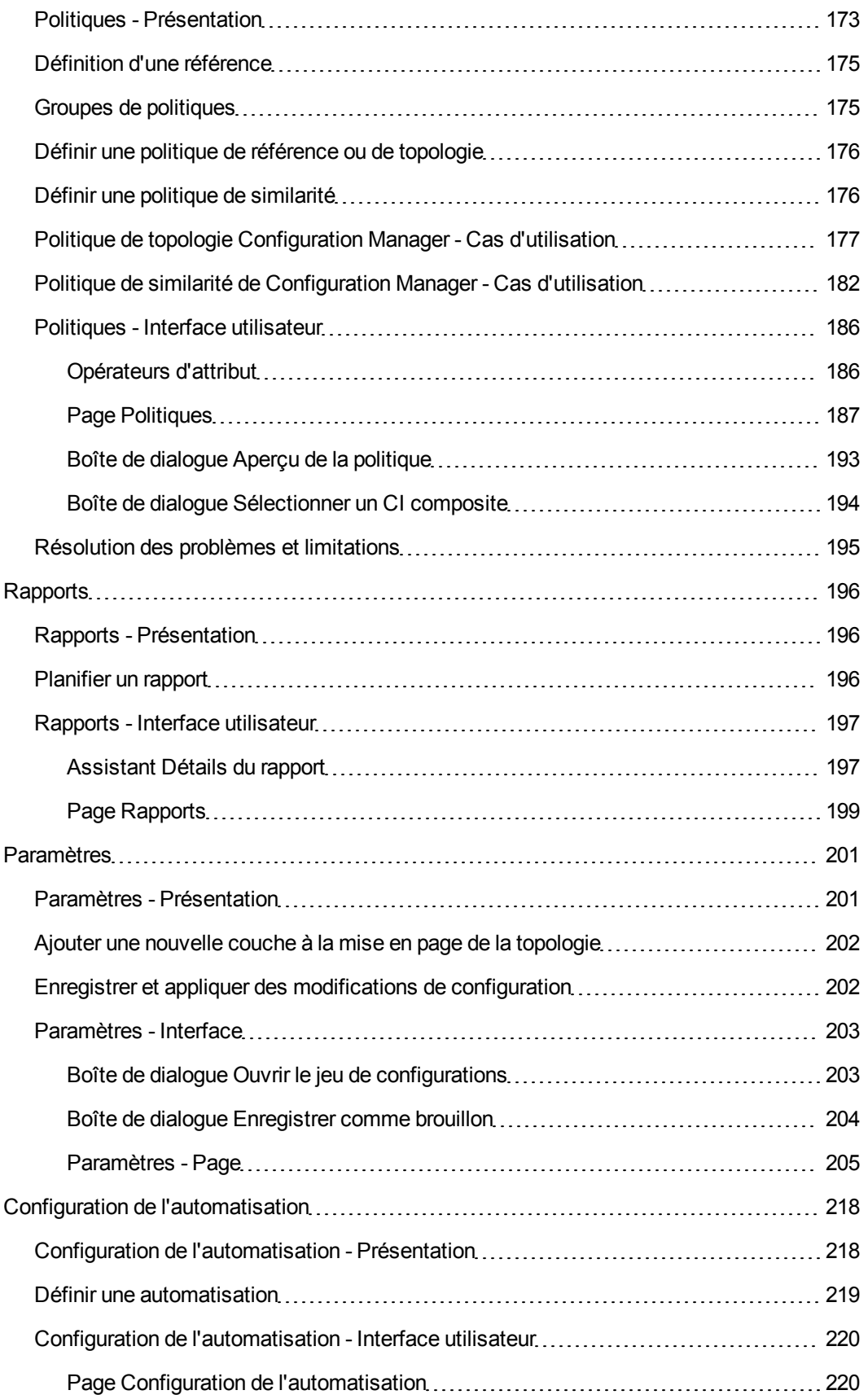

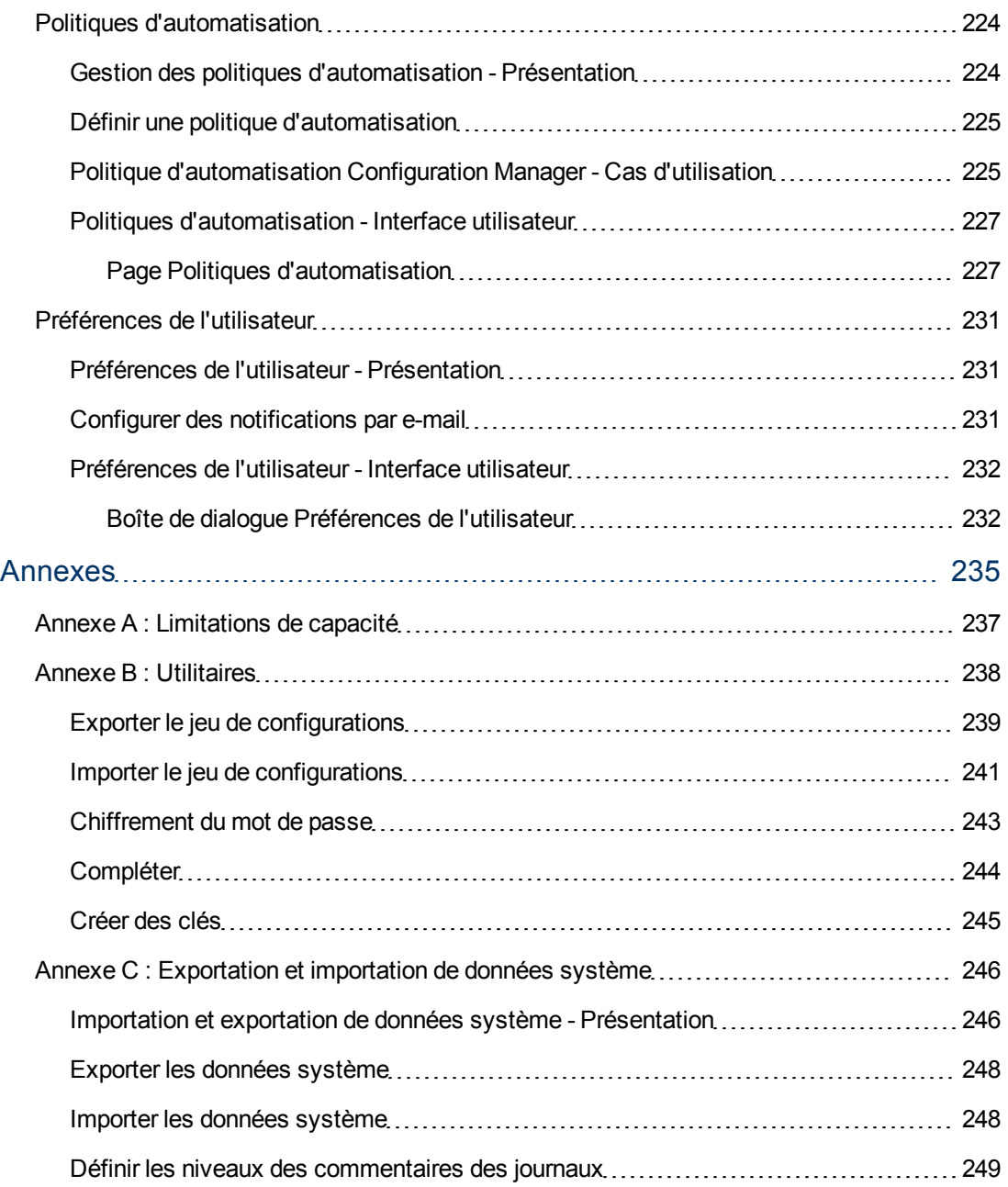

# <span id="page-11-0"></span>**Introduction**

# <span id="page-13-0"></span>**Chapitre 1**

## **Introduction à Configuration Manager**

Contenu de ce chapitre :

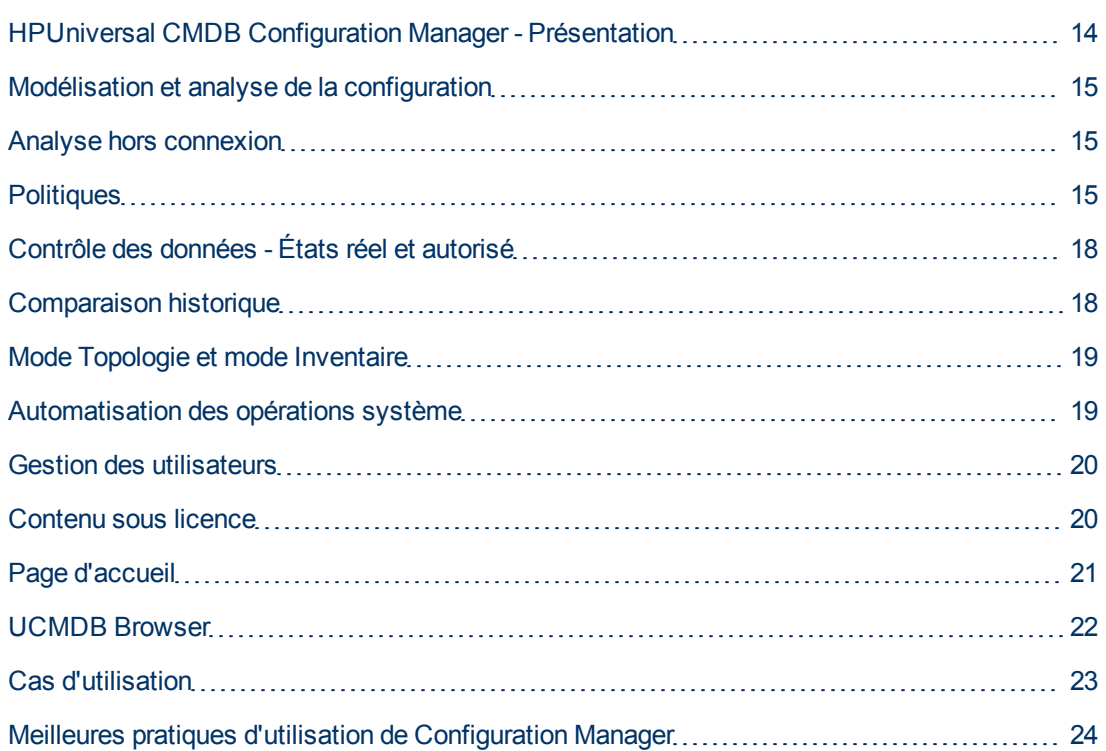

## <span id="page-13-1"></span>**HPUniversal CMDB Configuration Manager - Présentation**

Configuration Management est le processus ITIL V3 responsable de l'unique source d'informations de l'entreprise pour les services informatiques en charge des activités (CMS - Configuration Management System). Il permet d'avoir une image complète et précise des logiciels et de l'infrastructure informatique, afin d'améliorer la qualité de la plupart des processus ITIL et de faciliter la prise de décisions en matière commerciale. En outre, Configuration Management garantit l'intégrité de l'informatique organisationnelle, afin de réduire les interruptions des opérations de l'entreprise.

HP Universal CMDB Configuration Manager (Configuration Manager) fournit les outils pour aider le gestionnaire système à mieux contrôler les données CMS. Il se concentre principalement sur l'analyse et le contrôle des données CMS, selon les spécifications ITIL v3. Configuration Manager offre un environnement de contrôle de l'infrastructure CMS, qui comprend de nombreuses sources de données et fournit une variété de produits et d'applications.

Le contrôle de la configuration permet de s'assurer que des mécanismes de contrôle appropriés sont appliqués aux CI tout en conservant un enregistrement des modifications apportées aux CI, aux versions, à l'emplacement et à la garde/à la propriété. Le contrôle des actifs physiques ou électroniques et des composants de l'infrastructure permet de s'assurer que les données de configuration sont alignées et à jour par rapport au monde physique.

### <span id="page-14-0"></span>**Modélisation et analyse de la configuration**

L'un des domaines de base des fonctionnalités de Configuration Manager est la possibilité de mesurer votre environnement informatique par rapport à des normes définies. La théorie sousjacente repose sur le fait que les CI ayant le même objectif doivent avoir une configuration identique, afin de réduire les coûts de maintenance et d'améliorer la prévisibilité. Le module Analyse de la configuration permet de comparer les CI composites sélectionnés à un modèle de configuration qui prend en compte une norme dans l'entreprise. Cela permet de mesurer leur similarité.

L'analyse est une comparaison entre les CI sélectionnés et un modèle de configuration personnalisé que vous construisez pour répondre aux besoins de votre entreprise. Les critères utilisés pour déterminer le degré de similarité entre les CI et le modèle incluent la topologie des CI composites ainsi que les attributs sélectionnés des CI. L'analyse est un processus itératif qui comprend deux étapes - la définition du modèle et l'analyse de comparaison. Vous déterminez un modèle, le comparez à un ensemble de CI donné, et vous analysez les détails de la comparaison afin d'identifier les divergences de configuration ou redéfinir le modèle et relancer la comparaison.

Un cas d'utilisation de cette analyse est la possibilité de comparer la configuration de différents CI dans des environnements distincts. Par exemple, la comparaison d'une application dans l'environnement de production à la même application dans l'environnement intermédiaire peut aider à expliquer les incidents de production survenant dans une configuration testée.

<span id="page-14-1"></span>Pour plus d'informations sur le processus d'analyse de la configuration, voir ["Analyse](#page-103-0) [de](#page-103-0) [la](#page-103-0) [référence"](#page-103-0) [à](#page-103-0) [page](#page-103-0) [104](#page-103-0).

### **Analyse hors connexion**

Configuration Manager exécute une procédure d'analyse asynchrone hors connexion qui met à jour les informations apparaissant dans les vues gérées. Régulièrement, UCMDB est interrogé pour les CI mis à jour. Les informations mises à jour s'affichent la prochaine fois qu'une vue est ouverte dans Configuration Manager. Selon le taux d'actualisation que vous spécifiez, cette analyse peut avoir lieu :

- chaque jour à l'heure que vous spécifiez ;
- chaque fois qu'une modification est détectée pour l'un des CI, selon l'intervalle de répétition d'analyse hors ligne.

<span id="page-14-2"></span>Pour plus d'informations sur le taux d'actualisation et la définition des paramètres d'analyse hors ligne, voir ["Paramètres](#page-204-0) [-](#page-204-0) [Page"](#page-204-0) [à](#page-204-0) [page](#page-204-0) [205](#page-204-0).

### **Politiques**

Les politiques sont des règles qui définissent les normes d'une organisation. Ces normes peuvent être appliquées aux environnements gérés (vues) pour contrôler de manière continue leur

compatibilité avec ces normes. Lorsque vous appliquez une politique à une vue, Configuration Manager vérifie si les CI de la vue satisfont ou non la politique. Vous pouvez appliquer plusieurs politiques simultanément à une vue.

Vous pouvez également importer des données de politique d'applications externes en les fédérant. Ces données peuvent être utilisées par Configuration Manager de la même manière que les politiques que vous créez directement depuis Configuration Manager. Il est possible de fédérer les types de CI Node, RunningSoftware et IpAddress.

Le **niveau d'état de la politique** d'une vue est basé sur la somme de toutes les politiques appliquées à cette vue. Il s'agit du pourcentage de CI de la vue qui satisfont les politiques appropriées.

Vous pouvez appliquer un type de politique de configuration à savoir la **politique de référence** qui étend les fonctionnalités du module Analyse de la configuration en enregistrant un modèle de configuration qui servira de définition de la référence d'une politique. Au lieu de comparer un CI individuel à une référence, vous pouvez comparer tous les CI de ce type de la vue à la référence en appliquant la politique à la vue. Ainsi, vous serez assuré que les CI du même type sont compatibles avec la référence définie, et que les nouveaux CI ajoutés à votre système sont également construits en fonction de la référence. Pour plus d´informations, voir ["Définition](#page-174-0) [d'une](#page-174-0) [référence"](#page-174-0) [à](#page-174-0) [page](#page-174-0) [175](#page-174-0).

Un autre type de politique de configuration est la **politique de la topologie** basée sur le TQL (Topology Query Language) utilisé dans UCMDB. Une politique de la topologie définit la configuration topologique souhaitée (l'ensemble des CI et les relations entre les CI).

La **politique de similarité** est un autre type de politique permettant de sélectionner des CI et des attributs qui appliquent une similarité entre tous les CI d'un type donné d'une vue ou entre des groupes de CI d'une vue (où chaque groupe est connecté à un type de CI défini).

Par exemple, une politique peut être définie pour s'assurer que toute application essentielle à l'entreprise est hautement disponible et que les serveurs de support ne résident pas physiquement au même endroit afin d'améliorer la capacité de résilience en cas de problème grave.

<span id="page-15-0"></span>Pour plus d'informations sur la définition et la gestion des politiques, voir ["Politiques"](#page-172-0) [à](#page-172-0) [page](#page-172-0) [173](#page-172-0).

### **Politiques prédéfinies**

**Remarque :** Une licence est disponible pour cette fonctionnalité. Demandez à votre administrateur système d'acheter la licence appropriée.

Configuration Manager est fourni avec un groupe de politiques prédéfinies sur la base de requêtes TQL créées dans UCMDB. Ces politiques sont de deux types :

- Politiques de qualité des données Ces politiques garantissent qu'il ne manque aucune donnée dans UCMDB.
	- <sup>n</sup> Chaque serveur doit être affecté à un emplacement Cette politique n'est activée que si au moins un ordinateur Windows ou UNIX est connecté à un CI de type Location.
- <sup>n</sup> Chaque serveur doit être affecté à un propriétaire Cette politique n'est activée que si au moins un ordinateur Windows ou UNIX est connecté à une personne avec une relation de type Ownership.
- Chaque base de données MSSQL ou Oracle doit être affectée à une version.
- Politiques de résilience des clusters Ces politiques garantissent que tous les clusters sont résilients. Par exemple, une politique peut vérifier la géo-redondance (c'est-à-dire, vérifier qu'il n'existe aucun point de défaillance géographique sur les serveurs).

Ces politiques sont fournies pour des scénarios de résilience de cluster de différents types :

- Point de défaillance géographique Dans un environnement virtuel, les politiques vérifient que les hôtes d'ordinateur virtuel des clusters (par exemple, les serveurs ESX) se trouvent dans au moins deux emplacements différents. Dans un environnement non virtuel, elles vérifient que tous les nœuds des clusters se trouvent dans au moins deux emplacements différents. Pour bénéficier de ces politiques, l'emplacement des serveurs doit être modélisé dans UCMDB et vous devez activer l'intégration Apertura VISTA pour découvrir les unités de distribution d'alimentation.
- Point de défaillance d'unité de distribution d'alimentation (PDU) Dans un environnement virtuel, les politiques vérifient que les hôtes d'ordinateur virtuel des clusters (par exemple, les serveurs ESX) sont connectés à au moins deux unités de distribution d'alimentation. Dans un environnement non virtuel, elles vérifient que tous les nœuds des clusters sont connectés à au moins deux unités de distribution d'alimentation.
- n Point de défaillance de l'hôte d'ordinateur virtuel Dans un environnement virtuel, les politiques vérifient que les ordinateurs virtuels des clusters sont hébergés par plusieurs serveurs (plusieurs serveurs ESX, par exemple).
- <sup>n</sup> Point de défaillance de réseau Dans un environnement virtuel, les politiques vérifient que les ordinateurs virtuels sont connectés à plusieurs commutateurs virtuels.
- <sup>n</sup> Similarité des serveurs d'applications Les politiques vérifient que tous les serveurs d'applications des clusters sont identiques.
- Similarité des nœuds de cluster Les politiques vérifient que tous les nœuds des clusters (ordinateurs virtuels et non virtuels) sont identiques.

Ces politiques se trouvent dans UCMDB sous **Studio de modélisation > Onglet Ressources** (sélectionnez le type de ressource **Requêtes**) **> Configuration Manager > Configuration Manager - Dossier Ne pas modifier**.

**Remarque :** Pour découvrir les données de ces politiques, vous devez exécuter Universal Discovery (UD), y compris toutes les activités suivantes :

- $\bullet$  JEE
- Virtualisation
- Base de données
- Cluster
- $\bullet$  Layer2

Pour plus d'informations sur ces activités et l'exécution d'une découverte, voir le *HP Universal CMDB Discovery and Integration Content Guide*.

### <span id="page-17-0"></span>**Contrôle des données - États réel et autorisé**

Configuration Manager permet de contrôler les données de votre système de gestion de la configuration en gérant les différents états des vues.

L'**état réel** correspond à la topologie et la configuration du service tel qu'il est indiqué par les sources de données du système de gestion de la configuration (par exemple, le module Découverte).

L'**état autorisé** est un état contrôlé du service qui indique la configuration correcte du service en fonction de son gestionnaire de configuration.

Différents produits, processus et personnes sont intéressés par les informations relatives au CI, en fonction de leurs besoins. Par exemple, pour répondre à une erreur d'application, il est nécessaire d'obtenir l'état réel des serveurs qui exécutent cette application. Cela implique l'identification des serveurs et de leurs logiciels installés. De plus, lors de la signature du Contrat de niveau de service, il est important de définir la configuration autorisée des serveurs. La configuration réelle n'est pas nécessairement identique à celle autorisée (parfois une modification non autorisée est appliquée), et la configuration ne sera pas nécessairement identique dans un mois (d'autres modifications pourront être appliquées). L'état autorisé fournit un environnement protégé pour la consommation du portefeuille contenant des données moins actuelles, mais plus stables et plus sûres.

Configuration Manager affiche les modifications à l'état réel du service et permet de les autoriser. Lorsque vous autorisez les modifications à l'état réel d'une vue, l'état est le nouvel état autorisé de la vue.

Vous pouvez vérifier manuellement les modifications apportées aux CI composites, et choisir de les autoriser sur une base individuelle. De même, vous pouvez définir des conditions pour la transition d'état automatique de la vue. Toutes les modifications de la vue peuvent ensuite être autorisées lorsque la transition d'état automatique est exécutée, si toutes les conditions sont satisfaites.

<span id="page-17-1"></span>Pour plus d'informations sur la gestion des différents états, voir ["Vérifier/Autoriser"](#page-119-0) [à](#page-119-0) [page](#page-119-0) [120.](#page-119-0) Pour plus d'informations sur la transition d'état automatique, voir ["Vues"](#page-161-0) [à](#page-161-0) [page](#page-161-0) [162.](#page-161-0)

### **Comparaison historique**

Un gestionnaire de configuration a souvent besoin de voir les anciennes données de configuration ou un historique des modifications afin de comprendre la base d'un problème et d'éviter la répétition d'erreurs. Configuration Manager permet d'examiner l'historique de l'état réel ou autorisé à l'aide des modules Historique des changements et Historique des autorisations.

Un instantané est une configuration d'une vue enregistrée à une date et une heure spécifiques. La comparaison d'instantanés permet d'analyser une ancienne modification spécifique à l'aide d'une interface utilisateur avancée. Celle-ci met en évidence les modifications entre les instantanés pris à différents moments ainsi que les modifications de la configuration actuelle.

Configuration Manager prend automatiquement des instantanés de l'état réel d'une vue chaque fois qu'une modification est appliquée. Il prend également un instantané de la vue à chaque autorisation. Les instantanés sont enregistrés dans CMS et ils sont conservés sous la forme d'un enregistrement historique fixe. Vous pouvez ensuite comparer deux instantanés de la même vue ayant le même état pour assurer le suivi des modifications dans l'environnement. Le module Historique des changements affiche des instantanés de l'état réel d'une vue alors que le module Historique des autorisations affiche des instantanés de l'état autorisé d'une vue.

Un exemple de scénario dans lequel une comparaison d'instantanés pourrait être utile peut être le portail d'une entreprise dont les performances se sont dégradées la semaine dernière. Pou répondre aux plaintes des clients, l'administrateur l'étudierait en comparant l'état réel de l'environnement avec son instantané datant d'une semaine. Il peut ensuite examiner toutes les modifications afin de déterminer celle qui est à l'origine de la dégradation des performances.

<span id="page-18-0"></span>Pour plus d'informations sur la comparaison des instantanés, voir ["Historique](#page-138-0) [des](#page-138-0) [changements](#page-138-0) ["](#page-138-0) [à](#page-138-0) [page](#page-138-0) [139](#page-138-0) et ["Historique](#page-150-0) [des](#page-150-0) [autorisations"](#page-150-0) [à](#page-150-0) [page](#page-150-0) [151](#page-150-0)

### **Mode Topologie et mode Inventaire**

La gestion de la configuration peut être effectuée à partir d'une perspective de la topologie ou de l'inventaire. Un propriétaire de service peut préférer afficher la topologie complète du service à partir du CI du service métier de plus haut niveau jusqu'aux CI matériels. Un gestionnaire qui se concentre sur un type de CI spécifique, tel que l'administrateur de base de données, peut souhaiter afficher une liste contenant des CI du même type.

Pour résoudre ce problème, Configuration Manager offre deux modes différents d'affichage des environnements gérés :

- **Mode Inventaire.** Une liste de CI pouvant être filtrés.
- **Mode Topologie.** Un graphique de la topologie.

Le mode Inventaire permet de filtrer des listes importantes de CI composites et de se concentrer sur des sous-ensembles de CI intéressants, tels que les CI modifiés ou les CI qui violent une politique. Le mode Topologie fournit une représentation graphique plus étendue de la topologie du service.

### <span id="page-18-1"></span>**Automatisation des opérations système**

Configuration Manager permet d'utiliser des flux prédéfinis de HP Operations Orchestration pour automatiser des opérations systèmes standard. Vous créez une automatisation en important un flux de HP Operations Orchestration.

Vous pouvez exécuter une automatisation contrôlée ou non contrôlée. La fonctionnalité d'automatisation contrôlée est également référencée comme visualisation automatique des risques. Une automatisation contrôlée permet de prendre conscience du risque impliqué dans les exécutions d'automatisations implémentées dans Configuration Manager.

Les politiques d'automatisation permettent de déterminer le moment où l'exécution d'une automatisation présente un risque élevé. Toutes les politiques d'automatisation sont gérées dans le module Gestion des politiques d'automatisation. Elles permettent de définir des restrictions en fonction des données d'exécution des automatisations et de l'impact sur le CI dans lequel l'automatisation a été exécutée.

Pour plus d'informations sur l'exécution d'une automatisation contrôlée ou non contrôlée, voir ["Exécuter](#page-70-1) [une](#page-70-1) [automatisation](#page-70-1) [contrôlée](#page-70-1) [ou](#page-70-1) [non](#page-70-1) [contrôlée"](#page-70-1) [à](#page-70-1) [page](#page-70-1) [71.](#page-70-1)

<span id="page-19-0"></span>Pour plus d'informations sur la définition d'une politique d'automatisation, voir ["Définir](#page-224-0) [une](#page-224-0) [politique](#page-224-0) [d'automatisation"](#page-224-0) [à](#page-224-0) [page](#page-224-0) [225.](#page-224-0)

### **Gestion des utilisateurs**

Les fonctions de gestion des rôles, groupes et utilisateurs sont exécutées dans l'application HP Universal CMDB. Pour plus d'informations sur leur configuration, voir la section relative à la configuration et à la gestion des utilisateurs dans le *Manuel d'administration HP Universal CMDB*.

### <span id="page-19-1"></span>**Contenu sous licence**

Certaines fonctions de Configuration Manager requièrent une licence d'utilisation (LTU) que vous devez acheter séparément. Si vous prévoyez d'utiliser ces fonctions, contactez votre représentant commercial HP ou votre partenaire HP Software pour obtenir la licence appropriée.

Les fonctions suivantes requièrent la licence d'utilisation Advanced Configuration Manager et sont incluses par défaut dans l'installation :

- Analyse de la segmentation. Pour plus d'informations, voir ["Analyse](#page-112-0) [de](#page-112-0) [la](#page-112-0) [segmentation"](#page-112-0) [à](#page-112-0) [page](#page-112-0) [113](#page-112-0).
- Politiques de similarité. Pour plus d'informations, voir ["Politiques"](#page-172-0) [à](#page-172-0) [page](#page-172-0) [173](#page-172-0).
- Politiques de topologie. Pour plus d'informations, voir ["Politiques"](#page-172-0) [à](#page-172-0) [page](#page-172-0) [173](#page-172-0).
- Politiques prédéfinies. Pour plus d'informations, voir ["Politiques](#page-15-0) [prédéfinies"](#page-15-0) [à](#page-15-0) [page](#page-15-0) [16](#page-15-0)
- Vues prédéfinies. Pour plus d'informations, voir ["Vues](#page-162-0) [prédéfinies"](#page-162-0) [à](#page-162-0) [page](#page-162-0) [163](#page-162-0)

Les fonctions ci-après requièrent la licence d'utilisation Automation Risk Visualizer et ne sont plus incluses par défaut dans le déploiement. Ces fonctions sont disponibles uniquement pour les utilisateurs qui ont déjà acheté une licence pour HP Universal CMDB Configuration Manager version 9.20 ou 9.30 :

- Gestion des automatisations
- Politiques d'automatisation

Pour plus d'informations sur ces modules, voir le *Manuel de l'utilisateur HP Universal CMDB Configuration Manager* correspondant à la version.

#### **Activation du contenu avancé**

Les fonctions sous licence sont installées par défaut. Pour activer le contenu avancé pendant l'installation à des fins d'évaluation , cochez la case correspondante dans la page de contenu avancé.

Si vous avez acheté la licence appropriée après le déploiement de Configuration Manager, procédez comme suit pour activer le contenu :

1. Lancez votre navigateur Web et entrez l'adresse suivante : **http://<nom\_serveur>:<numéro\_ port>/cnc/jmx-console**, où **<nom\_serveur>** est le nom de l'ordinateur sur lequel

Configuration Manager est installé.

- 2. Entrez les informations d'identification pour l'authentification de la console JMX.
- 3. Sous **Configuration Manager**, cliquez sur **ImportExport service**.
- 4. Recherchez l'opération **activateAutomanageResource** et cliquez sur **Invoke**.

#### **Suppression du contenu avancé**

Si vous avez installé le contenu avancé lors du déploiement de Configuration Manager et que vous ne souhaitez pas acheter la licence correspondante, vous devez désactiver ou supprimer la fonction comme suit :

- 1. Lancez votre navigateur Web et entrez l'adresse suivante : **http://<nom\_serveur>:<numéro\_ port>/cnc/jmx-console**, où **<nom\_serveur>** est le nom de l'ordinateur sur lequel Configuration Manager est installé.
- 2. Entrez les informations d'identification pour l'authentification de la console JMX.
- 3. Sous **Configuration Manager**, cliquez sur **Licensed content service**.
- <span id="page-20-0"></span>4. Recherchez l'opération **deactivateAutomanagedResources** et cliquez sur **Invoke**.

### **Page d'accueil**

La page d'accueil permet d'entrer dans Configuration Manager et offre une interface de navigation simple pour accéder aux principales fonctions.

**Remarque :** Une icône de clé apparaît en regard des fonctions qui requièrent une licence d'utilisation. Demandez à votre administrateur système d'acheter la licence appropriée.

La page d'accueil comprend les zones suivantes :

- Gérez votre configuration
	- <sup>n</sup> Dans la section **Vues**, vous pouvez effectuer les opérations suivantes :
		- o Créer et gérer une vue d'inventaire. Pour plus d´informations, voir ["Assistant](#page-51-1) [Gestion](#page-51-1) [des](#page-51-1) [vues"](#page-51-1) [à](#page-51-1) [page](#page-51-1) [52](#page-51-1).
		- $\circ$  Gérer une vue UCMDB existante. Pour plus d'informations, voir ["Vues"](#page-161-0) [à](#page-161-0) [page](#page-161-0) [162.](#page-161-0)
		- o Ouvrir le Studio de modélisation dans UCMDB pour créer une vue. Pour plus d'informations, voir le *Manuel de modélisation HP Universal CMDB*.
	- <sup>n</sup> Dans la section **Politiques**, vous pouvez effectuer les opérations suivantes :
		- $\circ$  Créer une politique de similarité simple, sans option de regroupement. Pour plus d'informations, voir ["Assistant](#page-53-0) [Politique](#page-53-0) [de](#page-53-0) [similarité"](#page-53-0) [à](#page-53-0) [page](#page-53-0) [54](#page-53-0).
		- o Créer des politiques ou gérer les politiques existantes. Pour plus d'informations, voir ["Politiques"](#page-172-0) [à](#page-172-0) [page](#page-172-0) [173](#page-172-0).
	- **Dans la section Rapports**, vous pouvez créer des rapports ou modifier les rapports existants. Pour plus d'informations, voir ["Rapports"](#page-195-0) [à](#page-195-0) [page](#page-195-0) [196](#page-195-0).

• Vues favorites

Cette section affiche la liste de vos vues favorites et une représentation graphique du statut de la politique (Satisfait, Violation ou Aucune donnée) pour chaque vue. Cliquez sur un lien pour ouvrir la vue correspondante dans le module Explorer les vues.

Vous pouvez également cliquer sur pour accéder à la fenêtre Afficher les préférences de l'utilisateur dans laquelle vous pouvez modifier les préférences de vos vues favorites.

**Remarque :** La liste Vues favorites peut comprendre jusqu'à 40 vues (c'est-à-dire celles dont les pourcentages de politique violée sont les plus élevés).

<span id="page-21-0"></span>• En outre, les liens de la page d'accueil permettent d'accéder directement à chacun des principaux modules fonctionnels de Configuration Manager.

### **UCMDB Browser**

UCMDB Browser offre une interface simple et intuitive pour rechercher des CI dans UCMDB et afficher des données importantes dans le contexte du CI sélectionné. Ce navigateur constitue l'outil idéal pour accéder rapidement aux informations relatives à chaque CI.

Pour un CI résultant d'une requête de recherche, les données associées sont présentées et regroupées dans des widgets d'informations (widget Politiques, par exemple). Par défaut, les données sont présentées en mode aperçu, avec la possibilité d'afficher des données plus complètes en mode développé.

UCMDB Browser inclut une interface claire qui fournit un accès simple aux informations de UCMDB. L'administration des utilisateurs est assurée par l'interface utilisateur de UCMDB et aucune mise à niveau n'est nécessaire lors du passage à une nouvelle version. En effet, UCMDB Browser offre une compatibilité descendante et fonctionne avec les différentes versions du serveur UCMDB via le SDK de UCMDB uniquement.

Les informations relatives aux politiques de Configuration Manager s'affichent à l'aide du widget Politiques dans UCMDB Browser. Ce widget est prêt à l'emploi, et la configuration de fédération requise à partir de Configuration Manager est créée pendant l'installation.

Le widget Politiques affiche le statut de la politique (satisfaite ou enfreinte) pour le CI sélectionné qui est fédéré dans UCMDB à partir de Configuration Manager. Les autres adaptateurs de fédération des informations relatives aux politiques qui ont été configurés dans UCMDB s'affichent également.

#### **Accès à UCMDB Browser**

Plusieurs méthodes permettent d'accéder à UCMDB Browser :

• Pour ouvrir UCMDB Browser directement dans une nouvelle fenêtre, entrez :

http://<nom du serveur>.<nom du domaine>:<port>/ucmdb-browser

où **<nom du serveur>.<nom du domaine>** représente le nom de domaine complet (FQDN) du serveur Configuration Manager et <port> représente le port sélectionné lors de l'installation.

- <sup>l</sup> Pour ouvrir UCMDB Browser intégré sans CI sélectionné, cliquez sur **Explorer > UCMDB Browser**.
- <sup>l</sup> Pour ouvrir UCMDB Browser dans le contexte d'un CI sélectionné, procédez de l'une des façons suivantes :
	- <sup>n</sup> Entrez un terme dans la zone Rechercher située en haut de l'écran de Configuration Manager  $et$  cliquez sur  $\boxed{Q}$
	- Dans le module Vérifier/Autoriser ou Explorer les vues, sélectionnez un CI et cliquez sur .

#### **Accès à Configuration Manager à partir de UCMDB Browser**

Trois options permettent de revenir à Configuration Manager à partir de UCMDB Browser :

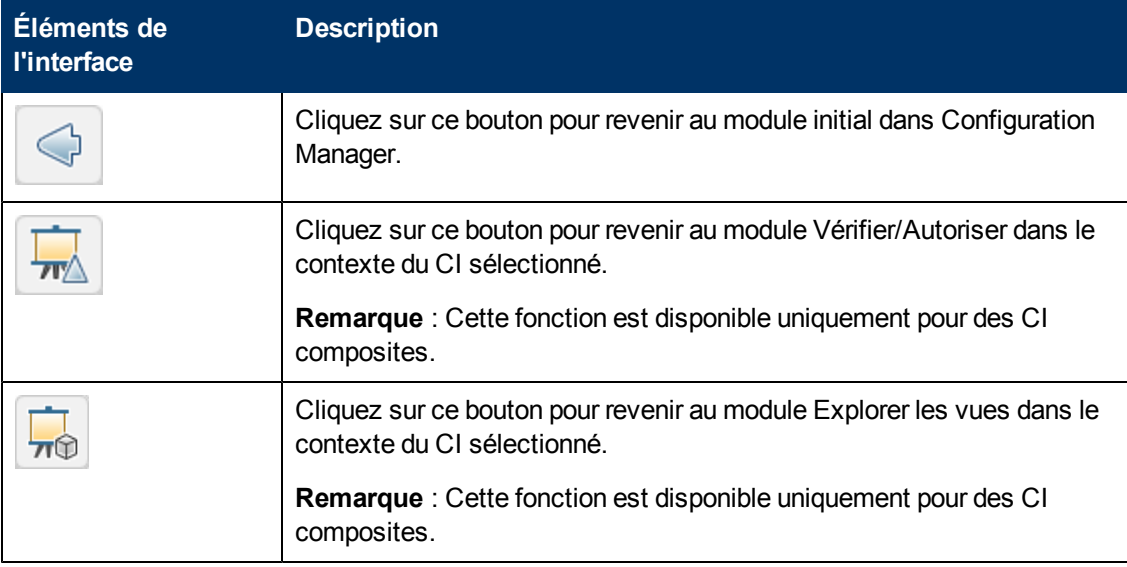

**Remarque :** Si vous sélectionnez dans UCMDB Browser un CI qui n'apparaît dans aucune vue et que vous tentez d'accéder aux modules Vérifier/Autoriser ou Explorer les vues, un message vous demande si vous voulez créer une vue pour le CI sélectionné. Dans l'affirmative, vous serez redirigé vers le module sélectionné une fois que vous aurez exécuté l'assistant. Pour plus d'informations, voir ["Assistant](#page-51-1) [Gestion](#page-51-1) [des](#page-51-1) [vues"](#page-51-1) [à](#page-51-1) [page](#page-51-1) [52](#page-51-1).

#### **Accès à l'aide**

<span id="page-22-0"></span>Lorsque vous êtes dans UCMDB Browser intégré, vous pouvez accéder à l'aide en ligne du logiciel UCMDB Browser complet en cliquant sur **Aide > Aide sur cette page**.

### **Cas d'utilisation**

Voici des exemples d'utilisation de Configuration Manager :

#### <sup>l</sup> **Afficher vos serveurs**

En tant qu'administrateur système, vous pouvez afficher vos serveurs et leurs détails (attributs, processeurs, systèmes de fichiers et adresses IP), ainsi que les relations de haut niveau entre eux.

#### <sup>l</sup> **Rechercher votre matériel**

En tant qu'administrateur système, vous pouvez afficher rapidement les types de processeurs utilisés dans vos serveurs physiques.

#### <sup>l</sup> **Établir une référence de configuration pour un laboratoire**

En tant qu'administrateur, vous pouvez analyser la configuration de vos serveurs et établir une base de référence qui représente au mieux la configuration actuelle de vos serveurs.

#### <sup>l</sup> **Modéliser et afficher une arborescence de service d'application**

En tant que propriétaire d'application, vous pouvez modéliser et afficher l'arborescence de service d'application à partir de la couche métier à l'aide de vos couches d'application et logicielles jusqu'aux couches d'infrastructure.

#### <sup>l</sup> **Rechercher et isoler les modifications de la configuration à l'origine de problèmes dans votre application**

En tant que propriétaire d'application, vous pouvez disposer d'une application dont les performances sont dégradées depuis un certain temps. Vous pouvez isoler les modifications de la configuration appliquées dans votre arborescence de service d'application pendant cette période, pouvant être à l'origine du problème.

#### <sup>l</sup> **Assurer le suivi des modifications appliquées dans l'arborescence de service d'application**

En tant que propriétaire d'application, vous pouvez assurer le suivi et valider les modifications appliquées dans l'arborescence de service d'application.

#### <sup>l</sup> **Valider automatiquement les modifications (réduire le suivi manuel)**

En tant que propriétaire d'application, vous pouvez assurer le suivi et valider les modifications appliquées dans votre arborescence de service d'application. Mais vous souhaitez avoir la possibilité d'assurer le suivi manuel des modifications présentant un intérêt uniquement tout en validant automatiquement les modifications qui ne violent pas les conditions prédéfinies.

#### <sup>l</sup> **Créer une pile de compatibilité pour l'arborescence de service d'application**

En tant que propriétaire d'application, vous pouvez créer des politiques relatives à la compatibilité de la configuration de vos applications.

### <span id="page-23-0"></span>**Meilleures pratiques d'utilisation de Configuration Manager**

L'approche suivante est recommandée comme meilleure pratique pour adopter l'état Autorisé pour les applications requérant des données de configuration de qualité supérieure :

• Commencez par déterminer les données dont vous avez besoin. Définissez des vues en conséquence et ajoutez-les pour qu'elles soient modifiées dans Configuration Manager.

- Définissez des conditions de transition d'état automatique pour ces vues afin d'autoriser toutes les modifications dans la vue. La configuration de l'état réel est copiée dans l'état autorisé.
- Configurez vos applications pour utiliser les données de l'état autorisé des vues, au lieu de l'état réel.
- Commencez à contrôler progressivement les données de ces vues en appliquant des politiques, en modifiant les règles de transition d'état automatique et en autorisant manuellement les modifications. Ainsi, vous pouvez adopter la procédure d'autorisation de la configuration tout en maintenant la possibilité d'utiliser vos données.

# <span id="page-25-0"></span>**Chapitre 2**

## **Gestion de contenu**

Contenu de ce chapitre :

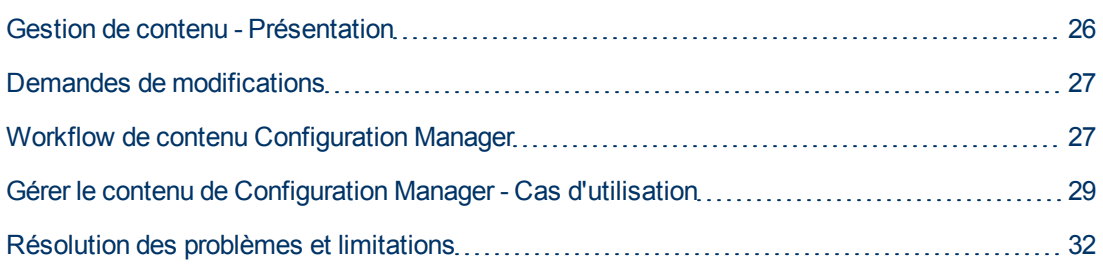

### <span id="page-25-1"></span>**Gestion de contenu - Présentation**

Pour traiter des vues gérées dans Configuration Manager, vous devez d'abord préparer le contenu provenant d'UCMDB. Les vues gérées contiennent des éléments informatiques, organisés pour que vous puissiez analyser et contrôler les données CMS à l'aide de Configuration Manager.

L'une des méthodes de restructuration du contenu en préparation pour Configuration Manager est la **composition du CI**. Il s'agit d'un processus selon lequel un type de CI spécifique est sélectionné comme CI principal, et tous les CI faisant partie de ce CI sont regroupés sous ce dernier en tant que CI du composant. Par exemple, les processeurs font partie d'un hôte. Par conséquent, le CI composite d'un hôte inclut également les processeurs.

Utilisation de CI composites pour afficher le contenu :

- · Il s'agit-là d'un moyen intuitif pour présenter les données. Normalement, vous faites référence à un processeur uniquement dans le contexte de son hôte.
- Permet de simplifier la topologie, puisque celle-ci est uniquement mappée au niveau des CI composites. Étant donné que les CI composites peuvent comprendre plusieurs CI de composant, l'affichage de la topologie est beaucoup plus simple.
- Permet de gérer un groupe de CI associés à partir du CI principal. Toutes les modifications des CI du composant sont capturées comme une modification du CI principal. Vous pouvez descendre dans la hiérarchie pour afficher les détails des CI du composant.

Les CI composites qui constituent le contenu des vues gérées sont définis par les règles d'agencement qui détaillent les types de CI traités comme composants des CI composites. Vous définissez les règles d'agencement de vos CI composites dans le Gestionnaire des types de CI de HP Universal CMDB. Pour des informations, voir ["Définir](#page-73-2) [des](#page-73-2) [règles](#page-73-2) [d'agencement](#page-73-2) [pour](#page-73-2) [les](#page-73-2) [CI](#page-73-2) [composites"](#page-73-2) [à](#page-73-2) [page](#page-73-2) [74.](#page-73-2)

Une autre méthode d'organisation des données consiste à paramétrer les définitions de couche et de classification des types de CI composites. Les **couches** sont des catégories utilisées pour regrouper des types de CI composites selon leur fonction. Métier, Logiciel et Infrastructure sont des exemples de couches. Les **classifications** sont des catégories utilisées pour regrouper les types de CI composites en divisions plus fines.

Une autre étape de la préparation du contenu UCMDB pour Configuration Manager implique la définition des attributs gérés et comparables pour les types de CI. Les attributs **gérés** sont les attributs des types de CI que vous souhaitez gérer dans Configuration Manager. Ce sont les attributs copiés dans l'état Autorisé lorsqu'une modification est autorisée et qui sont suivis pour leur historique. Vous pouvez les utiliser lors de la définition des politiques. Les attributs **comparables** sont les attributs gérés qui sont utilisés pour les comparaisons de CI dans Configuration Manager.

<span id="page-26-0"></span>Les valeurs des couches et des classifications, ainsi que les attributs gérés et les attributs comparables, sont déterminés dans la définition du type de CI dans UCMDB.

### **Demandes de modifications**

Configuration Manager importe des RFC UCMDB ouverts dans Service Manager. Chaque RFC est associé à au moins un CI. Les RFC d'un CI s'affichent dans l'onglet RFC associés du volet Détails de la comparaison, dans les modules Vérifier/Autoriser, Historique des changements et Historique des autorisations.

Vous pouvez filtrer les RFC extraits en fonction de leurs propriétés, des types de CI et du nombre de jours écoulés depuis la planification du RFC à exécuter à l'aide des paramètres **Critères RFC récupérés**, auxquels vous accédez en sélectionnant **Administration > Paramètres > Gestion d'applications > RFC**. Vous pouvez également sélectionner les propriétés RFC à afficher en utilisant les paramètres indiqués sous **Affichage RFC**.

**Remarque :** Le filtre défini en fonction de la date d'exécution planifiée du RFC s'applique au module Vérifier/Autoriser. Dans les modules Historique des changements et Historique des autorisations, seuls les RFC planifiés pour être exécutés s'affichent dans la plage des instantanés sélectionnés.

<span id="page-26-1"></span>Il est conseillé de vérifier l'onglet RFC associé pour un CI indiqué en violation d'une politique, dans le cadre de la recherche des causes de cette violation.

### **Workflow de contenu Configuration Manager**

Cette tâche décrit le workflow de gestion du contenu de Configuration Manager.

Cette tâche inclut les étapes suivantes :

- ["Conditions](#page-27-0) [préalables"](#page-27-0) [à](#page-27-0) [la](#page-27-0) [page](#page-27-0) [suivante](#page-27-0)
- ["Définir](#page-27-1) [la](#page-27-1) [composition](#page-27-1) [du](#page-27-1) [CI"](#page-27-1) [à](#page-27-1) la [page](#page-27-1) [suivante](#page-27-1)
- ["Définir](#page-27-2) [des](#page-27-2) [couches](#page-27-2) [et](#page-27-2) des [classifications"](#page-27-2) [à](#page-27-2) [la](#page-27-2) [page](#page-27-2) [suivante](#page-27-2)
- ["Définir](#page-27-3) [des](#page-27-3) [attributs](#page-27-3) [gérés"](#page-27-3) [à](#page-27-3) [la](#page-27-3) [page](#page-27-3) [suivante](#page-27-3)
- <sup>l</sup> ["Définir](#page-27-4) [des](#page-27-4) [attributs](#page-27-4) [comparables"](#page-27-4) [à](#page-27-4) [la](#page-27-4) [page](#page-27-4) [suivante](#page-27-4)
- <sup>l</sup> ["Définir](#page-28-1) [des](#page-28-1) [règles](#page-28-1) [de](#page-28-1) [correspondance](#page-28-1) [de](#page-28-1) [comparaison"](#page-28-1) [à](#page-28-1) [page](#page-28-1) [29](#page-28-1)

#### <span id="page-27-0"></span>1. **Conditions préalables**

<span id="page-27-1"></span>Commencez par examiner une vue dans UCMDB. Prenez en considération le rôle de la vue et la manière dont vous voulez afficher les données dans les CI composites.

#### 2. **Définir la composition du CI**

Après avoir choisi les règles de l'étendue des CI composites, modifiez les définitions de règle d'agencement existantes pour les CI composites appropriés. Pour des informations, voir ["Définir](#page-73-2) [des](#page-73-2) [règles](#page-73-2) [d'agencement](#page-73-2) [pour](#page-73-2) [les](#page-73-2) [CI](#page-73-2) [composites"](#page-73-2) [à](#page-73-2) [page](#page-73-2) [74.](#page-73-2)

Lors du démarrage de Configuration Manager ou lors de la modification des règles d'agencement de HP Universal CMDB, Configuration Manager génère automatiquement les perspectives pertinentes dans UCMDB en fonction des règles d'agencement définies dans HP Universal CMDB. Ces perspectives se situent dans le dossier **Configuration Manager - Do not change** du volet Ressources du studio de modélisation.

Après avoir défini vos règles d'agencement, accédez au module Explorer les vues dans Configuration Manager et vérifiez que la vue s'affiche correctement en fonction des règles définies.

#### <span id="page-27-2"></span>3. **Définir des couches et des classifications**

Prenez en compte les couches et les classifications auxquelles chaque type de CI composite appartient. Déterminez ces définitions pour les types de CI composites à l'aide des attributs statiques **layer** et **classification** du Gestionnaire des types de CI d'UCMDB. Les couleurs des couches et des classifications sont définies dans Configuration Manager sous **Administration > Paramètres > Gestion d'applications > Présentation de la topologie > Mise en page de la topologie**.

**Remarque :** Il n'est pas nécessaire de définir des couches et des classifications pour les types de CI de composant.

#### <span id="page-27-3"></span>4. **Définir des attributs gérés**

Choisissez les attributs Type de CI de tous les types de CI (composite et composant) qui doivent être définis comme attributs gérés. Sélectionnez le qualificatif **Gérés** pour définir les attributs sélectionnés dans le Gestionnaire des types de CI de UCMDB.

Il est recommandé de définir les principaux attributs des types de CI comme attributs gérés, sauf s'ils ne contiennent pas de valeurs significatives pour les utilisateurs (telles que Conteneur racine).

**Remarque :** Seuls les attributs gérés sont visibles dans Configuration Manager et sont copiés dans l'état autorisé de la vue pendant l'autorisation.

#### <span id="page-27-4"></span>5. **Définir des attributs comparables**

Choisissez les attributs gérés de tous les types de CI (composite et composant) qui doivent être définis comme comparables. Les attributs comparables sont utilisés pour les comparaisons de CI dans Configuration Manager. Définissez-les en choisissant le qualificatif **Comparable** pour les attributs sélectionnés dans le Gestionnaire des types de CI d'UCMDB.

Pour les types de CI composites, il est recommandé de ne pas définir les principaux attributs comme comparables. Pour les types de CI de composant, il est recommandé de définir les principaux attributs comme comparables s'ils contiennent des valeurs significatives pour les utilisateurs.

#### <span id="page-28-1"></span>6. **Définir des règles de correspondance de comparaison**

Vous pouvez définir des règles de correspondance pour les attributs comparables de certains types de CI, qui fournissent des directives pour la comparaison entre les CI de composant. Une règle de correspondance indique à Configuration Manager l'attribut à utiliser lors de l'identification de CI parallèles pour la comparaison.

Vous pouvez définir plusieurs attributs dans une règle de correspondance pour un CI, avec une priorité différente pour chacun d'entre eux (l'attribut principal est utilisé en premier, puis l'attribut secondaire, etc.). Les règles de correspondance sont définies dans le Gestionnaire des types de CI dans HP Universal CMDB. Vous pouvez accéder à HP Universal CMDB à partir de Configuration Manager.

- a. Cliquez sur l'icône **UCMDB Foundation** pour ouvrir HP Universal CMDB.
- b. Sélectionnez **Gestionnaires** > **Modélisation** > **Gestionnaire des types de CI**.
- c. Sélectionnez **Types de CI** dans la zone de liste du volet Types de CI.
- d. Dans le volet de droite, cliquez sur l'onglet **Règles de correspondance**.
- e. Définissez des règles de correspondance pour les attributs afin de déterminer les CI à comparer. Pour plus d'informations, voir le *Manuel de modélisation HP Universal CMDB*.

#### **Remarque :**

- o Les règles de correspondance ne s'appliquent pas aux types de CI composites.
- o Elles ne peuvent être établies que pour les attributs définis comme comparables.

### <span id="page-28-0"></span>**Gérer le contenu de Configuration Manager - Cas d'utilisation**

Ce cas d'utilisation décrit le workflow du contenu Configuration Manager pour une vue IIS Web Server.

**Remarque :** Pour une tâche associée à ce scénario, voir ["Workflow](#page-26-1) [de](#page-26-1) [contenu](#page-26-1) [Configuration](#page-26-1) [Manager"](#page-26-1) [à](#page-26-1) [page](#page-26-1) [27](#page-26-1).

Ce scénario inclut les étapes suivantes :

- ["Conditions](#page-29-0) [préalables"](#page-29-0) [à](#page-29-0) [la](#page-29-0) [page](#page-29-0) [suivante](#page-29-0)
- ["Définir](#page-29-1) [la](#page-29-1) [composition](#page-29-1) [du](#page-29-1) [CI](#page-29-1) [dans](#page-29-1) [HP](#page-29-1) [Universal](#page-29-1) [CMDB"](#page-29-1) [à](#page-29-1) la [page](#page-29-1) [suivante](#page-29-1)
- ["Établir](#page-29-2) [les](#page-29-2) [définitions](#page-29-2) [de](#page-29-2) [couche"](#page-29-2) [à](#page-29-2) [la](#page-29-2) [page](#page-29-2) [suivante](#page-29-2)
- $\bullet$  ["Établir](#page-29-3) [les](#page-29-3) [définitions](#page-29-3) [de](#page-29-3) [classification"](#page-29-3) [à](#page-29-3) [la](#page-29-3) [page](#page-29-3) [suivante](#page-29-3)
- ["Définir](#page-30-0) [des](#page-30-0) [attributs](#page-30-0) [gérés"](#page-30-0) [à](#page-30-0) [la](#page-30-0) [page](#page-30-0) [suivante](#page-30-0)
- ["Définir](#page-30-1) [des](#page-30-1) [attributs](#page-30-1) [comparables"](#page-30-1) [à](#page-30-1) [la](#page-30-1) [page](#page-30-1) [suivante](#page-30-1)
- <span id="page-29-0"></span>• ["Définir](#page-30-2) [des](#page-30-2) [règles](#page-30-2) [de](#page-30-2) [correspondance"](#page-30-2) [à](#page-30-2) [la](#page-30-2) [page](#page-30-2) [suivante](#page-30-2)

#### 1. **Conditions préalables**

Prenons une vue d'UCMDB contenant des CI des types suivants :

- <sup>n</sup> **IIS Web Server**
- <sup>n</sup> **Node**
- **n Oracle**

<span id="page-29-1"></span>Pour préparer la vue à utiliser dans Configuration Manager, vous pouvez définir différents paramètres, comme indiqué dans les étapes suivantes.

#### 2. **Définir la composition du CI dans HP Universal CMDB**

Cliquez sur l'icône **UCMDB Foundation** pour ouvrir HP Universal CMDB. Dans HP Universal CMDB, sélectionnez **Gestionnaires > Modélisation > Gestionnaire des types de CI**. Sélectionnez **Relations calculées** dans la zone de liste du volet Types de CI. Sous **Calculated Links**, sélectionnez **Folding Rules (Configuration Manager)**. Localisez les règles d'agencement suivantes du serveur Web IIS.

- <sup>n</sup> **IIS Application Pool**
- <sup>n</sup> **IIS Web Service**
- <sup>n</sup> **IIS Web Site**

Les règles définissent ensuite **IIS Web Dir** comme CI de composant d'IIS Web Site et **Configuration File** comme CI de composant d'IIS Web Dir.

Si vous souhaitez modifier ces règles d'agencement, appliquez la modification appropriée dans HP Universal CMDB. Pour des informations, voir ["Définir](#page-73-2) [des](#page-73-2) [règles](#page-73-2) [d'agencement](#page-73-2) [pour](#page-73-2) [les](#page-73-2) [CI](#page-73-2) [composites"](#page-73-2) [à](#page-73-2) [page](#page-73-2) [74](#page-73-2).

#### <span id="page-29-2"></span>3. **Établir les définitions de couche**

Accédez au Gestionnaire des types de CI dans UCMDB. Notez que l'attribut **layer** des types de CI de notre vue est défini comme suit :

- **IIS Web Server Logiciel**
- **Node Infrastructure**
- **n** Oracle Logiciel

<span id="page-29-3"></span>Si vous souhaitez modifier ces définitions, appliquez la modification appropriée dans l'attribut layer du CI concerné.

#### 4. **Établir les définitions de classification**

Accédez au Gestionnaire des types de CI dans UCMDB. Notez que l'attribut **classification** des types de CI de notre vue est défini comme suit :

- **IIS Web Server Serveur Web**
- **Node Infrastructure**
- **n** Oracle Base de données

<span id="page-30-0"></span>Si vous souhaitez modifier ces définitions, appliquez la modification appropriée dans l'attribut classification du type de CI concerné.

#### 5. **Définir des attributs gérés**

Sélectionnez les attributs de type de CI à définir comme attributs gérés. Par exemple, pour IIS Web Server, les attributs **Version** et **Name** sont définis par défaut comme gérés. L'attribut **StartupTime** n'est pas défini par défaut comme géré, car il n'est pas considéré comme faisant partie de la configuration. Vous pouvez modifier la définition par défaut d'un attribut pour répondre aux besoins du système.

#### **Pour définir un attribut comme géré :**

- a. Accédez à l'onglet Attributs du Gestionnaire des types de CI dans UCMDB.
- b. Sélectionnez l'attribut approprié, puis cliquez sur le bouton **Modifier** . La boîte de dialogue Modifier un attribut apparaît.
- c. Sélectionnez l'onglet Avancé et cochez la case du qualificatif **Gérés**. Cliquez sur **OK**.
- d. Enregistrez vos modifications.

**Remarque :** Seuls les attributs gérés sont visibles dans Configuration Manager et sont copiés dans l'état autorisé de la vue pendant l'autorisation.

#### <span id="page-30-1"></span>6. **Définir des attributs comparables**

Choisissez les attributs gérés à définir comme comparables. Les attributs comparables sont utilisés pour les comparaisons de CI dans Configuration Manager.

Par exemple, pour IIS Web Server, l'attribut **Version** convient à la comparaison (comparaison de la version de deux serveurs Web). Toutefois, l'attribut **Name** n'est pas approprié à la comparaison de CI, car les serveurs Web portent généralement des noms différents.

#### **Pour définir un attribut comme comparable :**

- a. Cliquez sur l'icône **UCMDB Foundation** pour ouvrir HP Universal CMDB.
- b. Accédez à l'onglet Attributs dans **Gestionnaires** > **Modélisation** > **Gestionnaire des types de CI**.
- c. Sélectionnez l'attribut approprié, puis cliquez sur le bouton **Modifier** . La boîte de dialogue Modifier un attribut apparaît.
- d. Sélectionnez l'onglet Avancé et cochez la case du qualificatif **Comparable**. Cliquez sur **OK**.
- <span id="page-30-2"></span>e. Enregistrez vos modifications.

#### 7. **Définir des règles de correspondance**

Pour les types de CI de composant, vous pouvez définir des règles de correspondance pour les attributs afin de déterminer les CI à comparer. Pour les types de CI de composant **IIS Application Pool** et **IIS Web Service**, définissez l'attribut **Name** comme règle de correspondance dans le Gestionnaire des types de CI dans HP Universal CMDB.

**Pour définir des règles de correspondance :**

- a. Cliquez sur l'icône **UCMDB Foundation** pour ouvrir HP Universal CMDB.
- b. Sélectionnez **Gestionnaires** > **Modélisation** > **Gestionnaire des types de CI**.
- c. Sélectionnez **Types de CI** dans la zone de liste du volet Types de CI.
- d. Dans le volet de droite, cliquez sur l'onglet **Matching Rules**. Lors de la sélection d'IIS Web Service/IIS Application Pool, vous pouvez voir que l'attribut **Name** apparaît dans le volet Matching Rules.

Résultat : lorsque des CI composites de type IIS Web Server sont comparés, une correspondance selon le nom est établie pour les CI IIS Application Pool et IIS Web Service.

### <span id="page-31-0"></span>**Résolution des problèmes et limitations**

**Problème**. Les modifications apportées aux CI d'UCMDB ne sont pas reflétées dans Configuration Manager.

**Solution**. Configuration Manager exécute une procédure d'analyse asynchrone hors connexion. La procédure n'a peut-être pas encore traité les dernières modifications apportées à UCMDB. Pour résoudre ce problème, essayez l'une des solutions suivantes :

- Attendez quelques minutes. L'intervalle par défaut entre les exécutions de la procédure d'analyse est de 10 minutes. Cette valeur peut être configurée sous **Administration > Paramètres**.
- Exécutez un appel JMX pour effectuer le calcul de l'analyse hors connexion sur la vue appropriée.
- <sup>l</sup> Accédez à la page **Politiques**. Cliquez sur le bouton **Recalculer l'analyse de la politique**. La procédure d'analyse hors connexion est appelée pour toutes les vues (peut prendre un certain temps). Vous pouvez également apporter une modification artificielle à une politique et la sauvegarder.

**Problème**. Lorsque vous cliquez sur l'icône **UCMDB Foundation**  $\Box$ , la page de connexion de UCMDB s'affiche.

**Solution**. Pour accéder à UCMDB sans vous reconnecter, vous devez activer la connexion unique. Pour plus d'informations, voir la section relative à l'activation de LW-SSO entre Configuration Manager et UCMDB dans le *Manuel de déploiement HP Universal CMDB*. Par ailleurs, vérifiez que l'utilisateur Configuration Manager connecté est défini dans le système de gestion des utilisateurs UCMDB.

**Problème**. L'onglet **Règles de correspondance** n'apparaît pas dans HP Universal CMDB lorsque vous accédez à **Gestionnaires > Modélisation > Gestionnaire des types de CI** et que vous sélectionnez **Types de CI** dans la zone de liste du volet Types de CI.

**Solution**. Sélectionnez **Gestionnaires > Administration > Paramètres d'infrastructure** dans HP Universal CMDB et attribuez la valeur Vrai à l'option **Activer les règles de correspondance de Configuration Manager**. Lorsque vous vous déconnectez et vous reconnectez, l'onglet Matching Rules apparaît dans le Gestionnaire des types de CI.

# <span id="page-33-0"></span>**Chapitre 3**

## **Fédération de données pour UCMDB**

Contenu de ce chapitre :

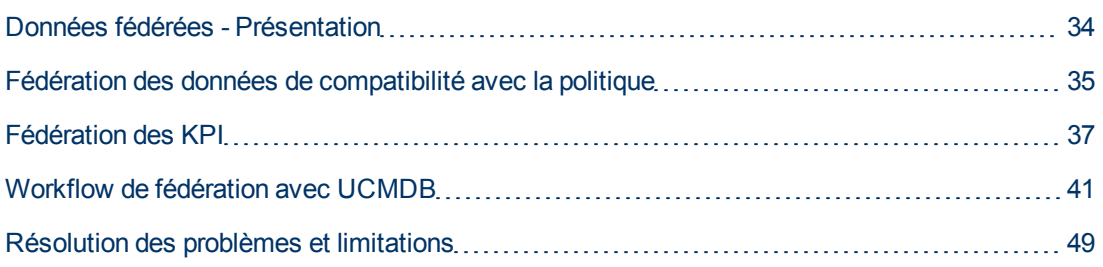

### <span id="page-33-1"></span>**Données fédérées - Présentation**

Le mécanisme de fédération qui est intégré dans HP Universal CMDB permet à UCMDB d'être utilisé comme un référentiel de contact pour partager des données parmi des applications externes, sans le dupliquer. En fédérant des données depuis Configuration Manager pour UCMDB, des applications externes peuvent utiliser ses informations d'analyse de diverses manières :

- Utilisez la fonctionnalité de rapport UCMDB pour générer et planifier des rapports en plus des données de Configuration Manager.
- Utilisez les données de Configuration Manager dans d'autres applications HP, telles que HP Business Service Management.
- Utilisez les données d'analyse de Configuration Manager comme base de prise de décisions dans d'autres applications.

Configuration Manager présente les données suivantes à des fins de fédération :

- <sup>l</sup> Les données d'**état de compatibilité avec la politique** incluent des informations sur les données de résultat de politique en cours pour des CI gérés et d'autres politiques associées.
- **Les données d'état d'autorisation** inclut des informations sur l'état d'autorisation des CI gérés.

UCMDB fournit le modèle de classe pour le schéma pour le modèle à partager, et utilise une requête TQL de fédération comme manière d'utiliser les données dans UCMDB instantanément. Pour plus d´informations, voir ["Fédération](#page-34-0) [des](#page-34-0) [données](#page-34-0) [de](#page-34-0) [compatibilité](#page-34-0) [avec](#page-34-0) [la](#page-34-0) [politique"](#page-34-0) [à](#page-34-0) [la](#page-34-0) [page](#page-34-0) [suivante.](#page-34-0)

UCMDB fournit deux adaptateurs pour fédérer des données depuis Configuration Manager pour UCMDB. Les adaptateurs reposent sur UCMDB et sont chargés de récupérer les données fédérées de Configuration Manager. Pour plus d'informations sur ces adaptateurs, voir ["Workflow](#page-40-0) [de](#page-40-0) [fédération](#page-40-0) [avec](#page-40-0) [UCMDB"](#page-40-0) [à](#page-40-0) [page](#page-40-0) [41.](#page-40-0)

Pour plus d´informations, voir ["Fédération](#page-34-0) [des](#page-34-0) [données](#page-34-0) [de](#page-34-0) [compatibilité](#page-34-0) [avec](#page-34-0) [la](#page-34-0) [politique"](#page-34-0) [à](#page-34-0) [la](#page-34-0) [page](#page-34-0) [suivante](#page-34-0) et ["Fédération](#page-36-0) [des](#page-36-0) [KPI"](#page-36-0) [à](#page-36-0) [page](#page-36-0) [37](#page-36-0).

## <span id="page-34-0"></span>**Fédération des données de compatibilité avec la politique**

Pour activer la fédération de données entre Configuration Manager et UCMDB, les types de CI Policy et PolicyResult sont ajoutés au modèle de classe UCMDB.

Configuration Manager fédère ses données de politique sur ces modèles :

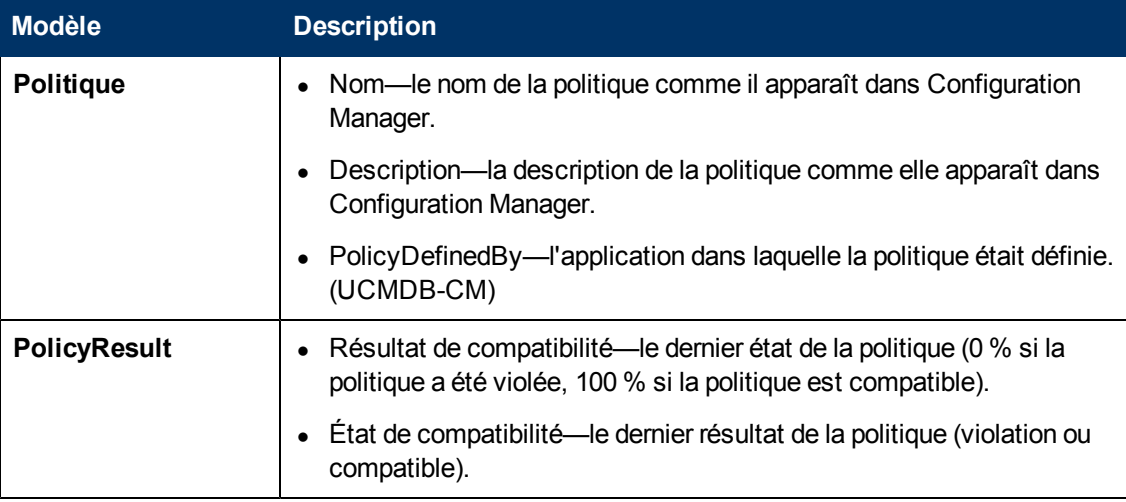

Les sections suivantes contiennent des informations supplémentaires sur les KPI fédérant :

- ["Requêtes](#page-39-0) [TQL](#page-39-0) [prises](#page-39-0) [en](#page-39-0) [charge"](#page-39-0) [à](#page-39-0) [page](#page-39-0) [40](#page-39-0)
- <span id="page-34-1"></span>• ["Création](#page-39-1) [de](#page-39-1) [rapports"](#page-39-1) [à](#page-39-1) [page](#page-39-1) [40](#page-39-1)

### **Requêtes TQL prises en charge**

La façon de base d'utiliser des données dans UCMDB est de créer des requêtes TQL qui récupèrent des informations que vous souhaitez de CMDB. Les requêtes TQL qui prennent en charge les données fédérées de UCMDB sont :

• Get policies

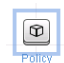

Créez une requête TQL qui filtre pour le type CI **Policy**. Ceci va récupérer toutes les propriétés de configuration.

• Get policy results for CIs

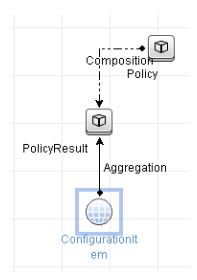

Ceci récupérera tous les résultats de politique attachés et leurs associations à une politique.

Vous pouvez filtrer des politiques par nom, description et propriétés de nœud de requête PolicyDefinedBy, et les résultats de politique par résultats de compatibilité et d'état également.

Pour plus d'informations sur la création de requêtes TQL, voir le *Manuel de modélisation HP Universal CMDB*.

### <span id="page-35-0"></span>**Création de rapports**

Vous pouvez générer des rapports dans UCMDB avec les données fédérées, en utilisant les capacités de rapport de topologie de UCMDB. Les types de rapports qui peuvent être créés avec les données fédérées sont :

#### <sup>l</sup> **Rapport Compatibilité avec la politique**

Un rapport de compatibilité avec la politique affiche les données brutes sur les résultats de politique des CI, par politique.

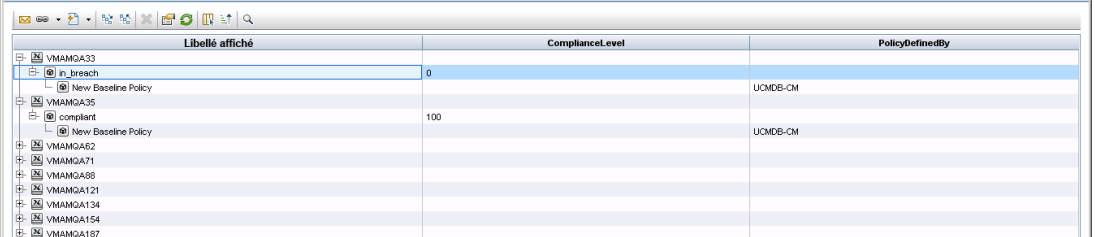

Les rapports de politique suivants prêts à l'emploi sont fournis :

- **u** Unix Policy Compliance
- **I** Unix with Oracle Policy Compliance
- **Nindows Policy Compliance**
- <sup>l</sup> **Rapport de résumé de compatibilité avec la politique**

Un rapport de résumé de compatibilité de politique affiche le niveau de compatibilité des politiques sur les CI dans la vue.
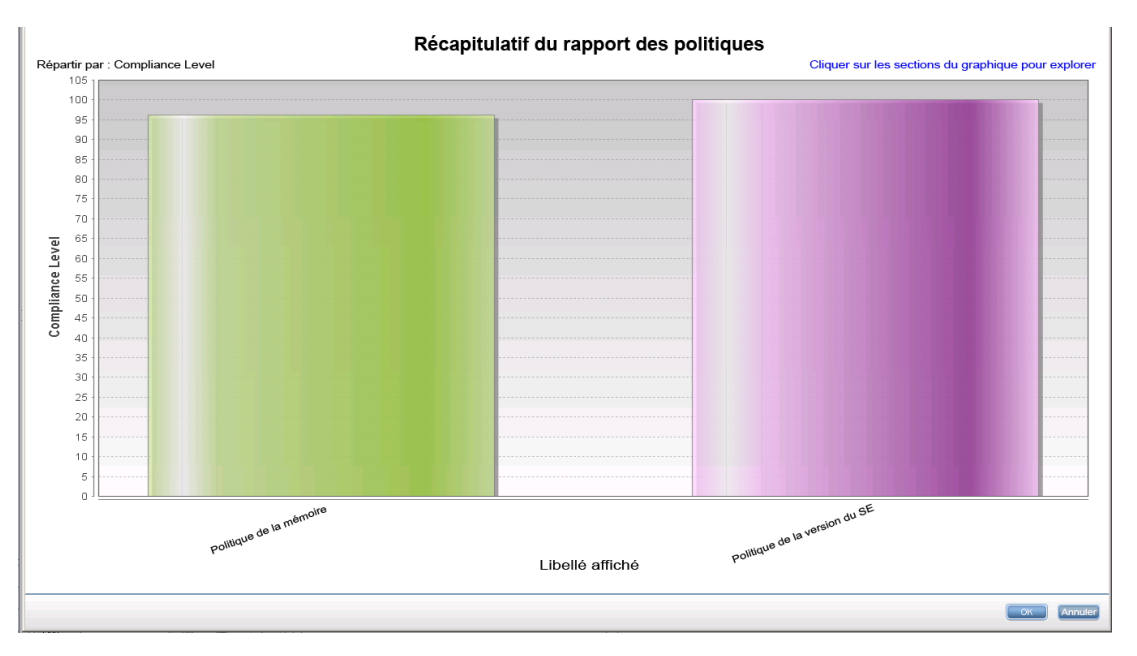

Vous pouvez cliquer sur une politique et développer la liste de CI :

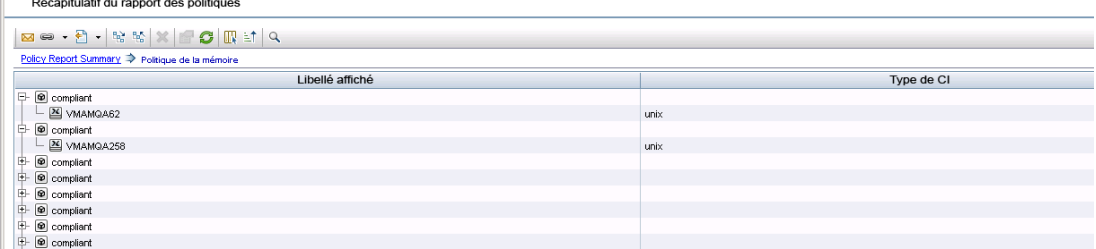

Pour plus d'informations sur la création de rapports, voir ["Workflow](#page-40-0) [de](#page-40-0) [fédération](#page-40-0) [avec](#page-40-0) [UCMDB"](#page-40-0) [à](#page-40-0) [page](#page-40-0) [41.](#page-40-0)

# **Fédération des KPI**

Les KPI (Indicateurs de performance clés) mesurent la santé d'un système selon des indicateurs de performance prédéfinis. Pour Configuration Manager, les KPI fournis sont **compatibilité avec la politique** et **niveau d'autorisation**. Configuration Manager fédère deux KPI : compatibilité avec la politique et état d'autorisation. Notez que les informations de politique qui sont fédérées par l'adaptateur de politique sont des données brutes, et pour les KPI de politique, les informations sont modelées comme mesure de compatibilité de politique pour les KPI.

Ces KPI sont mesurés à deux niveaux :

- CI composite (par exemple, hôte).
- Business Service (agrégé sur la configuration associée à Business Service). Pour plus d´informations, voir ["Identification](#page-38-0) [des](#page-38-0) [vues](#page-38-0) [Business](#page-38-0) [Service"](#page-38-0) [à](#page-38-0) [page](#page-38-0) [39](#page-38-0).

Configuration Manager fédère ses données KPI dans ces modèles :

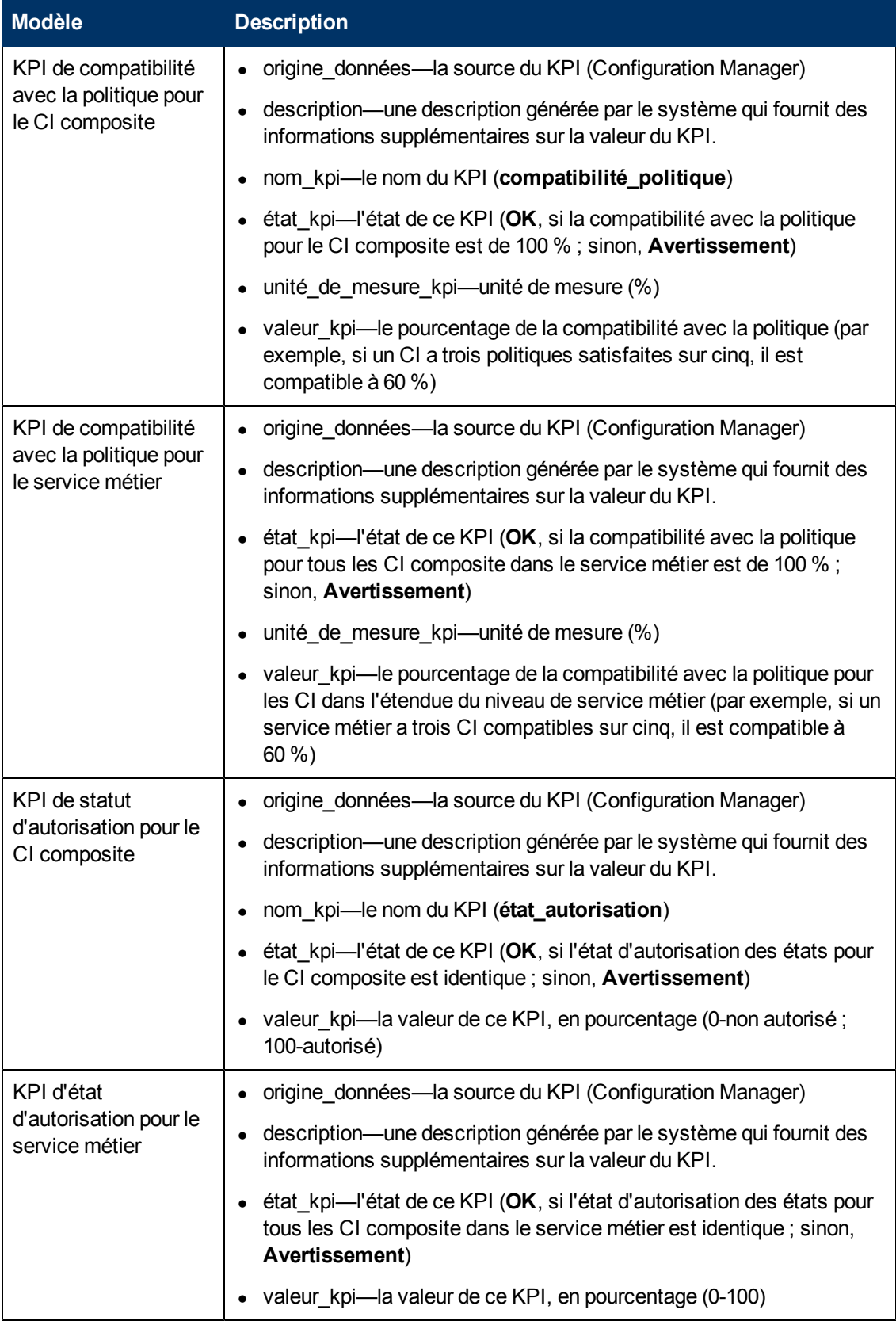

Si un CI est dans l'étendue de plusieurs vues, le résultat le plus récent de la compatibilité avec la politique ou de l'état d'autorisation est pris.

Les sections suivantes contiennent des informations supplémentaires sur les KPI fédérant :

- ["Requêtes](#page-39-0) [TQL](#page-39-0) [prises](#page-39-0) [en](#page-39-0) [charge"](#page-39-0) [à](#page-39-0) [la](#page-39-0) [page](#page-39-0) [suivante](#page-39-0)
- **.** ["Identification](#page-38-0) [des](#page-38-0) [vues](#page-38-0) [Business](#page-38-0) [Service"](#page-38-0) [en](#page-38-0) [bas](#page-38-0)
- ["Création](#page-39-1) [de](#page-39-1) [rapports"](#page-39-1) [à](#page-39-1) [la](#page-39-1) [page](#page-39-1) [suivante](#page-39-1)
- <span id="page-38-0"></span>• ["Utilisation](#page-39-2) [de](#page-39-2) [KPI](#page-39-2) [dans](#page-39-2) [BSM"](#page-39-2) [à](#page-39-2) [la](#page-39-2) [page](#page-39-2) [suivante](#page-39-2)

### **Identification des vues Business Service**

Les services métiers sont modélisés dans UCMDB comme des types de CI. L'objectif est d'identifier des services métiers avec des vues contenant toute la configuration (ou une partie) qui est associée au service métier ainsi que de fournir une compatibilité de politique et des informations d'autorisation agrégées.

La méthode standard pour effectuer cela dans UCMDB est de créer un CI Business Service et de le connecter à ses applications métiers de telle façon que chaque application métier pointe vers une configuration "d'ancrage" qui est identifiée par l'application (habituellement logicielle, telle qu'un service Web ou un schéma de base de données) et est connectée à une ressource uniquement dédiée à l'application métier. Une fois que cet ancrage existe, des perspectives (par exemple, de matériel, de visualisation, de logiciel, etc.) peuvent être appliquées et la configuration qui est associée au service métier peut être visualisée.

Tandis qu'il est courant d'identifier un service métier selon sa structure, une approche plus générale peut être utilisée :

1. Situez toutes les vues contenant le CI requis.

Incluez toute vue qui a été créée de manière standard pour un service métier, mais qui peut correspondre à des cas supplémentaires.

2. Vérifiez si ces vues contiennent plus d'un service métier. Si c'est le cas, ces vues ne sont pas identifiées par le service métier.

Réduisez les cas possibles, puisque plusieurs services métiers dans la même vue ne peuvent pas décrire une configuration qui est uniquement associée à un service métier.

3. S'ils existent plusieurs conditions identifiées avec le service métier, fusionnez leurs configurations comme suit :

Plusieurs vues pouvant chacune donner des perspectives sur la configuration d'un service métier, la fusion de ces configurations peuvent donner des informations complètes sur le KPI pour le service.

Deux types de KPI peuvent être créés pour les services métiers :

• Le KPI de compatibilité avec la politique est calculé comme l'agrégation du résultat de la politique sur toute la configuration dans l'étendue des vues qui sont identifiées avec le service métier. L'agrégation de politique est effectuée sur l'état de politique agrégé de chaque CI du service métier.

• Le KPI d'état d'autorisation est calculé comme l'agrégation de l'état d'autorisation sur toute la configuration dans l'étendue des vues qui sont identifiées avec le service métier.

## <span id="page-39-0"></span>**Requêtes TQL prises en charge**

Le diagramme suivant illustre comment les KPI sont modelés dans UCMDB :

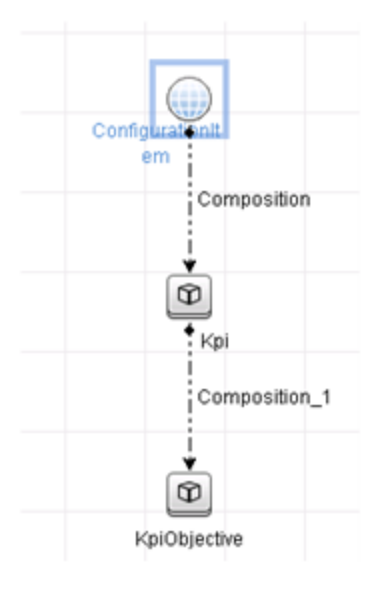

### <span id="page-39-1"></span>**Création de rapports**

Les rapports KPI suivants prêts à l'emploi sont fournis :

- Business Service KPI
- <sup>l</sup> Unix KPI
- <sup>l</sup> Unix with Oracle KPI
- Windows KPI

Pour plus d'informations sur la création de rapports, voir ["Workflow](#page-40-0) [de](#page-40-0) [fédération](#page-40-0) [avec](#page-40-0) [UCMDB"](#page-40-0) [à](#page-40-0) [la](#page-40-0) [page](#page-40-0) [suivante.](#page-40-0)

### <span id="page-39-2"></span>**Utilisation de KPI dans BSM**

En utilisant la fonctionnalité de fédération dans UCMDB, les données qui sont fédérées dans Configuration Manager peuvent être utilisées facultativement par d'autres applications. BSM version 9.10 ou version ultérieure fournit de telles capacités d'intégration et les KPI qui sont fédérés par Configuration Manager peuvent être vus dans BSM. Pour des informations sur la configuration de l'intégration, voir ["Utiliser](#page-47-0) [les](#page-47-0) [KPI](#page-47-0) [dans](#page-47-0) [HP](#page-47-0) [Business](#page-47-0) [Service](#page-47-0) [Management"](#page-47-0) [à](#page-47-0) [page](#page-47-0) [48](#page-47-0).

Une fois que l'intégration est configurée correctement, vous pouvez utiliser des KPI pour les CI dans MyBSM. Les KPI qui intègrent BSM par fédération sont affichés dans les zones de KPI externes du composant de KPI. Pour des informations, voir la section sur l'interface utilisateur du composant de KPI dans *Utilisation de Service Health*. Pour des informations générales sur la façon <span id="page-40-0"></span>d'afficher des composants dans BSM, voir "Comment ouvrir des pages et des composants dans Service Health" dans *Utilisation Service Health*.

# **Workflow de fédération avec UCMDB**

Ce workflow fournit une brève présentation des étapes à effectuer dans UCMDB afin d'utiliser les données fédérées de Configuration Manager.

Cette tâche inclut les étapes suivantes :

- ["Conditions](#page-40-1) [préalables"](#page-40-1) [en](#page-40-1) [bas](#page-40-1)
- <sup>l</sup> ["Créer](#page-40-2) [un](#page-40-2) [point](#page-40-2) [d'intégration](#page-40-2) [pour](#page-40-2) [fédérer](#page-40-2) [des](#page-40-2) [données](#page-40-2) [de](#page-40-2) [compatibilité](#page-40-2) [avec](#page-40-2) [la](#page-40-2) [politique"](#page-40-2) [en](#page-40-2) [bas](#page-40-2)
- ["Créer](#page-41-0) [un](#page-41-0) [point](#page-41-0) [d'intégration](#page-41-0) [pour](#page-41-0) [fédérer](#page-41-0) [des](#page-41-0) [données](#page-41-0) [KPI"](#page-41-0) [à](#page-41-0) [la](#page-41-0) [page](#page-41-0) [suivante](#page-41-0)
- <sup>l</sup> ["Créer](#page-42-0) [des](#page-42-0) [rapports](#page-42-0) [de](#page-42-0) [politique](#page-42-0) [basés](#page-42-0) [sur](#page-42-0) [les](#page-42-0) [CI](#page-42-0) [dans](#page-42-0) [une](#page-42-0) [vue](#page-42-0) [ou](#page-42-0) [une](#page-42-0) [requête](#page-42-0) [TQL](#page-42-0) [personnalisée"](#page-42-0) [à](#page-42-0) [page](#page-42-0) [43](#page-42-0)
- ["Créer](#page-44-0) [des](#page-44-0) [rapports](#page-44-0) [de](#page-44-0) [politique](#page-44-0) [résumés](#page-44-0) [basés](#page-44-0) [sur](#page-44-0) [les](#page-44-0) [CI](#page-44-0) [dans](#page-44-0) [une](#page-44-0) [vue](#page-44-0) [ou](#page-44-0) une [requête](#page-44-0) [TQL](#page-44-0) [personnalisée"](#page-44-0) [à](#page-44-0) [page](#page-44-0) [45](#page-44-0)
- ["Créer](#page-46-0) [des](#page-46-0) [rapports](#page-46-0) [KPI"](#page-46-0) [à](#page-46-0) [page](#page-46-0) [47](#page-46-0)
- <span id="page-40-1"></span>• ["Utiliser](#page-47-0) [les](#page-47-0) [KPI](#page-47-0) [dans](#page-47-0) [HP](#page-47-0) [Business](#page-47-0) [Service](#page-47-0) [Management"](#page-47-0) [à](#page-47-0) [page](#page-47-0) [48](#page-47-0)

#### **Conditions préalables**

<span id="page-40-2"></span>Assurez-vous d'avoir installé UCMDB avec HP Discovery and Integration Content Pack 10.00.

#### **Créer un point d'intégration pour fédérer des données de compatibilité avec la politique**

- 1. Dans UCMDB, allez dans le module Gestion des flux de données.
- 2. Cliquez sur **it pour créer un nouveau point d'intégration**.
- 3. Définissez les propriétés d'adaptateur suivantes :

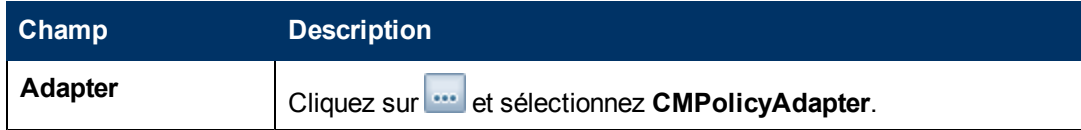

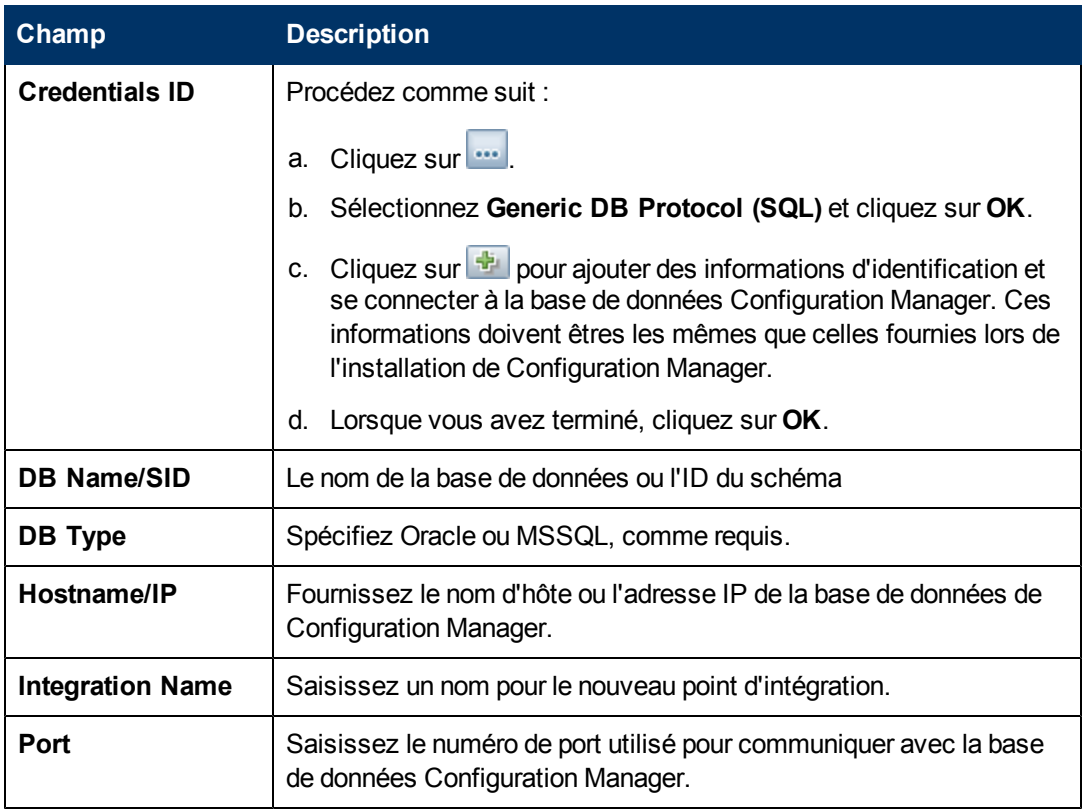

- 4. Cliquez sur **Tester la connexion** pour vous assurer que vous avez correctement configuré le point d'intégration. Si le test échoue, voir ["Résolution](#page-48-0) [des](#page-48-0) [problèmes](#page-48-0) [et](#page-48-0) [limitations"](#page-48-0) [à](#page-48-0) [page](#page-48-0) [49.](#page-48-0)
- 5. Cliquez sur **OK** pour enregistrer le point d'intégration.
- 6. Sélectionnez les types de CI Policy et PolicyResults dans l'arborescence Supported and Selected CI Types.
- 7. Cliquez sur **pour enregistrer le point d'intégration.**

Pour plus d'informations sur la création de points d'intégration, voir la section relative au Studio d'intégration dans le *Manuel de gestion des flux de données HP Universal CMDB*.

#### <span id="page-41-0"></span>**Créer un point d'intégration pour fédérer des données KPI**

- 1. Dans UCMDB, allez dans le module Gestion des flux de données.
- 2. Cliquez sur **abi** pour créer un nouveau point d'intégration.
- 3. Définissez les propriétés d'adaptateur suivantes :

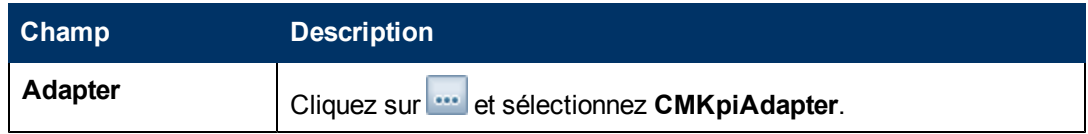

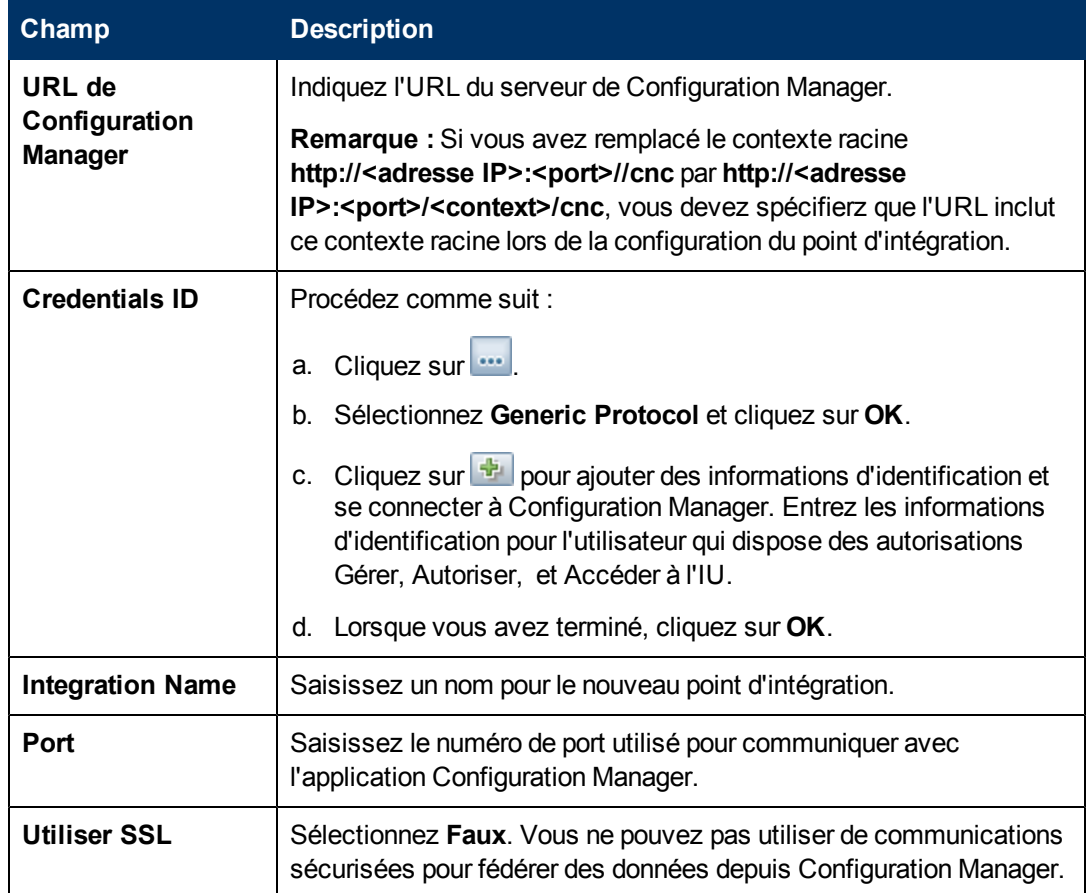

- 4. Cliquez sur **Tester la connexion** pour vous assurer que vous avez correctement configuré le point d'intégration.
- 5. Cliquez sur **OK** pour enregistrer le point d'intégration.
- 6. Séletionnez le KPI et les types de CI KPIObjective dans l'arborescence Supported and Selected CI Types.
- 7. Cliquez sur **D** pour enregistrer le point d'intégration.

<span id="page-42-0"></span>Pour plus d'informations sur la création de points d'intégration, voir la section relative au Studio d'intégration dans le *Manuel de gestion des flux de données HP Universal CMDB*.

#### **Créer des rapports de politique basés sur les CI dans une vue ou une requête TQL personnalisée**

- 1. Si nécessaire, créez un point d'intégration comme indiqué à la section ["Créer](#page-40-2) [un](#page-40-2) [point](#page-40-2) [d'intégration](#page-40-2) [pour](#page-40-2) [fédérer](#page-40-2) [des](#page-40-2) [données](#page-40-2) [de](#page-40-2) [compatibilité](#page-40-2) [avec](#page-40-2) [la](#page-40-2) [politique"](#page-40-2) [à](#page-40-2) [page](#page-40-2) [41](#page-40-2).
- 2. Dans UCMDB, créez une nouvelle vue avec une requête TQL personnalisée, ou copiez une vue existante.

**Remarque :** Lorsque vous utilisez une requête TQL personnalisée, assurez-vous de

prendre en compte les limitations de capacité des données lors de l'utilisation de la fédération. Vous devez filtrer les CI dans la requête TQL pour prendre cette limitation en compte. Pour plus d'informations, voir ["Résolution](#page-48-0) [des](#page-48-0) [problèmes](#page-48-0) [et](#page-48-0) [limitations"](#page-48-0) [à](#page-48-0) [page](#page-48-0) [49.](#page-48-0)

3. Pour chaque élément de configuration que vous souhaitez associer à une politique, attachez le type de CI Policy et le CI sélectionné au type de CI PolicyResult, en utilisant les liens de composition et d'agrégation respectivement. La cardinalité doit être 0..\* si vous souhaitez également obtenir des résultats pour les CI n'ayant pas d'informations de politique associées. Voici un exemple ci-dessous.

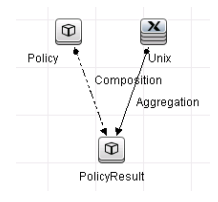

- 4. Spécifiez le point d'intégration de Configuration Manager que vous avez défini comme source de données fournissant les données de politique et de résultat de politique.
- 5. Définissez la hiérarchie. Voici un exemple ci-dessous.

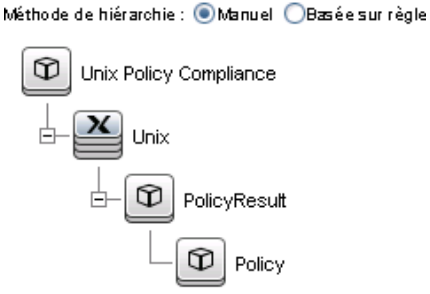

6. Ajoutez des propriétés pour le type de CI Policy à la mise en page du rapport : Voici un exemple ci-dessous.

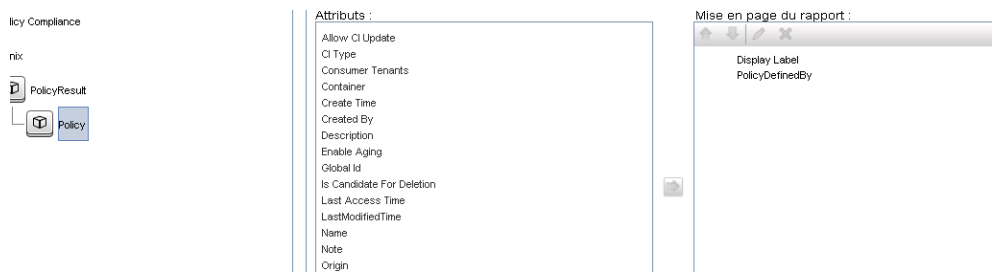

7. Ajoutez des propriétés pour le type de CI PolicyResult à la mise en page du rapport : Voici un exemple ci-dessous.

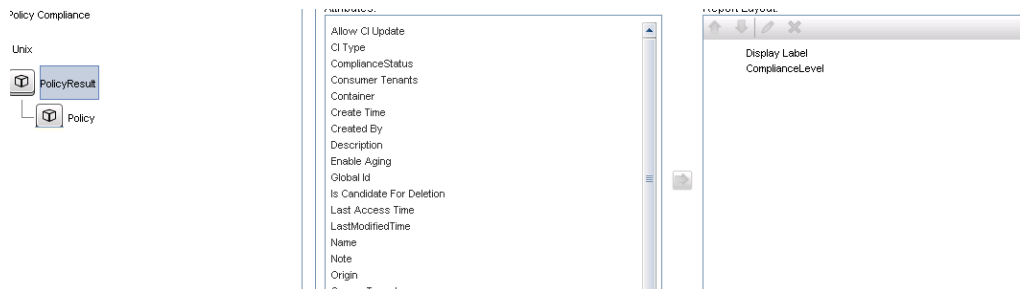

8. Si vous le souhaitez, vous pouvez planifier ces rapports pour qu'ils soient créés régulièrement. Pour plus d'informations, voir le *Manuel de gestion des flux de données HP Universal CMDB*.

<span id="page-44-0"></span>Pour des informations sur la création de rapports, voir la section sur les rapports dans le *Manuel de modélisation HP Universal CMDB*.

#### **Créer des rapports de politique résumés basés sur les CI dans une vue ou une requête TQL personnalisée**

- 1. Si nécessaire, créez un point d'intégration comme indiqué à la section ["Créer](#page-40-2) [un](#page-40-2) [point](#page-40-2) [d'intégration](#page-40-2) [pour](#page-40-2) [fédérer](#page-40-2) [des](#page-40-2) [données](#page-40-2) [de](#page-40-2) [compatibilité](#page-40-2) [avec](#page-40-2) [la](#page-40-2) [politique"](#page-40-2) [à](#page-40-2) [page](#page-40-2) [41](#page-40-2).
- 2. Dans UCMDB, créez une nouvelle vue ou copiez une vue existante.

**Remarque :** Lorsque vous utilisez une requête TQL personnalisée, assurez-vous de prendre en compte les limitations de capacité des données lors de l'utilisation de la fédération. Vous devez filtrer les CI dans la requête TQL pour prendre cette limitation en compte. Pour plus d'informations, voir ["Résolution](#page-48-0) [des](#page-48-0) [problèmes](#page-48-0) [et](#page-48-0) [limitations"](#page-48-0) [à](#page-48-0) [page](#page-48-0) [49.](#page-48-0)

3. Pour chaque élément de configuration que vous souhaitez associer à une politique, attachez le type de CI Policy et le CI sélectionné au type de CI PolicyResult, en utilisant les liens de composition et d'agrégation respectivement. La cardinalité doit être 0..\* si vous souhaitez également obtenir des résultats pour les CI n'ayant pas d'informations de politique associées. Voici un exemple ci-dessous.

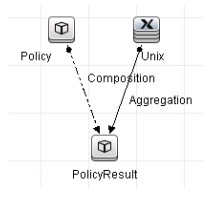

4. Spécifiez le point d'intégration de Configuration Manager que vous avez défini comme source de données fournissant les données de politique et de résultat de politique.

5. Définissez la hiérarchie. Voici un exemple ci-dessous.

Méthode de hiérarchie : ◉ Manuel ◯ Basée sur règle

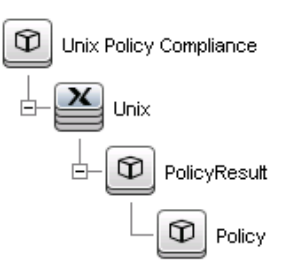

6. Créez une fonction d'agrégation pour le type de CI Policy. Voici un exemple ci-dessous.

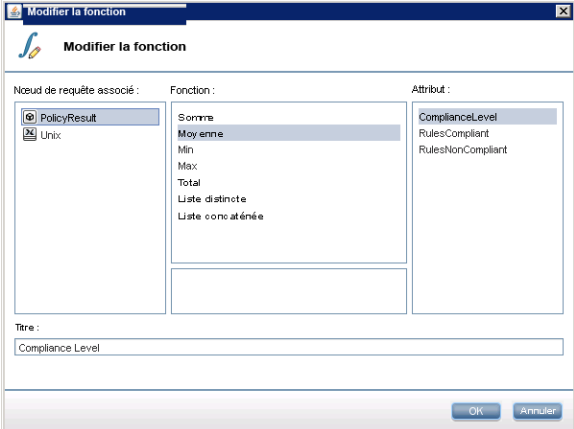

7. Ajoutez des propriétés pour le type de CI Policy à la mise en page du rapport. Voici un exemple ci-dessous.

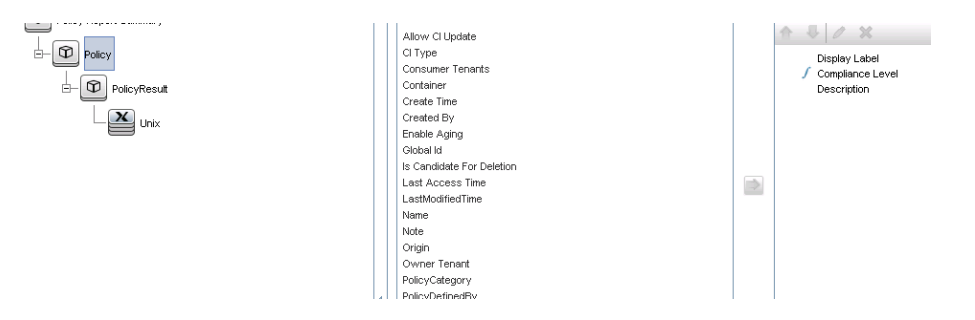

8. Ajoutez des propriétés pour le type de CI ConfigurationItem à la mise en page du rapport. Voici un exemple ci-dessous.

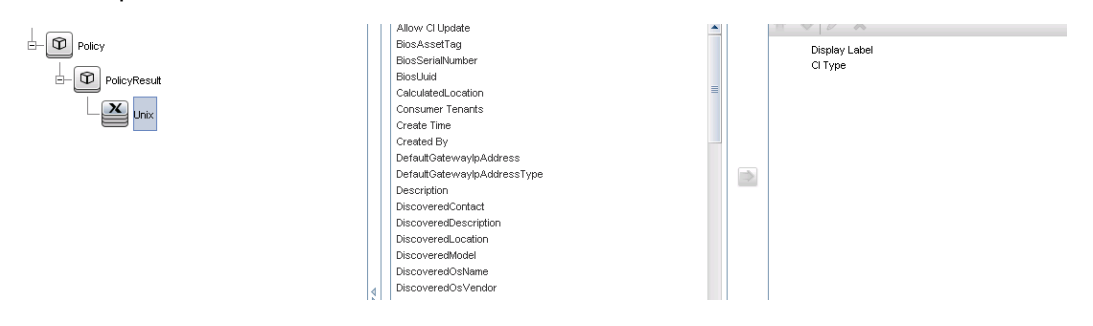

9. Modifiez le format du rapport pour un graphique à barres. Voici un exemple ci-dessous.

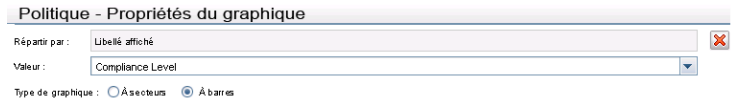

10. Si vous le souhaitez, vous pouvez planifier ces rapports pour qu'ils soient créés régulièrement. Pour plus d'informations, voir *Manuel de gestion des flux de données HP Universal CMDB*.

Pour des informations sur la création de rapports, voir la section sur les rapports dans le *Manuel de modélisation HP Universal CMDB*.

#### <span id="page-46-0"></span>**Créer des rapports KPI**

Vous pouvez créer des rapports KPI basés sur les CI dans une vue, une requête TQL personnalisée ou des services métiers.

- 1. Si nécessaire, créez un point d'intégration comme indiqué à la section ["Créer](#page-40-2) [un](#page-40-2) [point](#page-40-2) [d'intégration](#page-40-2) [pour](#page-40-2) [fédérer](#page-40-2) [des](#page-40-2) [données](#page-40-2) [de](#page-40-2) [compatibilité](#page-40-2) [avec](#page-40-2) [la](#page-40-2) [politique"](#page-40-2) [à](#page-40-2) [page](#page-40-2) [41](#page-40-2).
- 2. Dans UCMDB, créez une nouvelle vue basée sur un TQL personnalisé ou copiez une vue existante.

**Remarque :** Lorsque vous utilisez une requête TQL personnalisée, assurez-vous de prendre en compte les limitations de capacité des données lors de l'utilisation de la fédération. Vous devez filtrer les CI dans la requête TQL pour prendre cette limitation en compte. Pour des informations, voir [Résolution](#page-48-0) [des](#page-48-0) [problèmes](#page-48-0) [et](#page-48-0) [limitations](#page-48-0).

3. Pour chaque élément de configuration que vous souhaitez associer à une politique, attachez le CI sélectionné au type de CI KPI et le type de CI KPI au type de CI KpiObjective, en utilisant les liens de composition. La cardinalité doit être 0..\* si vous souhaitez également obtenir des résultats pour les CI n'ayant pas d'informations KPI associées.

**Remarque :** Si vous souhaitez créer un rapport de services métiers, sélectionnez le type de CI BusinessService lors de la création de la requête TQL.

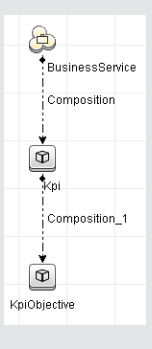

- 4. Spécifiez le point d'intégration de Configuration Manager que vous avez défini comme source de données fournissant les données de politique et de résultat de politique.
- 5. Définissez la hiérarchie. Voici un exemple ci-dessous.

**D** Windows KPI  $\sqrt{27}$  Windows  $\pm$   $\boxed{\mathfrak{D}}$  Kpi  $\boxed{\Box}$  KpiObjective

6. Ajoutez des propriétés pour le type de CI KpiObjective à la mise en page du rapport : Voici un exemple ci-dessous.

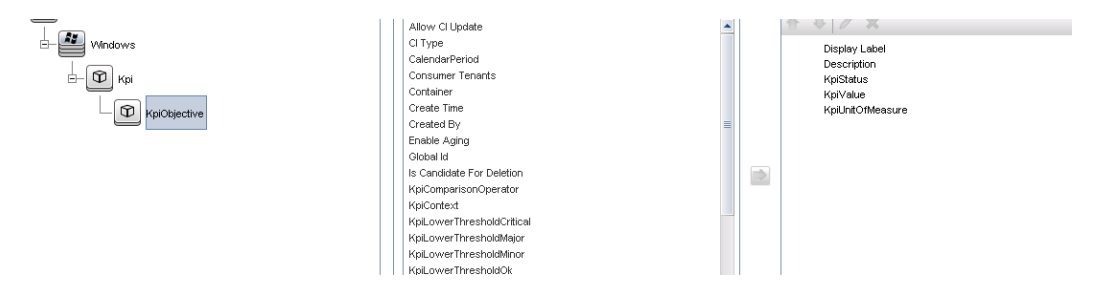

7. Si vous le souhaitez, vous pouvez planifier ces rapports pour qu'ils soient créés régulièrement. Pour plus d'informations, voir le *Manuel de gestion des flux de données HP Universal CMDB*.

Pour plus d'informations sur la création de rapports, voir la section sur les rapports dans le *Manuel de modélisation HP Universal CMDB*.

#### <span id="page-47-0"></span>**Utiliser les KPI dans HP Business Service Management**

- 1. Assurez-vous d'avoir effectué ce qui suit :
	- <sup>n</sup> Le point d'intégration KPI CM a été configuré dans UCMDB et fonctionne correctement.
	- BSM version 9.10 ou version ultérieure et DDM est activé et configuré pour fonctionner avec BSM.
- 2. Dans BSM, sélectionnez **Administration > RTSM administration > Gestion des flux de données > Studio d'intégration**.
- 3. Modifiez le point d'intégration **CMS to RTSM**. Définissez les paramètres UCMDB requis (hôte, adresse IP, informations d'identification et paramètres de référence).
- 4. Cliquez sur **Tester la connexion** puis cliquez sur **Appliquer**.
- 5. Dans l'onglet Remplissage, activez tous les travaux d'intégration pertinents.
- 6. Dans l'onglet Fédération, sélectionnez KPI et Objectif KPI, puis cliquez sur **D** pour enregistrer les modifications.
- 7. Pour vérifier que les données KPI de Configuration Manager sont récupérées par BSM, créez et exécutez une requête TQL dans RTSM. Voici un exemple ci-dessous.

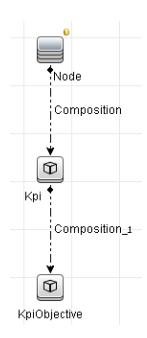

Vous devez sélectionner un type de CI qui est synchronisé et définir la source de données du KPI et des types de CI KpiObjective sur **CMS to RTSM**.

# <span id="page-48-0"></span>**Résolution des problèmes et limitations**

- La fédération fonctionne uniquement avec des CI à l'état réel. Par conséquent :
	- <sup>n</sup> La compatibilité de politique est fédérée uniquement pour des CI à l'état réel.
	- <sup>n</sup> L'état d'autorisation pour les CI qui ont été supprimés de l'état réel n'est pas affiché.
- Le nombre maximum de CI pouvant être fédérés est configurable. Pour changer ce nombre, modifiez la valeur du paramètre Nombre maximum d'objets à fédérer dans le Gestionnaire des paramètres d'infrastructure de UCMDB. Pour des informations sur la modification de paramètres, voir le chapitre Gestionnaire de paramètres d'infrastructure dans le *Manuel d'administration HP Universal CMDB*. Le nombre recommandé de CI n'est pas supérieur à 20 000, si de grandes vues ont été activées dans Configuration Manager. Pour plus d'informations sur l'activation de la prise en charge de grandes vues, voir "Activer des grandes vues" dans le *Manuel de déploiement HP Universal CMDB*.
- <sup>l</sup> Si la connexion de test échoue, cliquez sur **Détails** et vérifiez la première erreur dans la trace de pile pour plus d'informations.
- Étant donné qu'un CI peut être géré dans plusieurs vues, la même politique peut être appliquée au même CI dans plusieurs vues et recevoir des résultats de similarité différents car le groupe de similarité peut être différent selon les vues.

# **Utilisation de Configuration Manager**

# **Chapitre 5**

# **Valeur rapide**

Configuration Manager fournit deux assistants qui permettent d'exploiter facilement les fonctionnalités de vue et de politique intégrées.

- L'Assistant Gestion des vues permet de créer des vues simples et de recevoir des rapports sur ces vues sans utiliser UCMDB. Pour plus d´informations, voir ["Assistant](#page-51-0) [Gestion](#page-51-0) [des](#page-51-0) [vues"](#page-51-0) [en](#page-51-0) [bas](#page-51-0).
- L'Assistant Politique de similarité permet de créer des politiques de similarité simples. Ces politiques peuvent imposer la similarité et la configuration sur un ensemble de CI. Pour plus d'informations, voir ["Assistant](#page-53-0) [Politique](#page-53-0) [de](#page-53-0) [similarité"](#page-53-0) [à](#page-53-0) [page](#page-53-0) [54.](#page-53-0)

<span id="page-51-0"></span>Ces deux assistants sont accessibles à partir des liens de la zone Gérer votre configuration, dans la page d'accueil.

# **Assistant Gestion des vues**

Cet assistant permet de créer une vue UCMDB simple et de la gérer dans Configuration Manager.

Lorsque vous créez une vue à l'aide de cet assistant, une nouvelle vue est enregistrée dans UCMDB avec les mêmes paramètres par défaut, comme si vous l'aviez créée directement dans l'interface utilisateur de UCMDB. De plus, une vue gérée du même nom est enregistrée et calculée dans Configuration Manager.

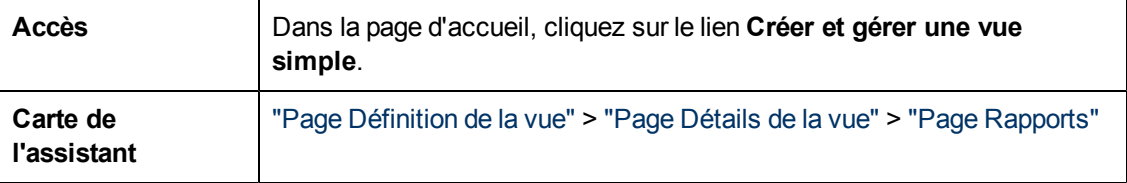

### <span id="page-51-1"></span>**Page Définition de la vue**

Dans cette page, vous spécifiez le type de CI principal pour la vue que vous créez. De plus, vous pouvez utiliser un filtre pour extraire un sous-ensemble de CI de ce type de CI principal et associer le type de CI principal à un autre type de CI. Par exemple, vous pouvez créer une vue qui contient un groupe d'ordinateurs UNIX qui sont tous connectés à des bases de données Oracle. Dans ce cas, le type de CI principal de cette vue serait UNIX, et vous pourriez filtrer à l'aide d'un patron de nom pour inclure uniquement les ordinateurs UNIX appartenant à un groupe spécifique et choisir une base de données Oracle comme type de CI associé.

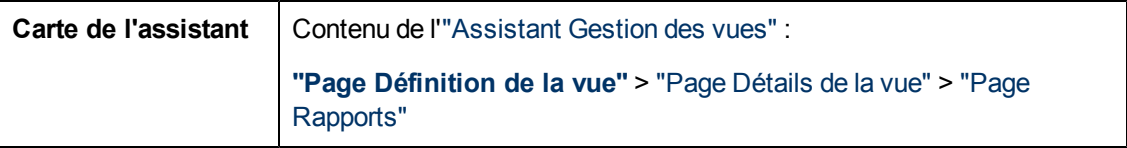

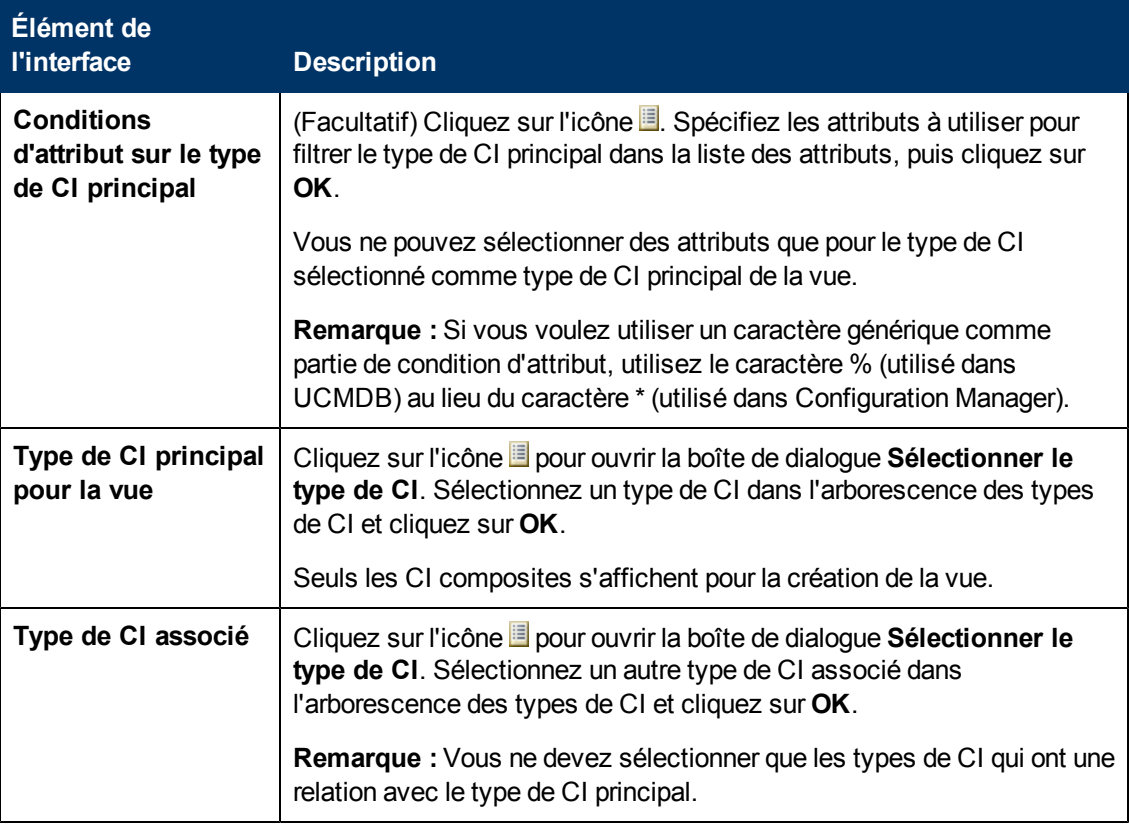

Les éléments de l'interface utilisateur sont décrits ci-dessous :

### <span id="page-52-0"></span>**Page Détails de la vue**

Dans cette page, vous entrez les détails relatifs à la vue que vous créez.

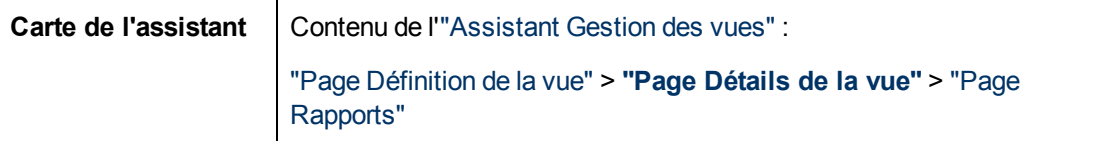

Les éléments de l'interface utilisateur sont décrits ci-dessous :

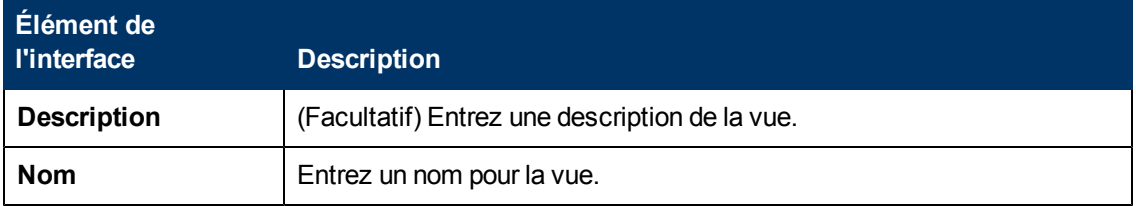

### <span id="page-52-1"></span>**Page Rapports**

Dans cette page, vous pouvez spécifier les rapports que vous souhaitez recevoir quotidiennement sur la vue.

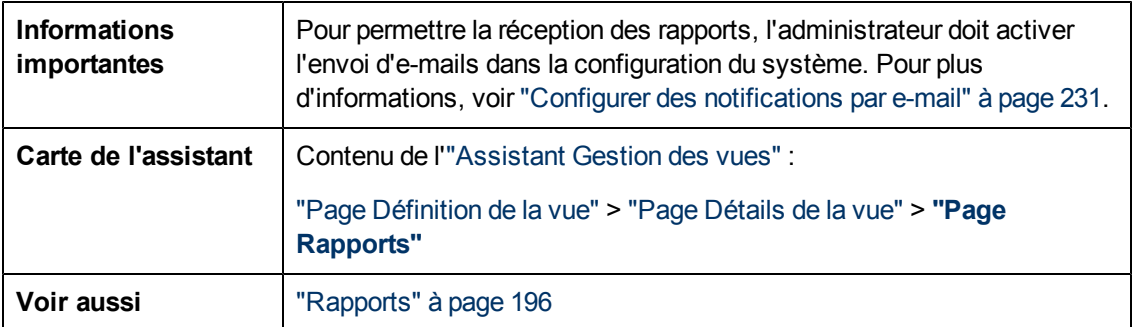

Les éléments de l'interface utilisateur sont décrits ci-dessous (les éléments sans libellé sont entourés de chevrons) :

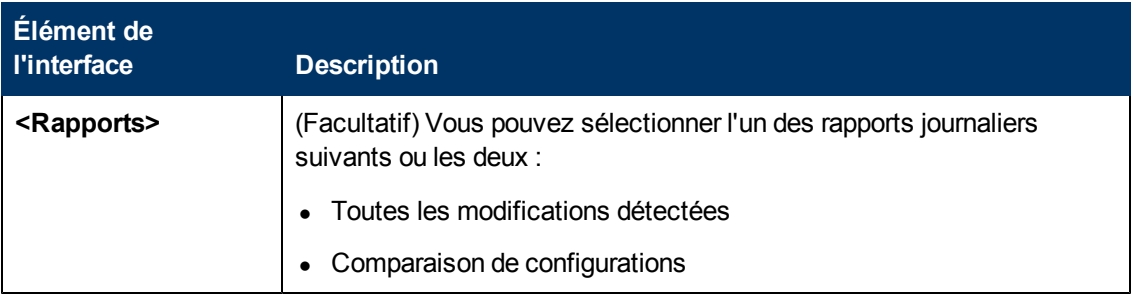

# <span id="page-53-0"></span>**Assistant Politique de similarité**

Cet assistant permet de créer une politique de similarité simple, sans option de regroupement. Pour plus d'informations sur la création d'une politique de similarité basée sur un patron de regroupement, voir ["Définir](#page-175-0) [une](#page-175-0) [politique](#page-175-0) [de](#page-175-0) [similarité"](#page-175-0) [à](#page-175-0) [page](#page-175-0) [176.](#page-175-0)

Par exemple, supposez que vous gérez une vue contenant un laboratoire d'ordinateurs Windows et que vous voulez imposer la même version du système d'exploitation et la même quantité de mémoire pour tous les ordinateurs Windows ou seulement une partie. L'Assistant Politique de similarité propose une méthode simple pour créer une telle politique.

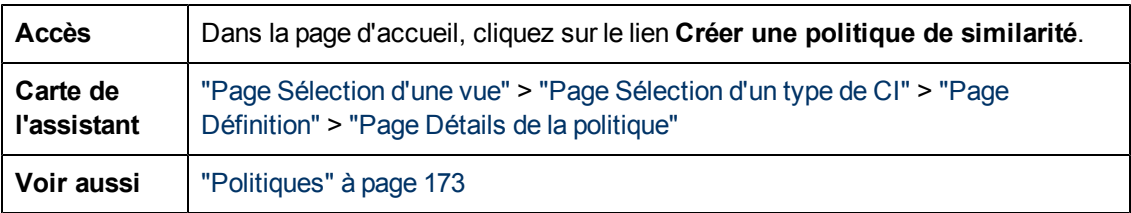

## <span id="page-53-1"></span>**Page Sélection d'une vue**

Dans cette page, vous sélectionnez la vue qui contient les CI auxquels vous voulez appliquer la politique.

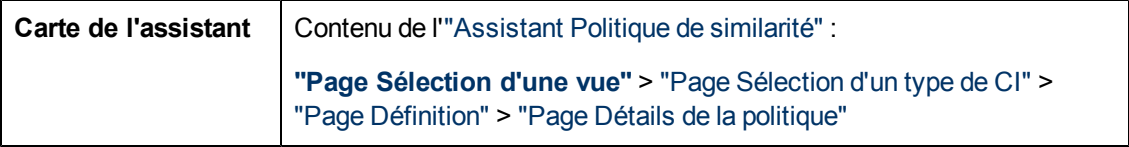

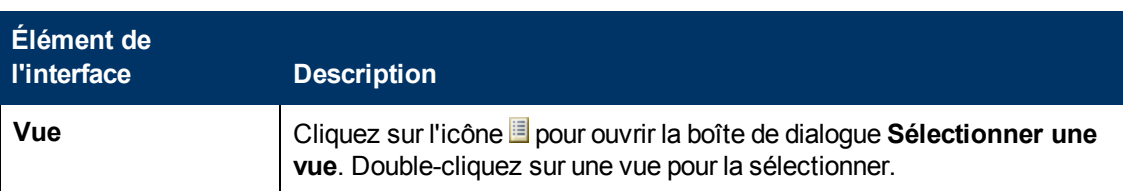

# <span id="page-54-0"></span>**Page Sélection d'un type de CI**

Dans cette page, vous sélectionnez le type de CI pour en vérifier la similarité. De plus, vous pouvez ajouter un filtre afin d'appliquer la politique à un sous-ensemble plus spécifique du type de CI indiqué (par exemple, tous les ordinateurs Windows correspondant à une convention de dénomination donnée).

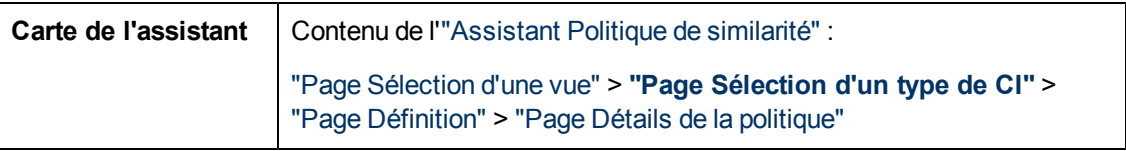

Les éléments de l'interface utilisateur sont décrits ci-dessous :

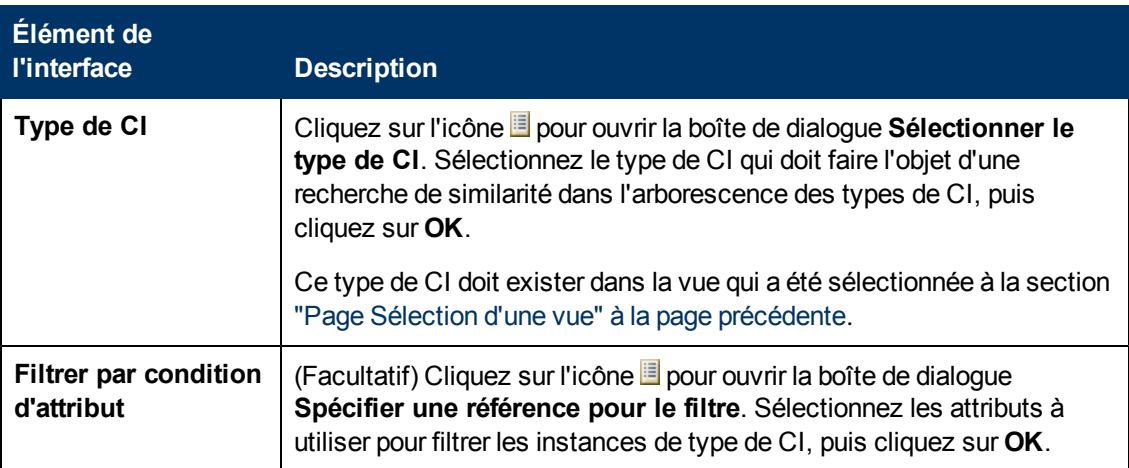

# <span id="page-54-1"></span>**Page Définition**

Dans cette page, vous spécifiez les composants et attributs qui doivent être comparés par la politique. Cela signifie que tous les CI compris dans l'étendue de cette politique de similarité doivent comporter les mêmes valeurs pour les composants et attributs sélectionnés.

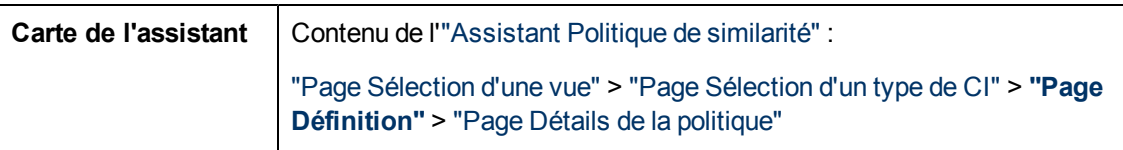

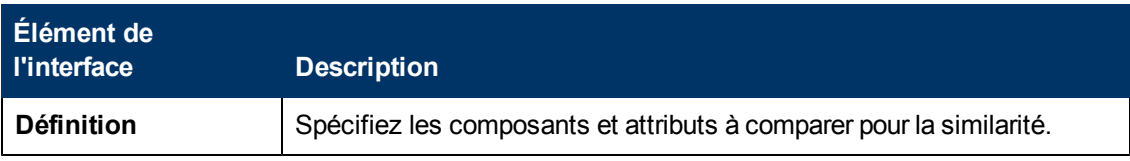

## <span id="page-55-0"></span>**Page Détails de la politique**

Dans cette page, vous entrez le nom et la description de la politique de similarité.

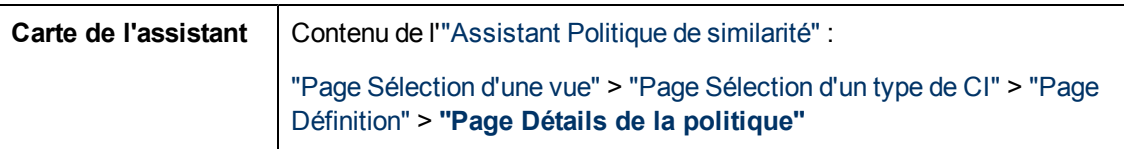

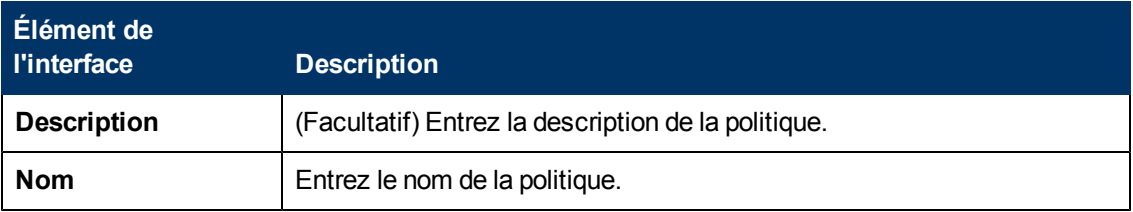

# **Chapitre 6**

# **Récapitulatif des KPI**

Contenu de ce chapitre :

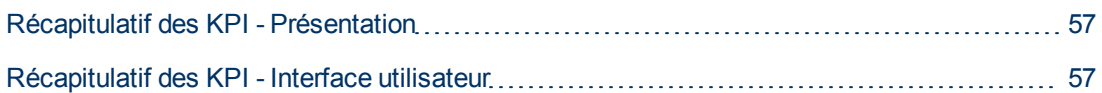

# <span id="page-56-0"></span>**Récapitulatif des KPI - Présentation**

La Page Statistiques des KPI fournit une vue du tableau de bord des principales mesures contrôlées par Configuration Manager. Elle comprend des affichages graphiques des données dans le temps, notamment le nombre de CI gérés par statut d'autorisation, le nombre de CI par statut de politique, le nombre de changements autorisés et le nombre de CI non conformes.

**Remarque :** Vous ne pouvez sélectionner que les CI des vues pour lesquelles vous disposez de l'autorisation Afficher.

# <span id="page-56-1"></span>**Récapitulatif des KPI - Interface utilisateur**

Cette section inclut les rubriques suivantes :

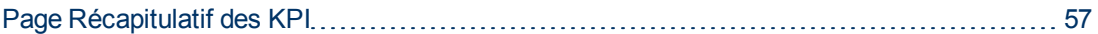

### <span id="page-56-2"></span>**Page Récapitulatif des KPI**

Cette page présente les données relatives aux vues gérées.

**Remarque :** Dans tous les volets, seuls les CI des vues pour lesquelles l'utilisateur dispose de l'autorisation Afficher apparaissent.

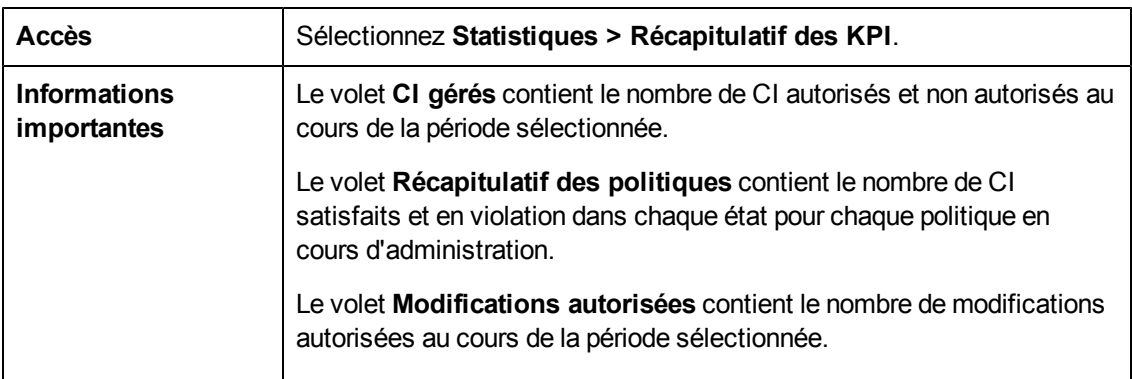

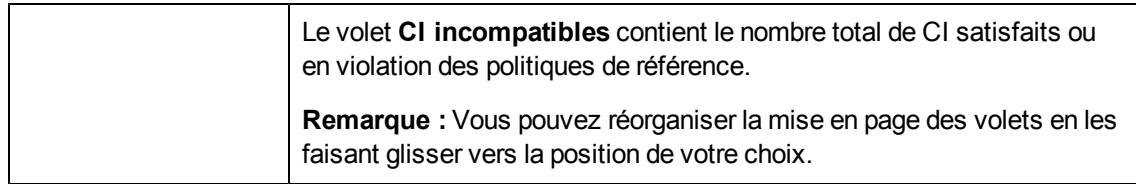

#### **Volet de gauche**

Les éléments de l'interface utilisateur sont décrits ci-dessous :

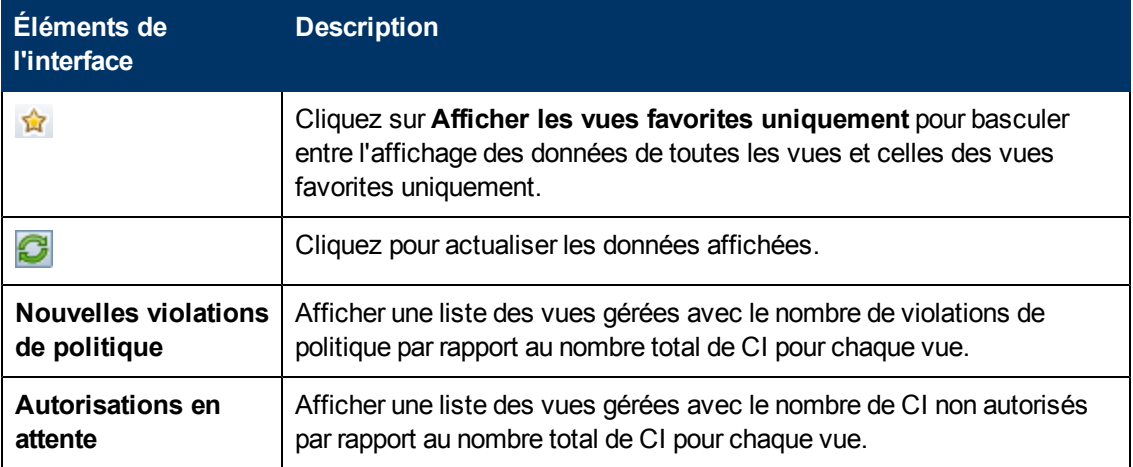

#### **Volet Modifications autorisées**

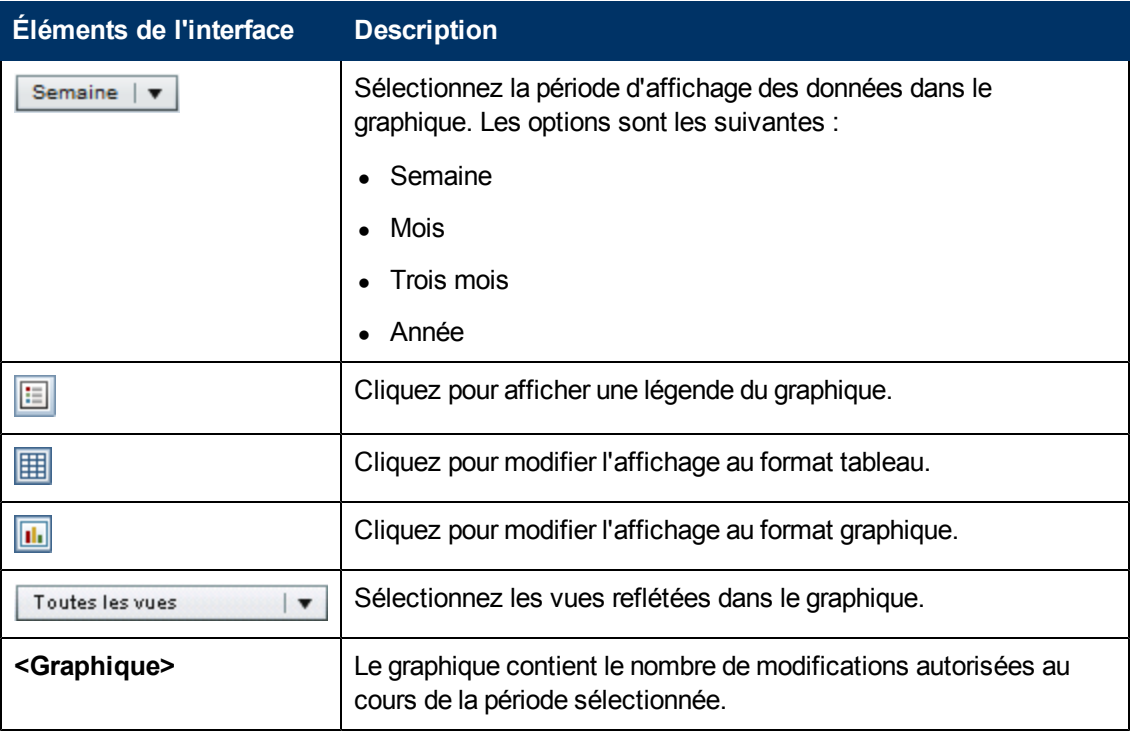

#### **Volet CI gérés**

Les éléments de l'interface utilisateur sont décrits ci-dessous (les éléments sans libellé sont entourés de chevrons) :

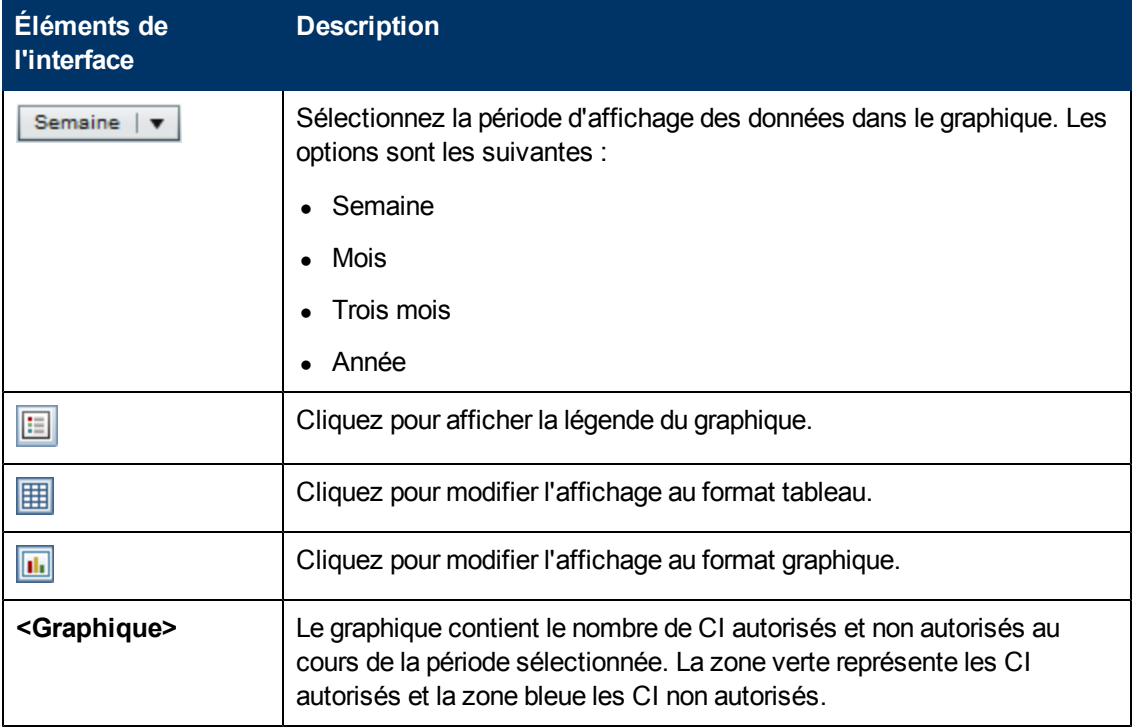

#### **Volet CI incompatibles**

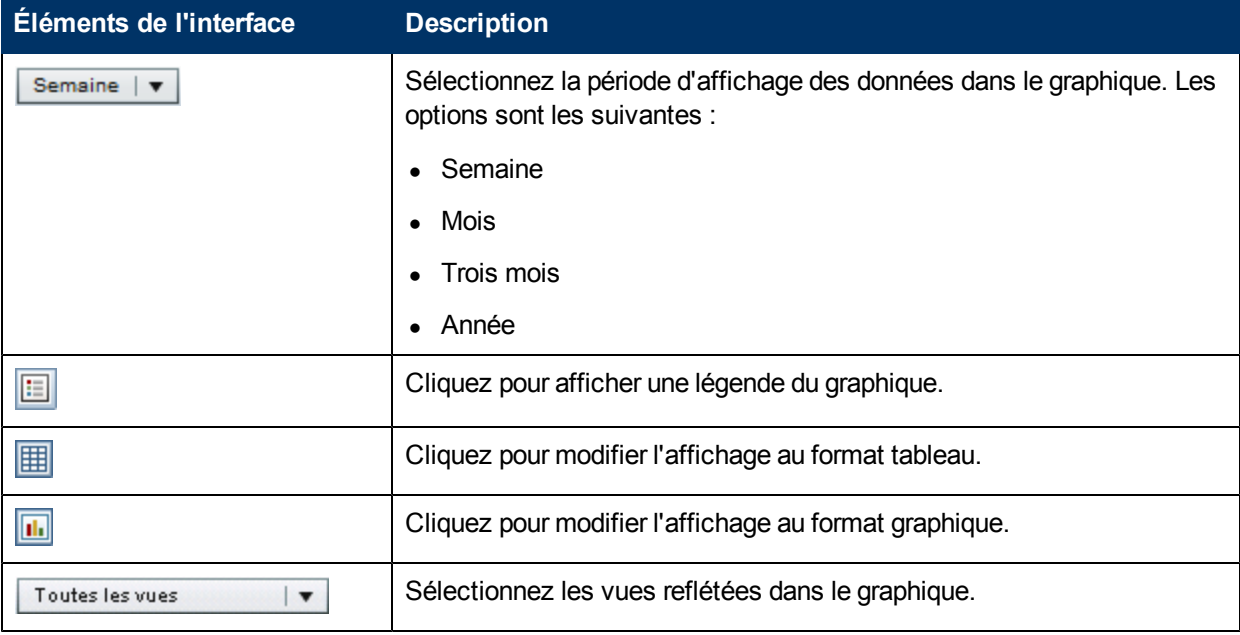

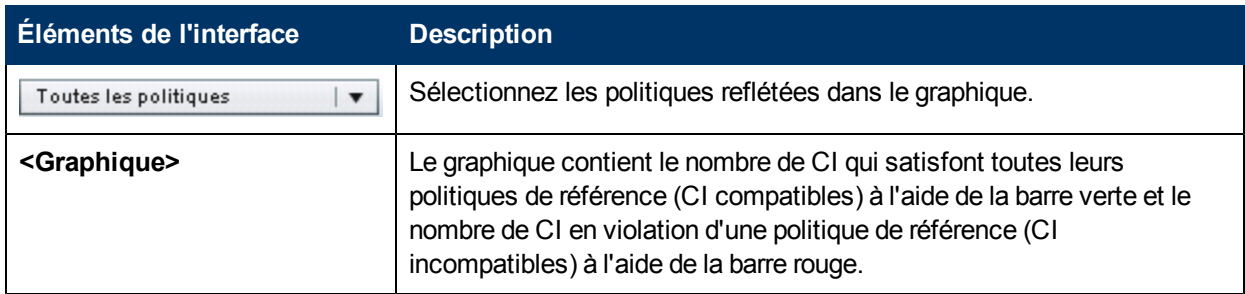

#### **Volet Récapitulatif des politiques**

Les éléments de l'interface utilisateur sont décrits ci-dessous (ceux sans nom apparaissent entre crochets angulaires) :

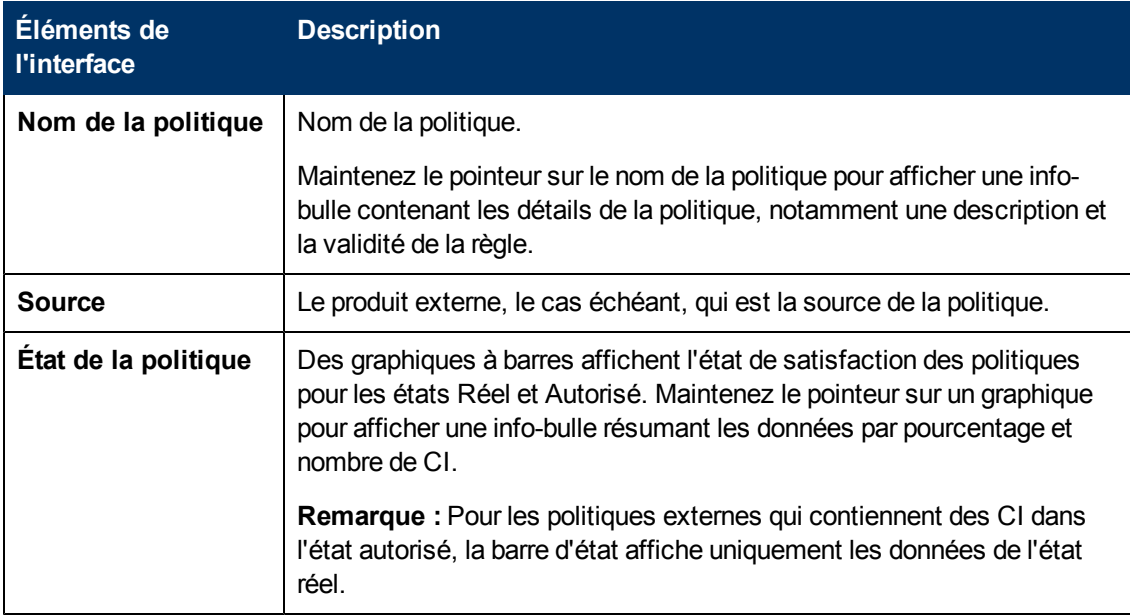

#### **Volet de droite**

Ce volet est disponible lorsque vous cliquez sur **pour agrandir le volet Récapitulatif des** politiques.

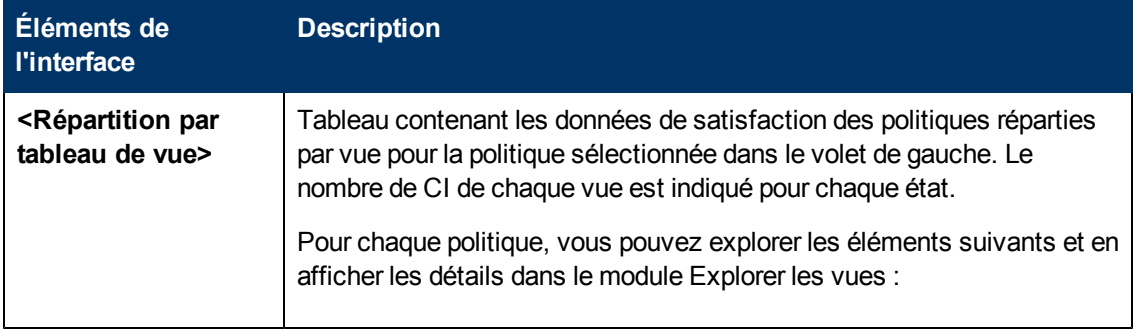

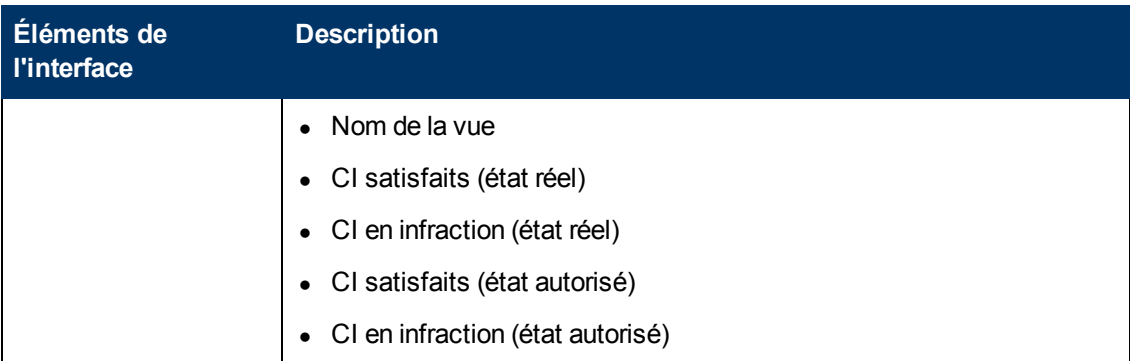

# **Chapitre 7**

# **Récapitulatif des vues**

Contenu de ce chapitre :

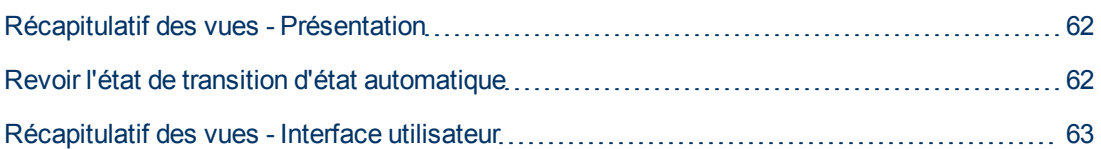

# <span id="page-61-0"></span>**Récapitulatif des vues - Présentation**

Le Récapitulatif des vues fournit une liste générale des vues gérées, en affichant le niveau d'autorisation, l'état de la politique, la date et l'heure de la dernière autorisation ainsi que le statut de transition d'état automatique. Il sert de portail d'accès aux vues gérées en explorant le module Vérifier/Autoriser. Vous pouvez également exporter les données du Récapitulatif des vues sous forme de rapport.

Les informations relatives à l'état des politiques permet de suivre les niveaux d'adhésion des vues aux politiques, à l'état réel et autorisé. Pour les vues comportant des violations de politique, vous pouvez analyser la vue pour voir les détails (les CI et les politiques en violation). Notez que les politiques externes ne sont pas incluses dans les statistiques d'état autorisé. Par conséquent, si vous explorez les détails des politiques externes contenant des CI à l'état autorisé, seules les données à l'état réel s'affichent.

Vous ne pouvez pas explorer les détails des politiques externes contenant des CI à l'état autorisé.

Les informations de transition d'état automatique permettent d'assurer le suivi des niveaux d'autorisation des vues. Elles indiquent si l'état d'une vue est géré manuellement ou automatiquement. Vous pouvez identifier rapidement les vues requérant une autorisation et analyser ces vues pour effectuer l'action appropriée.

Par ailleurs, le Récapitulatif des vues permet de savoir quand la vue a reçu sa dernière autorisation, qui l'a autorisée et le nombre de modifications autorisées. Vous pouvez explorer pour afficher le détail de la dernière autorisation. Il indique clairement le nombre de RFC associés appropriés aux autorisations en attente.

**Remarque :** La page Récapitulatif des vues ne contient que les vues pour lesquelles vous disposez de l'autorisation Afficher ou Autoriser.

# <span id="page-61-1"></span>**Revoir l'état de transition d'état automatique**

Cliquez sur  $\frac{a}{b}$  dans la colonne Statut de transition d'état automatique d'une vue spécifique pour afficher le statut de cette exécution.

Pour chaque exécution, la date et le nombre de modifications sont affichés. Si des règles ne sont pas satisfaites, elles sont également affichées.

- Si toutes les règles d'exécution sont satisfaites et que toutes les modifications sont autorisées, vous pouvez cliquer sur le lien **Voir Détails** pour accéder au module Historique des autorisations pour consulter les détails de la dernière autorisation.
- Si toutes les modifications ne répondent pas aux règles d'autorisation ou si la tentative d'autorisation des modifications a échoué, vous pouvez cliquer sur le lien **Voir détails** pour accéder au module Vérifier/Autoriser pour revoir les modifications et les autoriser manuellement.
- Si des modifications ont été autorisées et que d'autres ne répondent pas à toutes les règles d'autorisation, vous pouvez cliquer sur le lien **Voir détails** en regard des modifications autorisées pour accéder au module Historique des autorisations et cliquer sur le lien **Voir détails** en regard des modifications non autorisées pour accéder au module Vérifier/Autoriser.

# <span id="page-62-0"></span>**Récapitulatif des vues - Interface utilisateur**

Cette section inclut les rubriques suivantes :

[Page](#page-62-1) [Récapitulatif](#page-62-1) [des](#page-62-1) [vues](#page-62-1) [63](#page-62-1)

### <span id="page-62-1"></span>**Page Récapitulatif des vues**

Cette page affiche un récapitulatif des états d'autorisation et de satisfaction des politiques pour toutes les vues gérées.

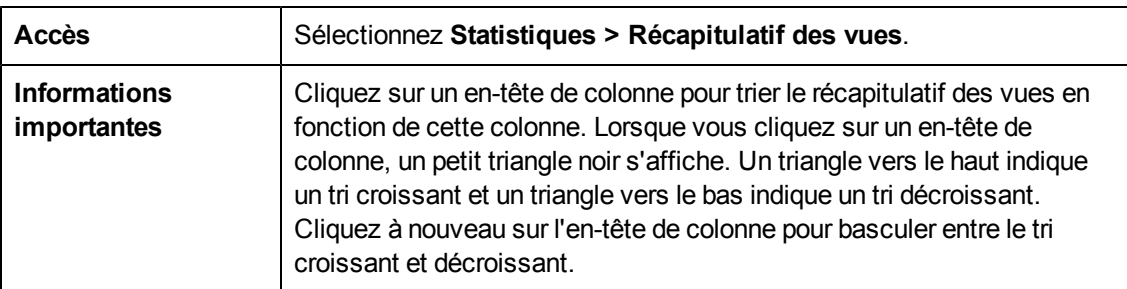

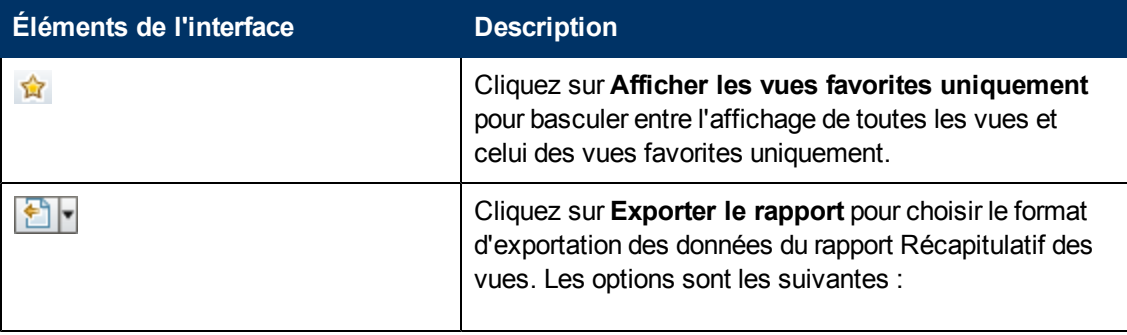

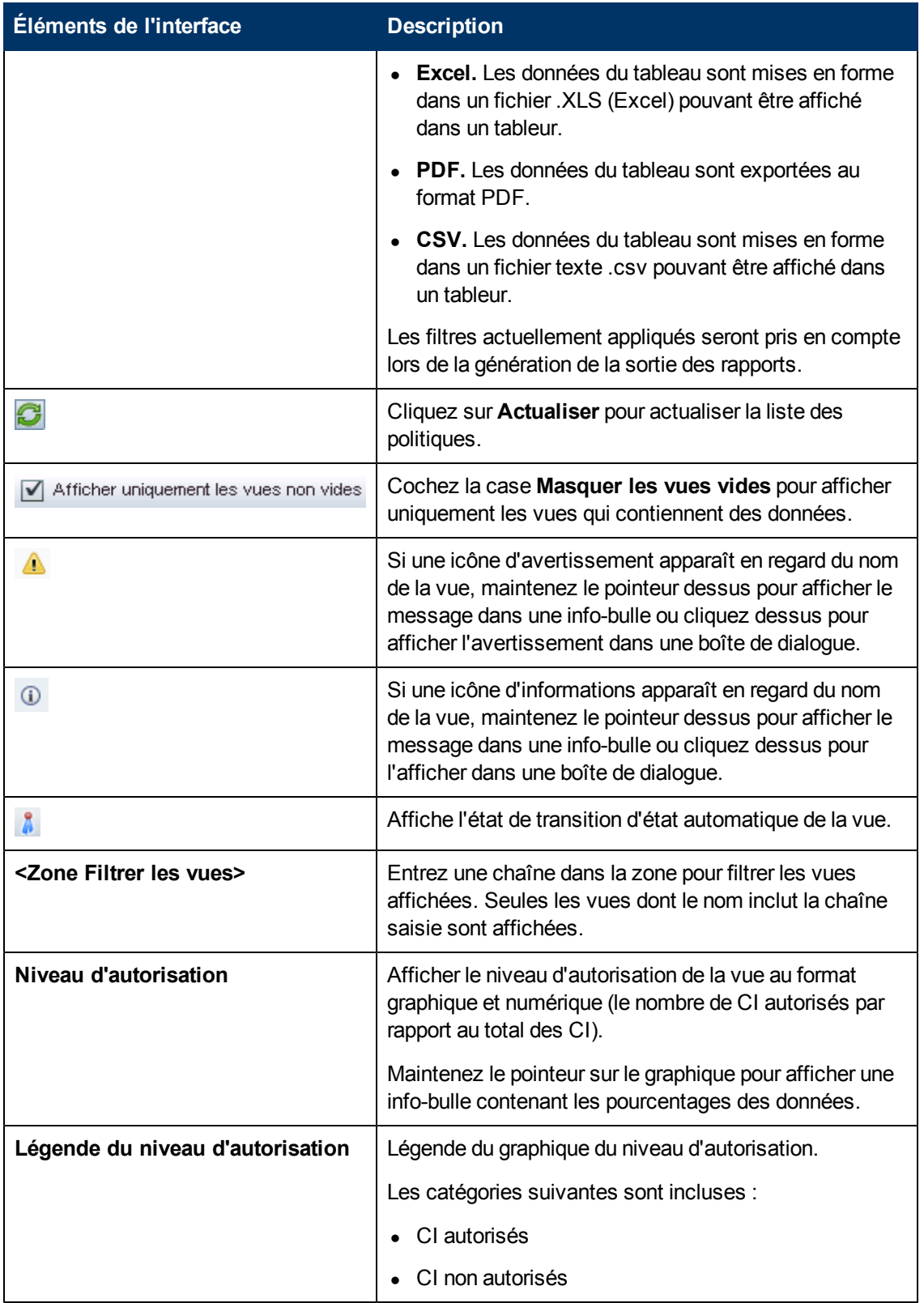

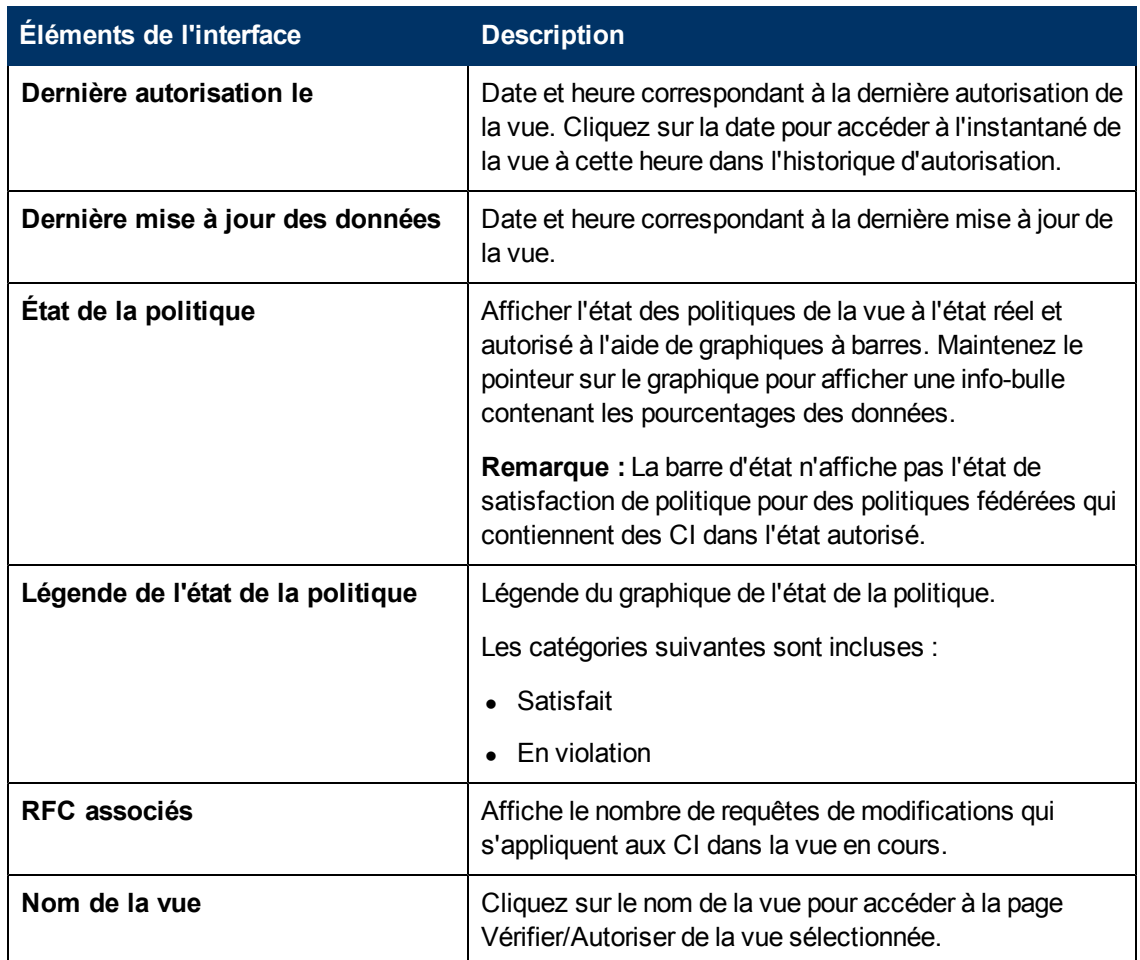

# **Chapitre 8**

# **Récapitulatif des politiques**

Contenu de ce chapitre :

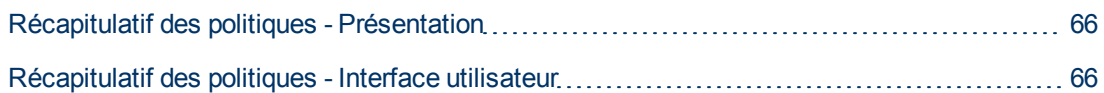

# <span id="page-65-0"></span>**Récapitulatif des politiques - Présentation**

Le module Récapitulatif des politiques fournit un résumé général de toutes les politiques définies dans Configuration Manager. Il permet d'afficher l'état des politiques de tous les CI pour lesquels une politique a été définie. Vous pouvez également exporter les données du Récapitulatif des politiques au format rapport.

**Remarque :** Les statistiques des politiques sont calculées uniquement pour les vues pour lesquelles vous disposez de l'autorisation Afficher.

# <span id="page-65-1"></span>**Récapitulatif des politiques - Interface utilisateur**

Cette section inclut les rubriques suivantes :

[Page](#page-65-2) [Récapitulatif](#page-65-2) [des](#page-65-2) [politiques](#page-65-2) [66](#page-65-2)

### <span id="page-65-2"></span>**Page Récapitulatif des politiques**

Cette page affiche un récapitulatif des niveaux de satisfaction politique par politique.

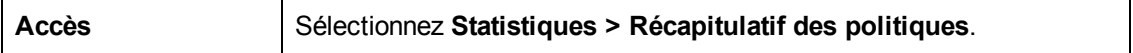

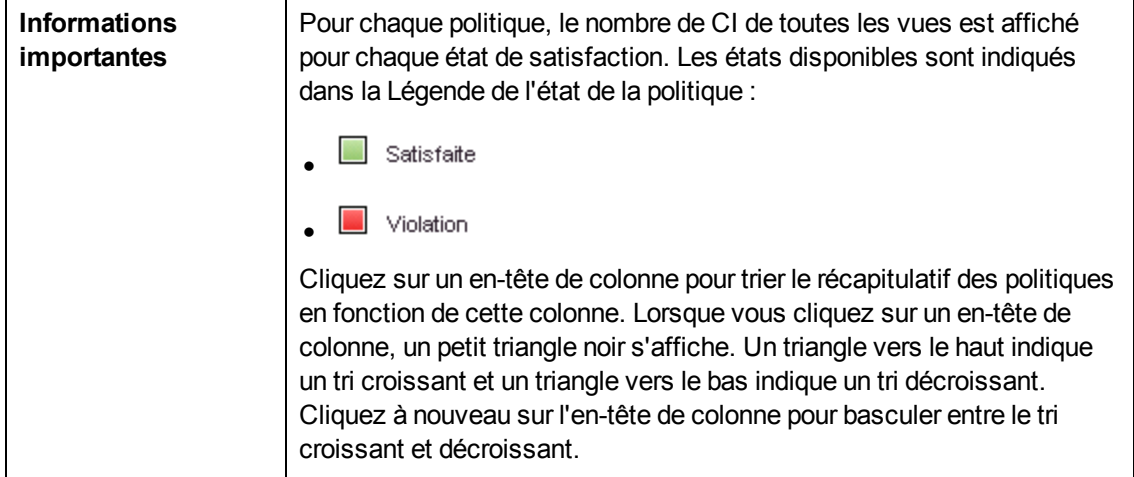

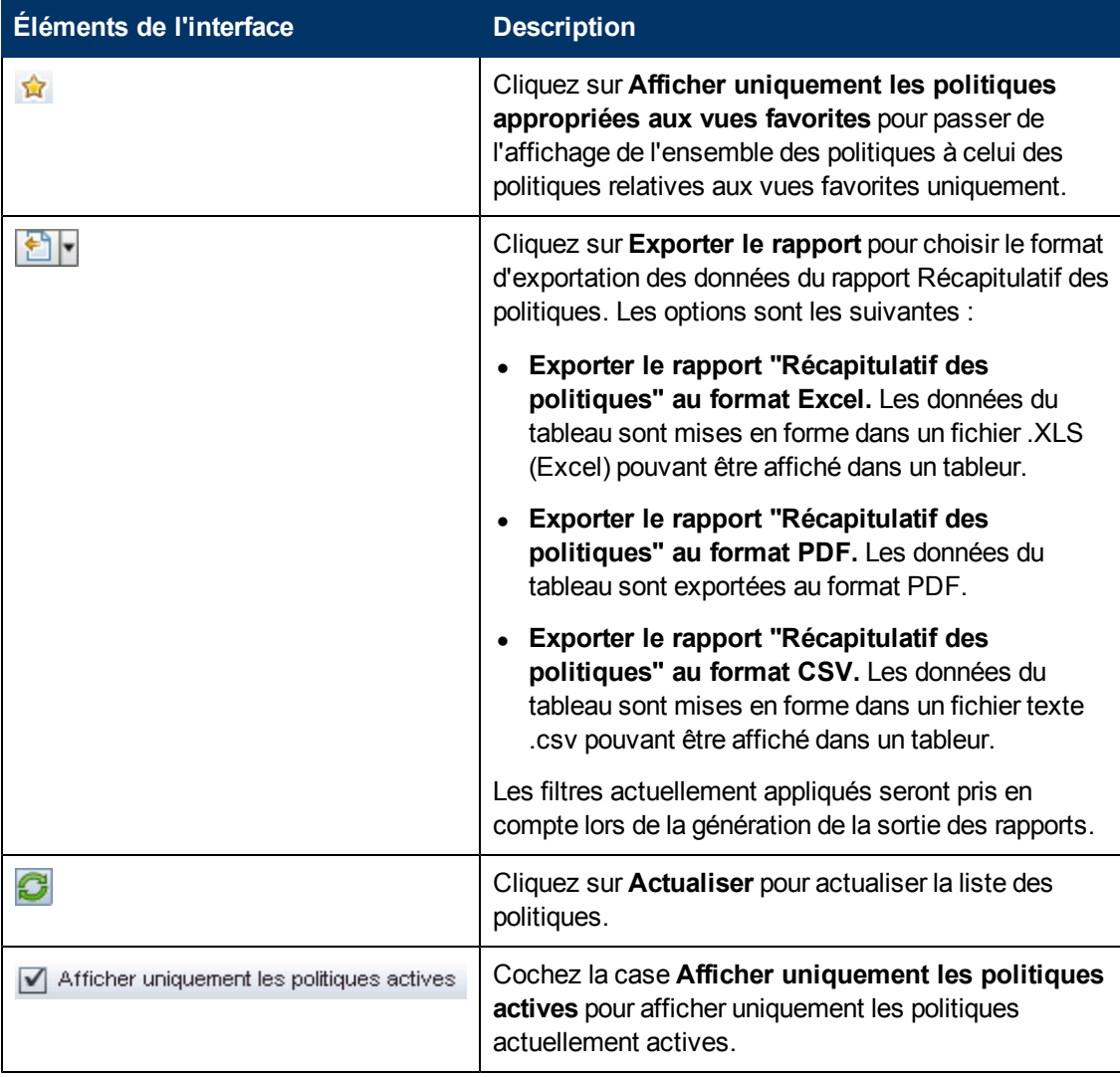

#### **Volet de gauche**

Les éléments de l'interface utilisateur sont décrits ci-dessous (ceux sans nom apparaissent entre crochets angulaires) :

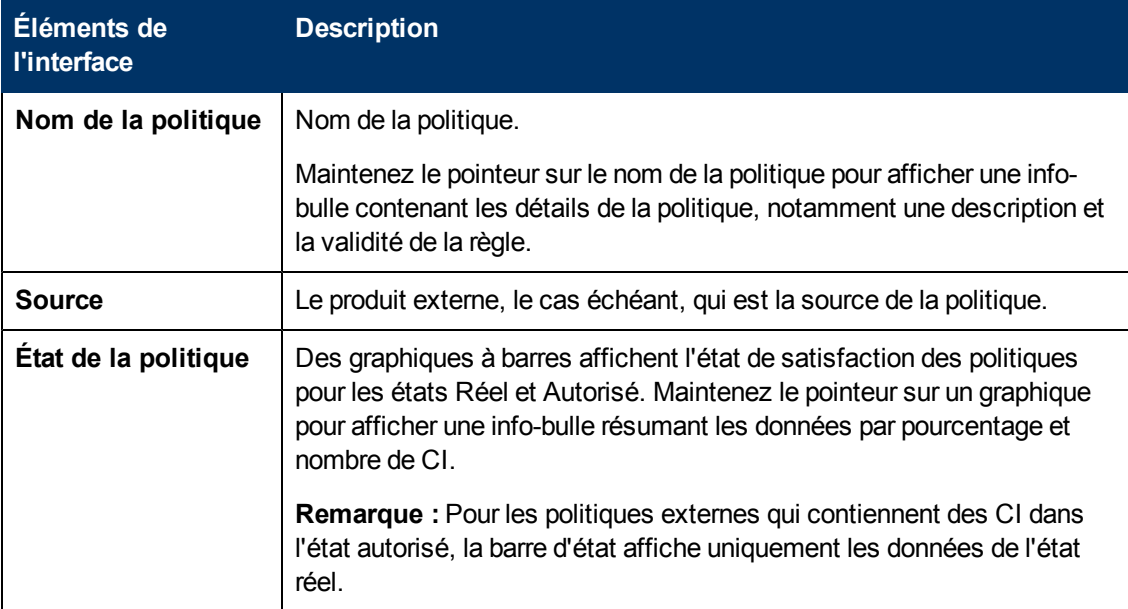

#### **Volet de droite**

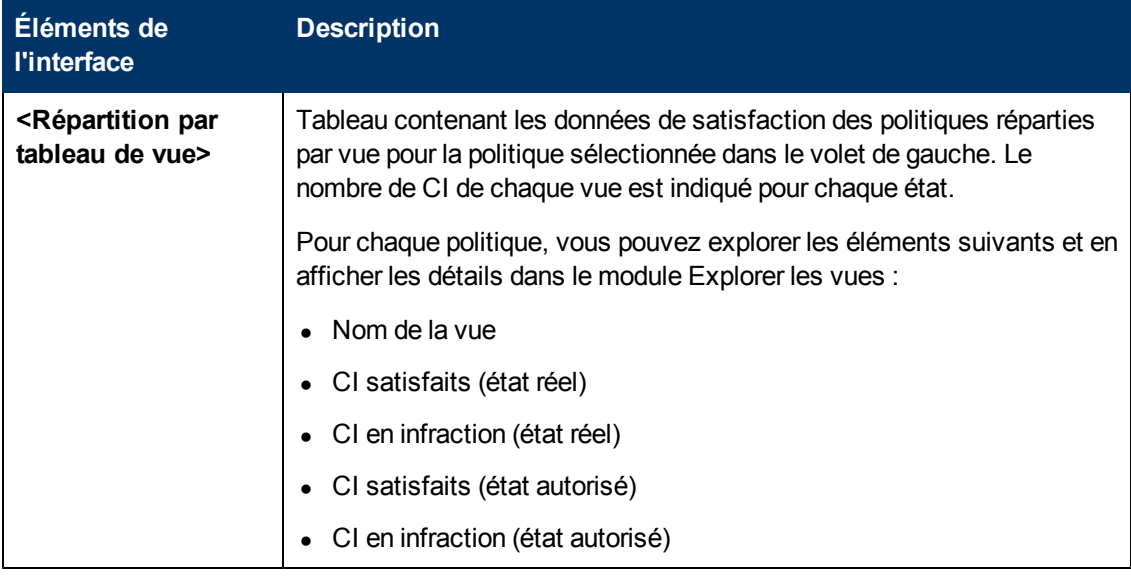

# **Chapitre 9**

# **Explorer les vues**

Contenu de ce chapitre :

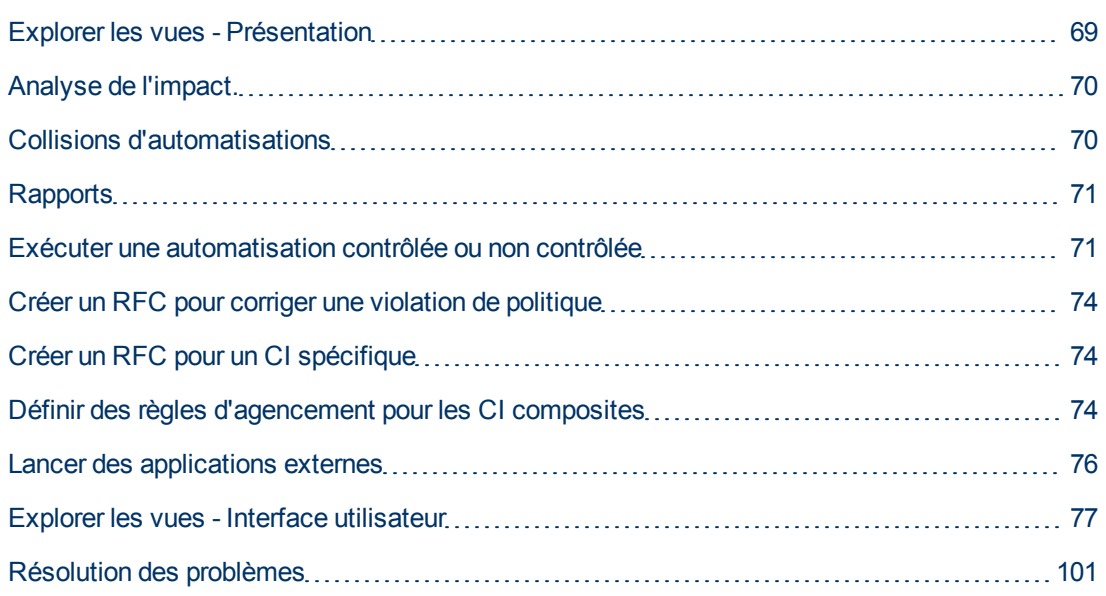

# <span id="page-68-0"></span>**Explorer les vues - Présentation**

Le module Explorer les vues permet de surveiller le statut en cours (état réel ou autorisé) de votre environnement informatique. Il permet également d'afficher un instantané enregistré d'une vue gérée à l'état réel ou autorisé. Vous pouvez afficher des informations sur les CI et les politiques de la vue et vérifier si les politiques de la vue sont satisfaites ou en violation.

Les CI de la vue sont répertoriés dans le volet CI composites et une carte de la topologie de la vue est affichée dans le volet Topologie. Vous pouvez définir la présentation de la carte de la topologie, notamment l'option d'organisation des CI de la carte par couche ou classification. Notez également que seuls les CI composites de la vue apparaissent dans la carte de la topologie. Toutefois, vous pouvez explorer les CI du composant à l'aide de la boîte de dialogue Détails sur le CI. Il est ainsi beaucoup plus facile et plus simple de lire la carte de la topologie.

Les CI pour lesquels des politiques sont définies comportent des icônes indiquant l'état de la politique du CI. Les détails concernant les violations de politiques des CI de la vue sont affichés dans le volet Détails de la politique.

Pour plus d'informations sur l'interface utilisateur du module Explorer les vues, voir ["Explorer](#page-76-0) [les](#page-76-0) [vues](#page-76-0) [-](#page-76-0) [Interface](#page-76-0) [utilisateur"](#page-76-0) [à](#page-76-0) [page](#page-76-0) [77](#page-76-0).

**Remarque :** Vous ne pouvez sélectionner que les vues pour lesquelles vous disposez de

l'autorisation Afficher ou Autoriser.

# <span id="page-69-0"></span>**Analyse de l'impact.**

L'analyse d'impact calcule les effets d'une automatisation sur les CI. Elle utilise les informations relatives aux CI et aux relations de HP Universal CMDB.

Vous pouvez afficher les résultats du calcul de l'analyse d'impact d'une automatisation dans Analyse de l'automatisation > Impact - Volet <état>. Ce volet affiche les CI métier et système affectés par l'automatisation. Il contient des informations générales sur les CI métier ou système affectés et une indication de la gravité de l'impact de l'automatisation. Pour plus d'informations, voir ["Analyse](#page-80-0) [de](#page-80-0) [l'automatisation](#page-80-0) [>](#page-80-0) [Impact](#page-80-0) [-](#page-80-0) [Volet](#page-80-0) [<état>"](#page-80-0) [à](#page-80-0) [page](#page-80-0) [81.](#page-80-0)

Les règles suivantes permettent de déterminer le niveau de gravité de l'impact d'un CI :

- <sup>l</sup> Un CI déclenché est défini automatiquement sur **Critique**.
- Un CI impacté prend le niveau de gravité du CI auquel il est connecté directement.
- Un CI impacté prend un niveau de gravité inférieur au niveau de gravité du CI auquel il est indirectement connecté. Par exemple, si un CI métier est connecté indirectement à un CI appelé **Mon\_CI**, et que **Mon\_CI** a un niveau de gravité **Moyen**, le CI métier prend un niveau de gravité **Faible**.

# <span id="page-69-1"></span>**Collisions d'automatisations**

On parle de collision d'automatisations lorsque un CI système ou métier est impliqué dans plusieurs automatisations pendant la même période.

Les collisions d'automatisations sont calculées en fonction des conflits de planification. Si deux ou plusieurs automatisations partagent un élément commun, et que leurs heures de début et de fin planifiées se chevauchent, ces automatisations sont en collision.

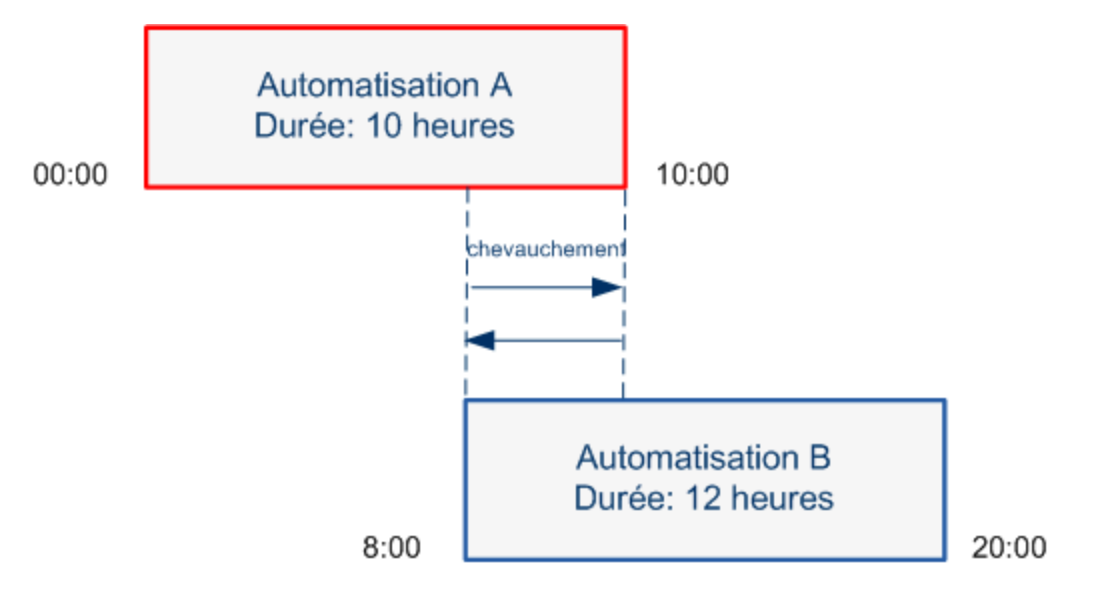

Deux automatisations effectuées en même temps n'ont pas nécessairement un effet l'une sur l'autre. Les collisions ne se produisent que si elles impliquent au moins un CI commun. Il existe deux types de collisions :

- **Collision directe.** Se produit lorsque deux ou plusieurs automatisations affectent directement le même CI.
- **Collision indirecte.** Se produit lorsque l'une des automatisations affecte indirectement le même CI. Par exemple, si une automatisation implique l'augmentation de la mémoire sur le Serveur A, celui-ci est affecté directement. Si l'Application B est connectée au Serveur A, et n'est pas impliquée directement dans l'automatisation, elle n'est affectée qu'indirectement par l'automatisation.

**Remarque :** Le type de collision est déterminé par le niveau de gravité le plus élevé des CI impactés.

<span id="page-70-0"></span>Pour plus d'informations sur l'affichage des informations de collisions, voir ["Analyse](#page-85-0) [de](#page-85-0) [l'automatisation](#page-85-0) [>](#page-85-0) [Volet](#page-85-0) [Collisions"](#page-85-0) [à](#page-85-0) [page](#page-85-0) [86.](#page-85-0)

# **Rapports**

Configuration Manager permet d'exporter les informations relatives à la politique d'une vue, notamment les informations sur les CI qui violent les politiques définies. Les causes de violation de politique par les CI peuvent être les suivantes :

- CI qui ne remplissent pas une condition de référence.
- CI manquants.
- CI supplémentaires dans un CI composite.

**Remarque :** Les informations relatives aux CI en violation ne sont pas inclus dans les rapports exportés au format .pdf.

Un rapport contient une analyse des CI dans un état spécifique (réel ou autorisé) à un instant donné. Il répertorie les CI en infraction en descendant jusqu'au niveau des attributs et indique également la cause des violations.

# <span id="page-70-1"></span>**Exécuter une automatisation contrôlée ou non contrôlée**

Cette tâche décrit comment exécuter une automatisation contrôlée ou non contrôlée.

Cette tâche inclut les étapes suivantes :

- ["Ajouter](#page-71-0) [une](#page-71-0) [vue](#page-71-0) [à](#page-71-0) [gérer"](#page-71-0) à [la](#page-71-0) [page](#page-71-0) [suivante](#page-71-0)
- ["Ajouter](#page-71-1) [un](#page-71-1) [flux](#page-71-1) [et](#page-71-1) [configurer](#page-71-1) [les](#page-71-1) [paramètres](#page-71-1) [d'automatisation"](#page-71-1) [à](#page-71-1) [la](#page-71-1) [page](#page-71-1) [suivante](#page-71-1)
- ["Exécuter](#page-71-2) [une](#page-71-2) [automatisation](#page-71-2) [contrôlée](#page-71-2) [ou](#page-71-2) [non](#page-71-2) [contrôlée"](#page-71-2) [à](#page-71-2) [la](#page-71-2) [page](#page-71-2) [suivante](#page-71-2)

**Remarque :** La fonctionnalité d'automatisation contrôlée est également référencée comme

<span id="page-71-0"></span>visualisation automatique des risques.

#### 1. **Ajouter une vue à gérer**

<span id="page-71-1"></span>Dans le module **Vues**, ajoutez une vue de HP Universal CMDB à gérer. Pour plus d'informations, voir ["Ajouter](#page-165-0) [une](#page-165-0) [vue](#page-165-0) [à](#page-165-0) [gérer"](#page-165-0) [à](#page-165-0) [page](#page-165-0) [166](#page-165-0).

#### 2. **Ajouter un flux et configurer les paramètres d'automatisation**

Sélectionnez **Administration > Configuration de l'automatisation** et procédez comme suit :

- a. Cliquez sur **de la pour ouvrir la fenêtre Sélectionner le flux**.
- b. Dans le panneau de gauche, cliquez pour développer l'arborescence du flux et sélectionnez le flux HP Operations Orchestration que vous souhaitez exécuter comme automatisation dans Configuration Manager.
- c. Cliquez sur **OK** pour revenir à la fenêtre Configuration de l'automatisation.
- d. Dans le volet Détails de l'automatisation, spécifiez le type de CI utilisé pour exécuter l'automatisation à partir de la liste **Type de CI associé**.
- e. Dans le volet Détails de l'exécution, cochez la case **Exécution contrôlée** pour exécuter le flux sélectionné comme une automatisation contrôlée. Les automatisations non contrôlées sont exécutées sans intervention système. Pour exécuter une automatisation non contrôlée, désélectionnez la case **Exécution contrôlée**. Par défaut, les automatisations sont définies pour fonctionner en mode contrôlé.

Pour plus d'informations sur la configuration des autres paramètres d'automatisation, voir ["Page](#page-219-0) [Configuration](#page-219-0) [de](#page-219-0) [l'automatisation"](#page-219-0) [à](#page-219-0) [page](#page-219-0) [220](#page-219-0).

#### <span id="page-71-2"></span>3. **Exécuter une automatisation contrôlée ou non contrôlée**

- a. Sélectionnez **Explorer > Explorer les vues**.
- b. Dans la barre d'outils du module Explorer les vues, procédez comme suit :
	- o Dans la zone **État**, sélectionnez **État actuel** ou **État autorisé**.
	- o Dans la zone **Sélectionner un instantané**, choisissez **Dernier**.
- c. Dans le volet CI composites, sélectionnez un CI du même type que celui que vous avez choisi dans la zone **Types de CI gérés** du module Configuration de l'automatisation, ou une sous-classe. Pour plus d´informations, voir ["Page](#page-219-0) [Configuration](#page-219-0) [de](#page-219-0) [l'automatisation"](#page-219-0) [à](#page-219-0) [page](#page-219-0) [220](#page-219-0).
- d. Dans le volet CI composites, cliquez sur **Exécuter l'automatisation** pour ouvrir la boîte de dialogue Exécution de l'automatisation**.**
- e. Dans le volet Automatisations, sélectionnez l'automatisation appropriée.
- f. Dans le volet **Paramètres d'exécution**, entrez les paramètres d'exécution requis pour l'automatisation sélectionnée. Seuls les paramètres portant un astérisque sont obligatoires.
o Si l'automatisation sélectionnée est non contrôlée, un bouton **Exécuter** s'affiche au bas de la boîte de dialogue. Cliquez sur **Exécuter** pour exécuter l'automatisation.

**Remarque :** Un astérisque rouge indique un paramètre obligatoire. Si vous ne renseignez pas la valeur requise, le bouton **Exécuter** est désactivé.

o Si l'automatisation sélectionnée est contrôlée, un bouton **Suivant** s'affiche au bas de la boîte de dialogue. Cliquez sur **Suivant** pour ouvrir la page Planificateur d'automatisation.

**Remarque :** Un astérisque rouge indique un paramètre obligatoire. Vous devez renseigner les valeurs obligatoires pour exécuter l'automatisation. Si vous ne renseignez pas les paramètres obligatoires, le bouton **Suivant** est désactivé.

Pour plus d'informations sur la définition d'une automatisation contrôlée ou non contrôlée, voir ["Volet](#page-220-0) [<Automatisation>](#page-220-0) [-](#page-220-0) [Zone](#page-220-0) [Détails](#page-220-0) [de](#page-220-0) [l'exécution"](#page-220-0) [à](#page-220-0) [page](#page-220-0) [221](#page-220-0) dans la ["Page](#page-219-0) [Configuration](#page-219-0) [de](#page-219-0) [l'automatisation"](#page-219-0) [à](#page-219-0) [page](#page-219-0) [220.](#page-219-0)

**Remarque :** Les étapes suivantes ne concernent que les automatisations contrôlées.

- g. Dans le volet Détails de l'implémentation de la boîte de dialogue Planificateur d'automatisation, définissez la date et l'heure de l'automatisation à l'aide du calendrier. Vous pouvez sélectionner la date actuelle ou une date future. La date et l'heure actuelles sont définies par défaut.
- h. Avant d'exécuter l'automatisation, cochez le statut des politiques dans le volet Politiques. Si les politiques ont été violées, vous devez déterminer si la violation est critique pour votre environnement informatique. Par exemple, l'automatisation peut provoquer un temps d'arrêt du serveur. Pour plus d'informations sur les données d'analyse des automatisations, voir ["Analyse](#page-84-0) [de](#page-84-0) [l'automatisation](#page-84-0) [>](#page-84-0) [Volet](#page-84-0) [Automatisation"](#page-84-0) [à](#page-84-0) [page](#page-84-0) [85](#page-84-0) dans la ["Page](#page-78-0) [Planificateur](#page-78-0) [d'automatisation"](#page-78-0) [à](#page-78-0) [page](#page-78-0) [79](#page-78-0).

Si vous estimez que la violation ne présente pas de risque, vous pouvez choisir d'ignorer les politiques violées et d'exécuter l'automatisation. L'automatisation s'exécute, que les politiques aient été violées ou non. Pour plus d'informations, voir le ["Volet](#page-79-0) [Détails](#page-79-0) [de](#page-79-0) [l'implémentation"](#page-79-0) [à](#page-79-0) [page](#page-79-0) [80](#page-79-0) et le ["Volet](#page-79-1) [Politiques"](#page-79-1) [à](#page-79-1) [page](#page-79-1) [80](#page-79-1) dans la ["Page](#page-78-0) [Planificateur](#page-78-0) [d'automatisation"](#page-78-0) [à](#page-78-0) [page](#page-78-0) [79](#page-78-0).

- i. Cliquez sur **Exécuter** pour exécuter l'automatisation.
	- Si vous avez exécuté une automatisation contrôlée, vous pouvez afficher les détails des résultats de l'automatisation dans l'onglet Automatisations contrôlées. Pour plus d´informations, voir l'["Onglet](#page-93-0) [Automatisations](#page-93-0) [contrôlées"](#page-93-0) [à](#page-93-0) [page](#page-93-0) [94](#page-93-0) dans la ["Page](#page-89-0) [Explorer](#page-89-0) [les](#page-89-0) [vues"](#page-89-0) [à](#page-89-0) [page](#page-89-0) [90](#page-89-0).
	- Si vous avez exécuté une automatisation non contrôlée, une fenêtre affiche le message suivant : L'automatisation a été lancée. Cliquez ici pour

afficher un rapport détaillé. Le mot **ici** est un lien qui ouvre HP Operations Orchestration, où vous pouvez afficher les résultats de l'automatisation.

## <span id="page-73-1"></span>**Créer un RFC pour corriger une violation de politique**

Cette tâche vous permet de créer un RFC afin de modifier un CI qui viole une politique de configuration définie précédemment. Vous pouvez sélectionner plusieurs CI, mais si les CI sélectionnés violent plus d'une politique, vous êtes invité à sélectionner la politique spécifique à corriger, et les CI violant les autres politiques sont alors ignorés pour cette procédure.

- 1. Dans le module Explorer les vues, cliquez sur **Sélectionner une vue** pour ouvrir une une vue contenant des CI qui violent des politiques.
- 2. Dans le volet CI composites, sélectionnez les CI qui violent des politiques .
- 3. Cliquez sur **pour créer un RFC destiné à remédier la violation de politique. La boîte de** dialogue Sélectionner une règle de politique s'ouvre. Pour des informations, voir ["Boîte](#page-97-0) [de](#page-97-0) [dialogue](#page-97-0) [Sélectionner](#page-97-0) [une](#page-97-0) [règle](#page-97-0) [de](#page-97-0) [politique"](#page-97-0) [à](#page-97-0) [page](#page-97-0) [98](#page-97-0).
- 4. Dans la liste déroulante, sélectionnez la politique violée à laquelle vous souhaitez remédier.

À ce moment, vous pouvez sélectionner tous les CI dans la vue qui violent la politique sélectionnée, même si vous ne les avez pas précédemment sélectionnés dans le volet CI composites, en sélectionnant la case **Sélectionner tous les CI qui violent la politique**.

5. Cliquez sur **Continuer**. La boîte de dialogue **Créer un RFC pour remédier à la politique** s'ouvre. Pour des informations, voir ["Boîte](#page-88-0) [de](#page-88-0) [dialogue](#page-88-0) [Créer](#page-88-0) [un](#page-88-0) [RFC](#page-88-0) [pour](#page-88-0) [remédier](#page-88-0) [à](#page-88-0) [la](#page-88-0) [politique"](#page-88-0) [à](#page-88-0) [page](#page-88-0) [89.](#page-88-0)

Entrez les informations requises et cliquez sur **Soumettre**.

## <span id="page-73-0"></span>**Créer un RFC pour un CI spécifique**

Cette tâche permet de créer un RFC pour des CI spécifiques.

- 1. Dans le module Explorer les vues, cliquez sur **Sélectionner une vue** pour ouvrir une vue.
- 2. Dans le volet CI composites, sélectionnez les CI pour lesquels vous voulez créer des RFC.
- 3. Cliquez sur **P**. La boîte de dialogue Créer un RFC s'ouvre. Pour plus d'informations, voir ["Boîte](#page-87-0) [de](#page-87-0) [dialogue](#page-87-0) [Créer](#page-87-0) [un](#page-87-0) [RFC"](#page-87-0) [à](#page-87-0) [page](#page-87-0) [88](#page-87-0).

Entrez les informations requises et cliquez sur **Soumettre**.

### **Définir des règles d'agencement pour les CI composites**

Cette tâche décrit comment configurer les règles d'agencement qui définissent les CI composites. Ceux-ci forment le contenu des vues gérées. Vous définissez les règles d'agencement de vos CI composites dans HP Universal CMDB.

**Remarque :** Dans les versions antérieures de Configuration Manager, des règles d'agencement ont été définies dans Configuration Manager. Si vous mettez à niveau à partir d'une version antérieure, les règles d'agencement définies précédemment sont importées automatiquement dans HP Universal CMDB.

Cette tâche inclut les étapes suivantes :

- <sup>l</sup> ["Conditions](#page-74-0) [préalables"](#page-74-0) [en](#page-74-0) [bas](#page-74-0)
- <span id="page-74-0"></span><sup>l</sup> ["Définir](#page-74-1) [la](#page-74-1) [relation](#page-74-1) [calculée"](#page-74-1) [en](#page-74-1) [bas](#page-74-1)

#### 1. **Conditions préalables**

<span id="page-74-1"></span>Définissez la manière dont vous souhaitez afficher les données dans les CI composites dans Configuration Manager et choisissez les règles à utiliser pour l'étendue des CI composites.

#### 2. **Définir la relation calculée**

- a. Cliquez sur l'icône **UCMDB Foundation** pour ouvrir HP Universal CMDB.
- b. Sélectionnez **Gestionnaires** > **Modélisation** > **Gestionnaire des types de CI**.
- c. Sélectionnez **Relations calculées** dans la zone de liste du volet Types de CI. Sous **Calculated Links**, sélectionnez **Folding Rules (Configuration Manager)**.
- d. Dans le volet de droite, cliquez sur l'onglet **Triplets**.
- e. Dans l'onglet **Triplets**, cliquez sur **pour ouvrir la boîte de dialogue Ajouter un triplet.** Définissez le triplet comme suit :

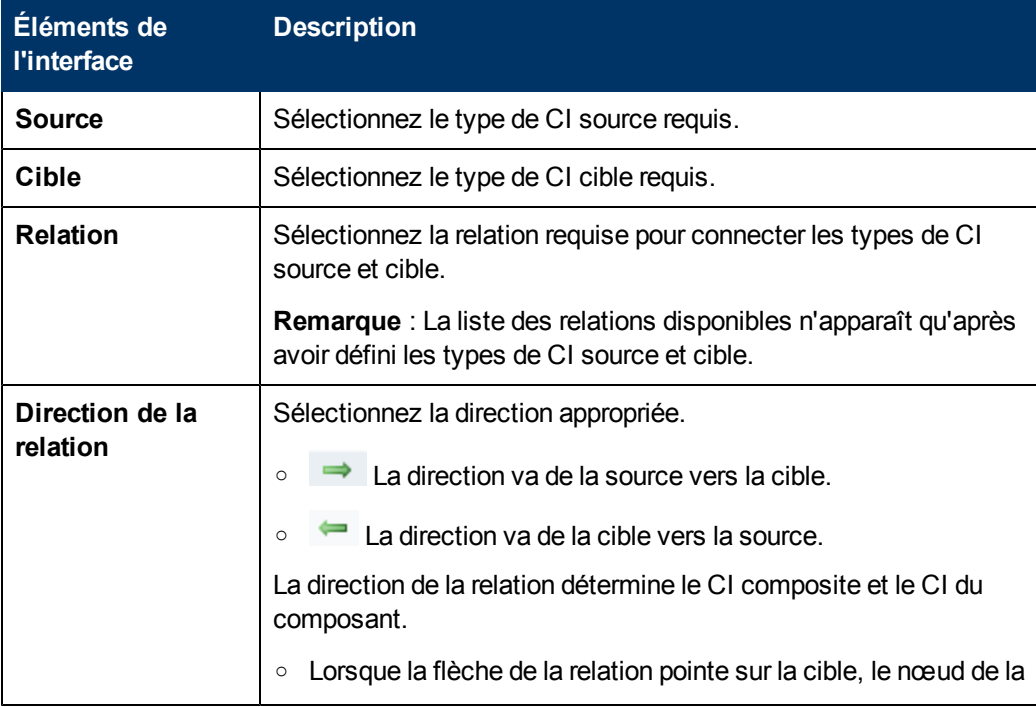

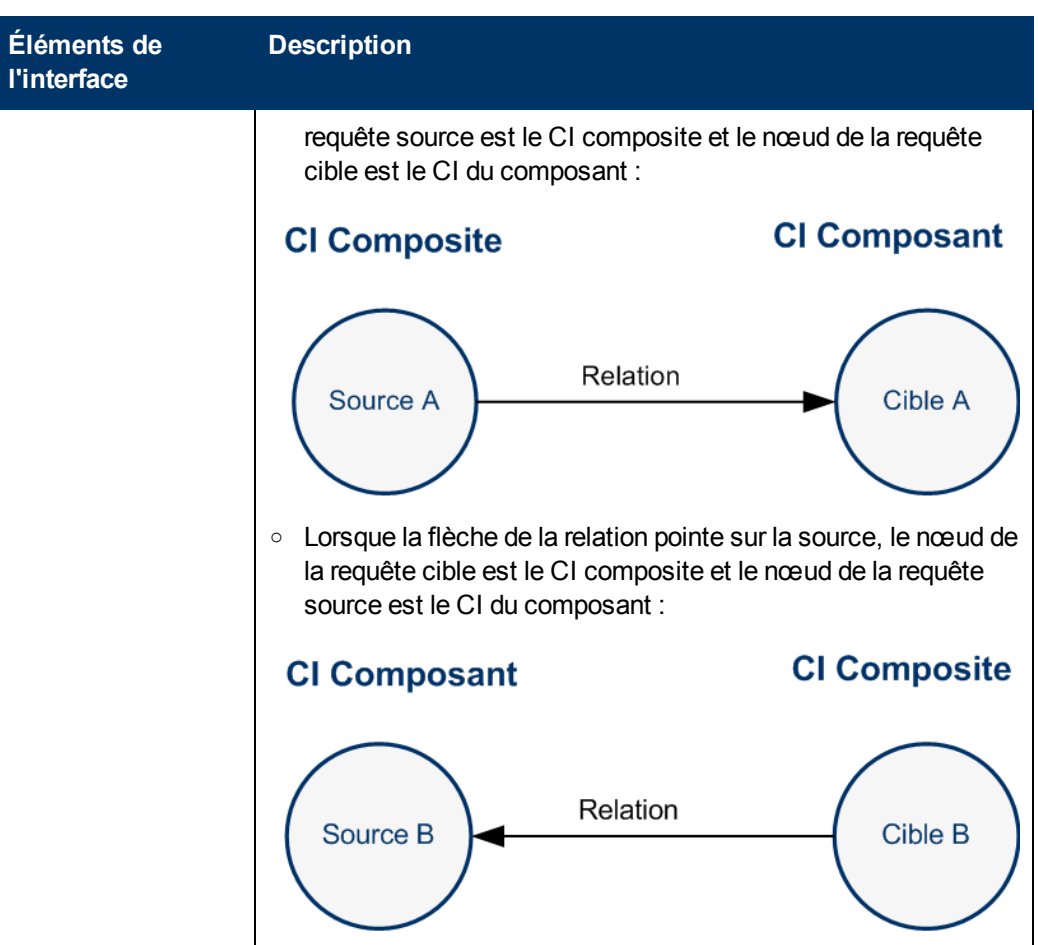

f. Cliquez sur **OK** pour enregistrer vos modifications.

Après avoir enregistré les modifications, Configuration Manager reçoit une notification de la modification et recalcule les vues appropriées.

Pour plus d'informations sur la boîte de dialogue Ajouter un triplet, voir le *Manuel de modélisation HP Universal CMDB*.

## **Lancer des applications externes**

Configuration Manager inclut à présent un mécanisme qui permet de configurer une intégration d'IU générique capable de lancer n'importe quelle interface utilisateur d'application dans le contexte d'un CI ou d'une vue UCMDB. Par exemple, vous pouvez lancer l'interface utilisateur HP Enterprise Collaboration pour ouvrir une nouvelle discussion liée à un problème pouvant survenir dans certains CI, ou lancer UCMDB pour afficher les propriétés du CI sélectionné). Cette fonctionnalité est disponible dans les modules Vérifier/Autoriser et Explorer les vues.

**Remarque :** Pour l'intégration avec des applications externes, il est recommandé que toutes les applications soient configurées avec l'authentification LW-SSO et utilisent le même système de gestion d'utilisateurs. Cela vous évitera d'entrer un nom d'utilisateur et de connexion pour chaque application externe.

#### **Pour lancer des applications externes :**

1. Indiquez l'URL de l'application à ouvrir. Par exemple :

```
http://<Adresse IP ou ordinateur du serveur UCMDB>:8080/ucmdb-
ui/cms/
directAppletLogin.do?cmd=ShowProperties&objectId=
${ucmdbId}&navigation=false&interfaceVersion=9.0.0
```
Pour cet exemple,  $\S$ {ucmdbId} est remplacé par l'ID du CI composite sélectionné (tel qu'il apparaît dans UCMDB).

Pour plus d'informations, voir ["Intégrations](#page-214-0) [d'interface](#page-214-0) [utilisateur"](#page-214-0) [à](#page-214-0) [page](#page-214-0) [215](#page-214-0).

**Remarque** : Vous devez exécuter cette étape pour que l'icône soit visible.

2. Dans le module Vérifier/Autoriser ou Explorer les vues, cliquez sur . Lancer

L'application que vous avez configurée s'ouvre dans une fenêtre de navigateur.

### **Explorer les vues - Interface utilisateur**

Cette section inclut les rubriques suivantes :

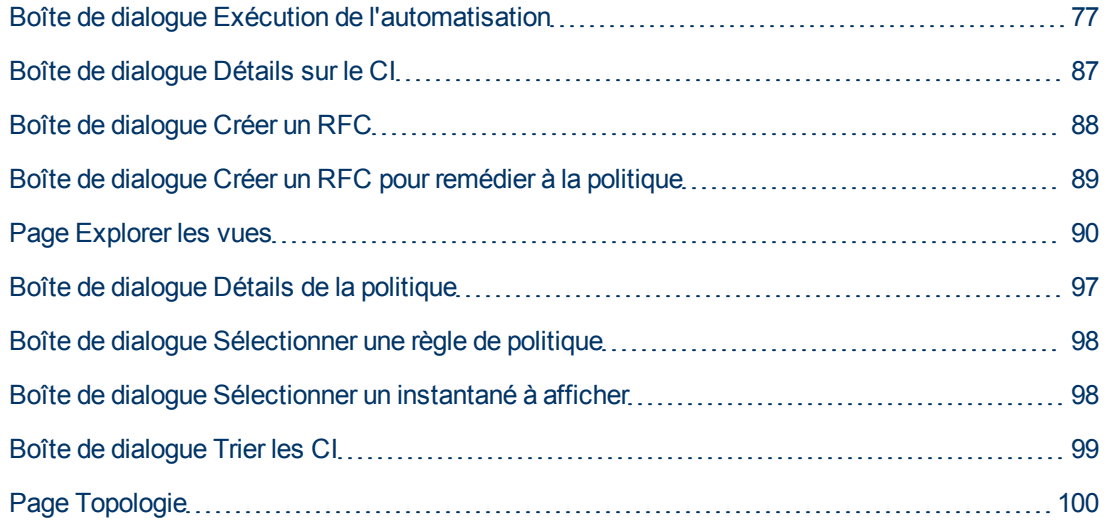

### <span id="page-76-0"></span>**Boîte de dialogue Exécution de l'automatisation**

Cette tâche permet d'exécuter une automatisation contrôlée ou non contrôlée.

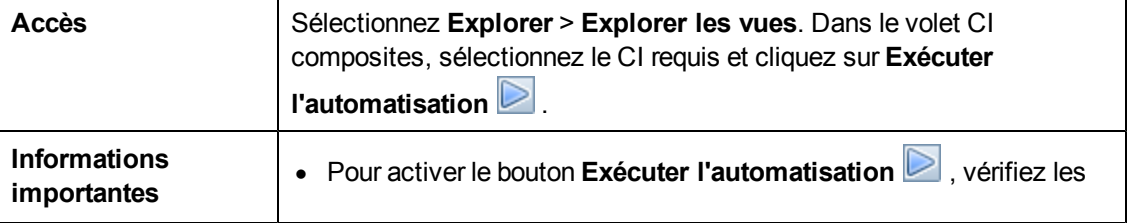

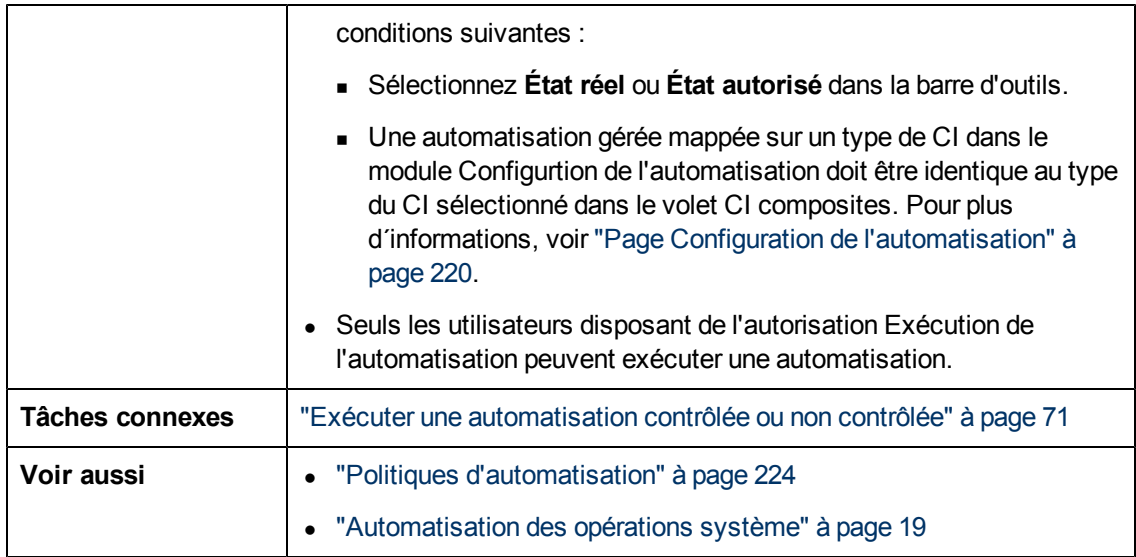

#### **Page Exécution de l'automatisation**

Cette page permet de sélectionner l'automatisation à exécuter.

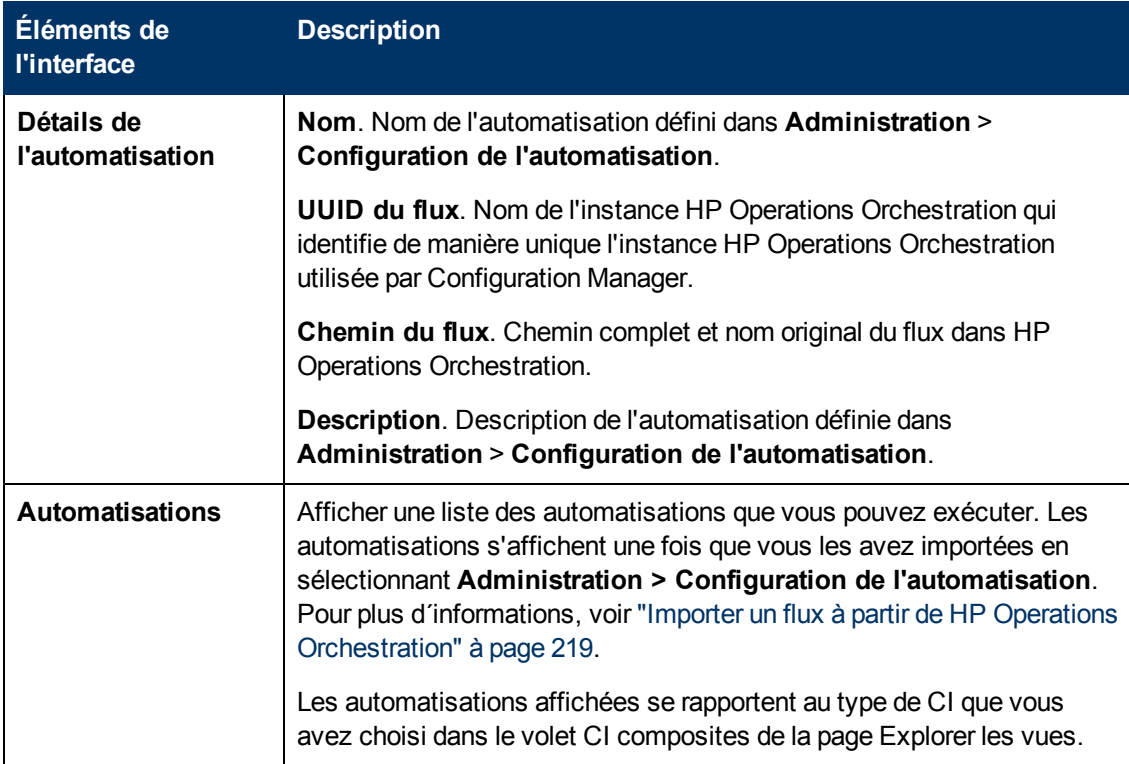

Chapitre 9 : Explorer les vues

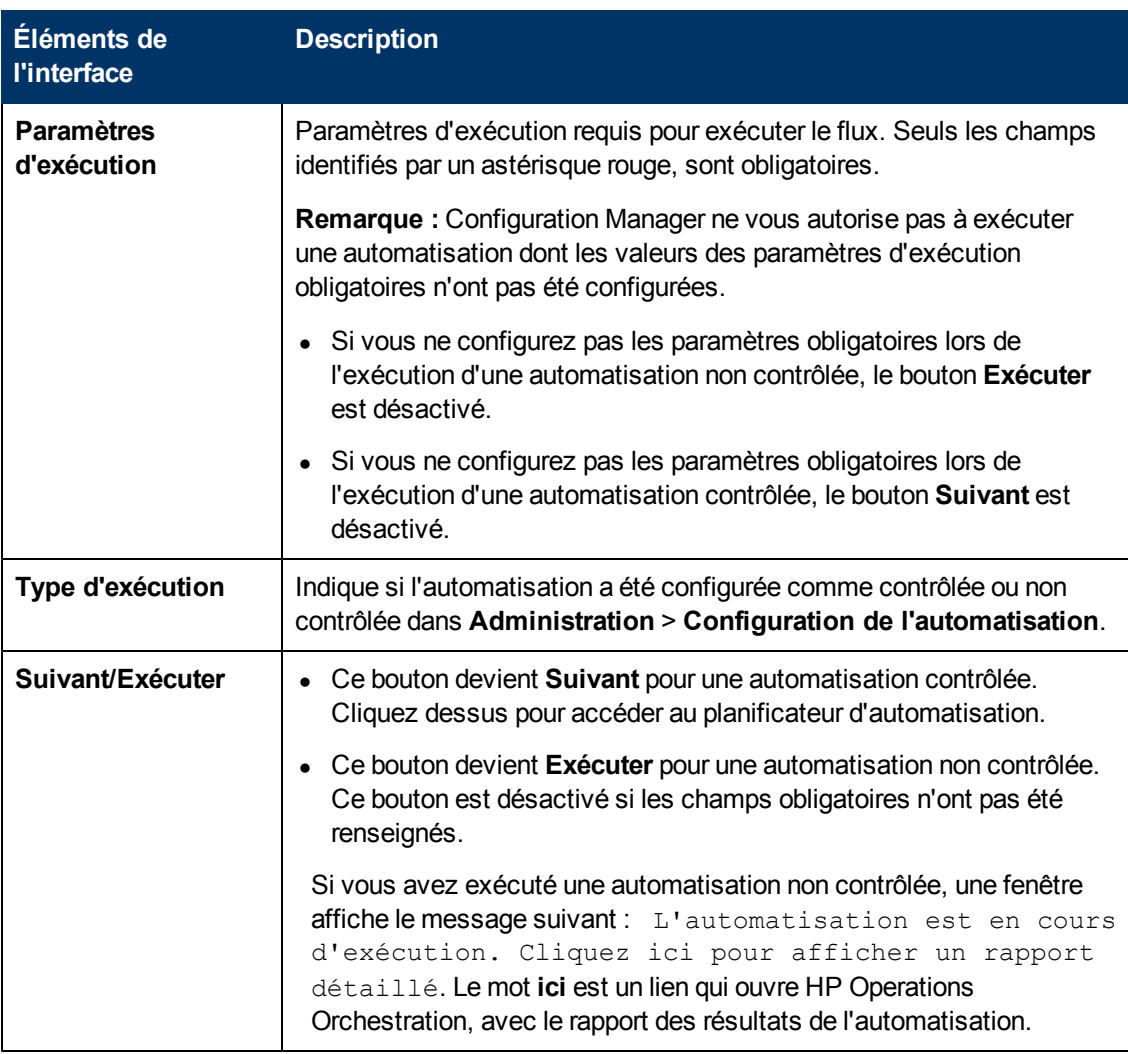

#### <span id="page-78-0"></span>**Page Planificateur d'automatisation**

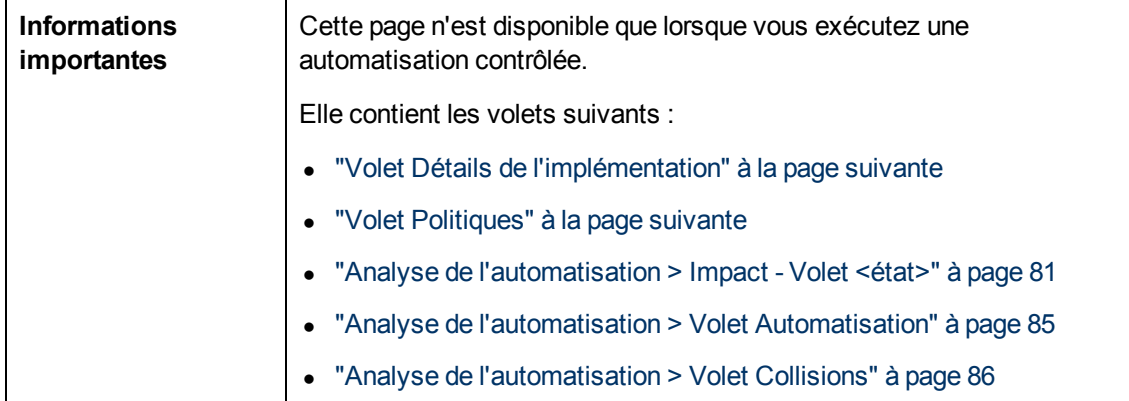

### <span id="page-79-0"></span>**Volet Détails de l'implémentation**

Il permet de définir la date et l'heure de début planifié de l'automatisation.

Les éléments de l'interface utilisateur sont décrits ci-dessous :

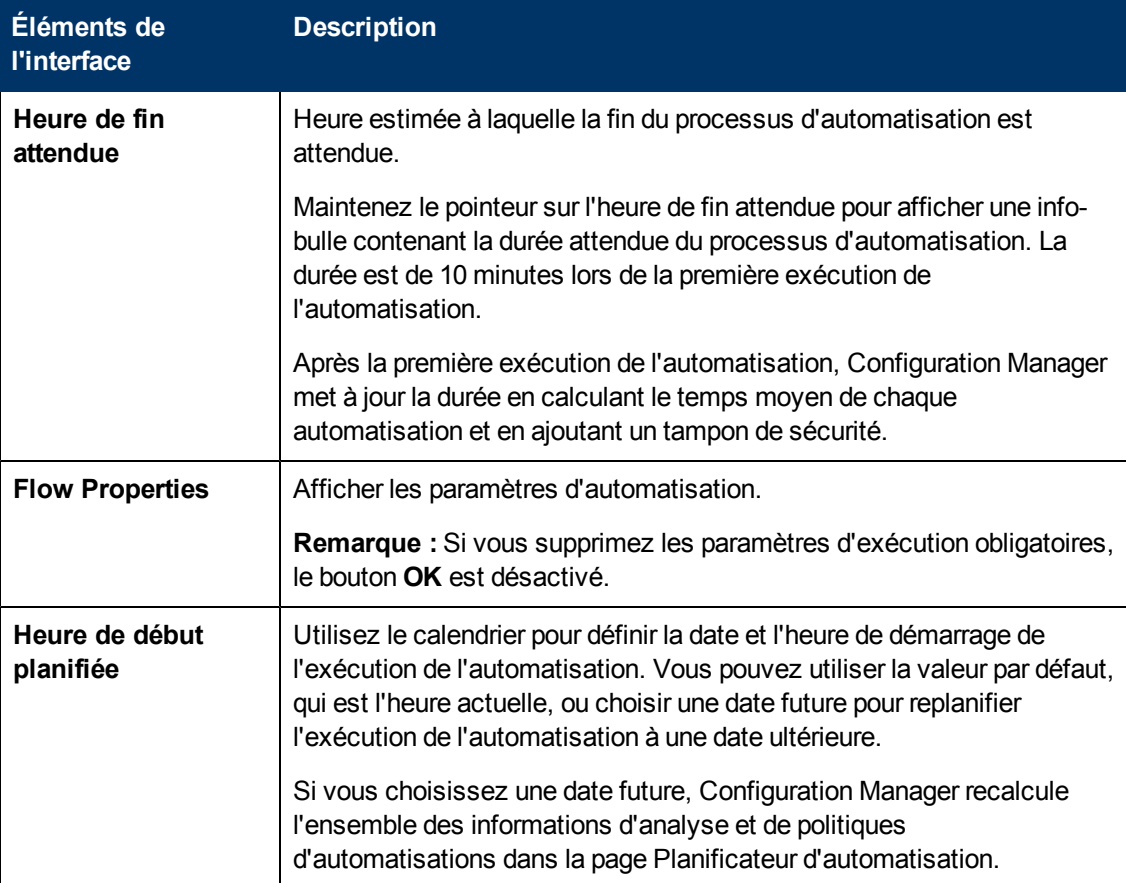

### <span id="page-79-1"></span>**Volet Politiques**

Ce volet permet d'afficher l'état des politiques définies dans le module Politiques d'automatisation.

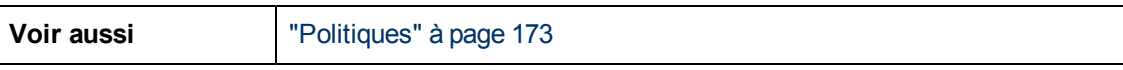

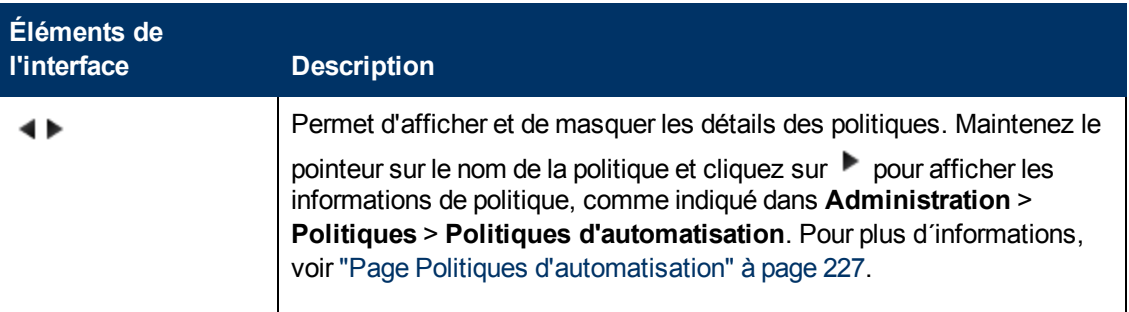

Chapitre 9 : Explorer les vues

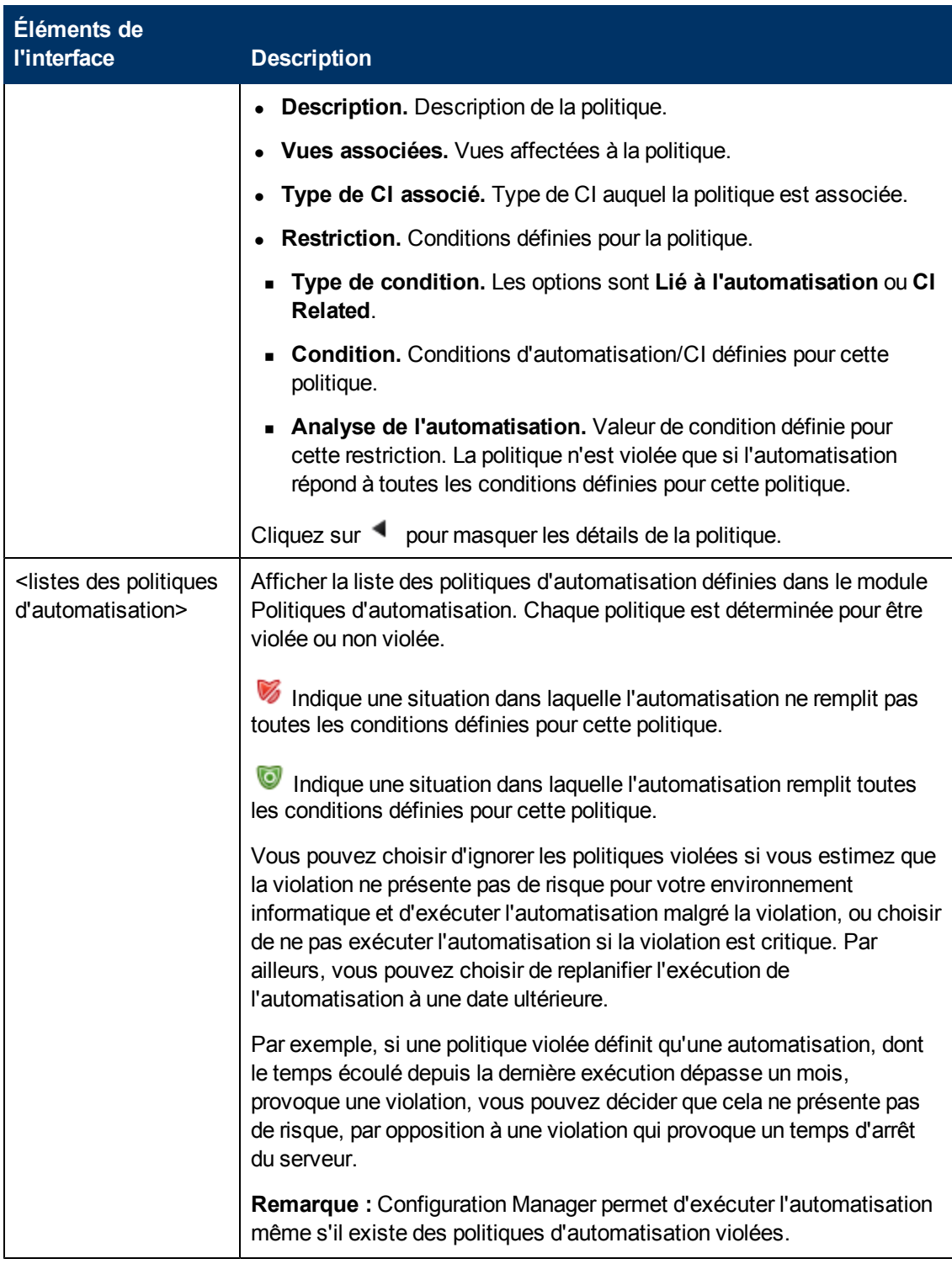

### <span id="page-80-0"></span>**Analyse de l'automatisation > Impact - Volet <état>**

Ce volet décrit comment afficher les résultats du calcul de l'analyse d'impact pour une automatisation. Il affiche les CI métier et système affectés par l'automatisation. Il contient des informations générales sur les CI métier ou système affectés et une indication de la gravité de l'impact de l'automatisation.

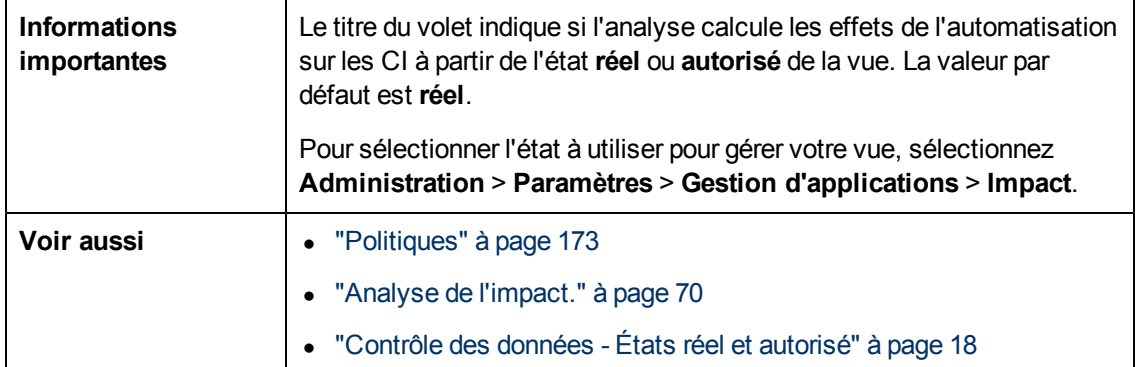

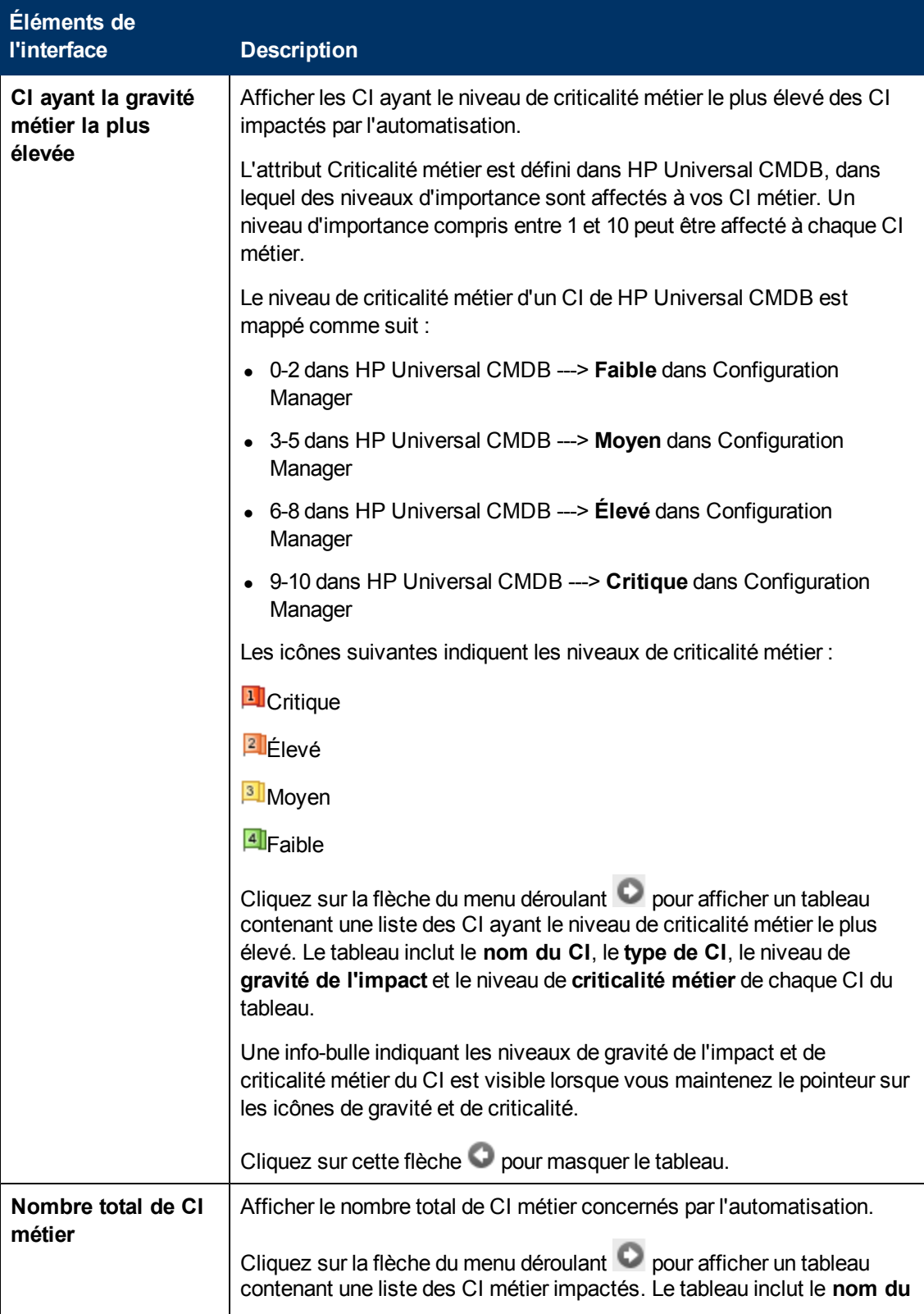

Chapitre 9 : Explorer les vues

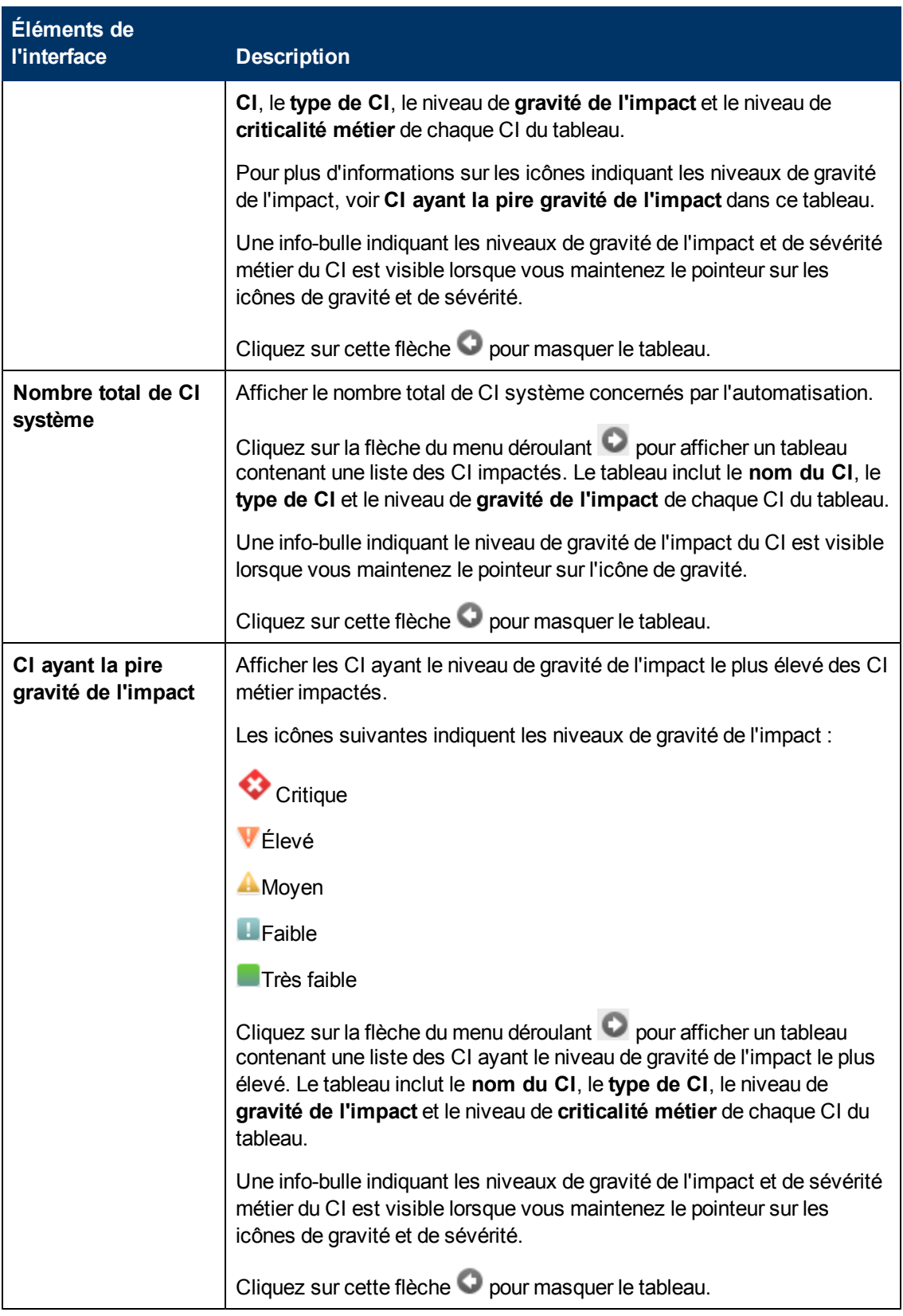

### <span id="page-84-0"></span>**Analyse de l'automatisation > Volet Automatisation**

Ce volet contient des informations générales sur les exécutions d'automatisations précédentes.

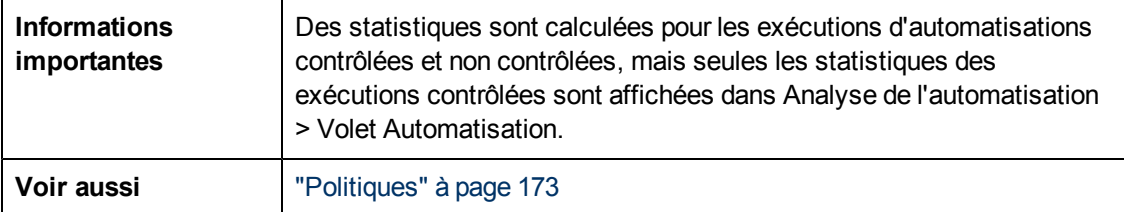

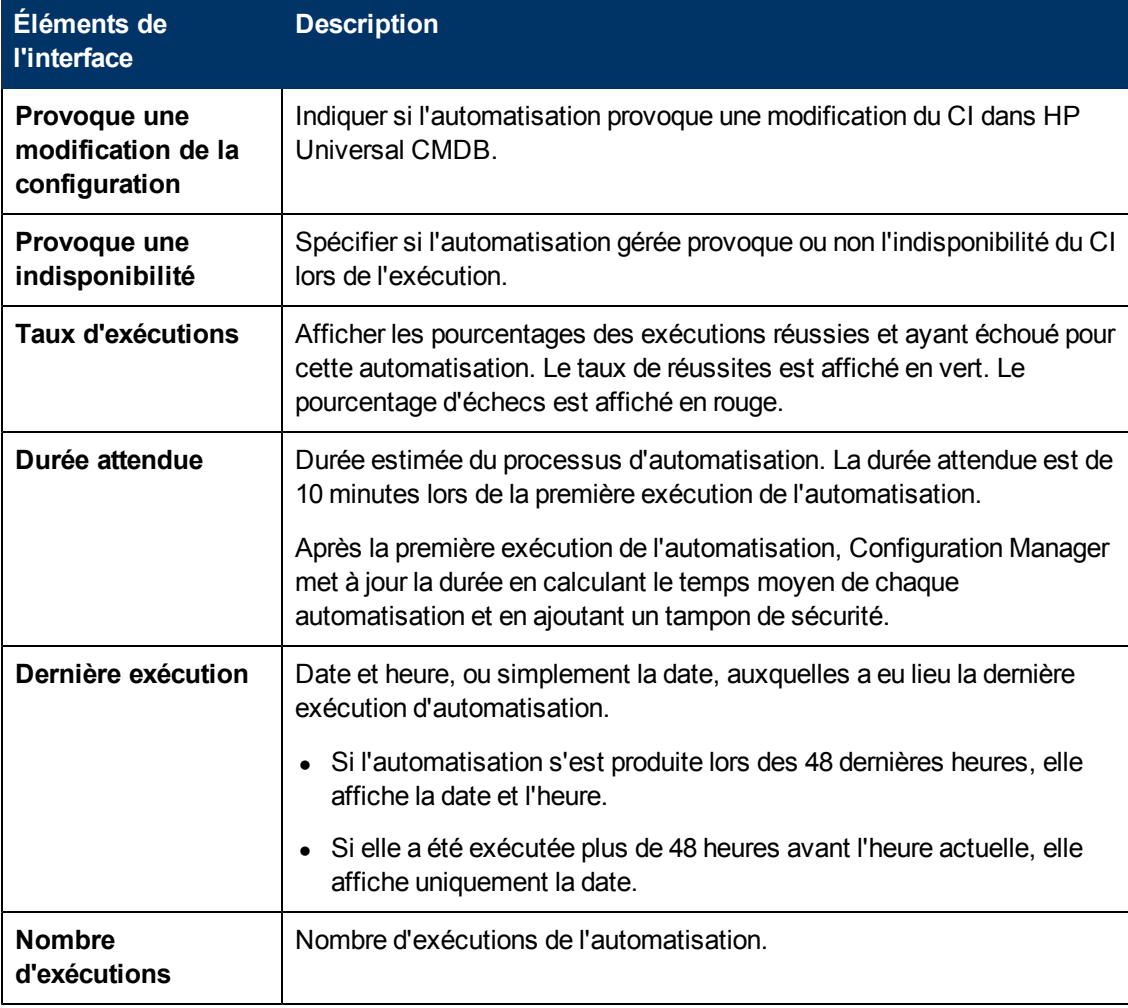

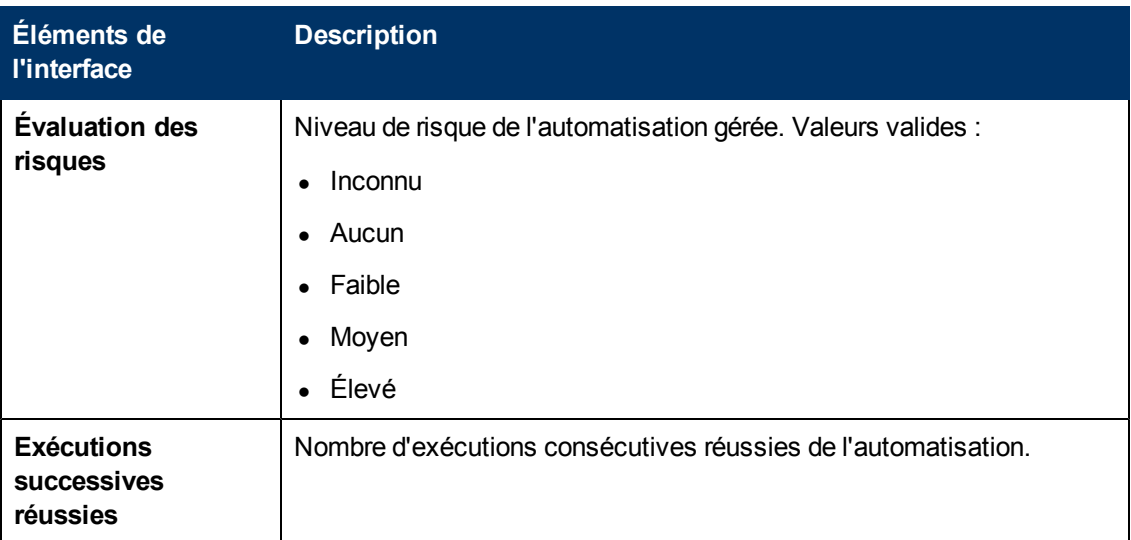

### <span id="page-85-0"></span>**Analyse de l'automatisation > Volet Collisions**

Ce volet contient les détails des facteurs à l'origine de la collision de l'automatisation.

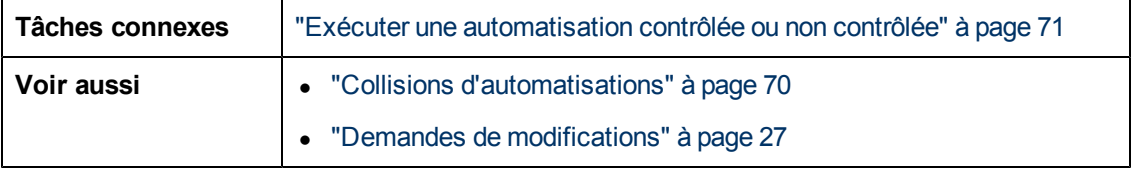

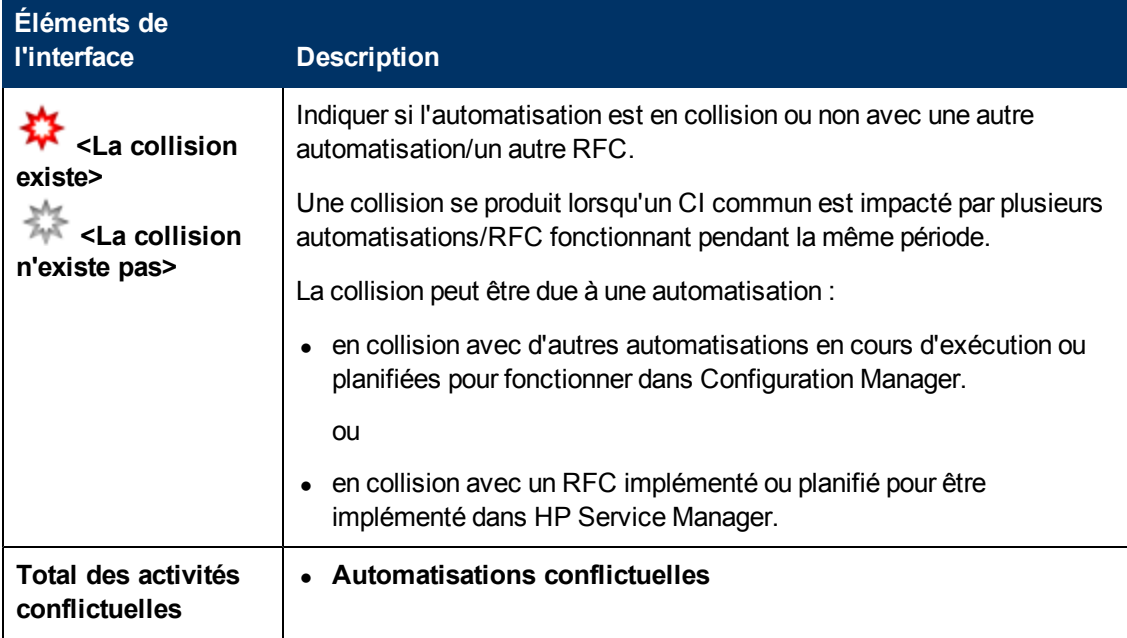

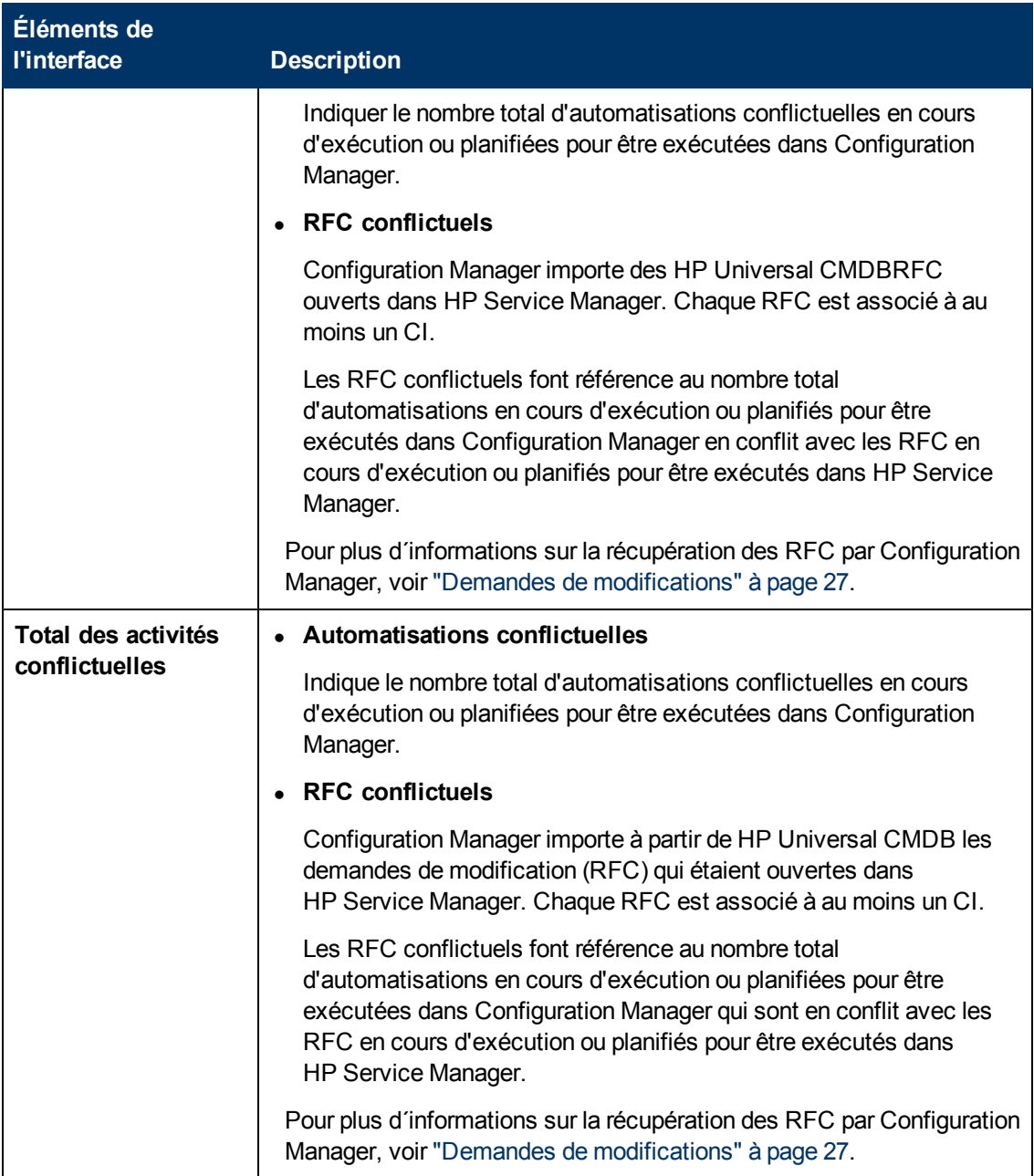

## <span id="page-86-0"></span>**Boîte de dialogue Détails sur le CI**

Cette boîte de dialogue permet d'afficher des détails sur un CI sélectionné.

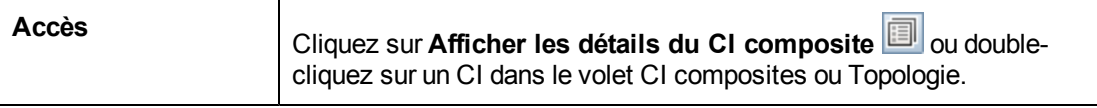

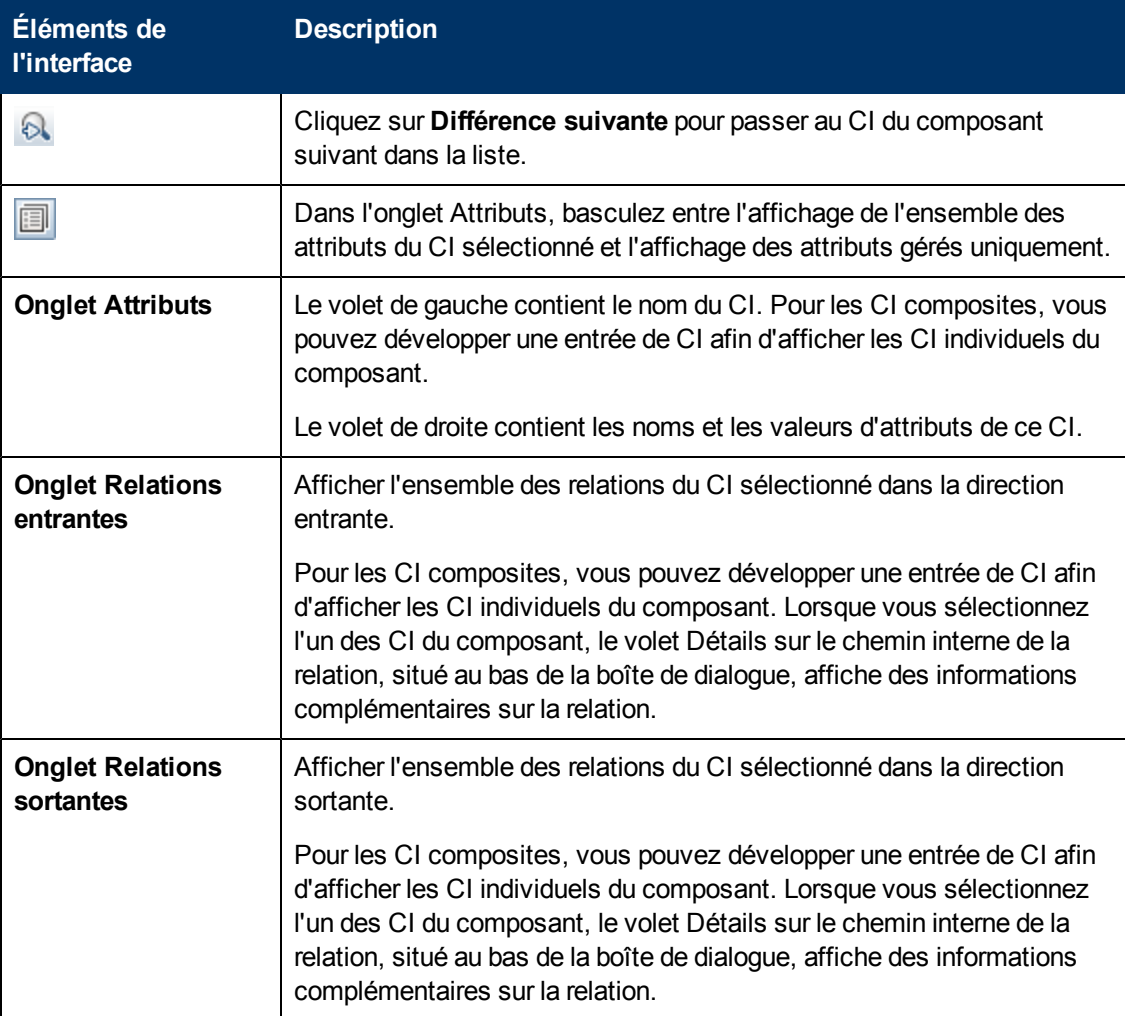

Les éléments de l'interface utilisateur sont décrits ci-dessous :

### <span id="page-87-0"></span>**Boîte de dialogue Créer un RFC**

Cette boîte de dialogue permet de créer un RFC pour des CI spécifiques, qui sera validé dans Service Manager.

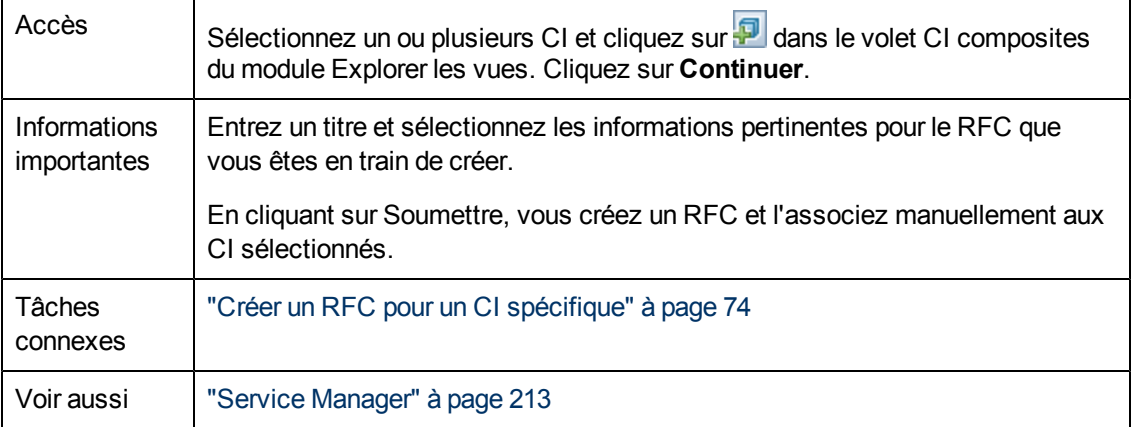

Les éléments de l'interface utilisateur sont décrits ci-dessous :

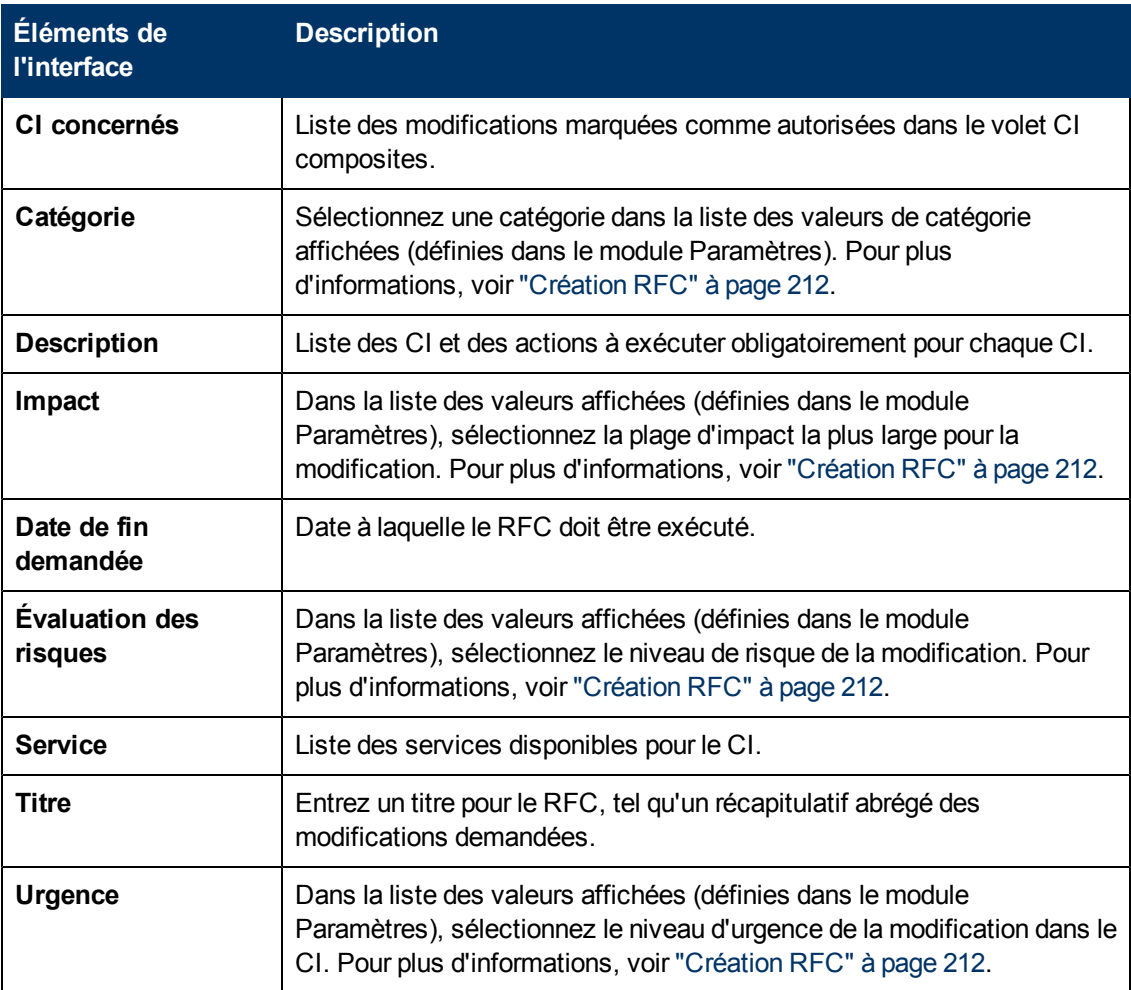

### <span id="page-88-0"></span>**Boîte de dialogue Créer un RFC pour remédier à la politique**

Cette boîte de dialogue vous permet de créer un RFC pour remédier à un CI qui viole une politique de configuration, qui sera validé dans Service Manager.

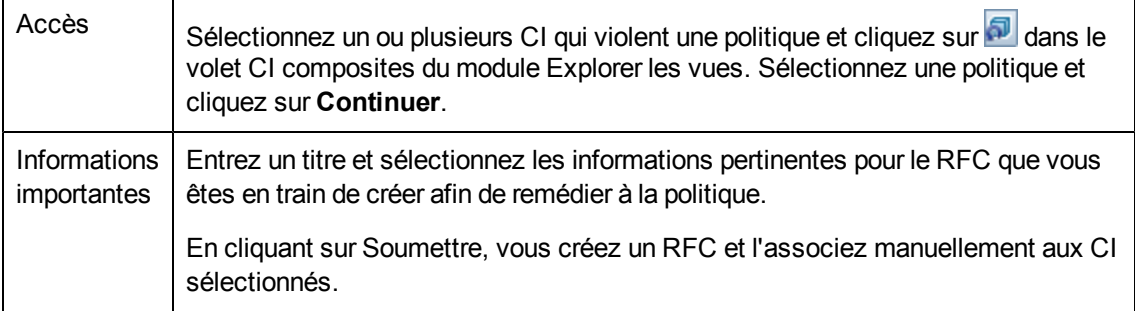

Les éléments de l'interface utilisateur sont décrits ci-dessous (ceux sans nom apparaissent entre crochets angulaires) :

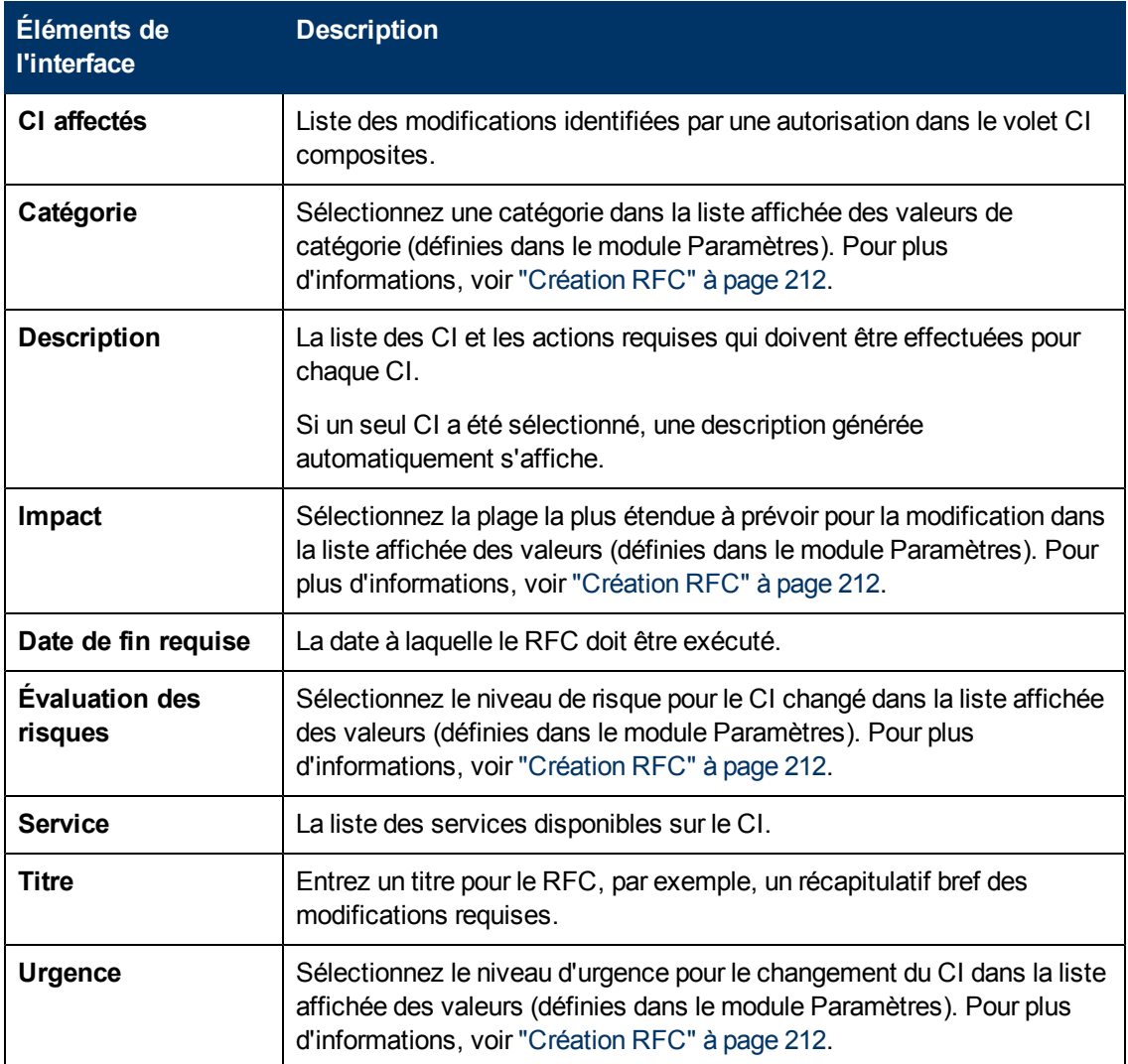

### <span id="page-89-0"></span>**Page Explorer les vues**

Cette page permet d'afficher un instantané d'une vue à l'état réel ou autorisé.

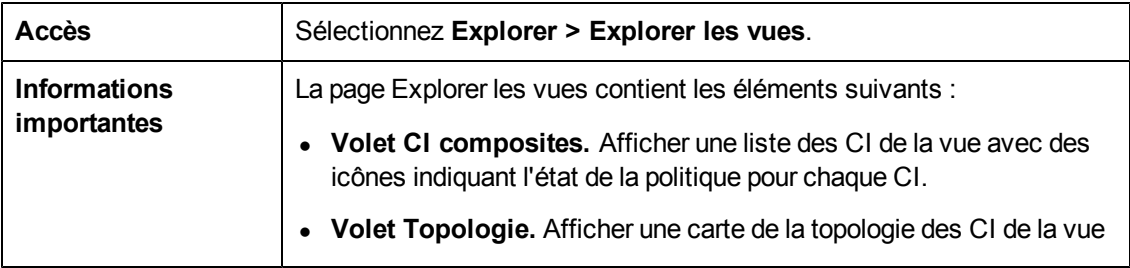

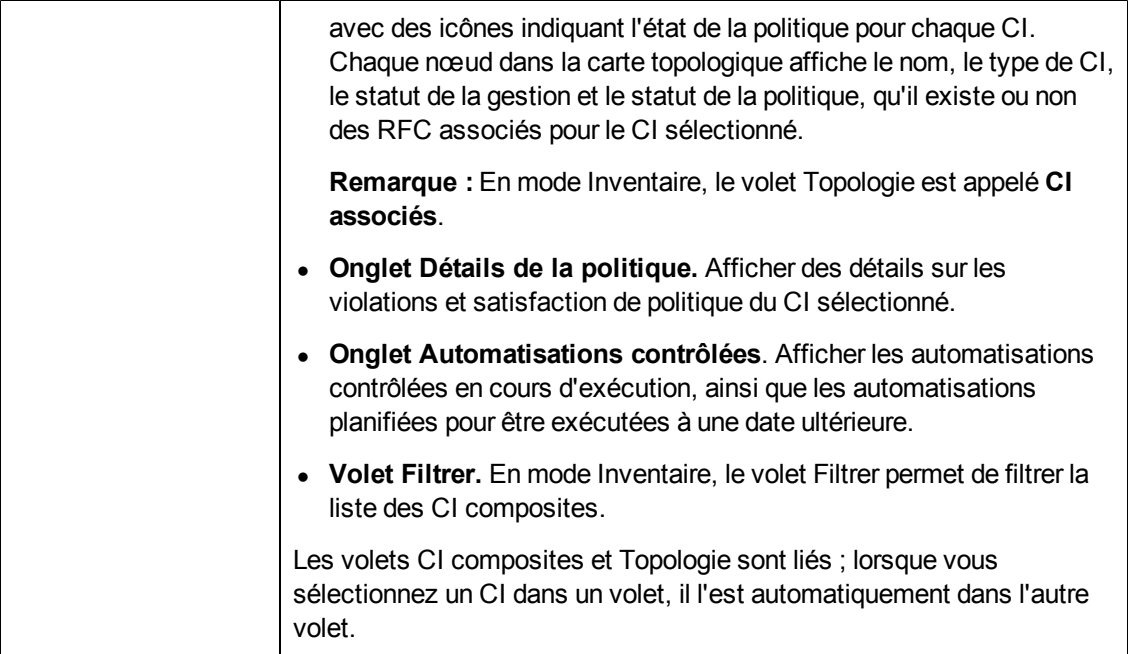

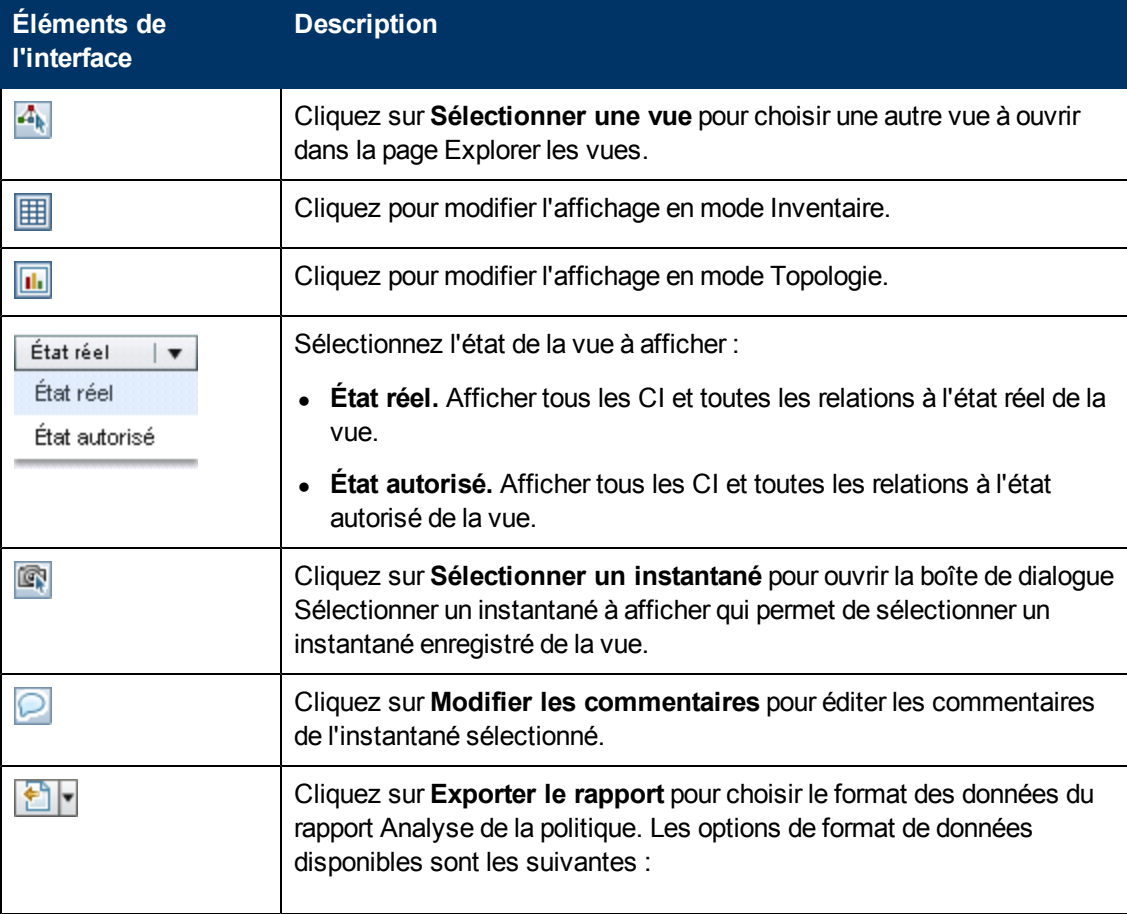

Chapitre 9 : Explorer les vues

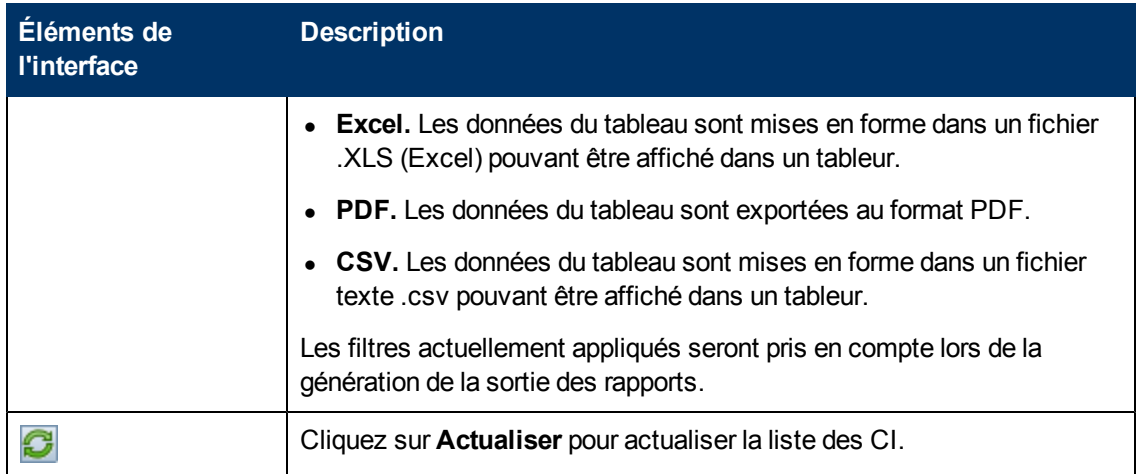

### **Volet CI composites**

Les éléments de l'interface utilisateur sont décrits ci-dessous (les éléments sans libellé sont entourés de chevrons) :

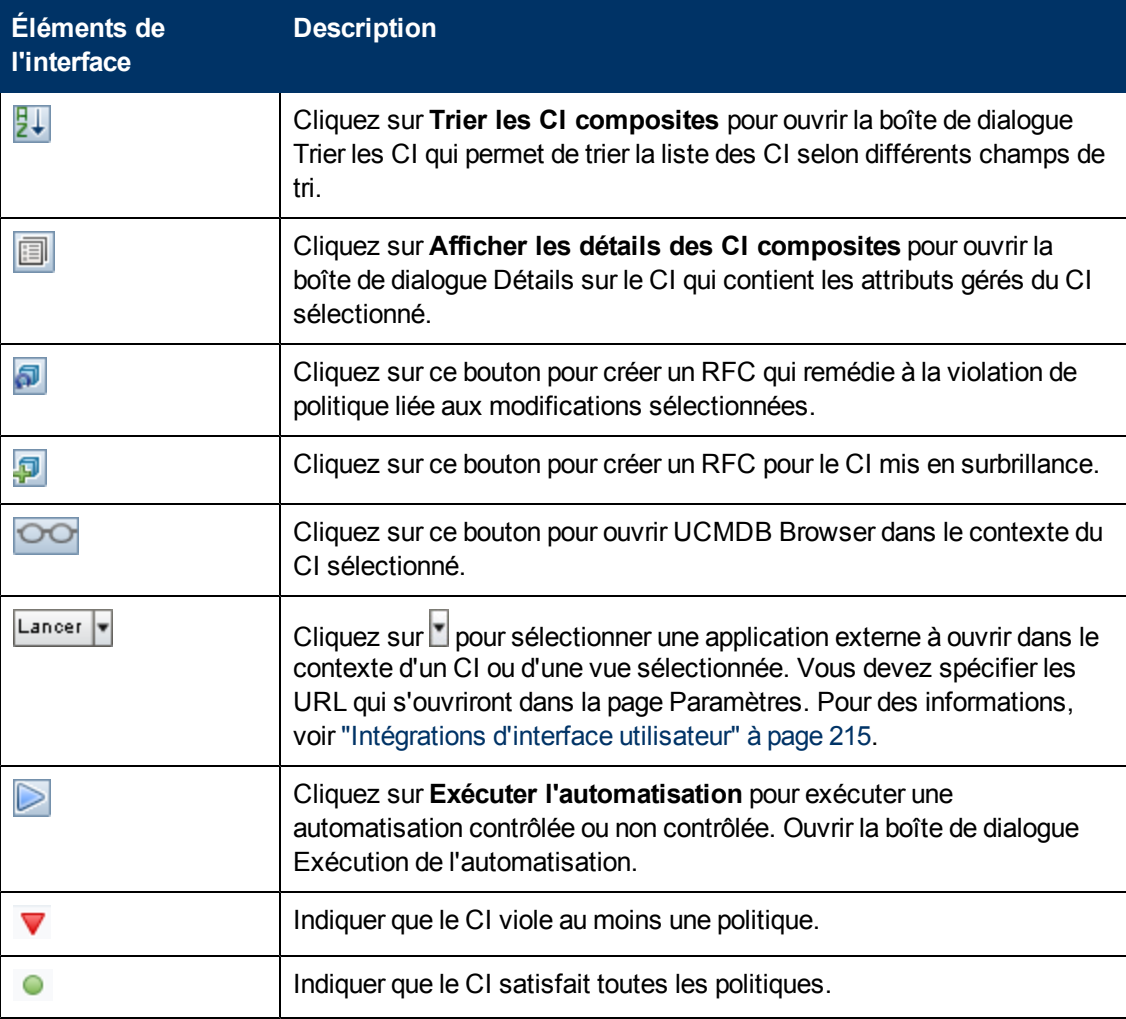

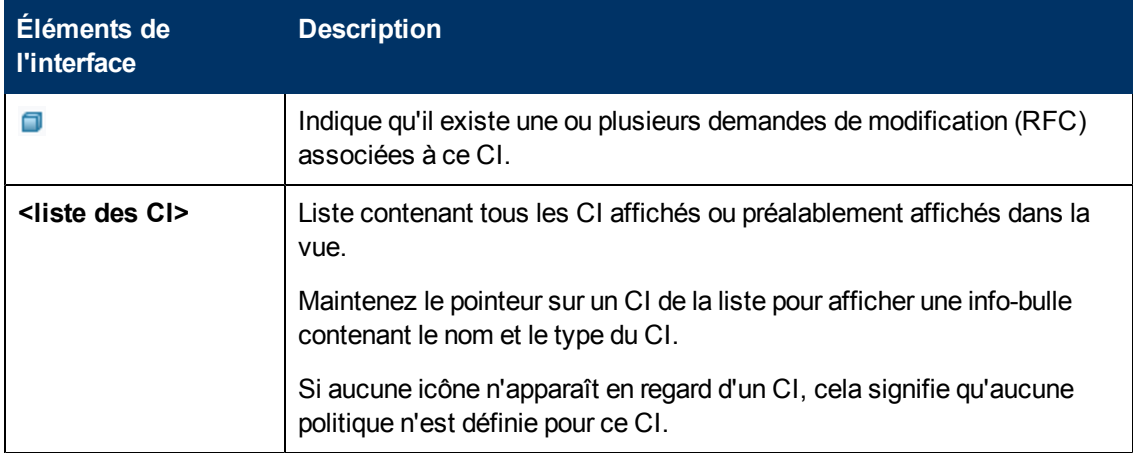

#### <span id="page-92-0"></span>**Volet Topologie**

Les éléments de l'interface utilisateur sont décrits ci-dessous (les éléments sans libellé sont entourés de chevrons) :

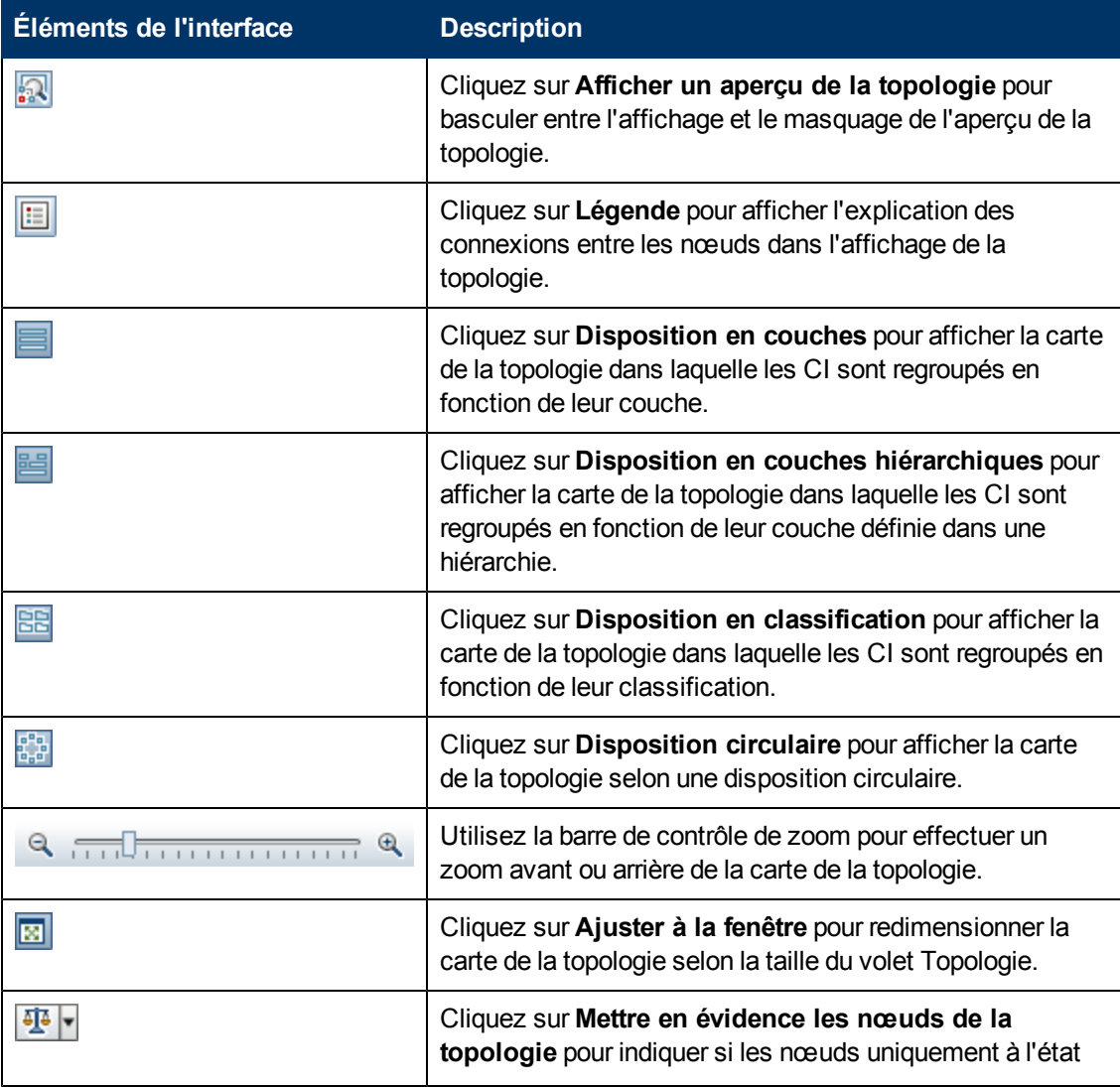

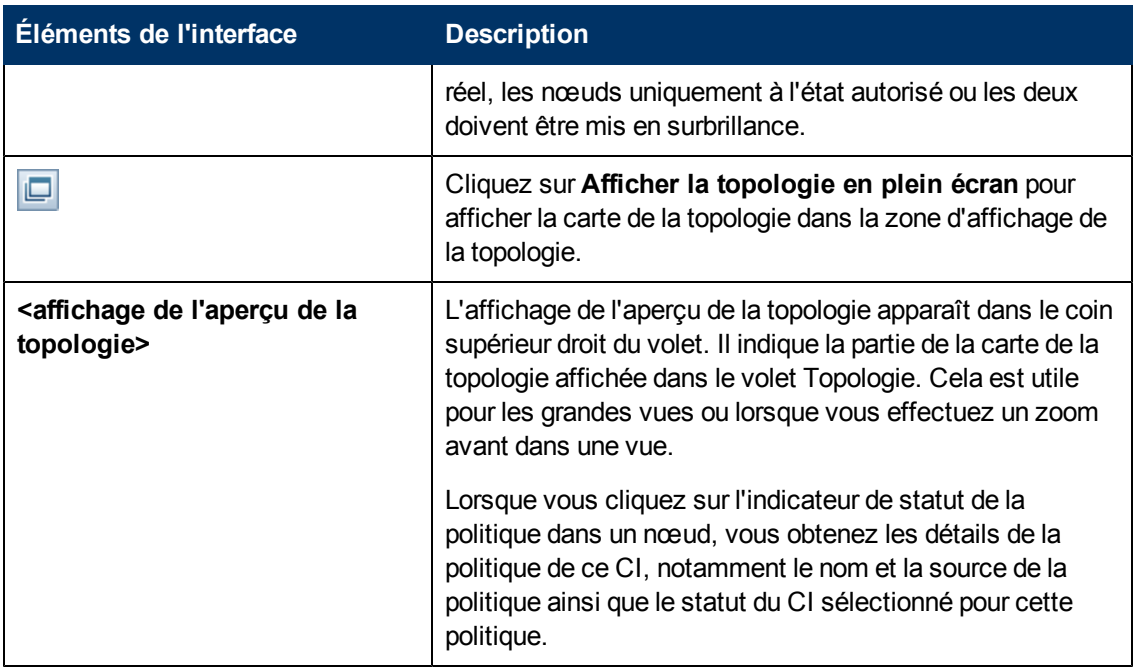

#### **Volet Détails de la politique**

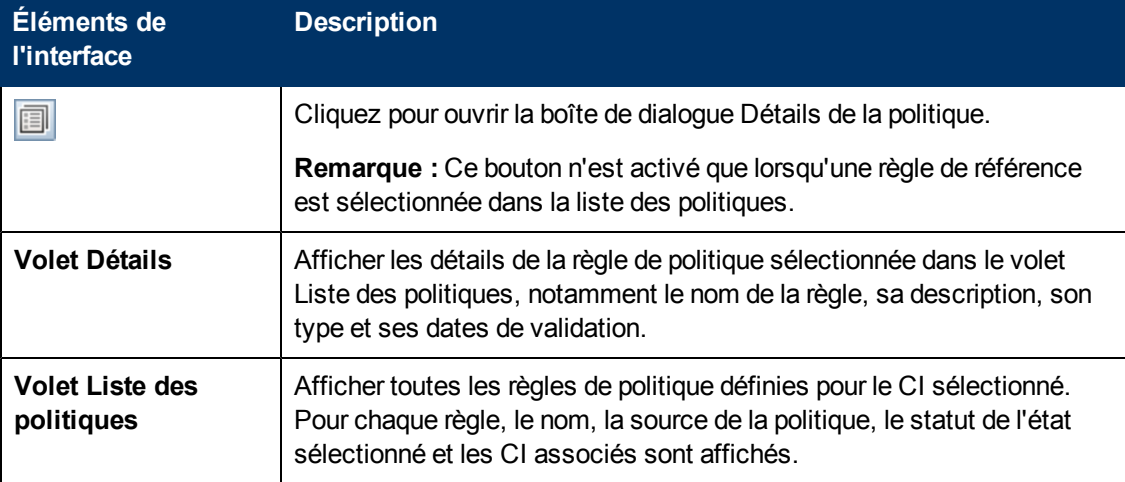

Les éléments de l'interface utilisateur sont décrits ci-dessous :

#### <span id="page-93-0"></span>**Onglet Automatisations contrôlées**

Afficher les automatisations contrôlées en cours d'exécution, ainsi que les automatisations planifiées pour être exécutées à une date ultérieure.

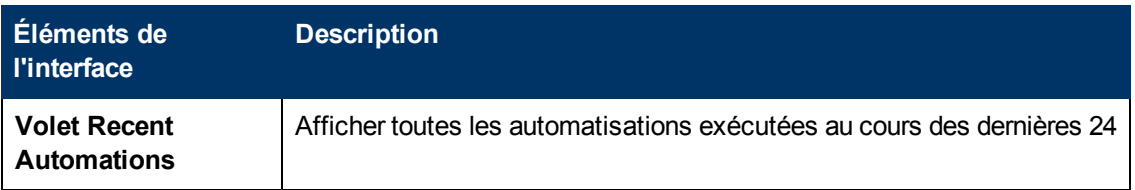

Chapitre 9 : Explorer les vues

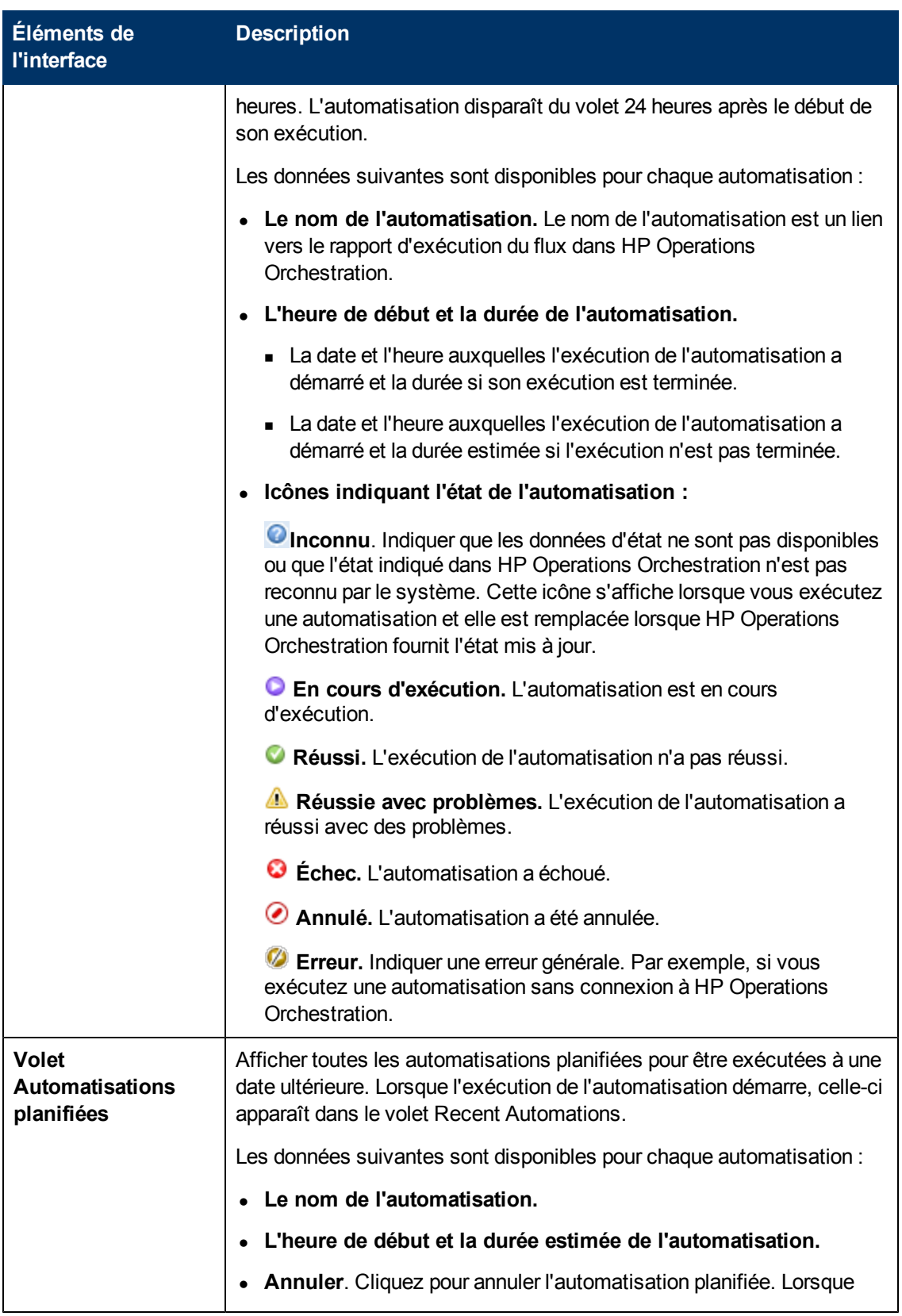

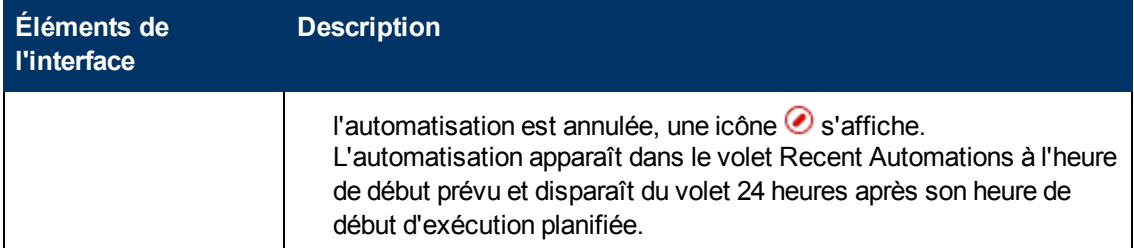

#### **Volet Filtrer**

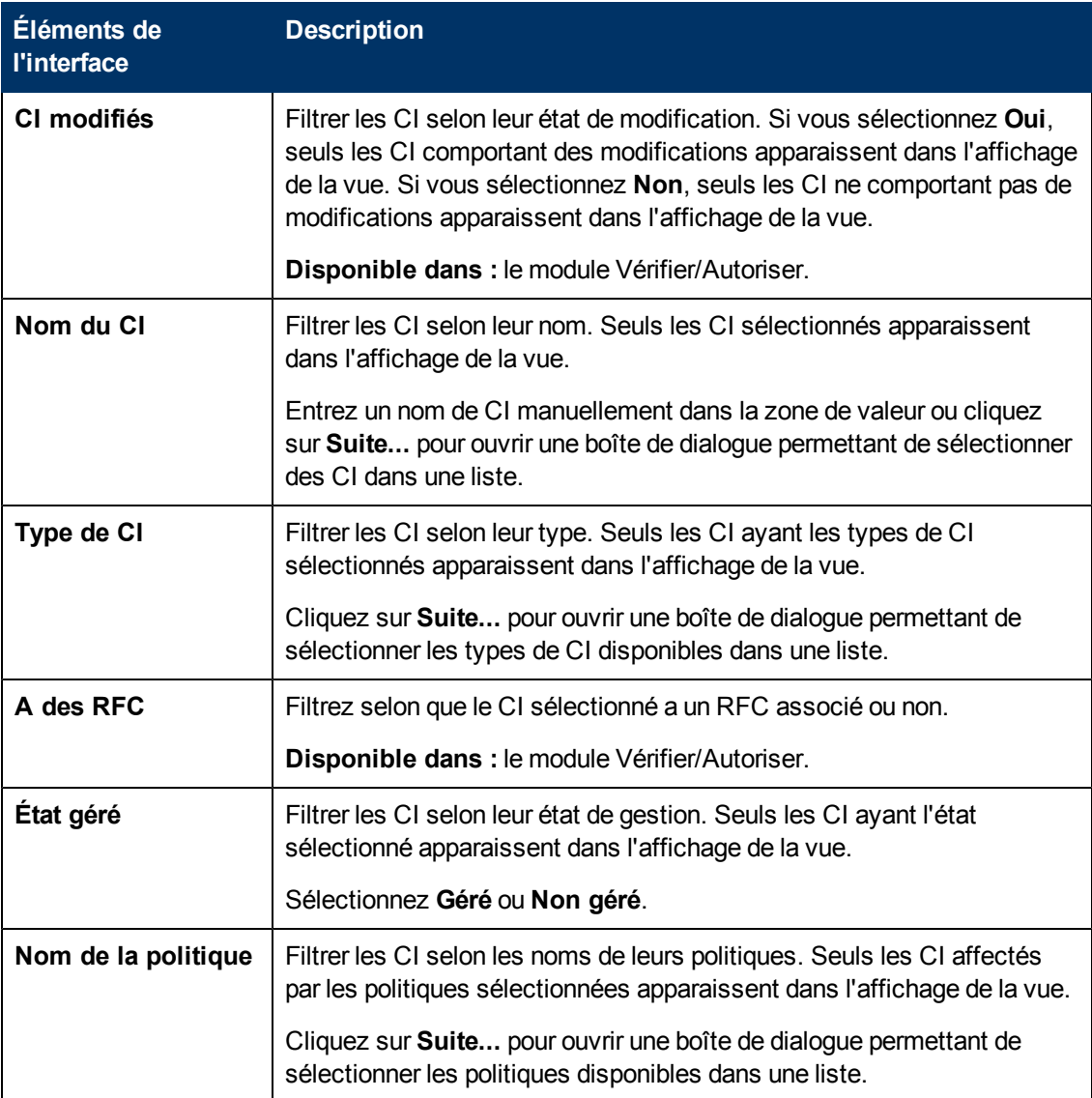

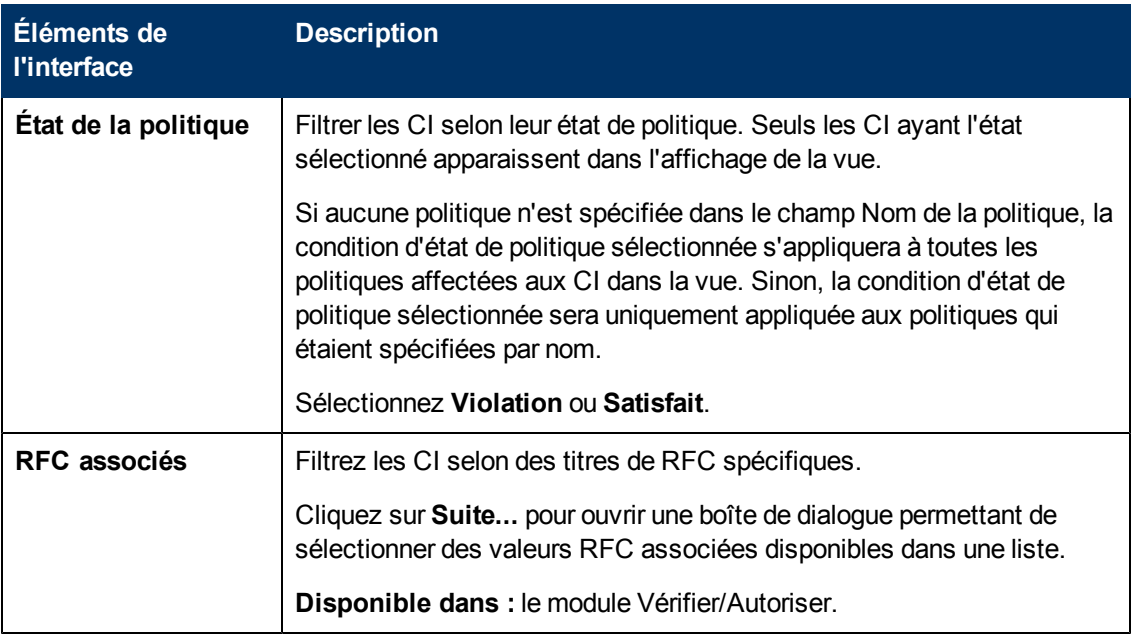

### <span id="page-96-0"></span>**Boîte de dialogue Détails de la politique**

Cette boîte de dialogue permet d'afficher des informations détaillées sur les violations de politique de CI pour les règles de politique de référence.

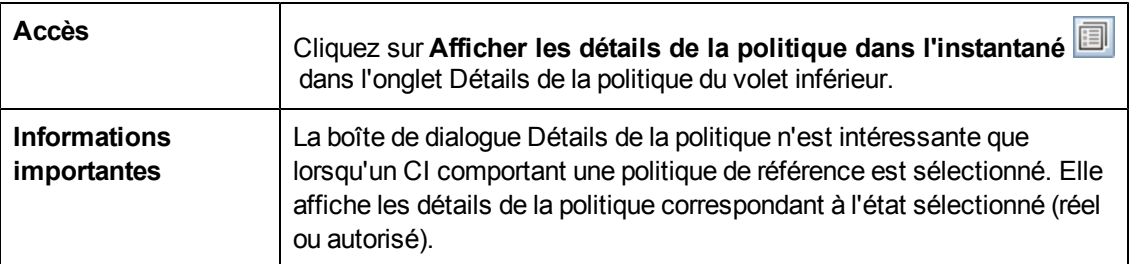

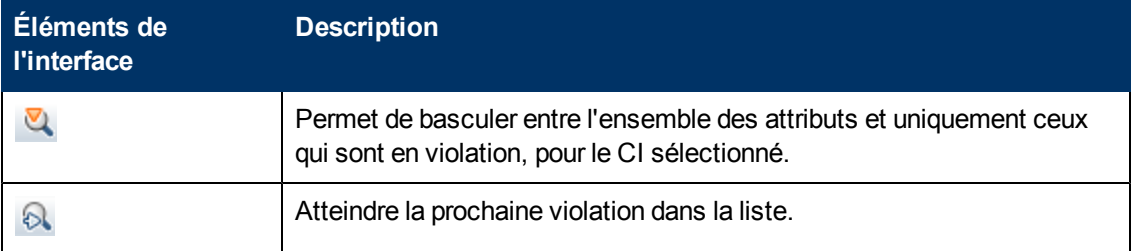

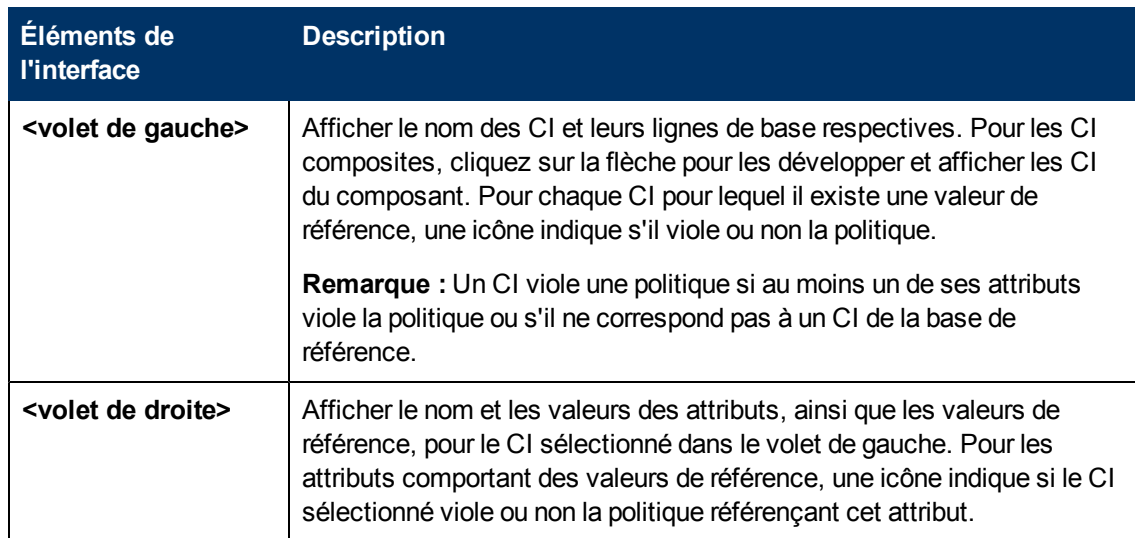

## <span id="page-97-0"></span>**Boîte de dialogue Sélectionner une règle de politique**

Cette boîte de dialogue permet de sélectionner une politique ayant été enfreinte afin d'y remédier.

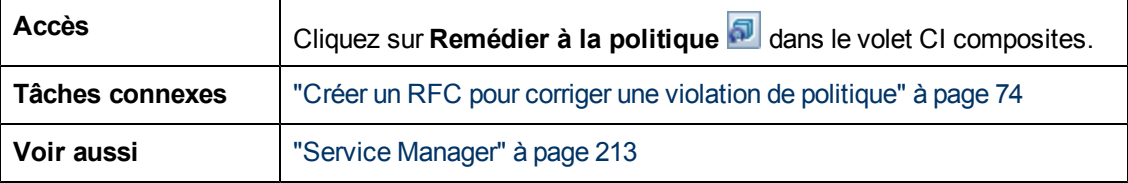

Les éléments de l'interface utilisateur sont décrits ci-dessous :

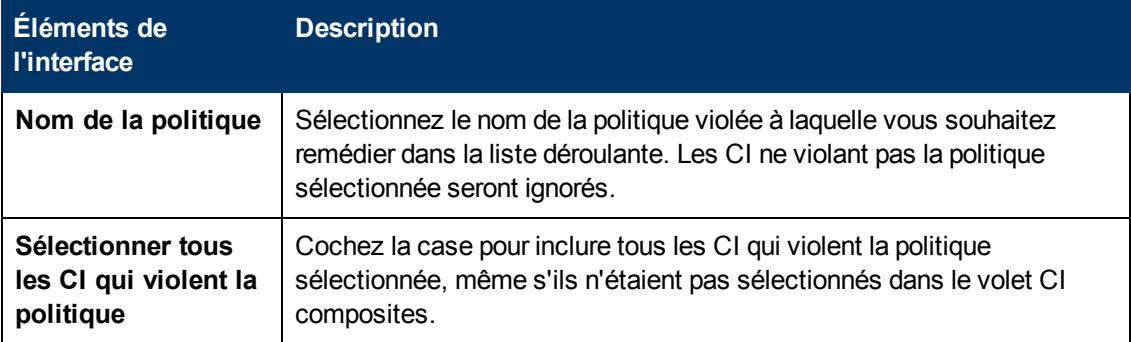

### <span id="page-97-1"></span>**Boîte de dialogue Sélectionner un instantané à afficher**

Cette boîte de dialogue permet de sélectionner un instantané à afficher.

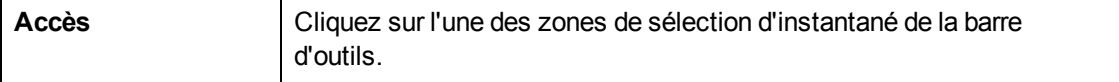

Les éléments de l'interface utilisateur sont décrits ci-dessous (ceux sans nom apparaissent entre crochets angulaires) :

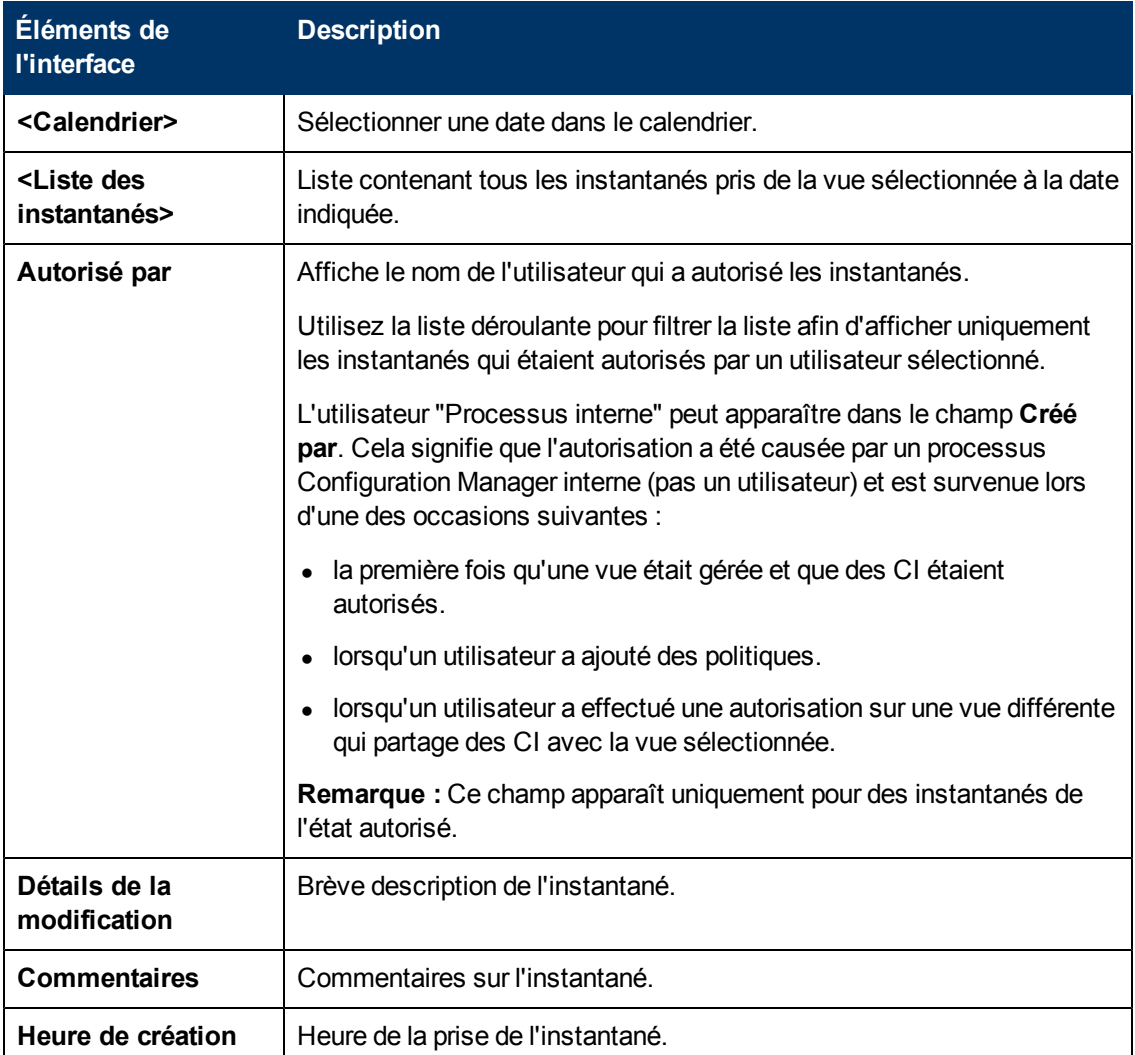

### <span id="page-98-0"></span>**Boîte de dialogue Trier les CI**

Cette boîte de dialogue permet de trier la liste des CI dans le volet CI composites.

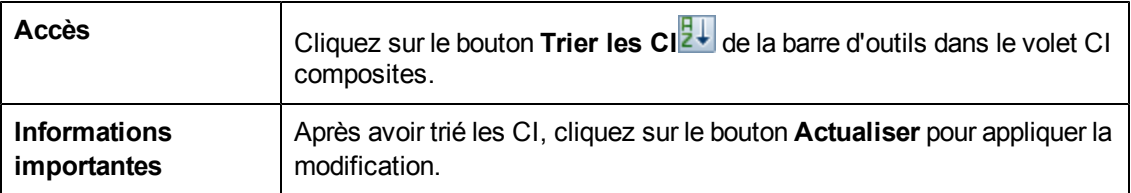

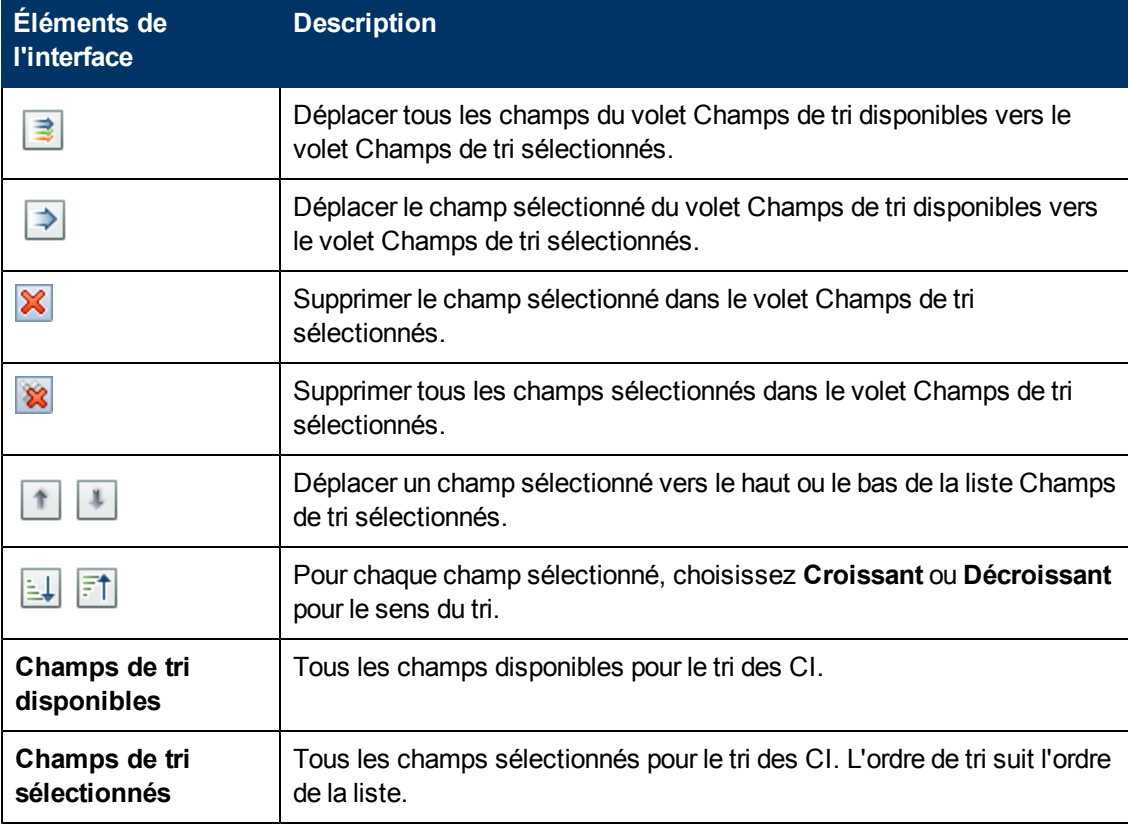

Les éléments de l'interface utilisateur sont décrits ci-dessous :

### <span id="page-99-0"></span>**Page Topologie**

Cette page affiche la carte de la topologie dans un grand format.

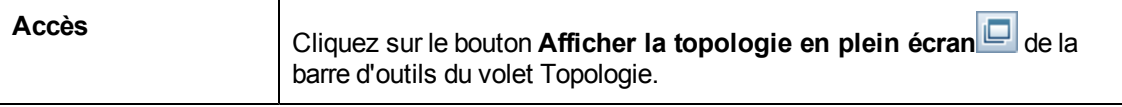

Les éléments de l'interface utilisateur sont décrits ci-dessous (les éléments sans libellé sont entourés de chevrons) :

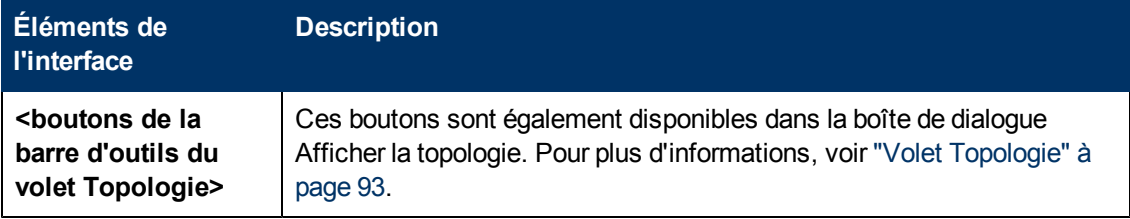

## **Résolution des problèmes**

**Problème**. Les boutons de création de RFC sont désactivés.

#### **Causes possibles :**

- <sup>n</sup> L'intégration de la gestion des modifications a été désactivée pour la configuration activée.
- <sup>n</sup> L'intégration de la gestion des modifications a été définie, enregistrée et activée, mais l'utilisateur ne s'est pas reconnecté au Gestionnaire de configuration.

**Solution.**Procédez comme suit :

- a. Sélectionnez **Administration > Intégrations > Gestion des modifications**. Pour configurer l'intégration, cochez la case et fournissez les détails nécessaires pour la configuration de Service Manager.
- b. Enregistrez et activez la configuration.
- c. Déconnectez-vous puis reconnectez-vous pour que vos modifications soient prises en compte.
- **Problème.** La création de RFC a échoué.
	- <sup>n</sup> **Cause 1 :** Des informations d'identification incorrectes ont été définies pour l'utilisateur d'intégration sous **Administration > Intégrations > Gestion des modifications > Service Manager**.

**Solution 1 :** Dans Service Manager, vérifiez que l'utilisateur d'intégration existe. Si nécessaire, mettez à jour le mot de passe (pour plus d'informations, voir la documentation de Service Manager).

<sup>n</sup> **Cause 2 :** L'utilisateur ne dispose pas des informations d'identification appropriées pour appeler le service Web Service Manager.

**Solution 2 :** Activez la possibilité d'exécuter l'API SOAP pour cet utilisateur d'intégration (pour plus d'informations, voir la documentation de Service Manager).

**Cause 3** : Le fichier UNL de cette intégration n'a pas été chargé dans Service Manager.

**Solution 3 :** Pour détecter si le fichier UNL a été chargé, appelez l'URL suivante de Service Manager :

<hôte>:<exemple de port:13080>/sm/7/ucmdcm.wsdl

Si l'appel renvoie un fichier XML, un service Web est actif, ce qui signifie que le fichier UNL a été chargé. Sinon, reportez-vous aux instructions décrites à la section ["Importer](#page-122-0) [un](#page-122-0) [fichier](#page-122-0) [UNL](#page-122-0) [dans](#page-122-0) [Service](#page-122-0) [Manager"](#page-122-0) [à](#page-122-0) [page](#page-122-0) [123](#page-122-0)

- **Cause 4 :** Un RFC a été créé avec au moins l'une des incohérences suivantes :
	- o Le service n'existe pas dans Service Manager.
	- o Un ou plusieurs des CI sélectionnés n'existent pas dans Service Manager.
	- o La valeur de catégorie n'est pas une valeur valide dans Service Manager.
	- o La valeur d'évaluation des risques n'est pas une valeur valide dans Service Manager.
- o La valeur d'impact n'est pas une valeur valide dans Service Manager.
- o La valeur d'urgence n'est pas une valeur valide dans Service Manager.

**Solution 4 :** Modifiez les valeurs de chacune des incohérences possibles répertoriées cidessous sous **Administration > Application Management > RFC > Création de RFC**, de sorte qu'elles correspondent aux valeurs de Service Manager. Enregistrez et activez la configuration afin que les nouvelles valeurs soient prises en compte.

**Problème.** Configuration Manager n'affiche pas les RFC

**Astuce :** Dans la première étape permettant d'identifier si le problème réside dans UCMDB ou Service Manager, vous pouvez exécuter une requête TQL dans UCMDB pour récupérer tous les RFC de Service Manager. Si des RFC sont attendus mais n'apparaissent pas dans les résultats de la requête, cela signifie qu'il existe un problème lié à l'intégration entre UCMDB et Service Manager.

Pour exécuter cette requête TQL : connectez-vous à UCMDB et sélectionnez **Modélisation > Studio de modélisation > Ressources** (sélectionnez le type de ressource Requêtes) **> Configuration Manager > Configuration Manager – Do not modify > Generate RFC queries** et exécutez **amber\_rfc\_by\_id**.

o **Cause 1 :** Le point d'intégration entre UCMDB et Service Manager n'est pas configuré correctement ou n'existe pas.

**Solution 1 :** Voir la documentation UCMDB pour toute information sur la configuration de l'intégration entre UCMDB et Service Manager.

o **Cause 2 :** Une valeur de phase de changement de RFC dans les paramètres de Configuration Manager ne correspond pas à la définition de phase de RFC dans Service Manager.

**Solution 2 :** Remplacez la valeur du champ RFC Change Phase dans les paramètres de Configuration Manager par une valeur valide (définie dans Service Manager). Sélectionnez **Administration > Application Management > RFC > Fetch RFCs Criteria > Filtres RFC** pour modifier les paramètres. Notez que le champ Phases de changement peut contenir plusieurs valeurs séparées par des virgules. Enregistrez et activez la configuration afin que les nouvelles valeurs soient prises en compte.

o **Cause 3 :** Le RFC ne remplit pas la condition de la fenêtre de temps définie dans les paramètres de Configuration Manager pour récupérer les RFC.

**Solution 3 :** Vérifiez que le RFC remplit la condition de la fenêtre de temps dans les paramètres de Configuration Manager ou modifiez la condition afin que le RFC corresponde à la fenêtre de temps. Enregistrez et activez la configuration afin que les nouvelles valeurs soient prises en compte.

o **Cause 4 :** Le format de la date et de l'heure de l'utilisateur d'intégration utilisé par Configuration Manager pour cette intégration inclut un format différent de celui de l'utilisateur correspondant dans Service Manager.

**Solution 4 :** Vérifiez que le format de la date et de l'heure est défini de façon identique pour les deux instances d'utilisateur. Dans Configuration Manager, la définition du format de date se trouve sous **Administration > Intégrations > Gestion des modifications > Service Manager > Format de date**.

# **Chapitre 10**

## **Analyse de la référence**

Contenu de ce chapitre :

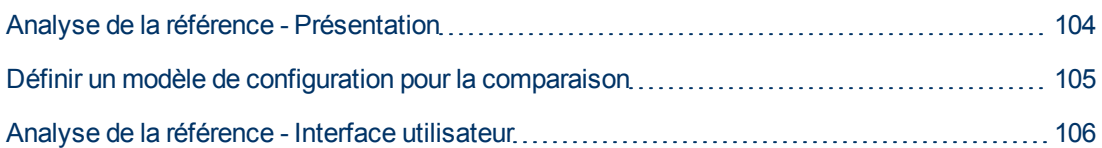

## <span id="page-103-0"></span>**Analyse de la référence - Présentation**

Le module Analyse de la référence offre un environnement permettant de comparer les CI composites de vos vues gérées avec un modèle de configuration. Un modèle de configuration est une description d'un CI composite. Il inclut sa topologie/hiérarchie et les attributs des CI de ses composants. Le modèle de configuration peut être :

- arbitraire (l'utilisateur le modélise entièrement)
- <sup>l</sup> créé à partir d'un CI composite (si ce CI composite est réellement ou non un candidat à la comparaison avec ce modèle)
- importé à partir d'une politique de référence
- basé sur un groupe de CI composites identiques

Lorsque la comparaison est terminée, le volet affiche un graphique à barres pour chaque CI composite de la comparaison, indiquant son degré de correspondance par rapport au modèle. Le degré de correspondance est déterminé en comparant les CI composites au modèle en fonction de la topologie et des attributs de chaque CI de composant. Si aucun attribut n'est sélectionné pour la comparaison dans un CI spécifique du modèle, la comparaison de ce CI est simplement basée sur la topologie du modèle.

Un CI composite est considéré en violation du modèle si les attributs de sa hiérarchie de CI ne correspondent pas aux besoins du modèle. Par ailleurs, vous avez le choix entre deux options concernant la topologie à prendre en compte pour satisfaire un modèle :

- Si la topologie du CI composite est identique à celle du modèle
- Si la topologie du CI composite contient la topologie du modèle

Pour plus d'informations sur le module Analyse de la référence, voir ["Page](#page-107-0) [Analyse](#page-107-0) [de](#page-107-0) [la](#page-107-0) [référence"](#page-107-0) [à](#page-107-0) [page](#page-107-0) [108](#page-107-0).

#### **Remarque :**

- Vous devez disposer de l'autorisation Afficher les CI pour utiliser ce module.
- Vous pouvez uniquement sélectionner des CI dans les vues pour lesquelles vous disposez de l'autorisation Afficher, Autoriser ou Gérer.

## <span id="page-104-0"></span>**Définir un modèle de configuration pour la comparaison**

Cette tâche décrit la procédure de définition d'un modèle de configuration pour la comparaison à l'aide des CI composites sélectionnés.

- 1. Sélectionnez **Analyse > Analyse de la référence**. Vous pouvez créer un modèle de l'une des façons suivantes :
	- Pour créer un modèle basé sur un groupe spécifique de CI identiques :
		- o Sélectionnez l'état de la vue dans laquelle vous souhaitez sélectionner les CI composites. Les options disponibles sont réel ou autorisé.
		- **Cliquez sur Ajouter des CI composites de la pour ouvrir la boîte de dialoque Ajouter des** CI composites. Choisissez la vue contenant les CI à comparer, puis déplacez les CI dans la colonne CI sélectionnés à l'aide des boutons fléchés. Recommencez la procédure pour ajouter d'autres CI, et lorsque vous avez terminé, cliquez sur **OK**. Si la vue sélectionnée contient plus de 1000 CI, le bouton fléché supérieur permet de sélectionner des CI de manière aléatoire (maximum 1000).

**Remarque :** Si vous sélectionnez des CI dans le volet Étendue de l'analyse et qu'ensuite vous créez un modèle, Configuration Manager supprime automatiquement les CI sélectionnés dont le type ne correspond pas à celui du modèle.

○ Cliquez sur  $\boxed{D^2}$  Analyser le modèle dans la barre d'outils principale du module Analyse de la référence. Le modèle créé tente de satisfaire tous les CI composites de l'étendue.

**Remarque :** Si vous n'avez pas sélectionné suffisamment de CI ou si leurs attributs ou leurs hiérarchies sont différents les uns des autres, vous serez invité à modifier vos sélections.

- <sup>n</sup> Pour créer un modèle en fonction d'un type de CI spécifique, sélectionnez le type de CI en cliquant sur  $\mathbf{d}$  dans la barre d'outils Modèle de configuration (qui crée une base de référence vide) ou en sélectionnant le CI dans le volet Étendue de l'analyse et en le faisant glisser dans le volet Modèle de configuration (qui crée une base de référence complètement spécifiée).
- <sup>n</sup> Pour créer un modèle basé sur un CI géré (qui ne se trouve pas nécessairement dans le

volet Étendue de l'analyse), cliquez sur **Sélectionner une configuration prédéfinie** dans le volet Modèle de configuration et sélectionnez **Créer un modèle à partir d'un CI**

**géré**.

<sup>n</sup> Pour créer un modèle basé sur une politique que vous avez créée dans le module Politiques,

cliquez sur **Sélectionner une configuration prédéfinie** dans le volet Modèle de configuration et sélectionnez **Créer un modèle à partir d'une politique de référence existante**.

- 2. Sélectionnez les attributs à utiliser pour effectuer la comparaison en cochant les cases en regard des attributs choisis. Entrez des valeurs pour les attributs sélectionnés dans la colonne Valeur d'attribut et les opérateurs de la colonne Opérateur. Pour obtenir la liste des opérateurs utilisés pour définir des conditions d'attribut, voir ["Opérateurs](#page-185-0) [d'attribut"](#page-185-0) [à](#page-185-0) [page](#page-185-0) [186](#page-185-0).
- <span id="page-105-0"></span>3. Cliquez sur **Analyser** dans la barre d'outils principale pour effectuer la comparaison.

## **Analyse de la référence - Interface utilisateur**

Cette section inclut les rubriques suivantes :

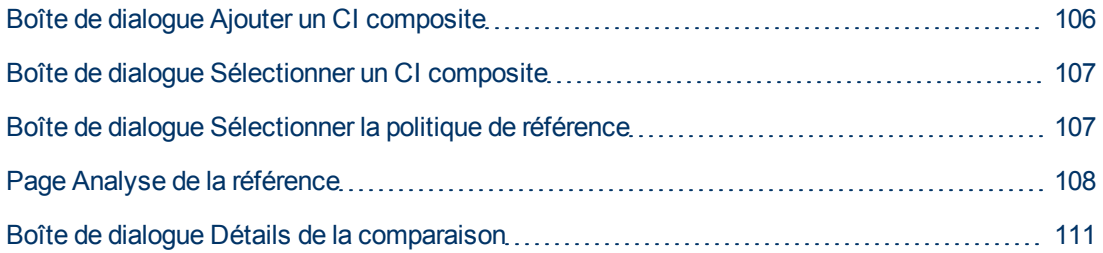

### <span id="page-105-1"></span>**Boîte de dialogue Ajouter un CI composite**

Cette boîte de dialogue permet de sélectionner un CI spécifique pour une définition de modèle.

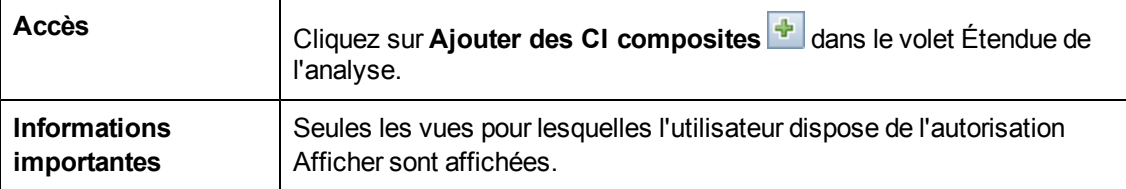

Les éléments de l'interface utilisateur sont décrits ci-dessous (les éléments sans libellé sont entourés de chevrons) :

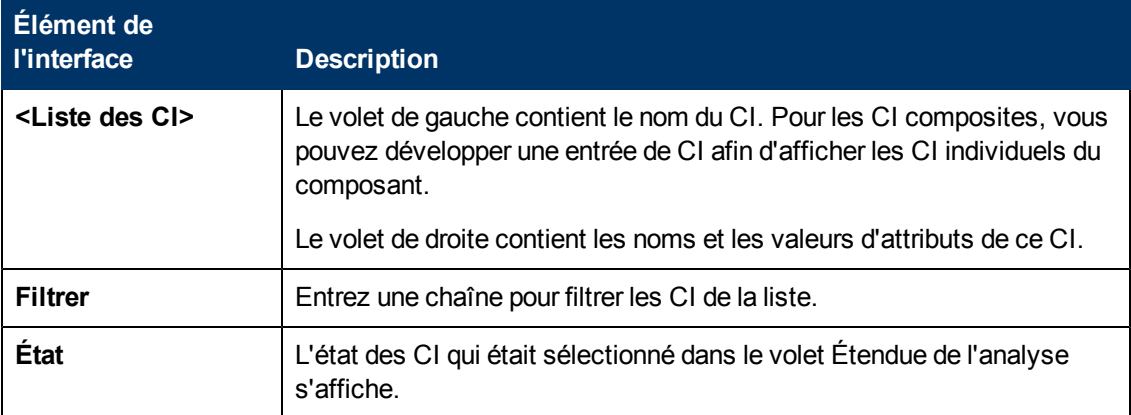

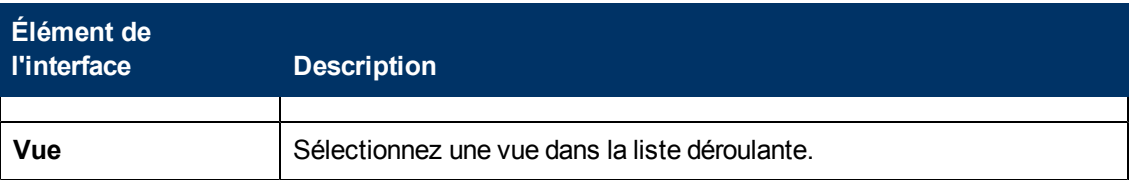

### <span id="page-106-0"></span>**Boîte de dialogue Sélectionner un CI composite**

Cette boîte de dialogue permet de sélectionner un CI spécifique pour une définition de modèle.

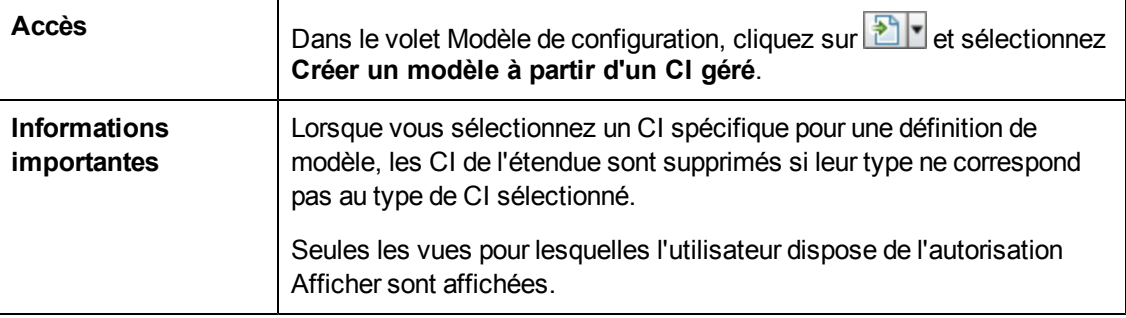

Les éléments de l'interface utilisateur sont décrits ci-dessous (ceux sans nom apparaissent entre crochets angulaires) :

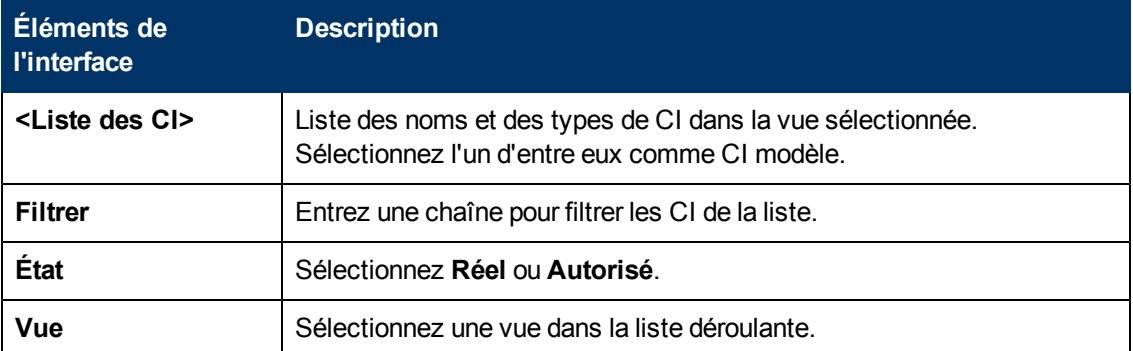

### <span id="page-106-1"></span>**Boîte de dialogue Sélectionner la politique de référence**

Cette boîte de dialogue permet de sélectionner une politique de référence existante, dont la référence sera utilisée comme définition du modèle.

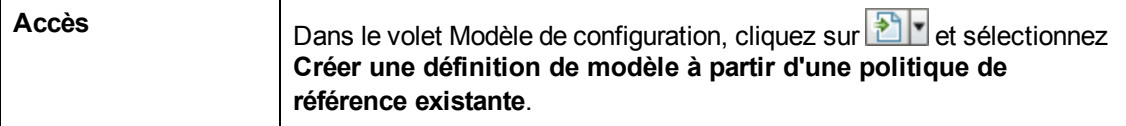

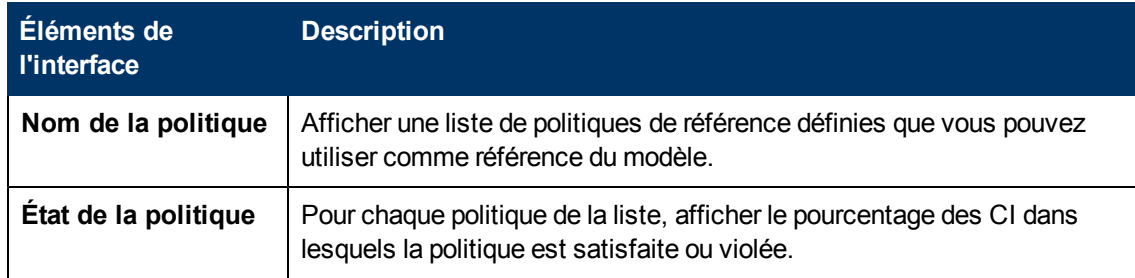

### <span id="page-107-0"></span>**Page Analyse de la référence**

Cette page permet de créer un modèle de configuration pour comparer les CI composites des vues gérées.

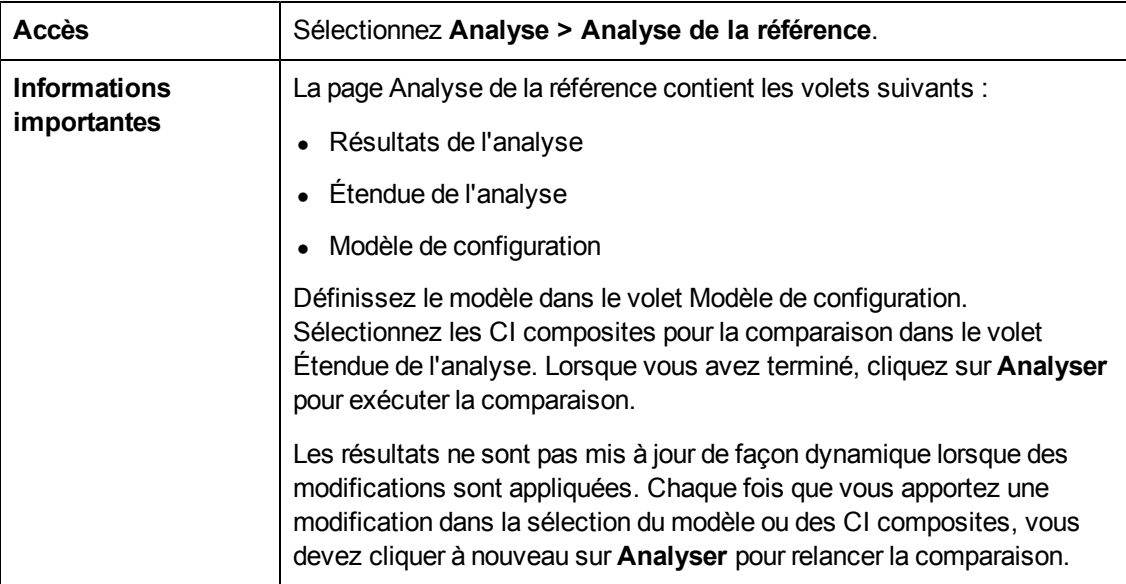

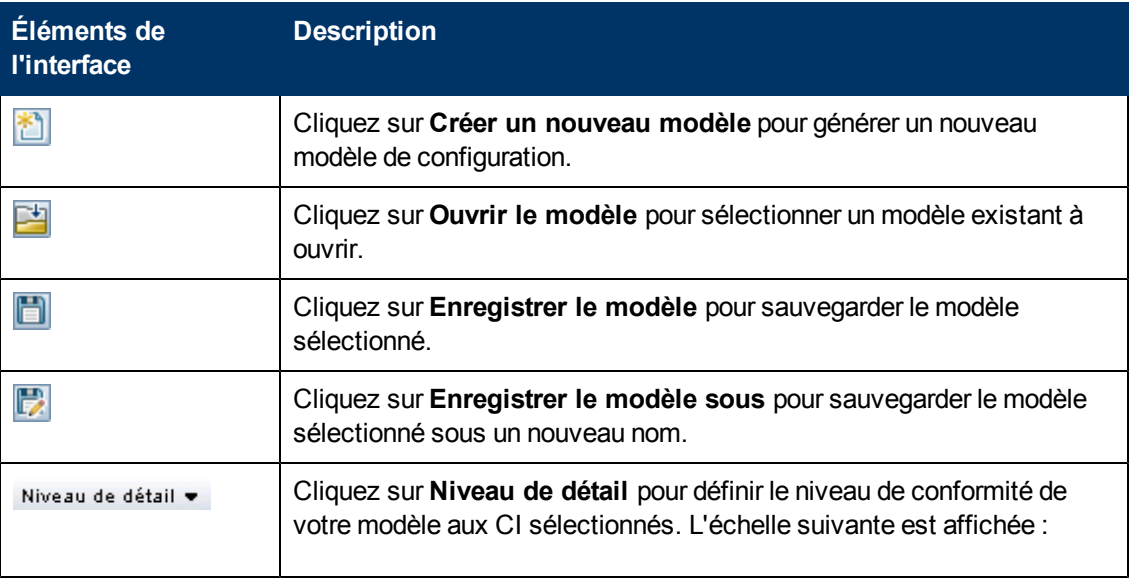
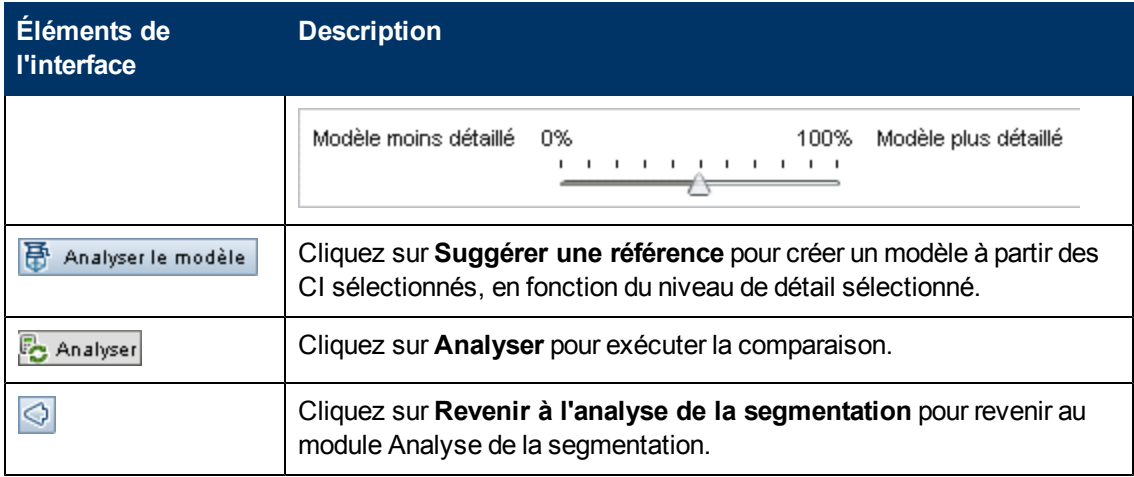

#### **Volet Résultats de l'analyse**

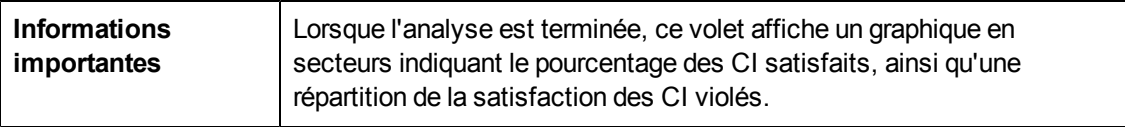

#### **Volet Étendue de l'analyse**

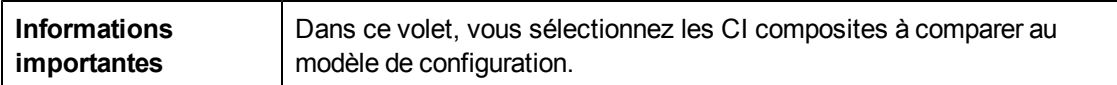

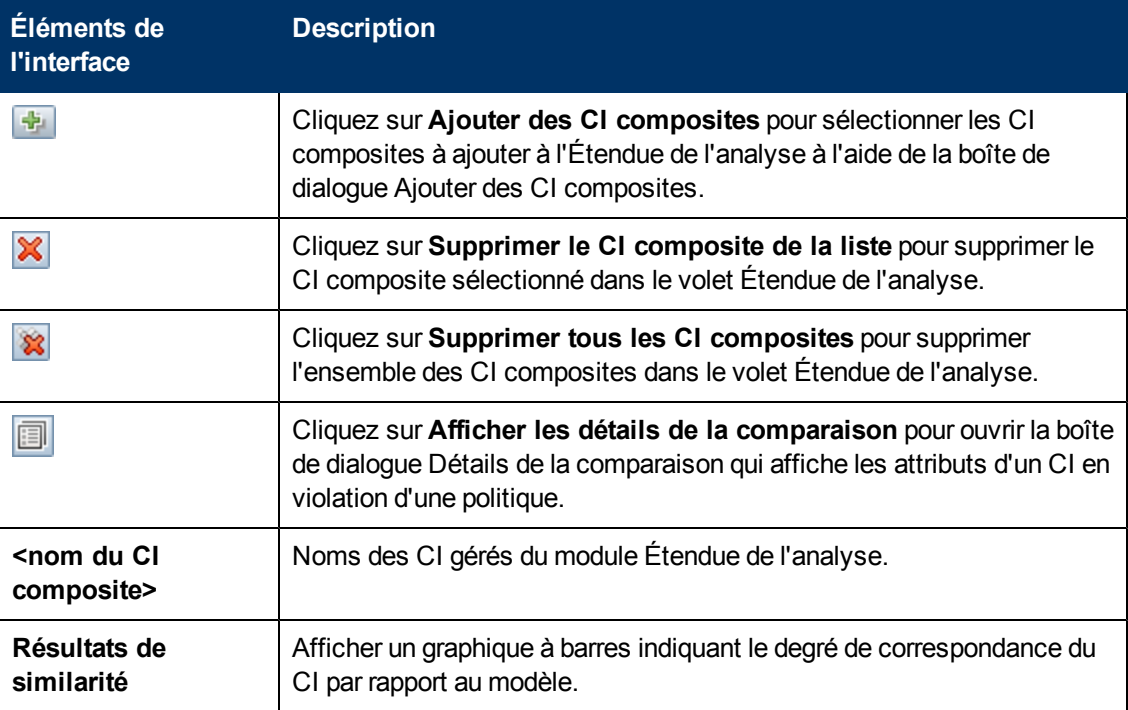

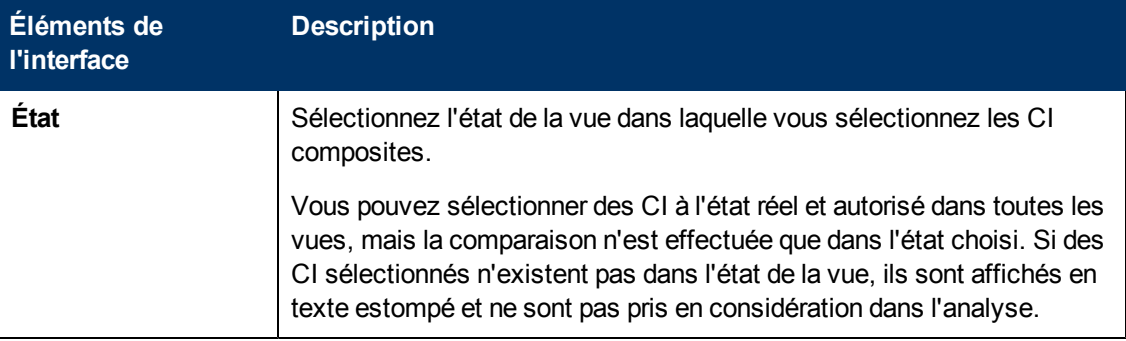

#### **Volet Modèle de configuration**

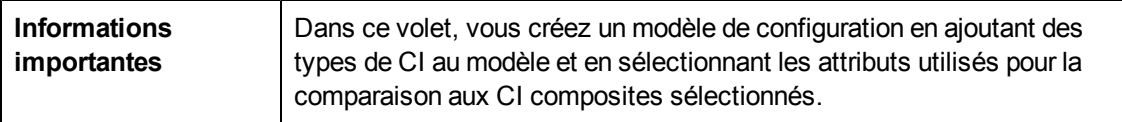

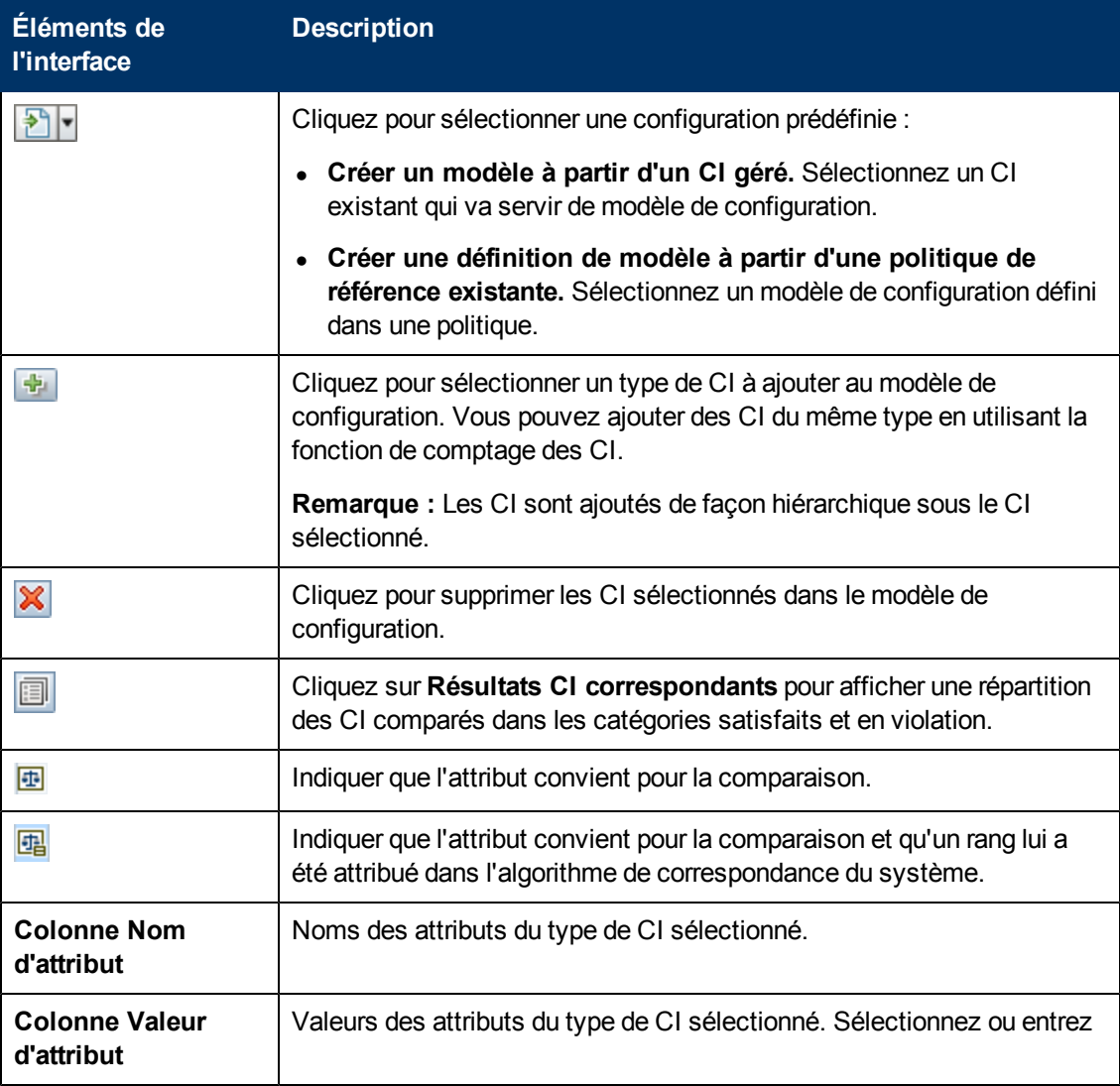

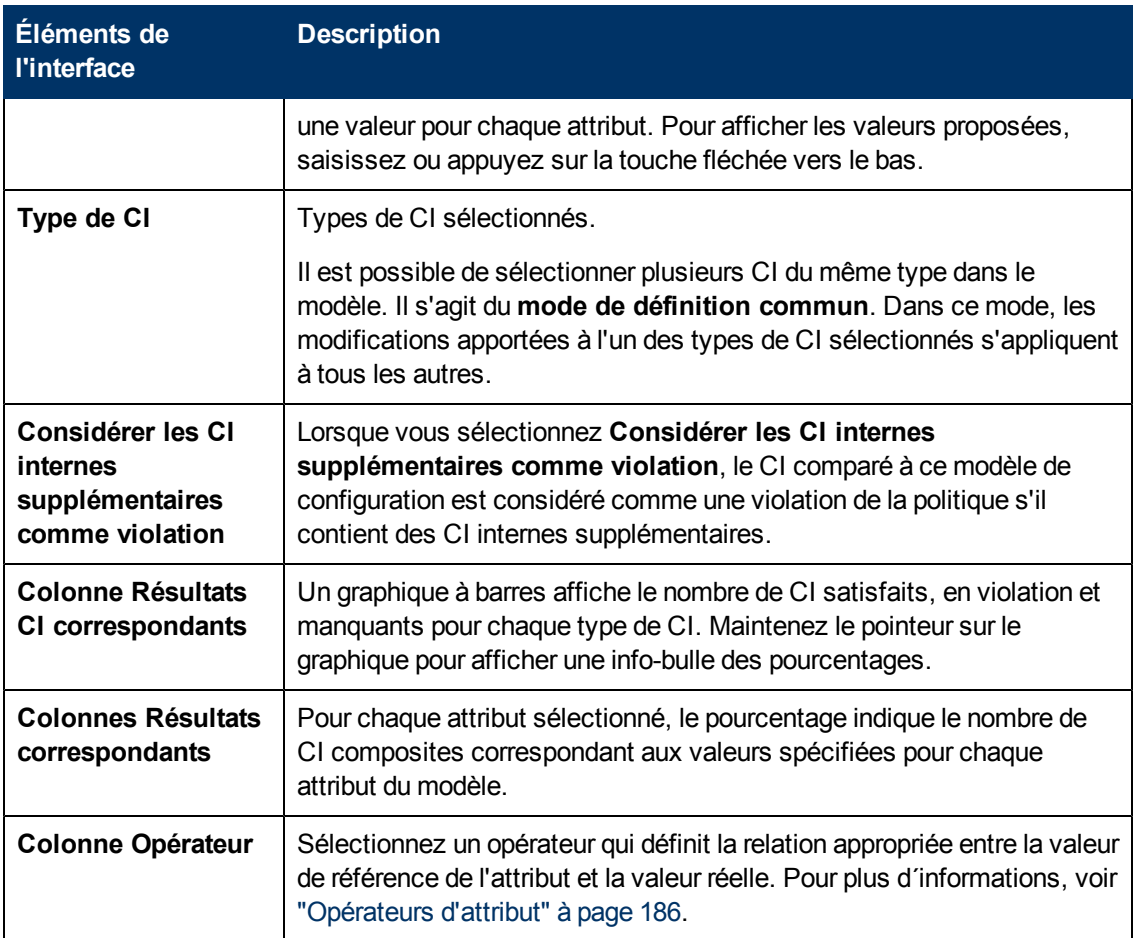

### **Boîte de dialogue Détails de la comparaison**

Cette boîte de dialogue permet d'afficher les détails de la comparaison du CI sélectionné.

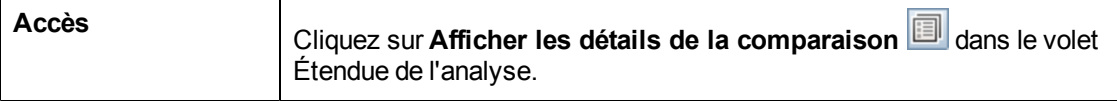

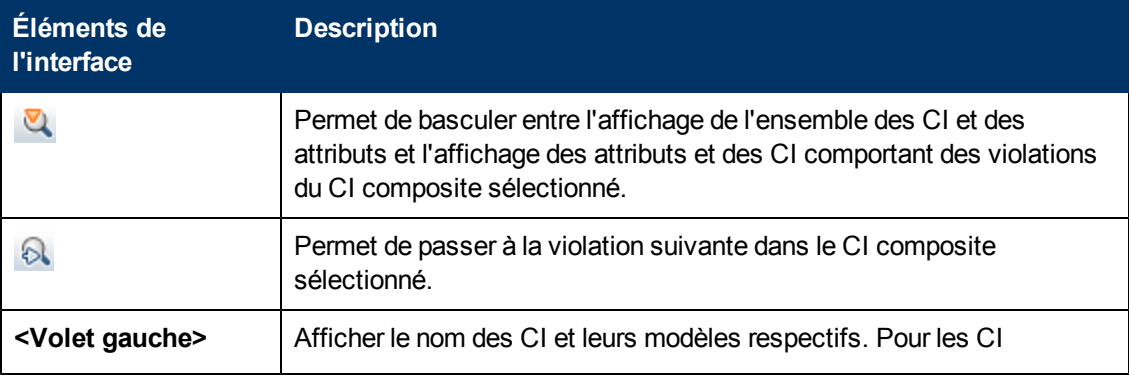

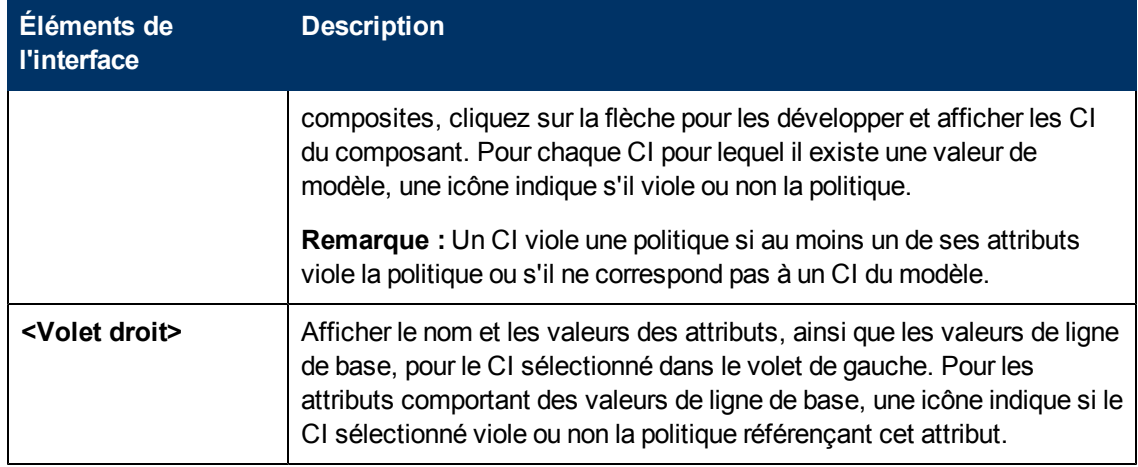

# **Chapitre 11**

# **Analyse de la segmentation**

Contenu de ce chapitre :

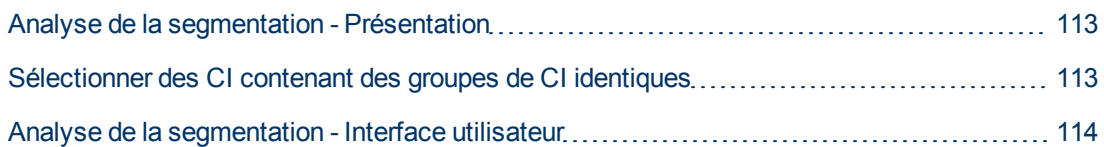

## <span id="page-112-0"></span>**Analyse de la segmentation - Présentation**

Le module Analyse de la segmentation permet de créer des segments CI (groupe de CI de configuration similaire).

Vous sélectionnez des CI comme entrée et vous spécifiez le niveau de similarité souhaité entre les CI dans chaque segment créé. Lors de la sélection de CI comme entrée, il n'est pas nécessaire d'avoir des similarités spécifiques entre eux. Configuration Manager génère une liste de segments et créé un modèle de configuration pour chaque segment. Chaque CI sélectionné comme entrée fait partie de l'un des segments créés.

Vous pouvez sélectionner un segment et l'analyser dans le module Analyse de la référence ou utiliser les CI qu'il contient comme base pour un autre modèle.

Pour plus d'informations sur le module Analyse de la segmentation, voir ["Page](#page-115-0) [Analyse](#page-115-0) [de](#page-115-0) [la](#page-115-0) [segmentation"](#page-115-0) [à](#page-115-0) [page](#page-115-0) [116](#page-115-0).

#### **Remarque :**

- Vous devez disposer de l'autorisation Afficher les CI pour utiliser ce module.
- Seules les vues pour lesquelles vous disposez de l'autorisation Afficher apparaissent.

## <span id="page-112-1"></span>**Sélectionner des CI contenant des groupes de CI identiques**

Cette tâche décrit comment sélectionner les CI parmi lesquels vous pouvez trouver des groupes de CI identiques.

- 1. Sélectionnez **Analyse > Analyse de la segmentation**.
- 2. Choisissez l'état de la vue dans laquelle vous souhaitez extraire les CI pour la comparaison. Les options disponibles sont réel ou autorisé.
- 3. Cliquez sur **Ajouter des CI composites** pour ouvrir la boîte de dialogue Sélectionner des

CI composites. Les CI sont choisis à partir de l'état sélectionné à l'étape 2. Vous pouvez sélectionner jusqu'à 1 000 CI composites.

**Remarque :** Vous devez sélectionner des CI du même type.

- 4. Cliquez sur Paramètres pour attribuer la valeur requise au paramètre de taille de segment et pour définir l'étendu du segment.
	- Des segments plus petits sont créés si une faible valeur est sélectionnée, et la similarité des CI composites de ces segments est plus importante.
	- <sup>n</sup> Des segments plus grands sont créés si une valeur élevée est sélectionnée, et les CI composites de ces segments sont plus variés.
- 5. Cliquez sur  $\overline{\mathbb{F}}$  Analyser le segment pour créer les segments.
- 6. Examinez les résultats : La Liste des segments contient le nom de chaque segment, le nombre de CI composites et le niveau de similarité moyenne des CI composites du segment dans le modèle du segment. Cliquez sur un segment de la liste (volet Liste des segments) ou sur le graphique en secteurs (volet Résultats des segments) pour afficher le modèle dans le volet Modèle de configuration.
- 7. Pour mieux analyser le contenu d'un segment, sélectionnez-le dans la Liste des segments et

cliquez sur **Afficher le modélisation de la configuration pour le segment sélectionné** . Vous accédez au module Analyse de la référence avec le segment sélectionné utilisé comme modèle.

**Remarque :** Si vous effectuez des modifications dans le module Analyse de la référence, elles ne sont pas appliquées dans le module Analyse de la segmentation. Par exemple, la suppression ou l'ajout de CI de l'étendue de l'analyse dans le module Analyse de la référence ne les supprime ni du segment ni de l'étendue dans le module Analyse de la segmentation.

#### <span id="page-113-0"></span>**Analyse de la segmentation - Interface utilisateur**

Cette section inclut les rubriques suivantes :

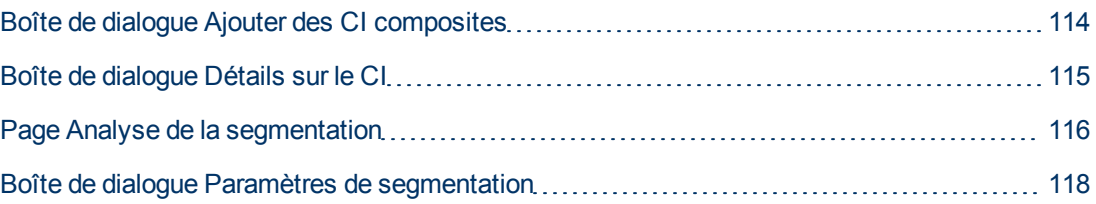

#### <span id="page-113-1"></span>**Boîte de dialogue Ajouter des CI composites**

Cette boîte de dialogue permet de sélectionner un CI spécifique pour une définition de modèle.

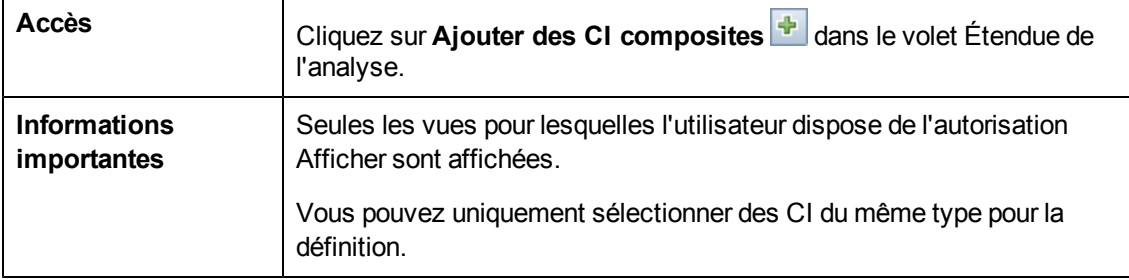

Les éléments de l'interface utilisateur sont décrits ci-dessous (les éléments sans libellé sont entourés de chevrons) :

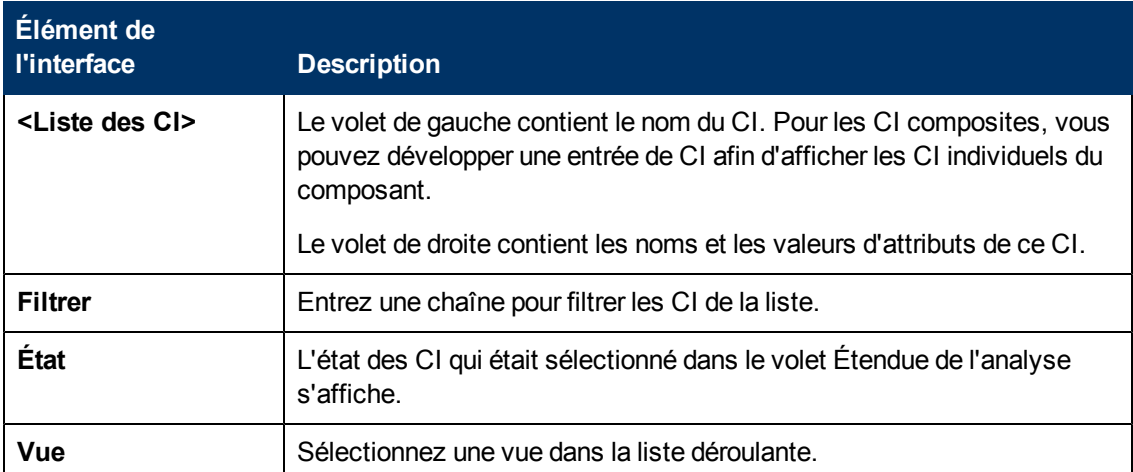

### <span id="page-114-0"></span>**Boîte de dialogue Détails sur le CI**

Cette boîte de dialogue permet d'afficher les détails de la comparaison du CI sélectionné.

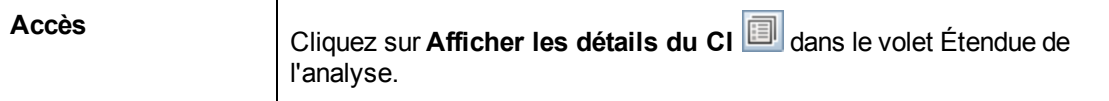

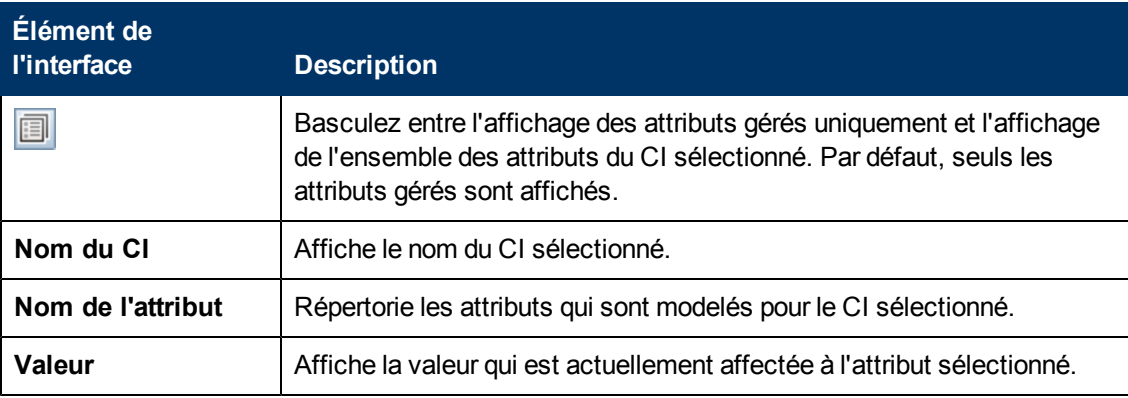

### <span id="page-115-0"></span>**Page Analyse de la segmentation**

Cette page permet de rechercher les groupes comportant des CI similaires dans votre environnement.

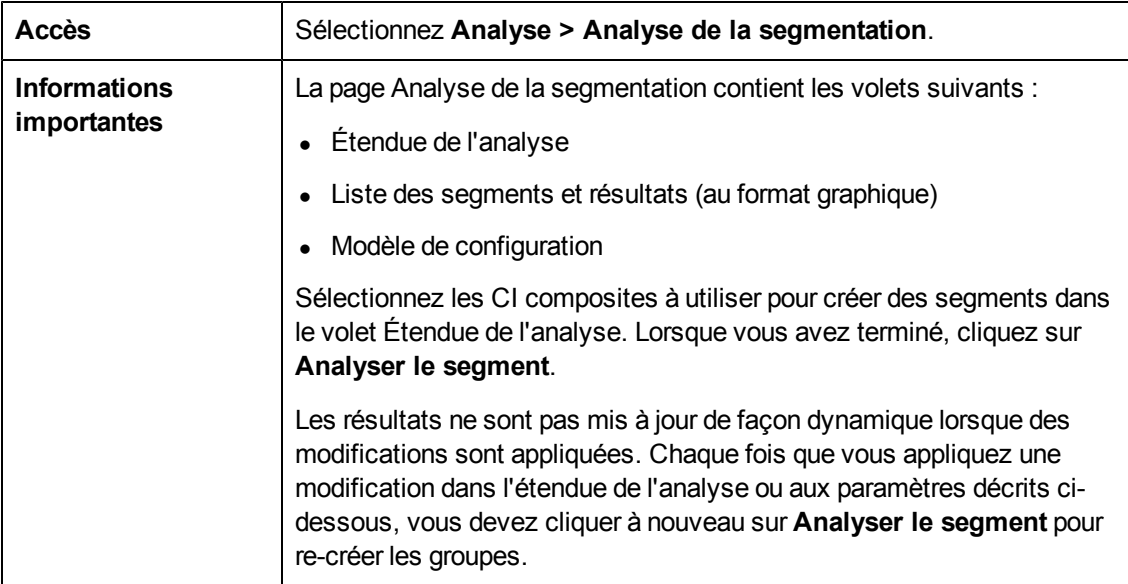

Les éléments de l'interface utilisateur sont décrits ci-dessous :

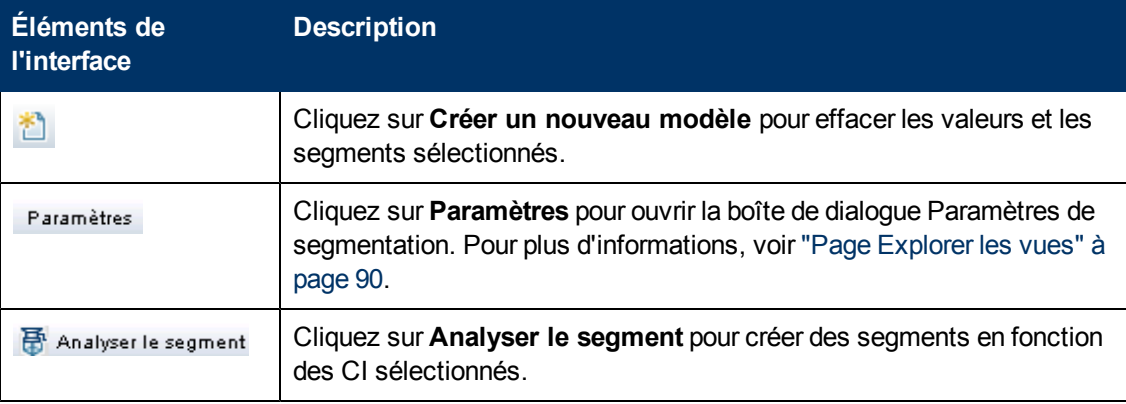

#### **Volet Étendue de l'analyse**

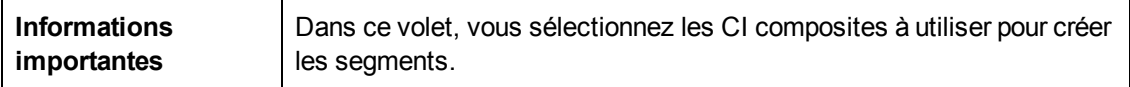

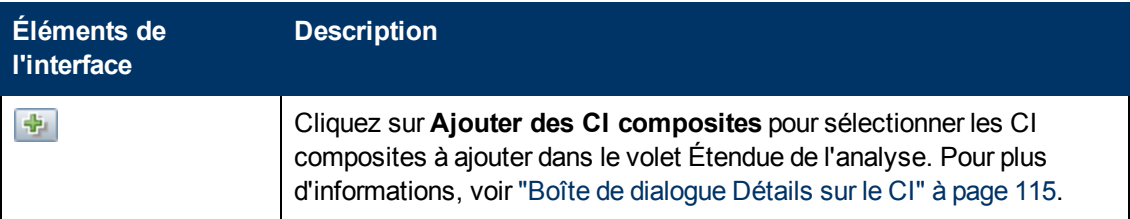

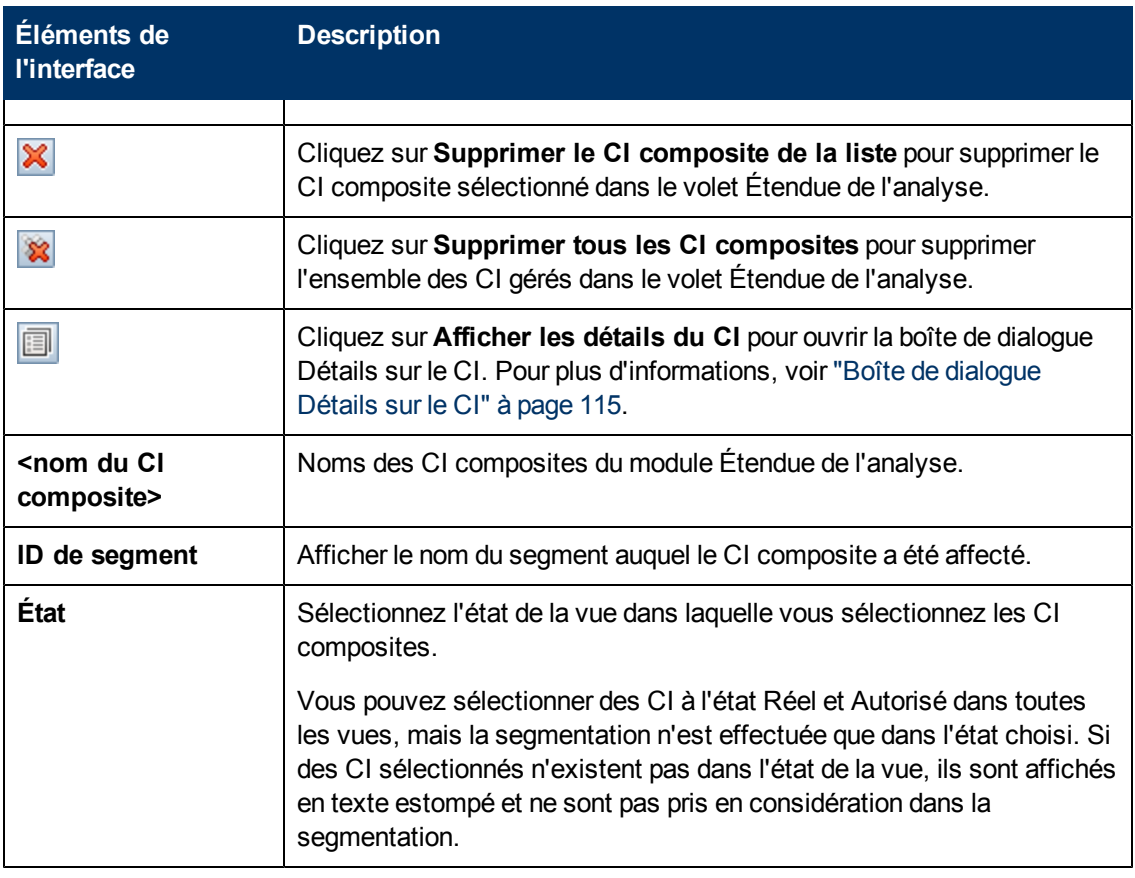

#### **Volet Modèle de configuration**

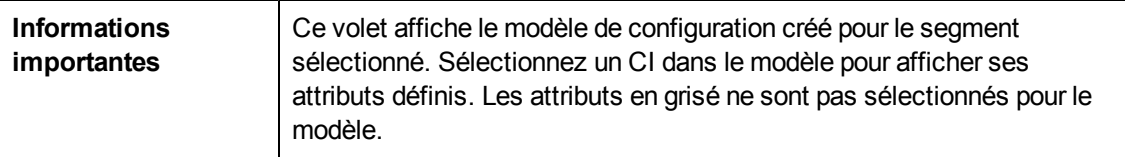

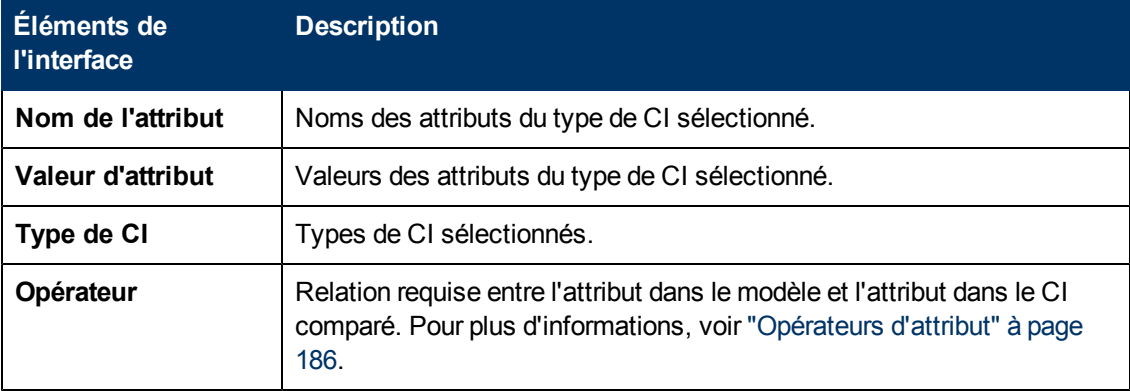

#### **Volet Liste des segments**

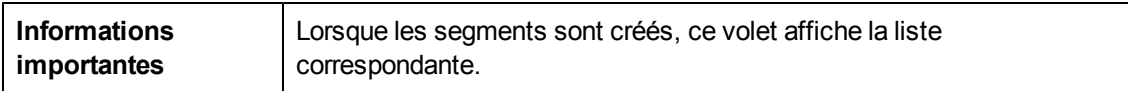

Les éléments de l'interface utilisateur sont décrits ci-dessous :

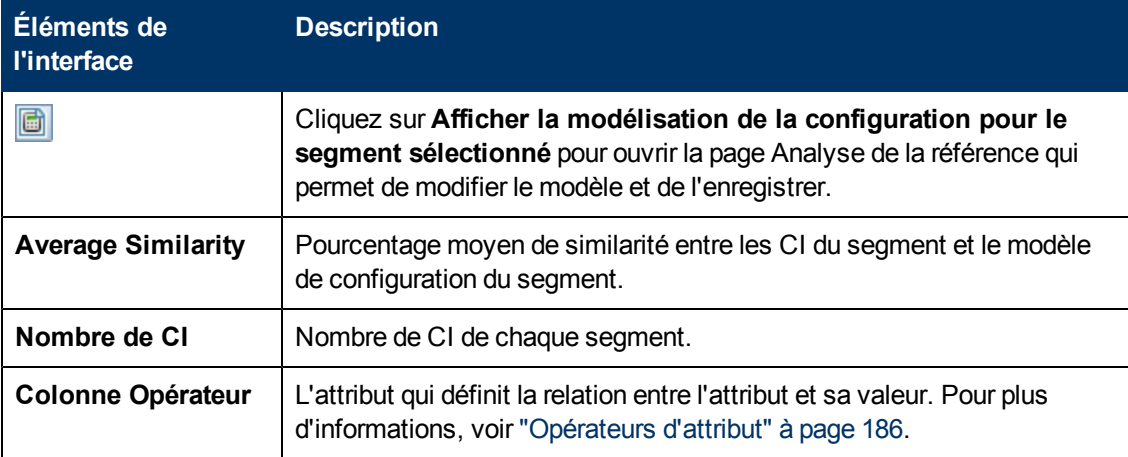

#### **Volet Résultats des segments**

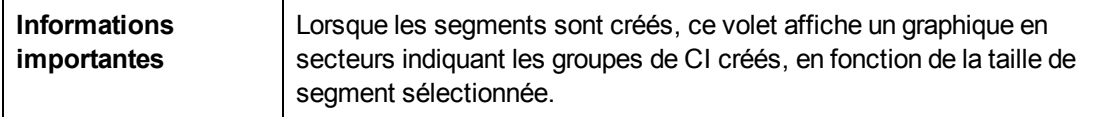

#### <span id="page-117-0"></span>**Boîte de dialogue Paramètres de segmentation**

Cette boîte de dialogue permet de spécifier le niveau d'informations et l'étendue pour les CI sélectionnés faisant partie du segment suggéré.

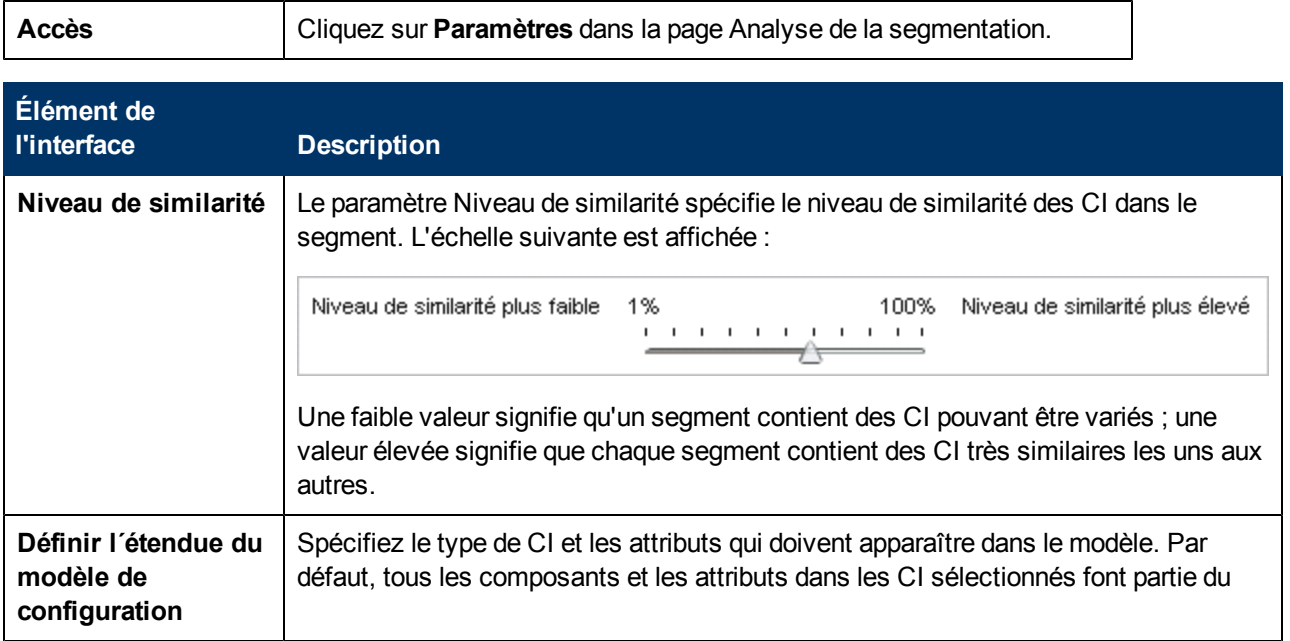

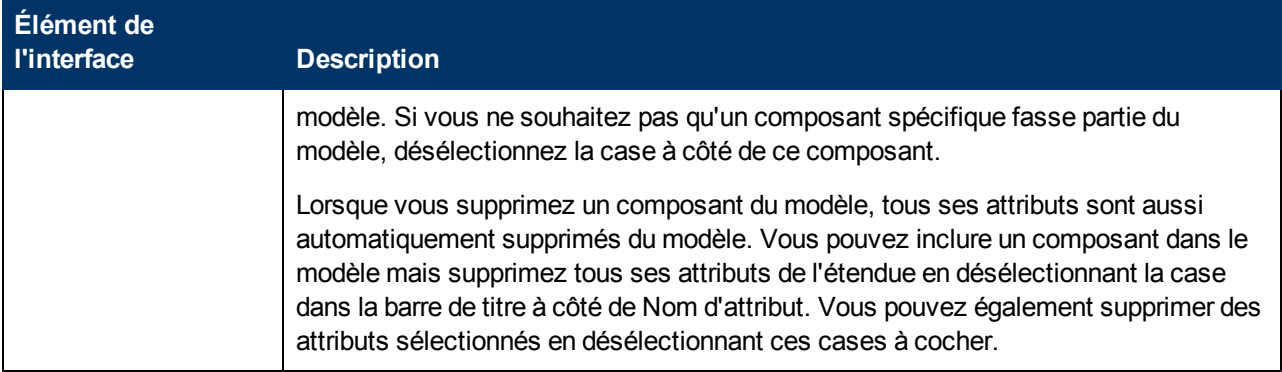

# **Chapitre 12**

# **Vérifier/Autoriser**

Contenu de ce chapitre :

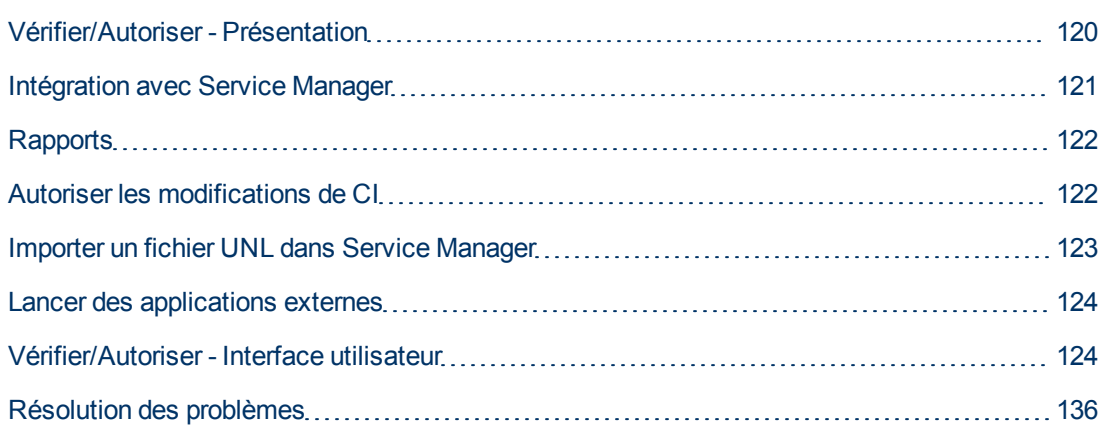

# <span id="page-119-0"></span>**Vérifier/Autoriser - Présentation**

Le module Vérifier/Autoriser permet de vérifier et d'autoriser les modifications dans une vue. Il affiche tous les CI contenus dans la vue à l'état réel ou autorisé. Par exemple, un propriétaire d'application souhaite assurer le suivi des modifications et les valider dans l'arborescence des services d'application. Les CI ayant été ajoutés à la vue, supprimés de la vue ou mis à jour entre deux états sont indiqués par l'icône appropriée dans les volets CI composites et Topologie. Pour des informations sur des icônes d'indicateur, voir ["Volet](#page-130-0) [CI](#page-130-0) [composites"](#page-130-0) [à](#page-130-0) [page](#page-130-0) [131.](#page-130-0)

Pour lancer la procédure d'autorisation en analysant (ou en révisant) les modifications à autoriser : vérifiez le type et la nature de la modification, s'il existe de nouvelles violations de politique et des RFC associés. Sélectionnez les modifications à autoriser parmi les CI identifiés comme modifiés. Lorsque vous cliquez sur **Autoriser**, toutes les modifications sélectionnées sont soumises pour autorisation. Lorsque l'autorisation est terminée, l'état Autorisé est mis à jour à partir des modifications sélectionnées et un instantané de la vue est enregistré. Pour plus d´informations sur l'autorisation manuelle, voir ["Autoriser](#page-121-1) [les](#page-121-1) [modifications](#page-121-1) [de](#page-121-1) [CI"](#page-121-1) [à](#page-121-1) [page](#page-121-1) [122](#page-121-1).

Il est également possible d'autoriser automatiquement des vues à l'aide de la fonction de transition d'état automatique. Les règles de transition d'état automatique sont validées par rapport à l'ensemble des CI gérés dans la vue, et les modifications de CI sont autorisées automatiquement si elles répondent à ces règles. Pour plus d'informations, voir ["Transition](#page-164-0) [d'état](#page-164-0) [automatique"](#page-164-0) [à](#page-164-0) [page](#page-164-0) [165.](#page-164-0)

Avant d'autoriser des modifications (manuellement ou durant la transition d'état automatique), Configuration Manager vérifie si un CI pouvant être supprimé suite à l'autorisation d'une modification a un autre CI qui en dépend. Une notification d'avertissement s'affichera lors de l'autorisation pour les situations suivantes :

- Si la suppression d'un CI dans une vue entraîne la suppression de ses CI dépendants dans une autre vue.
- Si la suppression d'un CI entraîne la suppression d'un CI qui est un composant du CI composite dans une autre vue.
- Si le CI à supprimer a une relation dans une autre vue.
- Si l'autorisation d'une modification dans une vue entraîne une violation de politique dans une autre vue.

**Remarque :** Vous devez disposer de l'une des autorisations suivantes pour accéder au module Vérifier/Autoriser :

- L'autorisation Afficher permet de sélectionner et de vérifier les modifications.
- L'autorisation Autoriser permet de vérifier et d'autoriser les modifications.

## <span id="page-120-0"></span>**Intégration avec Service Manager**

Configuration Manager vous permet de déplacer des CI d'UCMDB vers Service Manager en mode autorisé et réel. Lorsque vous créez un point d'intégration dans UCMDB à l'aide de l'adaptateur Service Manager 9.x, vous pouvez sélectionner l'état à partir duquel les données doivent être émises. Pour des informations, voir "Boîte de dialogue Nouveau point d'intégration/Modifier le point d'intégration" dans le *Manuel de gestion des flux de données HP Universal CMDB*. Toutefois, vous pouvez accéder uniquement au module Gestion des flux de données d'UCMDB lorsque vous êtes connecté à Configuration Manager à l'état réel.

Lors de la configuration d'une intégration, vous devez charger le fichier **cm4sm.unl** dans Service Manager. Ce fichier active le service permettant l'intégration entre Service Manager et Configuration Manager. Pour plus d´informations, voir ["Importer](#page-122-0) [un](#page-122-0) [fichier](#page-122-0) [UNL](#page-122-0) [dans](#page-122-0) [Service](#page-122-0) [Manager"](#page-122-0) [à](#page-122-0) [page](#page-122-0) [123](#page-122-0).

Les modifications planifiées et non planifiées sont prises en considération avant d'être autorisées. L'un des scénarios suivants est possible :

- Modification planifiée—un ou plusieurs RFC associés ont déjà été ouverts pour une modification détectée. Lorsqu'ils sont autorisés, les RFC associés sont alors validés.
- Modification non planifiée—aucun RFC n'a été ouvert précédemment pour la modification.
	- <sup>n</sup> Si la modification n'affecte pas le CI (par exemple, si le modèle de découverte pour ce CI a changé), vous pouvez autoriser la modification sans créer de RFC.
	- <sup>n</sup> Si le CI ou ses attributs ont été modifiés, vous pouvez créer un RFC via Configuration Manager.

Lors du processus d'analyse hors ligne, Configuration Manager vérifie et stocke les RFC qui sont associés aux CI modifiés. Les CI suivants sont vérifiés pour les RFC :

- CI modifiés
- **Conteneurs de CI modifiés**
- Relations de CI modifiés

Pour chaque CI dans une vue gérée, le processus d'analyse vérifie si le CI a un RFC associé. Si aucun RFC associé n'est trouvé pour un CI, alors le CI conteneur est interrogé sur des RFC et si aucun RFC n'existe sur le CI conteneur, les CI connectés sont vérifiés.

Notez que le même RFC peut être associé à plus d'un CI, et un CI unique peut également être associé à plusieurs RFC. Par exemple, si un RFC est trouvé sur un hôte dans une vue, le même RFC est associé à l'hôte dans d'autres vues.

Il existe quatre relations possibles entre des CI dans Configuration Manager et les RFC dans Service Manager :

- Direct—un CI a une relation directe à un RFC.
- <sup>l</sup> Conteneur—le conteneur d'un CI a une relation au RFC.
- Manuel—Un RFC est créé manuellement pour un CI modifié.
- Relation—plusieurs CI associés entre eux sont associés au même RFC.

Pour plus d'informations sur la création de RFC, voir les rubriques suivantes :

- ["Créer](#page-73-0) [un](#page-73-0) [RFC](#page-73-0) [pour](#page-73-0) un [CI](#page-73-0) [spécifique"](#page-73-0) [à](#page-73-0) [page](#page-73-0) [74](#page-73-0)
- ["Créer](#page-73-1) [un](#page-73-1) [RFC](#page-73-1) [pour](#page-73-1) [corriger](#page-73-1) [une](#page-73-1) [violation](#page-73-1) [de](#page-73-1) [politique"](#page-73-1) [à](#page-73-1) [page](#page-73-1) [74](#page-73-1)
- <span id="page-121-0"></span>• ["Boîte](#page-125-0) [de](#page-125-0) [dialogue](#page-125-0) [Créer](#page-125-0) [un](#page-125-0) [RFC](#page-125-0) [pour](#page-125-0) [annuler](#page-125-0) [les](#page-125-0) [modifications"](#page-125-0) [à](#page-125-0) [page](#page-125-0) [126](#page-125-0)

### **Rapports**

Configuration Manager permet d'exporter les informations relatives à la politique d'une vue, notamment les informations sur les CI qui violent les politiques définies. Les causes de violation de politique par les CI peuvent être les suivantes :

- CI qui ne remplissent pas une condition de référence.
- CI manquants.
- CI supplémentaires dans un CI composite.

**Remarque :** Les informations relatives aux CI en violation ne sont pas inclus dans les rapports exportés au format .pdf.

Un rapport compare le statut de la politique des CI entre deux états d'une vue. Des informations détaillées s'affichent en cas de violation dans au moins un des états, jusqu'au niveau attribut. Le rapport répertorie les causes des violations de politique et le statut du CI ou de l'attribut en infraction dans chaque état.

### <span id="page-121-1"></span>**Autoriser les modifications de CI**

Cette tâche décrit comment autoriser des modifications aux CI composites.

Les modifications des CI peuvent inclure :

• toutes les modifications d'attributs d'un CI (vous ne pouvez pas autoriser des modifications d'attribut individuelles)

- l'ajout ou la suppression d'un CI
- les modifications de relations entrantes
- les modifications de relations sortantes

#### **Pour autoriser une modification :**

- 1. Dans le volet CI composites du module Vérifier/Autoriser, développez les entrées des CI comportant des modifications en cliquant sur la petite flèche située à gauche de chaque case à cocher. Chaque modification d'un CI donné apparaît sur une seule ligne.
- 2. Après avoir vérifié les modifications, cochez les cases de celles que vous souhaitez autoriser.

**Remarque :** Si vous cochez la case d'un CI, toutes les modifications de ce CI sont sélectionnées automatiquement.

- 3. Lorsque vous avez fini de vérifier les modifications, exécutez l'une des opérations suivantes :
	- **n** Cliquez sur **Autoriser**  $\left|\frac{\partial z}{\partial x}\right|$  pour autoriser les modifications planifiées sélectionnées et valider leur RFC existants.

Un message apparaît pour indiquer que les modifications ont été soumises à autorisation. Cliquez sur **OK**.

<sup>n</sup> Cliquez sur **Créer un RFC d´annulation pour les modifications sélectionnées** pour créer un ticket d'incident RFC pour chaque CI sélectionné.

Entrez les informations requises et cliquez sur **Soumettre**. Pour des informations, voir ["Boîte](#page-125-0) [de](#page-125-0) [dialogue](#page-125-0) [Créer](#page-125-0) [un](#page-125-0) [RFC](#page-125-0) [pour](#page-125-0) [annuler](#page-125-0) [les](#page-125-0) [modifications"](#page-125-0) [à](#page-125-0) [page](#page-125-0) [126](#page-125-0).

**Remarque :** La procédure d'autorisation peut durer un certain temps. Pendant ce temps, vous pouvez continuer à traiter les autres vues.

La vue mise à jour est le nouvel état autorisé de la vue.

#### <span id="page-122-0"></span>**Importer un fichier UNL dans Service Manager**

Cette tâche décrit comment télécharger le fichier **cm4sm.unl** dans Service Manager, afin d'activer le service qui active l'intégration entre Service Manager et Configuration Manager.

#### **Pour importer le fichier UNL :**

- 1. Dans Service Manager, cliquez **Menu Navigation > Tailoring > Database Manager**.
- 2. Cliquez avec le bouton droit sur le bouton de détail et sélectionnez **Import/Load**.
- 3. Dans la page HP Service Manager File Load/Import, cliquez sur **Specify File** et sélectionnez **<répertoire d'installation Configuration Manager>/adapters/sm/cm4sm.unl**.

Ce fichier est chargé via le navigateur de fichiers.

- 4. Saisissez la description dans la zone **Import Description**.
- 5. Sélectionnez **winnt** dans la liste **Type de fichier**.
- 6. Sélectionnez une option d'affichage.
- <span id="page-123-0"></span>7. Cliquez sur **Load FG** pour démarrer le chargement.

# **Lancer des applications externes**

Configuration Manager inclut à présent un mécanisme qui permet de configurer une intégration d'IU générique capable de lancer n'importe quelle interface utilisateur d'application dans le contexte d'un CI ou d'une vue UCMDB. Par exemple, vous pouvez lancer l'interface utilisateur HP Enterprise Collaboration pour ouvrir une nouvelle discussion liée à un problème pouvant survenir dans certains CI, ou lancer UCMDB pour afficher les propriétés du CI sélectionné). Cette fonctionnalité est disponible dans les modules Vérifier/Autoriser et Explorer les vues.

**Remarque :** Pour l'intégration avec des applications externes, il est recommandé que toutes les applications soient configurées avec l'authentification LW-SSO et utilisent le même système de gestion d'utilisateurs. Cela vous évitera d'entrer un nom d'utilisateur et de connexion pour chaque application externe.

#### **Pour lancer des applications externes :**

1. Indiquez l'URL de l'application à ouvrir. Par exemple :

```
http://<Adresse IP ou ordinateur du serveur UCMDB>:8080/ucmdb-
ui/cms/
directAppletLogin.do?cmd=ShowProperties&objectId=
${ucmdbId}&navigation=false&interfaceVersion=9.0.0
```
Pour cet exemple, \${ucmdbId} est remplacé par l'ID du CI composite sélectionné (tel qu'il apparaît dans UCMDB).

Pour plus d'informations, voir ["Intégrations](#page-214-0) [d'interface](#page-214-0) [utilisateur"](#page-214-0) [à](#page-214-0) [page](#page-214-0) [215](#page-214-0).

Remarque : Vous devez exécuter cette étape pour que l'icône **Lancer** soit visible.

2. Dans le module Vérifier/Autoriser ou Explorer les vues, cliquez sur . Lancer |

L'application que vous avez configurée s'ouvre dans une fenêtre de navigateur.

#### <span id="page-123-1"></span>**Vérifier/Autoriser - Interface utilisateur**

Cette section inclut les rubriques suivantes :

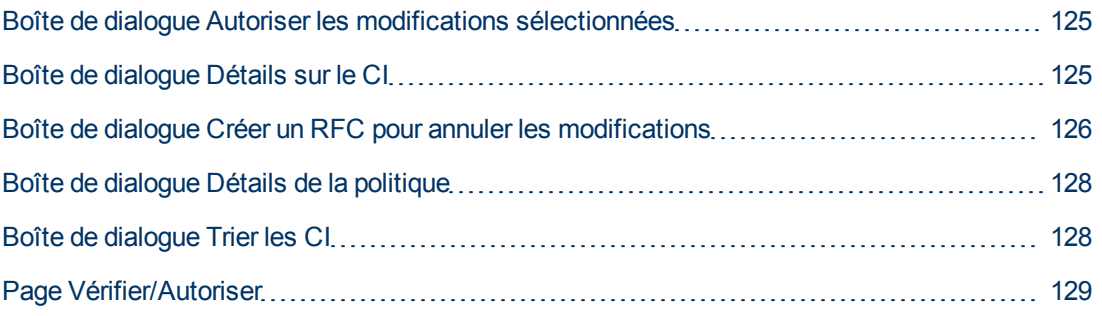

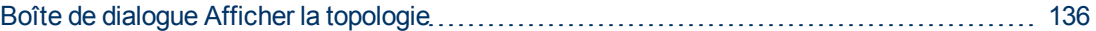

#### <span id="page-124-0"></span>**Boîte de dialogue Autoriser les modifications sélectionnées**

Cette boîte de dialogue permet de sélectionner les modifications que vous souhaiter autoriser.

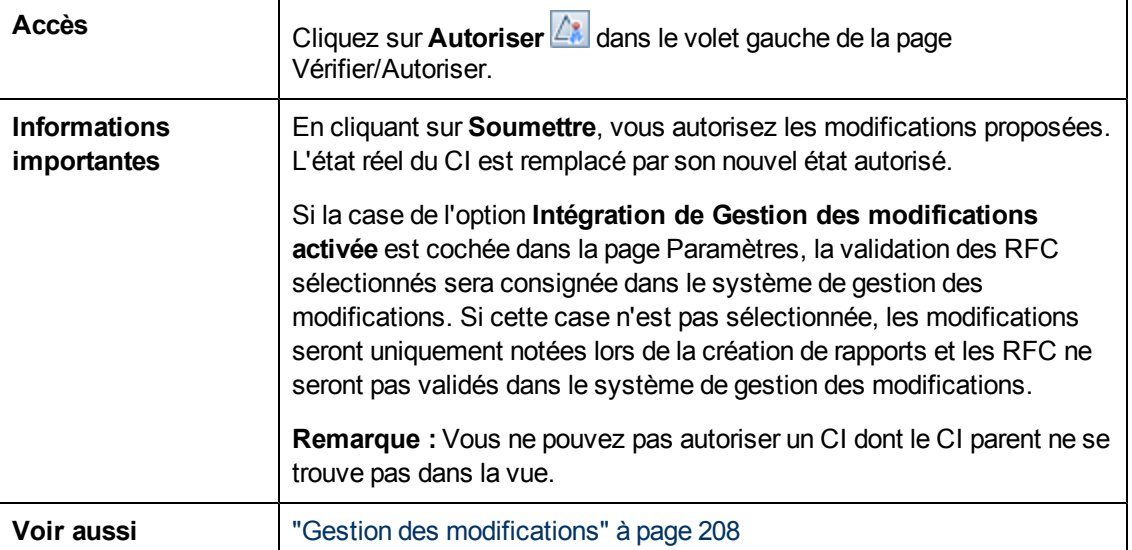

Les éléments de l'interface utilisateur sont décrits ci-dessous (les éléments sans libellé sont entourés de chevrons) :

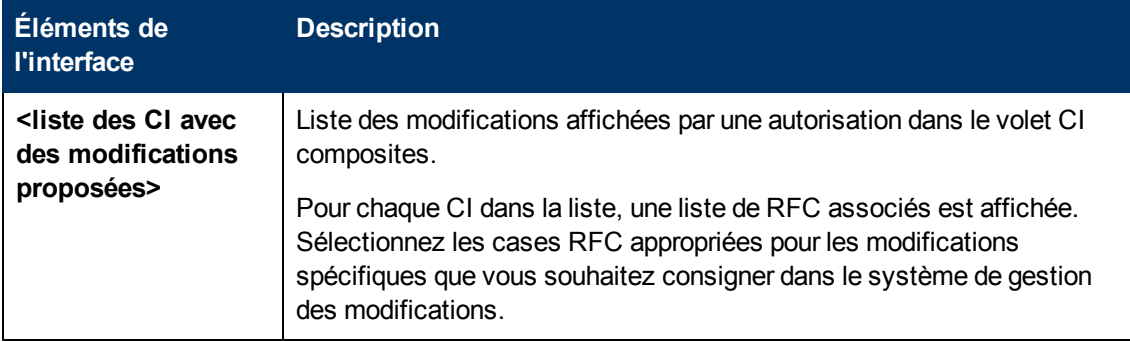

#### <span id="page-124-1"></span>**Boîte de dialogue Détails sur le CI**

Cette boîte de dialogue permet d'afficher des détails sur un CI sélectionné.

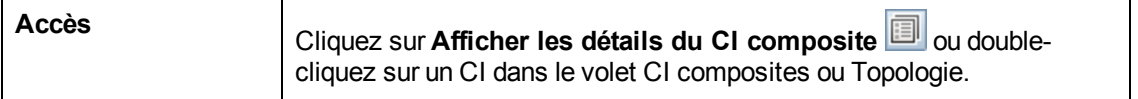

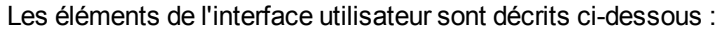

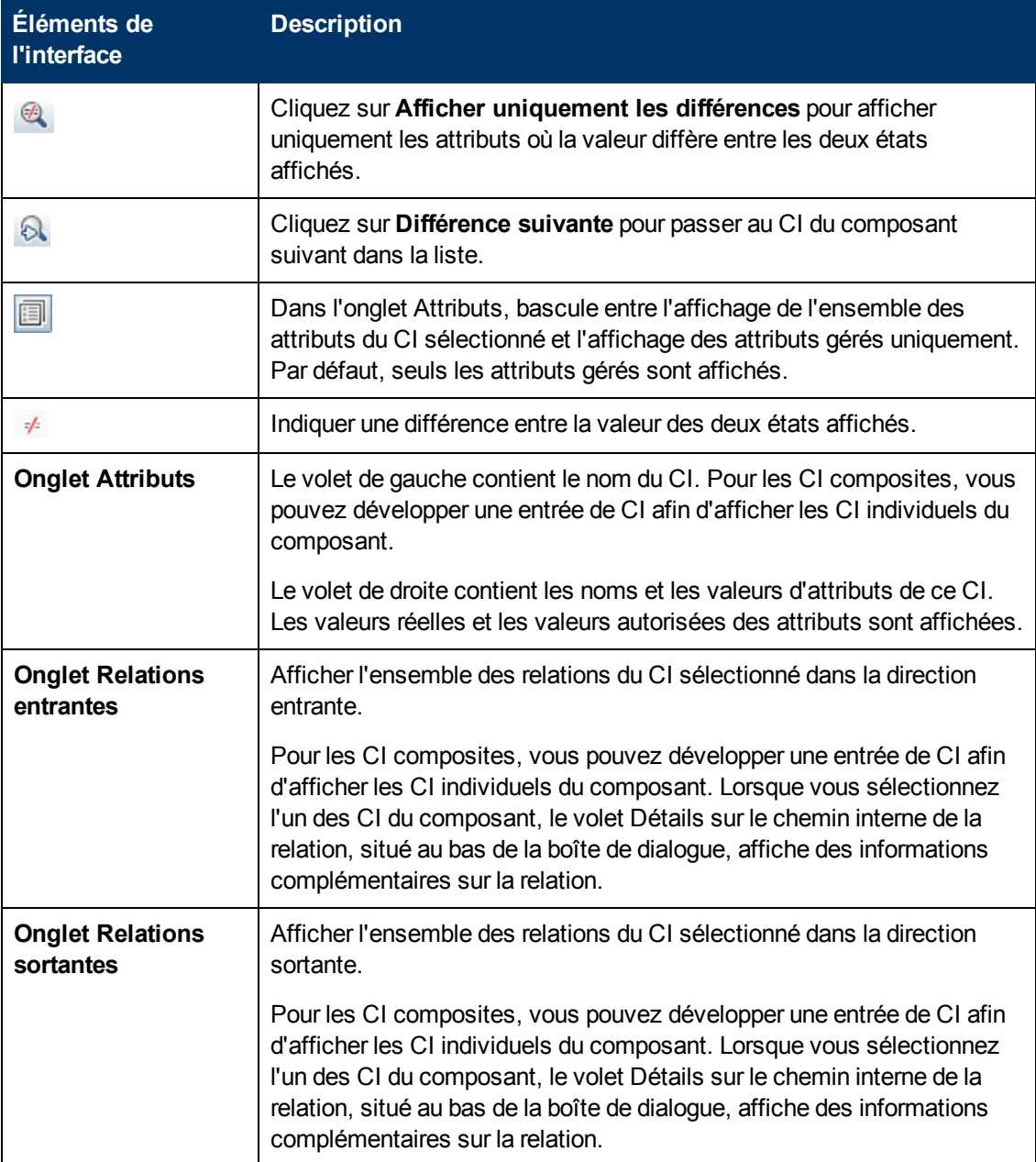

### <span id="page-125-0"></span>**Boîte de dialogue Créer un RFC pour annuler les modifications**

Cette boîte de dialogue vous permet de créer un RFC pour une modification non planifiée et non souhaitée, qui sera validé dans Service Manager.

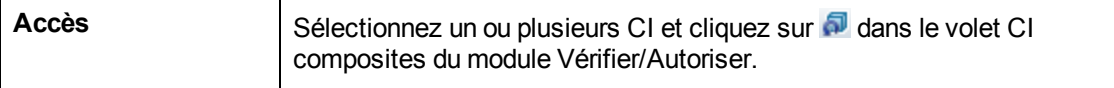

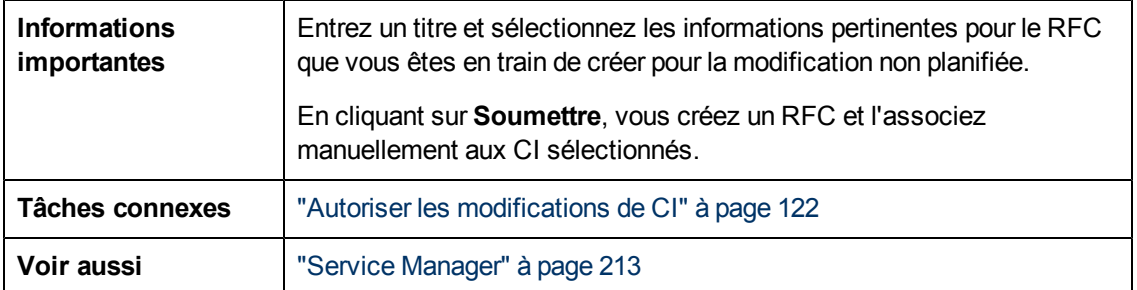

Les éléments de l'interface utilisateur sont décrits ci-dessous (ceux sans nom apparaissent entre crochets angulaires) :

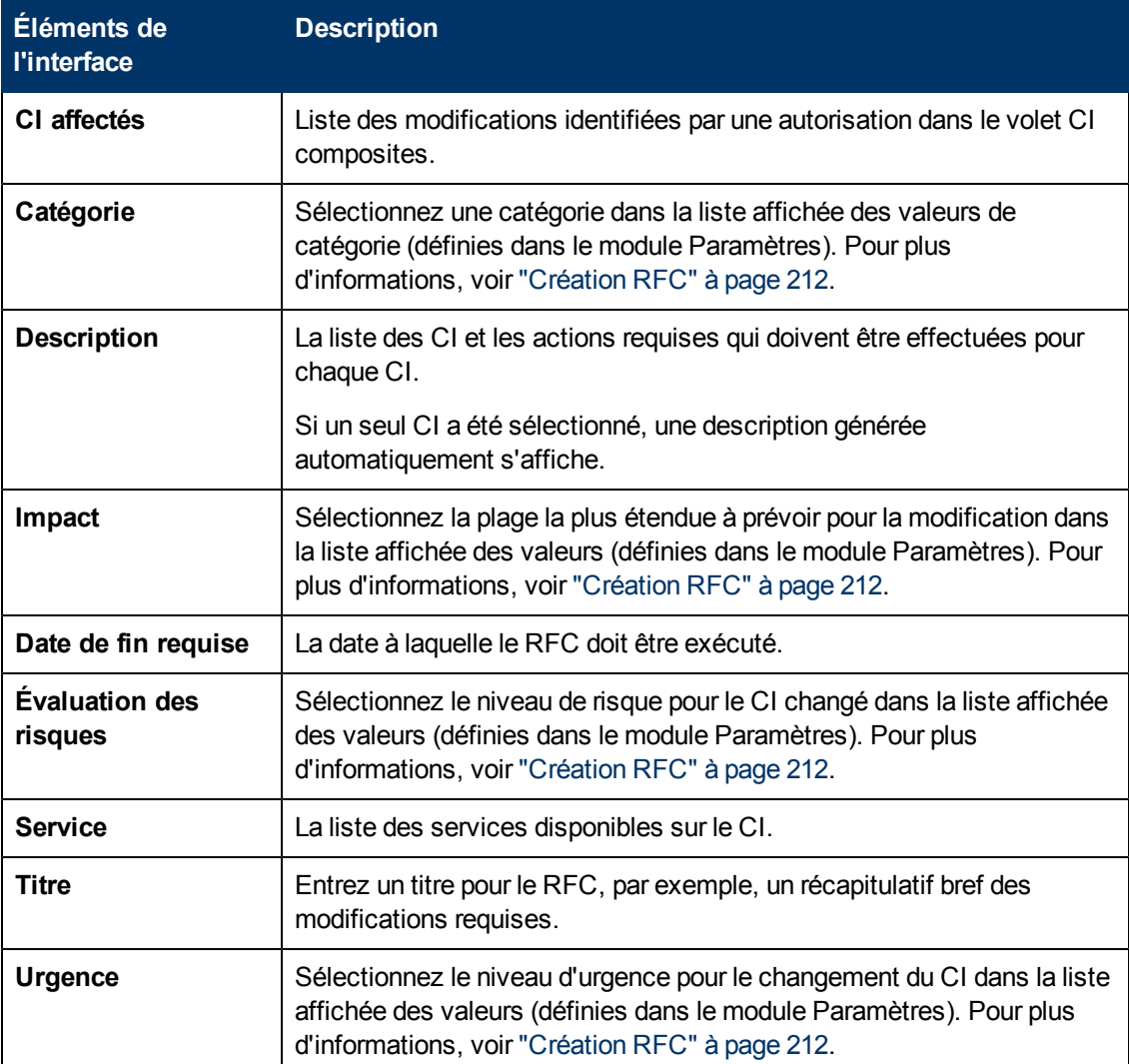

### <span id="page-127-0"></span>**Boîte de dialogue Détails de la politique**

Cette boîte de dialogue permet d'afficher des informations détaillées sur les violations de politique de CI pour les règles de politique de référence.

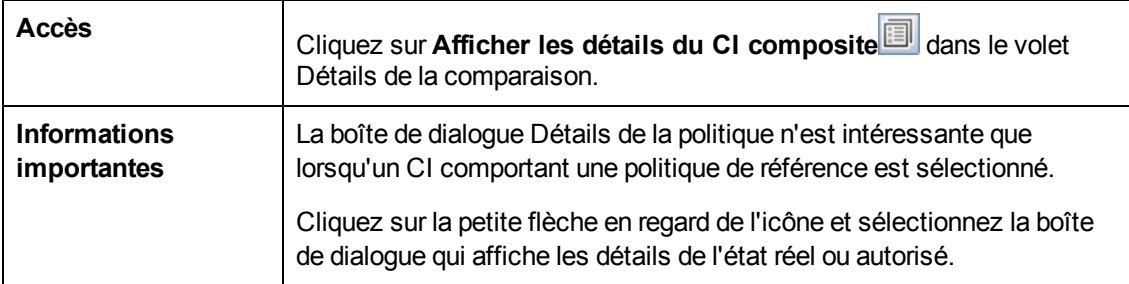

Les éléments de l'interface utilisateur sont décrits ci-dessous :

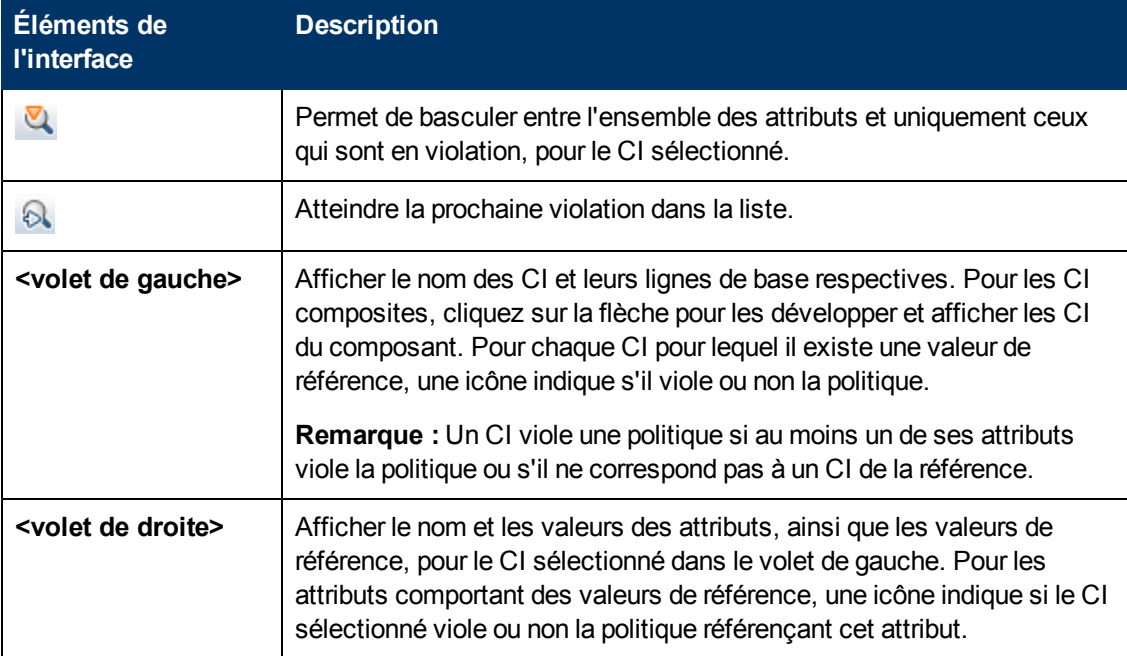

#### <span id="page-127-1"></span>**Boîte de dialogue Trier les CI**

Cette boîte de dialogue permet de trier la liste des CI dans le volet CI composites.

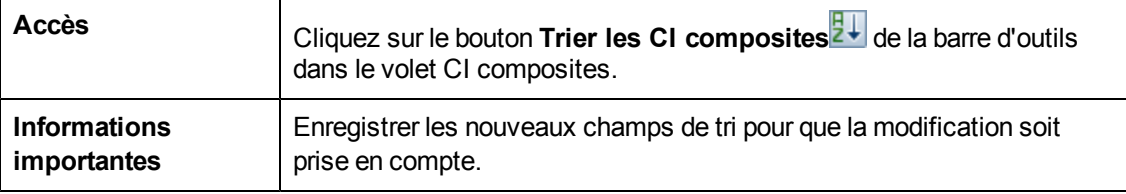

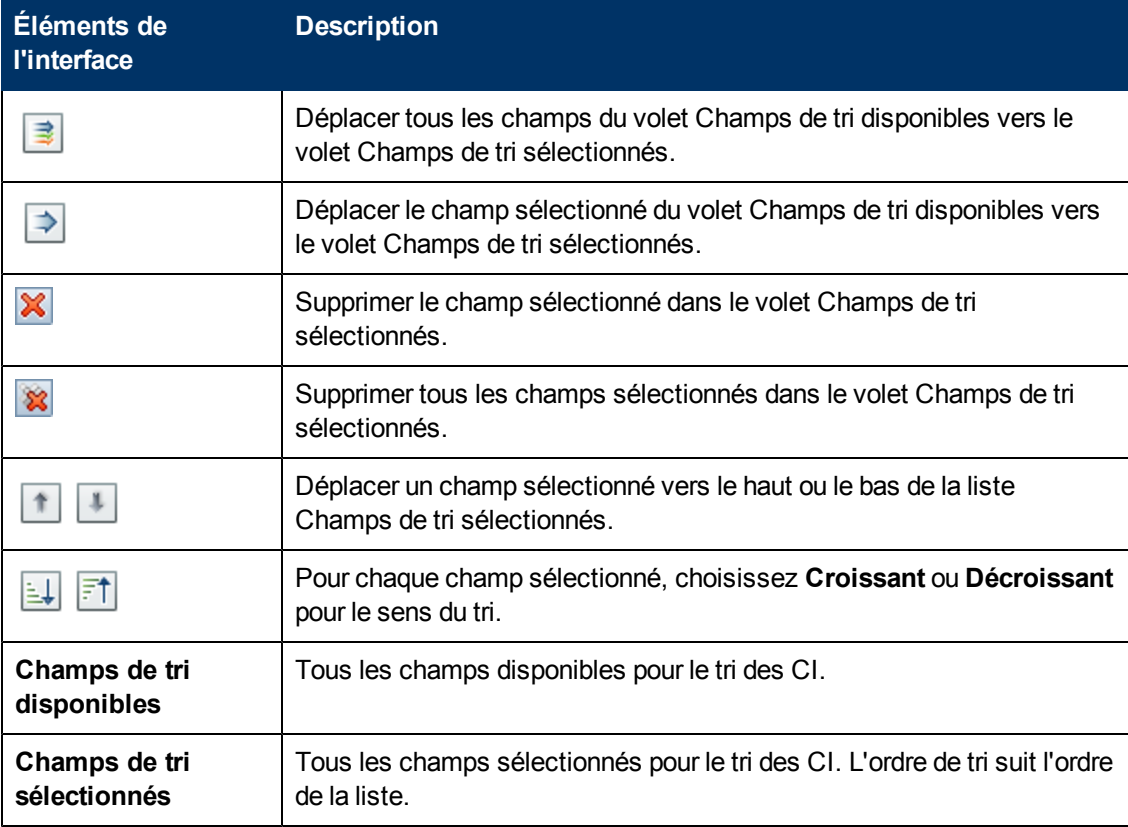

Les éléments de l'interface utilisateur sont décrits ci-dessous :

### <span id="page-128-0"></span>**Page Vérifier/Autoriser**

Cette page permet d'afficher une vue à l'état réel et de sélectionner les modifications à autoriser.

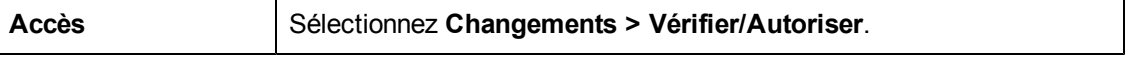

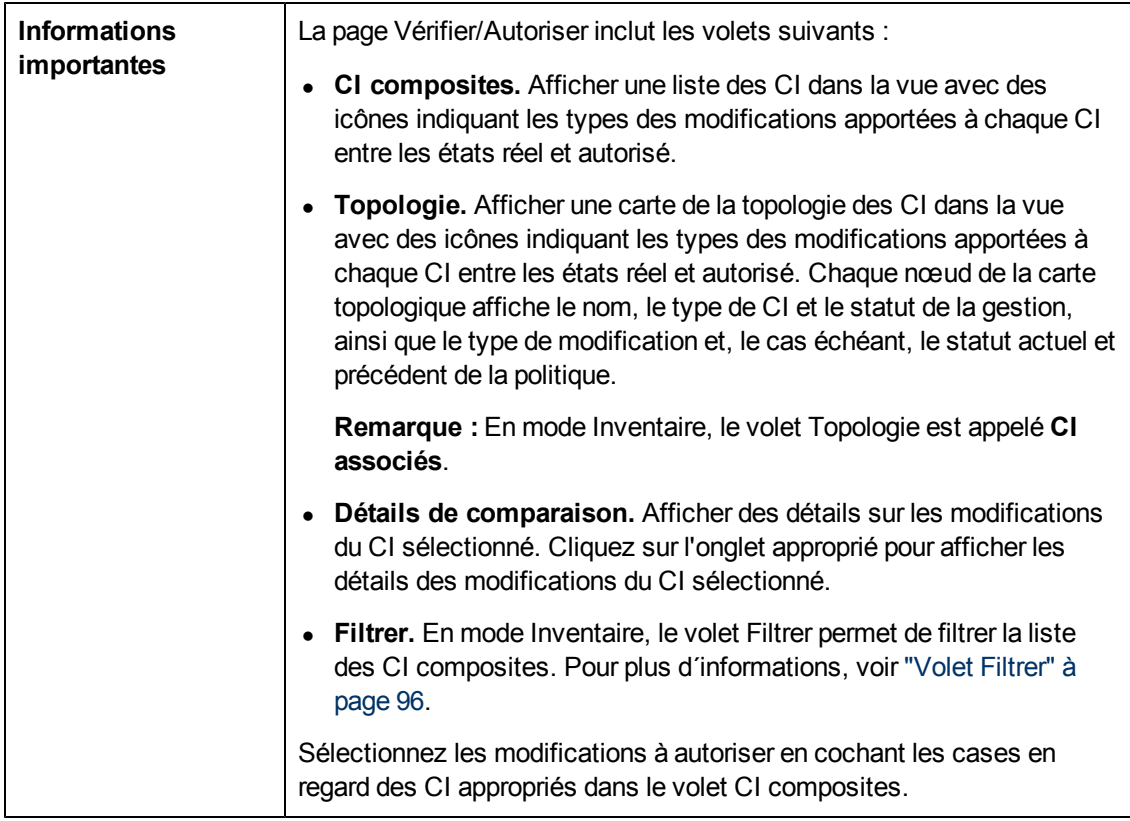

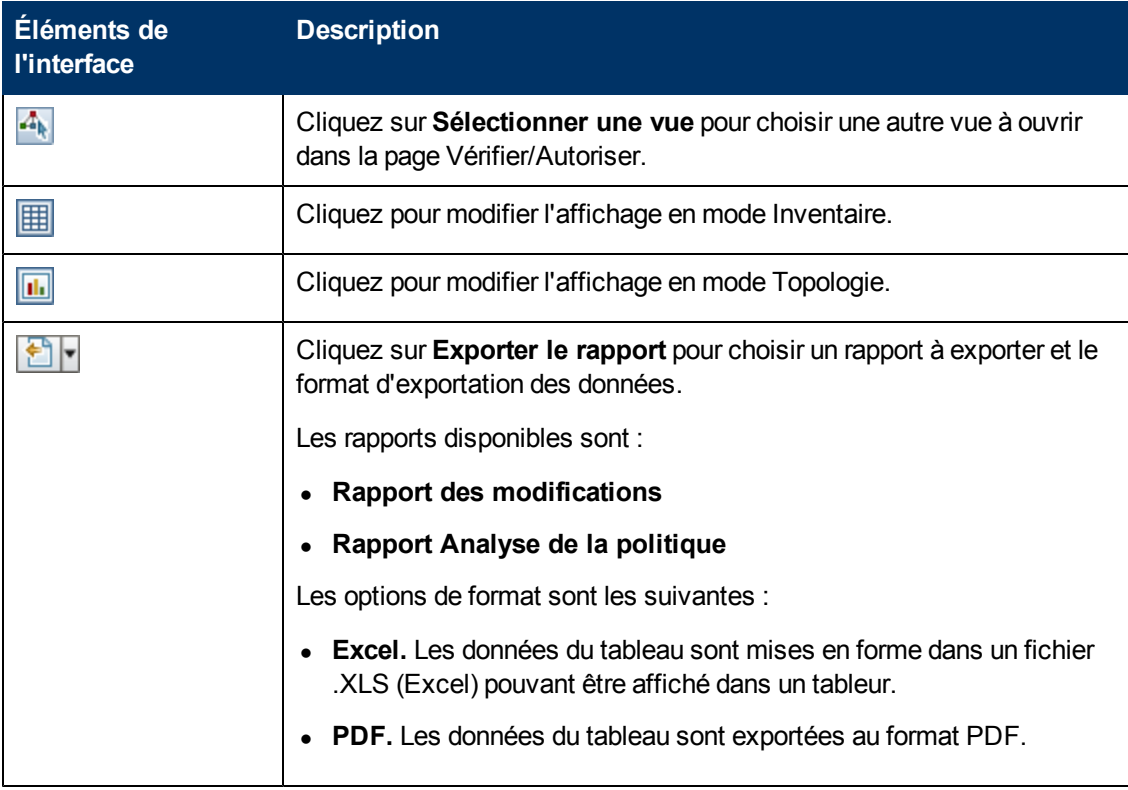

Chapitre 12 : Vérifier/Autoriser

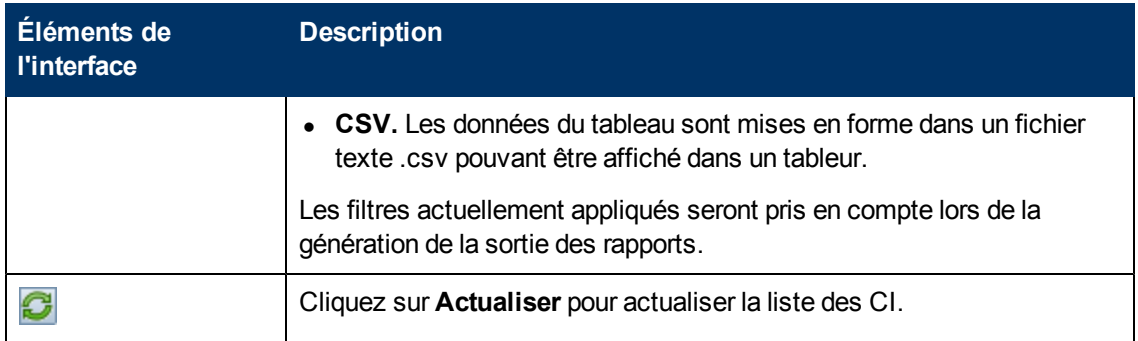

#### <span id="page-130-0"></span>**Volet CI composites**

Les éléments de l'interface utilisateur sont décrits ci-dessous (les éléments sans libellé sont entourés de chevrons) :

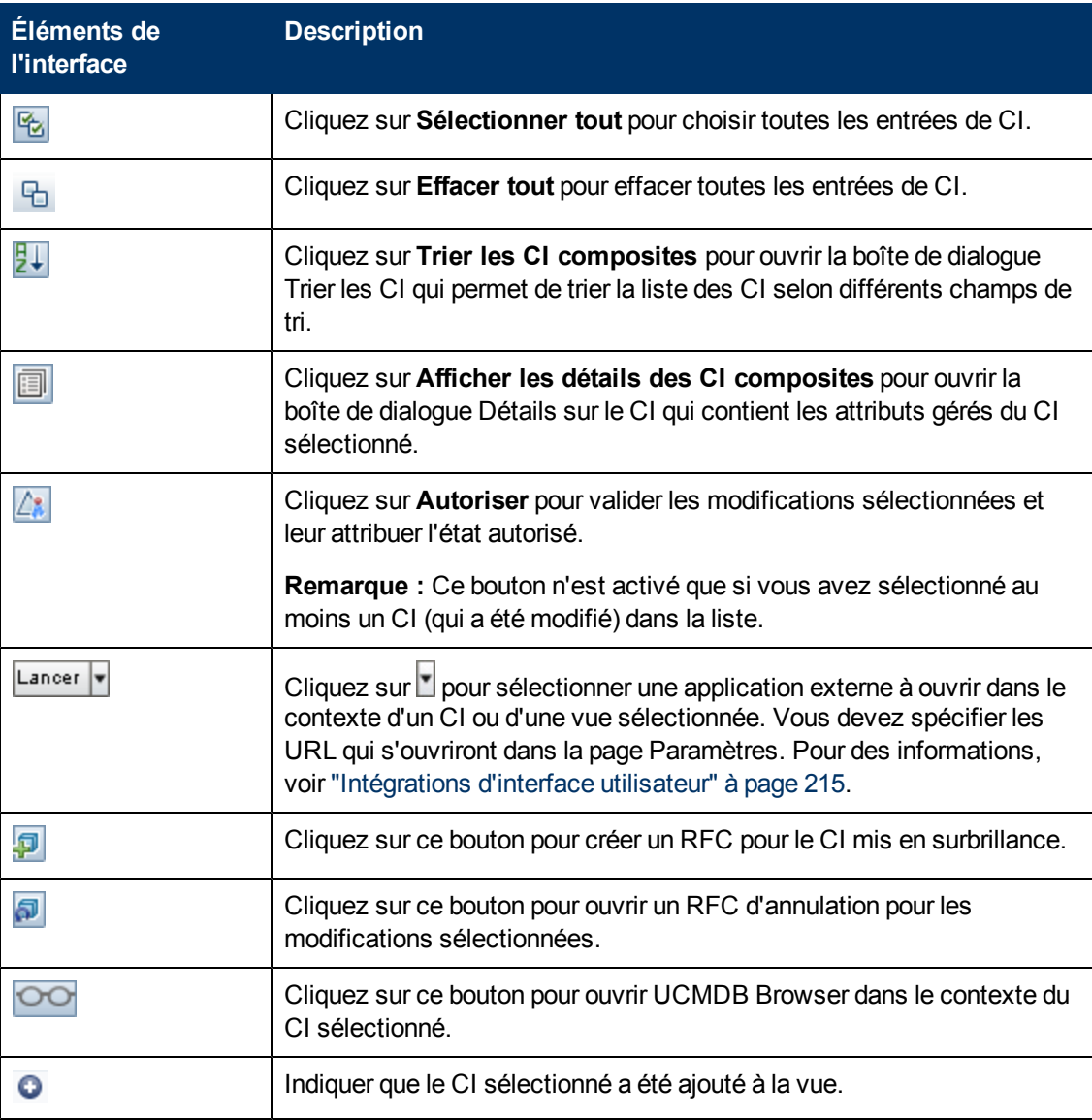

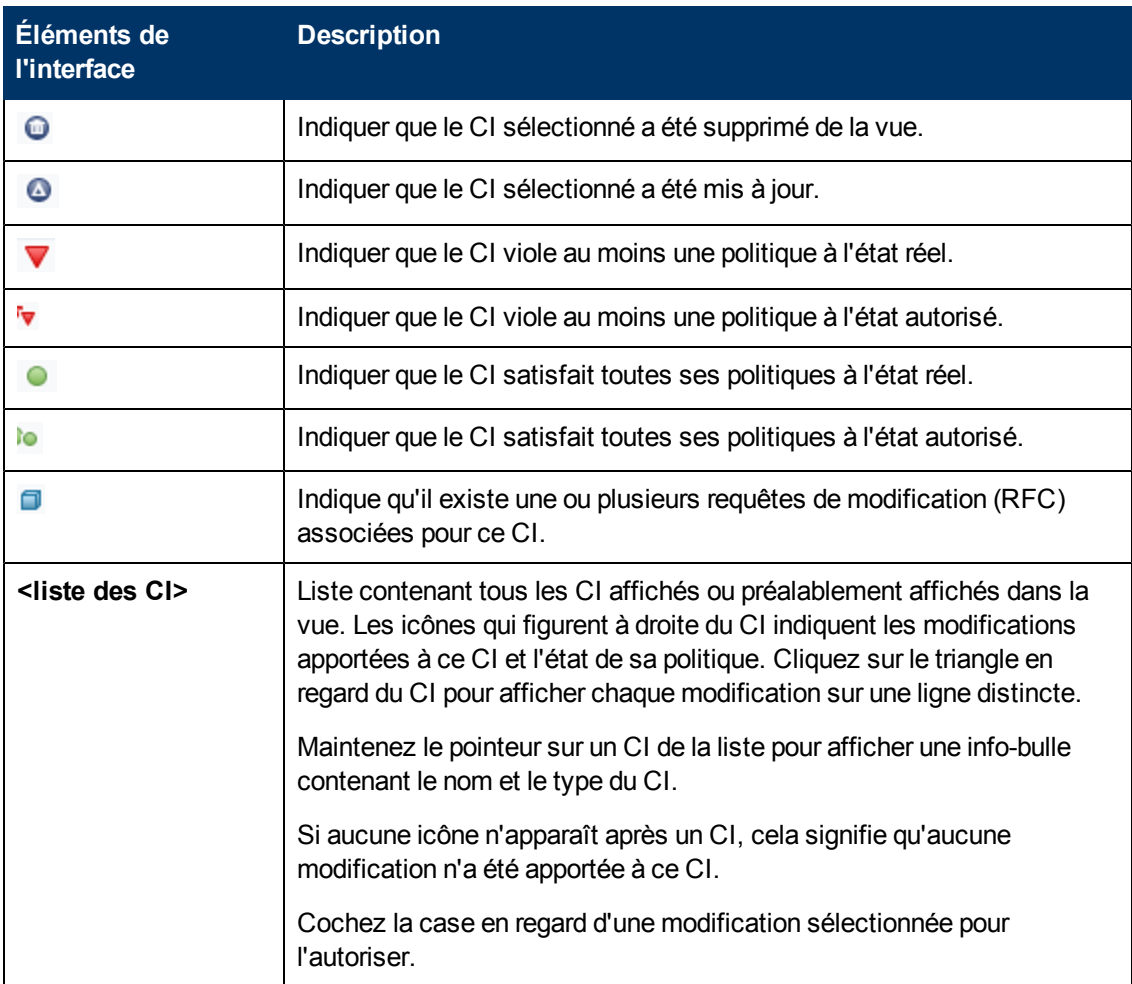

#### **Volet Détails de la comparaison**

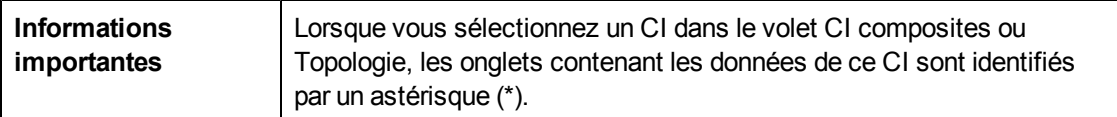

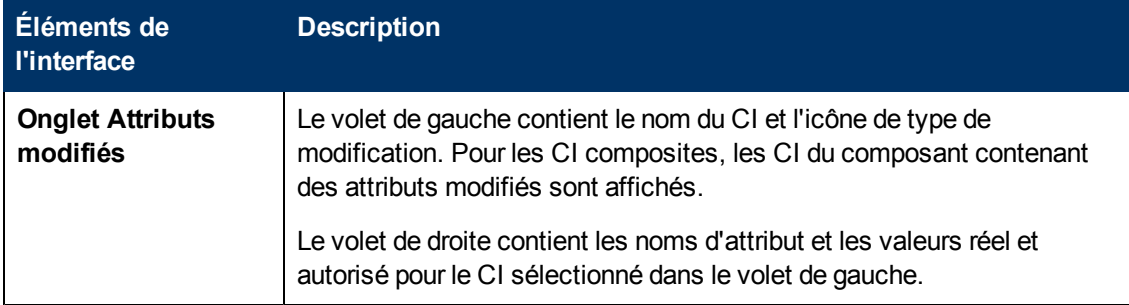

Chapitre 12 : Vérifier/Autoriser

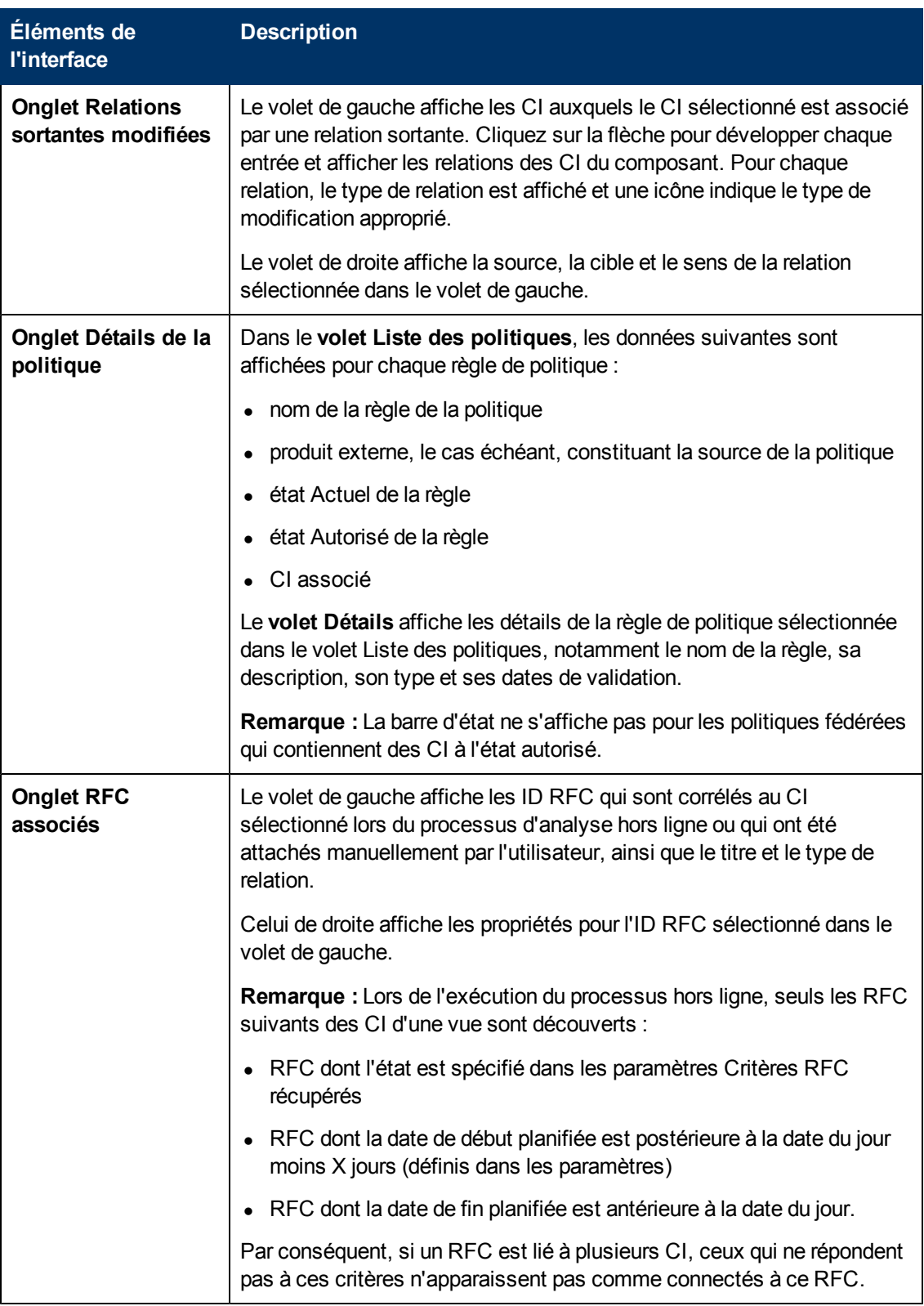

#### **Volet Filtrer**

Chapitre 12 : Vérifier/Autoriser

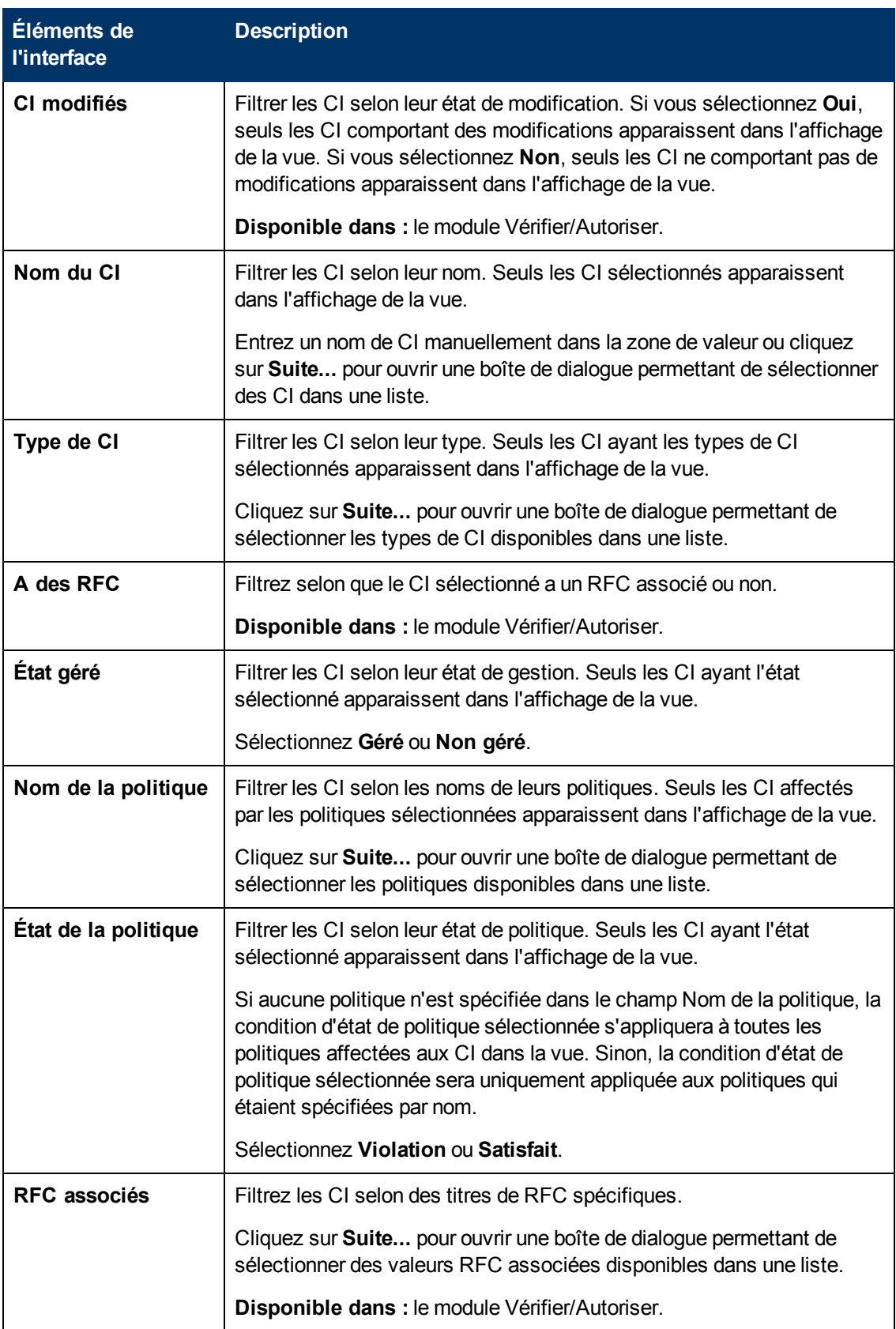

#### **Volet Topologie**

Les éléments de l'interface utilisateur sont décrits ci-dessous (ceux sans nom apparaissent entre crochets angulaires) :

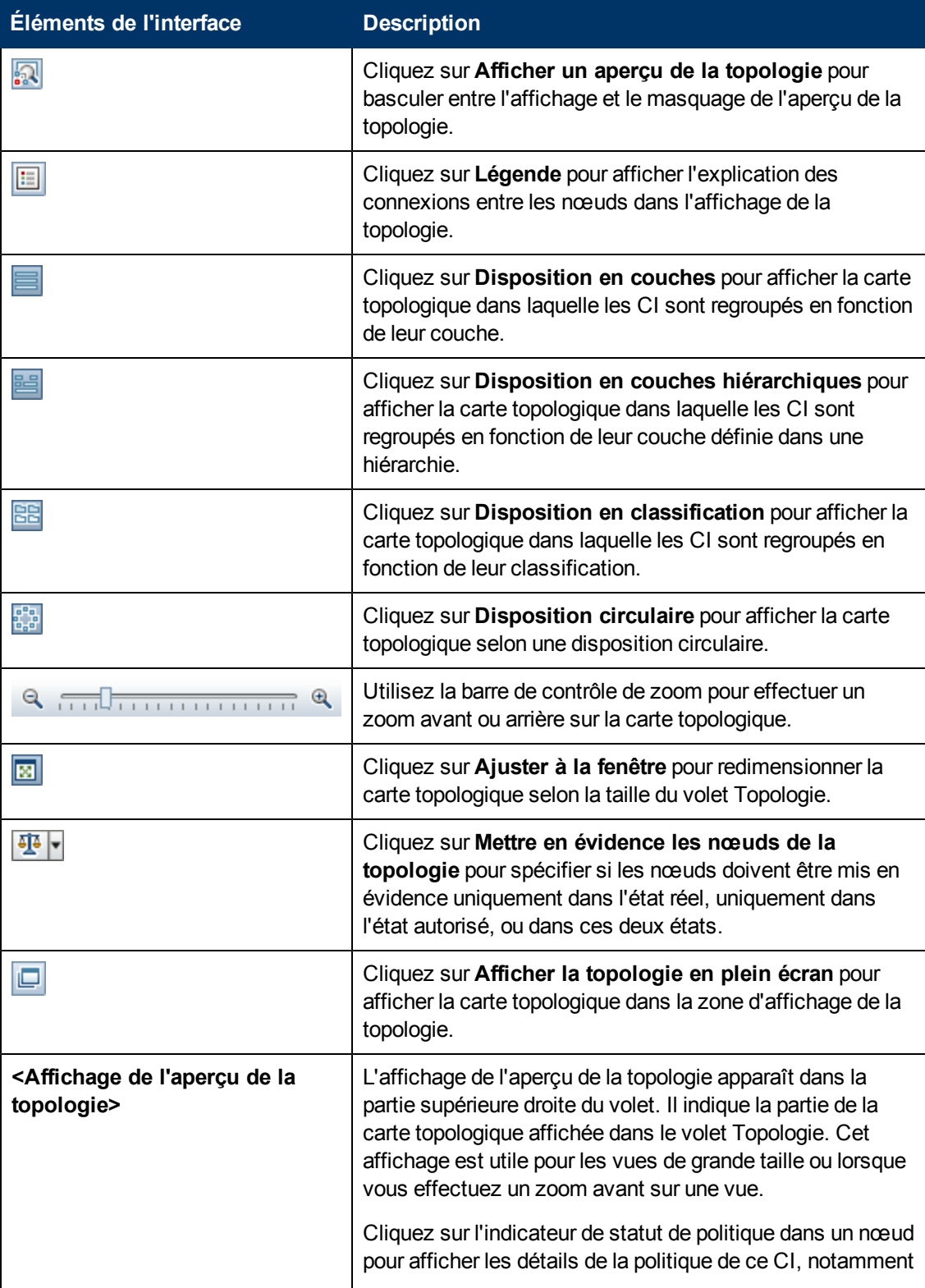

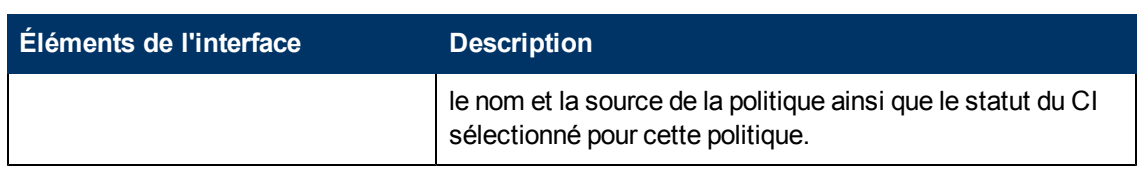

### <span id="page-135-1"></span>**Boîte de dialogue Afficher la topologie**

Cette page affiche la carte de la topologie dans un grand format.

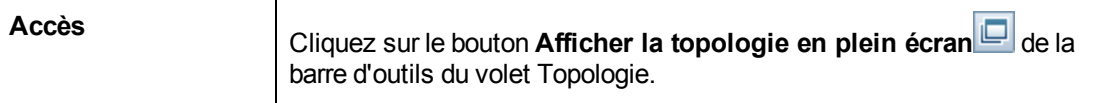

Les éléments de l'interface utilisateur sont décrits ci-dessous (les éléments sans libellé sont entourés de chevrons) :

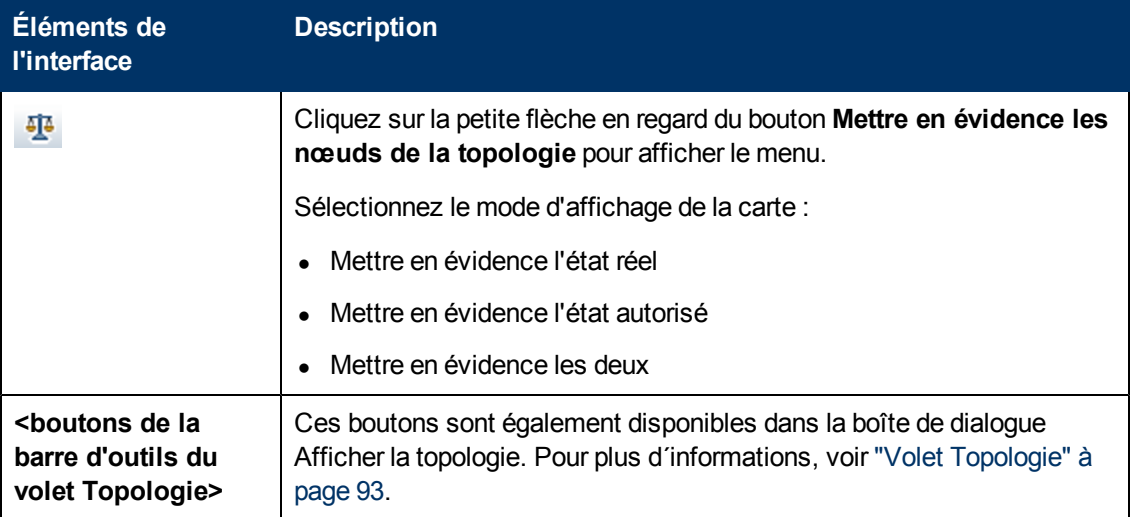

# <span id="page-135-0"></span>**Résolution des problèmes**

**Problème**. Les boutons de création de RFC sont désactivés.

#### **Causes possibles :**

- <sup>n</sup> L'intégration de la gestion des modifications a été désactivée pour la configuration activée.
- <sup>n</sup> L'intégration de la gestion des modifications a été définie, enregistrée et activée, mais l'utilisateur ne s'est pas reconnecté au Gestionnaire de configuration.

#### **Solution.**Procédez comme suit :

- a. Sélectionnez **Administration > Intégrations > Gestion des modifications**. Pour configurer l'intégration, cochez la case et fournissez les détails nécessaires pour la configuration de Service Manager.
- b. Enregistrez et activez la configuration.
- c. Déconnectez-vous puis reconnectez-vous pour que vos modifications soient prises en compte.
- **Problème.** La création de RFC a échoué.
	- **Cause 1** : Des informations d'identification incorrectes ont été définies pour l'utilisateur d'intégration sous **Administration > Intégrations > Gestion des modifications > Service Manager**.

**Solution 1 :** Dans Service Manager, vérifiez que l'utilisateur d'intégration existe. Si nécessaire, mettez à jour le mot de passe (pour plus d'informations, voir la documentation de Service Manager).

<sup>n</sup> **Cause 2 :** L'utilisateur ne dispose pas des informations d'identification appropriées pour appeler le service Web Service Manager.

**Solution 2 :** Activez la possibilité d'exécuter l'API SOAP pour cet utilisateur d'intégration (pour plus d'informations, voir la documentation de Service Manager).

**Cause 3 :** Le fichier UNL de cette intégration n'a pas été chargé dans Service Manager.

**Solution 3 :** Pour détecter si le fichier UNL a été chargé, appelez l'URL suivante de Service Manager :

<hôte>:<exemple de port:13080>/sm/7/ucmdcm.wsdl

Si l'appel renvoie un fichier XML, un service Web est actif, ce qui signifie que le fichier UNL a été chargé. Sinon, reportez-vous aux instructions décrites à la section ["Importer](#page-122-0) [un](#page-122-0) [fichier](#page-122-0) [UNL](#page-122-0) [dans](#page-122-0) [Service](#page-122-0) [Manager"](#page-122-0) [à](#page-122-0) [page](#page-122-0) [123](#page-122-0)

- <sup>n</sup> **Cause 4 :** Un RFC a été créé avec au moins l'une des incohérences suivantes :
	- o Le service n'existe pas dans Service Manager.
	- o Un ou plusieurs des CI sélectionnés n'existent pas dans Service Manager.
	- o La valeur de catégorie n'est pas une valeur valide dans Service Manager.
	- o La valeur d'évaluation des risques n'est pas une valeur valide dans Service Manager.
	- o La valeur d'impact n'est pas une valeur valide dans Service Manager.
	- o La valeur d'urgence n'est pas une valeur valide dans Service Manager.

**Solution 4 :** Modifiez les valeurs de chacune des incohérences possibles répertoriées cidessous sous **Administration > Application Management > RFC > Création de RFC**, de sorte qu'elles correspondent aux valeurs de Service Manager. Enregistrez et activez la configuration afin que les nouvelles valeurs soient prises en compte.

**Problème.** Configuration Manager n'affiche pas les RFC

**Astuce :** Dans la première étape permettant d'identifier si le problème réside dans UCMDB ou Service Manager, vous pouvez exécuter une requête TQL dans UCMDB pour récupérer tous les RFC de Service Manager. Si des RFC sont attendus mais n'apparaissent pas dans les résultats de la requête, cela signifie qu'il existe un problème lié à l'intégration entre UCMDB et Service Manager.

Pour exécuter cette requête TQL : connectez-vous à UCMDB et sélectionnez **Modélisation > Studio de modélisation > Ressources** (sélectionnez le type de ressource Requêtes) **> Configuration Manager > Configuration Manager – Do not modify > Generate RFC queries** et exécutez **amber\_rfc\_by\_id**.

o **Cause 1 :** Le point d'intégration entre UCMDB et Service Manager n'est pas configuré correctement ou n'existe pas.

**Solution 1 :** Voir la documentation UCMDB pour toute information sur la configuration de l'intégration entre UCMDB et Service Manager.

o **Cause 2 :** Une valeur de phase de changement de RFC dans les paramètres de Configuration Manager ne correspond pas à la définition de phase de RFC dans Service Manager.

**Solution 2 :** Remplacez la valeur du champ RFC Change Phase dans les paramètres de Configuration Manager par une valeur valide (définie dans Service Manager). Sélectionnez **Administration > Application Management > RFC > Fetch RFCs Criteria > Filtres RFC** pour modifier les paramètres. Notez que le champ Phases de changement peut contenir plusieurs valeurs séparées par des virgules. Enregistrez et activez la configuration afin que les nouvelles valeurs soient prises en compte.

o **Cause 3 :** Le RFC ne remplit pas la condition de la fenêtre de temps définie dans les paramètres de Configuration Manager pour récupérer les RFC.

**Solution 3 :** Vérifiez que le RFC remplit la condition de la fenêtre de temps dans les paramètres de Configuration Manager ou modifiez la condition afin que le RFC corresponde à la fenêtre de temps. Enregistrez et activez la configuration afin que les nouvelles valeurs soient prises en compte.

o **Cause 4 :** Le format de la date et de l'heure de l'utilisateur d'intégration utilisé par Configuration Manager pour cette intégration inclut un format différent de celui de l'utilisateur correspondant dans Service Manager.

**Solution 4 :** Vérifiez que le format de la date et de l'heure est défini de façon identique pour les deux instances d'utilisateur. Dans Configuration Manager, la définition du format de date se trouve sous **Administration > Intégrations > Gestion des modifications > Service Manager > Format de date**.

# **Historique des changements**

Contenu de ce chapitre :

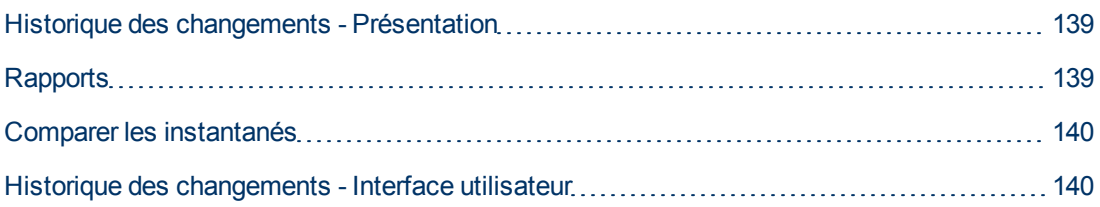

## <span id="page-138-0"></span>**Historique des changements - Présentation**

Un **instantané** d'une vue est une documentation d'un état d'une vue à un moment particulier, enregistré dans l'historique des vues. Configuration Manager enregistre alors automatiquement un instantané des états réel et autorisé d'une vue lors de chaque autorisation. De plus, Configuration Manager vérifie périodiquement les modifications des vues gérées et prend un instantané de l'état réel ou autorisé chaque fois qu'une modification est identifiée. Les instantanés peuvent s'avérer utiles en cas de problème de gestion car ils fournissent des informations précises sur un système lorsqu'un incident s'est produit.

Un exemple d'une application d'instantanés concerne la prise d'un instantané après une installation, qui est comparé par la suite à la référence de configuration originale.

Le module Historique des changements permet d'afficher une comparaison de deux instantanés d'une vue à l'état réel. Il permet également d'afficher la comparaison de deux instantanés à l'état autorisé. Dans les deux modules, la carte de la topologie et la liste des CI contiennent tous les CI inclus dans la vue dans les instantanés. Les CI comportant des différences ont des icônes pour indiquer les modifications apportées au CI entre les deux instantanés.

Les instantanés de la comparaison peuvent être sélectionnés dans une liste des instantanés préalablement enregistrés ainsi que l'état actuel (réel ou autorisé) de la vue. Pour plus d'informations sur la sélection d'instantanés, voir ["Boîte](#page-157-0) [de](#page-157-0) [dialogue](#page-157-0) [Sélectionner](#page-157-0) [un](#page-157-0) [instantané](#page-157-0) [à](#page-157-0) [afficher"](#page-157-0) [à](#page-157-0) [page](#page-157-0) [158.](#page-157-0)

**Remarque :** Vous devez disposer de l'une des autorisations suivantes pour accéder au module Historique des changements :

- L'autorisation Afficher permet de sélectionner des vues.
- L'autorisation Autoriser permet de sélectionner des vues et d'enregistrer un instantané.

# <span id="page-138-1"></span>**Rapports**

Configuration Manager permet d'exporter les informations relatives à la politique d'une vue, notamment les informations sur les CI qui violent les politiques définies. Les causes de violation de politique par les CI peuvent être les suivantes :

- CI qui ne remplissent pas une condition de référence.
- CI manquants.
- CI supplémentaires dans un CI composite.

**Remarque :** Les informations relatives aux CI en violation ne sont pas inclus dans les rapports exportés au format .pdf.

Un rapport compare le statut de la politique des CI entre deux moments. Des informations détaillées s'affichent en cas de violation dans au moins un des états, jusqu'au niveau attribut. Le rapport répertorie les causes des violations et le statut du CI ou de l'attribut en infraction à chaque moment.

### <span id="page-139-0"></span>**Comparer les instantanés**

Cette tâche explique comment sélectionner deux instantanés d'une vue à l'état réel ou autorisé et les comparer.

#### **Pour comparer des instantanés :**

- 1. Dans le module Historique des changements, cliquez sur la première zone de sélection ou sur le bouton **Sélectionner un instantané** de la barre d'outils. La boîte de dialogue **Sélectionner un instantané à afficher** s'ouvre.
- 2. Sélectionnez un instantané dans la liste et cliquez sur **OK**.
- 3. Cliquez sur la seconde zone de sélection pour choisir un autre instantané et cliquez sur **OK**.

Les données affichées sur la carte de la topologie reflètent la différence entre les deux instantanés sélectionnés de la vue.

#### <span id="page-139-1"></span>**Historique des changements - Interface utilisateur**

Cette section inclut les rubriques suivantes :

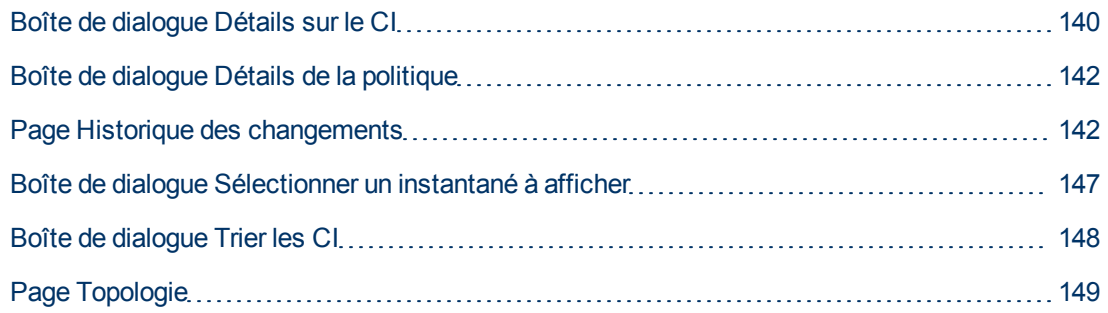

#### <span id="page-139-2"></span>**Boîte de dialogue Détails sur le CI**

Cette boîte de dialogue permet d'afficher des détails sur un CI sélectionné.

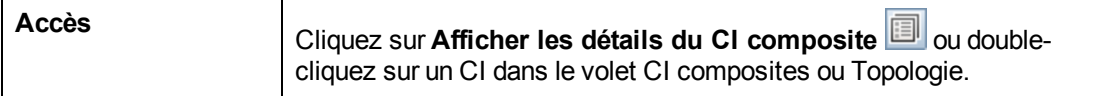

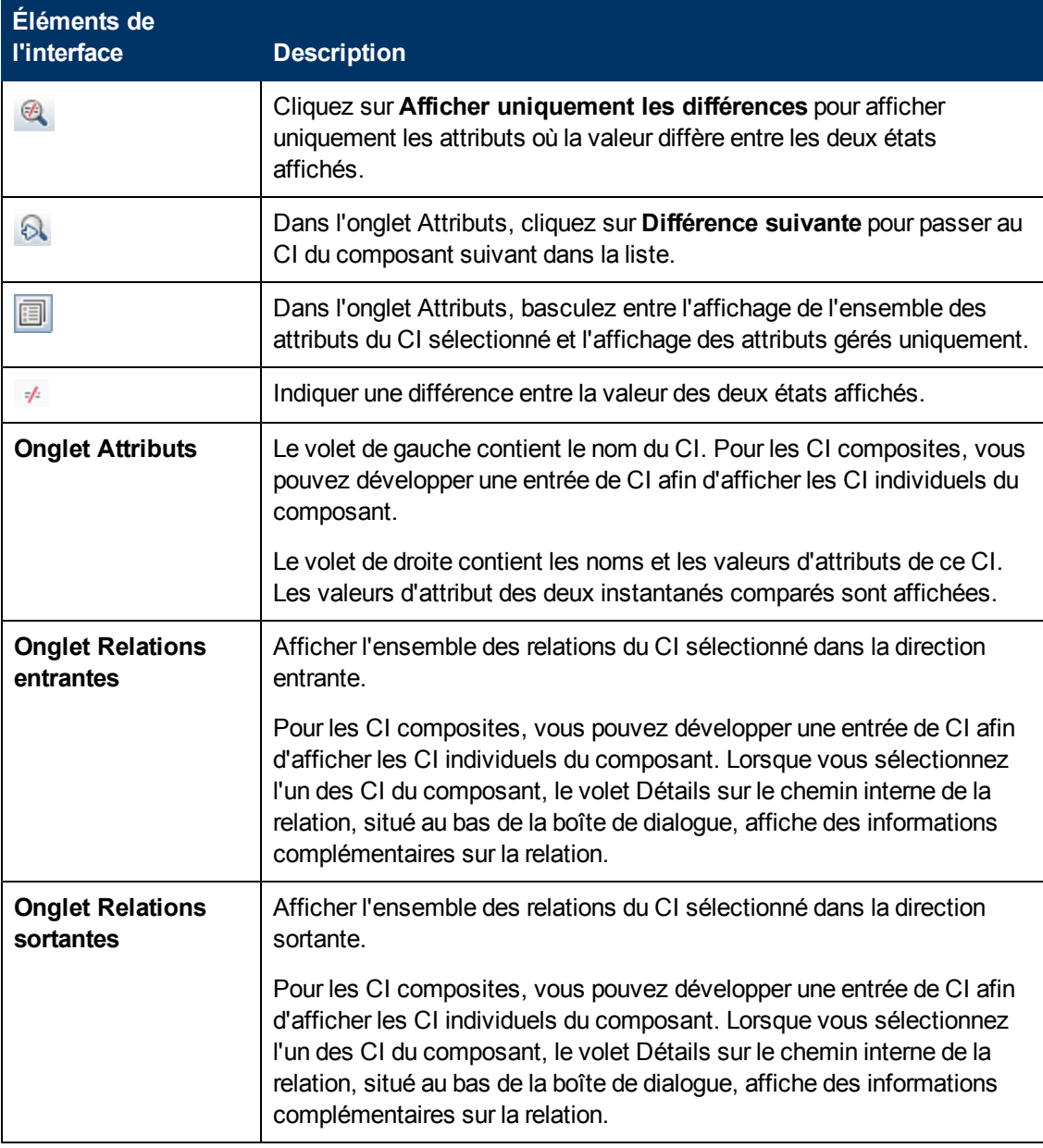

### <span id="page-141-0"></span>**Boîte de dialogue Détails de la politique**

Cette boîte de dialogue permet d'afficher des informations détaillées sur les violations de politique de CI pour les règles de politique de référence.

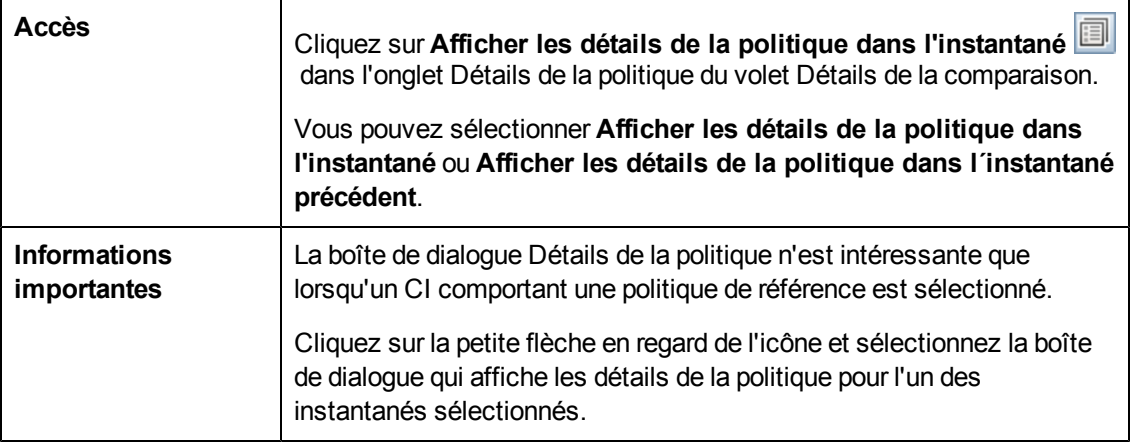

Les éléments de l'interface utilisateur sont décrits ci-dessous :

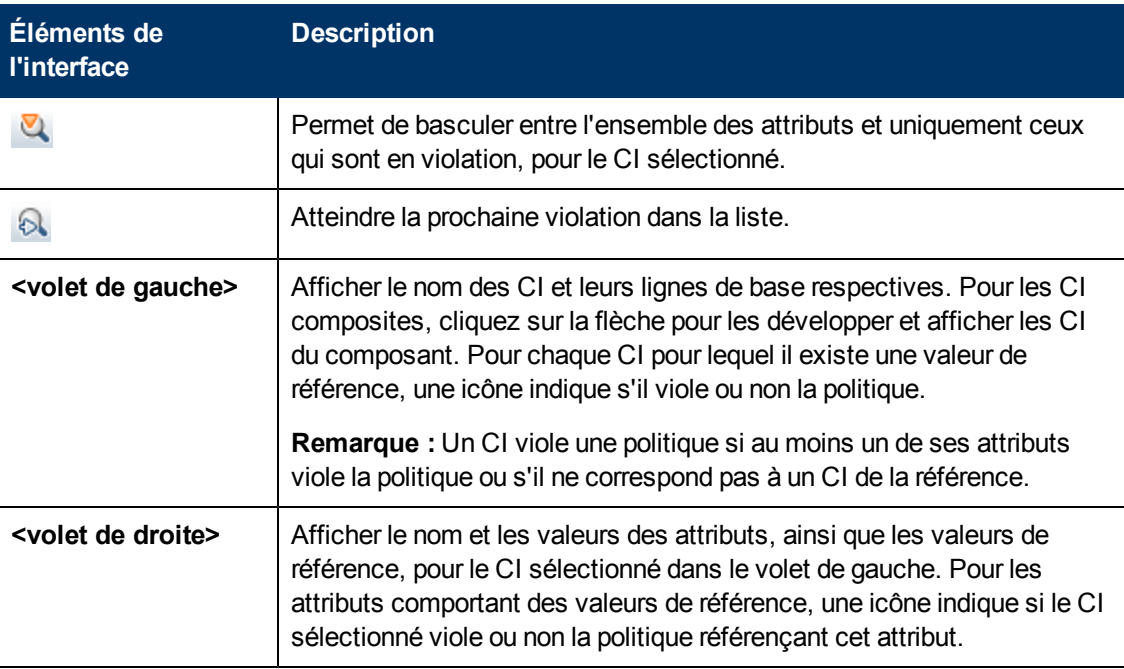

#### <span id="page-141-1"></span>**Page Historique des changements**

Cette page permet de comparer deux instantanés d'une vue à l'état Réel.

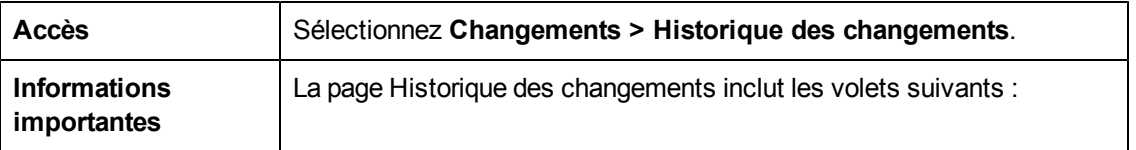

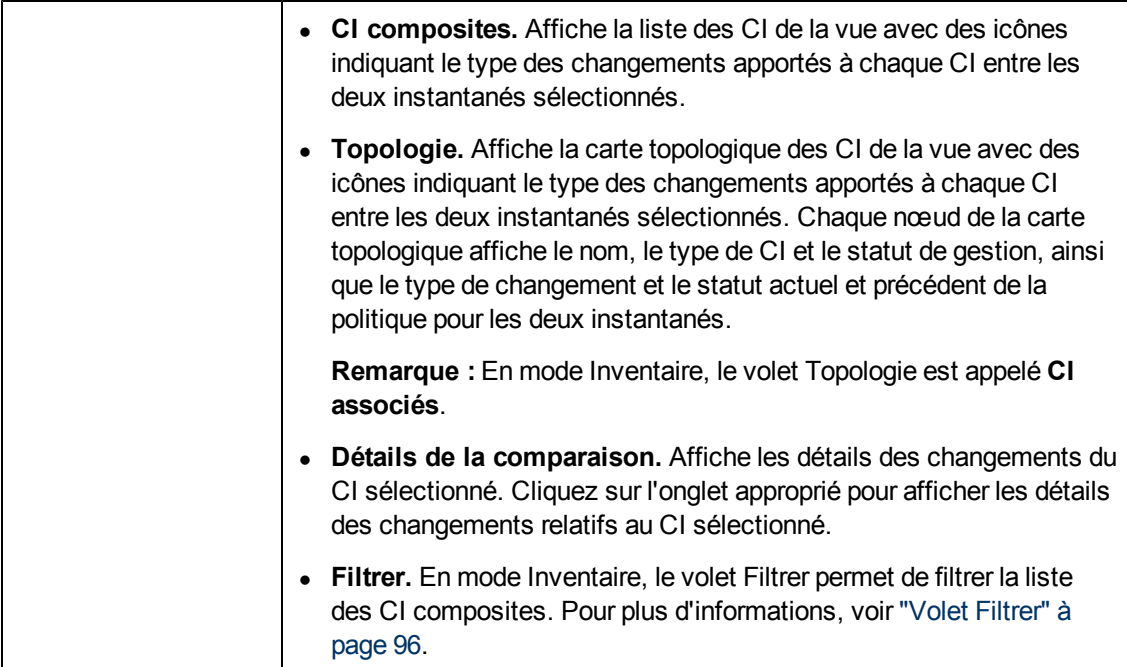

**Éléments de l'interface Description** dans la page Historique des changements.

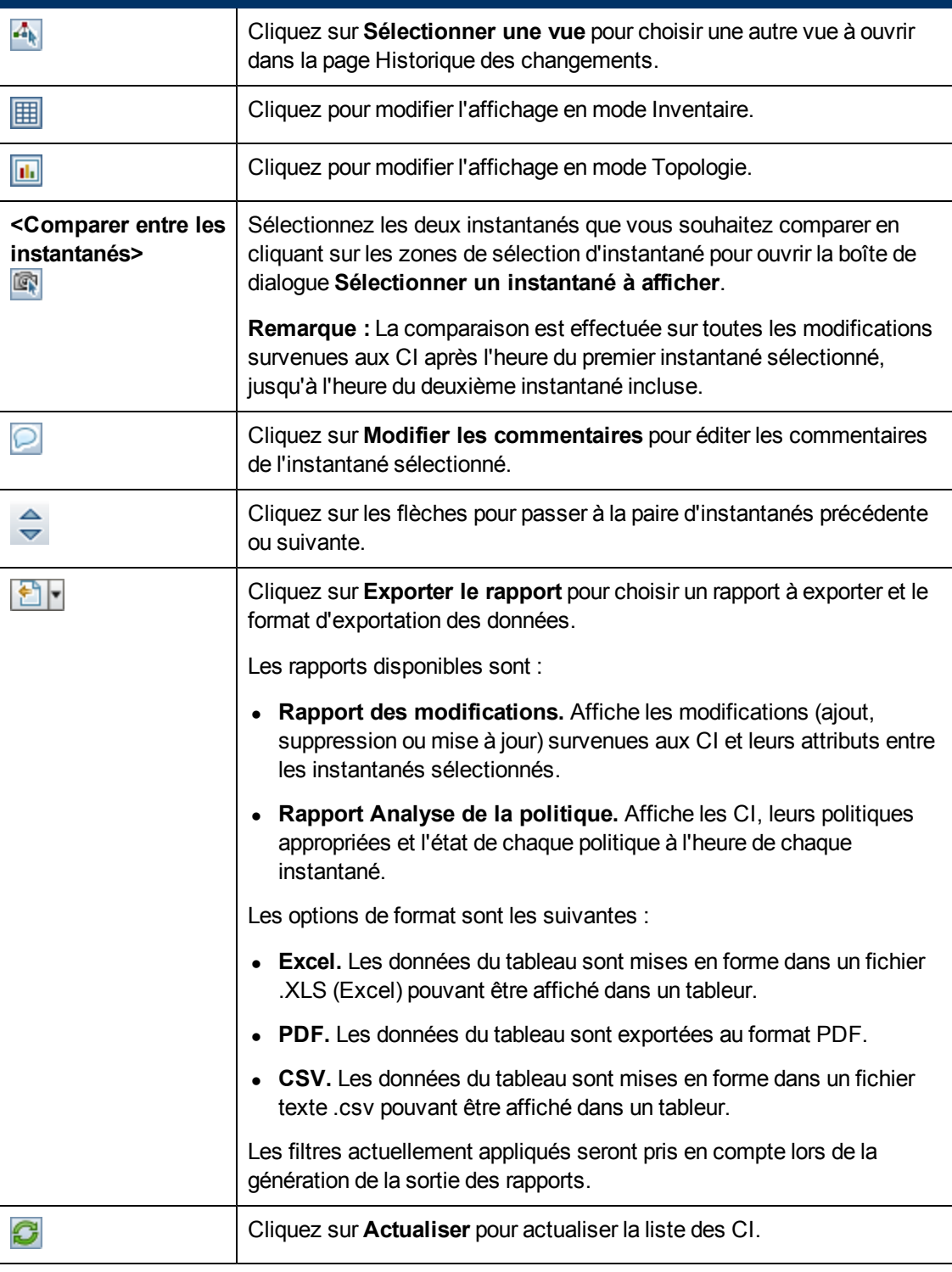
#### **Volet CI composites**

Les éléments de l'interface utilisateur sont décrits ci-dessous (ceux sans nom apparaissent entre crochets angulaires) :

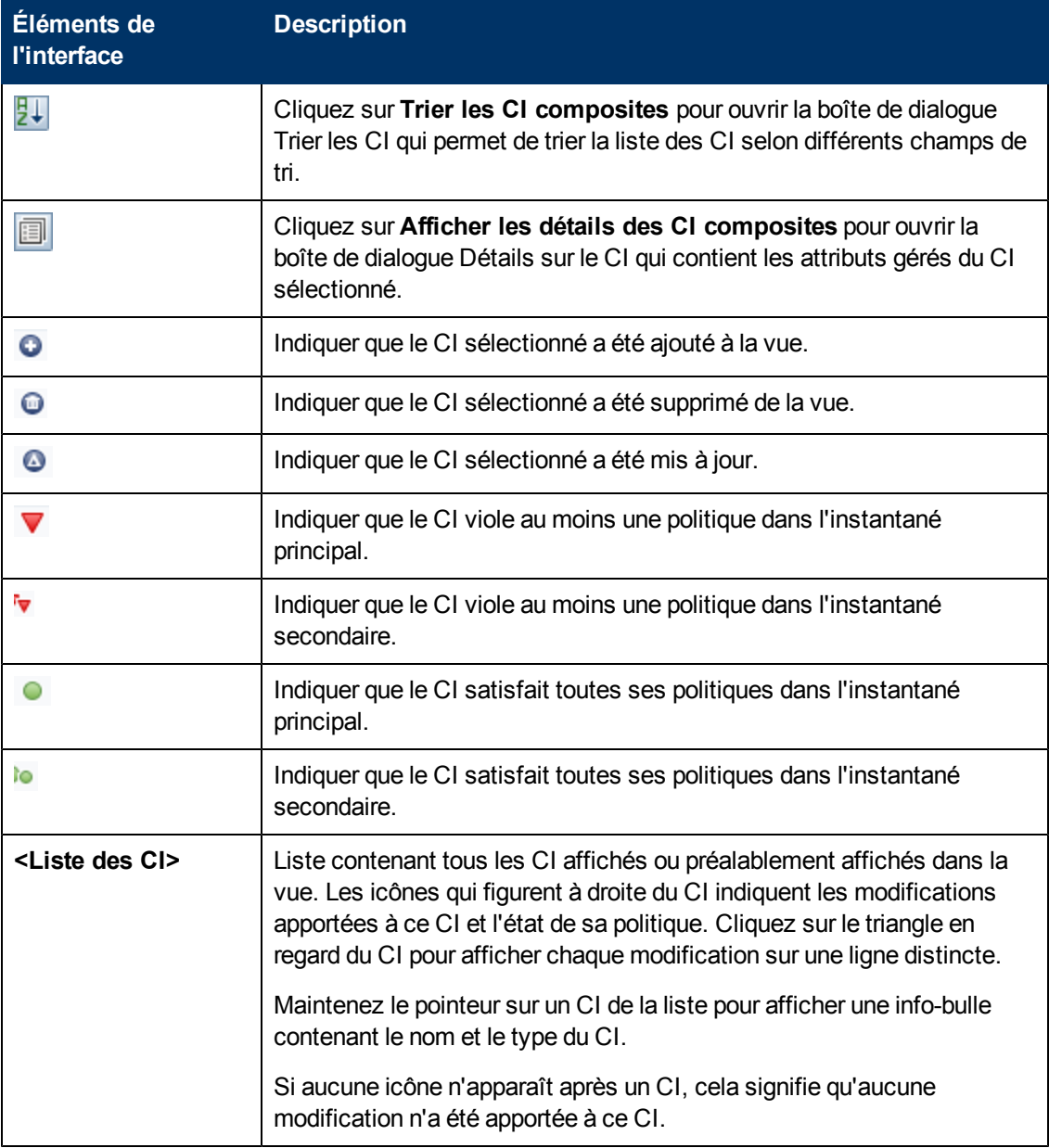

#### **Volet Détails de la comparaison**

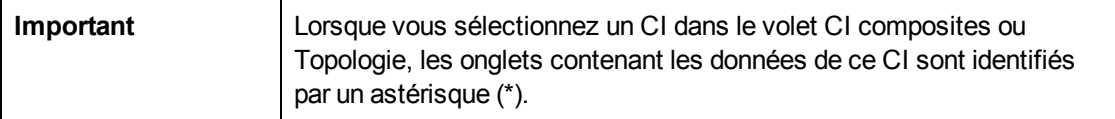

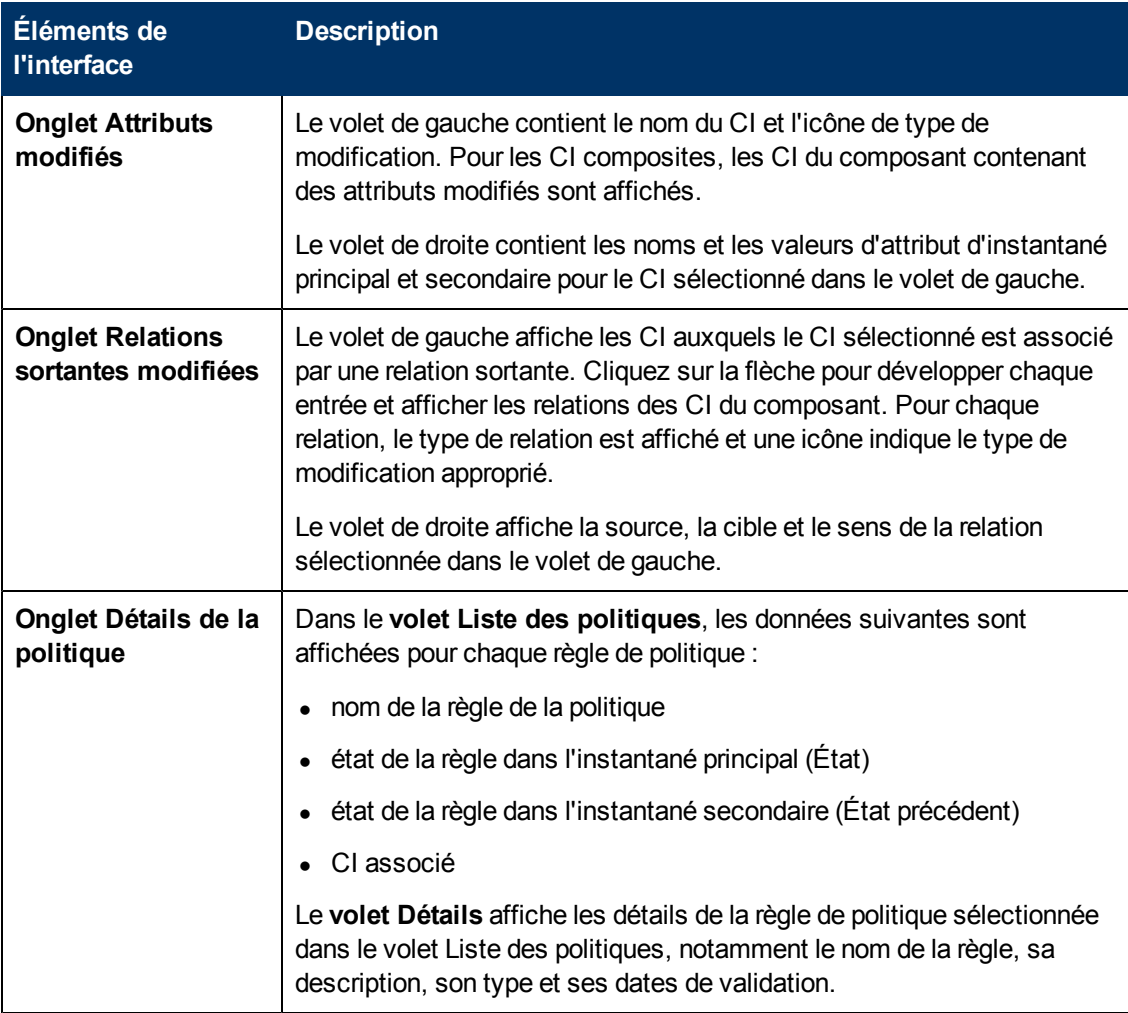

Les éléments de l'interface utilisateur sont décrits ci-dessous :

#### **Volet Topologie**

Les éléments de l'interface utilisateur sont décrits ci-dessous (ceux sans nom apparaissent entre crochets angulaires) :

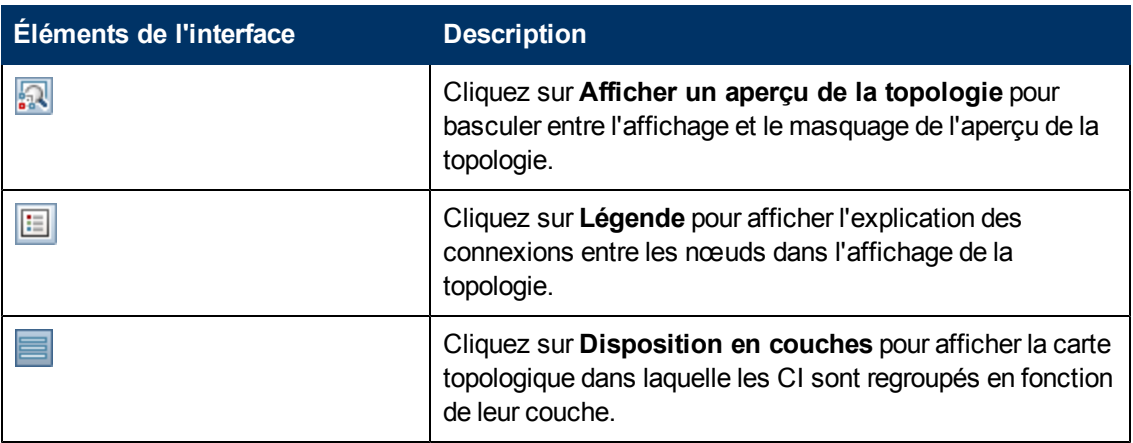

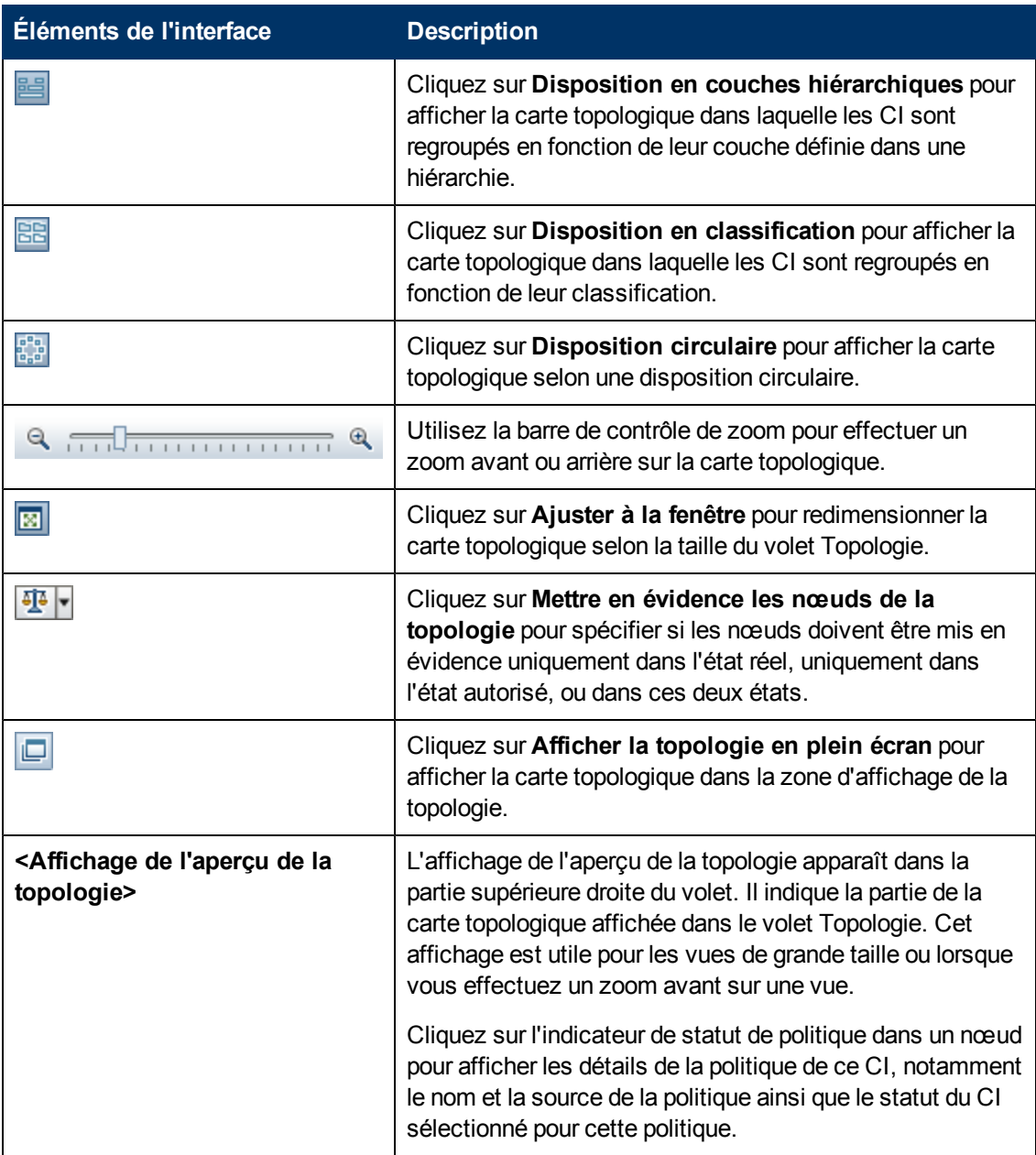

# **Boîte de dialogue Sélectionner un instantané à afficher**

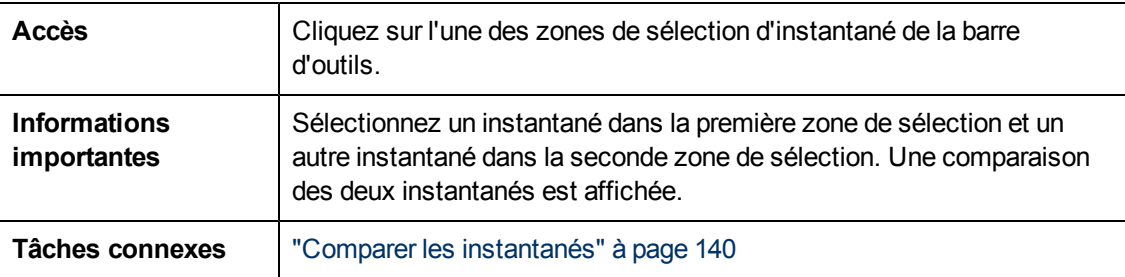

Cette boîte de dialogue permet de sélectionner deux instantanés à comparer.

Les éléments de l'interface utilisateur sont décrits ci-dessous (ceux sans nom apparaissent entre crochets angulaires) :

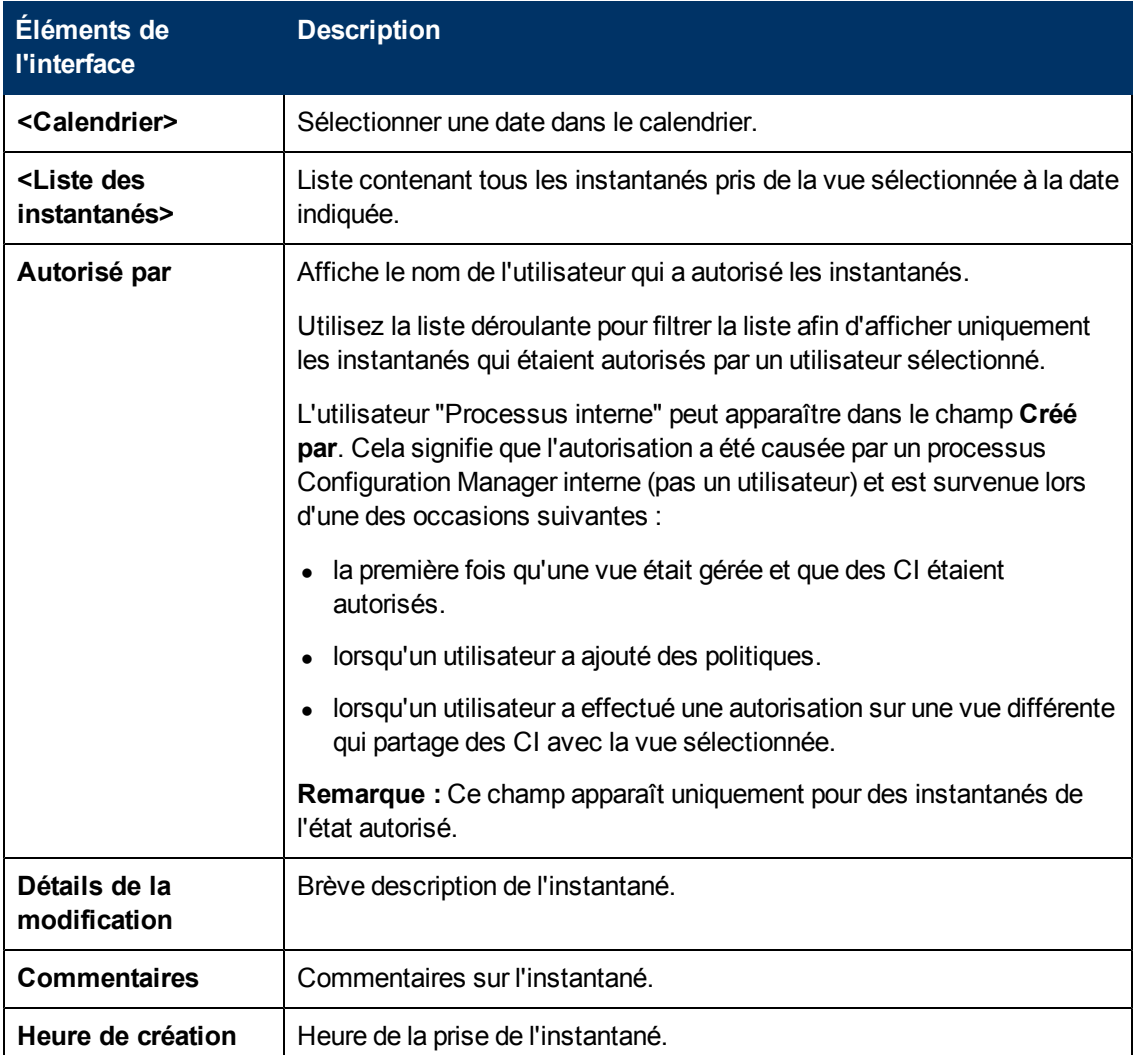

#### **Boîte de dialogue Trier les CI**

Cette boîte de dialogue permet de trier la liste des CI dans le volet CI composites.

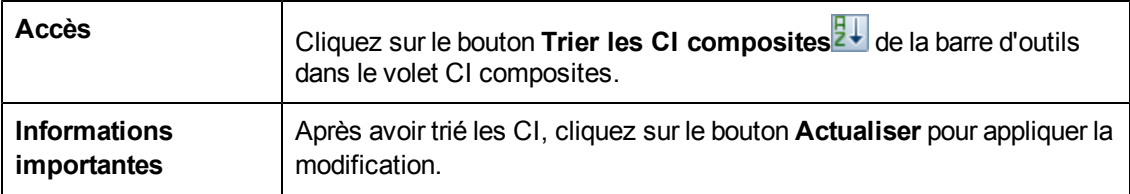

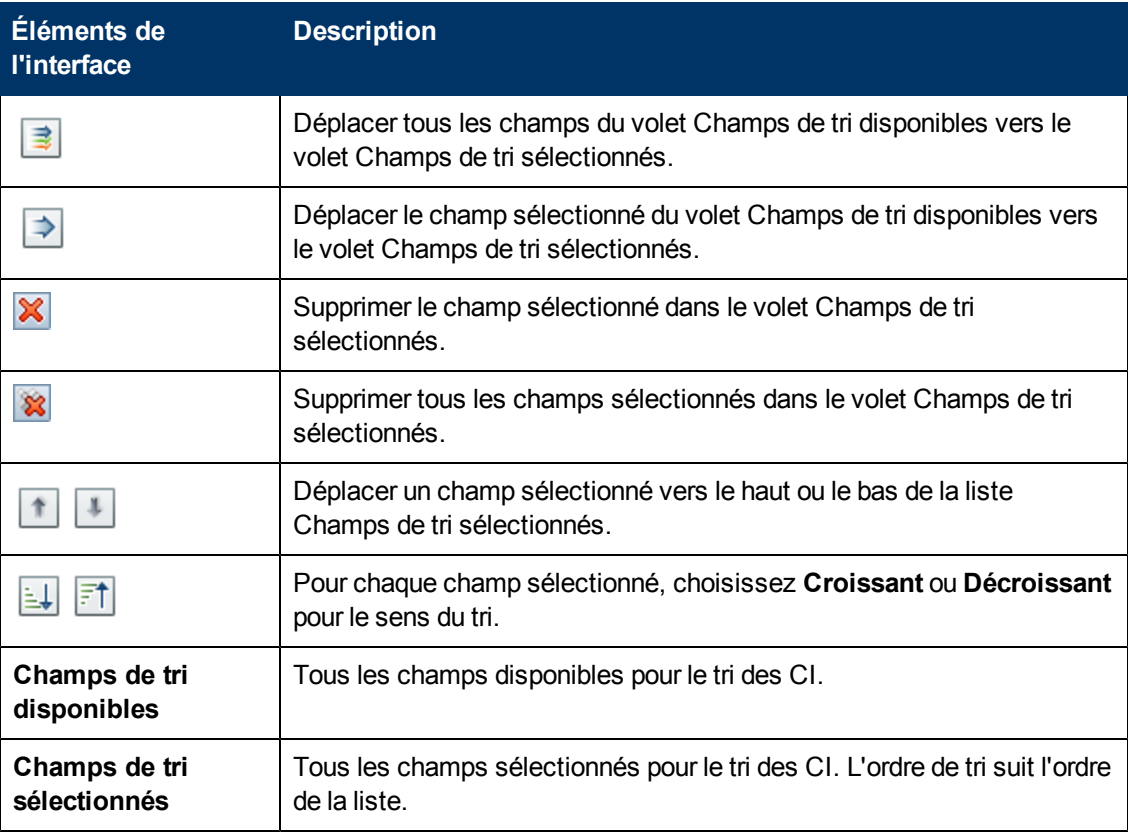

Les éléments de l'interface utilisateur sont décrits ci-dessous :

#### **Page Topologie**

Cette page affiche la carte de la topologie dans un grand format.

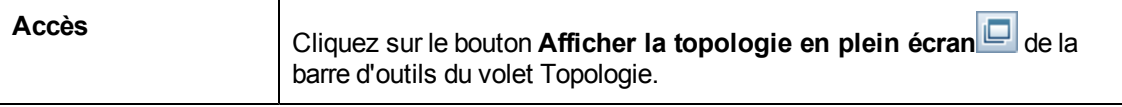

Les éléments de l'interface utilisateur sont décrits ci-dessous (les éléments sans libellé sont entourés de chevrons) :

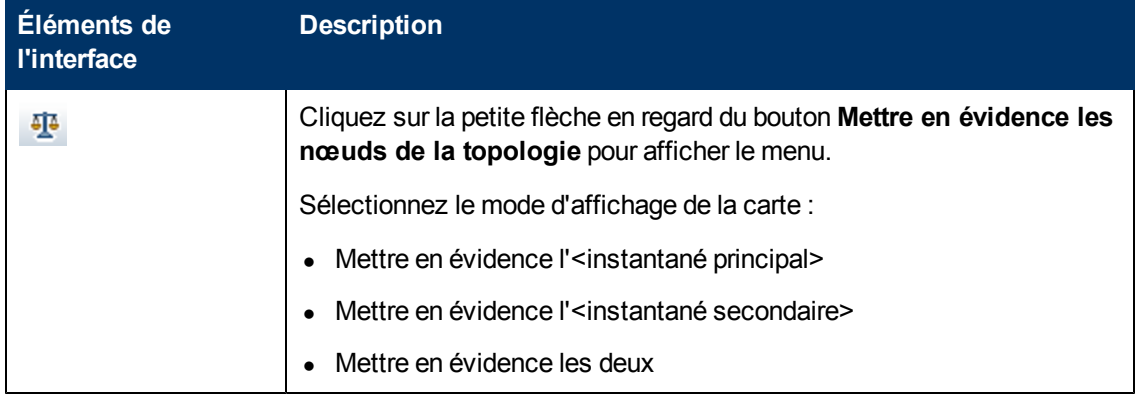

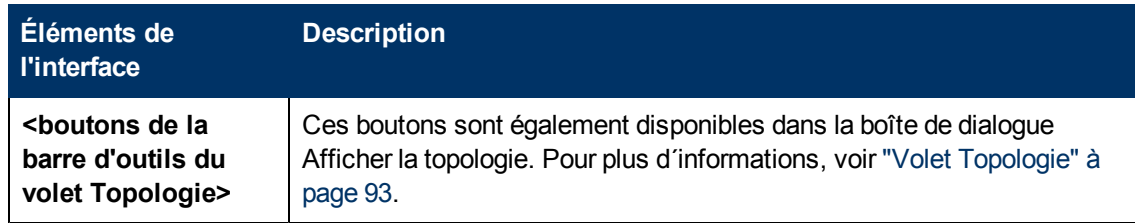

# **Chapitre 14**

# **Historique des autorisations**

Contenu de ce chapitre :

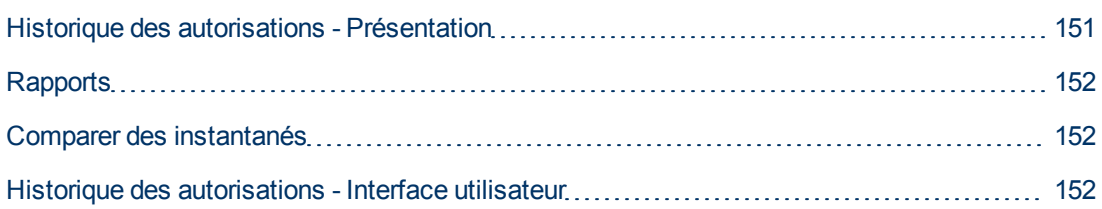

### <span id="page-150-0"></span>**Historique des autorisations - Présentation**

Un **instantané** d'une vue est une documentation d'un état d'une vue à un moment particulier, enregistré dans l'historique des vues. Configuration Manager enregistre alors automatiquement un instantané des états Réel et Autorisé d'une vue lors de chaque autorisation. De plus, Configuration Manager vérifie périodiquement les modifications des vues gérées et prend un instantané de l'état Réel ou Autorisé chaque fois qu'une modification est identifiée. Les instantanés peuvent s'avérer utiles en cas de problème de gestion car ils fournissent des informations précises sur un système lorsqu'un incident s'est produit.

Un exemple d'une application d'instantanés concerne la prise d'un instantané après une installation, qui est comparé par la suite à la référence de configuration originale.

Le module Historique des autorisations permet d'afficher une comparaison de deux instantanés d'une vue à l'état réel. Il permet également d'afficher la comparaison de deux instantanés à l'état autorisé. Dans les deux modules, la carte de la topologie et la liste des CI contiennent tous les CI inclus dans la vue dans les instantanés. Les CI comportant des différences ont des icônes pour indiquer les modifications apportées au CI entre les deux instantanés.

Les instantanés de la comparaison peuvent être sélectionnés dans une liste des instantanés préalablement enregistrés ainsi que l'état actuel (Réel ou Autorisé) de la vue. Pour plus d'informations sur la sélection d'instantanés, voir ["Boîte](#page-157-0) [de](#page-157-0) [dialogue](#page-157-0) [Sélectionner](#page-157-0) [un](#page-157-0) [instantané](#page-157-0) [à](#page-157-0) [afficher"](#page-157-0) [à](#page-157-0) [page](#page-157-0) [158.](#page-157-0)

**Remarque :** Vous devez disposer de l'une des autorisations suivantes pour accéder au module Historique des autorisations :

- L'autorisation Afficher permet de sélectionner des vues.
- L'autorisation Autoriser permet de sélectionner des vues et d'enregistrer un instantané.

### <span id="page-151-0"></span>**Rapports**

Configuration Manager permet d'exporter les informations relatives à la politique d'une vue, notamment les informations sur les CI qui violent les politiques définies. Les causes de violation de politique par les CI peuvent être les suivantes :

- CI qui ne remplissent pas une condition de référence.
- CI manquants.
- CI supplémentaires dans un CI composite.

**Remarque :** Les informations relatives aux CI en violation ne sont pas inclus dans les rapports exportés au format .pdf.

Un rapport compare le statut de la politique des CI entre deux moments. Des informations détaillées s'affichent en cas de violation dans au moins un des états, jusqu'au niveau attribut. Le rapport répertorie les causes des violations et le statut du CI ou de l'attribut en infraction à chaque moment.

#### <span id="page-151-1"></span>**Comparer des instantanés**

Cette tâche explique comment sélectionner deux instantanés d'une vue à l'état autorisé et les comparer.

#### **Pour comparer des instantanés :**

- 1. Dans le module Historique des autorisations, cliquez sur la première zone de sélection ou sur le bouton **Sélectionner un instantané** de la barre d'outils. La boîte de dialogue **Sélectionner un instantané à afficher** s'ouvre.
- 2. Sélectionnez un instantané dans la liste et cliquez sur **OK**.
- 3. Cliquez sur la seconde zone de sélection pour choisir un autre instantané et cliquez sur **OK**.

Les données affichées sur la carte de la topologie reflètent la différence entre les deux instantanés sélectionnés de la vue.

#### <span id="page-151-2"></span>**Historique des autorisations - Interface utilisateur**

Cette section inclut les rubriques suivantes :

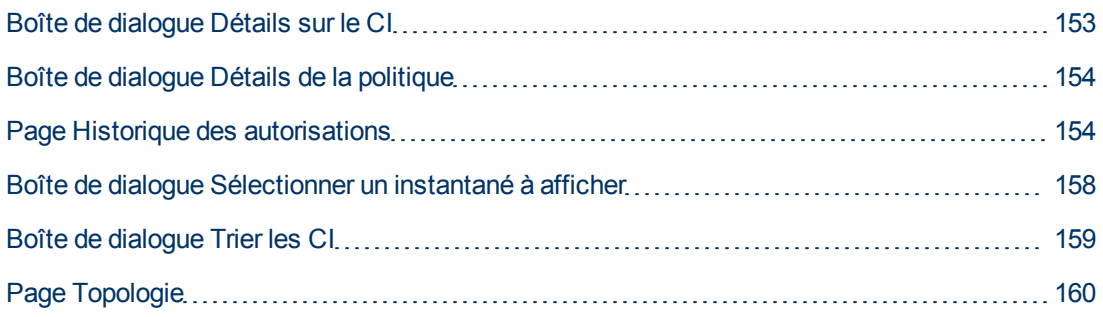

#### <span id="page-152-0"></span>**Boîte de dialogue Détails sur le CI**

Cette boîte de dialogue permet d'afficher des détails sur un CI sélectionné.

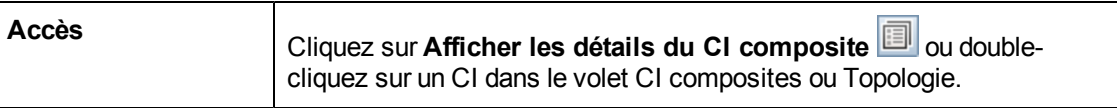

Les éléments de l'interface utilisateur sont décrits ci-dessous :

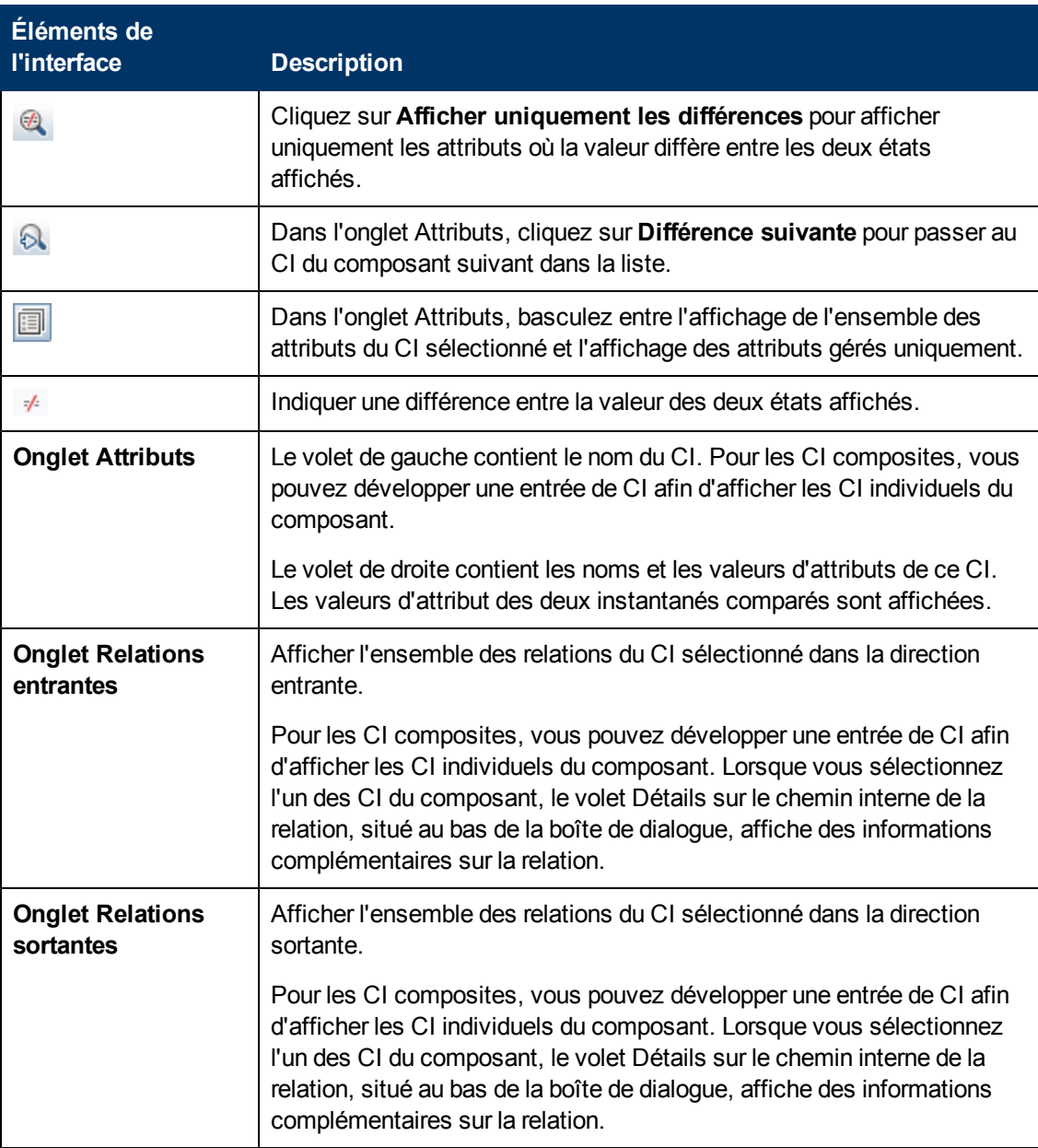

#### <span id="page-153-0"></span>**Boîte de dialogue Détails de la politique**

Cette boîte de dialogue permet d'afficher des informations détaillées sur les violations de politique de CI pour les règles de politique de référence.

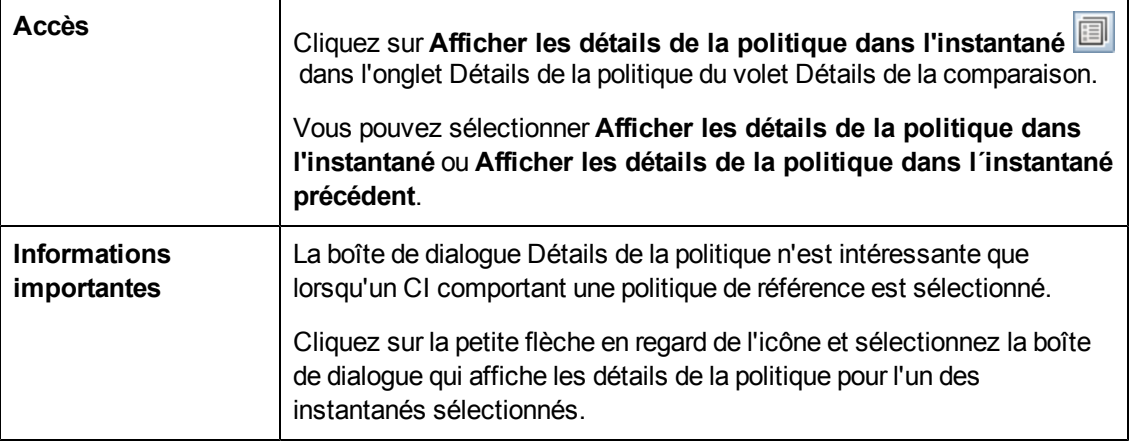

Les éléments de l'interface utilisateur sont décrits ci-dessous :

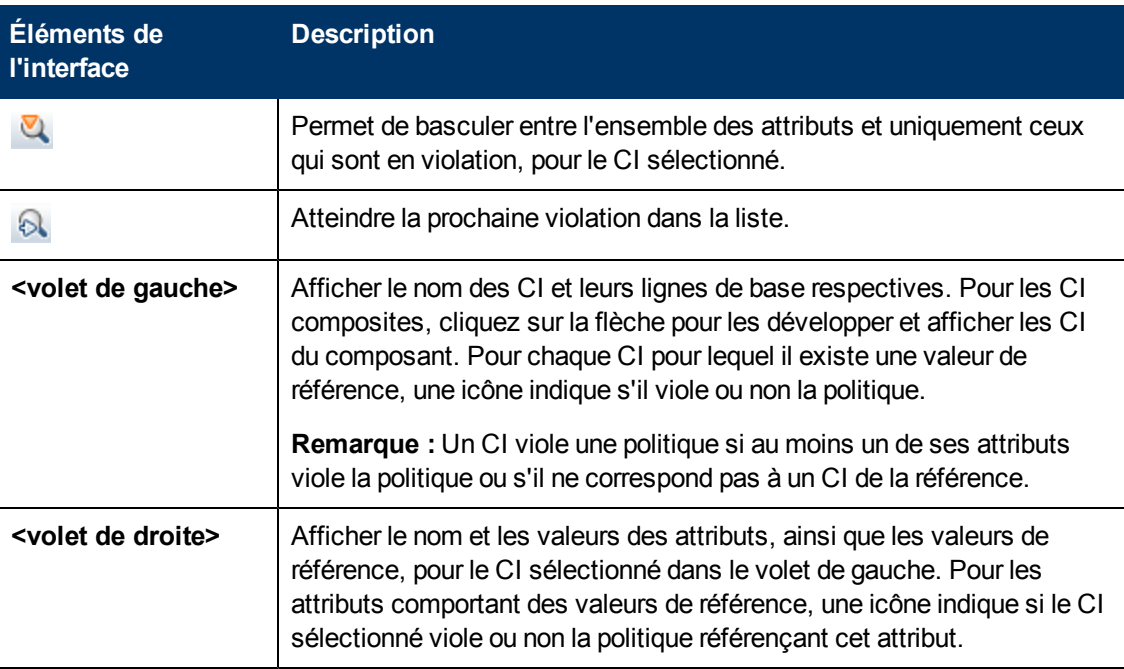

#### <span id="page-153-1"></span>**Page Historique des autorisations**

Cette page permet de comparer deux instantanés d'une vue à l'état Autorisé.

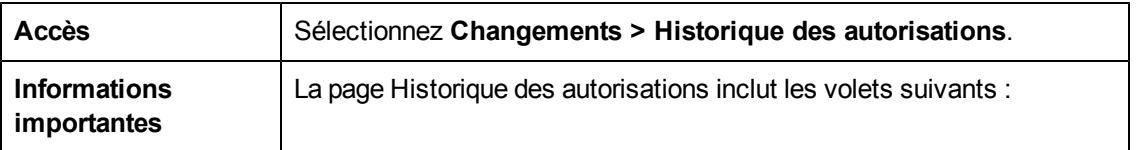

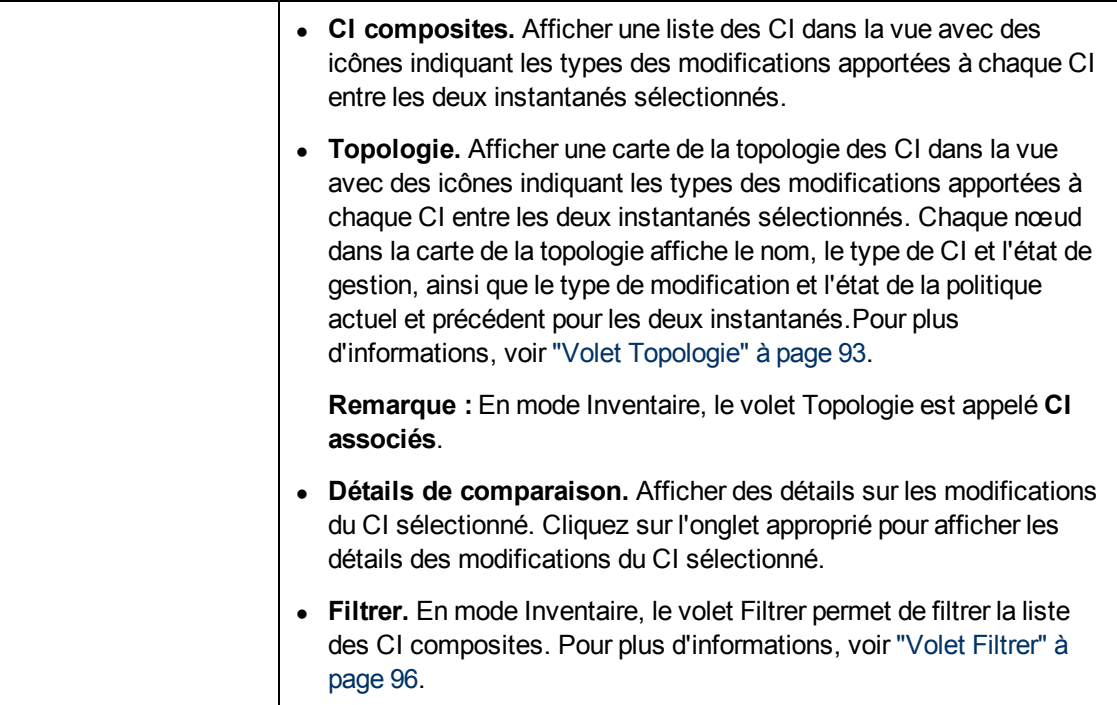

Les éléments de l'interface utilisateur sont décrits ci-dessous :

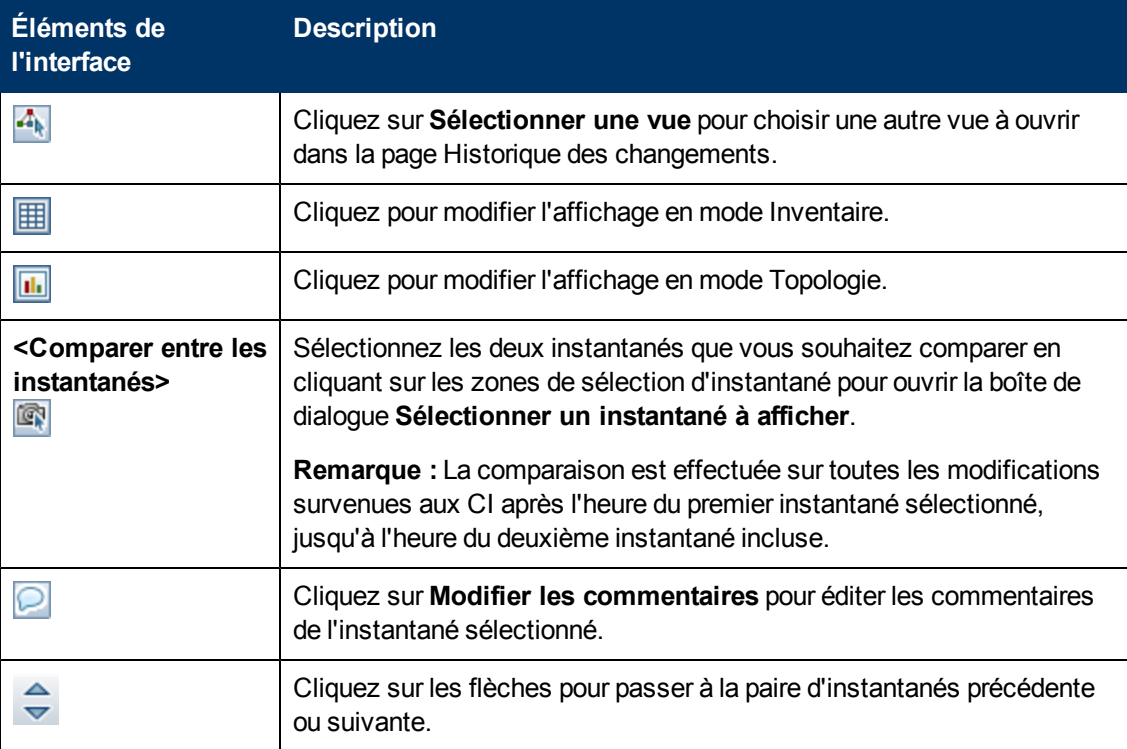

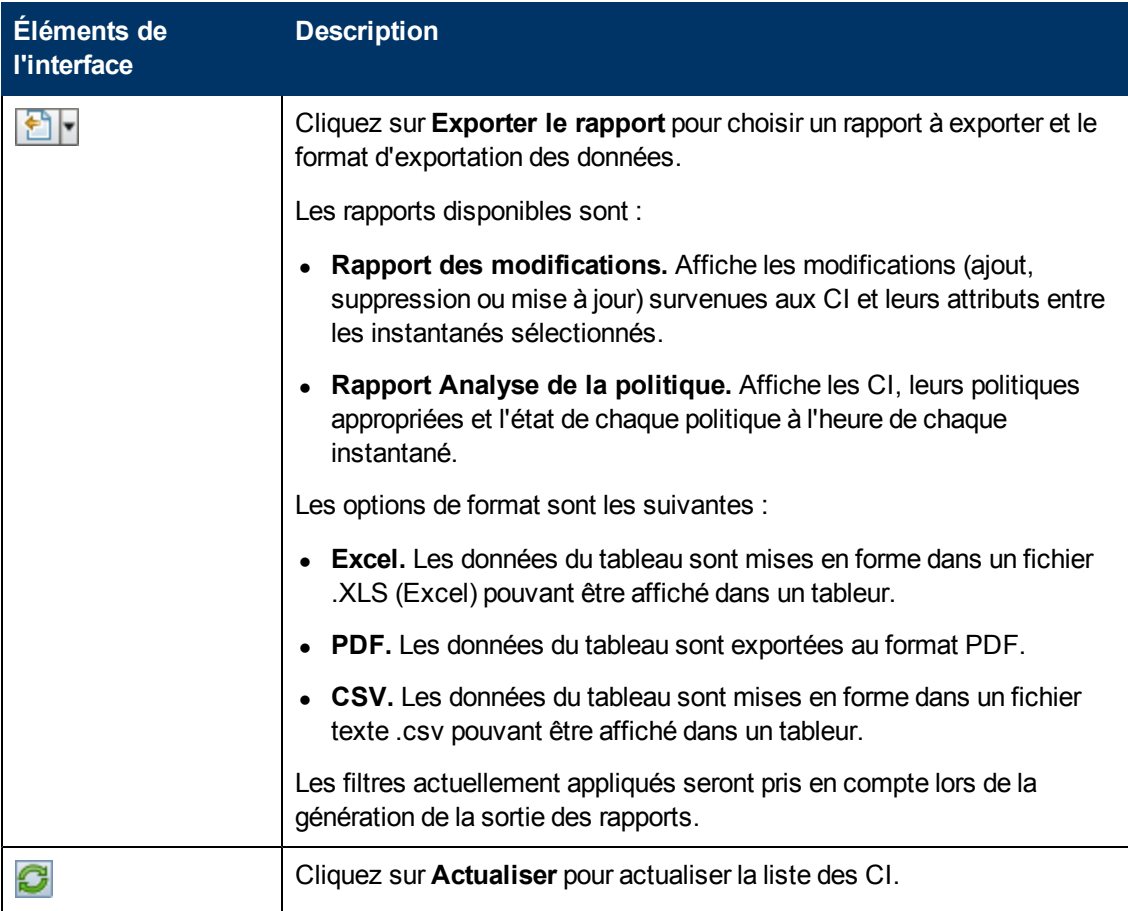

#### **Volet CI composites**

Les éléments de l'interface utilisateur sont décrits ci-dessous (ceux sans nom apparaissent entre crochets angulaires) :

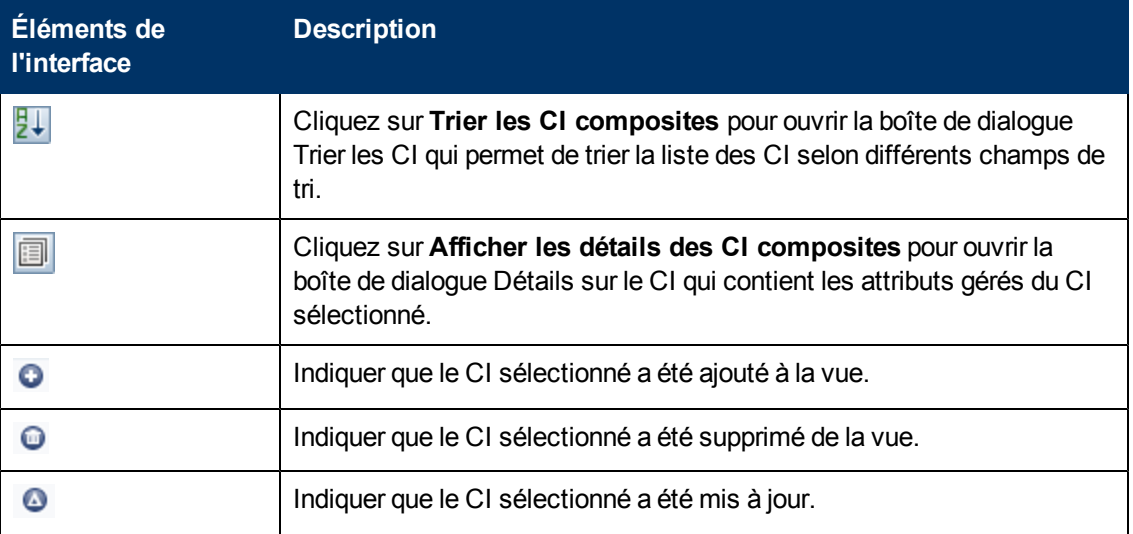

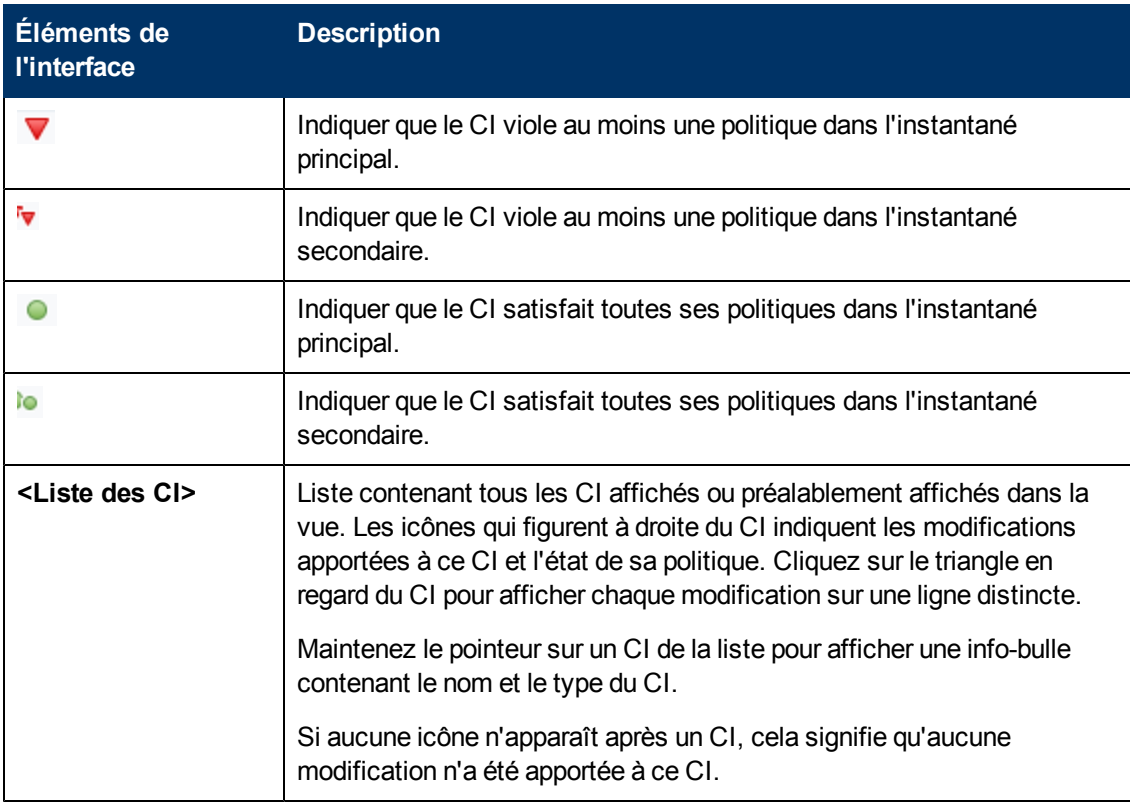

#### **Volet Détails de la comparaison**

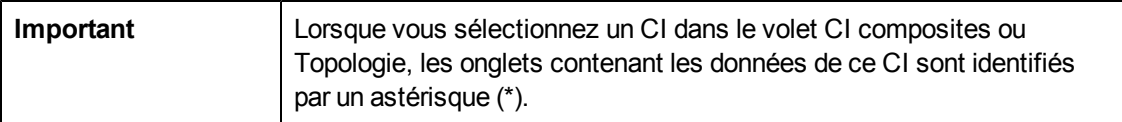

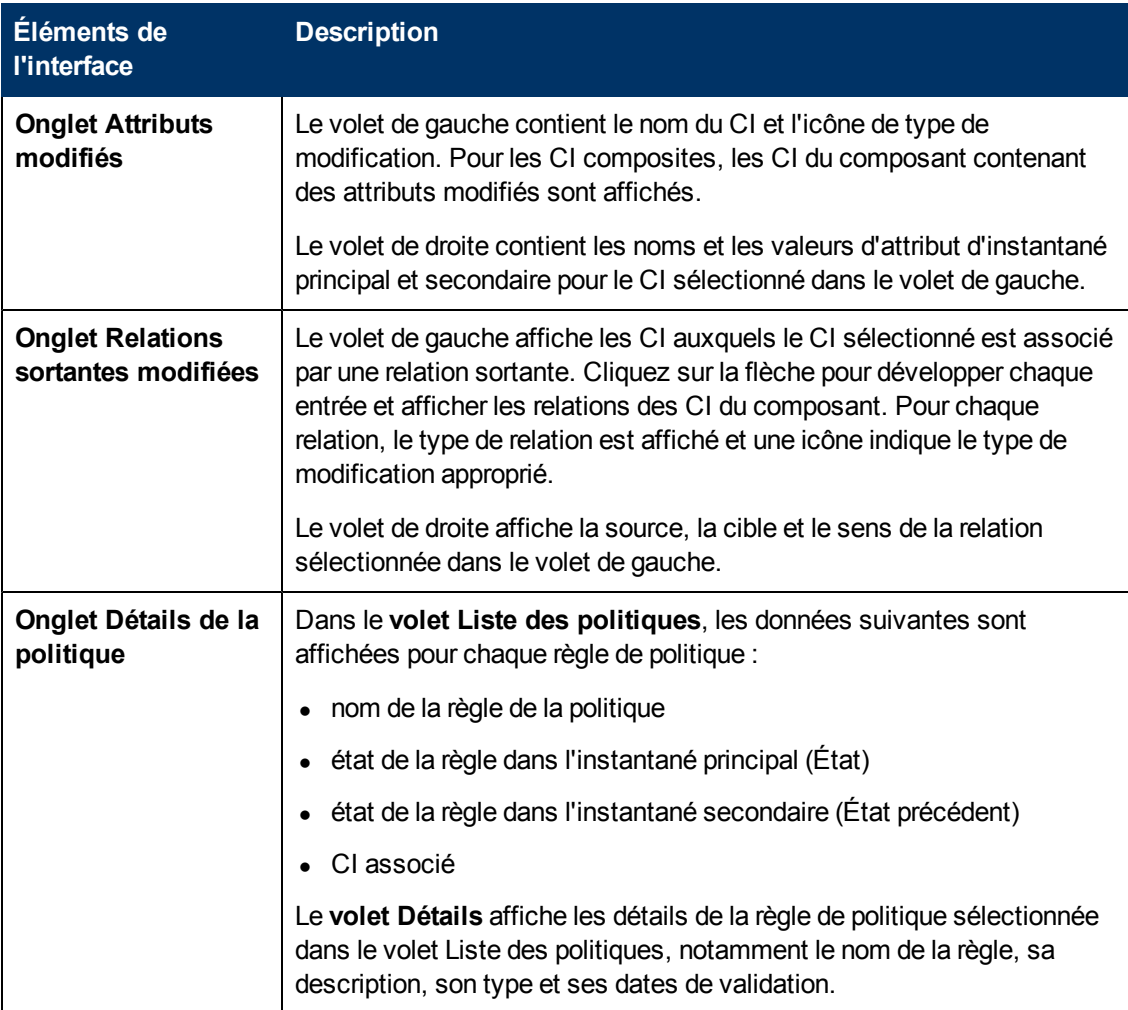

Les éléments de l'interface utilisateur sont décrits ci-dessous :

#### <span id="page-157-0"></span>**Boîte de dialogue Sélectionner un instantané à afficher**

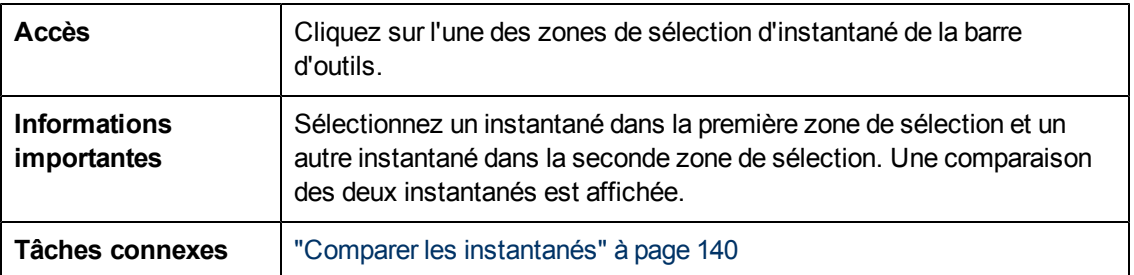

Cette boîte de dialogue permet de sélectionner deux instantanés à comparer.

Les éléments de l'interface utilisateur sont décrits ci-dessous (ceux sans nom apparaissent entre crochets angulaires) :

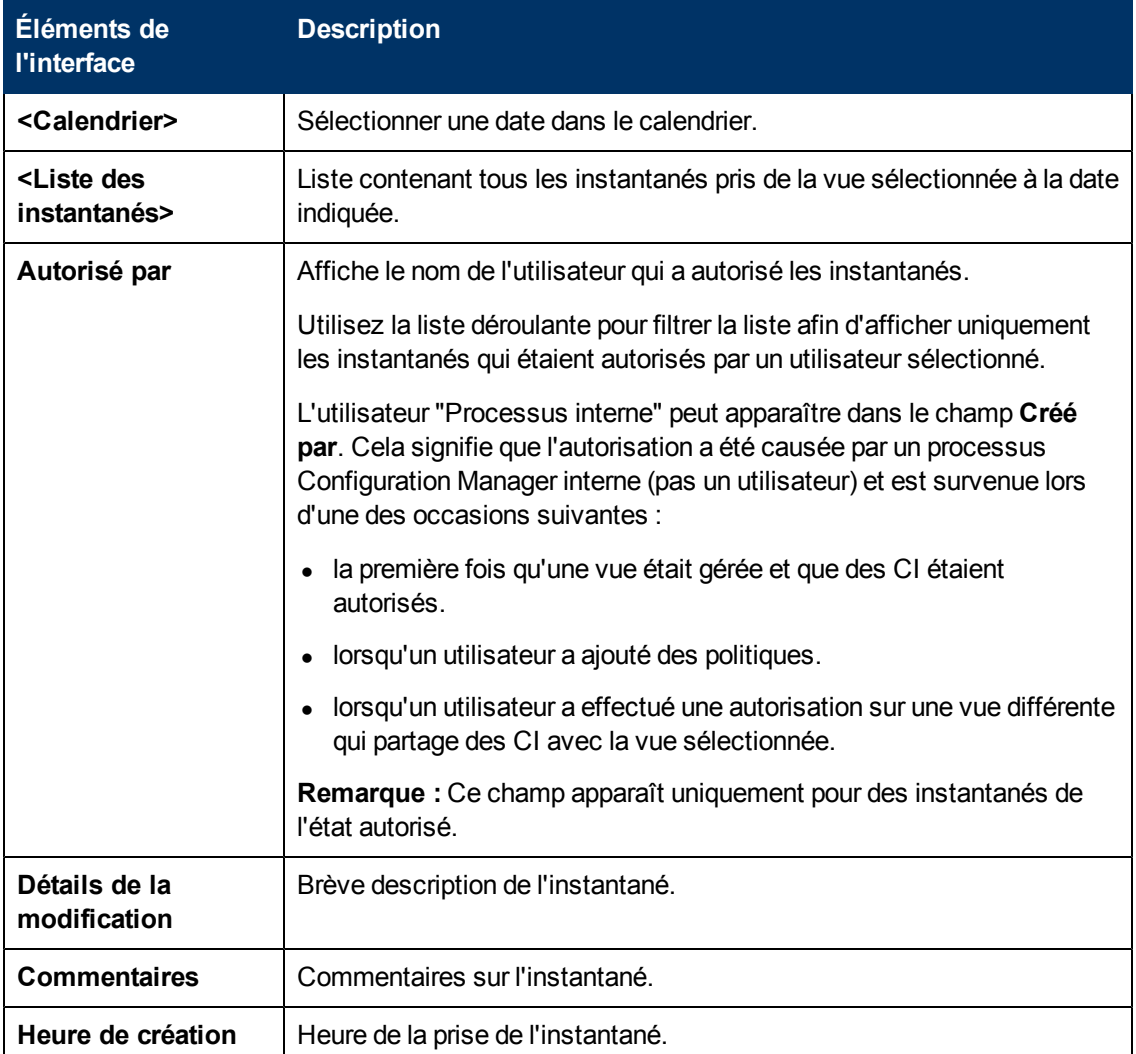

#### <span id="page-158-0"></span>**Boîte de dialogue Trier les CI**

Cette boîte de dialogue permet de trier la liste des CI dans le volet CI composites.

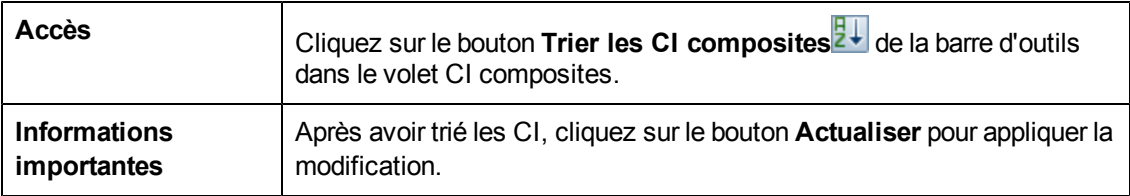

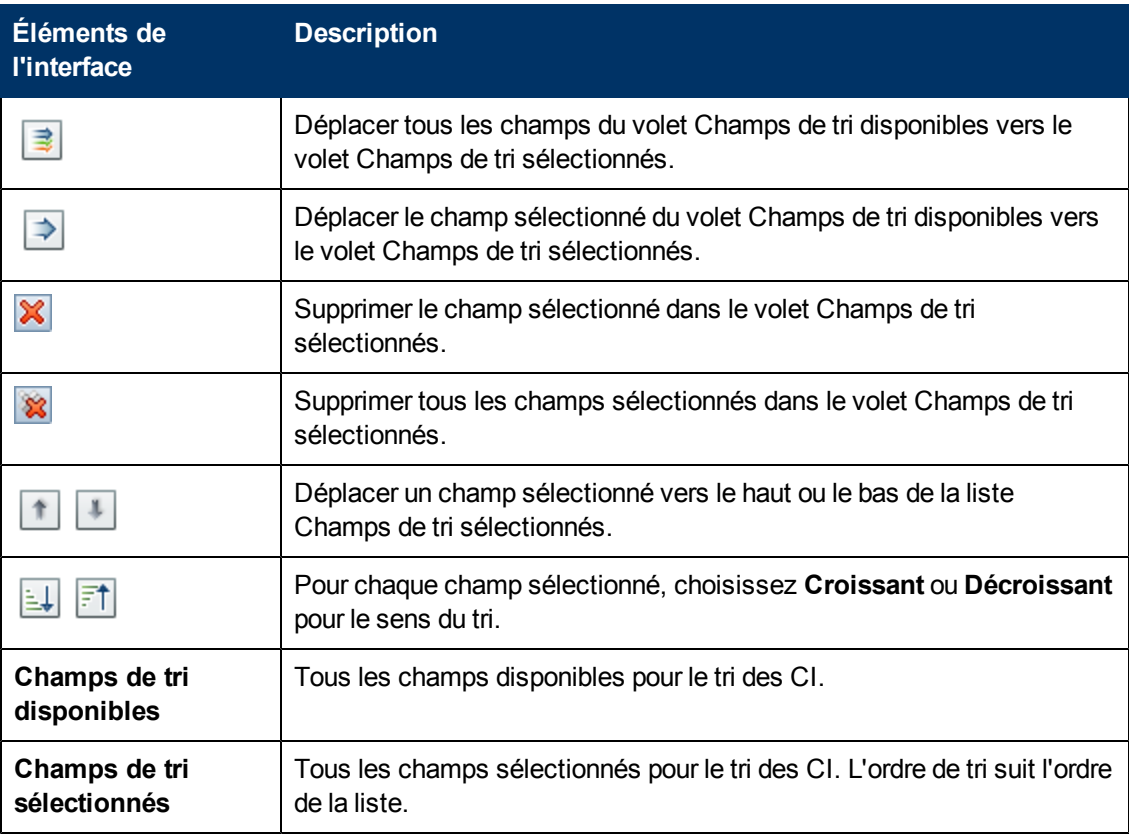

Les éléments de l'interface utilisateur sont décrits ci-dessous :

#### <span id="page-159-0"></span>**Page Topologie**

Cette page affiche la carte de la topologie dans un grand format.

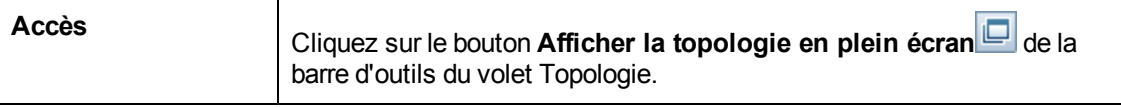

Les éléments de l'interface utilisateur sont décrits ci-dessous (les éléments sans libellé sont entourés de chevrons) :

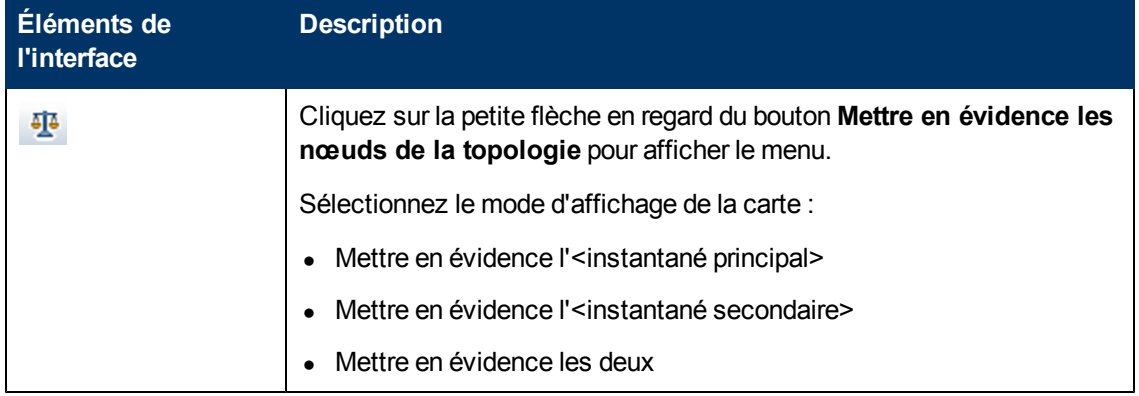

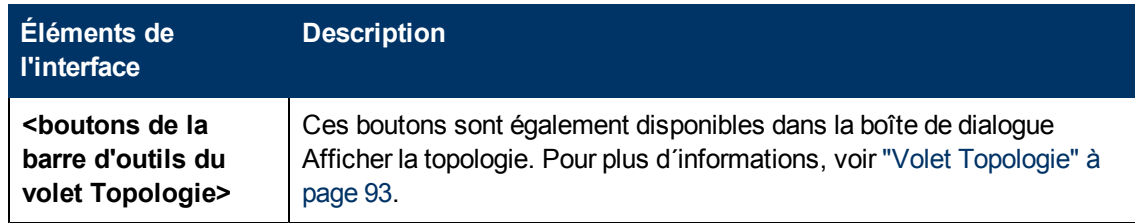

# **Chapitre 15**

# **Vues**

Contenu de ce chapitre :

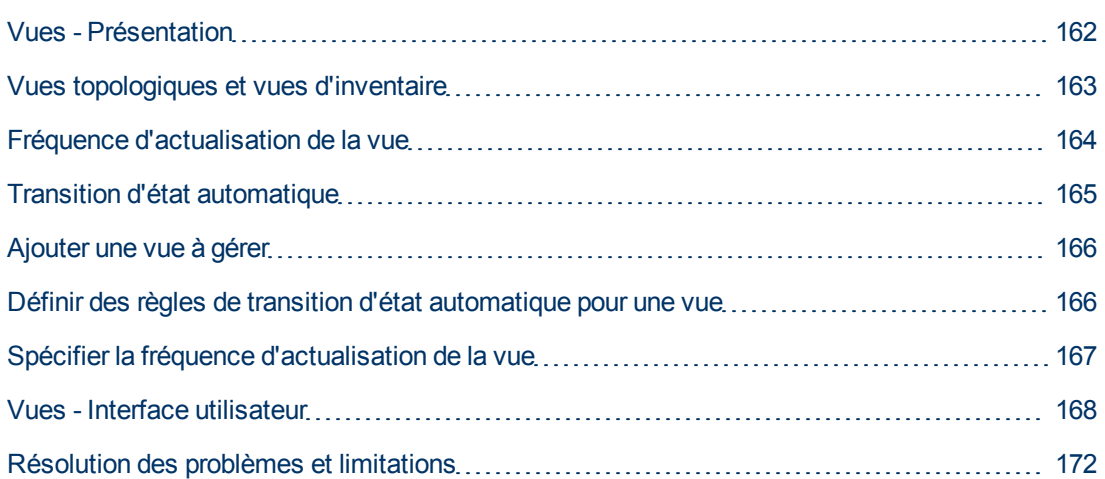

# <span id="page-161-0"></span>**Vues - Présentation**

Pour utiliser Configuration Manager, vous sélectionnez des vues définies dans UCMDB afin de gérer votre environnement Configuration Manager. Ce sont les vues gérées. La gestion d'une vue inclut le suivi de son historique, la définition de ses politiques et la gestion de ses différents états en autorisant les modifications.

Le module Vues contrôle la liste des vues gérées par Configuration Manager. Toutes les vues gérées apparaissent dans la liste. Vous pouvez ajouter de nouvelles vues à la liste et supprimer celles que vous ne souhaitez plus gérer à partir de la liste. Pour plus d´informations, voir ["Fréquence](#page-163-0) [d'actualisation](#page-163-0) [de](#page-163-0) [la](#page-163-0) [vue"](#page-163-0) [à](#page-163-0) [page](#page-163-0) [164](#page-163-0).

Pour chaque vue gérée, vous devez définir les types de CI gérés dans la vue. Vous pouvez uniquement autoriser les modifications dans les types de CI gérés. Les types de CI non gérés apparaissent en grisé dans la vue. Un type de CI peut être géré dans différentes vues à la fois, mais le même CI composite ne doit pas être géré dans plusieurs vues. Si un CI d'une vue gérée est également géré dans une autre vue, un message d'avertissement indique les autres vues dans lesquelles le CI est géré.

Dans la mesure où la gestion de grandes vues et leur mise à jour peut être fastidieux pour les systèmes Configuration Manager et UCMDB, vous pouvez décider la fréquence de mise à jour des informations dans une vue gérée. La spécification de la fréquence d'actualisation de vue permet d'équilibrer la charge. Avec une fréquence d'actualisation de vue faible, une vue est mise à jour une fois par jour à une heure spécifiée. Avec une fréquence d'actualisation de vue élevée (fréquence par défaut), la vue est mise à jour chaque fois qu'une modification est détectée dans les CI gérés dans la vue, selon l'intervalle de répétition d'analyse hors ligne.

**Remarque :** Vous devez disposer de l'autorisation Autoriser ou Gérer sur au moins une vue pour accéder au module Vues.

- L'autorisation Autoriser sur une vue permet d'afficher et de modifier cette vue.
- L'autorisation Gérer sur une vue permet de gérer et de ne pas gérer cette vue vue.

Outre la sélection des vues à gérer, vous pouvez contrôler la gestion de chaque vue en définissant les types suivants de comportements de configuration :

- <sup>l</sup> **Candidats à la suppression.** Permet de supprimer les CI identifiés comme candidats à la suppression dans UCMDB à partir de l'état réel d'une vue. Pour plus d´informations, voir ["Volet](#page-169-0) [Supprimer](#page-169-0) [la](#page-169-0) [politique](#page-169-0) [candidate"](#page-169-0) [à](#page-169-0) [page](#page-169-0) [170](#page-169-0).
- <sup>l</sup> **Transition d'état automatique.** Permet de définir les conditions dans lesquelles une vue peut être autorisée automatiquement. Pour plus d'informations, voir ["Transition](#page-164-0) [d'état](#page-164-0) [automatique"](#page-164-0) [à](#page-164-0) [page](#page-164-0) [165](#page-164-0).

Ces fonctionnalités peuvent vous aider à automatiser partiellement la gestion des vues.

Lorsque vous ajoutez une vue à la liste des vues gérées, elle s'affiche dans la page Récapitulatif des vues avec les autres vues gérées, et vous pouvez accéder à cette vue dans le module Vérifier/Autoriser et les autres modules.

Pour plus d'informations sur l'ajout d'une vue à la liste de vues gérées, voir ["Ajouter](#page-165-0) [une](#page-165-0) [vue](#page-165-0) [à](#page-165-0) [gérer"](#page-165-0) [à](#page-165-0) [page](#page-165-0) [166](#page-165-0).

#### **Vues prédéfinies**

**Remarque :** Une licence est disponible pour cette fonctionnalité. Demandez à votre administrateur système d'acheter la licence appropriée.

Configuration Manager fournit un groupe de vues prédéfinies, disponibles dans UCMDB, que vous pouvez gérer. Ces vues se trouvent dans UCMDB sous **Studio de modélisation > Onglet Ressources** (sélectionnez le type de ressource **Vues**) **> Configuration Manager > Configuration Manager - Ne pas modifier > Dossier Vues gérées automatiquement**.

Il existe deux types de vue :

- Tous les serveurs Vous pouvez gérer une vue qui contient automatiquement tous les serveurs Windows ou tous les serveurs UNIX.
- <span id="page-162-0"></span>• Clusters virtualisés ou non virtualisés - Vous pouvez gérer une vue qui contient uniquement des ordinateurs non-HACMP, J2EE, MS, Oracle RAC, Service Guard, Sun ou Veritas.

#### **Vues topologiques et vues d'inventaire**

Il existe deux types de vues gérées : **vues topologiques** et **vues d'inventaire**. Les vues topologiques sont utilisées pour comprendre la topologie d'une vue et les relations entre les CI composites. Les vues d'inventaire sont utilisées pour regrouper des CI composites similaires. Elles sont généralement plus grandes et contiennent peu de relations. Vous définissez le type d'une vue

dans le volet Général du module Vues. Un exemple d'une vue d'inventaire peut être une vue contenant tous les CI de base de données connectés à un serveur.

Les modules Explorer les vues, Vérifier/Autoriser, Historique des changements et Historique des autorisations proposent deux options pour afficher une vue : mode Topologie et mode Inventaire. Chaque vue est conçue comme une vue topologique ou une vue d'inventaire. Mais les deux types de vue peuvent être affichés dans les deux modes. Les vues contenant plus de 250 CI composites sont affichées automatiquement en mode Inventaire même si elles sont définies comme des vues de topologie. Configuration Manager prend en charge des vues d'inventaire avec un maximum de 5 000 CI composites.

### <span id="page-163-0"></span>**Fréquence d'actualisation de la vue**

Configuration Manager peut gérer jusqu'à 500 vues en même temps, et gérer un maximum de 100 vues qui sont fréquemment mises à jour selon l'intervalle de répétition d'analyse hors ligne.

La fréquence d'actualisation de la vue est importante lorsque vous gérez de nombreuses vues. Dans la mesure où le processus d'analyse hors ligne peut prendre du temps et peut par conséquent être fastidieux sur les systèmes Configuration Manager et UCMDB, vous pouvez ajuster la fréquence d'actualisation et équilibrer la charge sur les systèmes. Le tableau suivant fournit des informations sur chaque option :

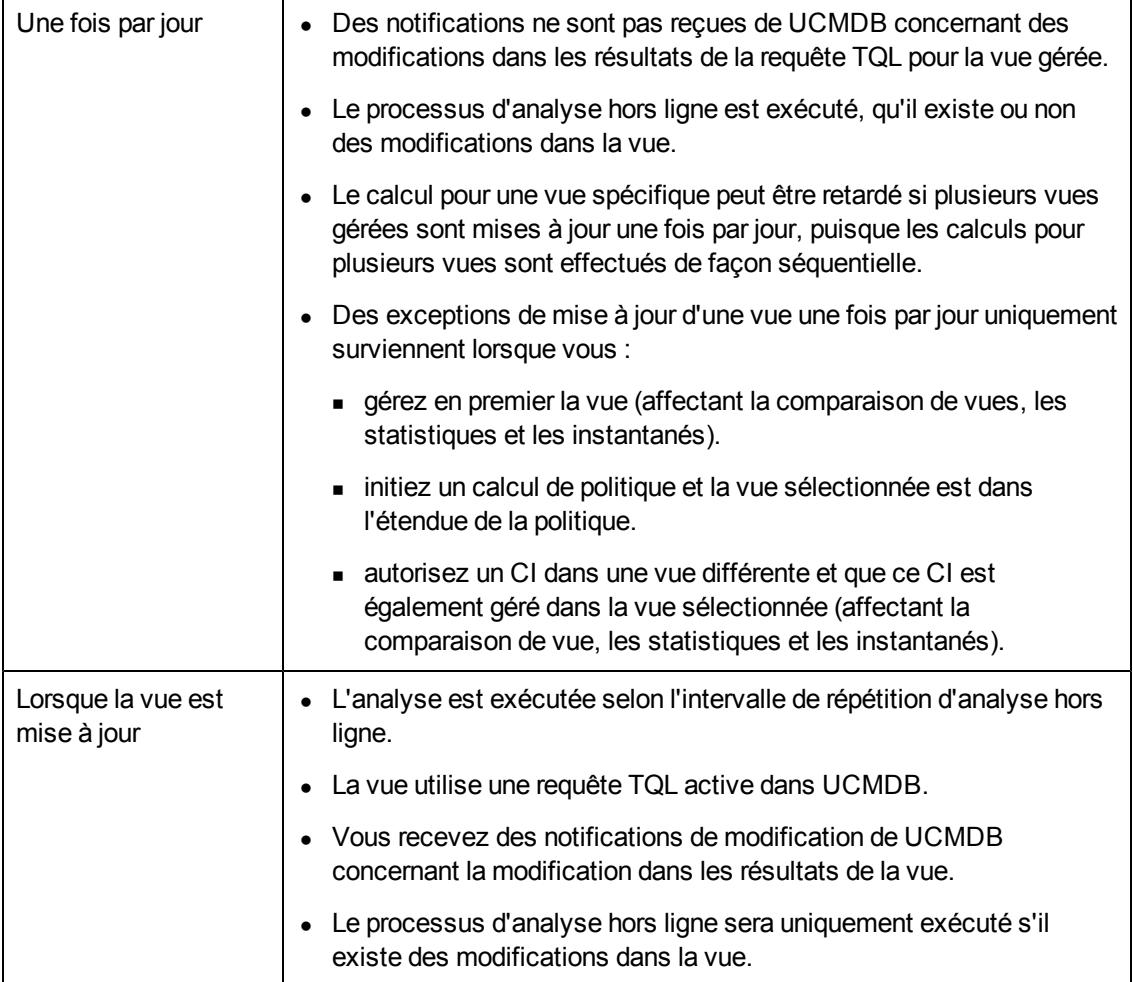

Vous pouvez, si vous le souhaitez, prendre les problèmes suivants en compte lors du choix de la fréquence d'actualisation de la vue :

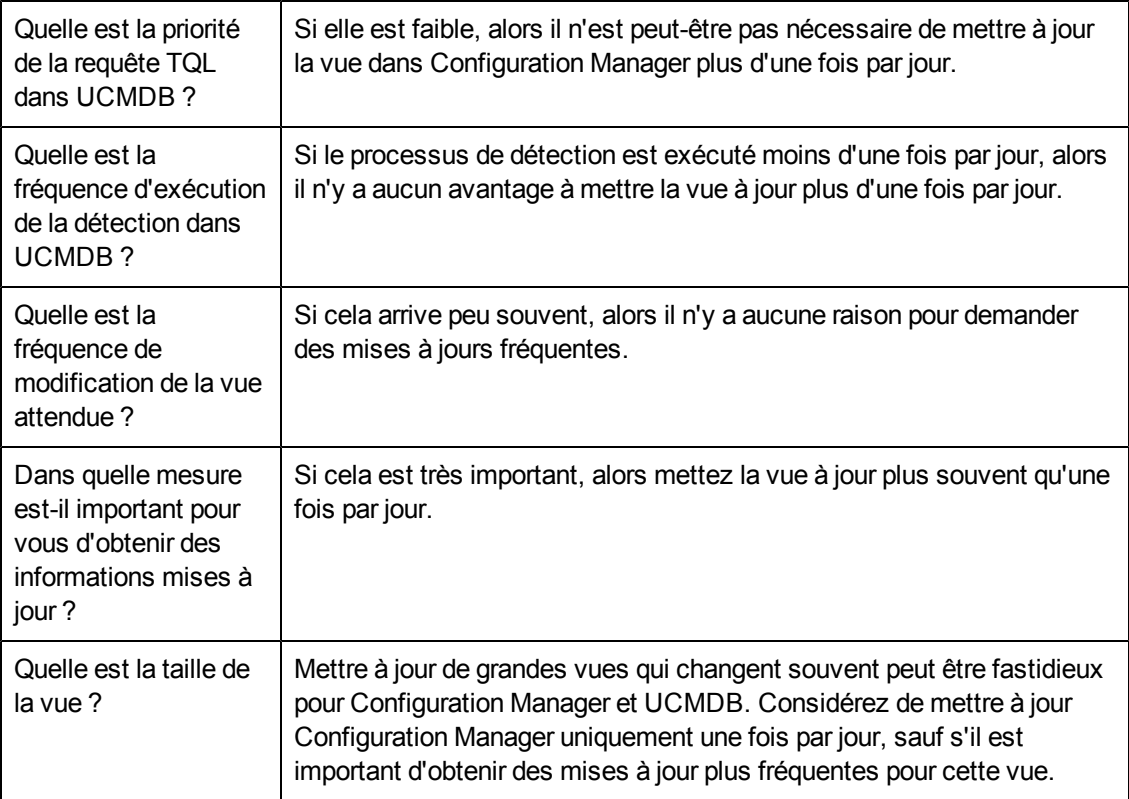

<span id="page-164-0"></span>Pour plus d´informations, voir ["Spécifier](#page-166-0) [la](#page-166-0) [fréquence](#page-166-0) [d'actualisation](#page-166-0) [de](#page-166-0) [la](#page-166-0) [vue"](#page-166-0) [à](#page-166-0) [page](#page-166-0) [167.](#page-166-0)

#### **Transition d'état automatique**

Configuration Manager comprend une fonctionnalité de transition d'état automatique qui permet de définir les conditions d'autorisation automatique des modifications d'une vue. Pour une vue sélectionnée, vous définissez les types de modifications approuvées, les types de CI pour lesquels les modifications ont été approuvées, et s'il faut ou non autoriser de nouvelles violations de politique. Vous pouvez choisir d'autoriser automatiquement les modifications dans une vue uniquement lorsque toutes les vues répondent aux conditions définies. Vous pouvez également autoriser des modifications individuelles qui répondent aux conditions définies (les autres modifications ne seront pas autorisées). Tous les CI qui violent une ou plusieurs règles ne seront pas autorisés, de même que les CI qui en dépendent. Les autres CI seront autorisés.

Exemples d'application de l'autorisation : Vous sélectionnez les types de CI computer et net device approuvés pour subir des modifications, et vous sélectionnez CI ajouté comme seul type approuvé de modification, et vous choisissez de ne pas autoriser de nouvelles violations de politique :

• Lorsque l'autorisation de niveau vue est spécifiée, l'unique modification approuvée pour l'autorisation est l'ajout d'un CI de type computer ou net device. Si un autre type de CI est ajouté à la vue, ou si un CI de la vue est supprimé ou modifié, aucune modification n'est autorisée automatiquement. De même, si de nouvelles violations de politique sont détectées dans un CI,

l'autorisation n'est pas appliquée. Si, par exemple, un ordinateur est ajouté et qu'un autre est supprimé, aucune modification n'est autorisée automatiquement, même si le CI de l'ordinateur ajouté répond aux règles.

 $\bullet$  Lorsque l'autorisation de niveau CI est spécifiée, seul l'ajout de computer ou net device est autorisé. Les autres modifications ne sont pas autorisées.

Si aucune nouvelle violation de politique n'est autorisée et que la vue contient une nouvelle violation de politique de topologie - alors aucune modification n'est autorisée, puisqu'il n'y a aucun moyen d'identifier la modification à l'origine de cette violation. S'il n'existe que de nouvelles violations de politique de référence, alors seuls les CI violés par rapport à leur politique de référence ne seront pas autorisés.

Vous pouvez définir des conditions d'autorisation différentes pour chaque vue individuelle. La transition d'état automatique est exécutée pour toutes les modifications correspondant aux conditions d'autorisation appropriées dans les vues.

### <span id="page-165-0"></span>**Ajouter une vue à gérer**

Cette tâche décrit la procédure d'ajout d'une vue à la liste des vues gérées.

- 1. Dans le module Vues, cliquez sur le bouton **Ajouter la vue à la liste des vues gérées** de la barre d'outils. La boîte de dialogue **Sélectionner la vue à gérer** s'affiche.
- 2. Sélectionnez la vue requise, puis cliquez sur **OK**. Les détails de la vue sont affichés dans la zone Détails.

**Remarque :** Si la vue choisie ne figure pas dans la liste, cliquez sur **Actualiser** pour mettre à jour la liste.

- 3. Dans le volet Général, définissez le type de vue et les types de CI gérés.
- 4. Vous pouvez également cocher la case dans le volet Supprimer la politique candidate. Pour plus d´informations, voir ["Volet](#page-169-0) [Supprimer](#page-169-0) [la](#page-169-0) [politique](#page-169-0) [candidate"](#page-169-0) [à](#page-169-0) [page](#page-169-0) [170](#page-169-0).
- 5. Définissez les conditions de transition d'état automatique de la vue, si besoin est. Pour plus d'informations, voir ["Définir](#page-165-1) [des](#page-165-1) [règles](#page-165-1) [de](#page-165-1) [transition](#page-165-1) [d'état](#page-165-1) [automatique](#page-165-1) [pour](#page-165-1) [une](#page-165-1) [vue"](#page-165-1) [en](#page-165-1) [bas](#page-165-1).
- 6. Cliquez sur **Enregistrer de la bance d'outils. La vue est ajoutée à la liste des vues** gérées et est accessible depuis les autres modules.

# <span id="page-165-1"></span>**Définir des règles de transition d'état automatique pour une vue**

Cette tâche décrit la procédure de définition des règles de transition d'état automatique d'une vue.

- 1. Dans le module Vues, sélectionnez une vue dans le volet de gauche et cochez la case **Activer la transition d'état automatique** dans le volet Transition d'état automatique. Pour plus d'informations, voir ["Transition](#page-164-0) [d'état](#page-164-0) [automatique"](#page-164-0) [à](#page-164-0) [la](#page-164-0) [page](#page-164-0) [précédente](#page-164-0).
- 2. Sélectionnez l'autorisation **Niveau vue** ou **Niveau CI**.
- 3. Dans le tableau des critères, configurez les options suivantes :
- <sup>n</sup> Cliquez sur **Types de CI** pour afficher une arborescence des types de CI. Sélectionnez les types de CI appropriés pour lesquels l'autorisation des modifications a été approuvée.
- <sup>n</sup> Cliquez sur **Politiques de configuration** et sélectionnez l'option requise (**Autoriser de nouvelles violations de politique de configuration dans la vue** or **Ne pas autoriser de nouvelles violations de politique de configuration dans la vue**).
- <sup>n</sup> Cliquez sur **Type de modification détecté** et sélectionnez les types de modifications approuvés pour l'autorisation.
- 4. Cliquez sur **Tester la configuration** pour déterminer si la vue contient des CI dont les modifications répondent aux conditions définies pour l'autorisation.
	- <sup>n</sup> Si toutes les modifications satisfont toutes les règles de transition d'état automatique, l'état du test est **Réussite**.
	- <sup>n</sup> Si certaines ou l'ensemble des modifications ne satisfont pas les règles de transition d'état automatique, l'état du test est **Unsatisfied**.
- 5. Cliquez sur **OK** pour revenir à la fenêtre Vues, dans laquelle vous pouvez cliquer sur

**Enregistrer E** pour enregistrer les conditions, ou modifier les règles d'autorisation et les tester à nouveau.

Les règles de transition d'état automatique sont définies. Lorsque vous exécutez une transition d'état automatique, les modifications de la vue répondant aux conditions définies sont autorisées. Pour plus d´informations, voir ["Autoriser](#page-121-0) [les](#page-121-0) [modifications](#page-121-0) [de](#page-121-0) [CI"](#page-121-0) [à](#page-121-0) [page](#page-121-0) [122](#page-121-0).

**Remarque :** La transition d'état automatique est exécutée dans toutes les vues pour lesquelles la transition d'état automatique est activée.

#### <span id="page-166-0"></span>**Spécifier la fréquence d'actualisation de la vue**

- 1. Accédez au module **Vues**.
- 2. Sélectionnez une vue.

**Remarque :** Vous pouvez également spécifier la fréquence d'actualisation de vue lorsque vous créez une nouvelle vue.

3. Dans le volet Général, sélectionnez la fréquence d'actualisation de vue. Vous pouvez choisir que la vue soit mise à jour une fois par jour, ou à chaque fois qu'une modification survient pour les CI gérés dans la vue.

Pour les vues qui seront actualisées une fois par jour, vous pouvez spécifier l'heure à laquelle cette mise à jour commencera : L'heure par défaut est 12:00 (minuit).

**Remarque :** Ceci correspond à l'heure à laquelle le calcul commence. Pour les vues qui sont actualisées plusieurs fois par jour, les calculs sont effectués séquentiellement.

#### a. Sélectionnez **Administration > Paramètres > Gestion d'applications > Analyse et autorisation hors connexion > Paramètres d'actualisation journalière de la vue**.

**Astuce :** Dans la mesure du possible, planifiez l'exécution de l'analyse hors ligne à un moment où les processus de découverte de UCMDB ne sont pas exécutés afin d'éviter toute dégradation des performances.

- b. Dans la liste déroulante, sélectionnez l'heure à laquelle la mise à jour sera exécutée.
- <span id="page-167-0"></span>4. Cliquez sur  $\Box$

# **Vues - Interface utilisateur**

Cette section inclut les rubriques suivantes :

```
Page Vues 168
```
#### <span id="page-167-1"></span>**Page Vues**

Cette page contient la liste des vues en cours de gestion.

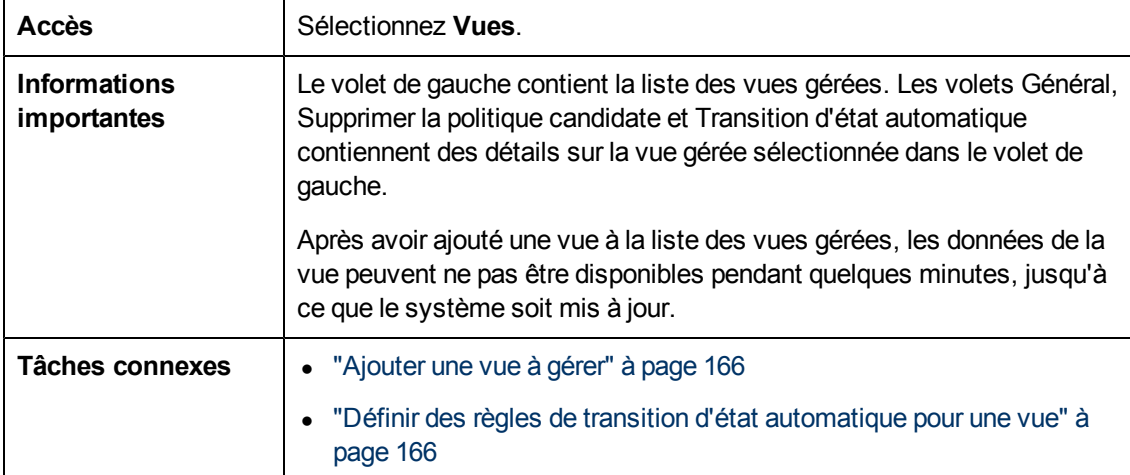

Les éléments de l'interface utilisateur sont décrits ci-dessous :

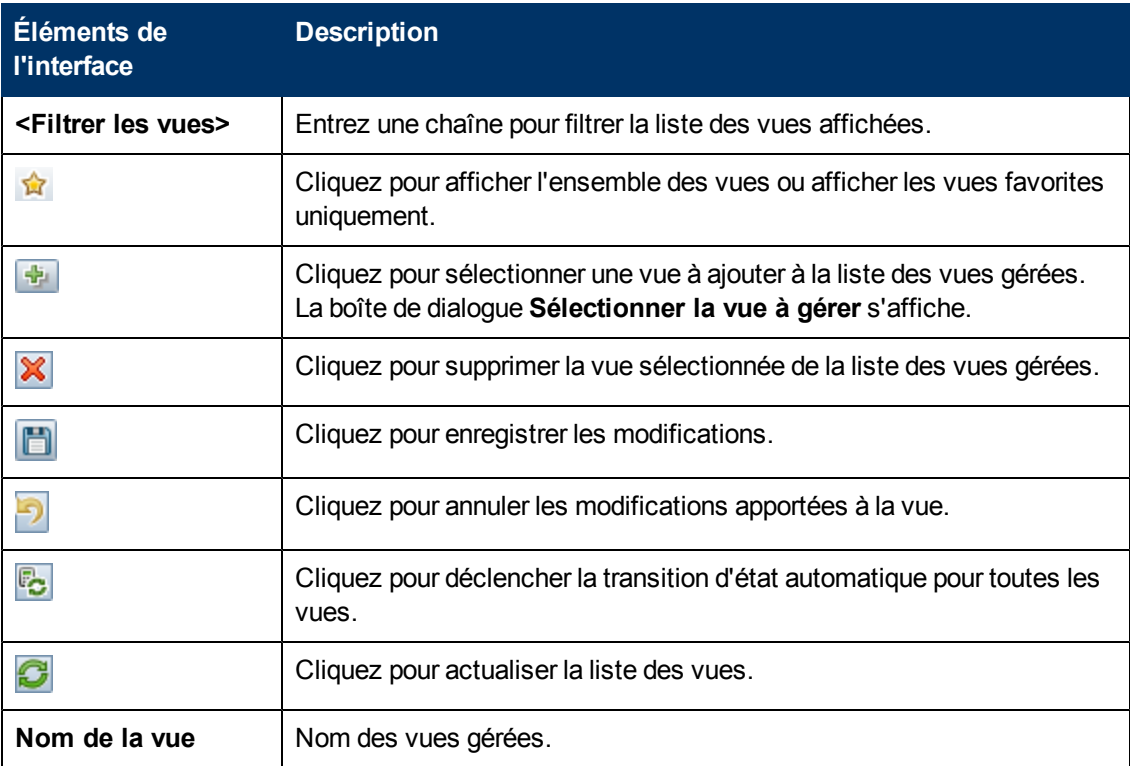

#### **Volet Général**

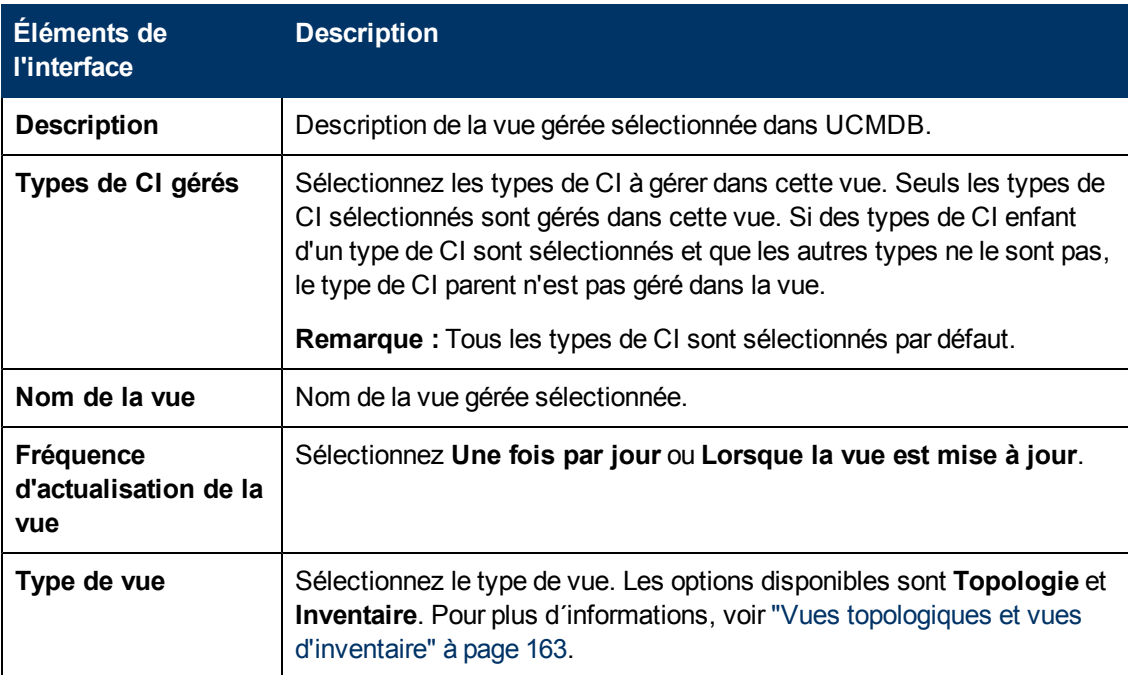

#### <span id="page-169-0"></span>**Volet Supprimer la politique candidate**

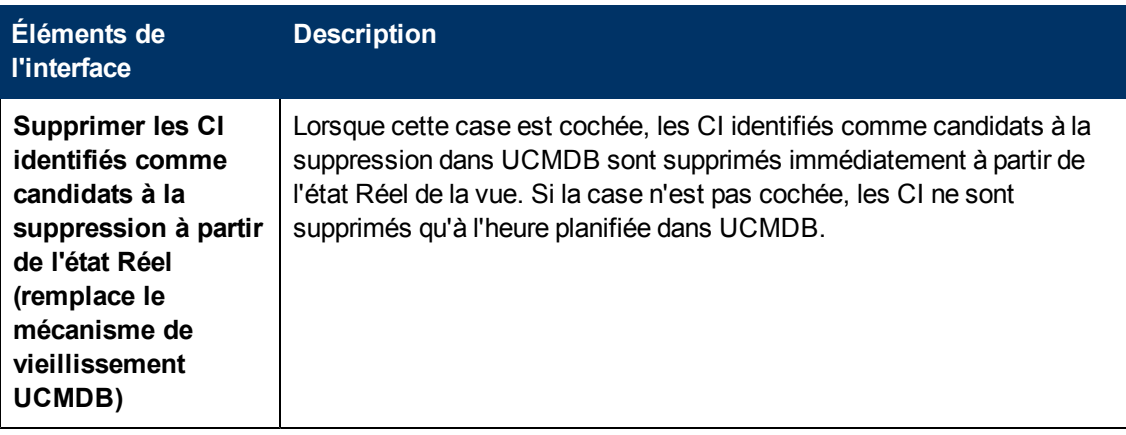

#### **Volet Transition d'état automatique**

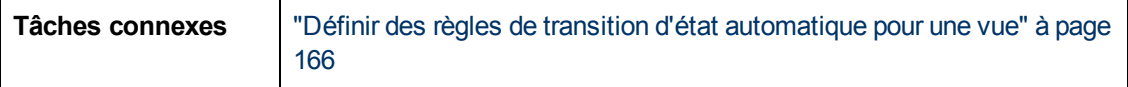

Les éléments de l'interface utilisateur sont décrits ci-dessous (les éléments sans libellé sont entourés de chevrons) :

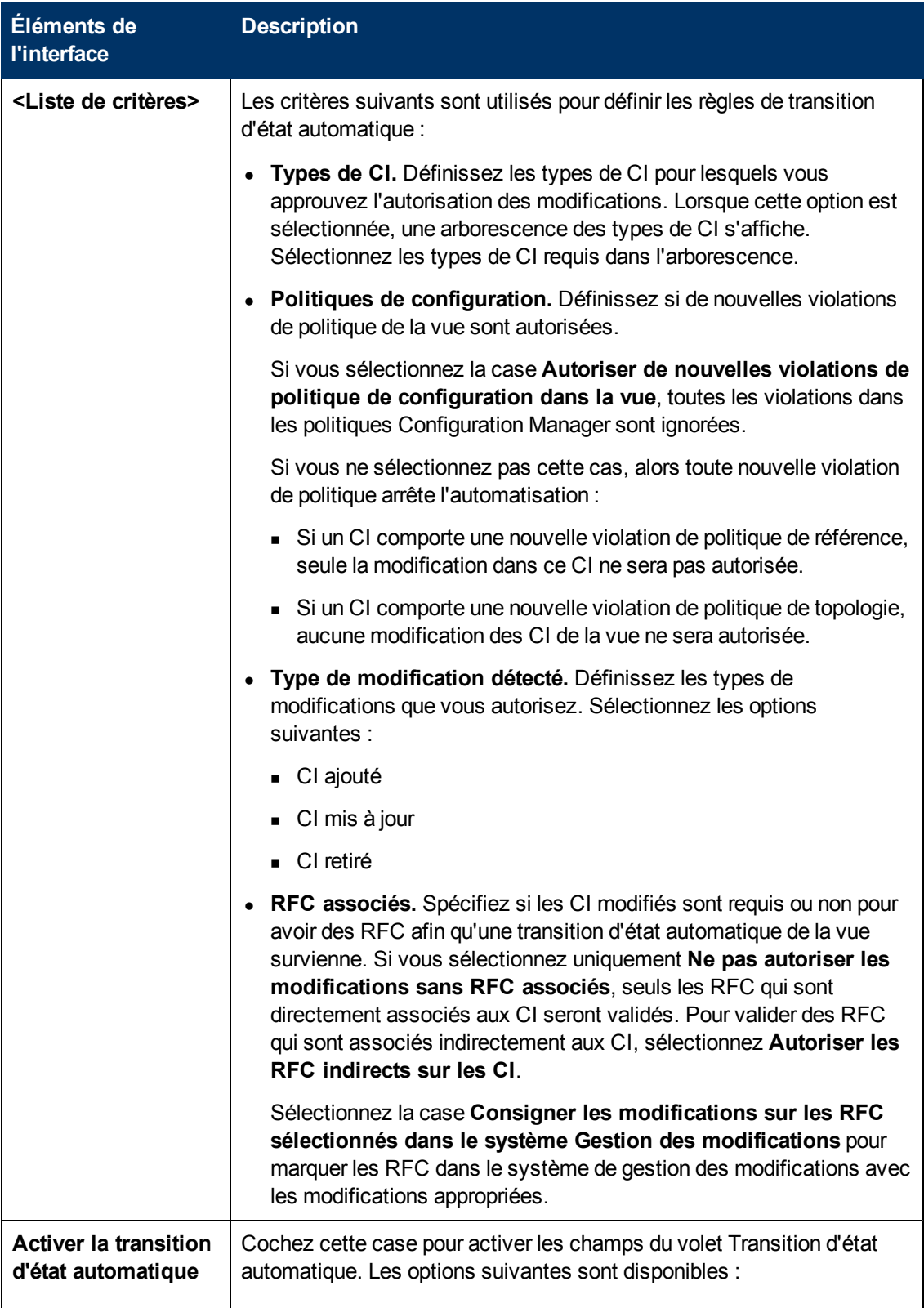

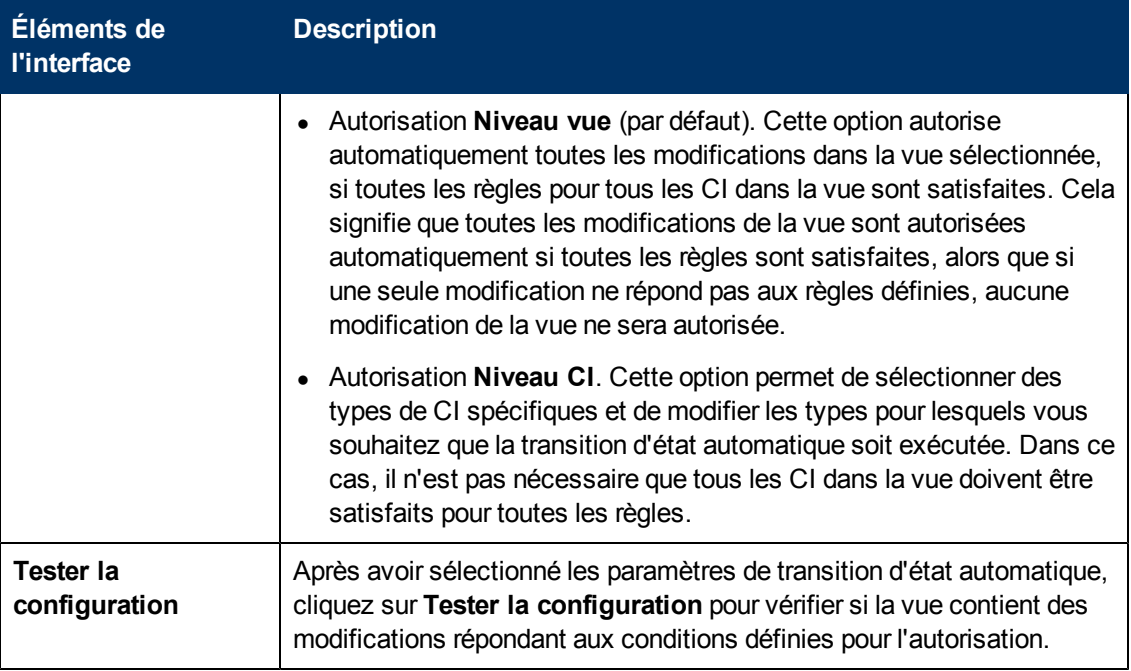

### <span id="page-171-0"></span>**Résolution des problèmes et limitations**

Les limites suivantes s'appliquent lors de l'utilisation de vues gérées dans Configuration Manager :

- <sup>l</sup> Il n'est pas possible de sélectionner des vues contenant des requêtes TQL fédérées pour les ajouter à la liste des vues gérées.
- Si une vue contient un nœud avec une limite de date, vous ne pourrez afficher ses données mises à jour que si elle est configurée pour être mise à jour une fois par jour (et non chaque fois qu'elle est mise à jour). Pour afficher ses données mises à jour, utilisez la console JMX pour actualiser manuellement la vue.

# **Chapitre 16**

# **Politiques**

Contenu de ce chapitre :

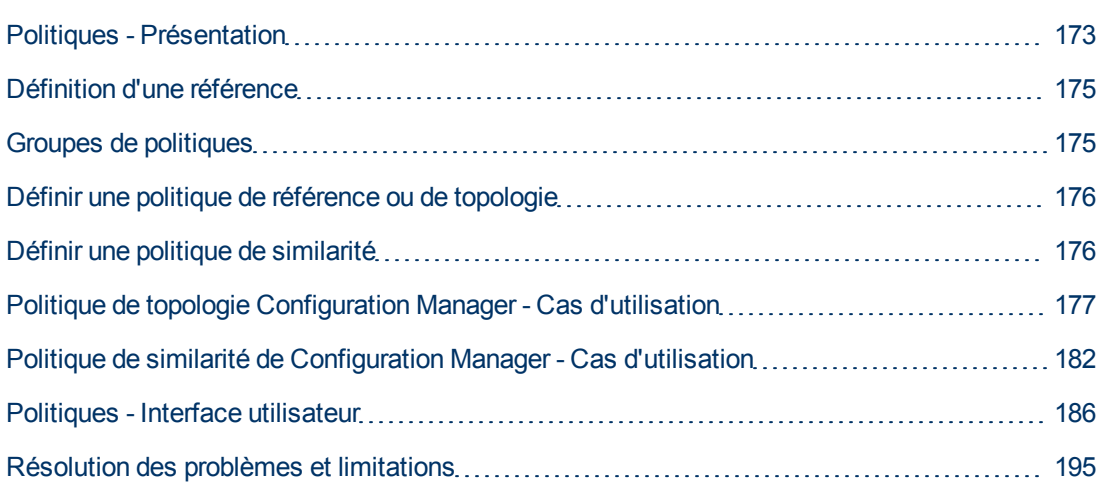

# <span id="page-172-0"></span>**Politiques - Présentation**

Une politique permet de définir la configuration attendue d'une vue. En appliquant des politiques à vos vues gérées, vous définissez des normes pour ces vues. Les politiques permettent de s'assurer que les vues respectent les normes et de créer un environnement informatique plus prévisible.

Le module Politiques contrôle les groupes de politiques et les politiques que vous définissez pour les vues gérées. Vous pouvez définir trois types de politique :

#### <sup>l</sup> **Politiques de référence**

Dans une **politique de référence**, vous définissez une base de référence pour un CI composite à l'aide d'attributs sélectionnés à comparer aux CI des vues appropriées. Par exemple, vous pouvez définir une politique de référence indiquant que chaque serveur de production de la vue doit contenir au moins deux processeurs. Tous les CI de serveur de la vue sont comparés au CI de référence. Si aucun ne répond à la politique, la vue est définie en violation de la politique.

**Remarque :** Si vous identifiez un CI de votre environnement ayant la configuration choisie, vous pouvez le sélectionner comme base de référence.

Les modules Explorer les vues, Vérifier/Autoriser, Historique des changements et Historique des autorisations permettent d'afficher des informations détaillées sur les CI dans des politiques de référence.

#### <sup>l</sup> **Politiques de topologie**

Dans une **politique de topologie**, vous définissez une requête TQL de la condition qui détermine la configuration de la vue. Par exemple, le TQL de la condition peut stipuler que chaque cluster d'un J2EE de production inclut au moins deux serveurs. Si la vue satisfait cette condition, elle satisfait la politique de topologie. Dans ce cas contraire, elle est considérée comme en violation de la politique.

Dans certains cas, il est plus facile de définir une requête TQL représentant une topologie problématique plutôt que la configuration choisie. Dans ce cas, il existe une option pour définir la condition de la politique de topologie comme négative, ce qui a pour effet d'inverser la satisfaction de la politique (dans l'exemple ci-dessus, seuls les clusters comportant moins de deux serveurs satisfont la condition).

Vous ne pouvez pas afficher des informations détaillées sur les CI dans des politiques de topologie.

#### <sup>l</sup> **Politiques de similarité**

Dans une **politique de similarité**, vous sélectionnez des CI et des attributs qui appliquent une similarité entre tous les CI d'un type donné d'une vue ou entre des groupes de CI d'une vue (où chaque groupe est connecté à un type de CI défini). Par exemple, vous pouvez définir une politique de similarité indiquant que tous les ordinateurs UNIX d'un laboratoire connectés à une base de données Oracle doivent disposer de la même version du système d'exploitation. Vous pourriez également spécifier que tous les serveurs de chaque cluster doivent exécuter la même version d'une application donnée.

Une politique de similarité n'est pas statique (elle ne contient pas un nombre fixe de composants et ne définit pas des valeurs d'attributs, contrairement à une politique de référence). Vous choisissez des attributs et/ou des composants sans définir des valeurs. Le calcul de la politique compare les valeurs ou les composants en cours entre tous les CI comparés (ou les CI de chaque groupe, si un regroupement a été sélectionné) et détermine le statut de la politique en conséquence : tous les CI comparés satisfont la politique ou la violent.

Les modules Explorer les vues (uniquement dans le dernier instantané) et Vérifier/Autoriser permettent d'afficher des informations détaillées sur les CI dans des politiques de similarité.

Vous pouvez également définir les paramètres suivants dans les trois types de politique :

- **Validité.** Définissez la période de validité de la politique.
- <sup>l</sup> **Filtrer.** Limitez la politique à un sous-ensemble de CI dans la vue. Par exemple, si le CI de référence est de type Oracle, le filtre peut le limiter à Oracle version 9.

Les trois types de politique peuvent être appliqués à toutes les vues gérées dans Configuration Manager.

De plus, UCMDB fournit un groupe de politiques prédéfinies à utiliser dans Configuration Manager. Pour plus d'informations, voir ["Politiques"](#page-14-0) [à](#page-14-0) [page](#page-14-0) [15](#page-14-0).

Pour plus d'informations sur la définition des politiques, voir ["Page](#page-186-0) [Politiques"](#page-186-0) [à](#page-186-0) [page](#page-186-0) [187.](#page-186-0)

#### **Remarque :**

- Vous devez disposer de l'autorisation Administration des politiques pour utiliser ce module.
- Vous devez également disposer de l'une des autorisations suivantes :
	- **E** L'autorisation Autoriser permet d'affecter une politique ou de la supprimer d'une vue.
	- <sup>n</sup> L'autorisation Afficher permet d'afficher un aperçu d'une politique ou de créer une politique de référence à partir d'un CI géré (inclus dans le module Autoriser).

### <span id="page-174-0"></span>**Définition d'une référence**

Une référence de configuration est la configuration d'un service, d'un produit ou d'une infrastructure ayant été officiellement révisée et acceptée comme base pour les prochaines activités. Elle inclut la structure, le contenu et les détails d'une configuration et représente un ensemble d'éléments de configuration ayant un lien entre eux.

L'établissement d'une référence permet de :

- Marquer un jalon dans le développement d'un service
- Créer un composant de service à partir d'un ensemble d'entrées défini
- Modifier ou recréer ultérieurement une version spécifique
- Assembler tous les composants appropriés en vue d'une modification ou d'une mise à jour
- <span id="page-174-1"></span>• Fournir la base d'un audit et d'un retrait de configuration (par exemple après une modification)

#### **Groupes de politiques**

Vous pouvez regrouper les politiques dans des groupes en respectant une logique. Un groupe de politiques peut contenir des politiques de référence et de topologie. L'affectation d'un groupe de politiques au lieu de politiques individuelles à une vue peut faciliter la gestion des politiques. Vous pouvez également définir des sous-groupes dans les groupes de politiques.

Vous pouvez copier une politique d'un groupe et l'insérer dans un autre groupe ou à la racine de l'arborescence. Il s'agit là d'un raccourci pour ajouter des politiques à vos groupes de politiques. Si vous souhaitez définir une politique identique à une autre, vous pouvez la copier dans l'emplacement adéquat et la modifier. Les modifications apportées à la politique copiée n'affectent pas la politique originale. Vous pouvez également couper une politique d'un groupe et l'insérer dans un autre groupe. Dans ce cas, la politique est supprimée du groupe original.

Vous pouvez également couper ou copier un groupe de politiques et l'insérer à la racine de l'arborescence des politiques ou dans un autre groupe. Vous pouvez uniquement couper ou copier une seule politique ou un groupe à la fois.

Lorsque des politiques et des groupes sont coupés ou copiés et insérés dans un autre emplacement, les politiques s'appliquent toujours aux vues auxquelles elles ont été affectées. Cependant, lorsqu'un groupe de politiques est appliqué à une vue et que l'une des politiques du groupe est copiée dans un autre groupe, la politique copiée ne s'applique pas aux vues de son groupe précédent ; elle s'applique aux vues du nouveau groupe.

Pour plus d'informations sur la définition des groupes de politiques, voir ["Page](#page-186-0) [Politiques"](#page-186-0) [à](#page-186-0) [page](#page-186-0) [187.](#page-186-0)

### <span id="page-175-0"></span>**Définir une politique de référence ou de topologie**

Cette tâche décrit la procédure de définition d'une politique et d'application aux vues gérées.

- 1. Cliquez sur le bouton **Ajouter une politique** dans la barre d'outils Politiques et sélectionnez l'une des options suivantes :
	- Ajouter une politique de référence
	- <sup>n</sup> Ajouter une politique de topologie
- 2. Dans la zone Général du volet Détails, entre le nom et la description de la politique.
- 3. Dans la zone Vues du volet Détails, sélectionnez les vues auxquelles s'applique la nouvelle politique.
- 4. Dans la zone Validité du volet Détails, sélectionnez la période de validation de la politique.
- 5. Dans la zone Filtrer du volet Détails, sélectionnez le type des CI à tester par rapport à la politique. Vous pouvez sélectionner un TQL qui servira de filtre avancé des CI à tester par rapport à la politique.
- 6. Exécutez l'une des opérations suivantes :
	- <sup>n</sup> Pour les politiques de référence, définissez un CI de référence et ses attributs dans la zone Base de référence du volet Détails.
	- **Pour les politiques de topologie, définissez le type de condition et le TQL de la condition** dans la zone Condition du volet Détails.
- 7. Lorsque vous avez terminé, cliquez sur le bouton **Enregistrer de la bance de la bance d'outils** Politiques pour enregistrer votre politique.

#### <span id="page-175-1"></span>**Définir une politique de similarité**

Cette tâche décrit la procédure de définition d'une politique et d'application aux vues gérées.

- 1. Cliquez sur le bouton **Ajouter une politique** dans la barre d'outils Politiques, puis sélectionnez Ajouter une politique de similarité.
- 2. Dans la zone Général du volet Détails, entre le nom et la description de la politique.
- 3. Dans la zone Vues du volet Détails, sélectionnez les vues auxquelles s'applique la nouvelle politique.
- 4. Dans la zone Validité du volet Détails, sélectionnez la période de validation de la politique.
- 5. Exécutez l'une des opérations suivantes :
	- <sup>n</sup> Si vous souhaitez autoriser le regroupement des configurations associées, cochez la case **Activer le regroupement par type de CI et par patron**. Sélectionnez le type de CI du regroupement et la requête TQL (patron) associée à utiliser pour créer le regroupement.
- <sup>n</sup> Si vous ne souhaitez pas activer le regroupement, vérifiez que la case **Activer le regroupement par type de CI et par patron** n'est pas cochée. Dans le volet Étendue de la comparaison, sélectionnez le type des CI à tester par rapport à la politique.
- 6. Dans la zone Critères de similarité, indiquez les types et attributs de CI à comparer.
- 7. Lorsque vous avez terminé, cliquez sur le bouton **Enregistrer de la balance d'outils** Politiques pour enregistrer votre politique.

# <span id="page-176-0"></span>**Politique de topologie Configuration Manager - Cas d'utilisation**

Cette section décrit un cas d'utilisation d'une politique de topologie dans Configuration Manager.

Ce scénario inclut les étapes suivantes :

- ["Conditions](#page-176-1) [préalables"](#page-176-1) [en](#page-176-1) [bas](#page-176-1)
- ["Créer](#page-177-0) [la](#page-177-0) [requête](#page-177-0) [TQL](#page-177-0) [de](#page-177-0) la [condition](#page-177-0) [dans](#page-177-0) [UCMDB"](#page-177-0) [à](#page-177-0) la [page](#page-177-0) [suivante](#page-177-0)
- <span id="page-176-1"></span>• ["Définir](#page-180-0) [la](#page-180-0) [politique](#page-180-0) [de](#page-180-0) [topologie](#page-180-0) [dans](#page-180-0) [Configuration](#page-180-0) [Manager"](#page-180-0) [à](#page-180-0) [page](#page-180-0) [181](#page-180-0)

#### 1. **Conditions préalables**

Un propriétaire de service d'entreprise doit continuellement vérifier la haute disponibilité et/ou la capacité de résistance de son service. Le service est basé sur un cluster J2EE contenant plusieurs serveurs Web Logic. Chaque serveur fonctionne sur un hôte Windows.

Le propriétaire du service a déterminé que le cluster en charge de cette configuration requiert au minimum trois hôtes physiques pour assurer une couverture et une réactivité suffisantes pour les applications en cours d'exécution. Résultat : il est important de s'assurer qu'en cas de modification, le niveau correct des ressources est maintenu pour garantir le fonctionnement du service par rapport à ce qui a été décidé selon les besoins.

Pour cela, le propriétaire du service souhaite définir une politique de topologie Configuration Manager pour contrôler le nombre d'hôtes prenant en charge le cluster. Il souhaite obtenir une indication lorsque le nombre d'hôtes du cluster prenant en charge le service est inférieur à trois.

La topologie du service est modélisée dans une vue d'UCMDB, et Configuration Manager contient une vue gérée correspondante. L'image suivante affiche la topologie de service dans Configuration Manager.

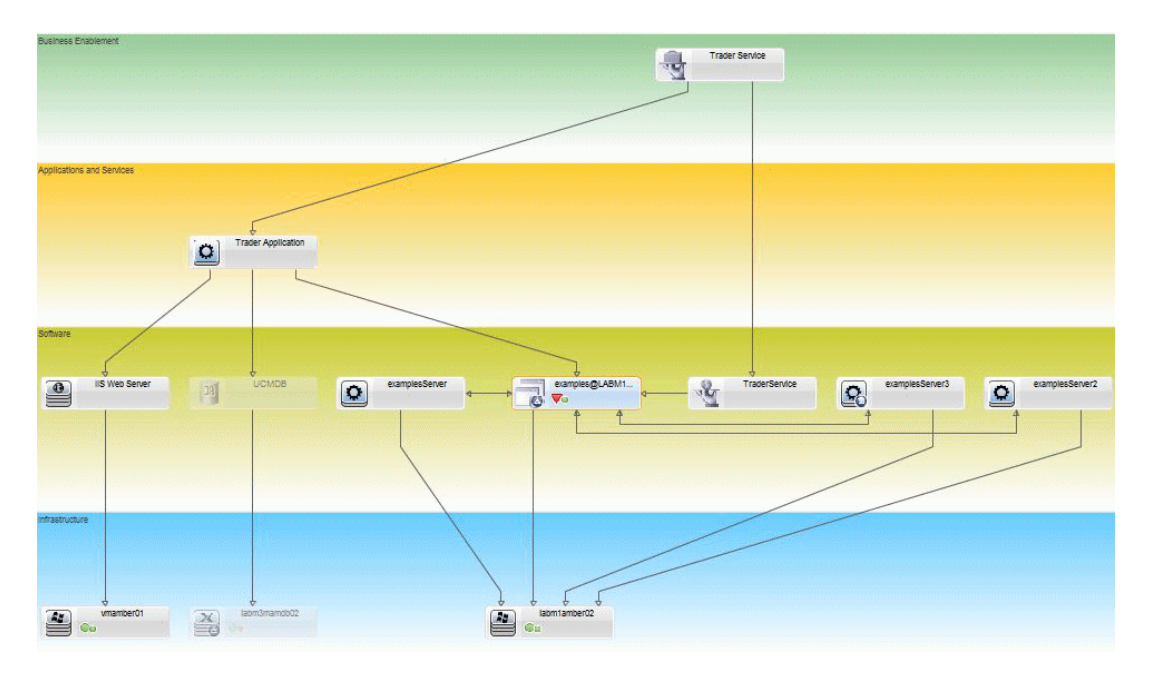

#### <span id="page-177-0"></span>2. **Créer la requête TQL de la condition dans UCMDB**

Ouvrez la fenêtre UCMDB (cliquez sur l'icône **UCMDB Foundation** et connectez-vous).

Accédez au **Studio de modélisation**. Sélectionnez **Vues** comme ressource dans l'onglet Ressources et localisez la vue **Trader**. Double-cliquez sur la vue pour l'ouvrir. Cette vue contient les relations qui définissent la connexion entre le domaine J2EE et les hôtes Windows.

L'image suivante affiche la partie intéressante de la vue dans UCMDB :

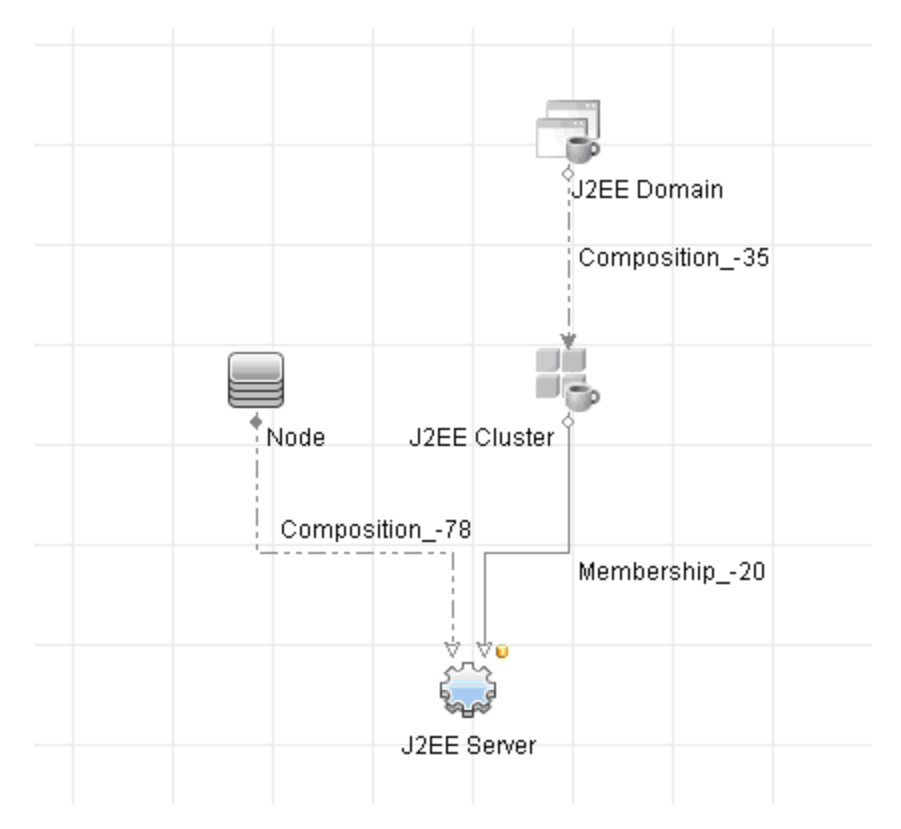

À l'aide du chemin de relation entre le domaine J2EE et le CI Nœud, créez une nouvelle requête comprenant une relation composée entre le domaine J2EE et l'hôte (CI Nœud).

**Pour créer une requête contenant une relation composée :**

- a. Cliquez sur le bouton **Nouveau**  $\ast$  dans le Studio de modélisation et sélectionner Requête.
- b. Faites glisser un CI de domaine J2EE et un CI Nœud dans le volet de modélisation.
- c. Sélectionnez les deux CI et ajoutez une nouvelle relation composée (à l'aide du menu contextuel).
- d. Modifiez le lien composé afin d'ajouter les éléments de chemin suivants :
	- o Domaine J2EE Composition Cluster J2EE
	- o Cluster J2EE Adhésion Serveur J2EE
	- o Serveur J2EE Composition Windows

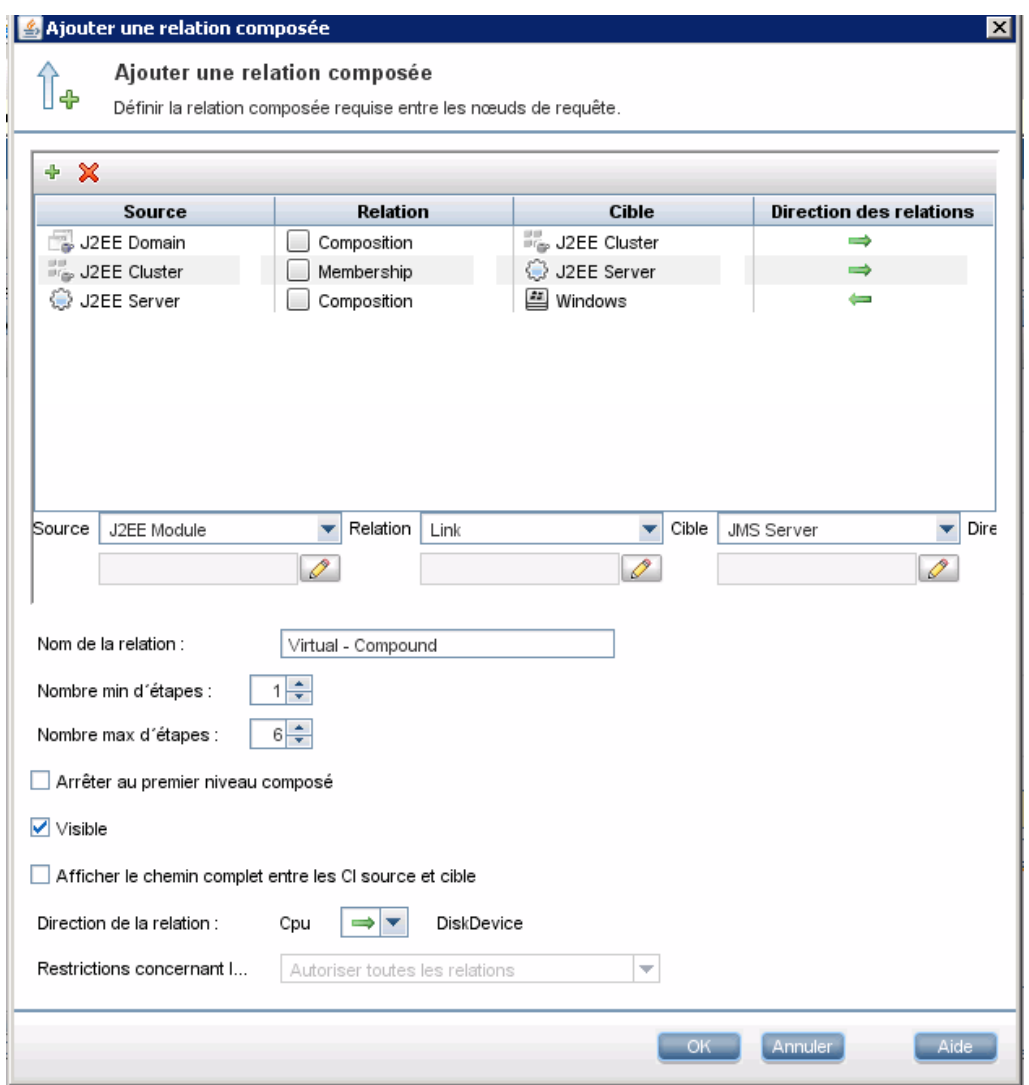

Notez que la direction du lien composé part du domaine J2EE vers le nœud :
e. Modifiez la cardinalité du Nœud à trois au minimum. Cliquez avec le bouton droit sur le CI Node, sélectionnez **Propriétés du nœud de requête**, sélectionnez l'onglet **Cardinalité** et entrez **3** dans la zone **Min.** :

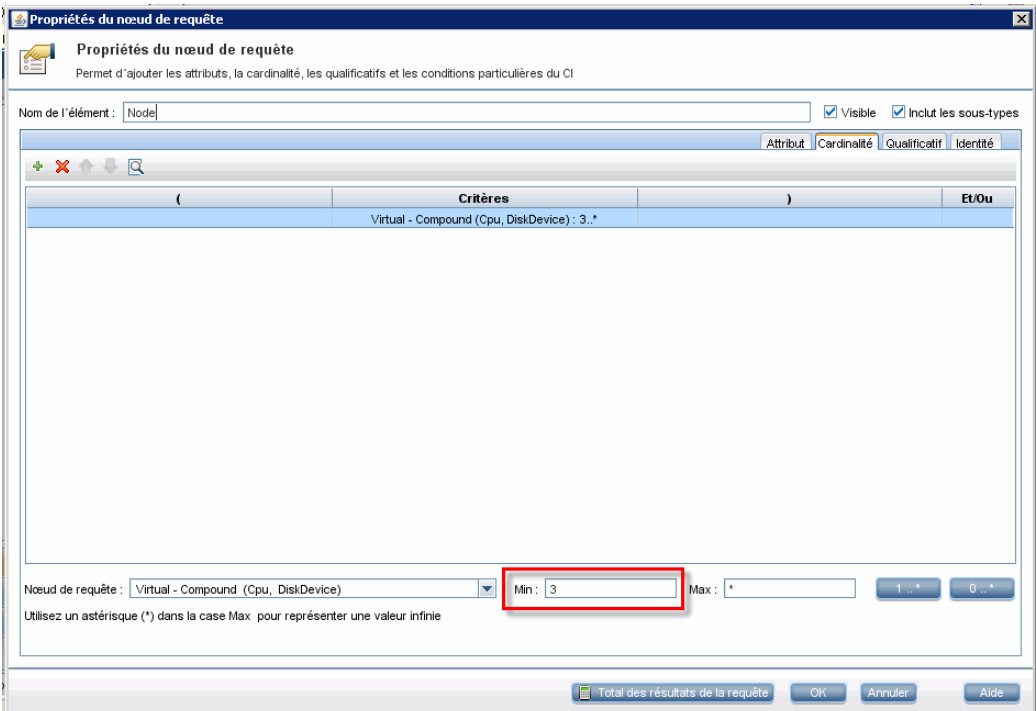

f. Lorsque vous avez terminé, enregistrez la requête.

#### 3. **Définir la politique de topologie dans Configuration Manager**

- a. Dans Configuration Manager, accédez au module Politiques et créez une politique de topologie.
- b. Définissez le nom et la description et affectez la nouvelle politique à la vue gérée **Trader**.
- c. Sous Condition, sélectionnez la requête que vous avez préparée dans UCMDB et sélectionnez **positive** comme type de condition.

d. Enregistrez la nouvelle politique et affichez un aperçu.

Notez que la nouvelle politique indique une violation du domaine J2EE si le nombre de nœuds prenant en charge le cluster J2EE est inférieur à trois, comme indiqué dans l'image suivante :

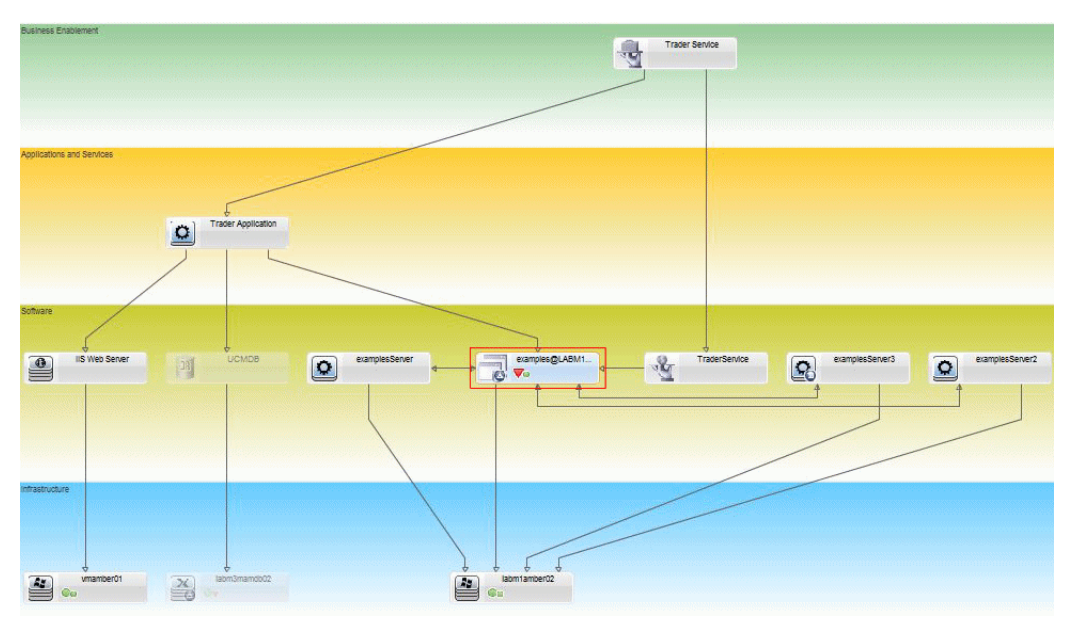

### <span id="page-181-2"></span>**Politique de similarité de Configuration Manager - Cas d'utilisation**

Cette section décrit deux cas d'utilisation de politique de similarité dans Configuration Manager.

- ["Tous](#page-181-0) [les](#page-181-0) [ordinateurs](#page-181-0) [UNIX](#page-181-0) [d'un](#page-181-0) [laboratoire](#page-181-0) [connectés](#page-181-0) [à](#page-181-0) [une](#page-181-0) [base](#page-181-0) [de](#page-181-0) [données](#page-181-0) [Oracle](#page-181-0) [doivent](#page-181-0) [utiliser](#page-181-0) [la](#page-181-0) [même](#page-181-0) [version](#page-181-0) [du](#page-181-0) [SE"](#page-181-0) [en](#page-181-0) [bas](#page-181-0)
- <span id="page-181-0"></span><sup>l</sup> ["Tous](#page-182-0) [les](#page-182-0) [serveurs](#page-182-0) [d'applications](#page-182-0) [de](#page-182-0) [chaque](#page-182-0) [cluster](#page-182-0) [doivent](#page-182-0) [comprendre](#page-182-0) [les](#page-182-0) [mêmes](#page-182-0) [attributs](#page-182-0) ["](#page-182-0) [à](#page-182-0) [la](#page-182-0) [page](#page-182-0) [suivante](#page-182-0)

#### **Tous les ordinateurs UNIX d'un laboratoire connectés à une base de données Oracle doivent utiliser la même version du SE**

Ce scénario inclut les étapes suivantes :

- ["Conditions](#page-181-1) [préalables"](#page-181-1) [en](#page-181-1) [bas](#page-181-1)
- <span id="page-181-1"></span>• ["Définir](#page-182-1) [une](#page-182-1) [politique](#page-182-1) [de](#page-182-1) [similarité"](#page-182-1) [à](#page-182-1) [la](#page-182-1) [page](#page-182-1) [suivante](#page-182-1)
- 1. Conditions préalables

Un administrateur de laboratoire UNIX dispose de la vue suivante gérée dans Configuration Manager :

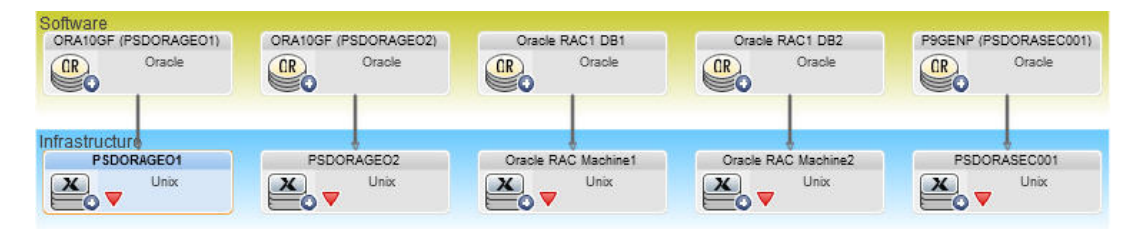

Il souhaite vérifier que tous les ordinateurs UNIX connectés à une base de données Oracle (c'est-à-dire, ceux mis en évidence dans la figure ci-dessus) utilisent la même version du SE. Or cette version change souvent, car il veut que ses ordinateurs exécutent toujours le dernier correctif.

<span id="page-182-1"></span>2. Définir une politique de similarité

Dans Configuration Manager, accédez au module Politiques et créez une politique de similarité.

- a. Désactivez la case à cocher **Activer le regroupement**.
- b. Définissez le nom et la description.
- c. Sélectionnez UNIX comme type de CI principal.
- d. Filtrez l'étendue de la comparaison à l'aide du filtre **Associé à Oracle**.
- e. Sélectionnez l'attribut de version du SE comme critère de similarité.

**Remarque :** Cette politique est différente d'une politique de référence qui contient des valeurs d'attribut fixes définis lors de la création ou de la mise à jour de la politique.

La nouvelle politique détecte dynamiquement et en permanence les défauts d'alignement dans l'attribut de version du SE de chaque ordinateur UNIX mis en évidence dans la figure cidessus. Par conséquent, l'utilisateur n'a pas à mettre à jour manuellement la définition de politique à chaque mise à niveau de l'environnement.

<span id="page-182-0"></span>Une fois cette politique définie, les icônes de statut de la politique s'affichent dans les modules Vérifier/Autoriser, Historique des changements, Historique des autorisations et Explorer les vues.

#### **Tous les serveurs d'applications de chaque cluster doivent comprendre les mêmes attributs**

Dans cet exemple, les attributs Chemin d'installation de l'application, Description de la version, Fournisseur et Version doivent être identiques.

Ce scénario inclut les étapes suivantes :

- <sup>l</sup> ["Conditions](#page-181-1) [préalables"](#page-181-1) [à](#page-181-1) [la](#page-181-1) [page](#page-181-1) [précédente](#page-181-1)
- ["Créer](#page-183-0) [des](#page-183-0) [vues"](#page-183-0) [à](#page-183-0) [la](#page-183-0) [page](#page-183-0) [suivante](#page-183-0)
- ["Définir](#page-182-1) [une](#page-182-1) [politique](#page-182-1) [de](#page-182-1) [similarité"](#page-182-1) [en](#page-182-1) [haut](#page-182-1)
- 1. Conditions préalables

Un utilisateur dispose de la vue suivante gérée dans Configuration Manager :

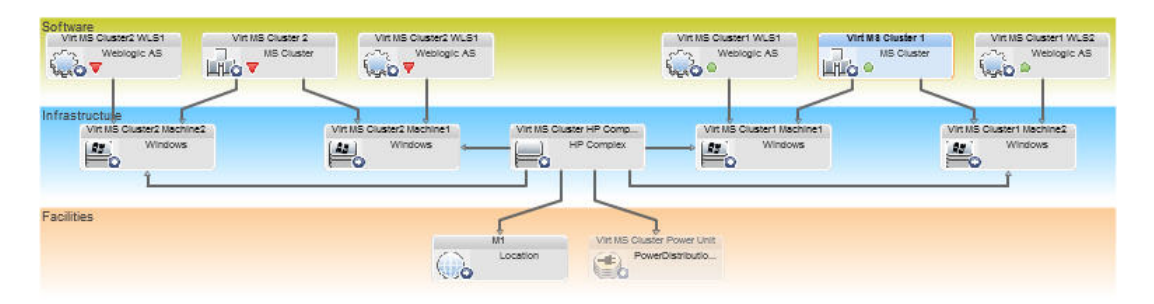

Comme chaque cluster contient plusieurs clusters et plusieurs serveurs d'applications, l'utilisateur veut vérifier que les mêmes attributs sont définis dans les serveurs d'applications de chaque cluster.

<span id="page-183-0"></span>2. Créer des vues

Utilisez la vue représentée ci-dessus ou créez de nouvelles vues (contenant chacune un cluster) pour tester la politique.

3. Définir une politique de similarité

Dans Configuration Manager, accédez au module Politiques et créez une politique de similarité.

- a. Vérifiez que la case à cocher **Activer le regroupement par type de CI et par patron** est activée.
- b. Dans la section Regroupement :
	- o Sélectionnez le type du CI de regroupement (dans cet exemple, Cluster).
	- Sélectionnez le TQL de regroupement qui définit le chemin souhaité entre le type de CI Cluster et le serveur d'applications. Par exemple :

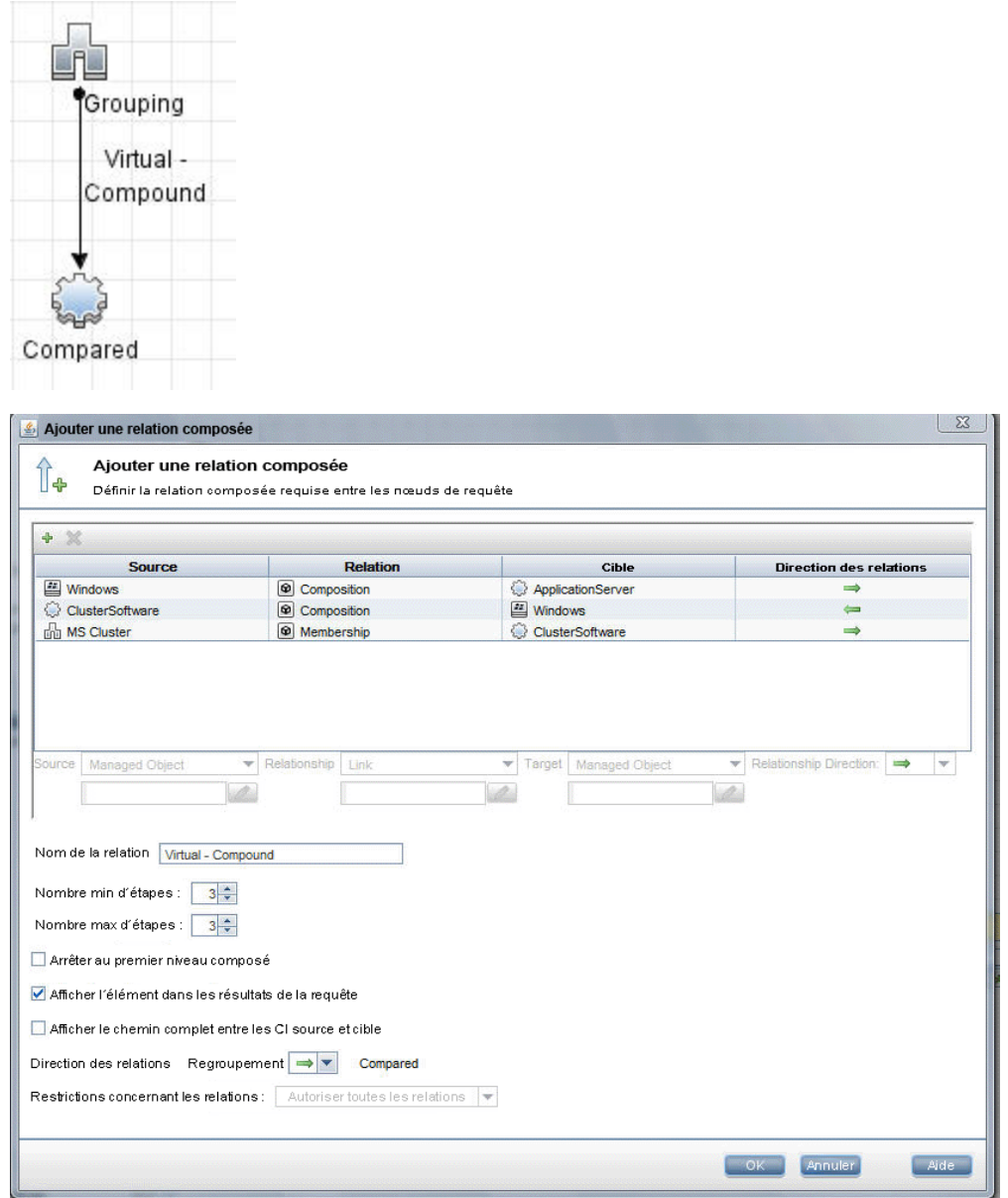

- c. Définissez le nom et la description.
- d. Sélectionnez l'attribut Version comme critère de similarité.

**Remarque :** Cette politique est différente d'une politique de référence qui contient des valeurs d'attribut fixes définis lors de la création ou de la mise à jour de la politique.

La nouvelle politique détecte dynamiquement et en permanence les défauts d'alignement dans les attributs comparés de chaque serveur d'applications mis en surbrillance dans la figure cidessus. Par conséquent, l'utilisateur n'a pas à mettre à jour manuellement la définition de politique à chaque mise à niveau de l'environnement. Notez que les attributs sont comparés uniquement au sein de chaque groupe de clusters, et non entre les groupes.

Une fois cette politique définie, les icônes de statut de la politique s'affichent dans les modules Vérifier/Autoriser, Historique des changements, Historique des autorisations et Explorer les vues.

### **Politiques - Interface utilisateur**

Cette section inclut les rubriques suivantes :

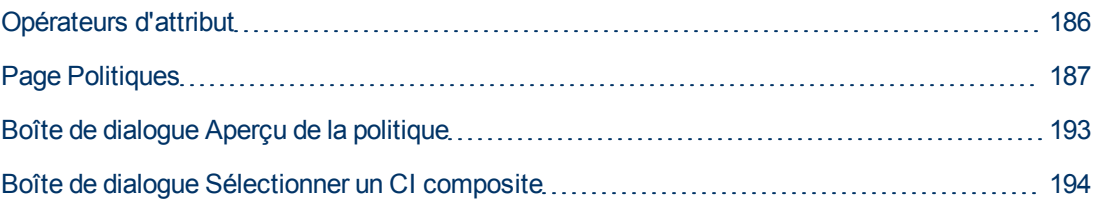

### <span id="page-185-0"></span>**Opérateurs d'attribut**

Ce tableau contient une liste des opérateurs utilisés pour définir des conditions d'attribut.

Dans la colonne NOT, cochez la case correspondant à l'opérateur dont la valeur doit être exclue de la condition d'attribut.

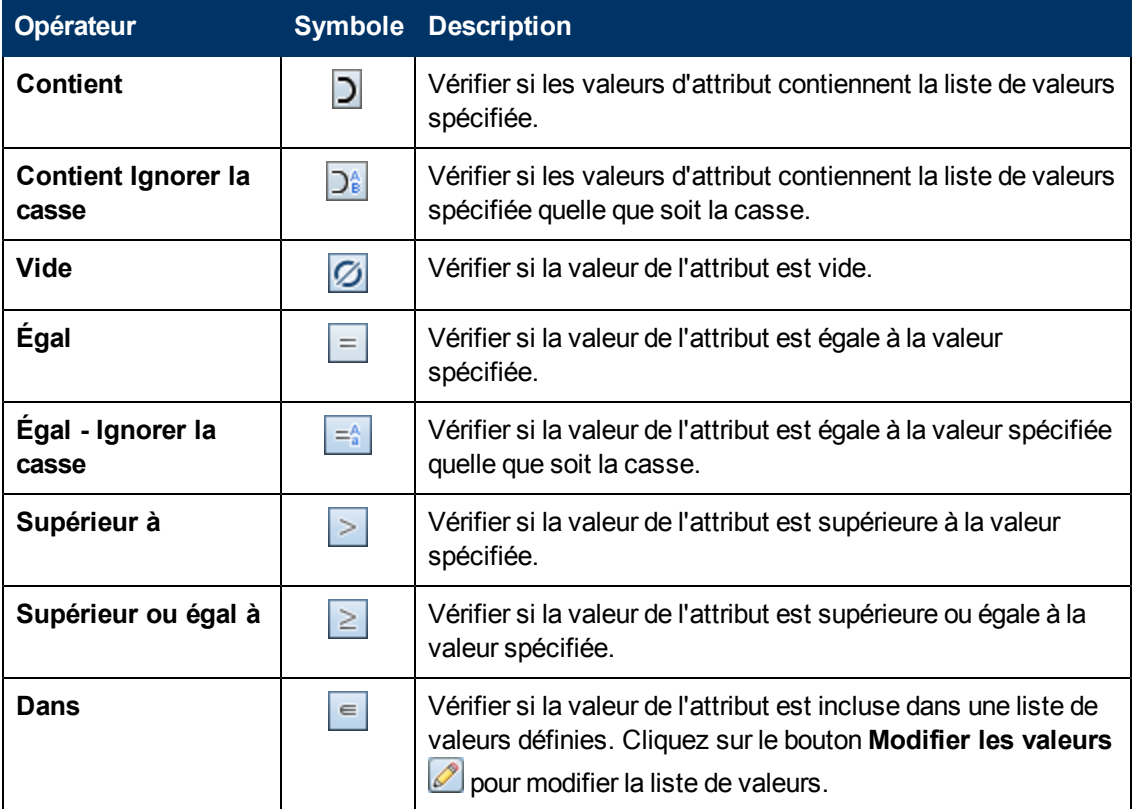

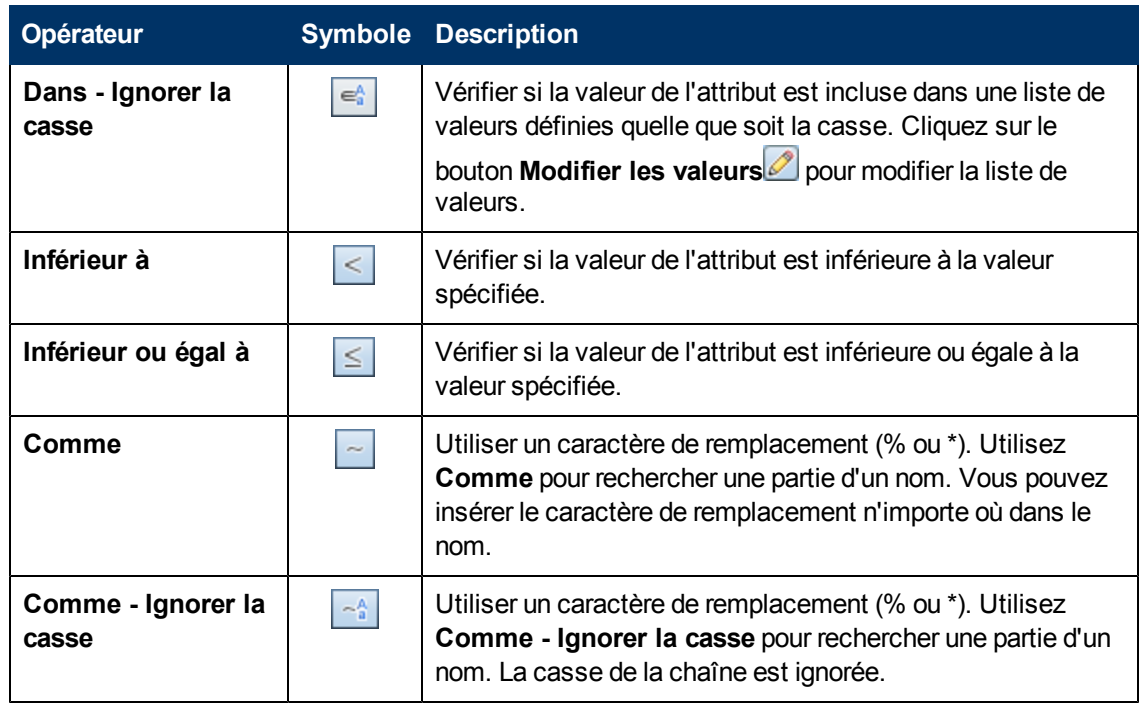

### <span id="page-186-0"></span>**Page Politiques**

Cette page permet de définir et de modifier des politiques de configuration.

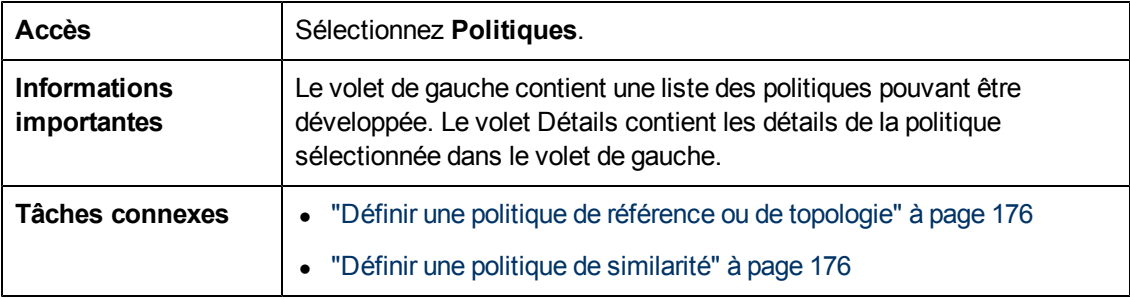

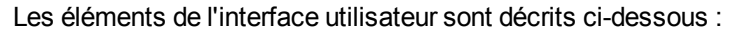

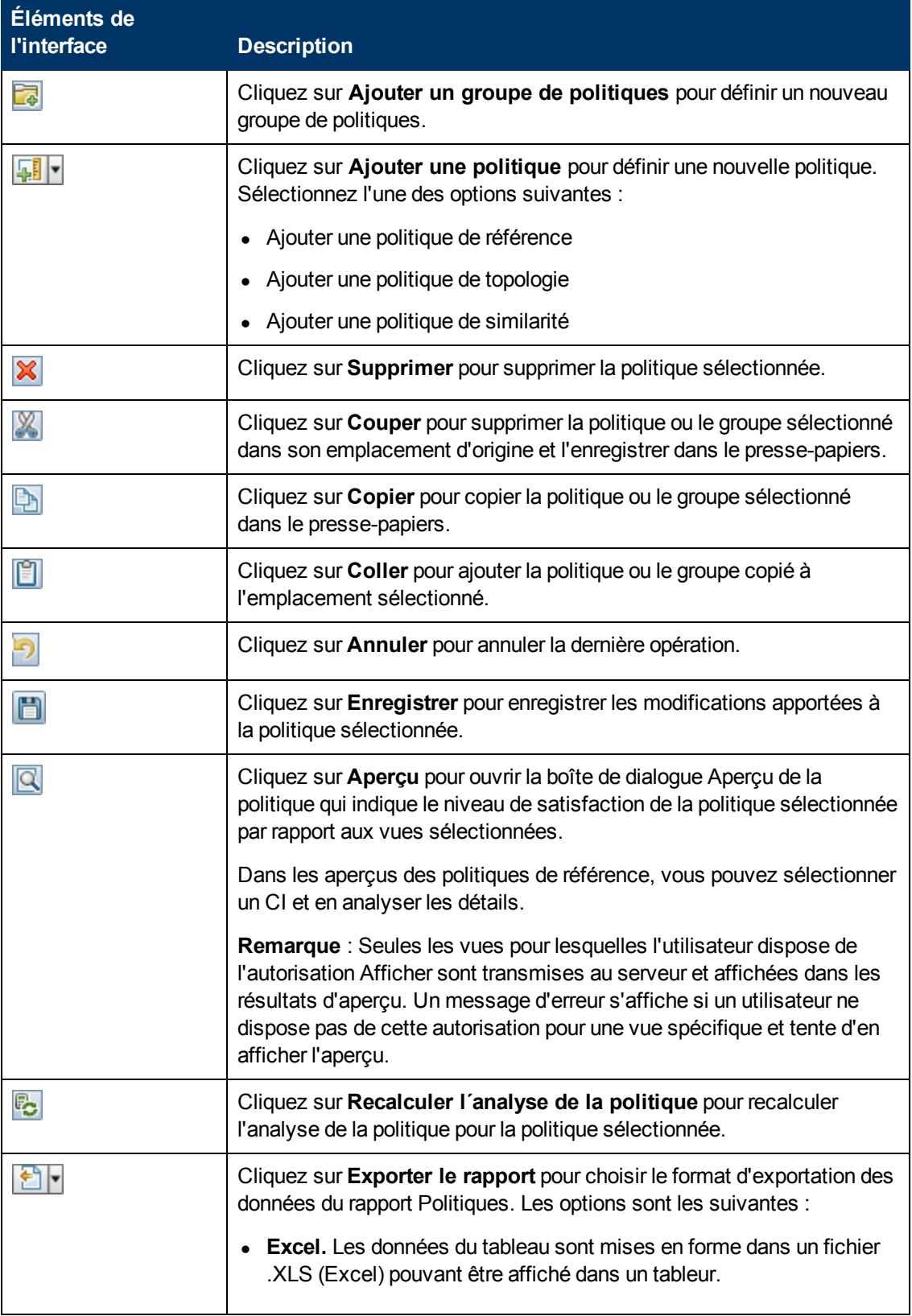

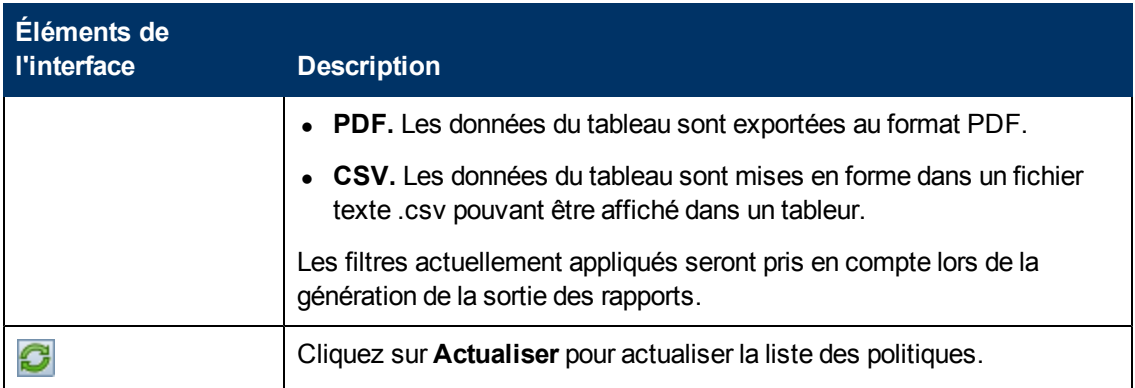

### **Volet de gauche**

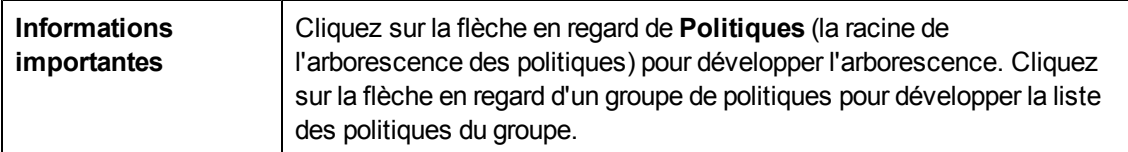

### **Volet Détails**

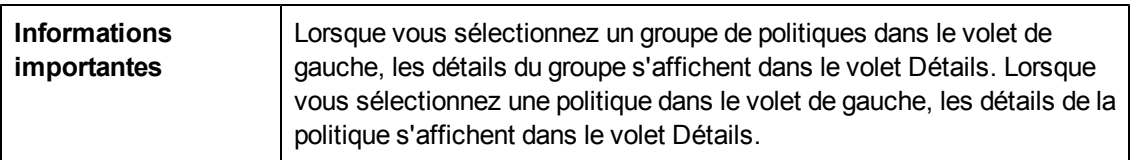

#### **Détails : Section de <politique>**

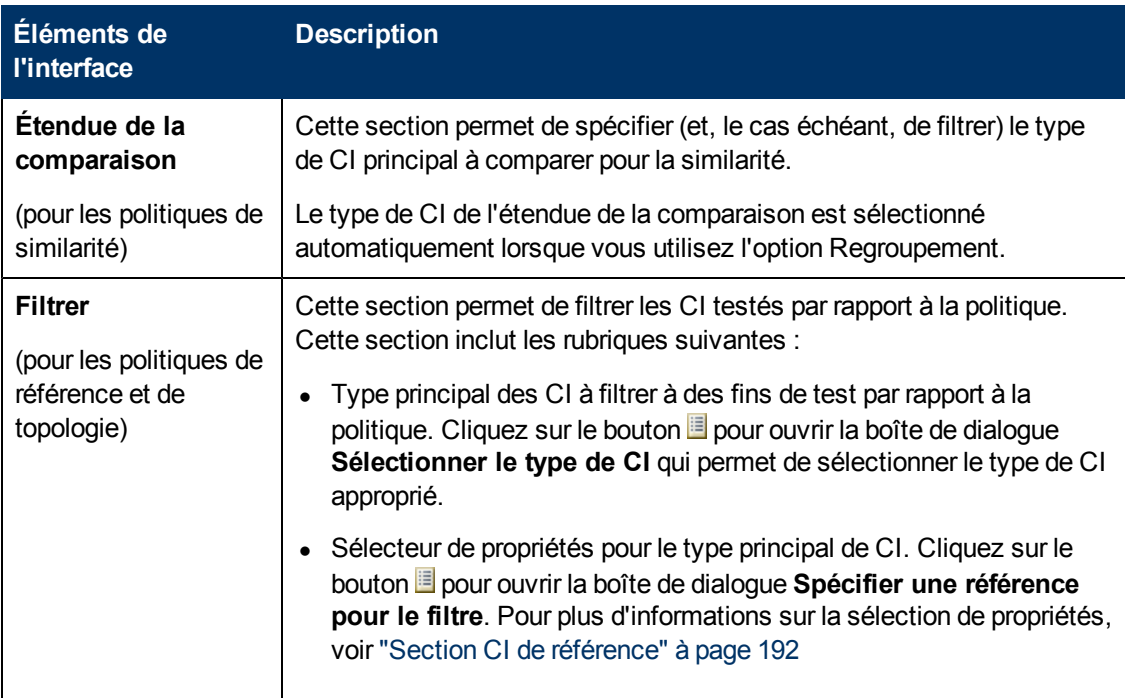

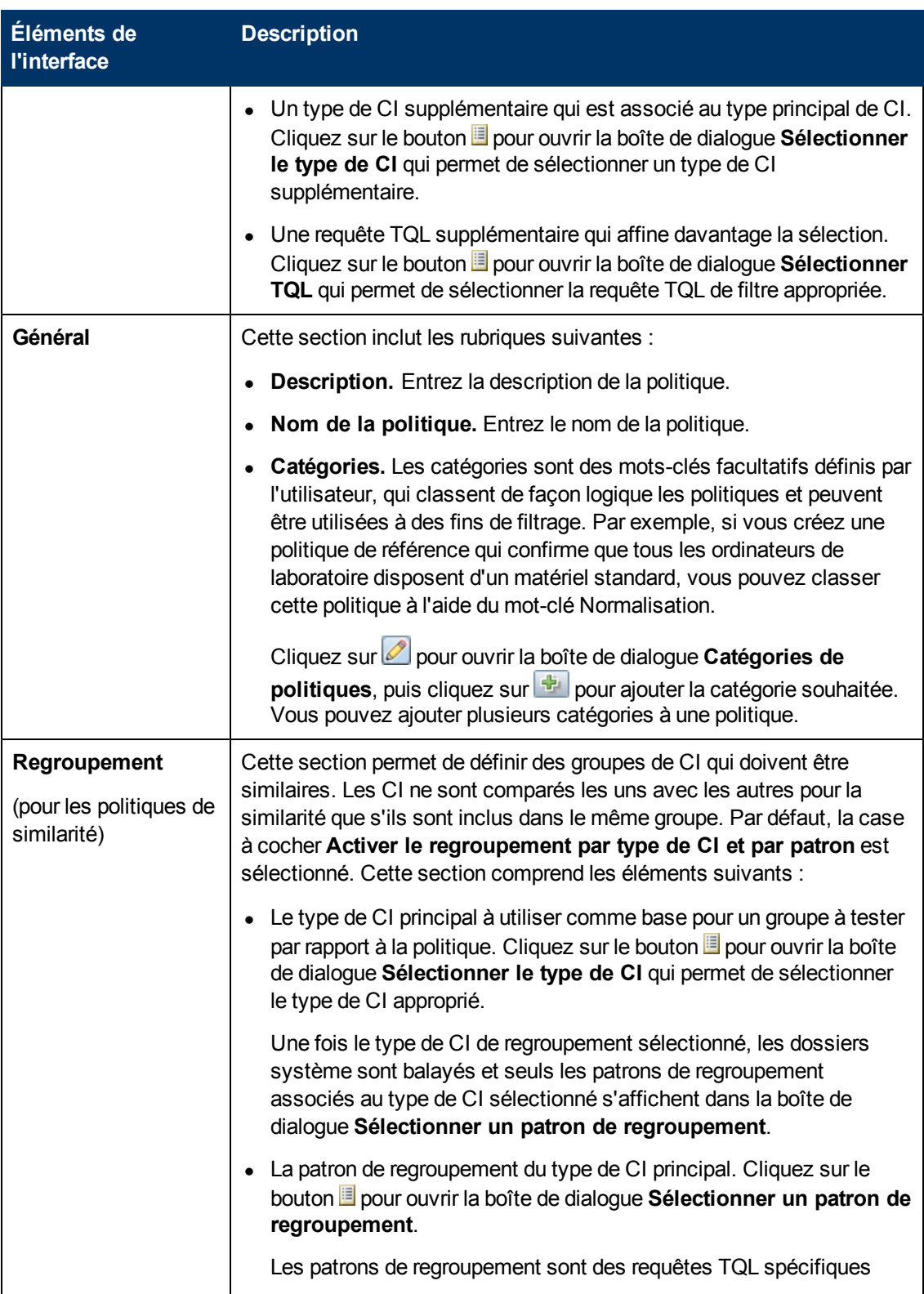

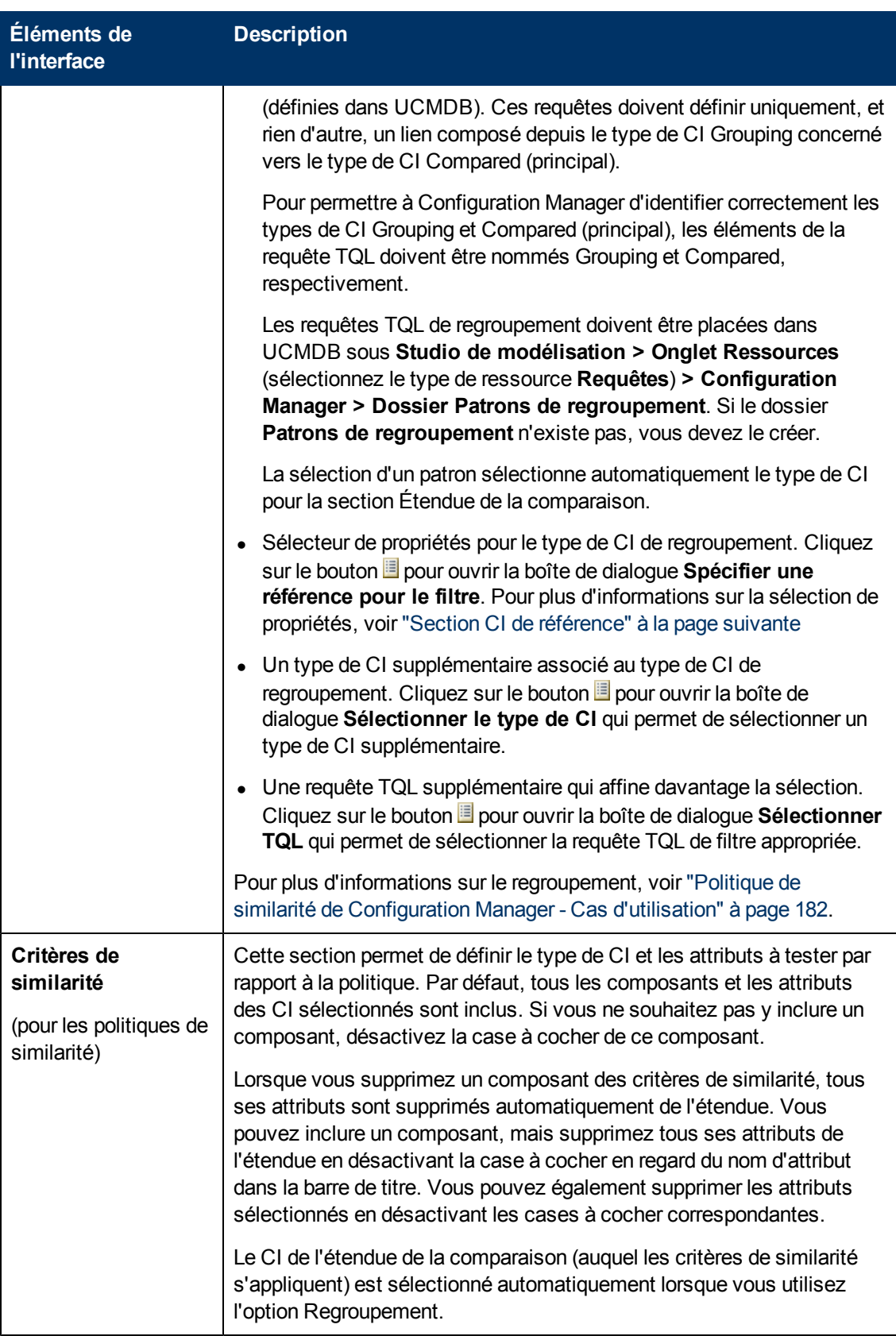

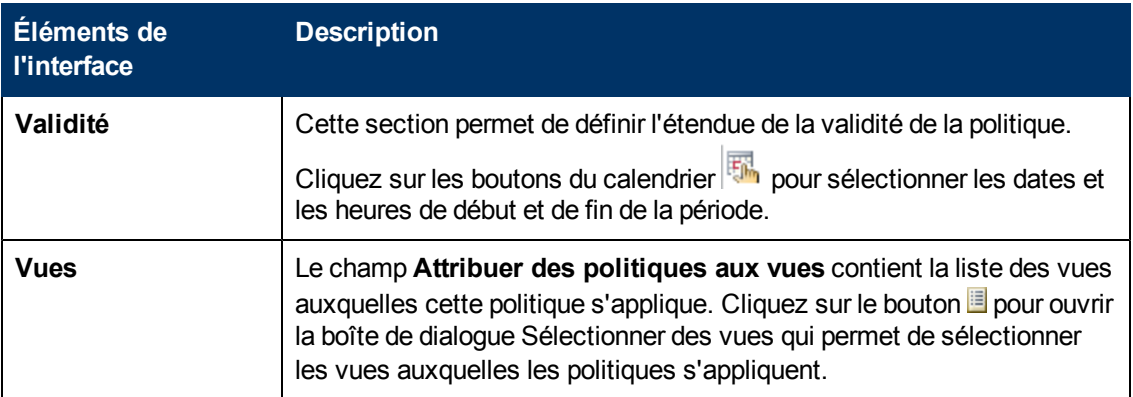

#### <span id="page-191-0"></span>**Section CI de référence**

Les éléments de l'interface utilisateur sont décrits ci-dessous (les éléments sans libellé sont entourés de chevrons) :

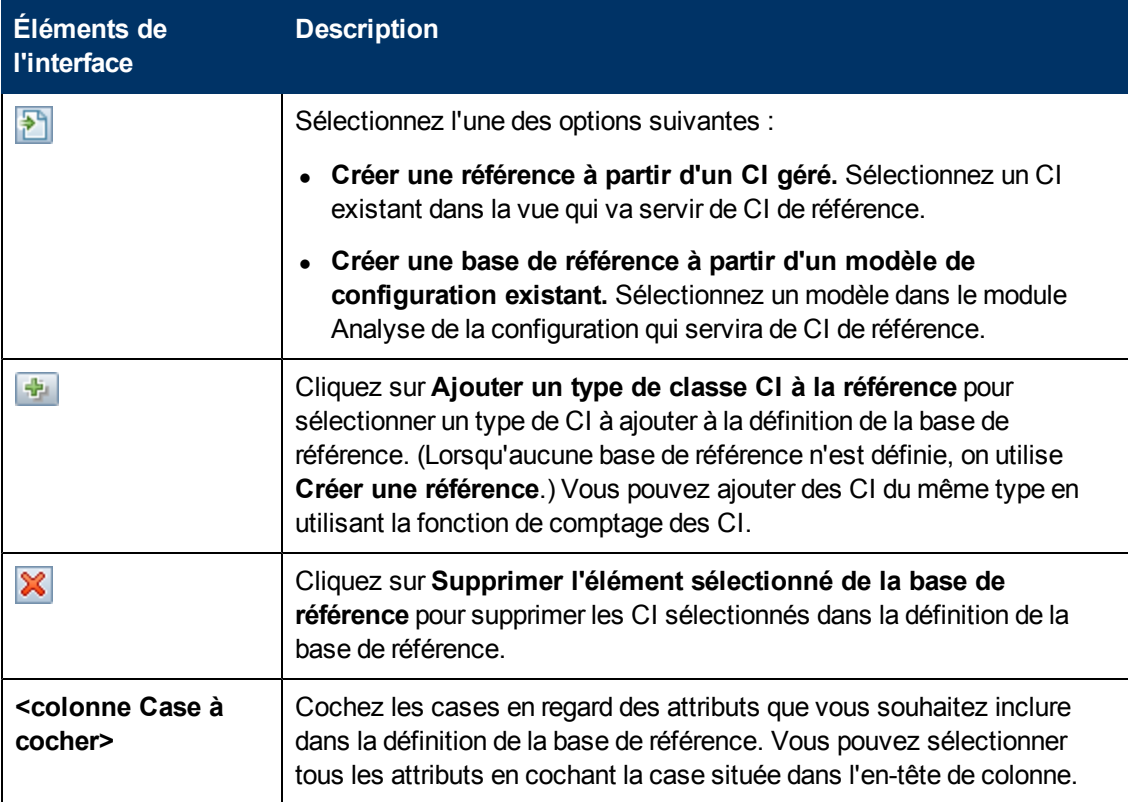

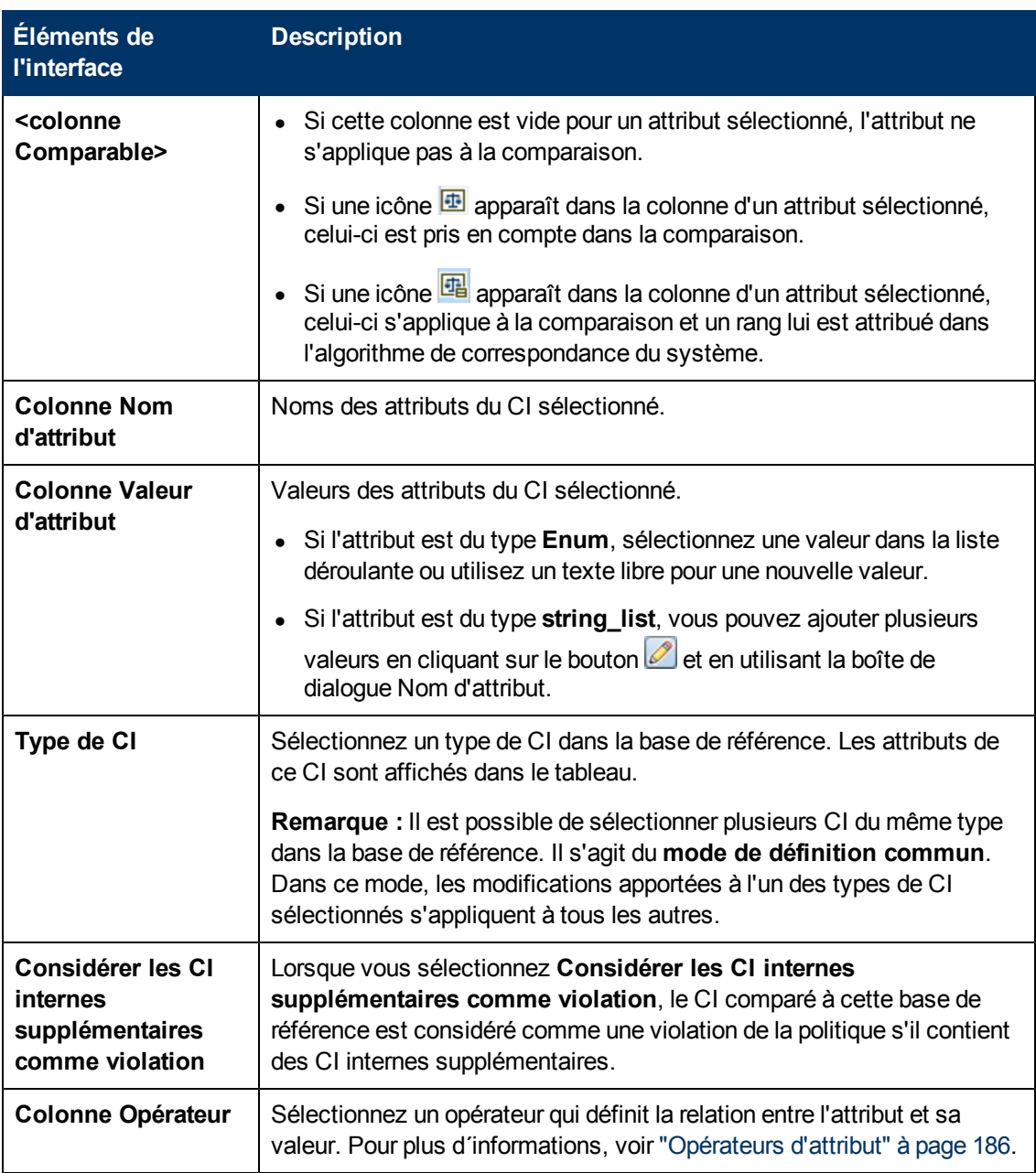

### <span id="page-192-0"></span>**Boîte de dialogue Aperçu de la politique**

Cette page permet d'obtenir un aperçu du niveau de satisfaction d'une politique par rapport aux vues gérées.

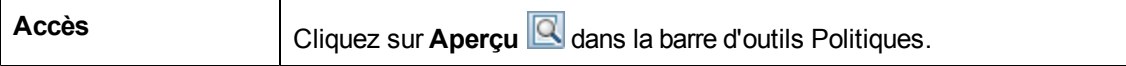

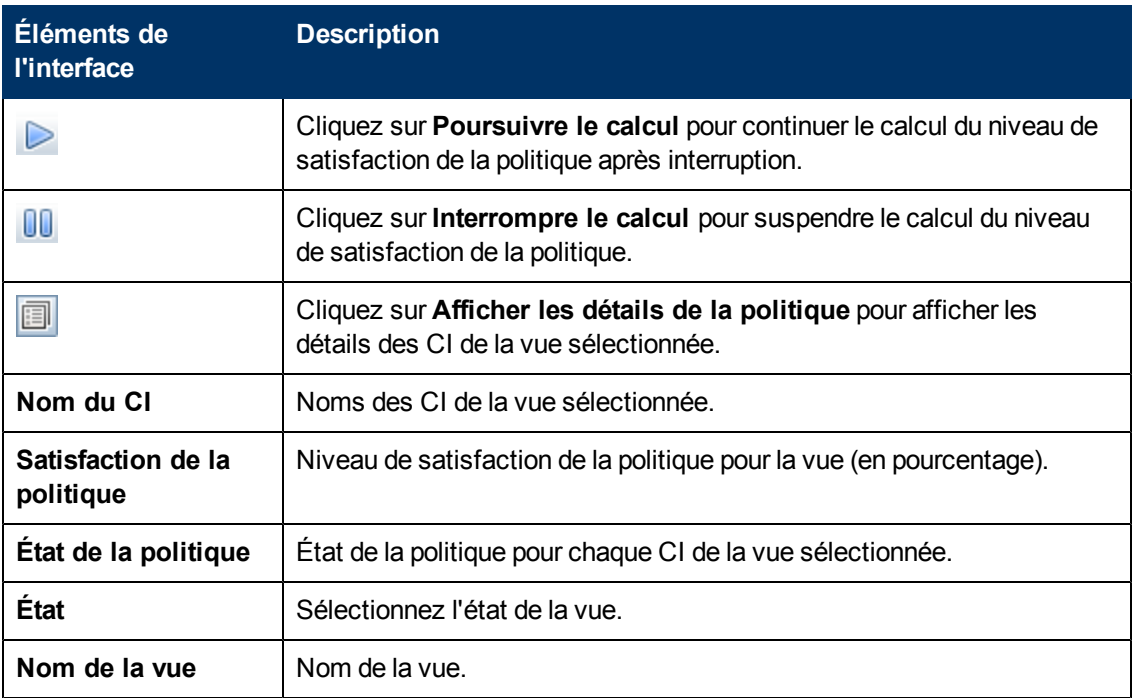

### <span id="page-193-0"></span>**Boîte de dialogue Sélectionner un CI composite**

Cette boîte de dialogue permet de sélectionner un CI spécifique pour une définition de base de référence.

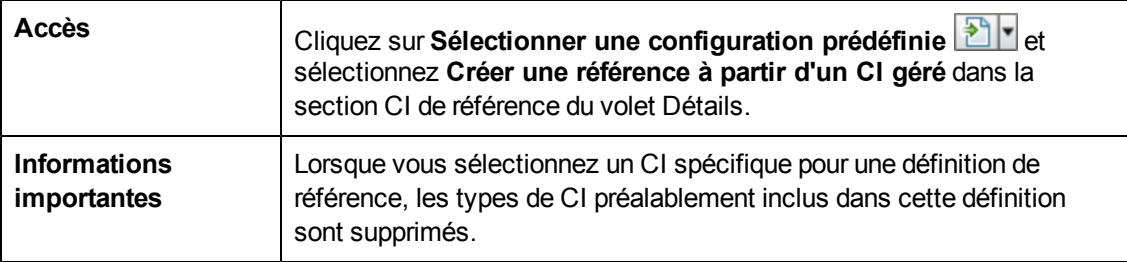

Les éléments de l'interface utilisateur sont décrits ci-dessous (ceux sans nom apparaissent entre crochets angulaires) :

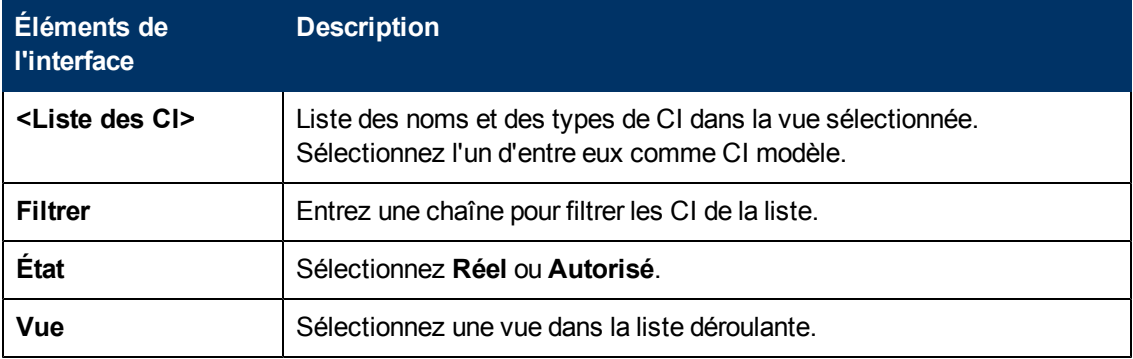

# **Résolution des problèmes et limitations**

La limitation suivante s'applique lors de l'utilisation de politiques :

Les requêtes TQL de la condition ne doivent pas inclure des conditions d'attribut sur les attributs non gérés.

# **Chapitre 17**

# **Rapports**

Contenu de ce chapitre :

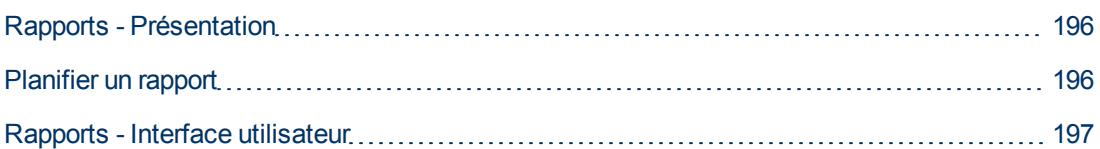

# <span id="page-195-0"></span>**Rapports - Présentation**

Le module Rapports permet de planifier les rapports opérationnels qui vous sont envoyés automatiquement par e-mail. Ces rapports fournissent des détails sur le statut en cours de votre environnement ou des modifications sélectionnées qui y ont été apportées.

<span id="page-195-1"></span>Le corps de l'e-mail envoyé affiche le nom et la description du rapport ainsi que le nom de la vue pour laquelle le rapport a été configuré.

# **Planifier un rapport**

Cette tâche explique comment planifier des rapports opérationnels relatifs au statut de votre système et les envoyer automatiquement par e-mail à la fréquence indiquée.

#### **Pour planifier un rapport :**

- 1. Avant de commencer, vérifiez que l'administrateur système a activé le système pour l'envoi de notifications par e-mail et a fourni votre adresse e-mail. Pour plus d'informations, voir la section relative aux paramètres d'e-mail à la rubrique ["Paramètres](#page-204-0) [-](#page-204-0) [Page"](#page-204-0) [à](#page-204-0) [page](#page-204-0) [205](#page-204-0) et la section relative à la définition des détails d'un utilisateur dans le *Manuel d'administration HP Universal CMDB*..
- 2. Accédez à la page **Rapports**.
- 3. Exécutez l'une des opérations suivantes :
	- $\blacksquare$  Cliquez sur  $\blacksquare$  pour créer un rapport.
	- $\blacksquare$  Cliquez sur  $\oslash$  pour modifier un rapport existant.

La page Définition du rapport de l'Assistant Ajouter un rapport s'affiche. Définissez les informations suivantes :

 $\blacksquare$  La vue sur laquelle repose le rapport. Vous ne pouvez sélectionner que les vues pour lesquelles vous disposez de l'autorisation Afficher.

- <sup>n</sup> Le type du rapport à générer. Vous pouvez modifier la description par défaut proposée pour le type de rapport sélectionné. Cette description apparaît également dans le corps de l'email et dans le rapport.
- <sup>n</sup> Le nom du rapport qui sera utilisé comme nom de fichier du rapport et affiché dans la liste des rapports planifiés ainsi que dans l'objet de l'e-mail et le corps du rapport.
- <sup>n</sup> Le format de sortie du rapport généré. Le format par défaut est un classeur Microsoft Office Excel (.xls).
- 4. Cliquez sur **Suivant**. La page Sélection de la fréquence s'affiche.

Indiquez la fréquence à laquelle vous souhaitez générer le rapport.

5. Vous pouvez également cliquer sur **Suivant** pour ajouter un ou plusieurs filtres sur les informations contenues dans la vue sélectionnée ou cliquer sur **Terminer** pour quitter l'assistant. Le rapport apparaît dans la liste des rapports planifiés.

**Remarque :** Les filtres disponibles dépendent du type de rapport que vous avez sélectionné.

Pour plus d'informations, voir ["Assistant](#page-196-1) [Détails](#page-196-1) [du](#page-196-1) [rapport"](#page-196-1) [en](#page-196-1) [bas.](#page-196-1)

### <span id="page-196-0"></span>**Rapports - Interface utilisateur**

Cette section inclut les rubriques suivantes :

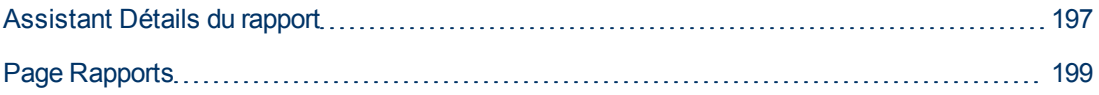

### <span id="page-196-1"></span>**Assistant Détails du rapport**

Cet assistant permet de planifier des rapports opérationnels automatiques.

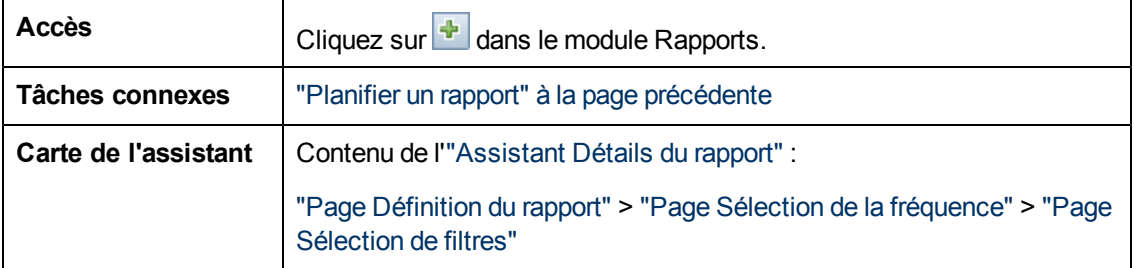

### <span id="page-197-0"></span>**Page Définition du rapport**

Cette page permet de définir les détails généraux du rapport.

Les éléments de l'interface utilisateur sont décrits ci-dessous :

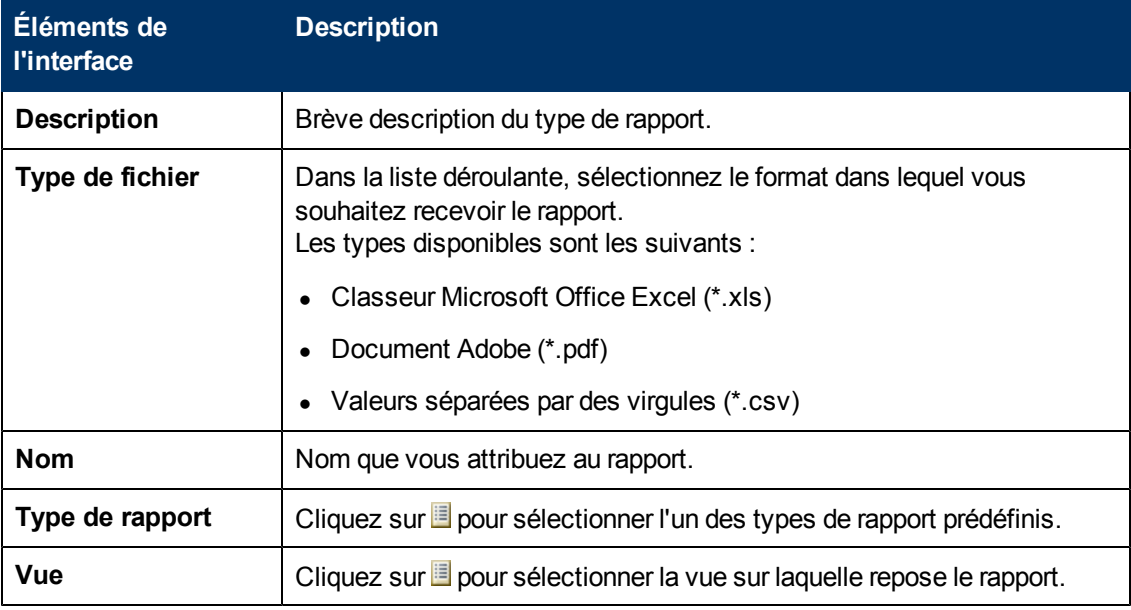

#### <span id="page-197-1"></span>**Page Sélection de la fréquence**

Cette page permet de spécifier la fréquence à laquelle vous souhaitez recevoir le rapport.

Certains types de rapport comparent les données à deux moments. Pour ces types de rapport, la fréquence spécifiée détermine également les moments à utiliser lors de la création du rapport.

Les éléments de l'interface utilisateur sont décrits ci-dessous :

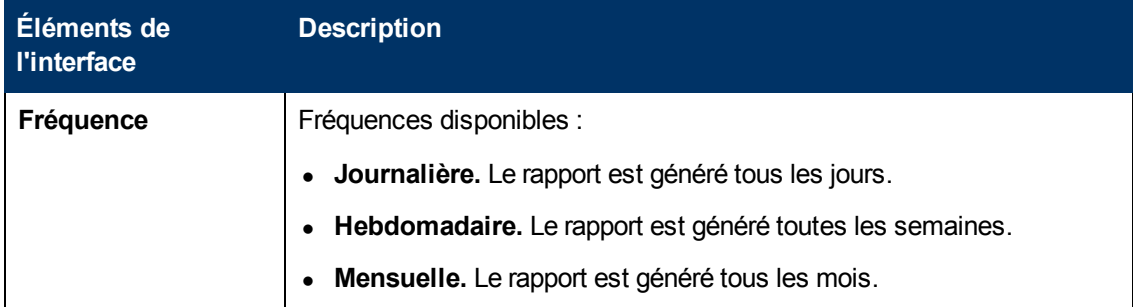

#### <span id="page-197-2"></span>**Page Sélection de filtres**

Cette page permet de définir, le cas échéant, des filtres supplémentaires pour les informations contenues dans le rapport. La liste des filtres disponibles dépend du type de rapport sélectionné.

Les filtres que vous définissez sont répertoriés dans le rapport généré.

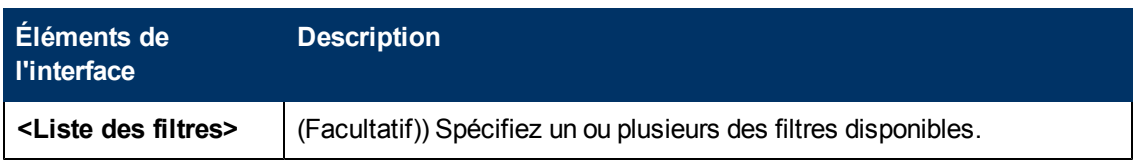

### <span id="page-198-0"></span>**Page Rapports**

Cette page permet d'ajouter de nouveaux rapports planifiés, de modifier des rapports existants ou de supprimer des rapports planifiés et d'exécuter manuellement un travail de rapport planifié.

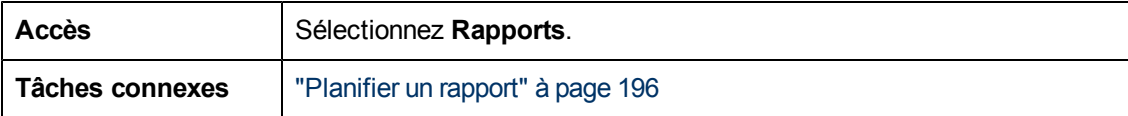

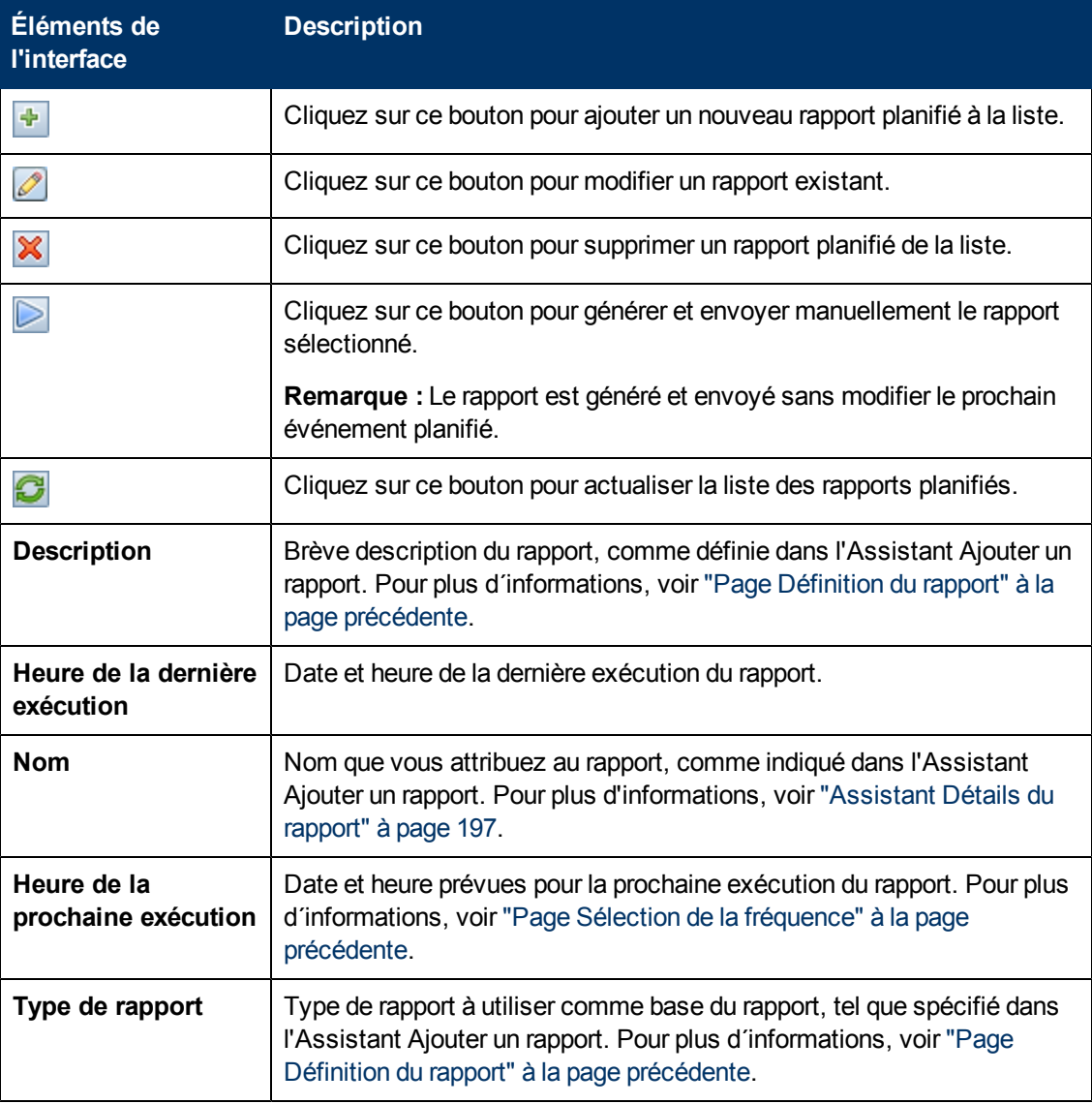

Chapitre 17 : Rapports

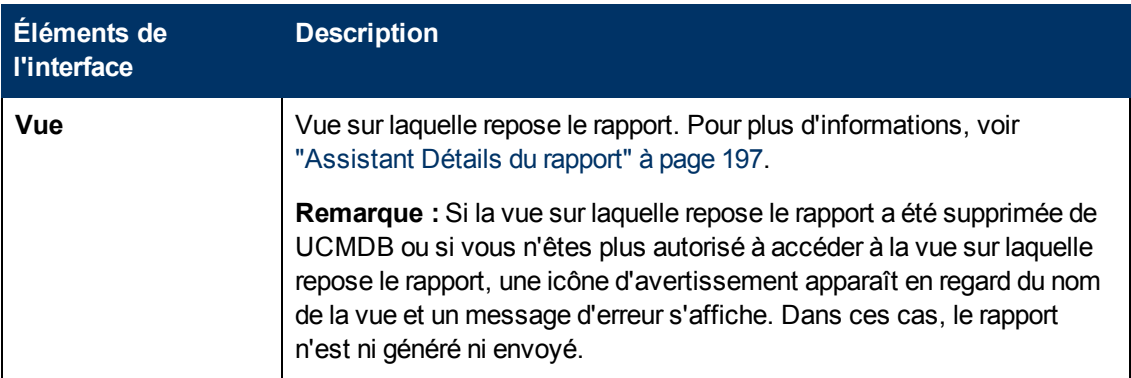

# **Chapitre 18**

# **Paramètres**

Contenu de ce chapitre :

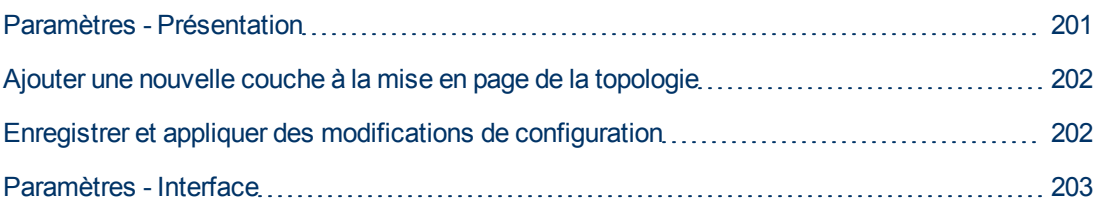

# <span id="page-200-0"></span>**Paramètres - Présentation**

Le module Paramètres permet de définir les paramètres nécessaires à la configuration de votre environnement.

Un jeu de configurations contient les propriétés définies pour le système. Vous pouvez créer des jeux de configurations et sélectionner un jeu à exécuter sur votre système. Configuration Manager conserve un historique de tous les jeux de configurations créés. Pour plus d'informations sur l'affichage d'une liste de toutes les versions existantes des jeux de configurations, voir ["Boîte](#page-202-1) [de](#page-202-1) [dialogue](#page-202-1) [Ouvrir](#page-202-1) [le](#page-202-1) [jeu](#page-202-1) [de](#page-202-1) [configurations"](#page-202-1) [à](#page-202-1) [page](#page-202-1) [203](#page-202-1)

Configuration Manager vous permet de déplacer des jeux de configurations d'un système à un autre. Vous pouvez :

- Exporter un jeu de configurations vers votre répertoire local.
- Importer un jeu de configurations de votre répertoire local vers un autre système. Par exemple, d'un environnement de test vers un environnement de production.

Un nouveau jeu de configurations est initialement enregistré en tant que brouillon. Un brouillon représente un jeu de configurations qui n'a pas encore été activé. Il ne peut pas être modifié tant qu'il n'a pas été activé. Les nouvelles propriétés de configuration ne sont appliquées à Configuration Manager qu'après l'activation d'un brouillon. Pour plus d'informations sur l'activation d'un brouillon, voir ["Enregistrer](#page-201-1) [et](#page-201-1) [appliquer](#page-201-1) [des](#page-201-1) [modifications](#page-201-1) [de](#page-201-1) [configuration"](#page-201-1) [à](#page-201-1) [la](#page-201-1) [page](#page-201-1) [suivante](#page-201-1).

Vous ne pouvez pas modifier un jeu de configurations une fois qu'il a été activé. Vous devez créer un nouveau brouillon. Vous pouvez créer un brouillon à partir d'un jeu de configurations existant et l'enregistrer sous un nouveau nom.

Pour plus d'informations sur la création d'un brouillon, voir ["Boîte](#page-203-0) [de](#page-203-0) [dialogue](#page-203-0) [Enregistrer](#page-203-0) [comme](#page-203-0) [brouillon"](#page-203-0) [à](#page-203-0) [page](#page-203-0) [204](#page-203-0).

Configuration Manager calcule la validation du paramètre de configuration et identifie les problèmes de configuration, par exemple une valeur manquante dans un champ. Si un problème est identifié, Configuration Manager affiche une description de ce problème, un lien vers le volet de configuration dans lequel il est survenu ainsi qu'une icône indiquant sa gravité.

La validation de la configuration a lieu après les opérations suivantes :

- Enregistrement d'un jeu de configurations
- Ouverture d'un jeu de configurations
- Importation d'un jeu de configurations

Pour plus d'informations sur le traitement des problèmes, voir ["Volet](#page-216-0) [Problèmes"](#page-216-0) [à](#page-216-0) [page](#page-216-0) [217.](#page-216-0)

**Remarque :** Vérifiez que les privilèges de l'administrateur du serveur ont été activés de façon à lui permettre d'effectuer des modifications dans la configuration de Configuration Manager.

### <span id="page-201-0"></span>**Ajouter une nouvelle couche à la mise en page de la topologie**

Cette tâche explique comment ajouter une nouvelle couche à une mise en page de la topologie.

- 1. Sélectionnez **Administration > Paramètres > Gestion d'applications > Présentation de la topologie > Mise en page de la topologie**.
- 2. Dans le volet Couches, cliquez sur pour ajouter une nouvelle configuration au jeu de configurations.
	- Dans le champ Nom affiché, entrez le nom de la nouvelle couche.
	- **n** Dans la liste des noms, sélectionnez **virtualization infrastructure**.
	- <sup>n</sup> Dans le champ Numéro de niveau, entrez **5**.
	- Dans la zone Couleur de la colonne Couche, sélectionnez une couleur pour la nouvelle couche. Vérifiez que la couleur de la nouvelle couche est la même que celle de la classification de l'infrastructure de virtualisation.

**Remarque :** Il est recommandé que la couleur de la couche et celle des valeurs de classification soient identiques.

- 3. Dans le champ Numéro de niveau de la couche Installations, entrez **6**.
- 4. Cliquez sur **pour enregistrer le nouveau jeu de configurations.**
- 5. Dans la boîte de dialogue Enregistrer comme brouillon, entrez le nom du nouveau jeu de configurations, puis cliquez sur **Enregistrer**.
- <span id="page-201-1"></span>6. Cliquez sur  $\bigcirc$  pour activer le jeu de configurations que vous venez d'enregistrer.

### **Enregistrer et appliquer des modifications de configuration**

Cette tâche explique comment enregistrer des modifications de configuration, puis appliquer les nouvelles propriétés de configuration à Configuration Manager.

- 1. Sélectionnez **Administration** > **Paramètres** et effectuez les modifications de configuration requises.
- 2. Dans le volet de gauche, cliquez sur le bouton **Enregistrer le jeu de configurations éditable actuel** pour ouvrir la boîte de dialogue Enregistrer comme brouillon et enregistrer le jeu de configurations modifié comme brouillon. Un brouillon représente un jeu de configurations qui n'a pas encore été activé. Une fois le brouillon activé, les nouvelles propriétés de configuration sont appliquées à Configuration Manager.
- 3. Dans la zone **Nom du brouillon**, entrez le nom du brouillon, puis cliquez sur **Enregistrer**.
- 4. Dans le volet de gauche, cliquez sur **Ouvrir le jeu de configurations** pour ouvrir la boîte de dialogue Ouvrir le jeu de configurations.
- 5. Cliquez sur le bouton **Brouillons** pour afficher uniquement les brouillons existants.
- 6. Sélectionnez le brouillon requis, puis cliquez sur **Ouvrir**. Le nom du jeu de configurations actuellement sélectionné apparaît en haut du volet de gauche.
- 7. Dans le volet de gauche, cliquez sur le bouton **Activer le jeu de configurations actuel** pour activer le brouillon sélectionné et appliquer les nouvelles propriétés de configuration à Configuration Manager.

### <span id="page-202-0"></span>**Paramètres - Interface**

Cette section inclut les rubriques suivantes :

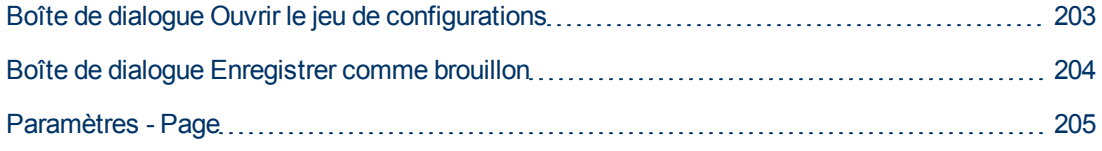

### <span id="page-202-1"></span>**Boîte de dialogue Ouvrir le jeu de configurations**

Cette boîte de dialogue affiche une liste de toutes les versions existantes des jeux de configurations.

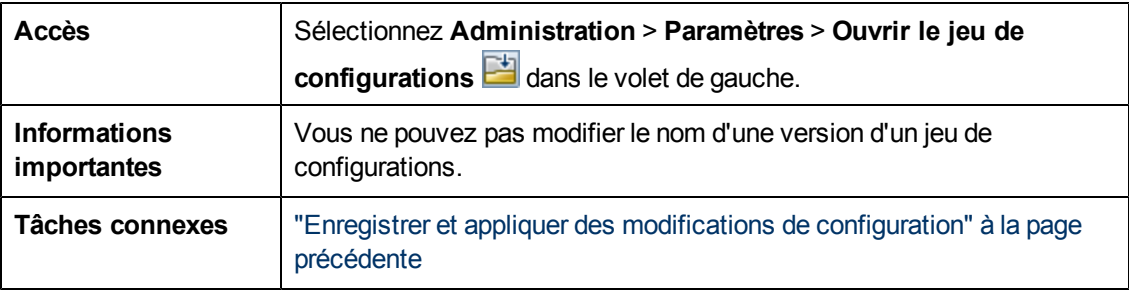

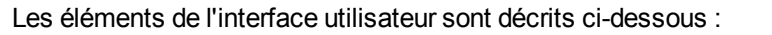

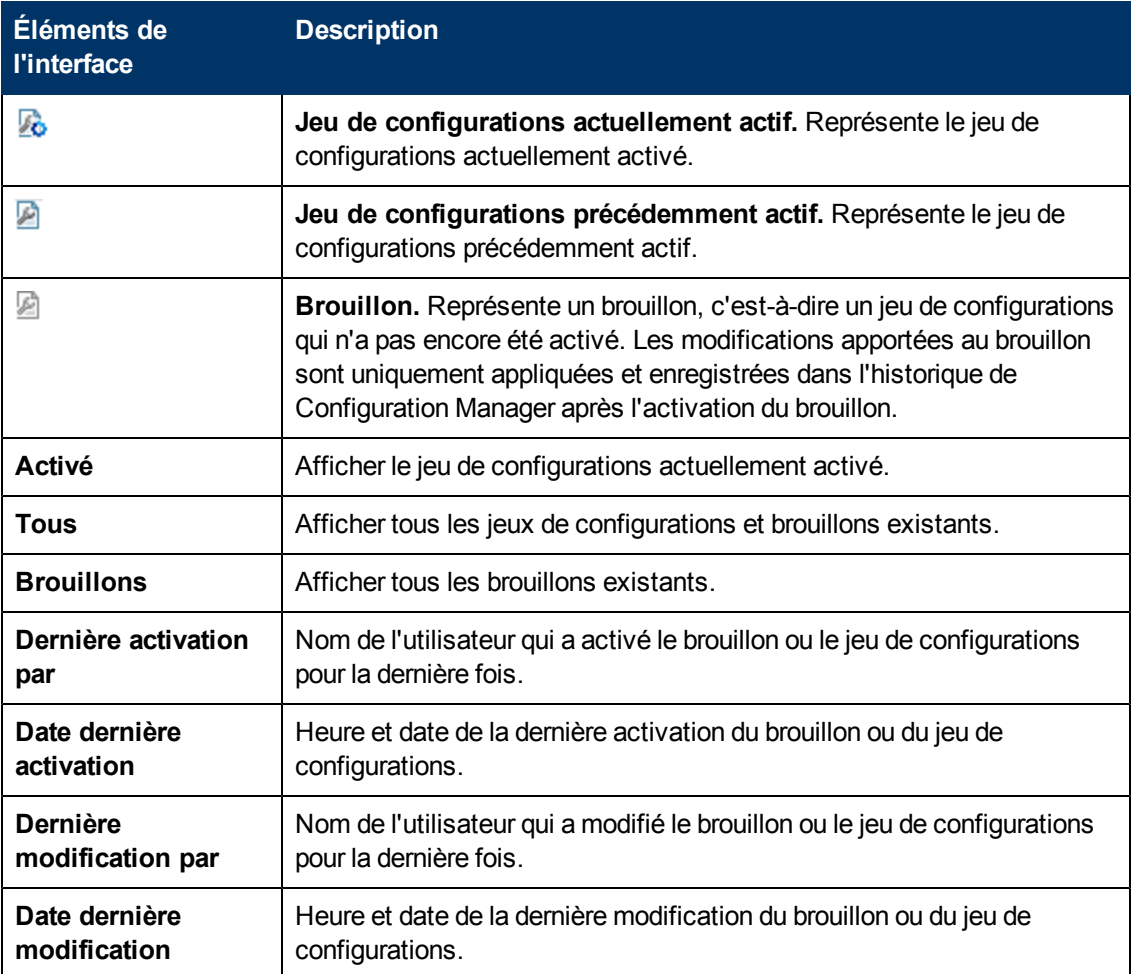

### <span id="page-203-0"></span>**Boîte de dialogue Enregistrer comme brouillon**

Cette boîte de dialogue vous permet de créer un brouillon d'un nouveau jeu de configurations. Un brouillon représente un jeu de configurations qui n'a pas encore été activé. Il ne peut pas être modifié tant qu'il n'a pas été activé. Une fois le brouillon activé, les nouvelles propriétés de configuration sont appliquées à Configuration Manager. Pour plus d'informations sur l'activation d'un brouillon, voir ["Enregistrer](#page-201-1) [et](#page-201-1) [appliquer](#page-201-1) [des](#page-201-1) [modifications](#page-201-1) [de](#page-201-1) [configuration"](#page-201-1) [à](#page-201-1) [page](#page-201-1) [202](#page-201-1).

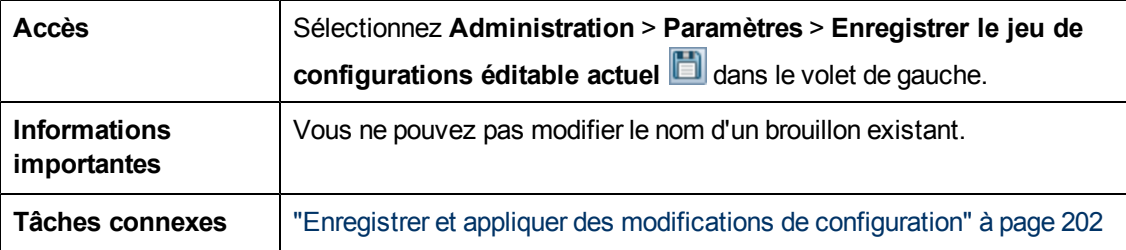

Les éléments de l'interface utilisateur sont décrits ci-dessous (les éléments sans libellé sont entourés de chevrons) :

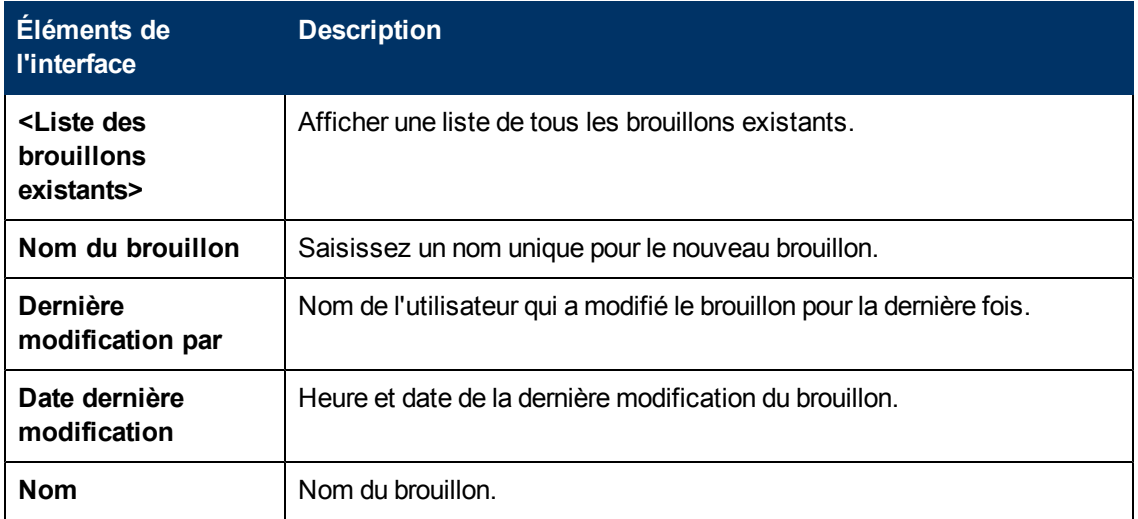

### <span id="page-204-0"></span>**Paramètres - Page**

Cette page permet de modifier les paramètres de configuration de Configuration Manager.

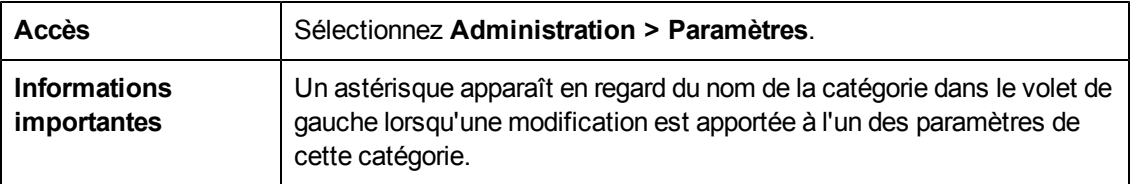

#### **Volet de gauche**

Les éléments de l'interface utilisateur sont décrits ci-dessous (les éléments sans libellé sont entourés de chevrons) :

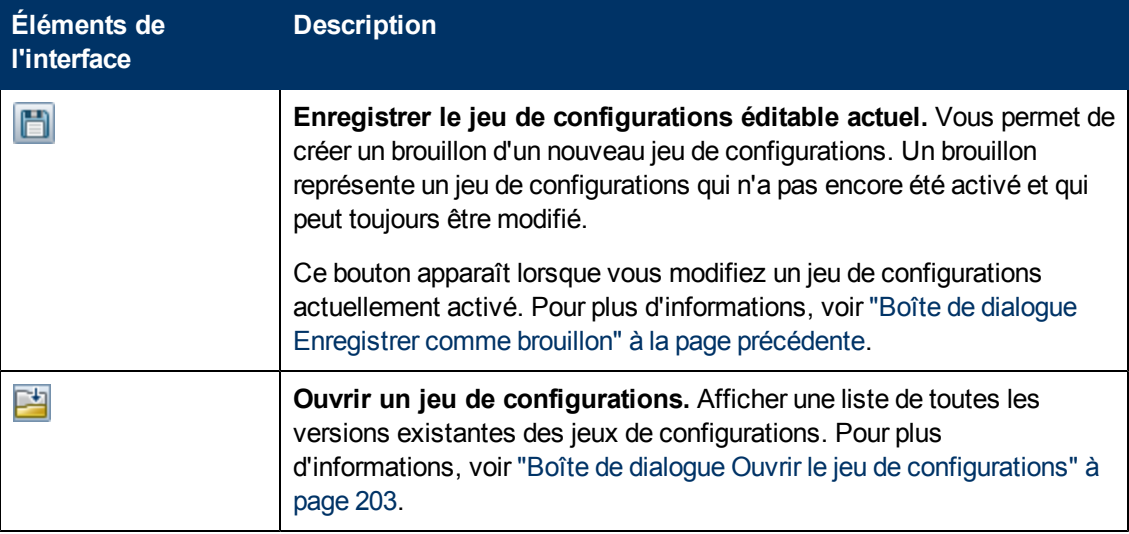

Chapitre 18 : Paramètres

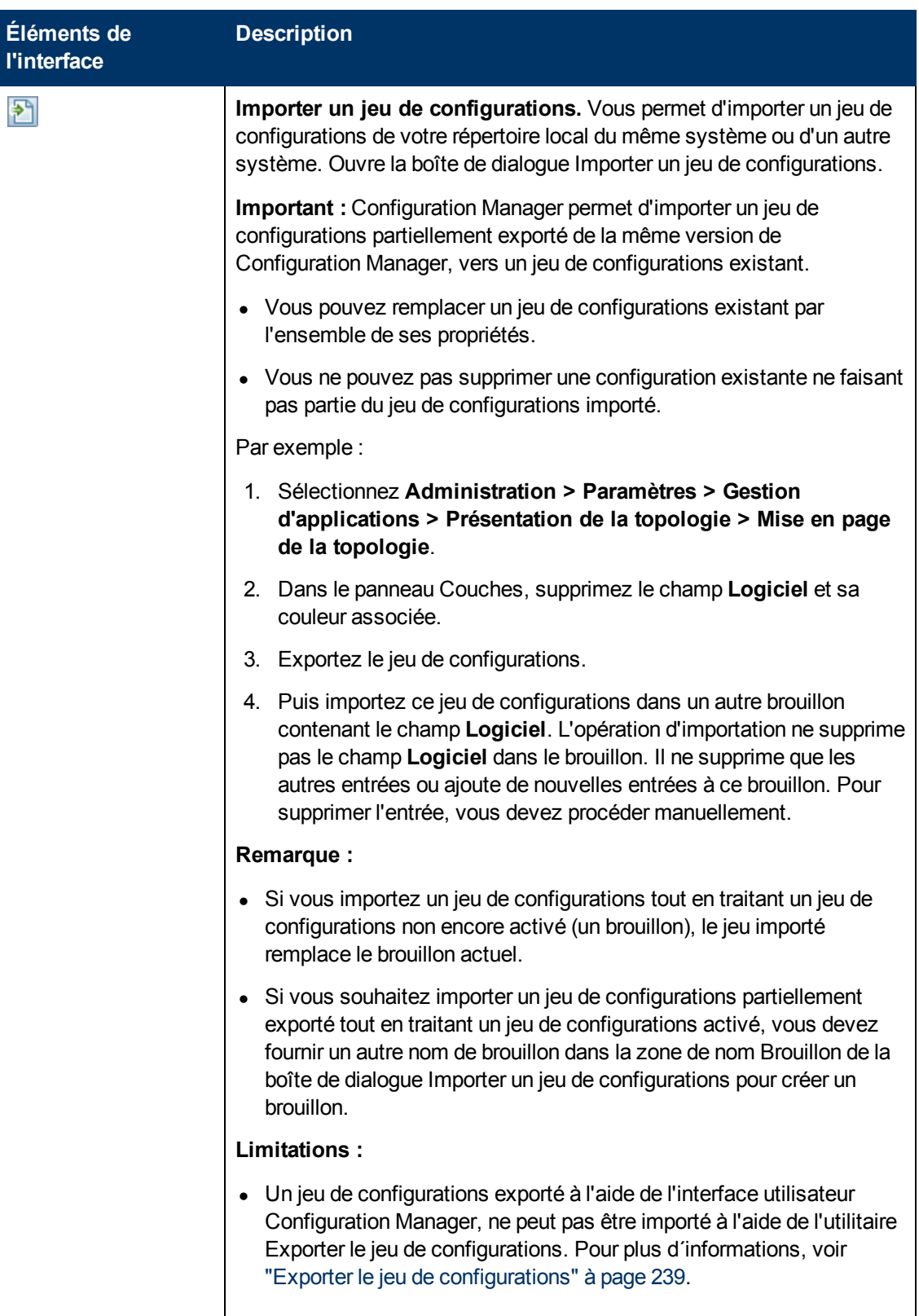

Chapitre 18 : Paramètres

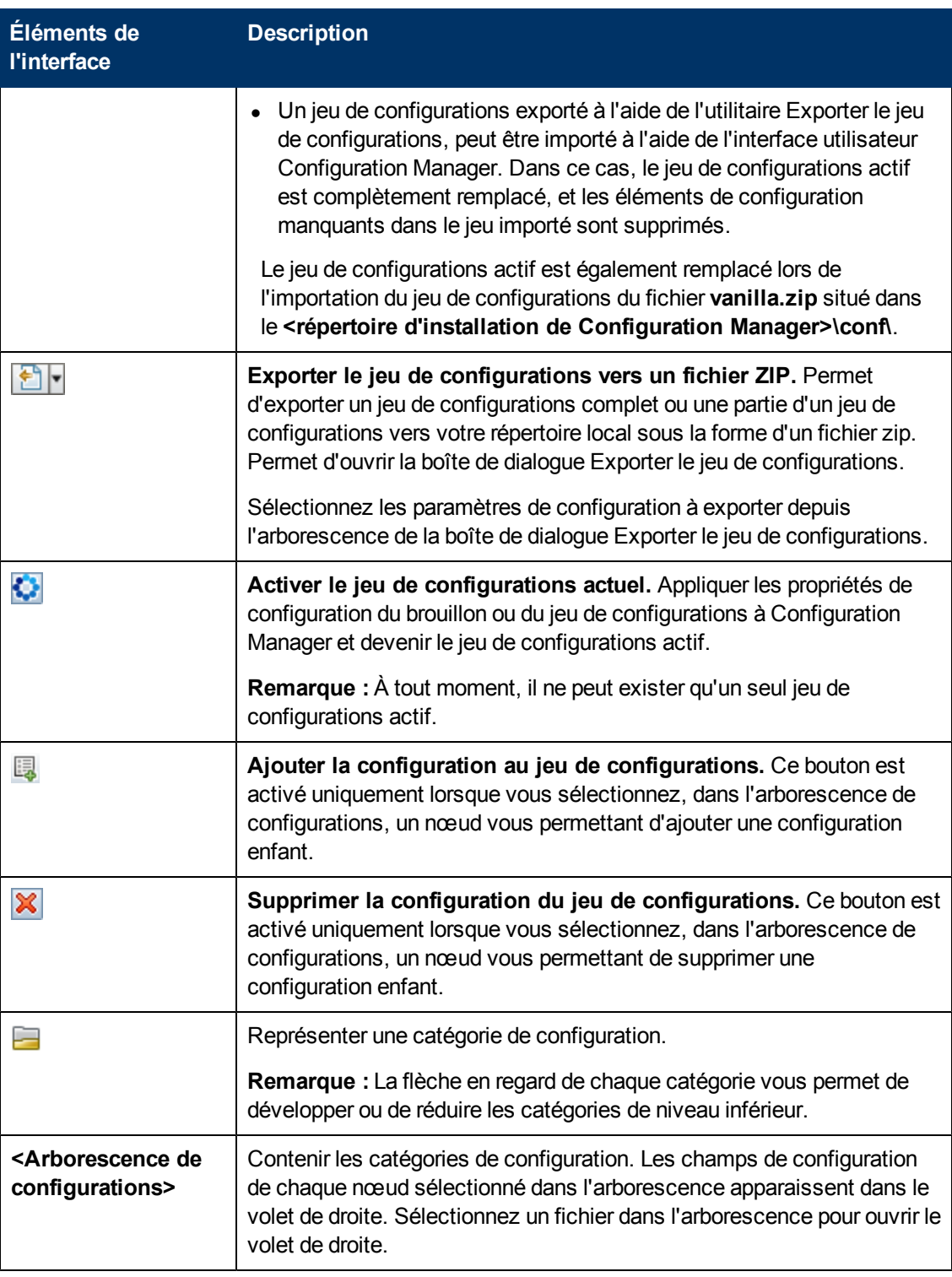

Les catégories suivantes contiennent des paramètres de configuration :

### **Impact de l'automatisation**

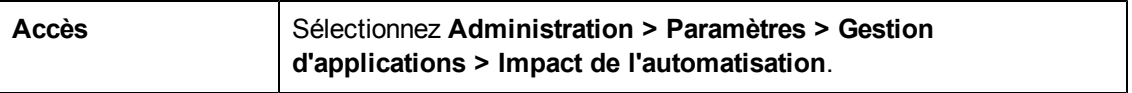

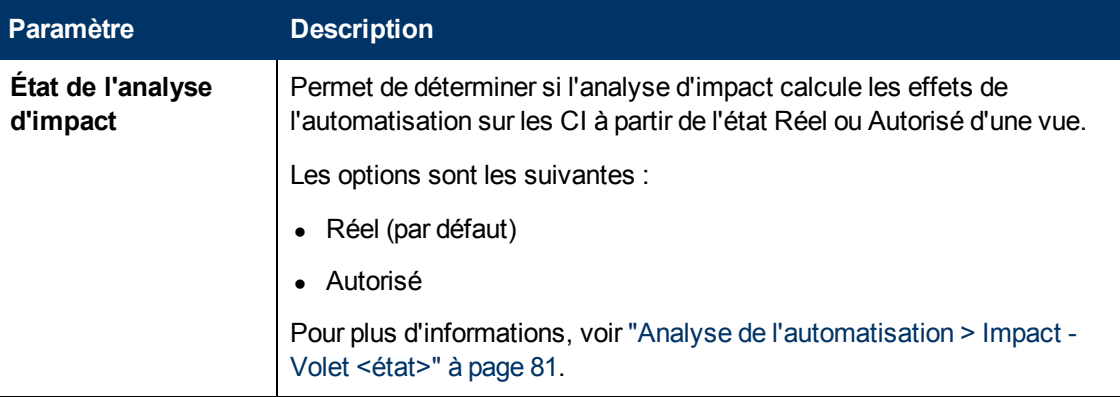

#### <span id="page-207-0"></span>**Gestion des modifications**

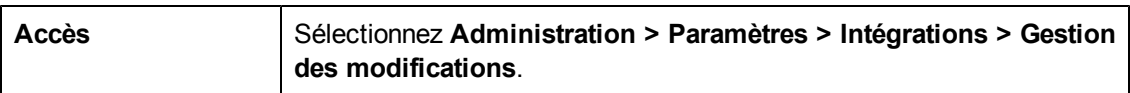

Les éléments de l'interface utilisateur sont décrits ci-dessous :

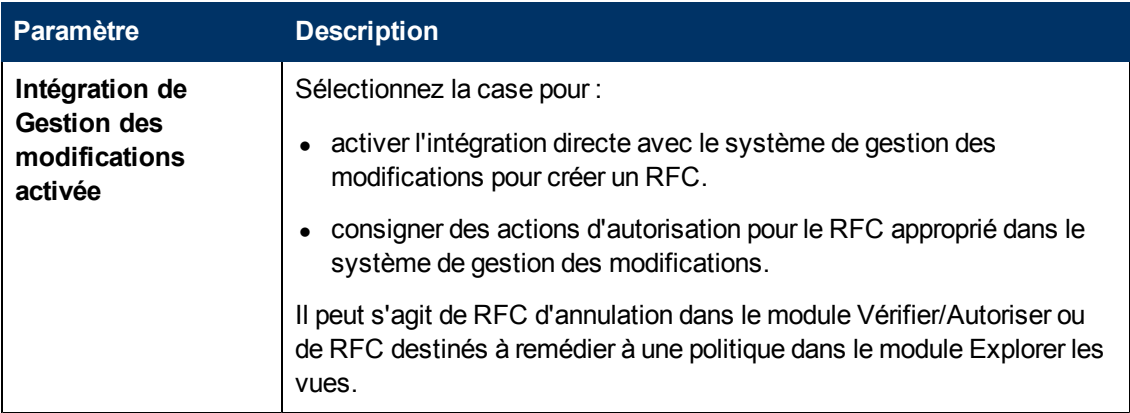

### **Paramètres d´actualisation journalière de la vue**

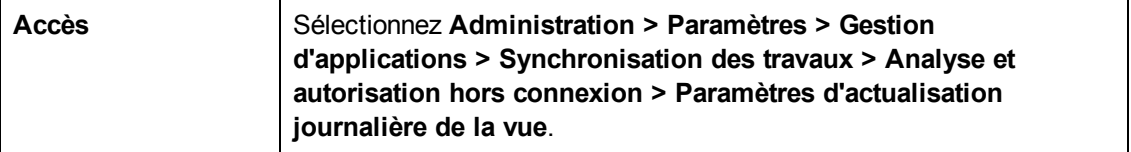

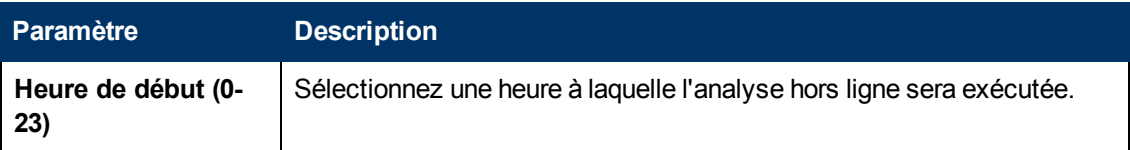

### **Paramètres d'affichage**

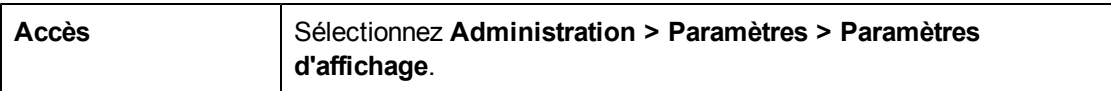

Les éléments de l'interface utilisateur sont décrits ci-dessous :

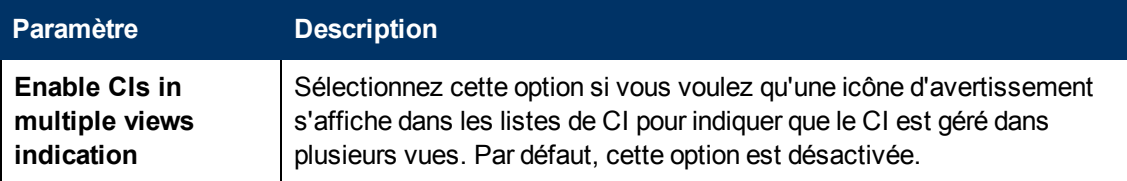

### **Critères RFC récupérés**

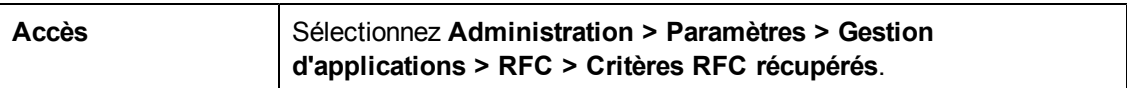

Les éléments de l'interface utilisateur sont décrits ci-dessous :

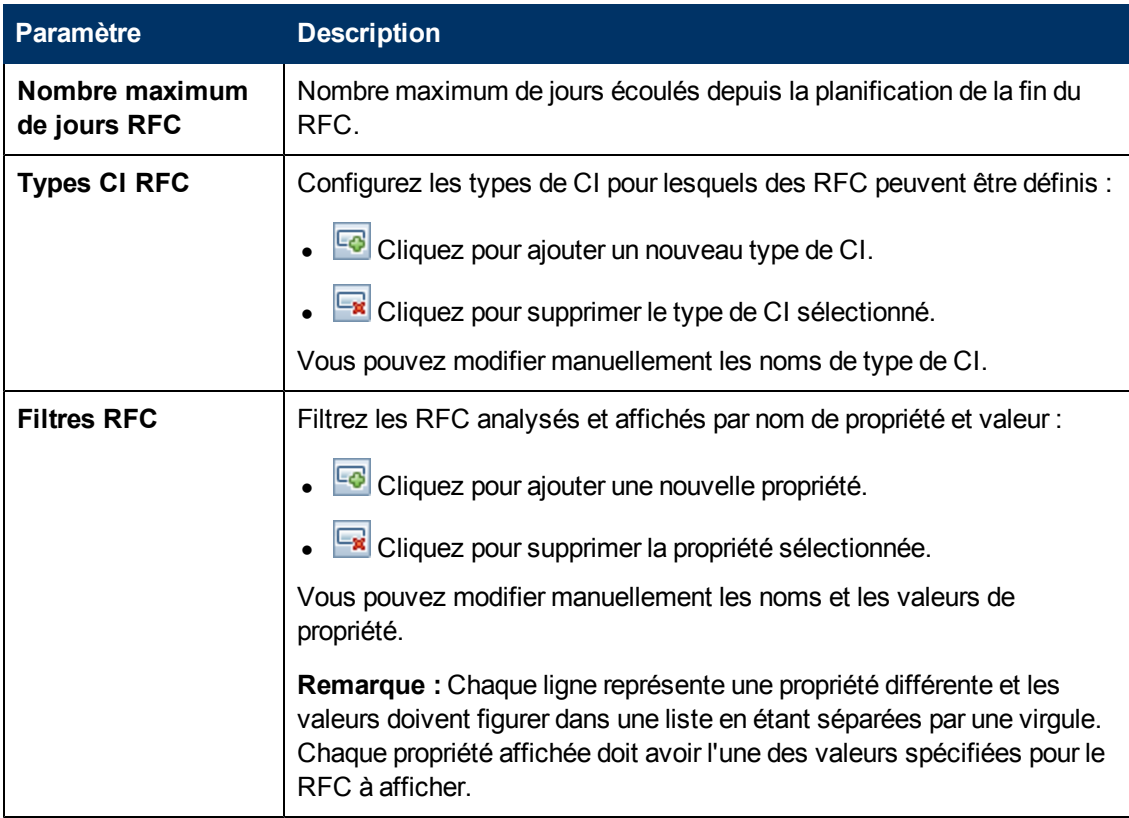

#### **Paramètres d'e-mail**

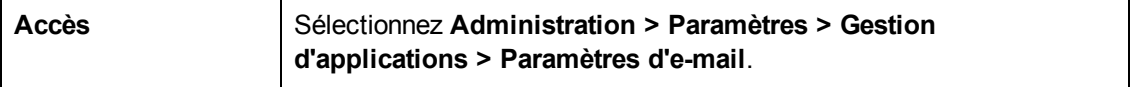

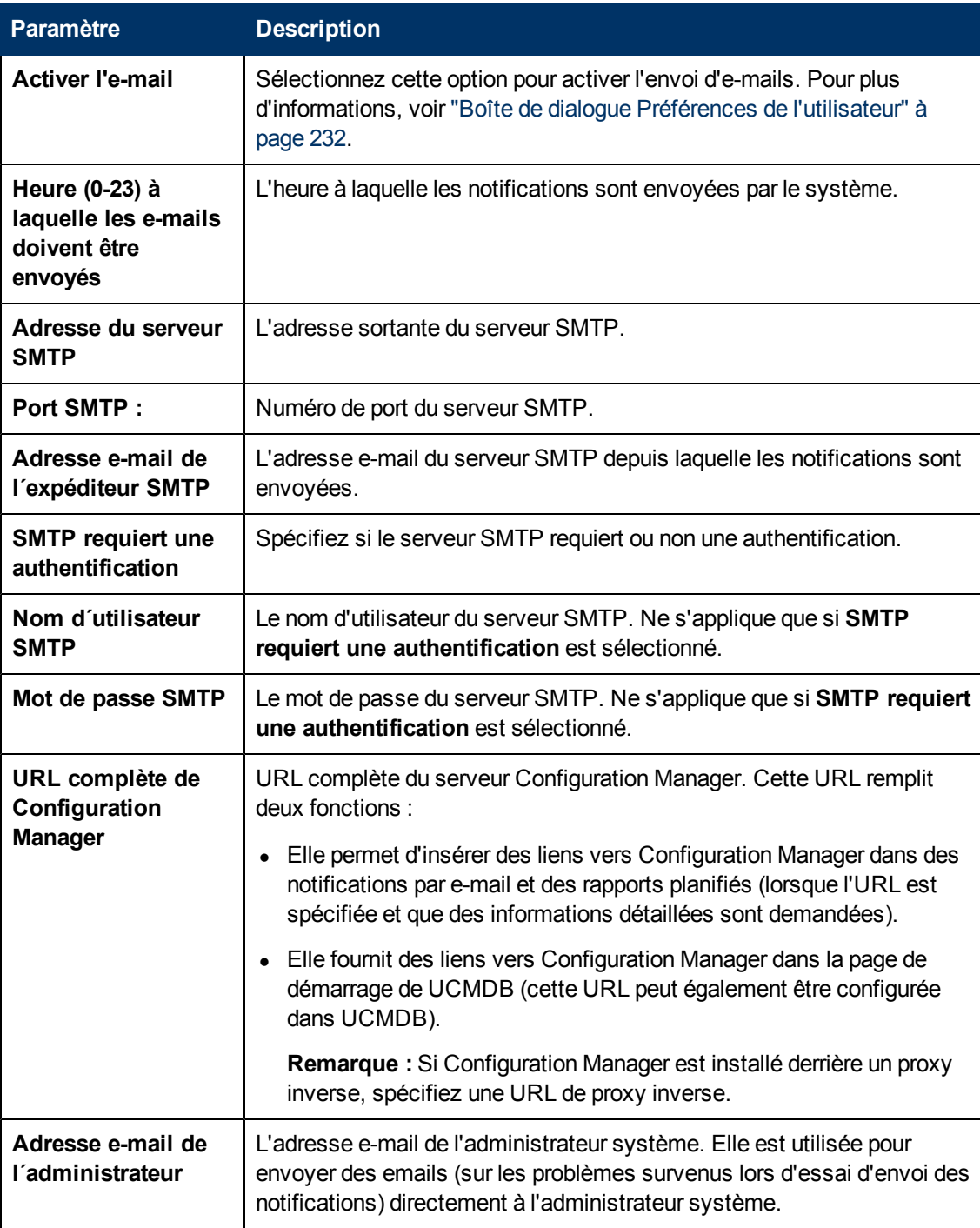

### **Tâches d'analyse et d'autorisation hors connexion**

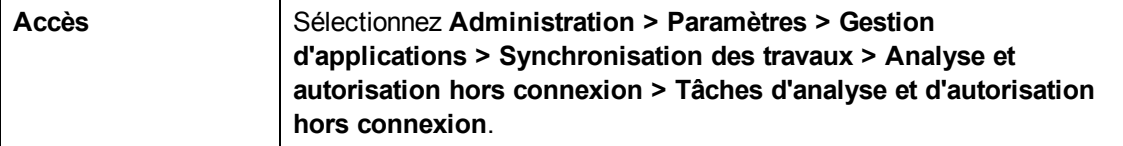

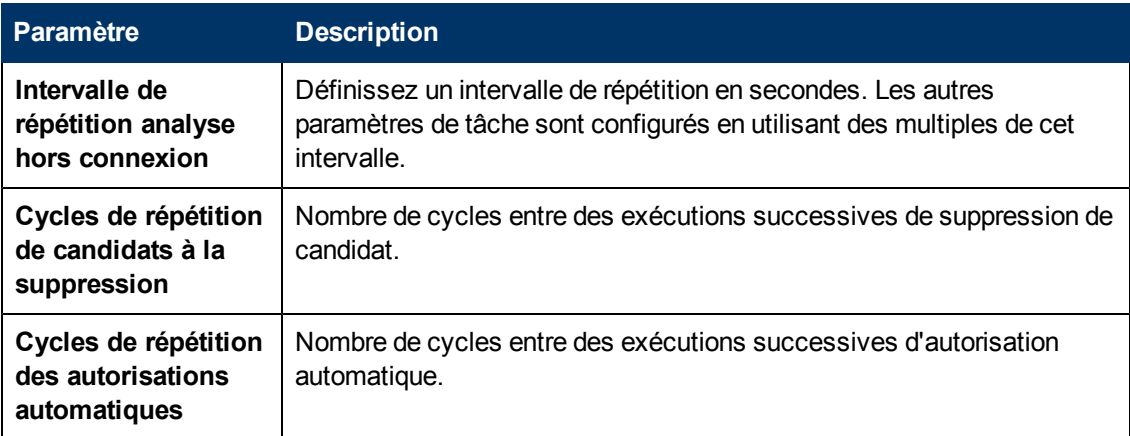

### **Purge hors connexion**

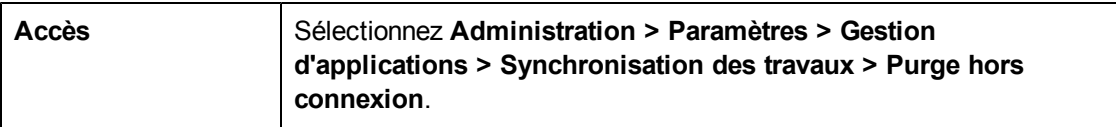

Les éléments de l'interface utilisateur sont décrits ci-dessous :

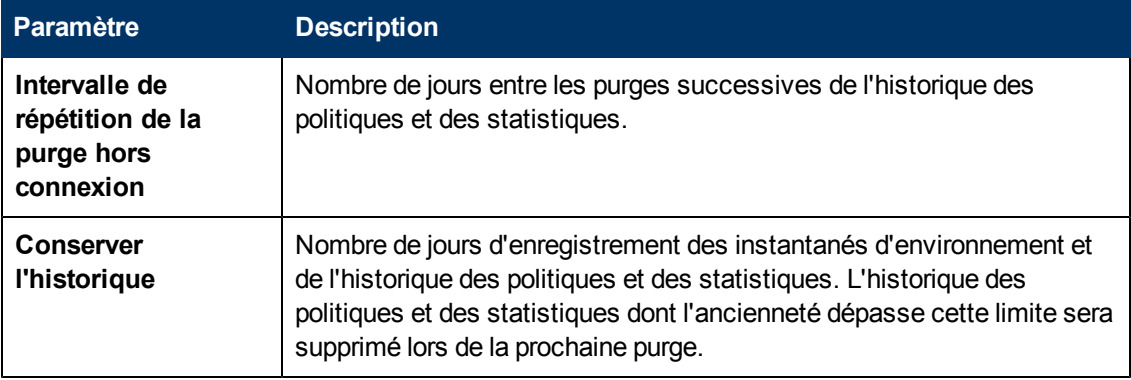

### **Operations Orchestration**

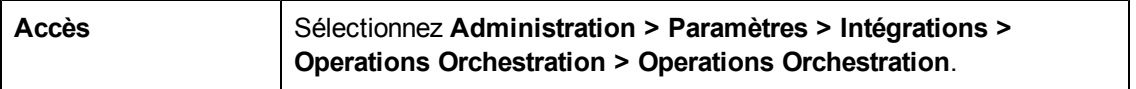

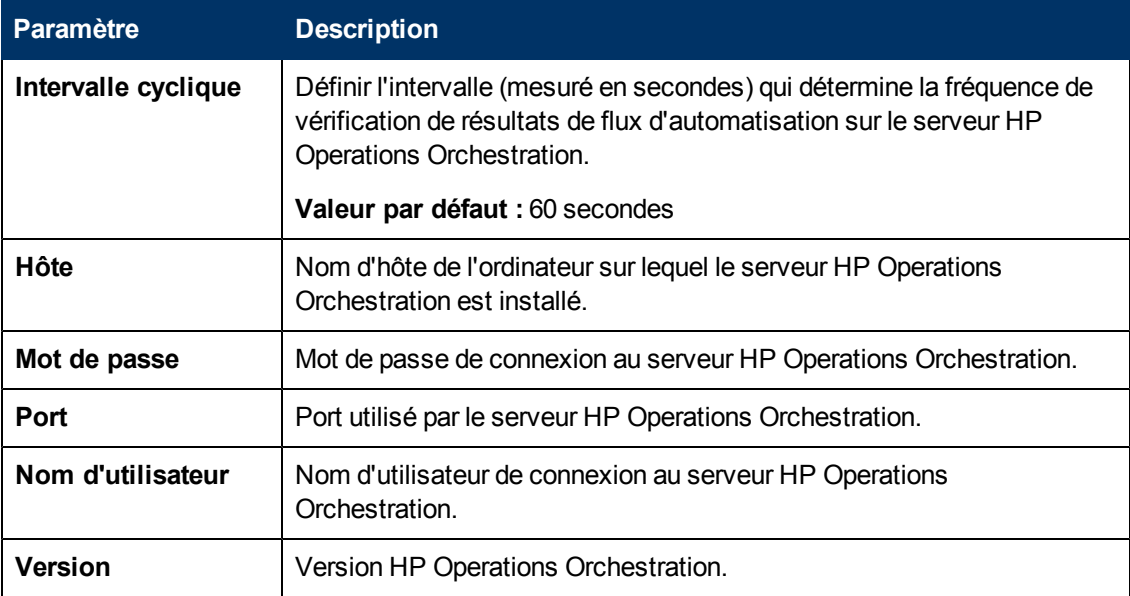

#### **Création RFC**

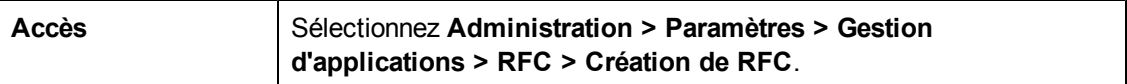

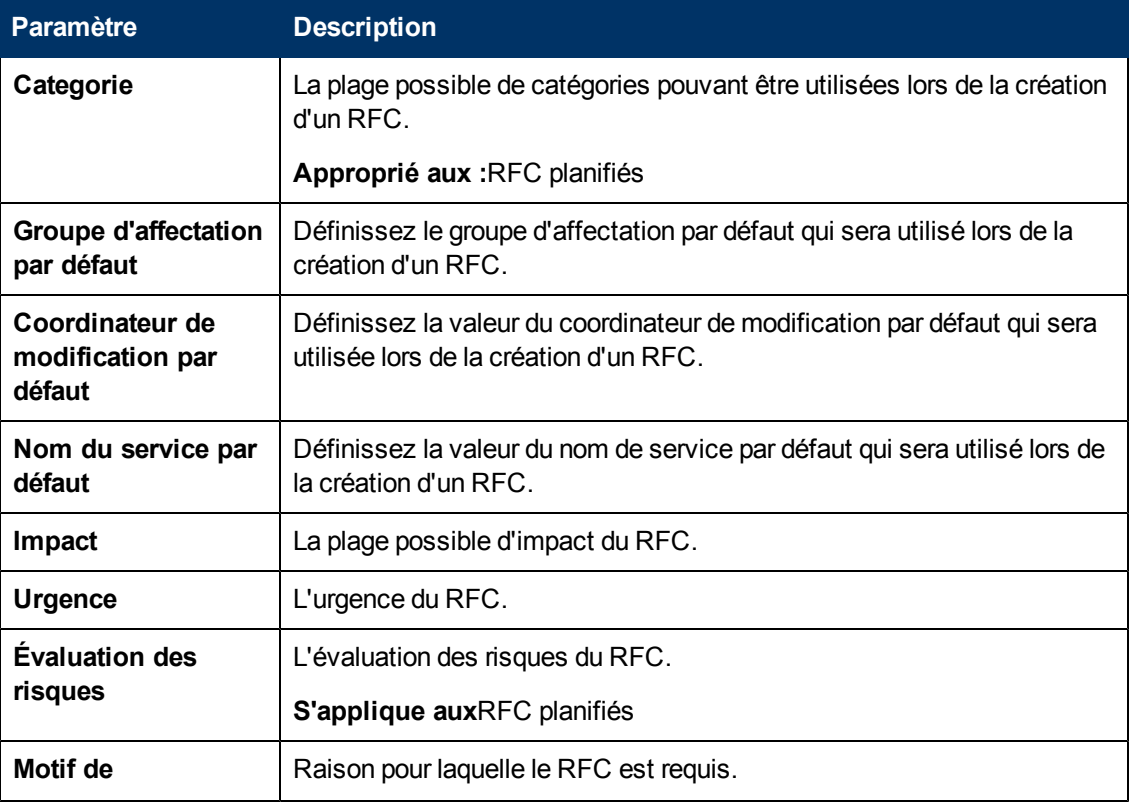

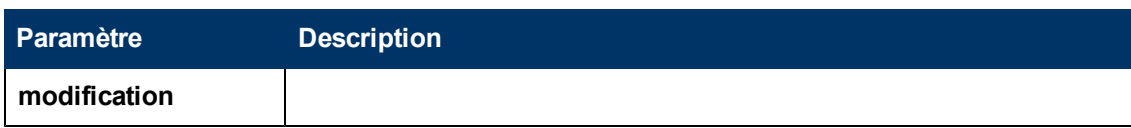

### **Affichage RFC**

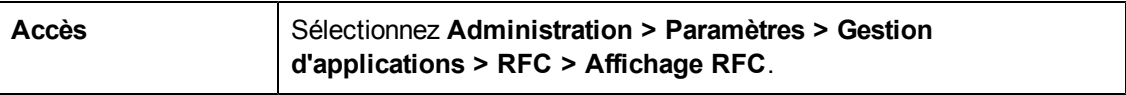

Les éléments de l'interface utilisateur sont décrits ci-dessous :

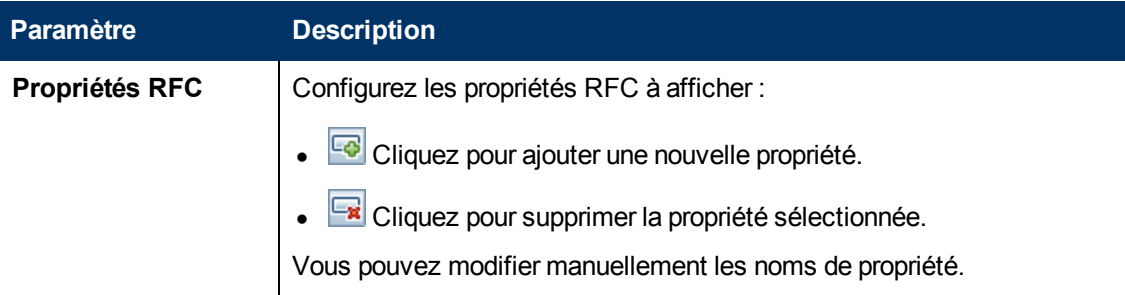

#### **Service Manager**

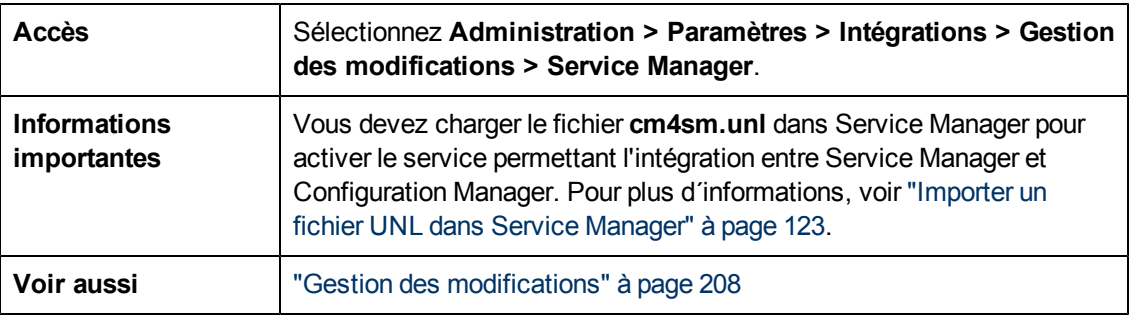

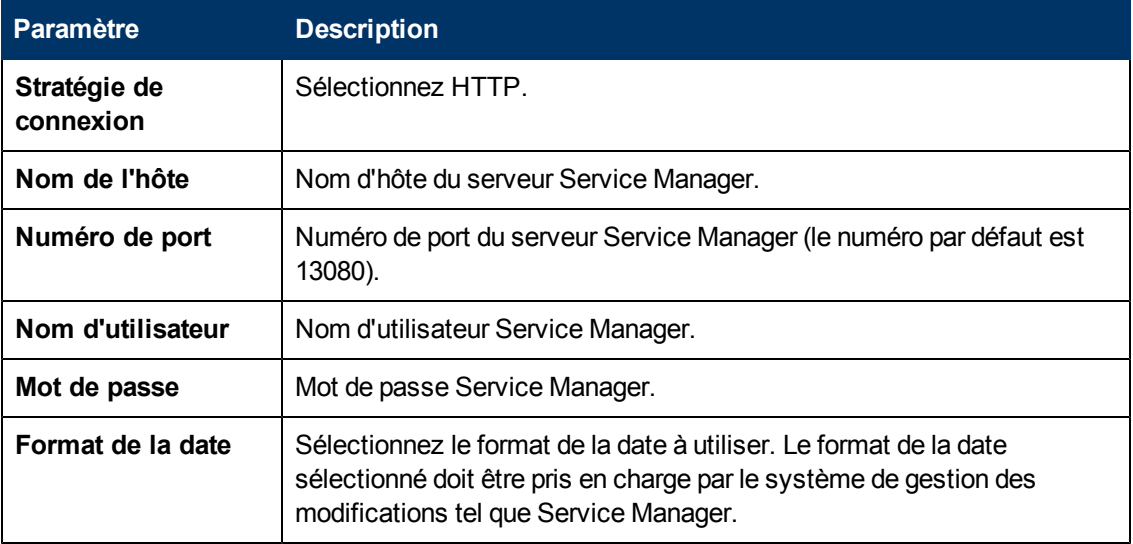

### **Mise en page de la topologie**

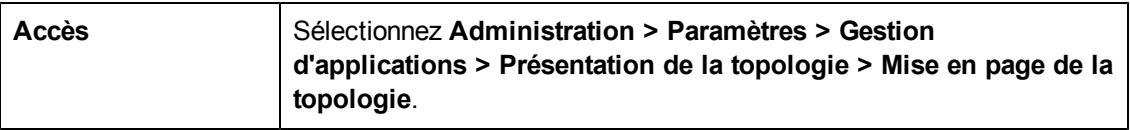

Les éléments de l'interface utilisateur sont décrits ci-dessous :

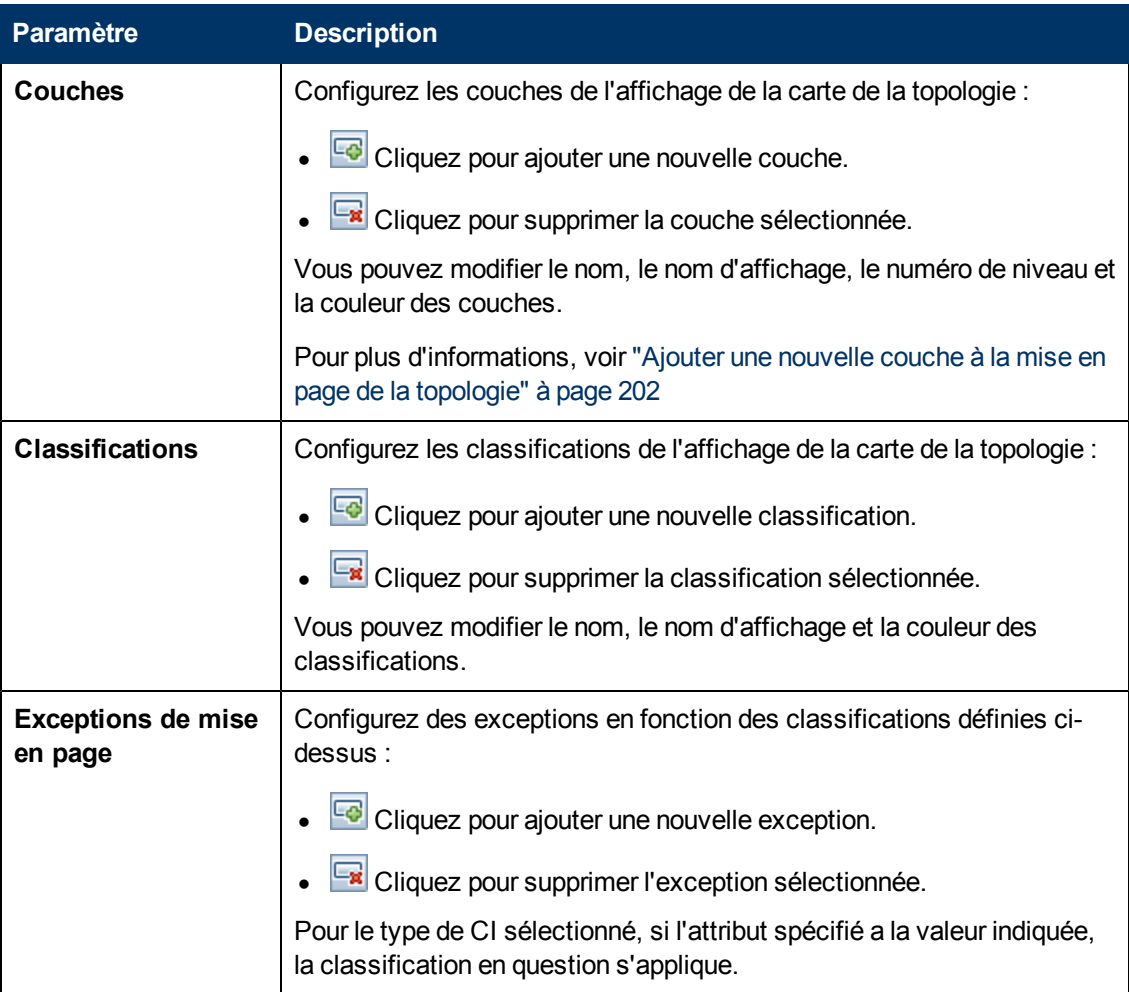

### **Limitations de la topologie**

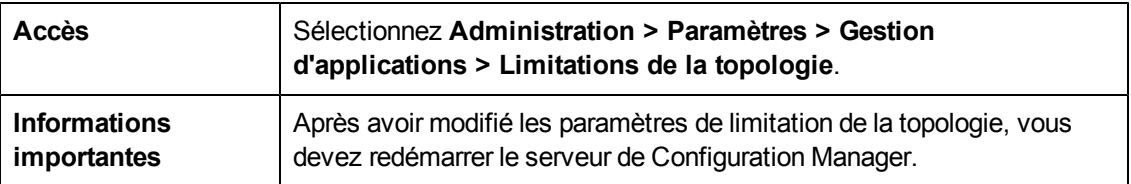

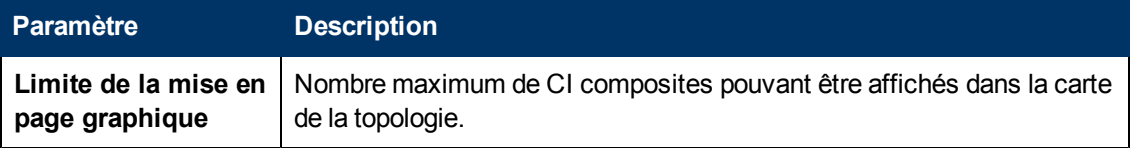

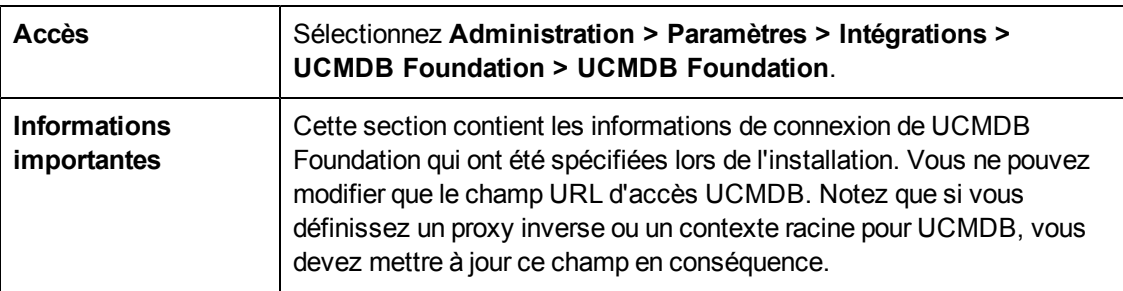

### **UCMDB Foundation**

Les éléments de l'interface utilisateur sont décrits ci-dessous :

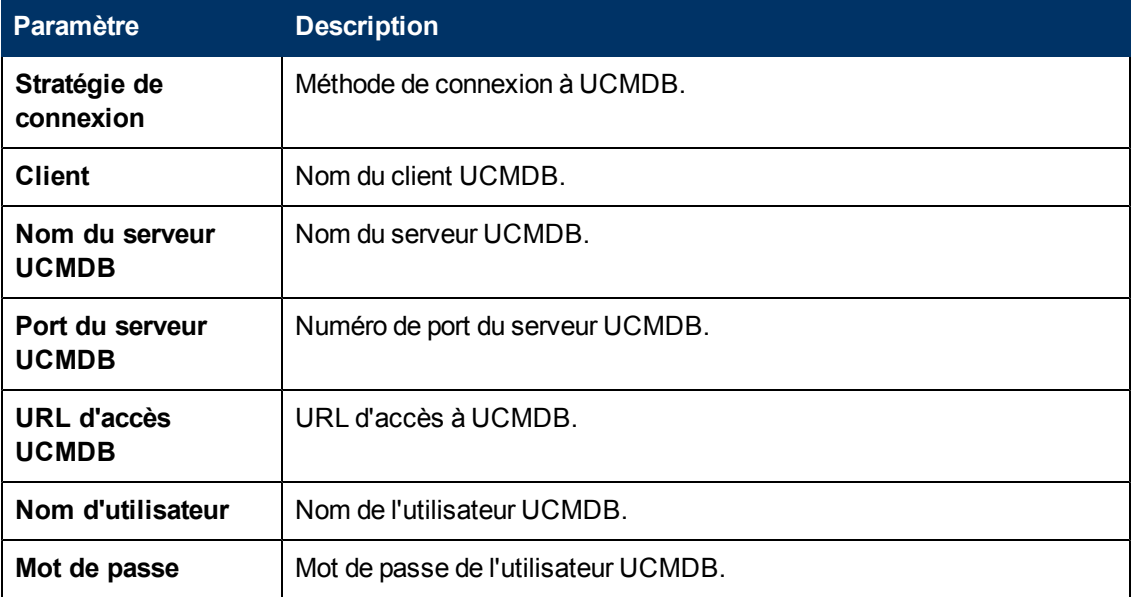

### **Intégrations d'interface utilisateur**

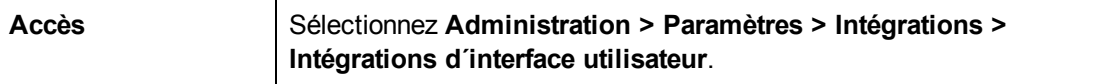

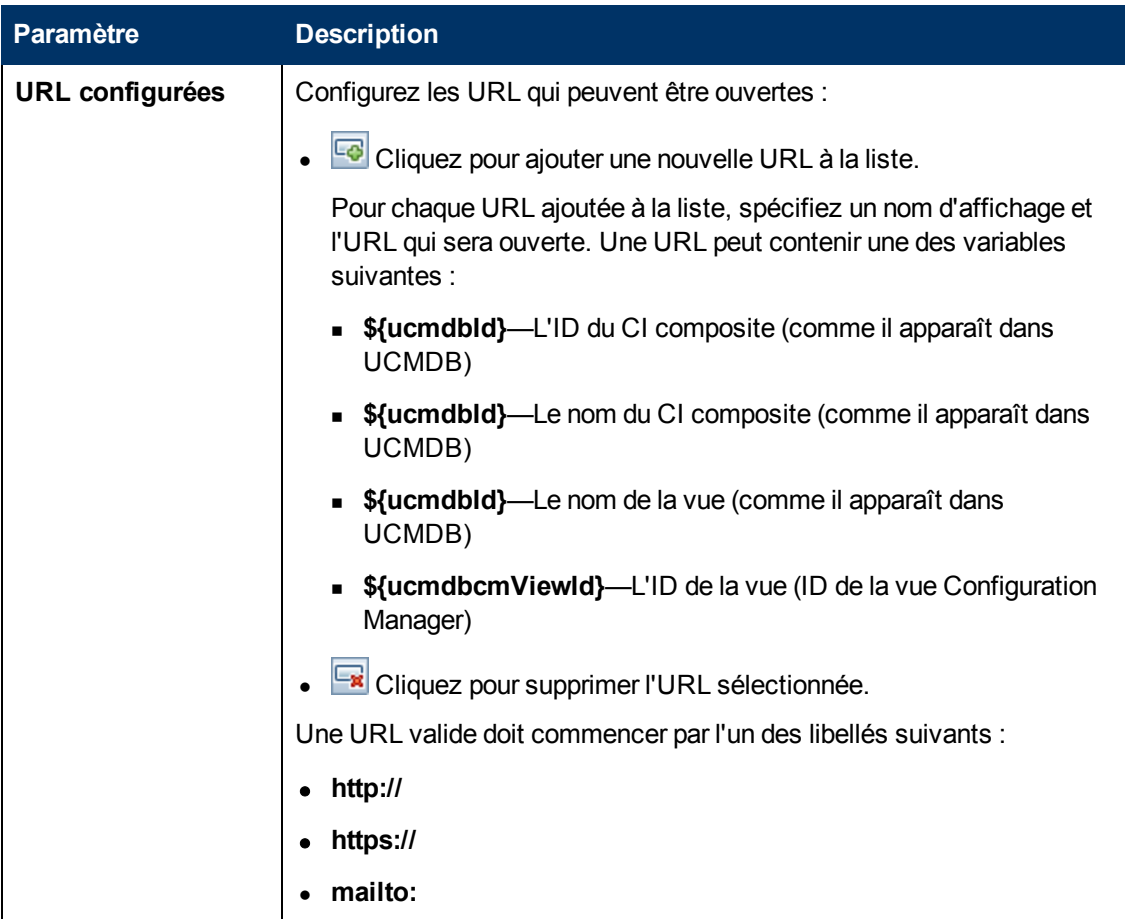

### **Suggestions de valeurs**

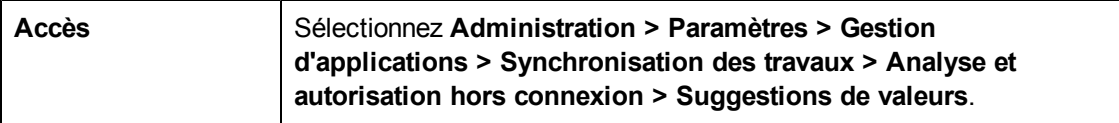

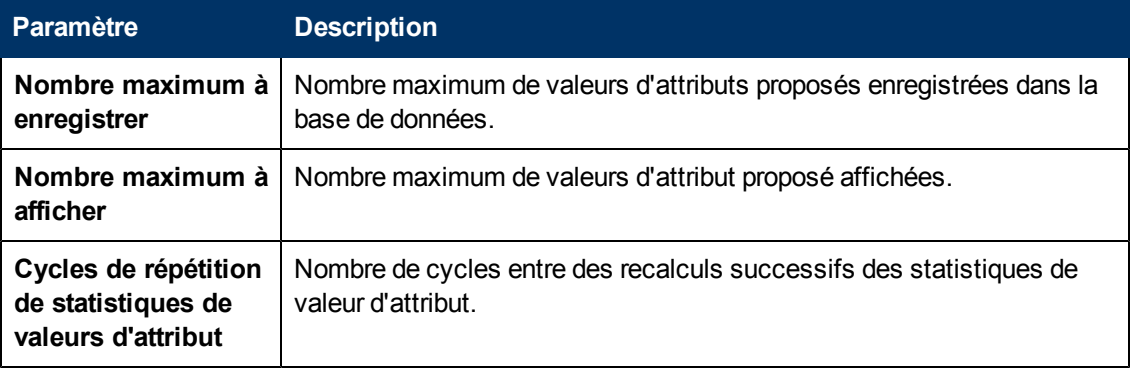
### **Volet Problèmes**

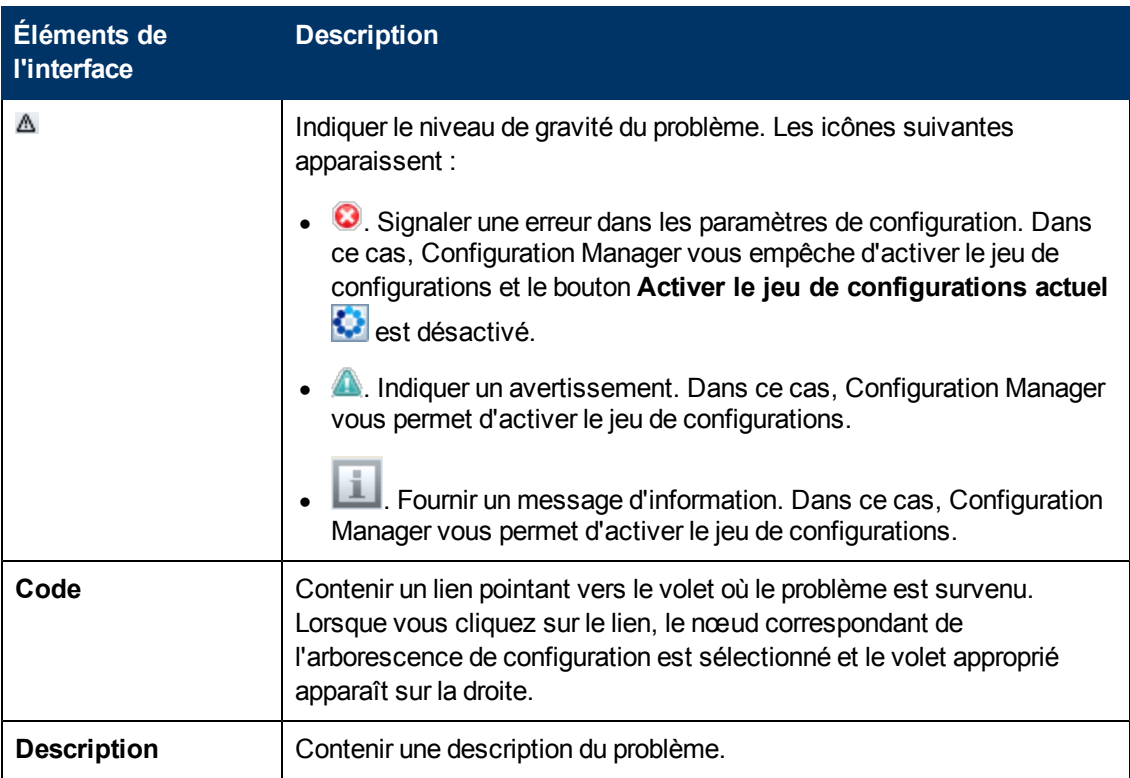

# **Chapitre 19**

## **Configuration de l'automatisation**

Ce module ne peut être utilisé que par les clients qui ont acheté la licence appropriée pour HP Universal CMDB Configuration Manager version 9.2 ou 9.3. Les nouveaux clients ne peuvent pas acheter cette licence.

HP Software recommande l'utilisation du widget UCMDB Browser Automation (également disponible dans UCMDB Browser intégré dans Configuration Manager) pour configurer les flux automatisés basés sur les conditions de gestion des configurations. Pour plus d'informations, voir la section relative au widget d'automatisation dans l'aide en ligne de UCMDB Browser.

Contenu de ce chapitre :

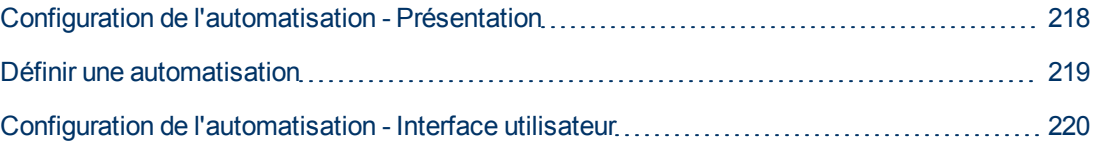

## <span id="page-217-0"></span>**Configuration de l'automatisation - Présentation**

Configuration Manager permet d'utiliser des flux prédéfinis de HP Operations Orchestration pour automatiser des opérations systèmes standard.

Les automatisations contiennent les informations suivantes :

- Des détails généraux tels que le nom et la description.
- Le type de CI utilisé pour exécuter l'automatisation.
- Si l'automatisation est contrôlée ou non contrôlée.
- Des paramètres pour faciliter le calcul du risque de l'automatisation.
- Les mappages de paramètres pouvant être spécifiés lors de la configuration de l'automatisation :
	- n une liste de sélection complétée à partir du flux OO
	- n une valeur par défaut complétée à partir du flux OO

**Remarque :** Lorsque vous importez des flux à partir de HP Operations Orchestration version 9.0, les valeurs par défaut n'apparaissent pas dans Configuration Manager. Vous devez saisir manuellement ces valeurs, lors de la configuration ou de l'exécution.

 $\blacksquare$  un texte libre

<sup>n</sup> des valeurs du CI sélectionné lors de l'exécution

Les types de CI suivants peuvent être mappés :

- o **Nœud** : Nom de domaine, Nom d'hôte, Adresse IP
- o **Exécution du logiciel** : Nom de domaine, Nom d'hôte, Adresse IP, Chemin d'installation, Nom du logiciel

## <span id="page-218-0"></span>**Définir une automatisation**

Cette tâche décrit comment créer une automatisation à partir d'un flux HP Operations Orchestration et comment la configurer.

Cette tâche inclut les étapes suivantes :

- ["Configurer](#page-218-1) [les](#page-218-1) [paramètres](#page-218-1) [de](#page-218-1) [connexion](#page-218-1) [HP](#page-218-1) [Operations](#page-218-1) [Orchestration"](#page-218-1) [en](#page-218-1) [bas](#page-218-1)
- ["Importer](#page-218-2) [un](#page-218-2) [flux](#page-218-2) [à](#page-218-2) [partir](#page-218-2) [de](#page-218-2) [HP](#page-218-2) [Operations](#page-218-2) [Orchestration"](#page-218-2) [en](#page-218-2) [bas](#page-218-2)
- <span id="page-218-1"></span>• ["Spécifier](#page-219-1) [les](#page-219-1) [propriétés](#page-219-1) [d'automatisation"](#page-219-1) [à](#page-219-1) [la](#page-219-1) [page](#page-219-1) [suivante](#page-219-1)
- 1. **Configurer les paramètres de connexion HP Operations Orchestration**
	- a. Sélectionnez **Administration > Paramètres > Intégrations > Operations Orchestration (OO) > OO Server Location**.
	- b. Entrez les détails suivants :

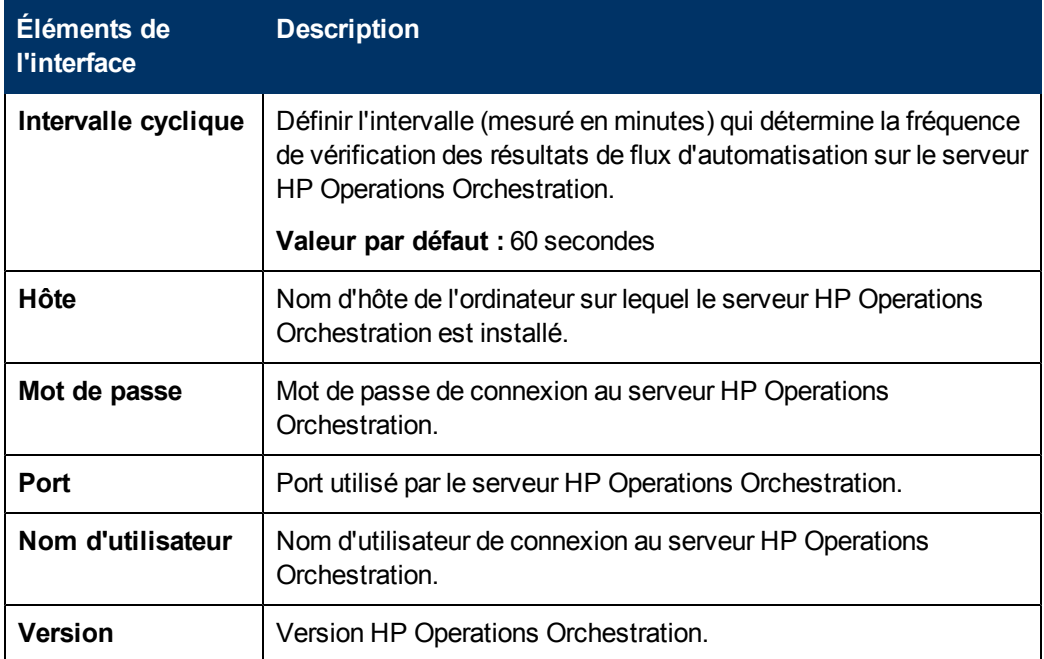

### <span id="page-218-2"></span>2. **Importer un flux à partir de HP Operations Orchestration**

Lorsque vous importez un flux à partir de HP Operations Orchestration, vous créez une automatisation dans Configuration Manager.

- a. Sélectionnez **Administration > Configuration de l'automatisation.**
- **b.** Cliquez sur **de pour ouvrir la fenêtre Sélectionner le flux.**
- c. Dans le panneau de gauche, cliquez pour développer l'arborescence du flux et sélectionnez le flux HP Operations Orchestration que vous souhaitez exécuter comme automatisation dans Configuration Manager.
- <span id="page-219-1"></span>d. Cliquez sur **OK** pour revenir à la fenêtre Configuration de l'automatisation.

### 3. **Spécifier les propriétés d'automatisation**

- a. Dans le volet de gauche de la fenêtre Automatisations, sélectionnez l'automatisation à configurer**.**
- b. Complétez les détails obligatoires de l'automatisation.
	- $\circ$  Le nom de l'automatisation est extrait automatiquement du flux OO, mais il peut être modifié.
	- o Vous devez spécifier le type de CI à automatiser.
- c. Cliquez sur **Enregistrer**

## <span id="page-219-0"></span>**Configuration de l'automatisation - Interface utilisateur**

Cette section inclut les rubriques suivantes :

```
Page Configuration de l'automatisation 220
```
### <span id="page-219-2"></span>**Page Configuration de l'automatisation**

Cette page contient la liste des automatisations en cours de gestion. Sur cette page, vous pouvez importer des flux de HP Operations Orchestration et modifier leur configuration.

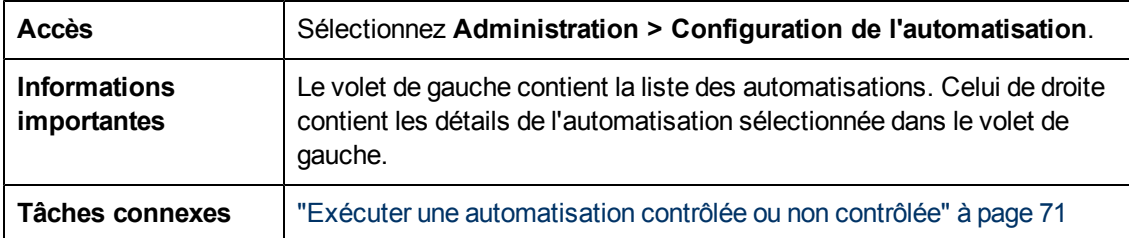

### **Volet de gauche**

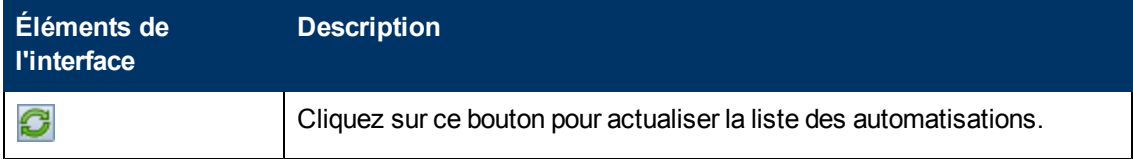

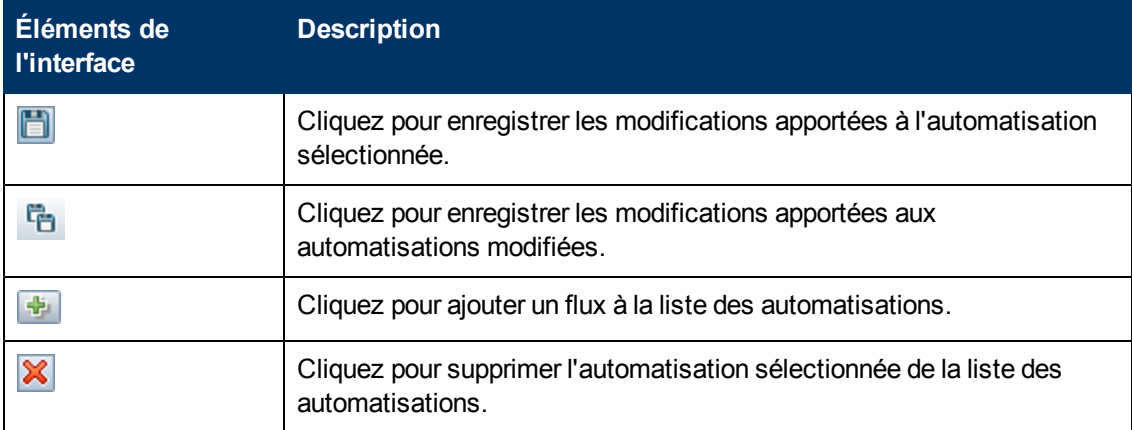

### **Volet <Automatisation> - Zone Détails de l'automatisation**

Les éléments de l'interface utilisateur sont décrits ci-dessous :

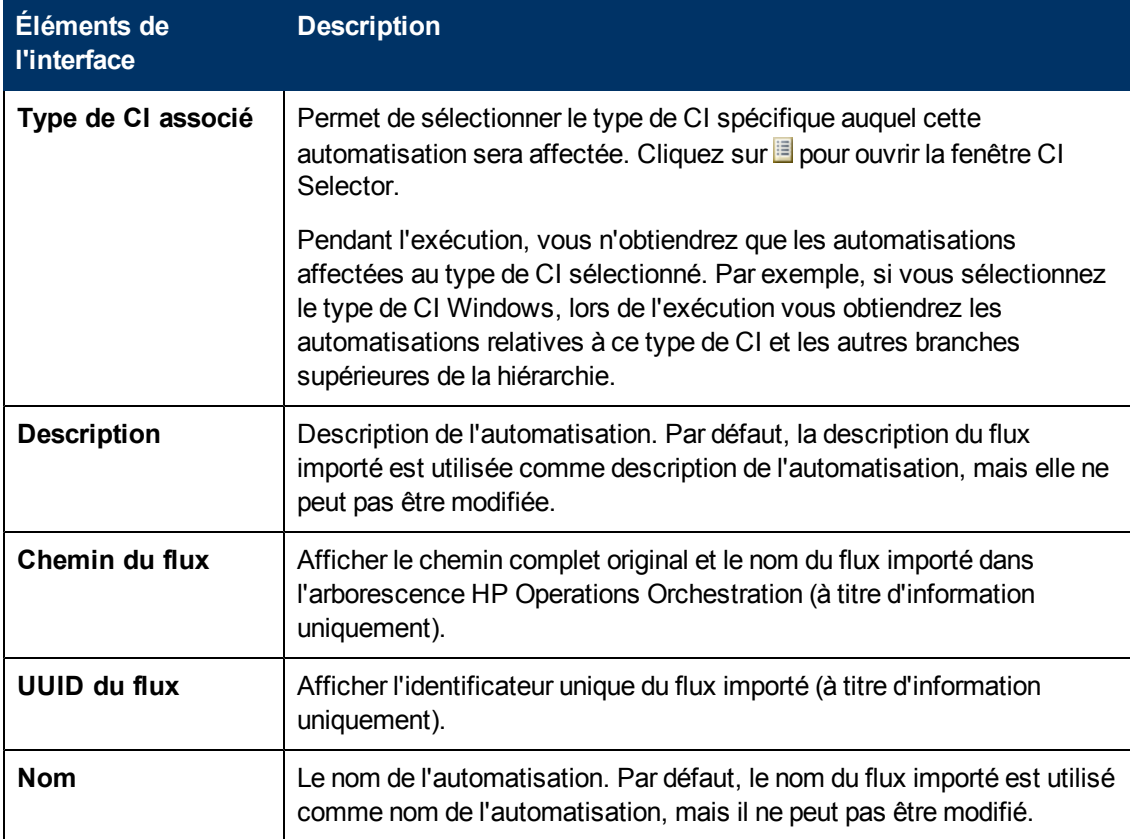

### **Volet <Automatisation> - Zone Détails de l'exécution**

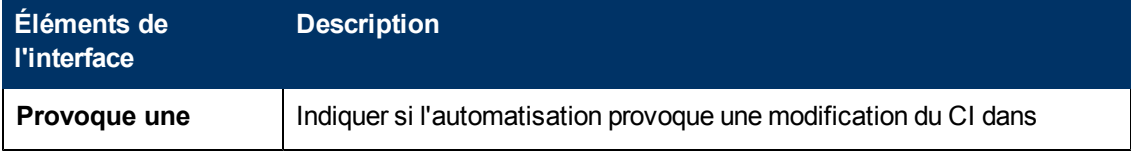

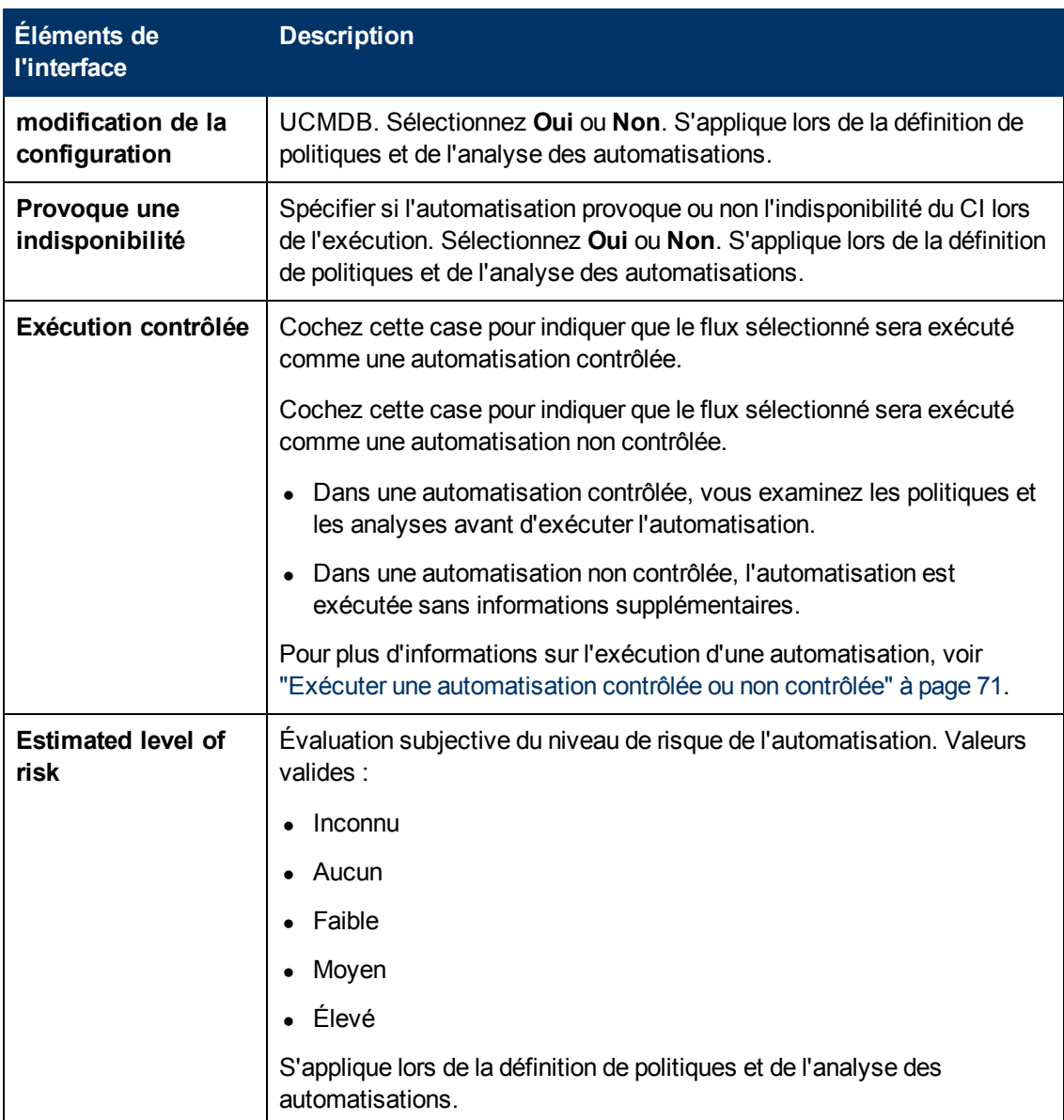

### **Volet <Automatisation> - Zone Paramètres d'exécution**

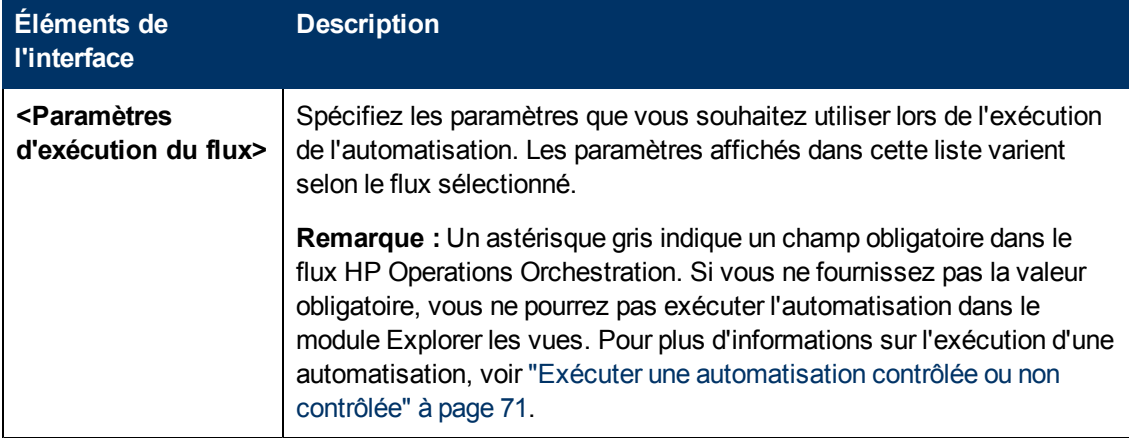

# **Chapitre 20**

## **Politiques d'automatisation**

Ce module ne peut être utilisé que par les clients qui ont acheté la licence appropriée pour HP Universal CMDB Configuration Manager version 9.2 ou 9.3. Les nouveaux clients ne peuvent pas acheter cette licence.

HP Software recommande l'utilisation du widget UCMDB Browser Automation (également disponible dans UCMDB Browser intégré dans Configuration Manager) pour configurer les flux automatisés basés sur les conditions de gestion des configurations. Pour plus d'informations, voir la section relative au widget d'automatisation dans l'aide en ligne de UCMDB Browser.

Contenu de ce chapitre :

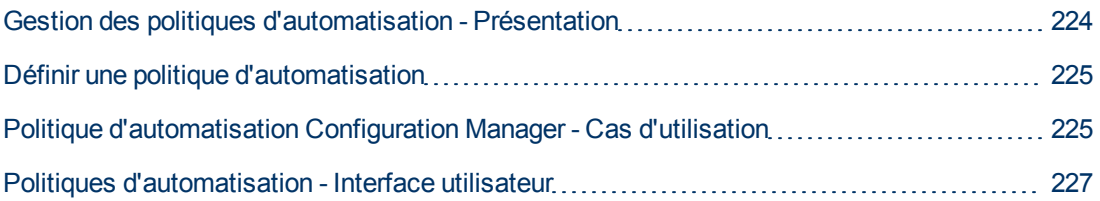

## <span id="page-223-0"></span>**Gestion des politiques d'automatisation - Présentation**

Les politiques d'automatisation sont des règles métier qui déterminent le moment où l'exécution d'une automatisation présente un risque élevé. L'évaluation des politiques d'automatisation permet une prise de conscience de ces risques.

Toutes les politiques d'automatisation sont gérées dans le module Gestion des politiques d'automatisation. Elles permettent de définir des restrictions basées sur les informations et l'évaluation de l'exécution de l'automatisation.

Configuration Manager pré-évalue les stratégies de l'organisation et détermine si l'automatisation correspond aux règles métier.

Une condition peut être basée sur les données d'analyse CI, telles que l'impact de la gravité et de l'importance, ou les statistiques de flux, telles que le ratio de succès ou les conditions de collision. Elle indique le seuil acceptable de cette condition. Chaque évaluation de politique peut aboutir à sa violation ou sa satisfaction.

Par exemple, vous pouvez définir une règle qui indique qu'une politique est violée lorsque l'application **Mon\_CI** comporte un niveau de gravité d'impact **Critique** ou **Élevé**. Si l'automatisation répond à l'ensemble des conditions, la politique est considérée comme violée.

Pour plus d'informations sur l'exécution d'une automatisation, voir ["Boîte](#page-76-0) [de](#page-76-0) [dialogue](#page-76-0) [Exécution](#page-76-0) [de](#page-76-0) [l'automatisation"](#page-76-0) [à](#page-76-0) [page](#page-76-0) [77.](#page-76-0)

Pour plus d'informations sur la définition de politiques d'automatisation, voir ["Page](#page-226-1) [Politiques](#page-226-1) [d'automatisation"](#page-226-1) [à](#page-226-1) [page](#page-226-1) [227.](#page-226-1)

**Remarque :** Les utilisateurs disposant de l'autorisation Politiques d'automatisation peuvent afficher et modifier toutes les politiques.

## <span id="page-224-0"></span>**Définir une politique d'automatisation**

Cette tâche décrit comment définir une nouvelle politique d'automatisation.

- 1. Cliquez sur **Ajouter une nouvelle politique** dans la barre d'outils **Administration > Politiques d'automatisation**.
- 2. Dans la zone **Général**, entrez les informations suivantes :
	- $\blacksquare$  le nom de la politique.
	- **a** la description de la politique.
	- <sup>n</sup> la fréquence de validation de la politique.
- 3. Dans la zone **Étendue**, sélectionnez les vues auxquelles s'applique la nouvelle politique d'automatisation. Vous pouvez sélectionner une vue spécifique ou appliquer la politique à toutes les vues.
- 4. (Facultatif) Sélectionnez le type des CI à tester par rapport à la politique.
- 5. Dans la zone **Restriction**, définissez les conditions d'automatisation/CI requises.
- 6. Cliquez sur **Enregistrer** dans la barre d'outils Politiques d'automatisation pour enregistrer votre politique.

## <span id="page-224-1"></span>**Politique d'automatisation Configuration Manager - Cas d'utilisation**

Cette section décrit un cas d'utilisation pour définir une politique d'automatisation dans Configuration Manager.

Ce scénario inclut les étapes suivantes :

- ["Conditions](#page-224-2) [préalables"](#page-224-2) [en](#page-224-2) [bas](#page-224-2)
- ["Condition](#page-225-0) [préalable](#page-225-0) [-](#page-225-0) [Importer](#page-225-0) [la](#page-225-0) [vue](#page-225-0) [gérée](#page-225-0) [de](#page-225-0) [HP](#page-225-0) [Universal](#page-225-0) [CMDB"](#page-225-0) [à](#page-225-0) la [page](#page-225-0) [suivante](#page-225-0)
- ["Définir](#page-225-1) [une](#page-225-1) [politique](#page-225-1) [d'automatisation](#page-225-1) [dans](#page-225-1) [Configuration](#page-225-1) [Manager"](#page-225-1) [à](#page-225-1) [la](#page-225-1) [page](#page-225-1) [suivante](#page-225-1)
- <span id="page-224-2"></span>• ["Afficher](#page-226-2) [les](#page-226-2) [résultats](#page-226-2) [de](#page-226-2) [l'évaluation](#page-226-2) de [la](#page-226-2) [politique"](#page-226-2) [à](#page-226-2) [page](#page-226-2) [227](#page-226-2)

### 1. **Conditions préalables**

Le propriétaire de l'application **Portail HP** doit vérifier de manière continue la haute disponibilité

de son application. Résultat : il est important de garantir que l'application continue à fonctionner selon les besoins prédéfinis en cas de modifications.

À cet effet, le propriétaire de l'application souhaite définir une politique d'automatisation qui fournit une indication lorsque :

- n une automatisation mettant en œuvre une modification est l'origine d'un arrêt de l'application.
- <span id="page-225-0"></span><sup>n</sup> le CI est directement affecté par plusieurs automatisations.

### 2. **Condition préalable - Importer la vue gérée de HP Universal CMDB**

La topologie de l'application est modélisée dans une vue HP Universal CMDB. Après avoir importé la vue requise, Configuration Manager contient une vue gérée correspondante. L'image suivante affiche la topologie de l'application **Portail HP** dans Configuration Manager :

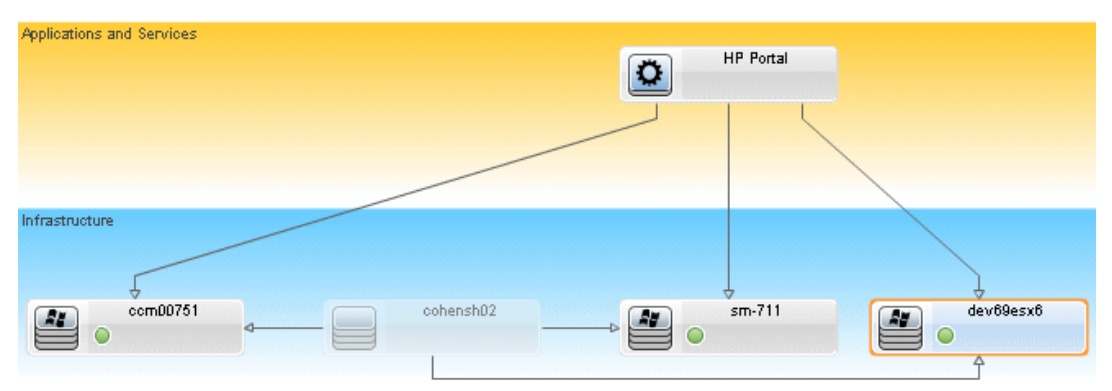

<span id="page-225-1"></span>Pour plus d'informations sur l'importation d'une vue gérée, voir ["Ajouter](#page-165-0) [une](#page-165-0) [vue](#page-165-0) [à](#page-165-0) [gérer"](#page-165-0) [à](#page-165-0) [page](#page-165-0) [166](#page-165-0).

### 3. **Définir une politique d'automatisation dans Configuration Manager**

- a. Sélectionnez **Administration > Politiques d'automatisation** pour créer une politique d'automatisation.
- b. Dans la zone **Général**, entrez les informations suivantes :
	- o Dans la zone **Nom**, entrez : Provoque une indisponibilité et une collision CI dans l'application Portail HP.
	- o (Facultatif) Dans la zone **Description**, entrez la description requise.
	- o Cochez les cases **Exécuter la validation** pour définir la fréquence de validation des politiques.
- c. Dans la zone **Étendue**, procédez comme suit :
	- **Sélectionnez Vues sélectionnées** et cliquez sur le bouton **de** pour choisir la vue gérée à laquelle s'applique la politique.
	- **O** Dans la zone **Affecter le type de CI**, cliquez sur le bouton **de** pour sélectionner **BussinessApplication** comme type de CI à tester par rapport à la politique.
- d. Dans la zone **Restriction**, procédez comme suit :
- o Sous **Conditions de restriction de l'automatisation**, sélectionnez **Provoque une indisponibilité**.
- o Sous **Conditions de restriction de CI**, sélectionnez **Une collision directe existe**.
- <span id="page-226-2"></span>e. Enregistrez le nouvelle politique d'automatisation.

### 4. **Afficher les résultats de l'évaluation de la politique**

Vous pouvez afficher les résultats de l'évaluation de la politique dans le contexte de l'exécution d'une automatisation contrôlée. Pour plus d'informations, voir ["Exécuter](#page-70-0) [une](#page-70-0) [automatisation](#page-70-0) [contrôlée](#page-70-0) [ou](#page-70-0) [non](#page-70-0) [contrôlée"](#page-70-0) [à](#page-70-0) [page](#page-70-0) [71](#page-70-0).

## <span id="page-226-0"></span>**Politiques d'automatisation - Interface utilisateur**

Cette section inclut les rubriques suivantes :

[Page](#page-226-1) [Politiques](#page-226-1) [d'automatisation](#page-226-1) [227](#page-226-1)

### <span id="page-226-1"></span>**Page Politiques d'automatisation**

Configuration Manager fournit des politiques d'automatisation prêtes à l'emploi. Pour voir les descriptions de chaque politique, sélectionnez la politique requise dans le volet Politiques. La description de la politique apparaît dans la zone **Description** du volet Général.

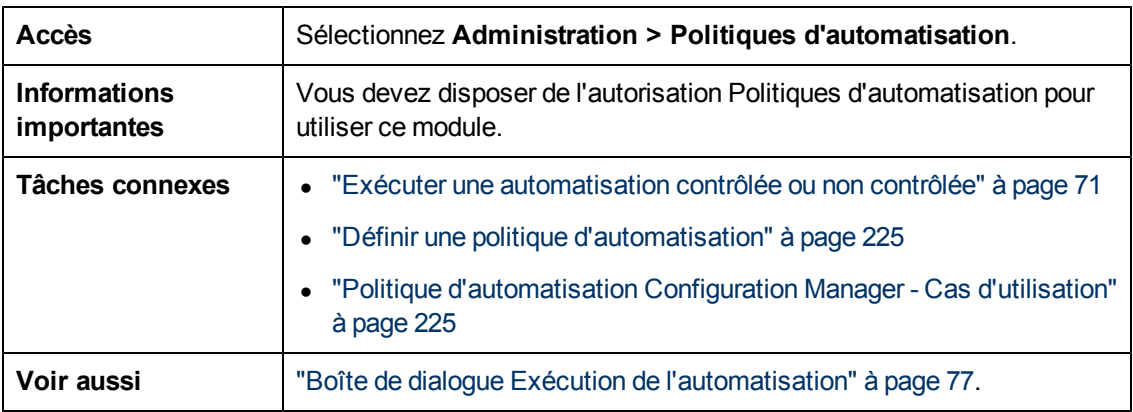

Cette page permet de définir et de modifier des politiques d'automatisation.

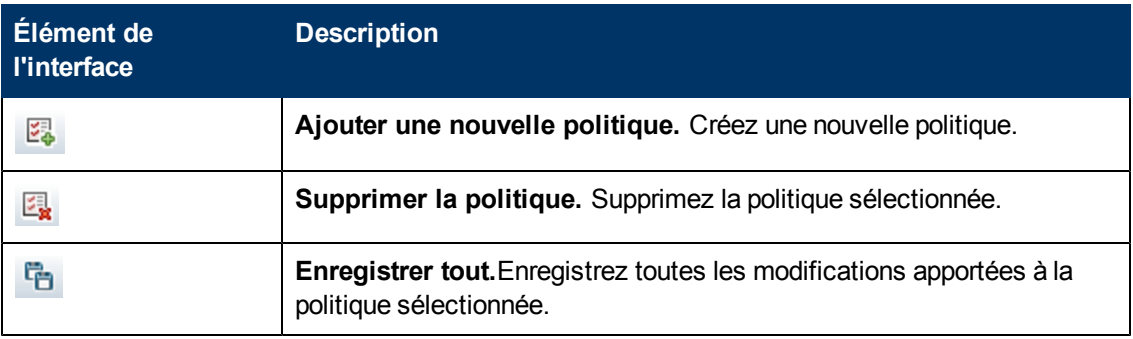

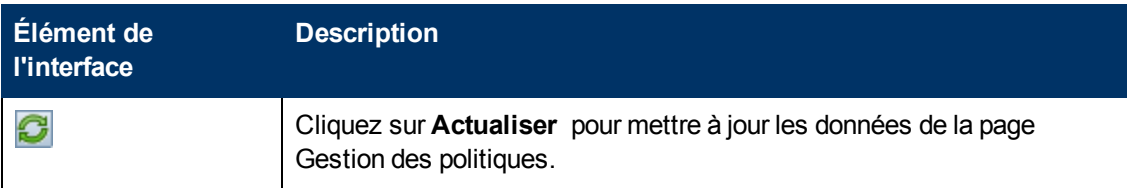

### **Volet Politiques**

Les éléments de l'interface utilisateur sont décrits ci-dessous :

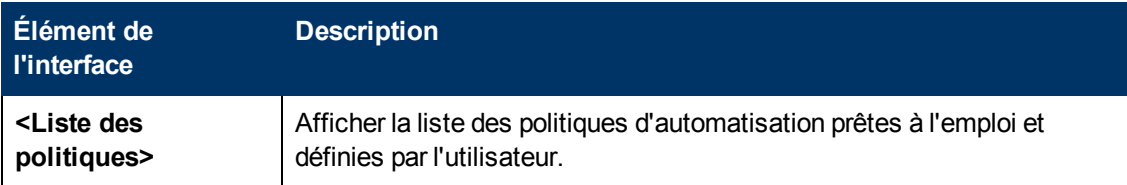

### **Volet Général**

Les éléments de l'interface utilisateur sont décrits ci-dessous :

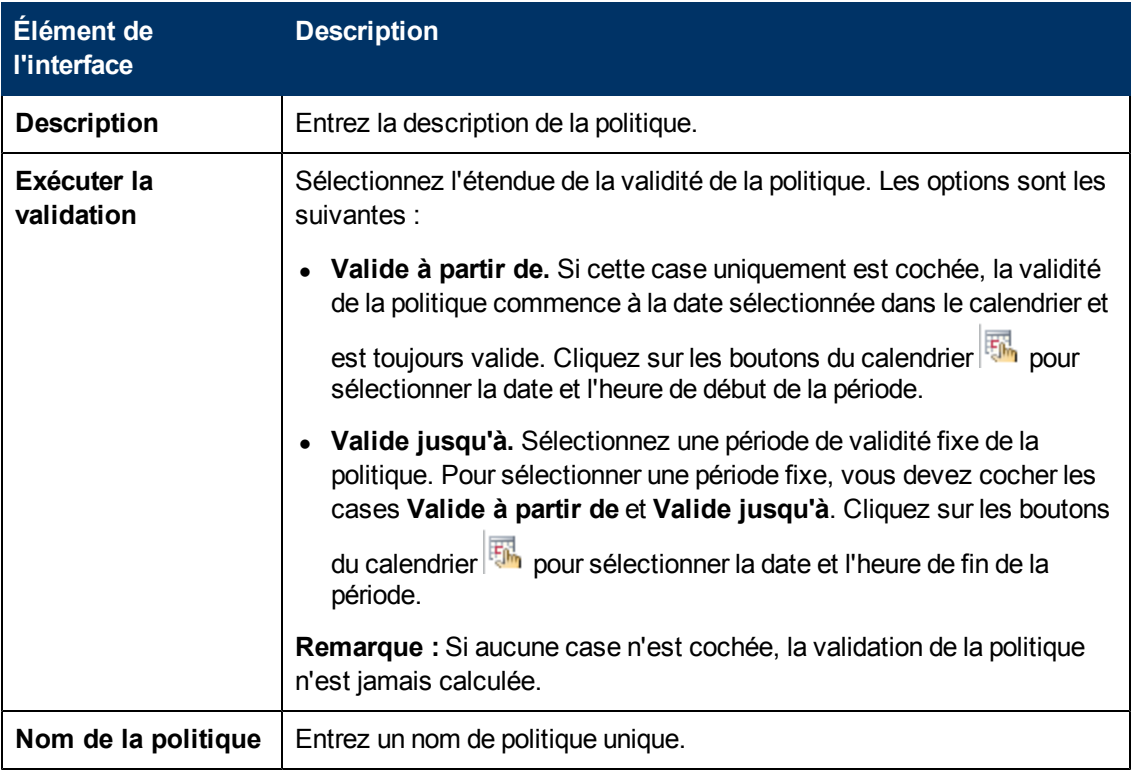

### **Volet Étendue**

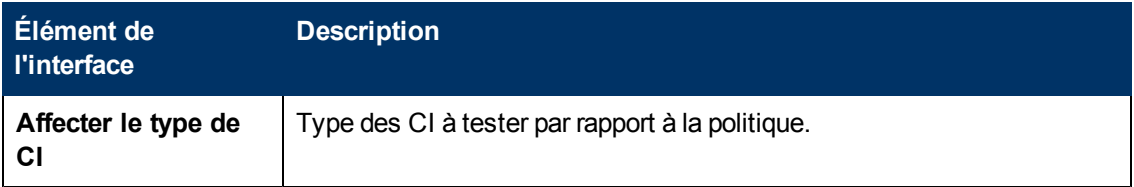

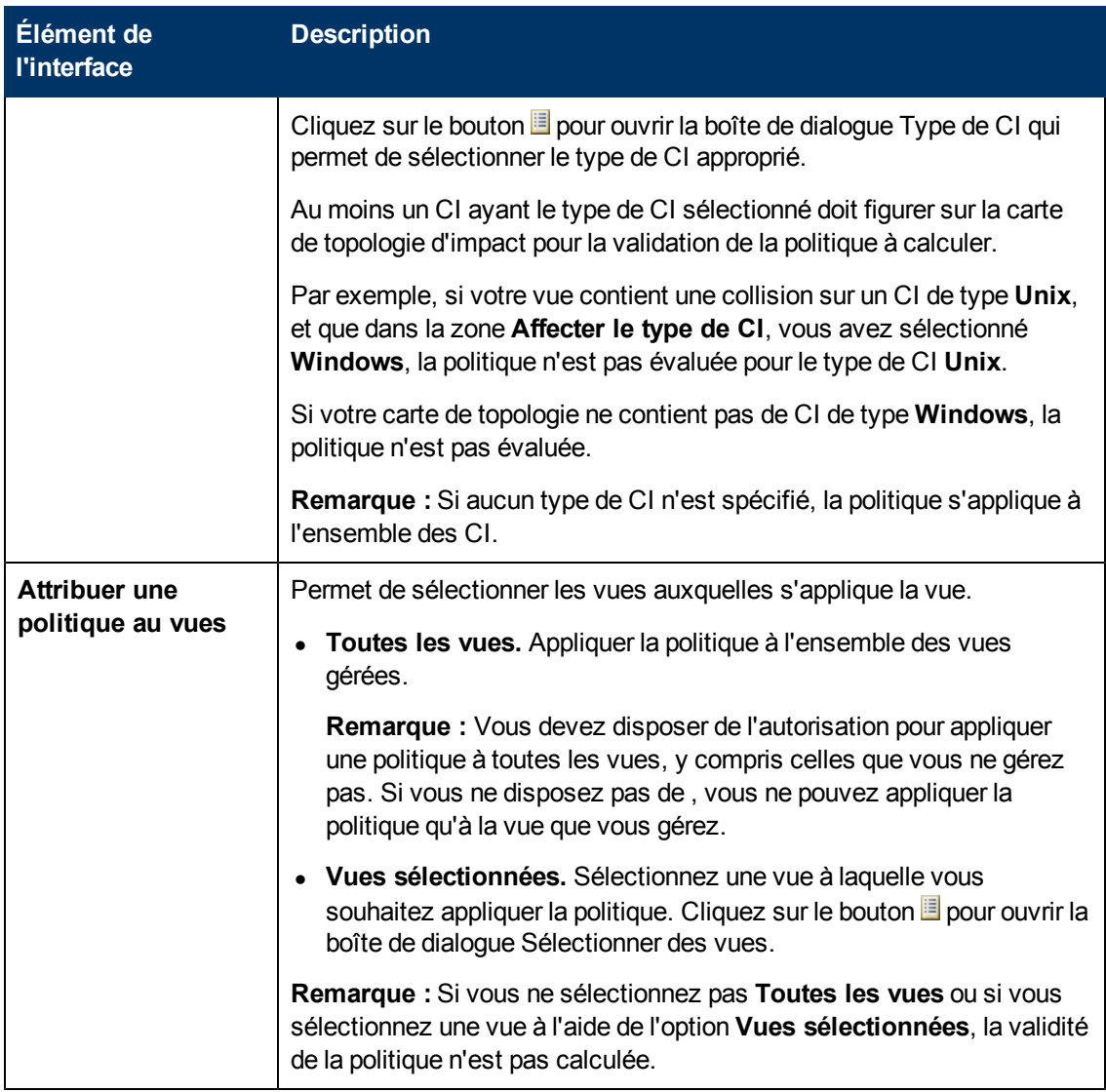

### **Volet Restrictions**

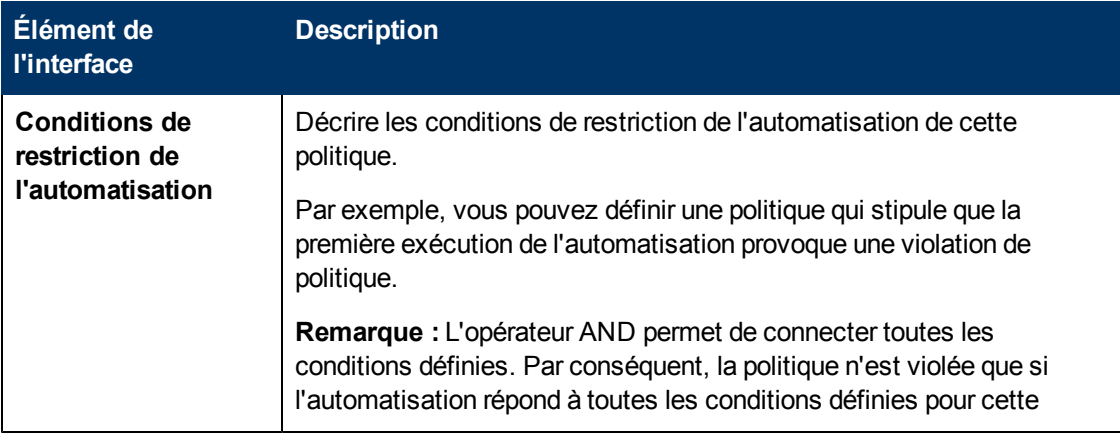

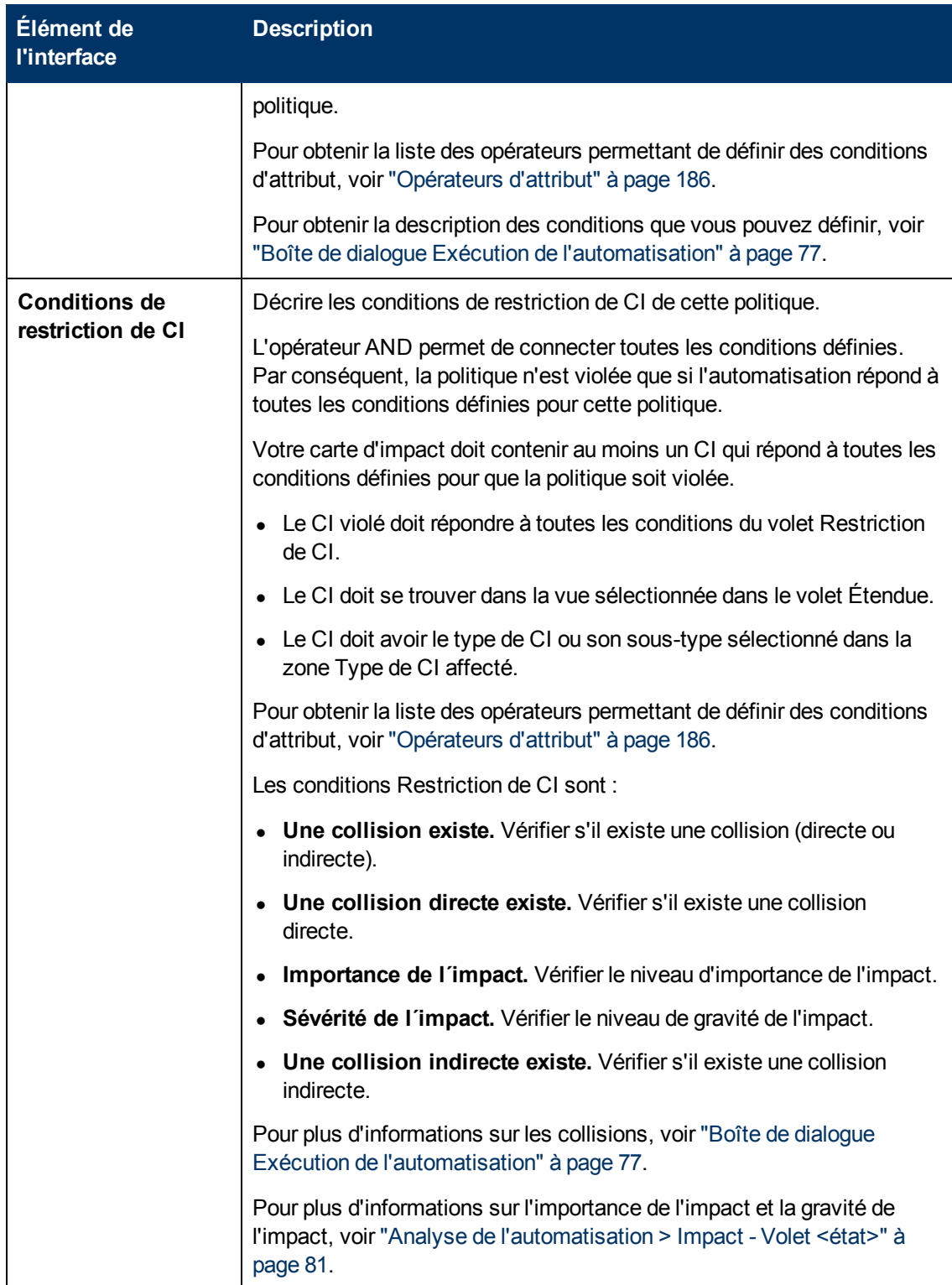

# **Chapitre 21**

# **Préférences de l'utilisateur**

Contenu de ce chapitre :

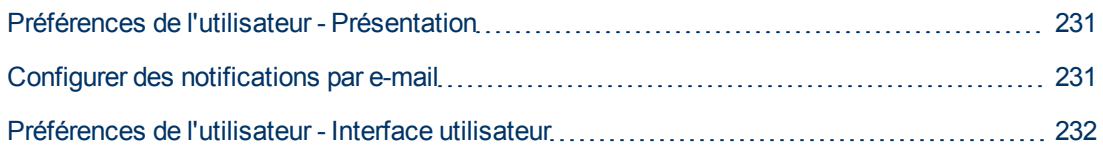

## <span id="page-230-0"></span>**Préférences de l'utilisateur - Présentation**

<span id="page-230-1"></span>Le module Préférences de l'utilisateur permet de sélectionner des vues favorites, des paramètres de localisation et des options de notification pour vos traitements dans Configuration Manager.

## **Configurer des notifications par e-mail**

Cette tâche décrit comment configurer votre système pour recevoir une présentation des événements pour lesquels vous pouvez avoir besoin d'effectuer des actions.

**Remarque :** Lorsque vous cliquez sur un lien inclus dans une notification par e-mail à partir d'un périphérique mobile, vous ouvrez UCMDB Browser.

Cette tâche inclut les étapes suivantes :

- 1. ["Conditions](#page-230-2) [préalables"](#page-230-2) [en](#page-230-2) [bas](#page-230-2)
- <span id="page-230-2"></span>2. ["Spécifier](#page-230-3) [le](#page-230-3) [contenu](#page-230-3) [et](#page-230-3) [la](#page-230-3) [fréquence](#page-230-3) [des](#page-230-3) [notifications"](#page-230-3) [en](#page-230-3) [bas](#page-230-3)

### 1. **Conditions préalables**

Assurez-vous que l'administrateur système a spécifié ce qui suit :

- <sup>n</sup> Votre adresse e-mail. Pour plus d'informations, voir la section relative à la définition des détails d'un utilisateur dans le *Manuel d'administration HP Universal CMDB*.
- <span id="page-230-3"></span>■ Heure et informations de compte SMTP pour e-mails. Pour plus d'informations, voir "Spécifier des options d'e-mail" (page 1).

### 2. **Spécifier le contenu et la fréquence des notifications**

- a. Cliquez sur l'icône **Préférences de l'utilisateur** . Cliquez sur **Notifications**.
- b. Sélectionnez la case **Activer les notifications**.
- c. Procédez comme suit :
- i. Sélectionnez les vues pour lesquelles vous souhaitez recevoir des notifications.
- ii. Spécifiez les types d'éléments pour lesquels vous souhaitez recevoir des notifications et recevoir ou non des informations sur ces éléments, ou uniquement un résumé.

**Remarque :** Si vous souhaitez recevoir des liens directs à ces éléments dans le module Vérifier/Autoriser de Configuration Manager, vous devez choisir de recevoir des informations.

- iii. Spécifiez la fréquence à laquelle vous recevrez des notifications.
- d. Cliquez sur **Appliquer** puis cliquez sur **OK**.

### <span id="page-231-0"></span>**Préférences de l'utilisateur - Interface utilisateur**

Cette section inclut les rubriques suivantes :

[Boîte](#page-231-1) [de](#page-231-1) [dialogue](#page-231-1) [Préférences](#page-231-1) [de](#page-231-1) [l'utilisateur](#page-231-1) [232](#page-231-1)

### <span id="page-231-1"></span>**Boîte de dialogue Préférences de l'utilisateur**

Cette boîte de dialogue permet de :

- Sélectionner les vues préférées pour afficher tous les modules Configuration Manager
- Sélectionner la langue d'affichage
- Spécifier la réception ou non de notifications par e-mail sur des violations de politique ou des modifications dans les vues, et configurer la fréquence et l'étendue de ces notifications.

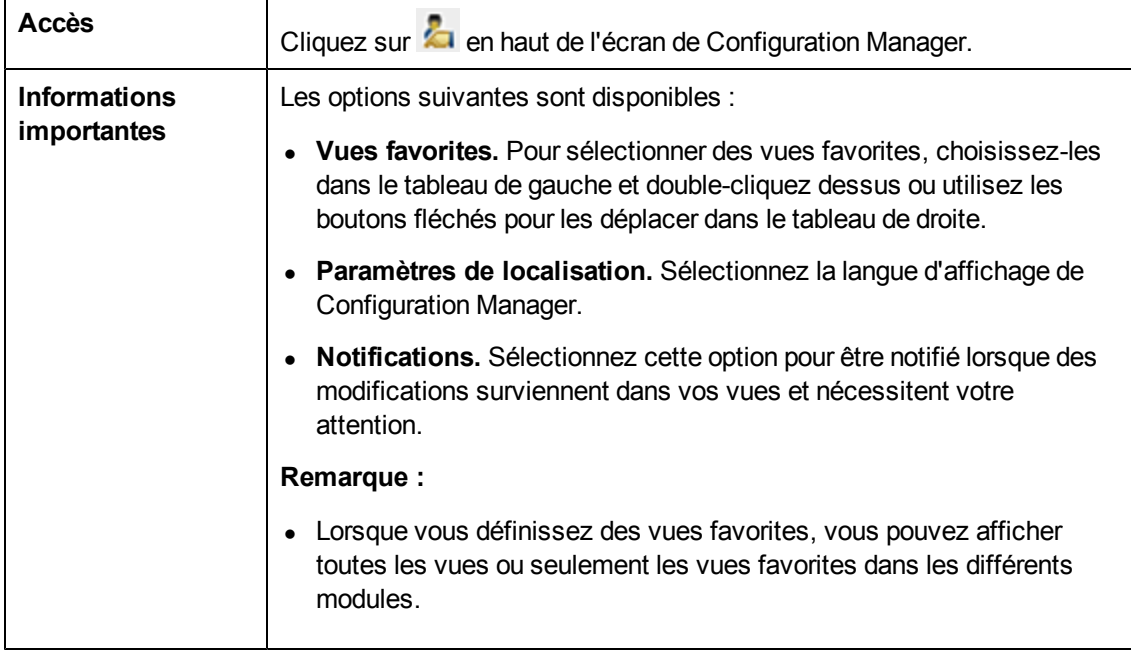

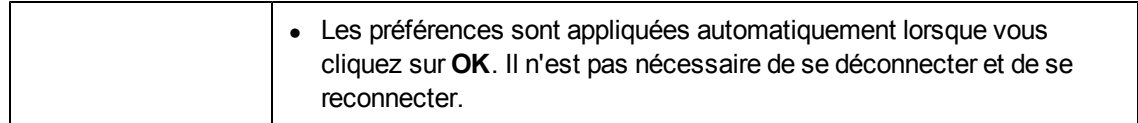

### **Vues favorites**

Seules les vues pour lesquelles vous disposez de l'autorisation Afficher apparaissent.

Les éléments de l'interface utilisateur sont décrits ci-dessous (les éléments sans libellé sont entourés de chevrons) :

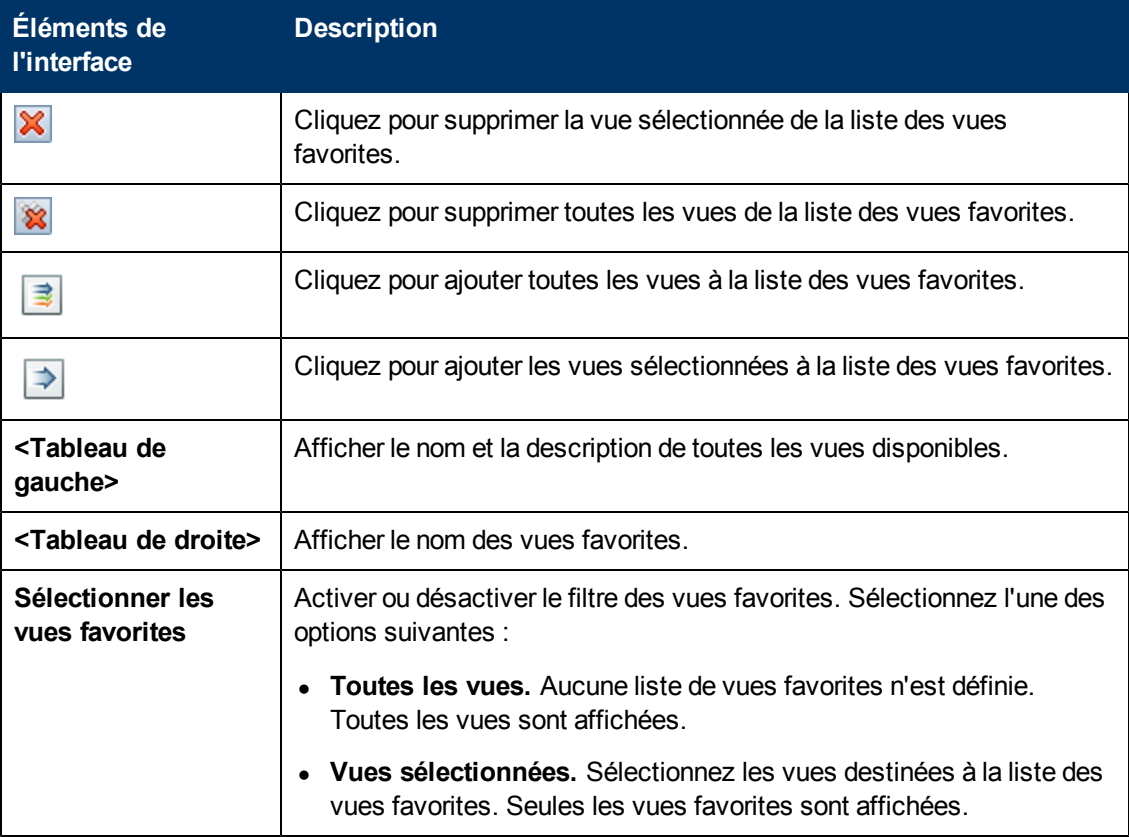

### **Paramètres de localisation**

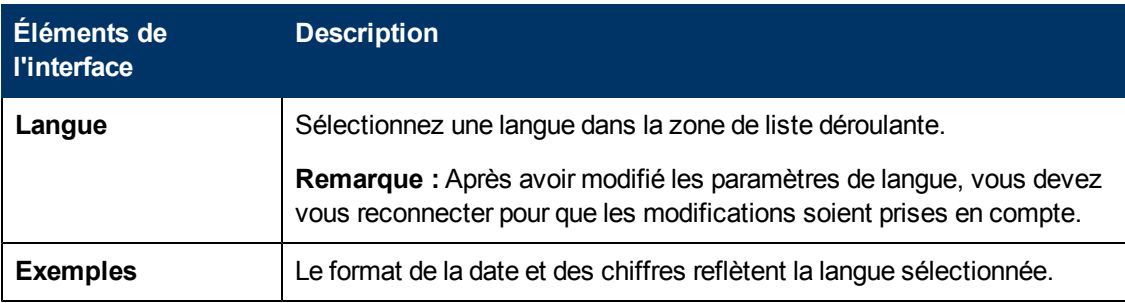

### **Notifications.**

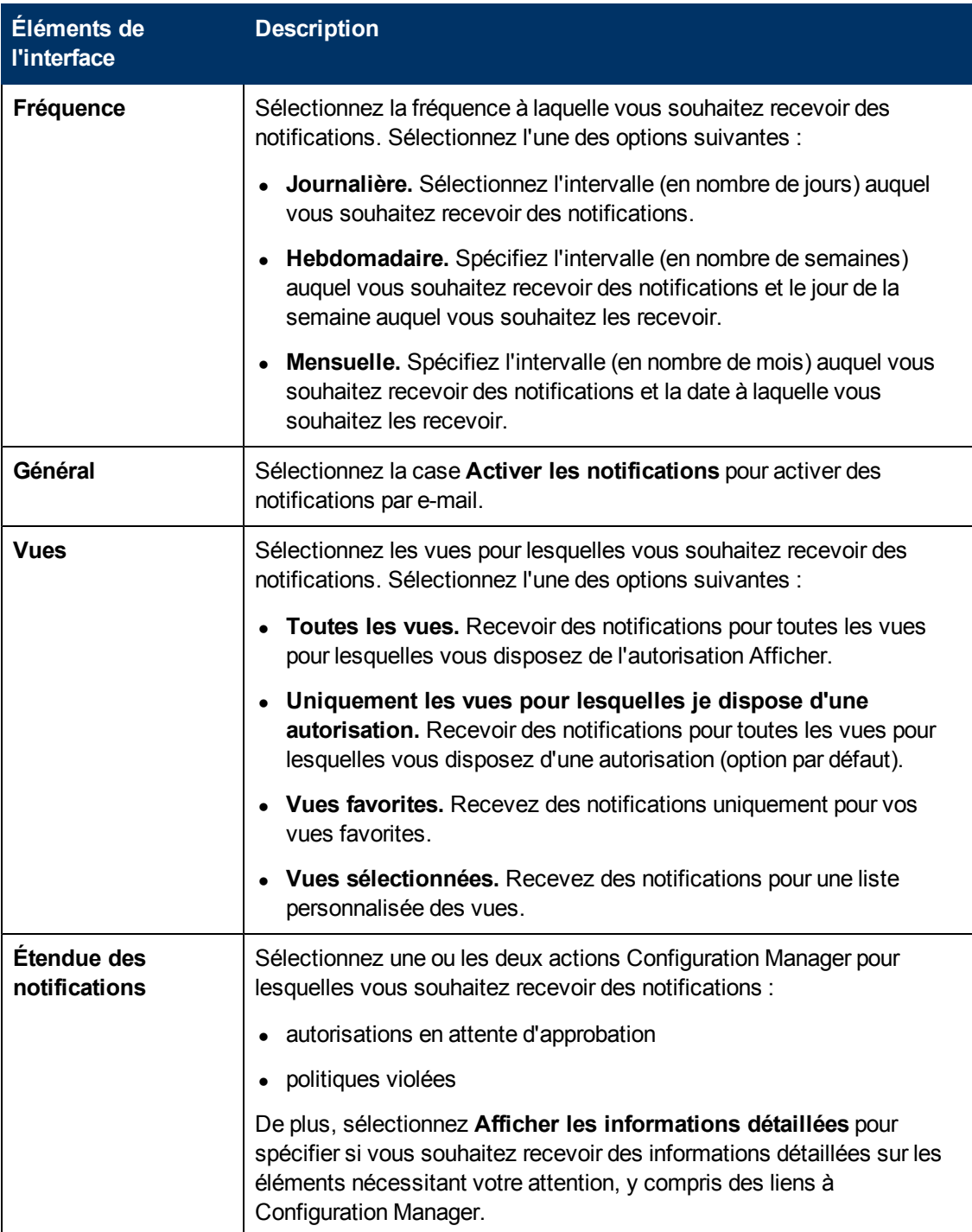

# **Annexes**

# **Annexe A : Limitations de capacité**

Les limitations de capacité de Configuration Manage sont répertoriées dans le tableau ci-dessous.

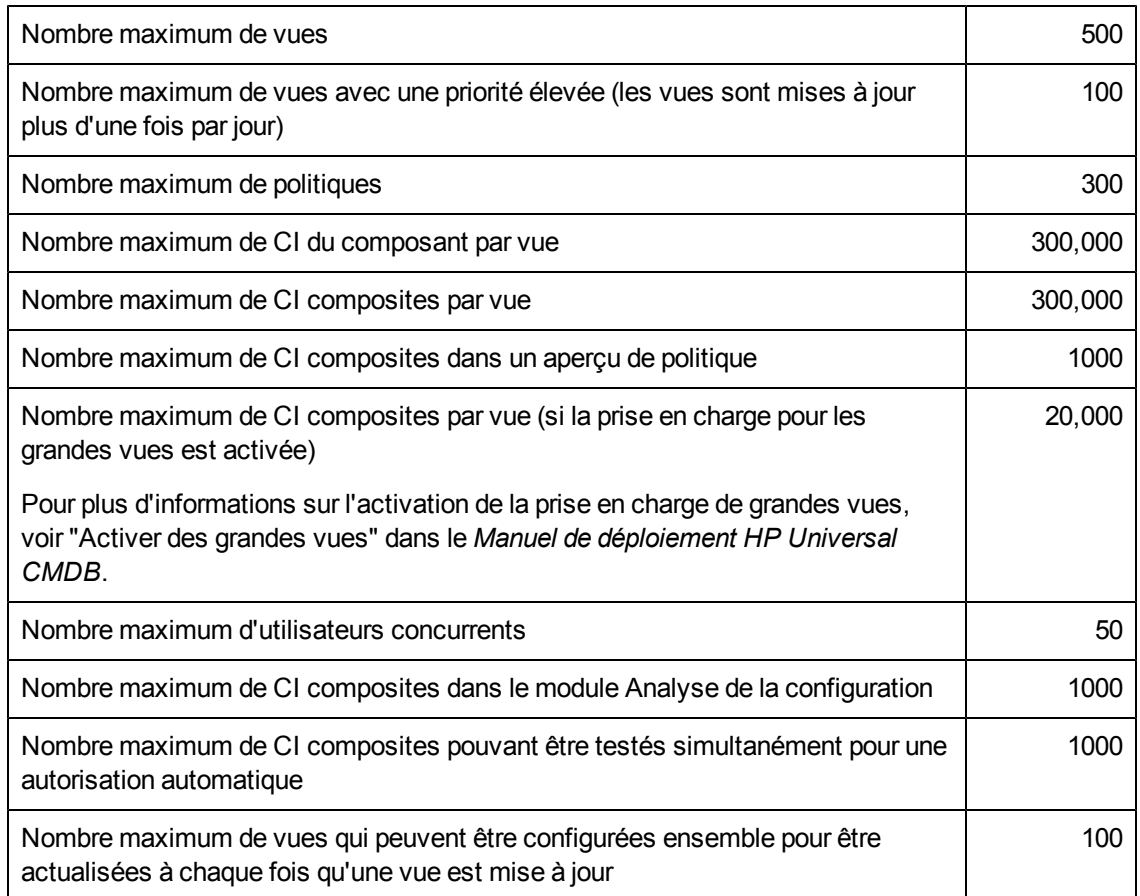

# **Annexe B : Utilitaires**

Cette section fournit des informations sur les utilitaires suivants :

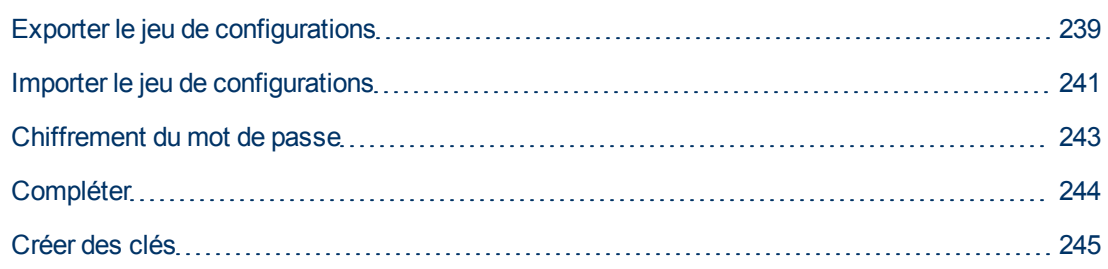

**Remarque :** Lors de l'exécution de ces utilitaires sur un système Linux, procédez comme suit

- Dans les instructions, remplacez le sens des barres obliques par  $(1)$ .
- <sup>l</sup> Remplacez **.bat** par **.sh** le nom de chaque utilitaire.

:

## <span id="page-238-0"></span>**Exporter le jeu de configurations**

L'utilitaire Exporter le jeu de configurations permet d'exporter un jeu de configurations dans un fichier de vidage de configuration. Les fichiers de vidage de configuration peuvent ensuite être importés dans la même instance de Configuration Manager mais sous un autre nom, ou dans une autre instance de Configuration Manager. Cela est utile, par exemple, lorsque vous disposez d'un environnement intermédiaire/de test et souhaitez migrer le jeu de configurations dans un environnement de production.

**Remarque :** Cette fonctionnalité est également disponible dans l'interface utilisateur de Configuration Manager. Utilisez cet utilitaire uniquement lorsque l'interface utilisateur est verrouillée, par exemple, lorsque vous avez démarré Configuration Manager avec une configuration non valide et que le serveur ne peut pas démarrer.

Cet utilitaire ne requiert pas la mise en service du serveur Configuration Manager.

#### **Pour exporter un jeu de configurations :**

Exécutez la commande suivante :

```
<répertoire d'installation de Configuration Manager>\bin\export-cs.bat
<propriétés de la base de données> <ID jeu de configurations><nom du
fichier de vidage>
```
où les **<propriétés de la base de données>** peuvent être définies en pointant l'emplacement du fichier **database.properties** ou en spécifiant chaque propriété de base de données.

Pour identifier l'ID du jeu de configurations, exécutez l'utilitaire Exporter le jeu de configurations à l'aide des options **--history** ou **--drafts** pour afficher la liste de tous les jeux de configurations historiques et brouillons. Les jeux de configurations historiques incluent tous les jeux de configurations qui ont été activés, y compris le jeu en cours.

Voici les <options> de ligne de commande :

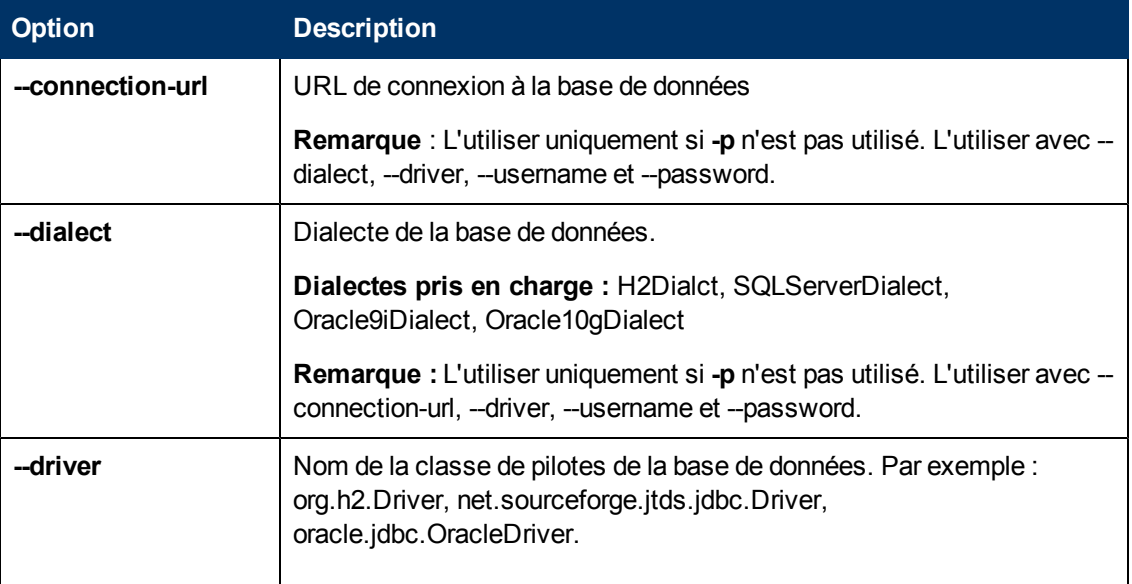

Annexe B : Utilitaires

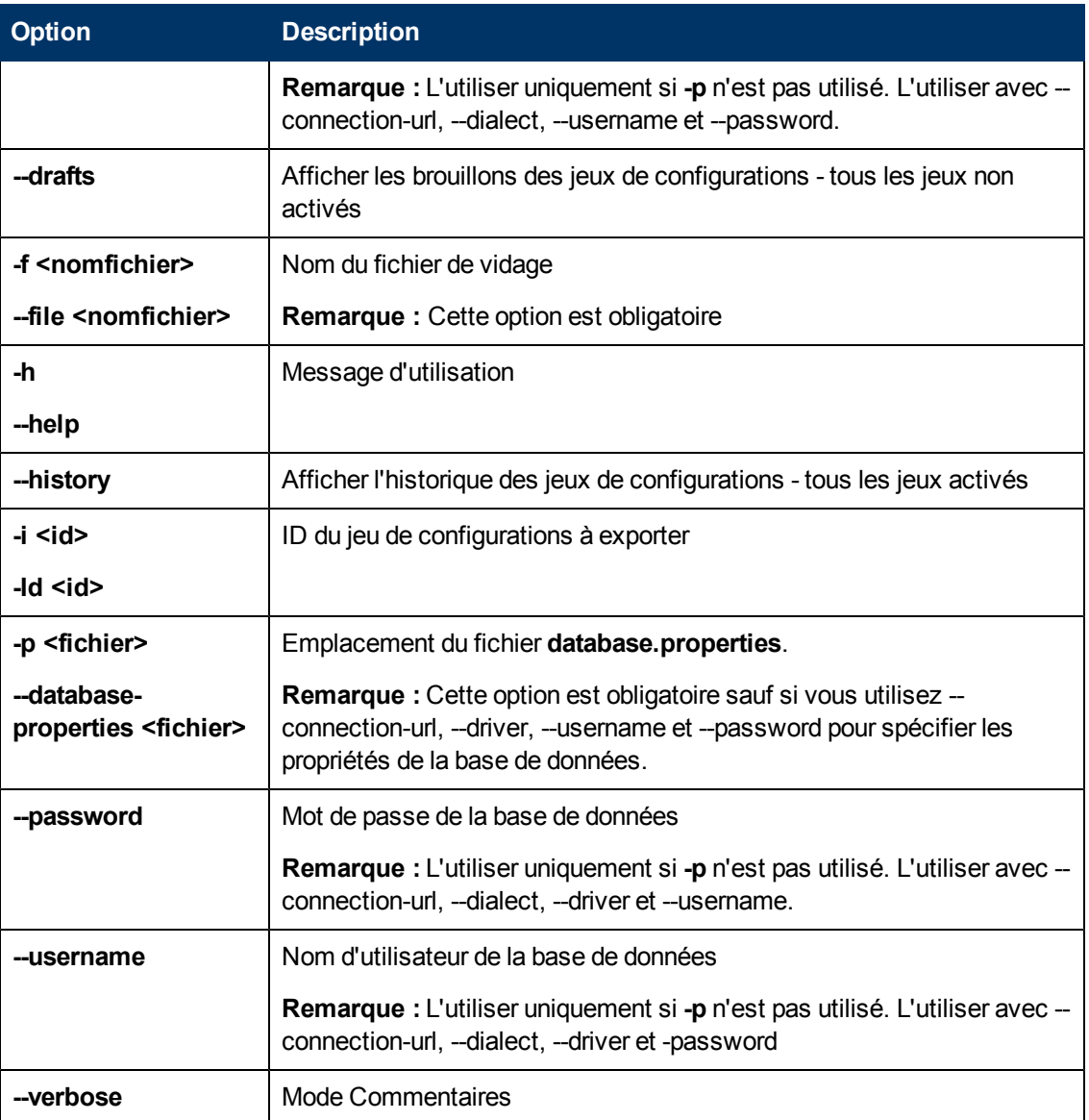

#### • Exemple d'affichage de la liste des jeux de configurations historiques :

```
cd <répertoire d'installation de Configuration Manager>\bin\ export-
cs.bat -p ..\conf\database.properties --history
```
### • Pour exporter un jeu de configurations :

<cm-install>\bin\export-cs.bat -p <emplacement database.properties> -i <ID jeu de configurations> -f <nom du fichier de vidage>

#### Par exemple, pour exporter un jeu de configurations ayant l'ID 1 dans dump.zip :

cd <répertoire d'installation de Configuration Manager>\bin\ exportcs.bat -p ..\conf\database.properties -i 1 -f dump.zip

## <span id="page-240-0"></span>**Importer le jeu de configurations**

L'utilitaire Importer le jeu de configurations permet d'importer un fichier de vidage de jeu de configurations dans une instance de Configuration Manager. L'importation d'un jeu de configurations est utile, par exemple, lors de la migration vers un autre environnement, de l'environnement intermédiaire/de test vers l'environnement de production, par exemple.

#### **Remarque :**

- Cette fonctionnalité est également disponible dans l'interface utilisateur de Configuration Manager. Il est recommandé d'utiliser l'option Interface utilisateur pour effectuer des validations du jeu de configurations importé.
- Le nom du fichier de vidage est attribué au jeu de configurations importé. Ce nom est unique, ce qui signifie qu'il est impossible d'importer le même nom de fichier de vidage deux fois.

#### **Pour importer un jeu de configurations :**

- 1. Bien que le serveur puisse être sous tension lors de l'utilisation de cet utilitaire, il est recommandé d'arrêter toutes les instances en cours de fonctionnement de Configuration Manager, car certaines configurations peuvent nécessiter un redémarrage du système.
- 2. Exécutez la commande suivante :

```
<répertoire d'installation de Configuration Manager>\bin\import-
cs.bat <propriétés de la base de données> <nom du fichier de
vidage>
```
où les **<propriétés de la base de données>** peuvent être définies en pointant l'emplacement du fichier **database.properties** ou en spécifiant chaque propriété de base de données.

**Option Description** -activate **Activer la configuration importée. --connection-url** URL de connexion à la base de données **Remarque** : L'utiliser uniquement si **-p** n'est pas utilisé. L'utiliser avec - dialect, --driver, --username et --password. **--dialect** Dialecte de la base de données **Dialectes pris en charge :** H2Dialct, SQLServerDialect, Oracle9iDialect, Oracle10gDialect **Remarque :** L'utiliser uniquement si **-p** n'est pas utilisé. L'utiliser avec - connection-url, --driver, --username et --password. **--driver** Nom de la classe de pilotes de la base de données. Par exemple : org.h2.Driver, net.sourceforge.jtds.jdbc.Driver, oracle.jdbc.OracleDriver.

Voici les <options> de ligne de commande :

Annexe B : Utilitaires

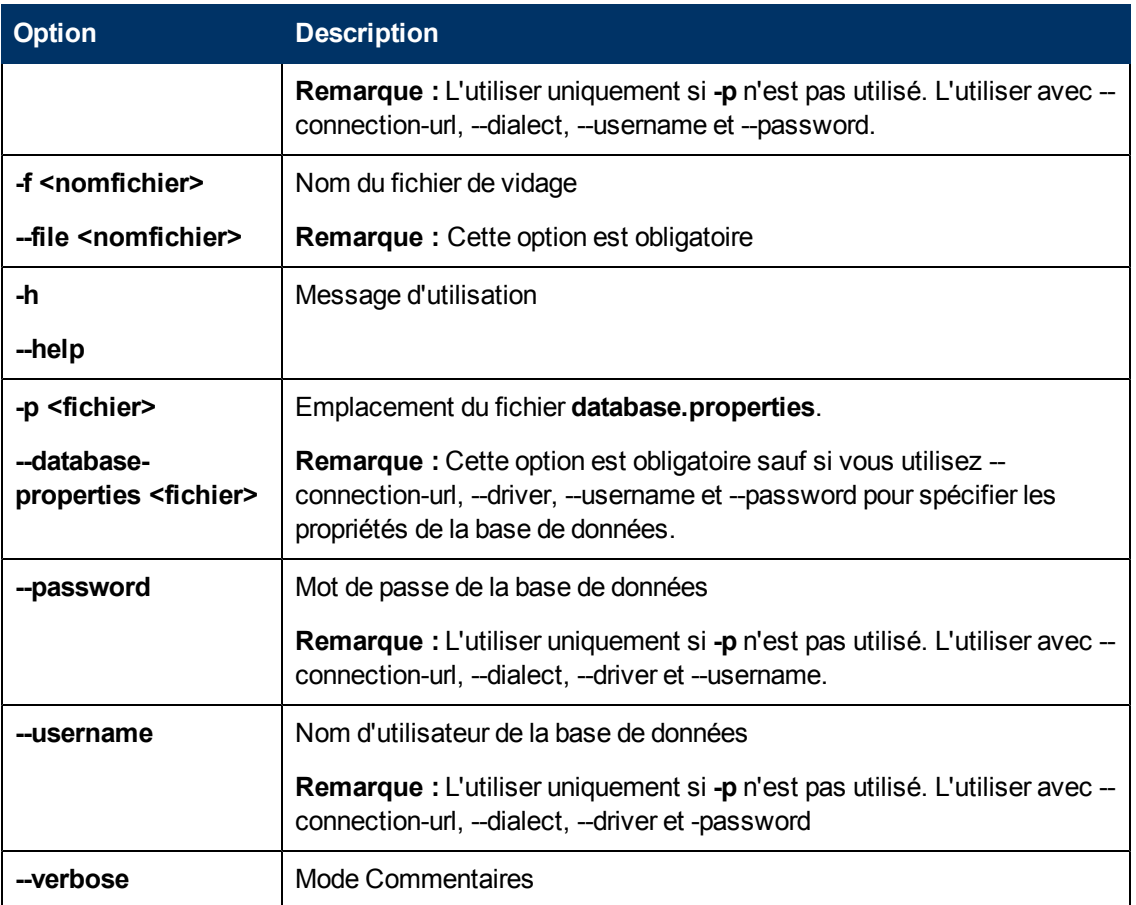

Pour importer un jeu de configurations :

```
<cm-install>\bin\import-cs.bat -p <emplacement database.properties> -f
<nom du fichier de vidage>
```
Par exemple, pour importer un fichier de vidage de jeu de configurations appelé mydump.zip :

cd <répertoire d'installation de Configuration Manager>\bin importcs.bat -p ..\conf\database.properties -f mydump.zip

## <span id="page-242-0"></span>**Chiffrement du mot de passe**

#### **Pour chiffrer un mot de passe :**

1. Vérifiez que le répertoire d'installation de Configuration Manager comporte un répertoire de **sécurité** contenant le fichier suivant :

#### **encrypt\_security**

Ce fichier est créé lors de l'installation. Néanmoins si ce fichier n'existe pas, alors effectuez ce qui suit dans le répertoire **<répertoire d'installation Configuration Manager>\bin** :

generate-keys.bat

#### 2. Exécutez la commande suivante :

<répertoire d'installation de Configuration Manager>\bin\encryptpassword <options>

La ligne de commande <options> peut être :

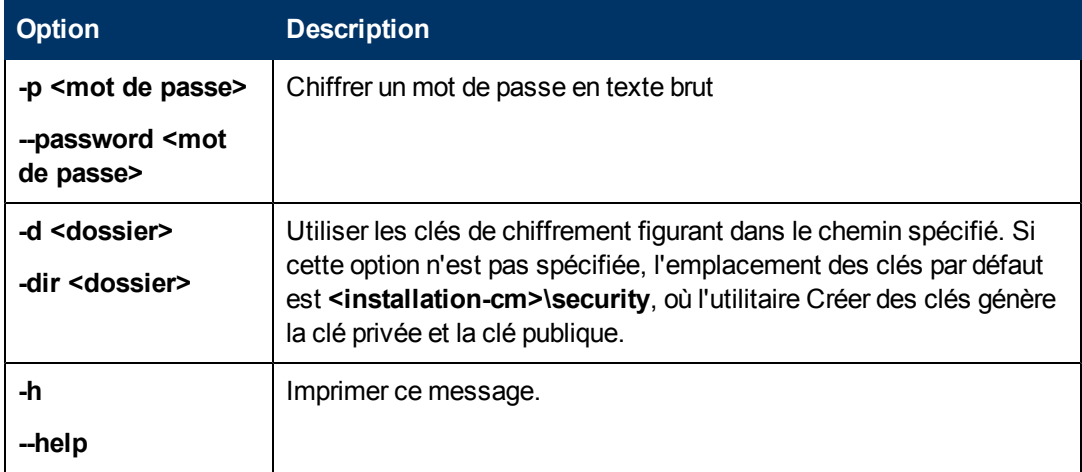

Par exemple, pour chiffrer un mot de passe, procédez comme suit :

EncryptPassword.bat -p <chiffrement de mot de passe>

3. Copiez et collez le mot de passe chiffré créé (**{ENCRYPTED} <mot de passe chiffré>**) dans le fichier de configuration Configuration Manager approprié.

# <span id="page-243-0"></span>**Compléter**

L'utilitaire Compléter permet de créer des tables dans la base de données Configuration Manager.

**Remarque :** Il supprime les données préalablement enregistrées dans la base de données.

**Pour utiliser l'utilitaire Compléter :**

Exécutez la commande suivante :

<Configuration Manager installation directory>\bin\populate.bat -i

## <span id="page-244-0"></span>**Créer des clés**

L'utilitaire Créer des clés est exécuté automatiquement lors de l'installation. Il crée la clé publique et la clé privée. En cas de modification de valeurs du fichier Propriétés de chiffrement, vous devez :

- · Utiliser l'utilitaire Créer des clés pour régénérer la clé publique et la clé privée.
- <sup>l</sup> Régénérer le mot de passe de la base de données à l'aide de l'utilitaire Chiffrement de mot de passe et mettre à jour le fichier de propriétés de la base de données.

#### **Pour utiliser l'utilitaire Créer des clés :**

Exécutez la commande suivante :

<répertoire d'installation de Configuration Manager>\bin\generatekeys.bat

# **Annexe C : Exportation et importation de données système**

Contenu de cette section :

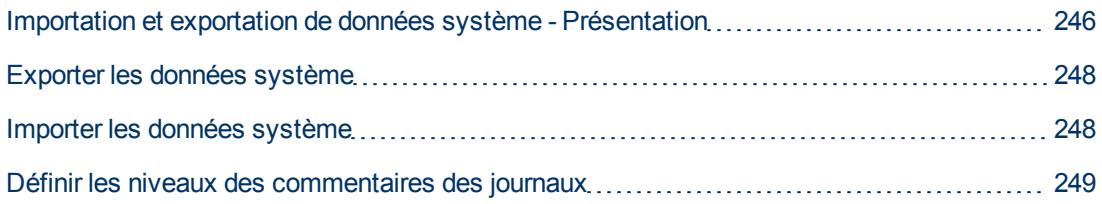

## <span id="page-245-0"></span>**Importation et exportation de données système - Présentation**

Vous pouvez importer et exporter des données Configuration Manager à l'aide de la console JMX. Vous pouvez exécuter ces opérations, par exemple, si vous souhaitez transférer les données système d'un environnement intermédiaire vers un environnement de production, ou pendant la récupération à la suite d'une panne du système.

Les données exportées incluent les ressources suivantes :

- La liste des vues gérées par Configuration Manager et les types de CI gérés définis pour chaque vue dans le module Vues. Les TQL référencés par les vues ne sont pas exportés.
- Le paramètre de politique de configuration défini dans le module Politiques. Les TQL référencés ne sont pas exportés.
- Les résultats de l'analyse de la configuration enregistrés dans le module Analyse de la configuration, y compris le modèle et les CI composites enregistrés. Les données réelles des CI pour les CI composites, par exemple ses attributs, ne sont pas exportées.

L'opération d'exportation migre les données et les enregistre dans le système de fichiers de l'ordinateur sur lequel Configuration Manager fonctionne. Vous pouvez également fournir un chemin de réseau et enregistrer les données exportées sur un autre serveur. Les données sont exportées sous la forme d'un fichier XML.

Vous pouvez importer le fichier XML contenant les données système depuis le système de fichiers de Configuration Manager vers un autre système Configuration Manager ayant la même version. Vous pouvez également fournir un chemin de réseau pour importer les données exportées à partir d'un autre serveur.

### **Attention :**

Lors de l'importation des données système d'un système Configuration Manager vers un autre, vous devez vérifier que la version de Configuration Manager est identique ou compatible.

Avant de migrer des données entre deux instances Configuration Manager, ce qui signifie que chaque instance Configuration Manager est connectée à une autre HP Universal CMDBinstance, vous devez d'abord exporter les TQL et les vues appropriés d'une instance HP Universal CMDB vers l'autre.

Si vous avez appliqué une politique de référence, vous devez exporter le TQL sélectionné dans la zone **Filtre avancé** du module Politiques.

Si vous avez appliqué une politique de topologie, vous devez exporter le TQL de la condition de la zone **TQL de la condition** et le TQL sélectionné de la zone **Filtre avancé** du module Politiques.

Pour exporter les TQL référencés, utilisez le Gestionnaire des composants applicatifs de HP Universal CMDB. Pour plus d'informations, voir le *Manuel d'administration HP Universal CMDB*.

### <span id="page-246-0"></span>**Fichier journal des opérations d'importation**

Lors de chaque opération d'importation, un fichier **amber\_import\_export.log** est créé dans le répertoire **<répertoire d'installation de Configuration Manager>\servers\<nom d'extension de serveur Configuration Manager>\logs**

Toutes les opérations d'importation sont écrites dans le fichier **amber\_import\_export.log**, y compris les messages d'erreur et le motif de l'erreur. Par exemple :

- Managing view 'View1'
	- **No View 'View1' already exists**
	- View 'View1' was created
	- View 'View1' was not created: reason...
- Adding configuration analysis (adhoc) model 'Model1'
	- Configuration analysis (adhoc) model 'Model1' was created
	- Configuration analysis (adhoc) model 'Model1' already exists
- Adding policy rule 'Rule1'
	- Policy rule 'Rule1' was created
	- Policy rule 'Rule1' already exists
	- Policy rule 'Rule1' was not created: reason...

Pour plus d'informations sur la définition des niveaux de gravité des messages du fichier journal, voir ["Définir](#page-248-0) [les](#page-248-0) [niveaux](#page-248-0) [des](#page-248-0) [commentaires](#page-248-0) [des](#page-248-0) [journaux"](#page-248-0) [à](#page-248-0) [page](#page-248-0) [249](#page-248-0).

## <span id="page-247-0"></span>**Exporter les données système**

Cette tâche décrit comment répertorier et exporter les données système, les vues et les politiques de Configuration Manager et enregistrer ces informations dans son système de fichiers.

- 1. Lancez votre navigateur Web et entrez l'adresse suivante : **http://<nom\_serveur>:<numéro\_ port>/cnc/jmx-console,** où **<nom\_serveur>** est le nom de l´ordinateur sur lequel Configuration Manager est installé.
- 2. Entrez les informations d'identification pour l'authentification de la console JMX, qui sont par défaut :
	- **Nom de connexion = sysadmin**
	- Mot de passe = **sysadmin**
- 3. Sous **Configuration Manager**, cliquez sur **ImportExport service**.
- 4. Recherchez l'une des opérations suivantes :
	- <sup>n</sup> **exportData**
	- <sup>n</sup> **listAllViews**
	- <sup>n</sup> **exportViews**
	- <sup>n</sup> **listAllPolicies**
	- <sup>n</sup> **exportPolicies**
- 5. Dans le champ **Valeur**, entrez le nom de fichier et le chemin complet du répertoire du système de fichiers du serveur Configuration Manager sur lequel les données sont exportées. Vous pouvez également fournir un chemin de réseau si vous ne souhaitez pas que le fichier exporté réside sur le même serveur.
- <span id="page-247-1"></span>6. Cliquez sur **Appeler** pour exporter les données. Elles sont exportées sous la forme d'un fichier XML dans le répertoire spécifié.

## **Importer les données système**

Cette tâche décrit comment importer le fichier XML contenant les données système du système de fichiers Configuration Manager vers un autre Configuration Manager ayant la même version à l'aide de la console JMX.

- 1. Lancez votre navigateur Web et entrez l'adresse suivante : **http://<nom\_serveur>:<numéro\_ port>/cnc/jmx-console,** où **<nom\_serveur>** est le nom de l´ordinateur sur lequel Configuration Manager est installé.
- 2. Entrez les informations d'identification pour l'authentification de la console JMX, qui sont par défaut :
	- **Nom de connexion = sysadmin**
	- Mot de passe = **sysadmin**
- 3. Sous **Configuration Manager**, cliquez sur **ImportExport service**.
- 4. Localisez l'opération **importData**.
- 5. Dans le champ **Valeur**, entrez le nom de fichier et le chemin complet du répertoire du système de fichiers du serveur Configuration Manager depuis lequel les données sont importées. Vous pouvez fournir un chemin de réseau pour importer les données d'un fichier ne résidant pas sur le même serveur.
- <span id="page-248-0"></span>6. Cliquez sur **Appeler** pour importer les données.

## **Définir les niveaux des commentaires des journaux**

Le fichier **amber\_import\_export.log** est le fichier journal dans lequel les opérations d'importation sont écrites. Cette tâche décrit comment modifier le niveau de gravité des messages pour le fichier **amber\_import\_export.log**.

Pour plus d'informations sur le fichier **amber\_import\_export.log**, voir ["Fichier](#page-246-0) [journal](#page-246-0) [des](#page-246-0) [opérations](#page-246-0) [d'importation"](#page-246-0) [à](#page-246-0) [page](#page-246-0) [247](#page-246-0).

**Pour modifier le niveau de gravité des messages affichés :**

Modifiez la ligne suivante dans le fichier **<répertoire d'installation de Configuration Manager>\conf\cmlog4j.properties**.

log4j.logger.amber.import-export=**INFO**, amber\_import\_export\_fileout

Les types suivants de commandes de message de journal peuvent être utilisés :

- **ERROR**. Afficher les messages d'erreur uniquement.
- **WARN.** Les messages d'avertissement et d'erreur sont affichés.
- <sup>l</sup> **INFO.** Les messages d'informations contenant l'activité de traitement du système sont affichés, en plus des messages d'avertissement et d'erreur.
- **DEBUG.** Tous les types de messages et des messages de débogage supplémentaires.

**Attention :** La définition d'un journal sur le niveau **DEBUG** peut avoir un impact sur les performances.